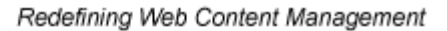

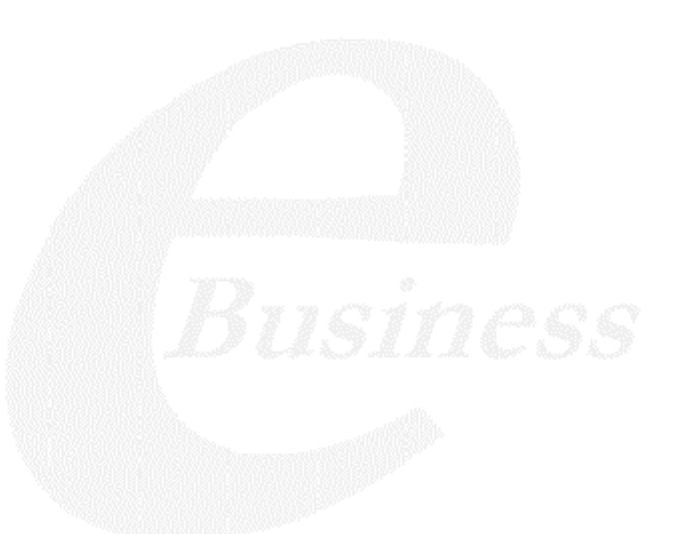

Ektron

# **Ektron CMS400.NET User Manual**

**Release 4.8, revision 2**

Ektron® Inc. 5 Northern Blvd., Suite 6 Amherst, NH 03031 Tel: +1 603-594-0249 Fax: +1 603-594-0258 Email: sales@ektron.com <http://www.ektron.com>

Copyright April 15, 2005 Ektron®, Inc. All rights reserved.

EKTRON is a registered trademark of Ektron, Inc.

Release 4.8, revision 2, April, 2005

For the latest version of this manual, go to

<http://www.ektron.com/cms400-web-cms.aspx?id=1701#documentation>

#### **EKTRON, INC. SOFTWARE LICENSE AGREEMENT**

#### \*\* READ THIS BEFORE LOADING SOFTWARE\*\*

YOUR RIGHT TO USE THE PRODUCT DELIVERED IS SUBJECT TO THE TERMS AND CONDITIONS SET OUT IN THIS LICENSE AGREEMENT. USING THIS PRODUCT SIGNIFIES YOUR AGREEMENT TO THESE TERMS. IF YOU DO NOT AGREE TO THIS SOFTWARE LICENSE AGREEMENT, DO NOT DOWNLOAD.

CUSTOMER should carefully read the following terms and conditions before using the software program(s) contained herein (the "Software"). Downloading and/or using the Software or copying the Software onto CUSTOMER'S computer hard drive indicates CUSTOMER'S acceptance of these terms and conditions. If CUSTOMER does not agree with the terms of this agreement, CUSTOMER should not download.

Ektron, Inc. ("Ektron") grants, and the CUSTOMER accepts, a nontransferable and nonexclusive License to use the Software on the following terms and conditions:

 1. Right to use: The Software is licensed for use only in delivered code form. Each copy of the Software is licensed for use only on a single URL. Each license is valid for the number of seats listed below (the "Basic Package"). Any use of the Software beyond the number of authorized seats contained in the Basic Package without paying additional license fees as provided herein shall cause this license to terminate. Should CUSTOMER wish to add seats beyond the seats licensed in the Basic Package, the CUSTOMER may add seats on a block basis at the then current price for additional seats (see product pages for current price). The Basic Packages are as follows:

Ektron CMS100 — Licensed for ten seats (10 named users) per URL.

Ektron CMS200 — Licensed for ten seats (10 named users) per URL.

Ektron CMS300 — Licensed for ten seats (10 named users) per URL.

Ektron CMS400.NET — Licensed for ten seats (10 named users) per URL.

Ektron DMS400 — Licensed for ten seats (10 named users) per URL.

Ektron eWebEditPro — Licensed for ten seats (10 named users) per URL.

Ektron eWebEditPro+XML — Licensed for ten seats (10 named users) per URL.

For purposes of this section, the term "seat" shall mean an individual user provided access to the capabilities of the Software.

The CUSTOMER may not modify, alter, reverse engineer, disassemble, or decompile the Software. This software product is licensed, not sold.

 2. Duration: This License shall continue so long as CUSTOMER uses the Software in compliance with this License. Should CUSTOMER breach any of its obligations hereunder, CUSTOMER agrees to return all copies of the Software and this License upon notification and demand by Ektron.

 3. Copyright: The Software (including any images, "applets," photographs, animations, video, audio, music and text incorporated into the Software) as well as any accompanying written materials (the "Documentation") is owned by Ektron or its suppliers, is protected by United States copyright laws and international treaties, and contains confidential information and trade secrets. CUSTOMER agrees to protect the confidentiality of the Software and Documentation. CUSTOMER agrees that it will not provide a copy of this Software or Documentation nor divulge any proprietary information of Ektron to any person, other than its employees, without the prior consent of Ektron; CUSTOMER shall use its best efforts to see that any user of the Software licensed hereunder complies with this license.

 4. Limited Warranty: Ektron warrants solely that the medium upon which the Software is delivered will be free from defects in material and workmanship under normal, proper and intended usage for a period of three (3) months from the date of receipt. Ektron does not warrant the use of the Software will be uninterrupted or error free, nor that program errors will be corrected. This limited warranty shall not apply to any error or failure resulting from (i) machine error, (ii) Customer's failure to follow operating instructions, (iii) negligence or accident, or (iv) modifications to the Software by any person or entity other than Company. In the event of a breach of warranty, Customer's sole and exclusive remedy, is repair of all or any portion of the Software. If such remedy fails of its essential purpose, Customer's sole remedy and Ektron's maximum liability shall be a refund of the paid purchase price for the defective Products only. This limited warranty is only valid if Ektron receives written notice of breach of warranty within thirty days after the warranty period expires.

 5. Limitation of Warranties and Liability: THE SOFTWARE AND DOCUMENTATION ARE SOLD "AS IS" AND WITHOUT ANY WARRANTIES AS TO THE PERFORMANCE, MERCHANTIBILITY, DESIGN, OR OPERATION OF THE SOFTWARE. NO WARRANTY OF FITNESS FOR A PARTICULAR PURPOSE IS OFFERED. EXCEPT AS DESCRIBED IN SECTION 4, ALL WARRANTIES EXPRESS AND IMPLIED ARE HEREBY DISCLAIMED.

NEITHER COMPANY NOR ITS SUPPLIERS SHALL BE LIABLE FOR ANY LOSS OF PROFITS, LOSS OF BUSINESS OR GOODWILL, LOSS OF DATA OR USE OF DATA, INTERRUPTION OF BUSINESS NOR FOR ANY OTHER INDIRECT, SPECIAL, INCIDENTAL, OR CONSEQUENTIAL DAMAGES OF ANY KIND UNDER OR ARISING OUT OF, OR IN ANY RELATED TO THIS AGREEMENT, HOWEVER, CAUSED, WHETHER FOR BREACH OF WARRANTY, BREACH OR REPUDIATION OF CONTRACT, TORT, NEGLIGENCE, OR OTHERWISE, EVEN IF COMPANY OR ITS REPRESENTATIVES HAVE BEEN ADVISED OF THE POSSIBILITY OF SUCH LOSS.

 6. Miscellaneous: This License Agreement, the License granted hereunder, and the Software may not be assigned or in any way transferred without the prior written consent of Ektron. This Agreement and its performance and all claims arising from the relationship between the parties contemplated herein shall be governed by, construed and enforced in accordance with the laws of the State of New Hampshire without regard to conflict of laws principles thereof. The parties agree that any action brought in connection with this Agreement shall be maintained only in a court of competent subject matter jurisdiction located in the State of New Hampshire or in any court to which appeal therefrom may be taken. The parties hereby consent to the exclusive personal jurisdiction of such courts in the State of New Hampshire for all such purposes. The United Nations Convention on Contracts for the International Sale of Goods is specifically excluded from governing this License. If any provision of this License is to be held unenforceable, such holding will not affect the validity of the other provisions hereof. Failure of a party to enforce any provision of this Agreement shall not constitute or be construed as a waiver of such provision or of the right to enforce such provision. If you fail to comply with any term of this License, YOUR LICENSE IS AUTOMATICALLY TERMINATED. This License represents the entire understanding between the parties with respect to its subject matter.

YOU ACKNOWLEDGE THAT YOU HAVE READ THIS AGREEMENT, THAT YOU UNDERSTAND THIS AGREEMENT, AND UNDERSTAND THAT BY CONTINUING THE INSTALLATION OF THE SOFTWARE, BY LOADING OR RUNNING THE SOFTWARE, OR BY PLACING OR COPYING THE SOFTWARE ONTO YOUR COMPUTER HARD DRIVE, YOU AGREE TO BE BOUND BY THIS AGREEMENT'S TERMS AND CONDITIONS. YOU FURTHER AGREE THAT, EXCEPT FOR WRITTEN SEPARATE AGREEMENTS BETWEEN EKTRON AND YOU, THIS AGREEMENT IS A COMPLETE AND EXCLUSIVE STATEMENT OF THE RIGHTS AND LIABILITIES OF THE PARTIES.

Copyright 1999 - 2005 Ektron, Inc. All rights reserved.

LA10031, Revision 1.5

#### **Trademarks**

All terms in this manual that are known to be trademarks have been capitalized. Ektron, Inc. cannot attest to the accuracy of this information. Use of a term in this manual does not affect the validity of any trademark.

The following trademarks might appear in Ektron manuals:

Active Directory®, ActiveX®, Authenticode®, BackOffice®, ClearType®, Developer Studio®, FrontPage®, IntelliSense®, JScript®, Microsoft ®, MS-DOS®, SharePoint ® Visual C++®, Visual C#®, Visual InterDev®, Visual J++®, Visual J#®, Visual Studio®, Visual Web Developer TM, Win32®, Win32s®, Windows®, Windows NT®, Windows Server TM, Windows Server System TM, Netscape®, Netscape Navigator®, Mozilla TM, Firefox TM

# **Table of Contents**

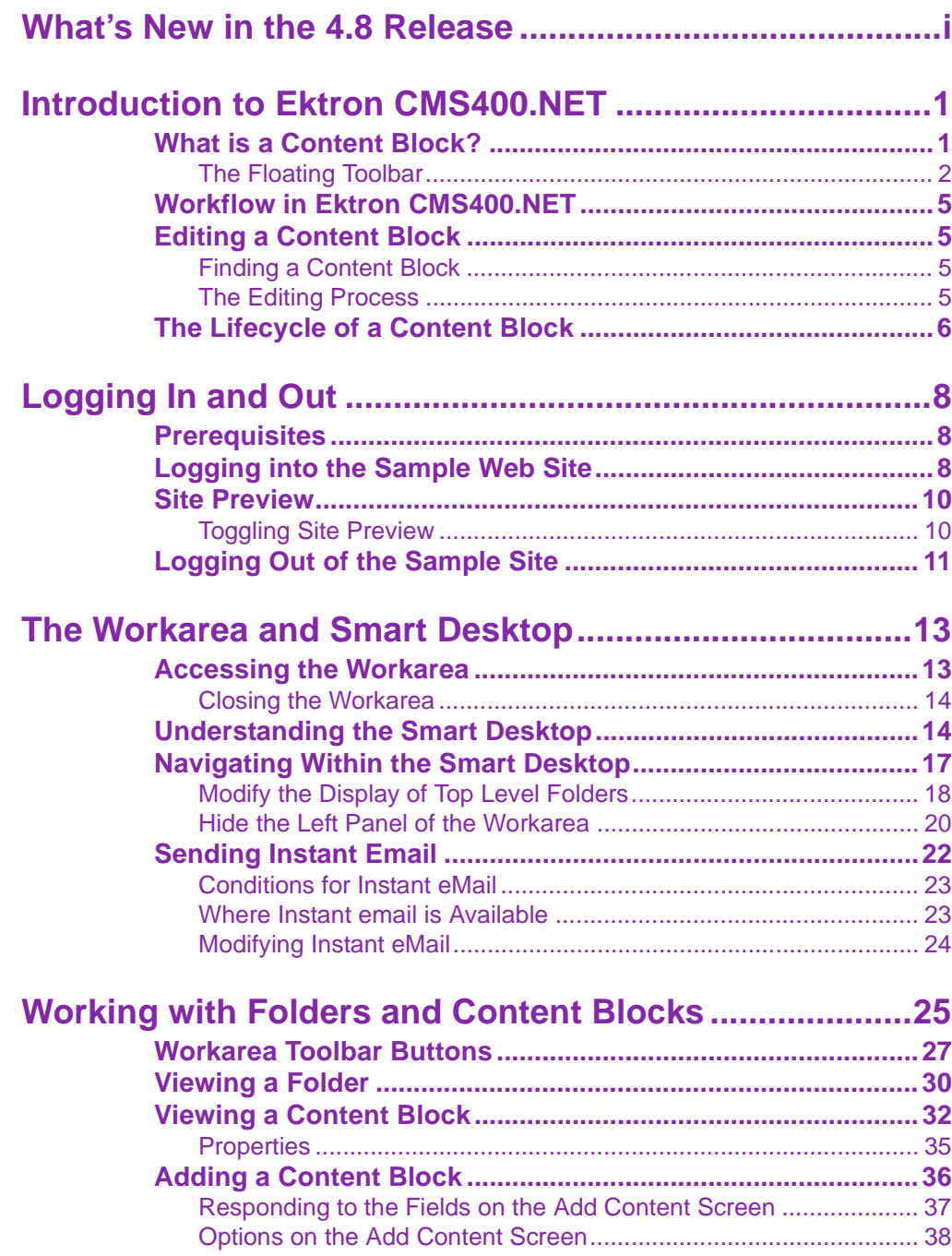

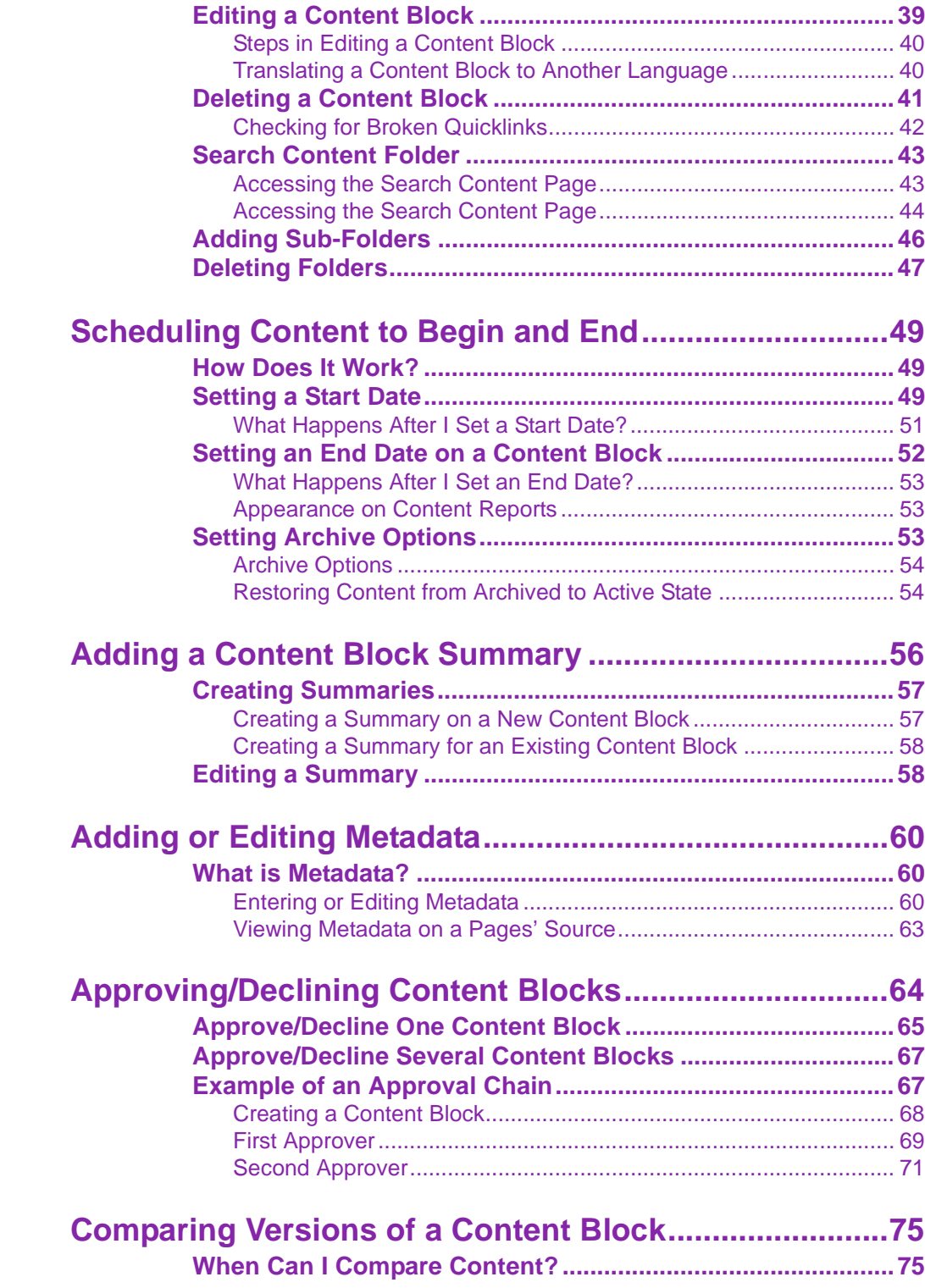

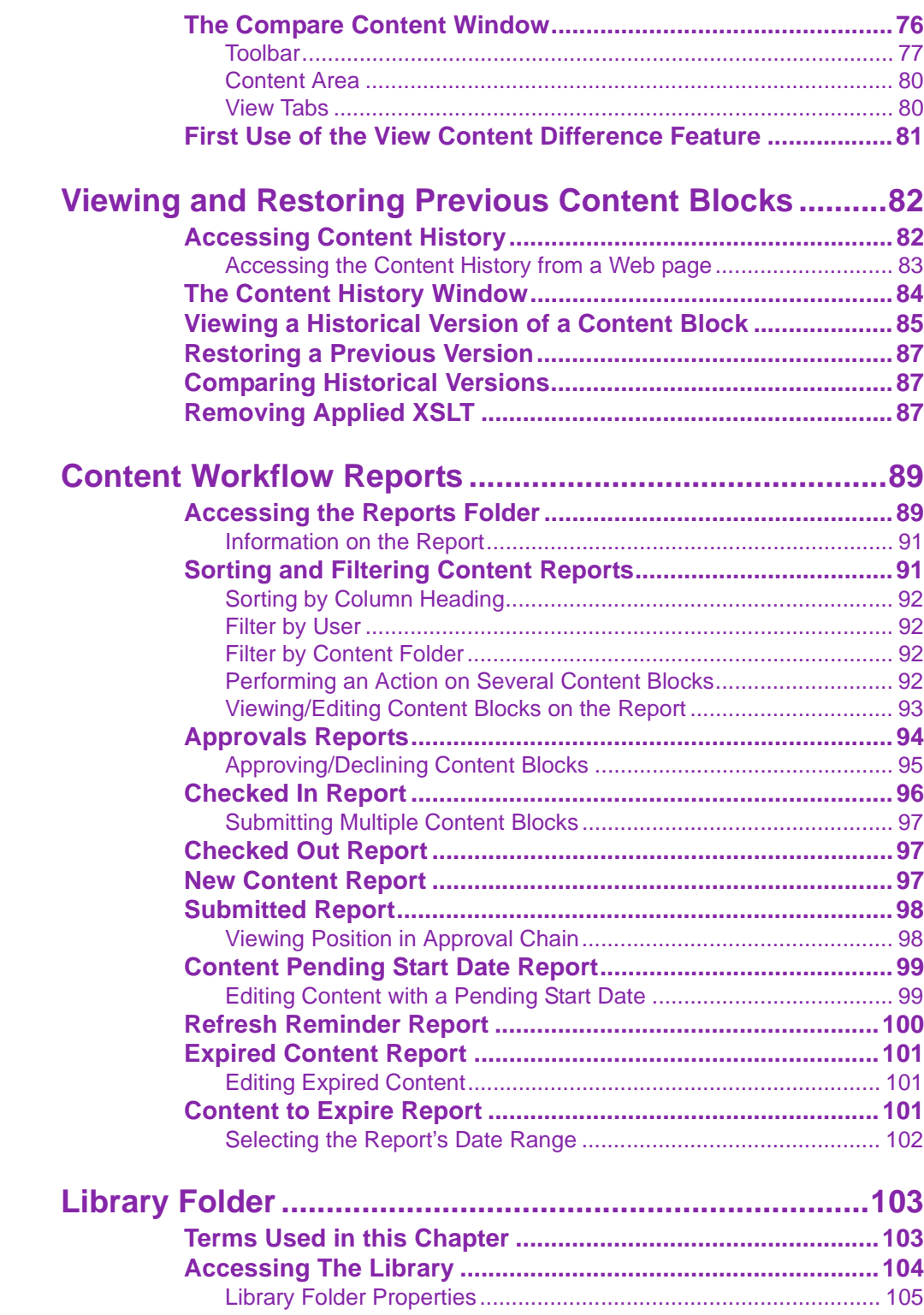

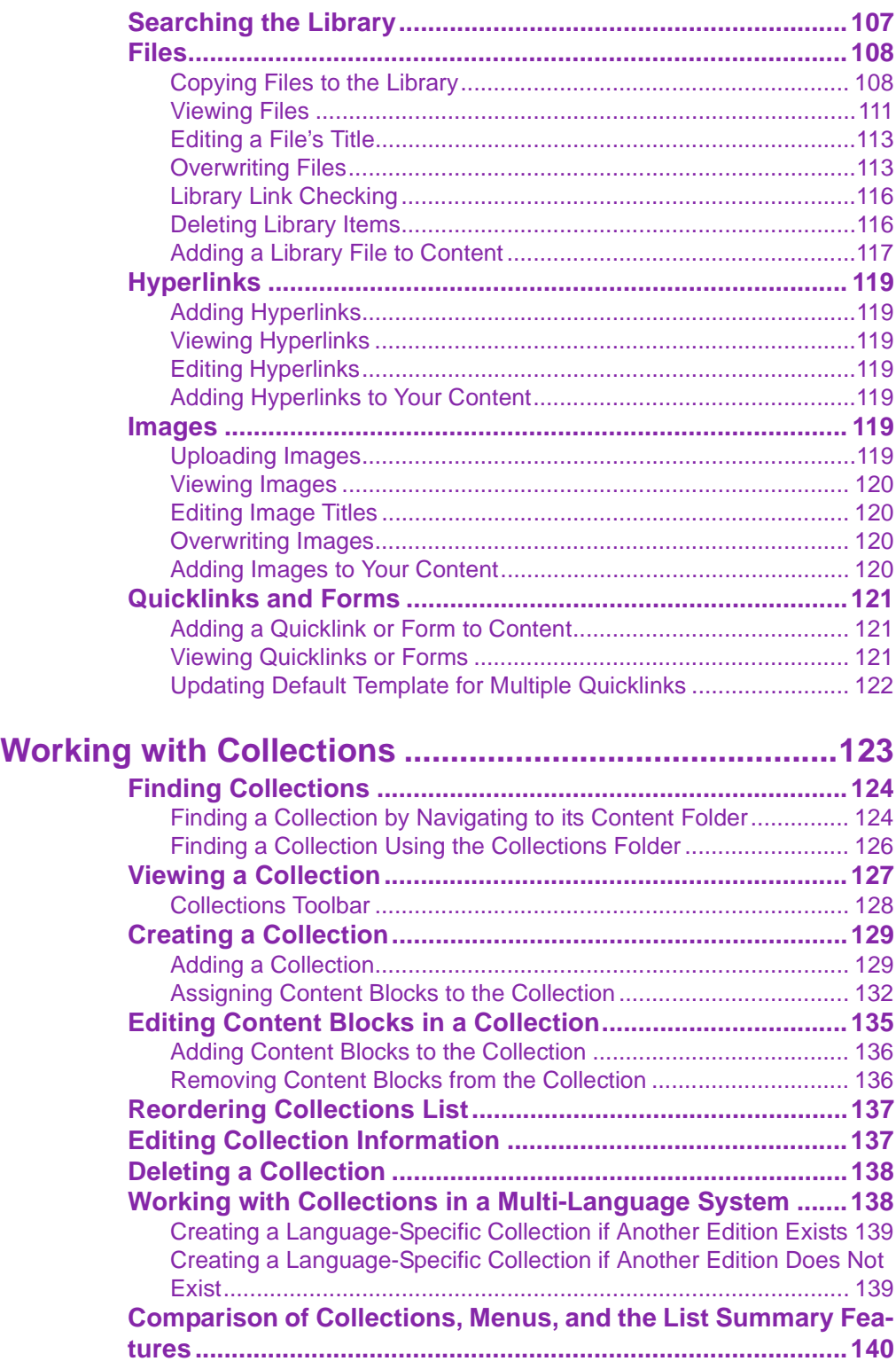

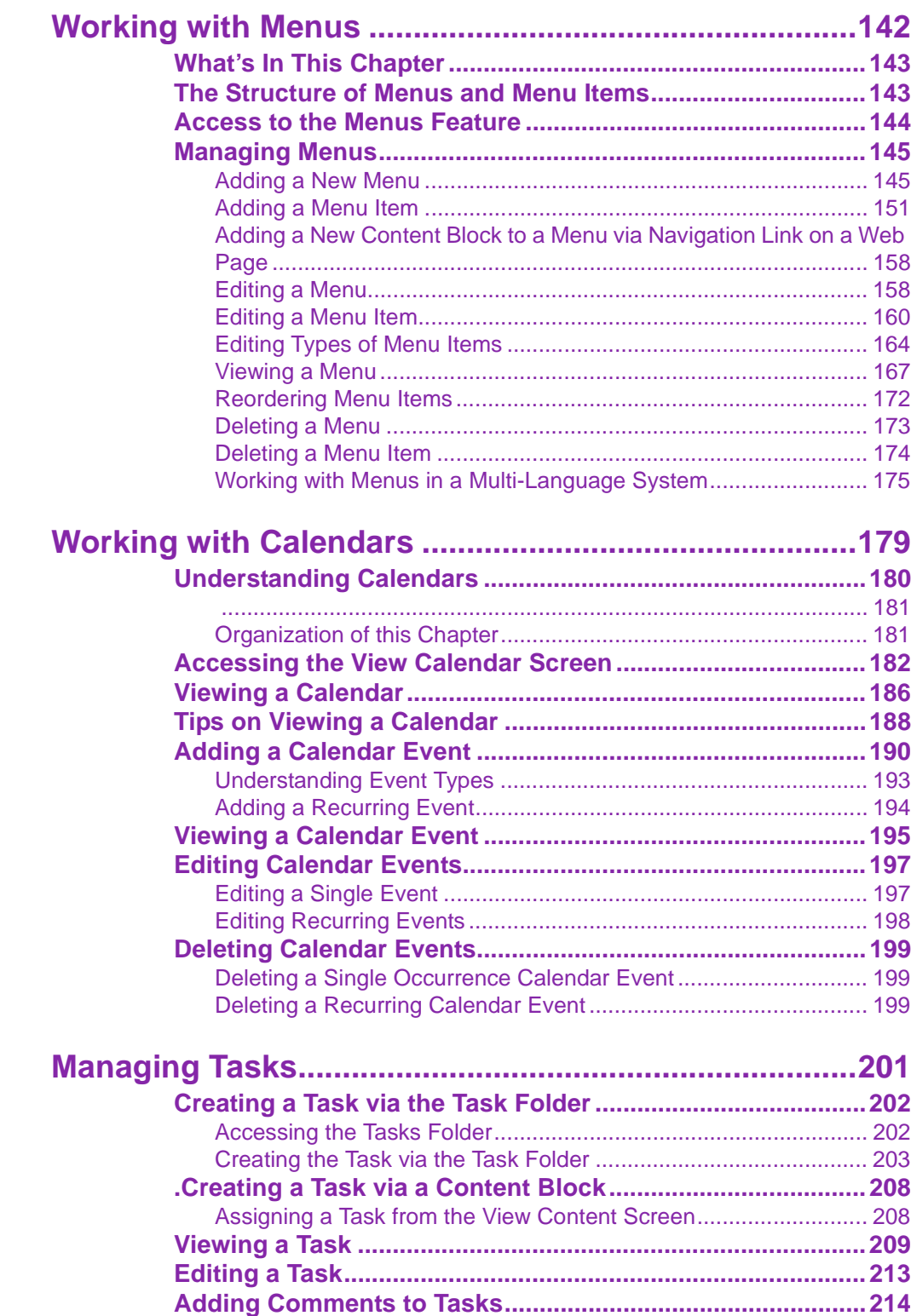

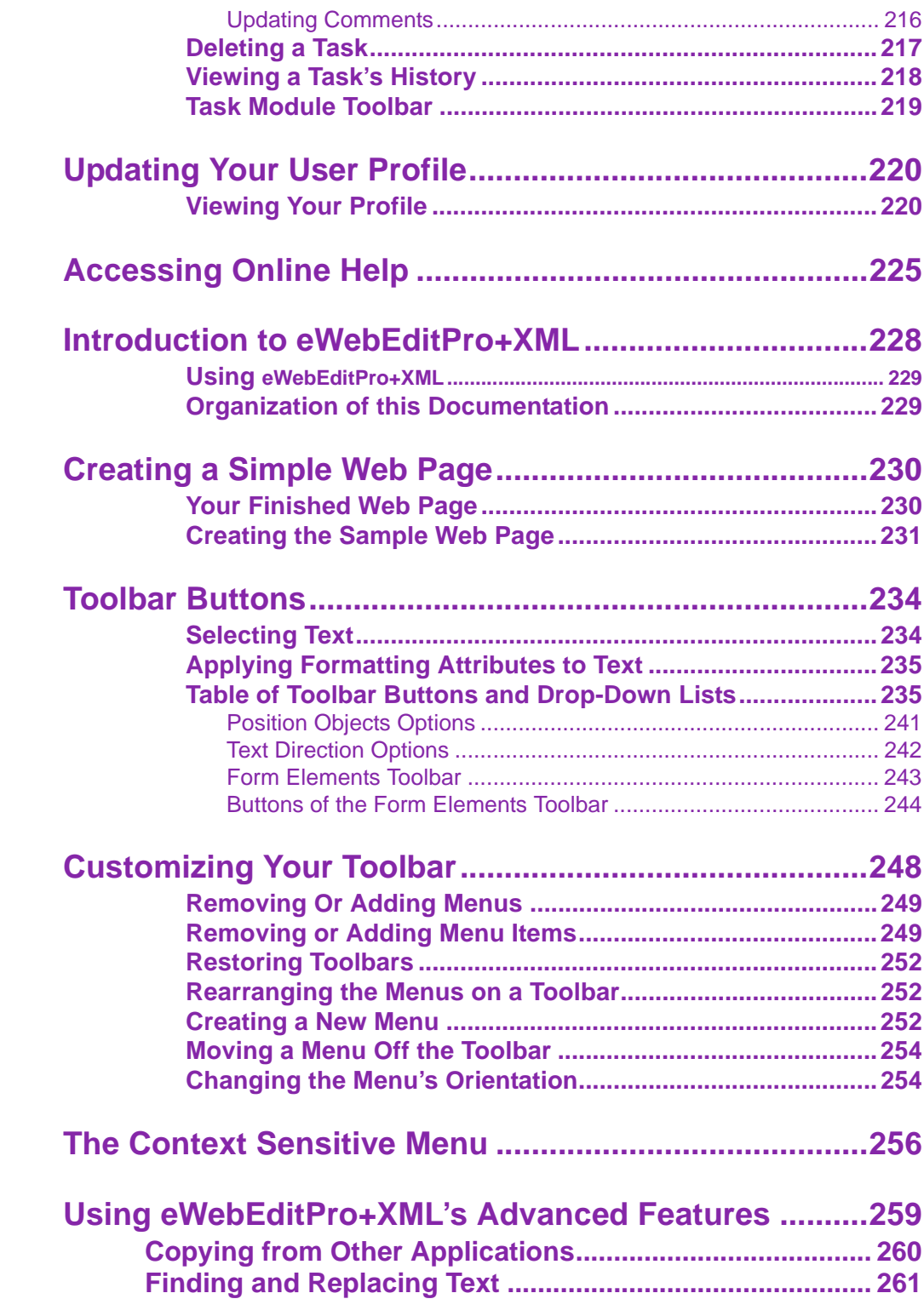

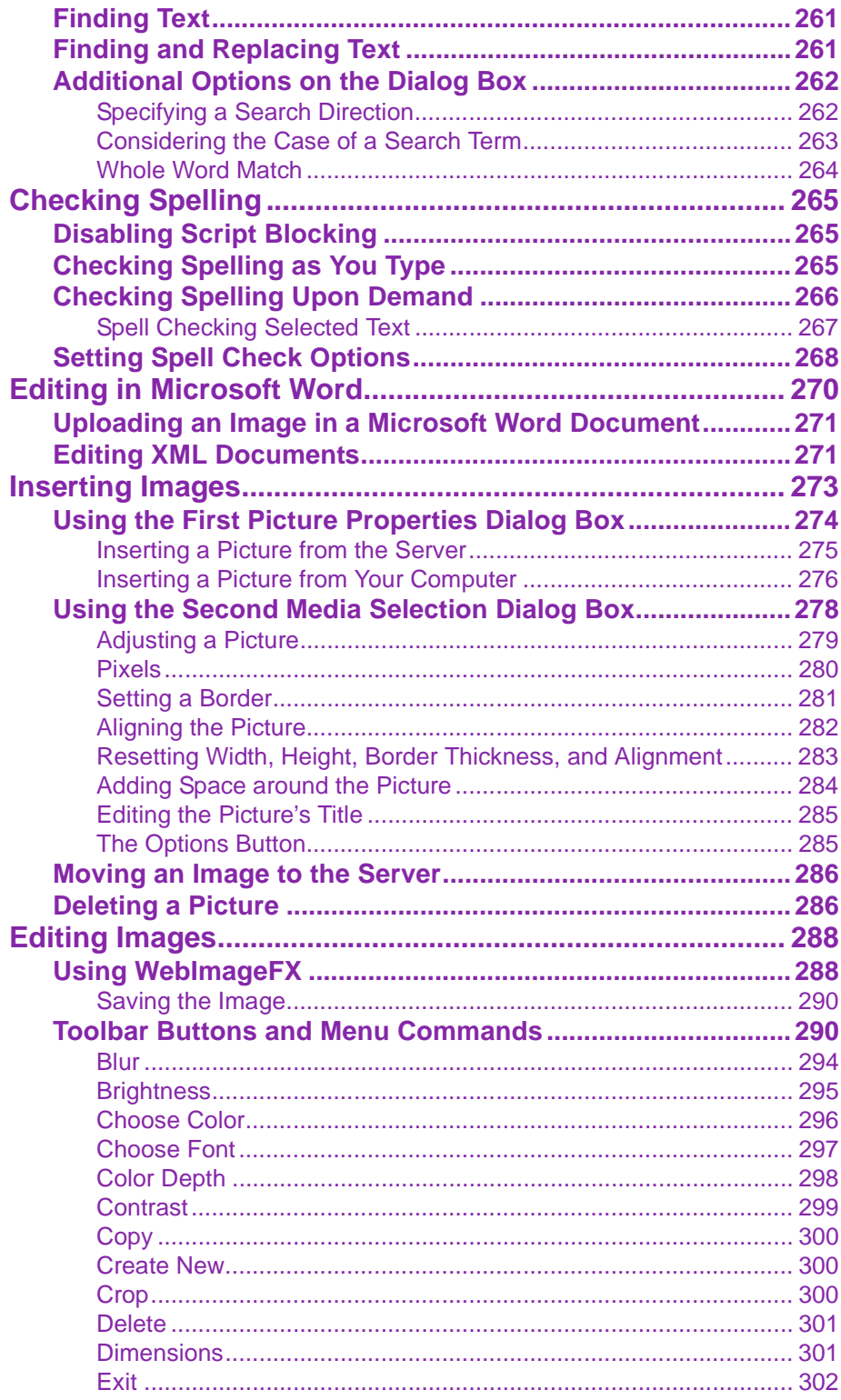

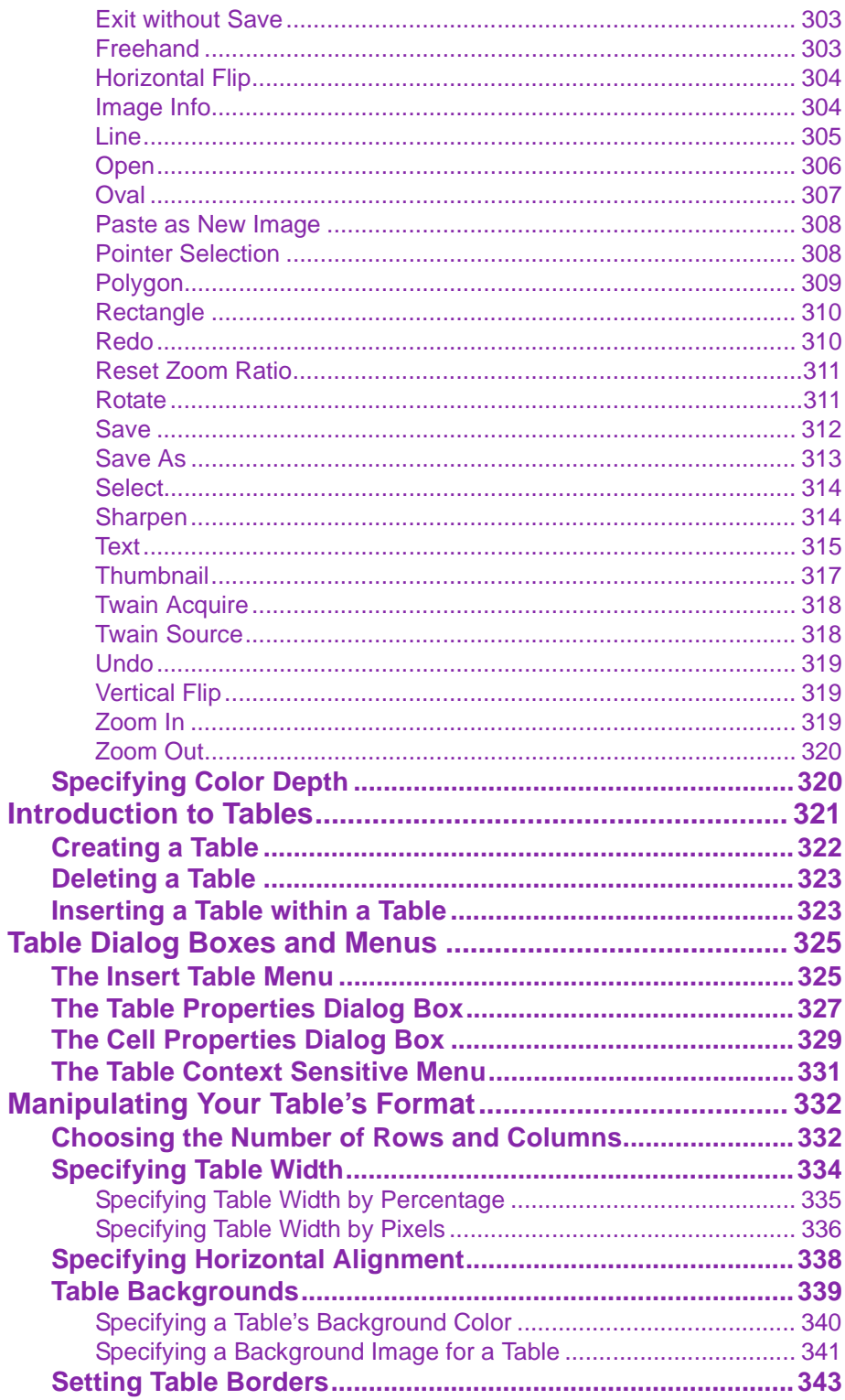

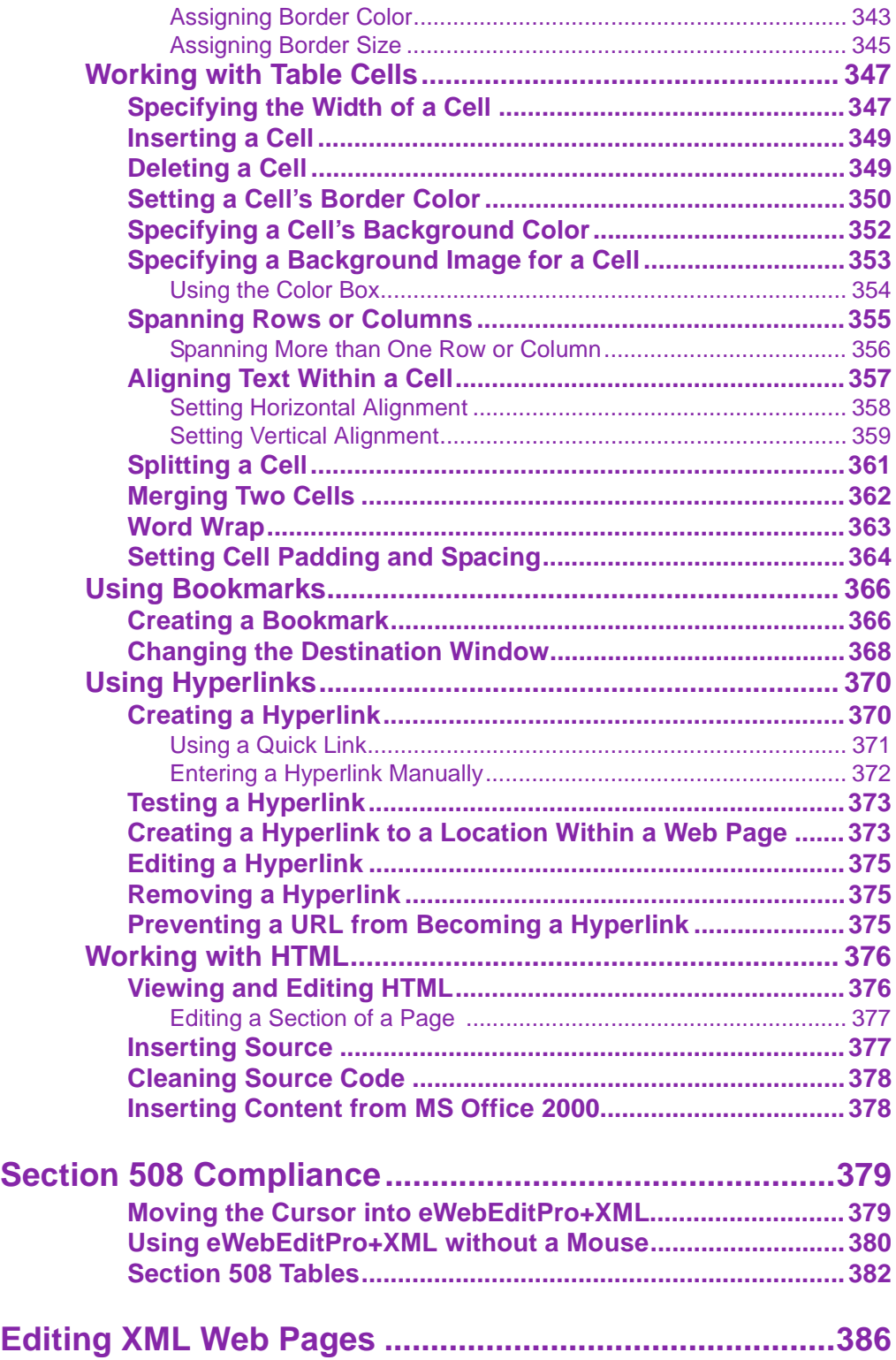

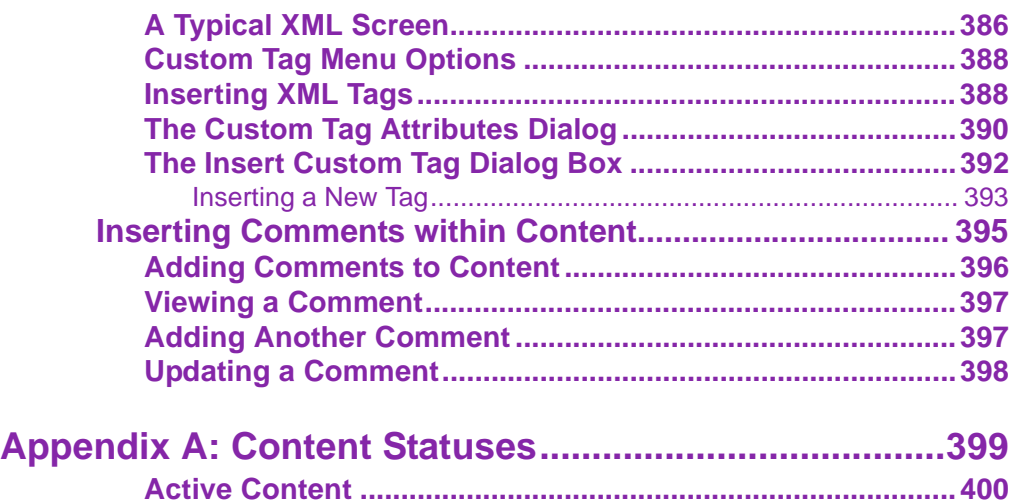

**[Checked-In Content.................................................................401](#page-417-0) [Checked Out Content ..............................................................403](#page-419-0) [Submitted Content...................................................................403](#page-419-1) [Marked for Deletion Content...................................................405](#page-421-0) [Pending Start Date Content ....................................................405](#page-421-1) [Staged Content ........................................................................406](#page-422-0)**

# <span id="page-15-0"></span>**What's New in the 4.8 Release**

- **• Calendars**  The display has been much enhanced, new properties added, and multi-lingual calendars are now available. *See Also:* ["Working with Calendars" on page 179](#page-195-1)
- **• Menus** You can now add an image next to or in place of the menu option text. *See Also:* ["Image Link" on page 148](#page-164-0)
- **• Library**  The selection of library file types is in a dropdown list; the selection is remembered as you move among folders. *See Also:* ["A list of the sub-folders appears in the left frame. A list of](#page-121-1)  [files in the root folder \(library\) appears in the right frame." on](#page-121-1)  [page 105](#page-121-1)

# <span id="page-17-0"></span>**Introduction to Ektron CMS400.NET**

Using **Ektron CMS400.NET** to manage Web content is easy once you know the basics of setting up and maintaining your site. This manual explains how to maintain an **Ektron CMS400.NET** site from a user's point of view. By reading this manual, you will gain an understanding of how **Ektron CMS400.NET** works.

This section introduces basic concepts that you should understand when beginning to work with **Ektron CMS400.NET**.

# <span id="page-17-1"></span>What is a Content Block?

Any Web site consists of several pages. Each page is made up of one or more *blocks* of content. For example, the home page of the sample Web site that is installed with **Ektron CMS400.NET** is below.

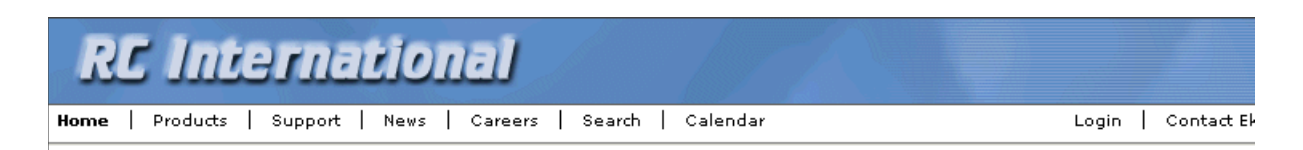

#### Lots of new features in Ektron CMS300!

#### **NEW FEATURE: Trinity In-Line Pipe**

Trinitys new pipe and manifold are for rear exhaust engines and are now used in both the Sportster and the cheetah. Both the manifold and pipe are made from new options to our customers. With laser-cut balsa high-quality aluminum. This new pipe is more durable and will withstand a bad crash.

NEW PRODUCT: Introducing the RC Redstar

RC International is proud to introduce the RC Redstar. This new addition to the RC International fleet brings wings and a wing span of 71", this is one plane that has to be seen.

Copyright 2003 Ektron, Inc. Sample Site

After you sign in, notice that, as you move the cursor, colored borders appears around one or more areas of the page. Each surrounded area is a *content block* that can be edited independently. The border disappears when you move the cursor out of the area. Your system administrator controls the design of each page and determines where the content blocks appear.

**NOTE** The colored borders appear when you are not in site preview mode. *See Also:*  ["Site Preview" on page 10](#page-26-2). Also, your administrator can set up your system so that the borders always appear on a page, instead of appearing only when you move the mouse over them.

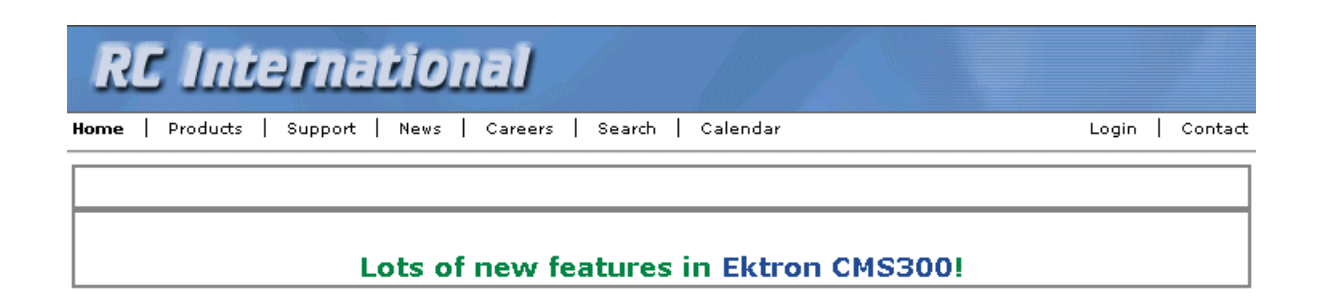

#### **NEW FEATURE: Trinity In-Line Pipe**

Trinitys new pipe and manifold are for rear exhaust engines and are now used in both the Sportster and the cheetah. Both the manifold and pipe are made. from high-quality aluminum. This new pipe is more durable and will withstand a bad crash.

#### NEW PRODUCT: Introducing the RC Redstar

RC International is proud to introduce the RC Redstar. This new addition to the RC International fleet brings new options to our customers. With laser-cut balsa wings and a wing span of 71", this is one plane that has to be seen.

The advantage of this feature is that you can see a Web page as it will appear to visitors to your site. Continue editing until you are satisfied with its appearance.

To learn what the border color indicates, see ["Appendix A: Content](#page-415-1)  [Statuses" on page 399.](#page-415-1)

### <span id="page-18-0"></span>**The Floating Toolbar**

When a content block's border is visible, you can *right click* the mouse to display a floating toolbar (an example is in the green box below).

**NOTE** Your administrator can set up your system to have borders always appear on a page. In that case, the toolbar always appears in the content block -- you don't need to click the mouse to make it appear. For information on the classic user

interface, see The Administrators Manual > "Introduction to Ektron CMS400.NET" > "Getting Started" > "Recognizing Content Blocks" > "The Floating Toolbar" > "Returning to the Classic User Interface"

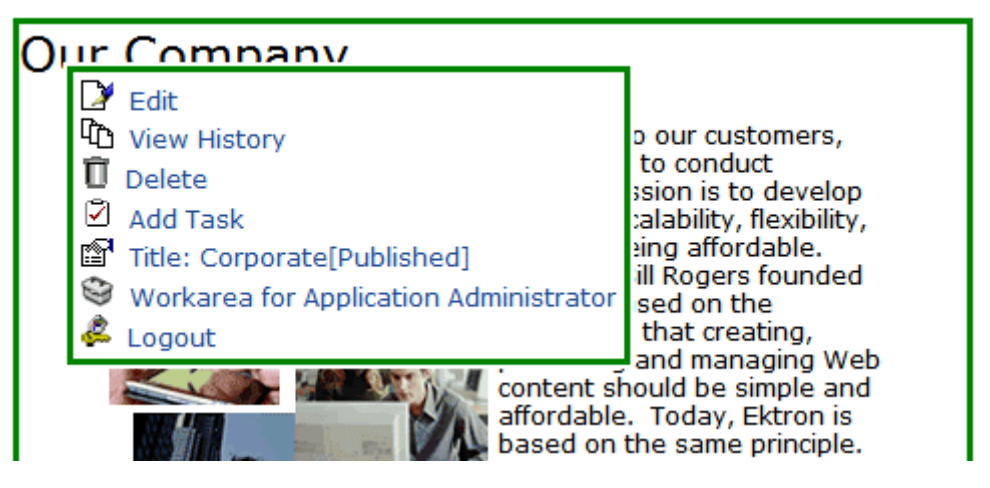

There are two types of floating toolbars, vertical (pictured above) and horizontal (pictured below). The default is vertical.

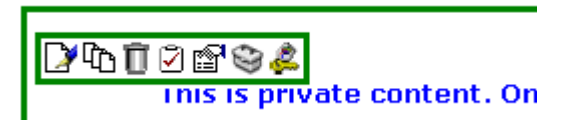

With the vertical toolbar, you can see the tooltip text at all times. On the horizontal toolbar, you must move the cursor over the button to see its tooltip text.

**NOTE** For more information on choosing a type of floating toolbar, see the Ektron CMS400.NET Administrator Manual > "Introduction to Ektron CMS400.NET" > "Getting Started" > "Recognizing Content Blocks" > "The Floating Toolbar" > "Floating Toolbar Display Type".

> Toolbar buttons let you act on the displayed content and display important information about it. The toolbar buttons change depending on the content block's status or your permissions for the content block. For example, one toolbar button lets you edit the content block, while another lets you view previous versions of it.

If granted permission by your administrator, you can create new content blocks, and edit or delete existing ones. Most of your work with **Ektron CMS400.NET** involves working with content blocks.

#### *Buttons on the Menu*

The following table describes each button that may appear.

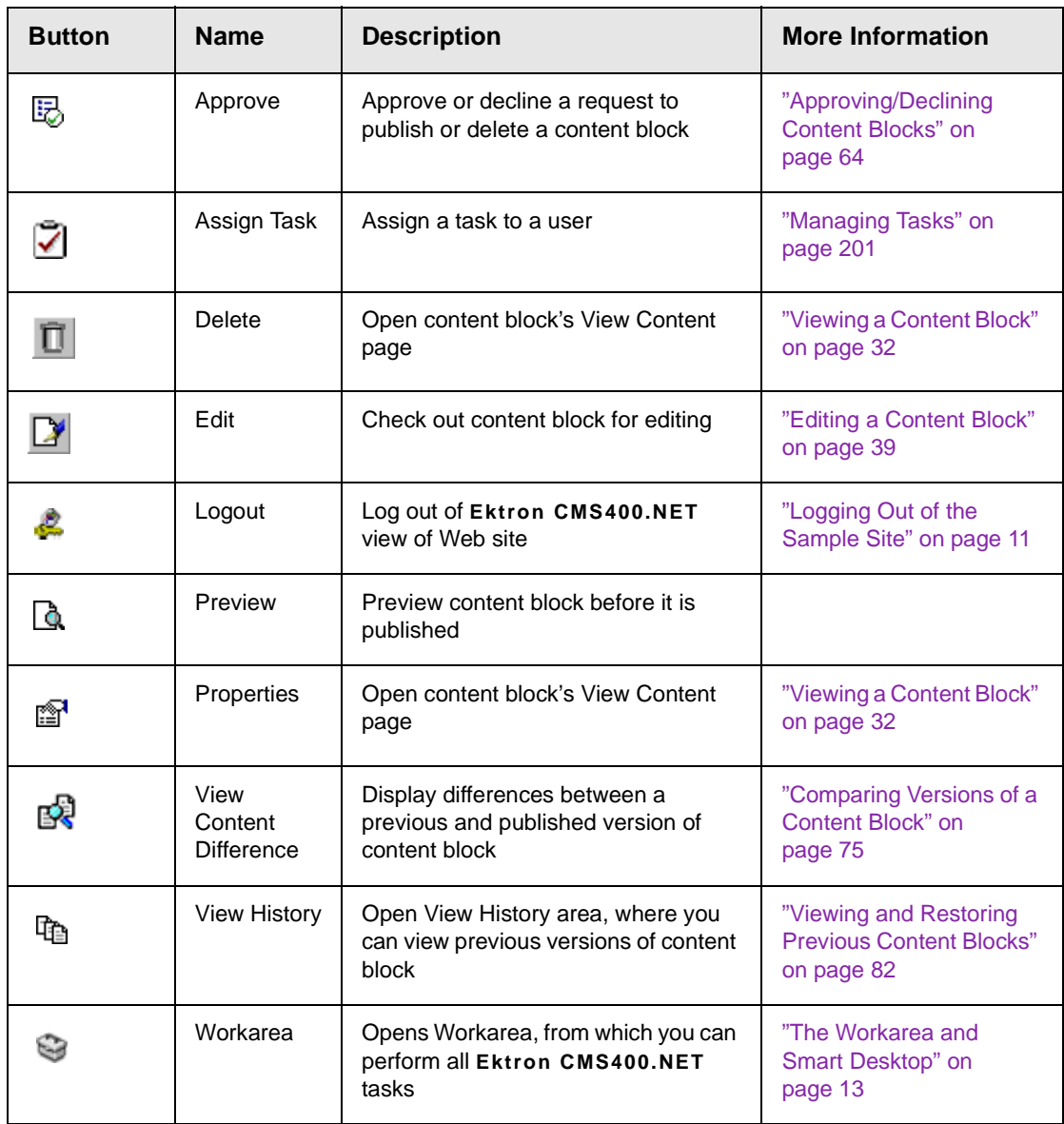

# <span id="page-21-0"></span>Workflow in Ektron CMS400.NET

Organizations typically want a Web site that is updated frequently with the latest information. They also want to decentralize the updating process, so that non-technical users from any department can make changes. Further, organizations want oversight over those changes to ensure the accuracy of the information, that the content adheres to corporate guidelines, etc.

**Ektron CMS400.NET** manages the lifecycle of a content block, from creation through approval and publication. It helps your organization set up a process for overseeing changes to a Web site, indicate a content block's status within that lifecycle, and inform the next approver that it is their turn to review a content block.

# <span id="page-21-1"></span>Editing a Content Block

### <span id="page-21-2"></span>**Finding a Content Block**

Much of your work involves editing existing content or creating new content. **Ektron CMS400.NET** provides three methods for finding content to be updated. You can use whichever method is easiest.

- **•** Navigate through your Web site to the content block you want to edit
- **•** Find the content block through the *Workarea*, which resembles Windows Explorer and lets you find a content block by navigating through a folder tree. *See Also:* ["The Workarea and](#page-29-2)  [Smart Desktop" on page 13](#page-29-2)
- Use the Search button ( $\frac{dA}{dr}$ ), which appears on many screens. When clicked, a screen prompts you to enter keywords and then finds content blocks containing the keywords.

### <span id="page-21-3"></span>**The Editing Process**

After you find a content block, click the Edit button  $(\Box)$  to open it in an editor. Below is an example of a content block in the editor.

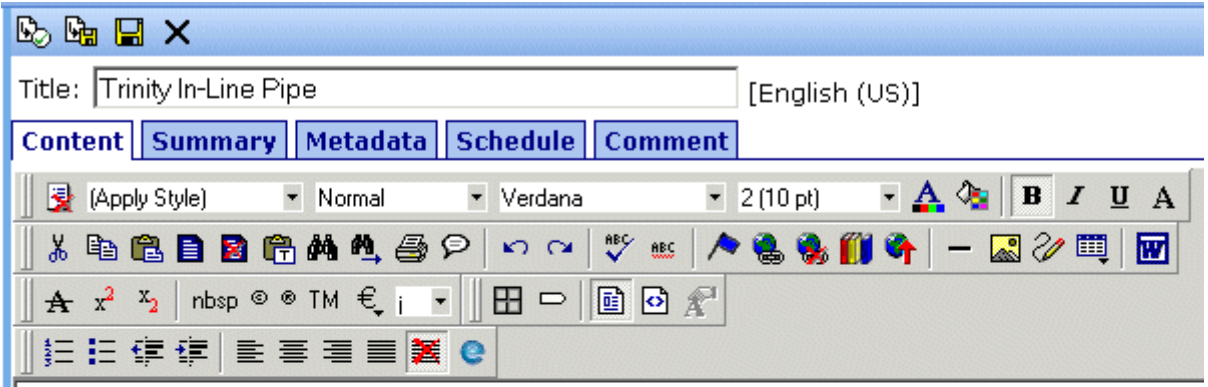

#### **HOT NEW FEATURE : Trinity In-Line Pipe**

Trinitys new pipe and manifold are for rear exhaust engines and are now used in both the Sportster and the cheetah. Both the manifold and pipe are made from high-quality aluminum. This new pipe is more durable and will withstand a bad crash.

> The editor resembles popular word processing software. You can enter text, then select it and click a button to change its display properties. For example, you can make text bold, change the color, or copy and paste it. You can also insert images, tables, links to other Web pages, and check spelling,

## <span id="page-22-0"></span>The Lifecycle of a Content Block

After you edit the content block, you typically submit it for approval to one or more individuals who oversee changes to your Web site. These people can review, edit and approve the change. When the last approver signs off, the new content becomes available on the Web site.

In some cases, you are one of the content approvers. In this case, you receive an email notifying you that a content block needs approval. You look it over, change it as needed, then pass it on to the next approver. If you do not agree with the changes, you can *decline* the request. In this case, the user who made the edits is informed that the change is not approved.

The following graphic illustrates the content approval cycle.

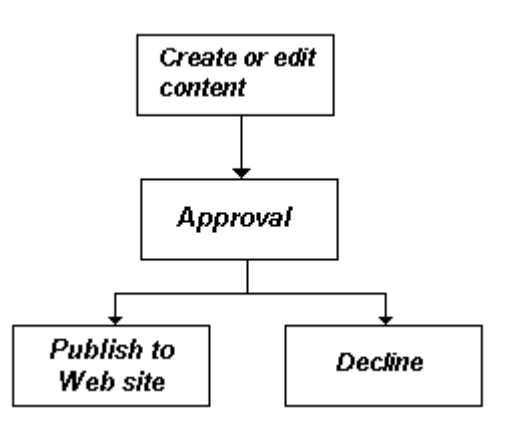

To help track a content block's position in this workflow, **Ektron CMS400.NET** assigns a status to each content block. The status determines what you can do with a content block, and indicates what must occur in order for it to get published to the web site. For more information, see ["Appendix A: Content Statuses" on](#page-415-1)  [page 399.](#page-415-1)

# <span id="page-24-0"></span>**Logging In and Out**

This section explains how to log in and out of **Ektron CMS400.NET**, and to use the site preview feature.

## <span id="page-24-1"></span>**Prerequisites**

Once your Webmaster or administrator installs Ektron CMS400.NET, you need the following items before you can use it.

- **•** URL (Web address) of Ektron CMS400.NET Web site
- **•** Username and password

Once you acquire both, you can log into Ektron CMS400.NET and begin managing Web site content.

**NOTE** This manual uses the Ektron CMS400.NET sample Web site to demonstrate the product.

# <span id="page-24-2"></span>Logging into the Sample Web Site

To access the Ektron CMS400.NET sample site:

- 1. In your Web browser, navigate to the URL of your Ektron CMS400.NET Web site. Your system administrator provides this.
- 2. Click **Login** at the top right corner of the screen.

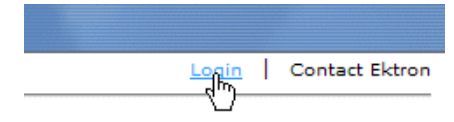

3. The login screen appears.

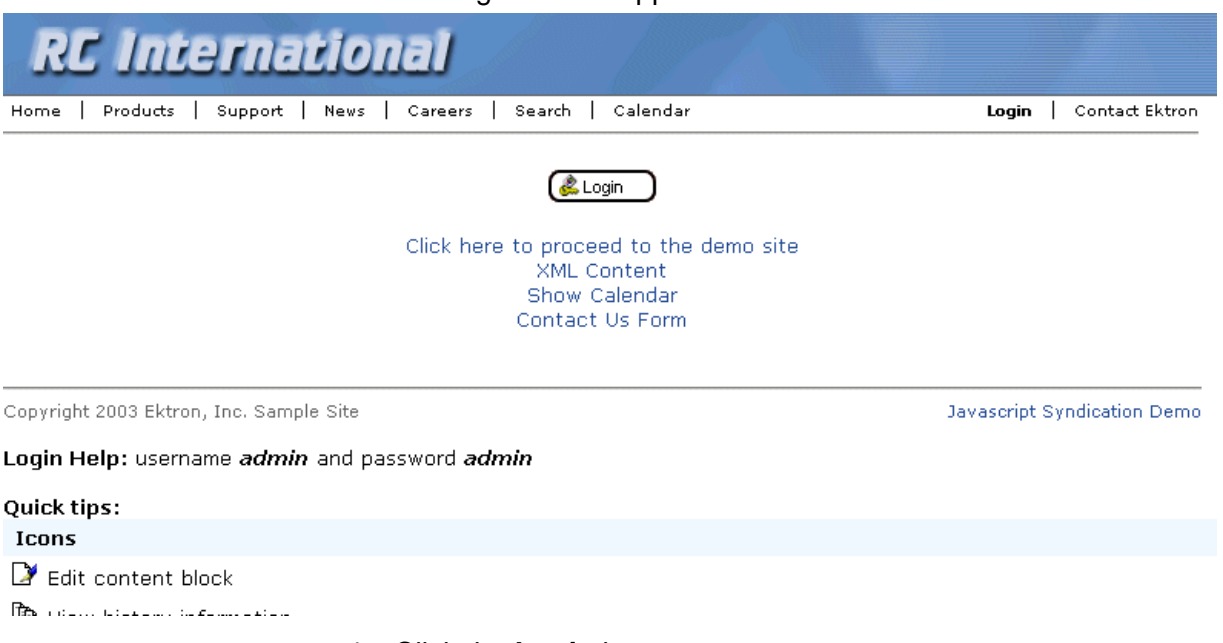

- 4. Click the **Login** button.
- 5. The login dialog box appears.

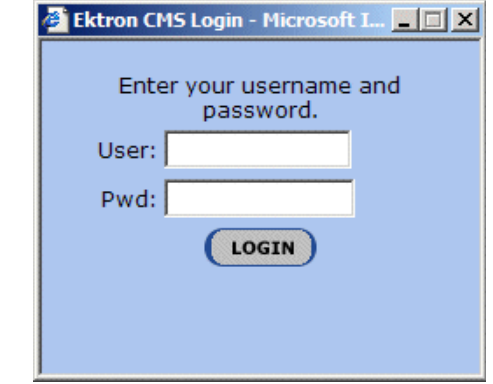

- 6. Enter your username and password.
- 7. Click the **Login** button.
- 8. The Web page appears.

You can navigate around your Web site as you could before signing in. But now, the content is surrounded by a colored box when you move the cursor over it (illustrated below).

### **DATORS&**

#### HOT NEW FEATURE : Trinity In-Line Pipe

Trinitys new pipe and manifold are for rear exhaust engines and are now used in both the Sportster and the cheetah. Both the manifold and pipe are made from high-quality aluminum. This new pipe is more durable and will withstand a bad crash.

# <span id="page-26-2"></span><span id="page-26-0"></span>Site Preview

While logged into Ektron CMS400.NET, you can preview the Web site as it would appear to visitors, or view it in regular view.

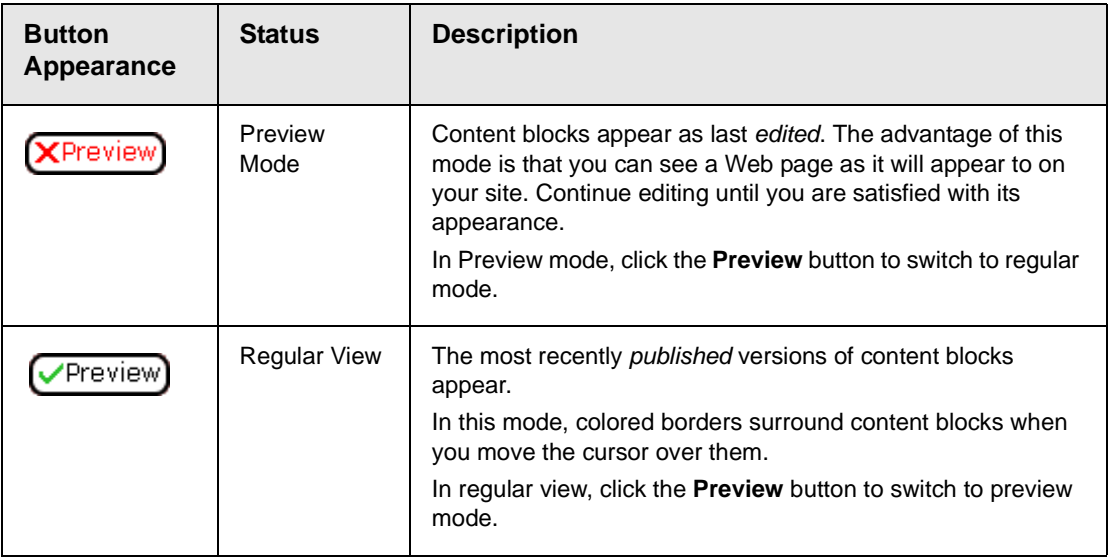

### <span id="page-26-1"></span>**Toggling Site Preview**

To toggle site preview on and off, follow these steps.

1. Navigate to a page that includes the login/logout buttons.

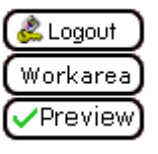

2. Click the **Preview** button.

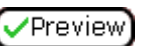

3. The Web site is now in preview mode.

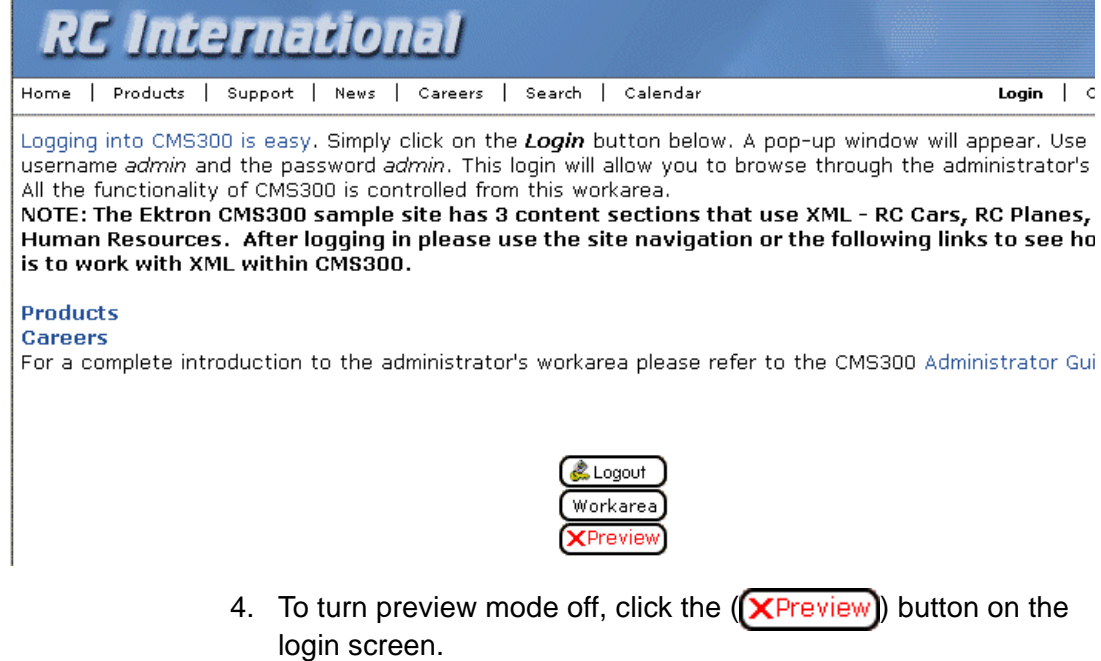

# <span id="page-27-1"></span><span id="page-27-0"></span>Logging Out of the Sample Site

To log out of Ektron CMS400.NET, follow these steps.

- 1. Click the **Logout** button ( $\leq$ ) in a content block's floating toolbar, or click the Logout button (**CLogout**) on the Web page.
- 2. The Logout confirmation box appears:

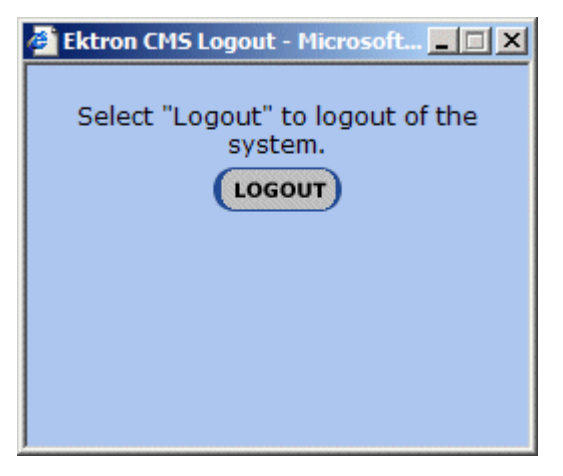

- 3. Click the **Logout** button.
- 4. You return to the Web page from which you logged out. However, it is in standard view, not Ektron CMS400.NET view.

# <span id="page-29-2"></span><span id="page-29-0"></span>**The Workarea and Smart Desktop**

The Workarea is a central screen from which you can perform all activities within **Ektron CMS400.NET**. From it, you can

- **•** access the Smart Desktop
- **•** view the system's top level folders
- **•** navigate through the folder structure
- **•** perform actions on content blocks

## <span id="page-29-1"></span>Accessing the Workarea

To access your Workarea, follow these steps.

1. Click the Workarea button at the bottom of the screen Workarea

or the Workarea button  $(\leqslant)$  in a content block's floating toolbar.

2. The Workarea appears.

3. The following illustrates one of several screens that may appear in the Workarea. Your system administrator determines which screen appears for you.

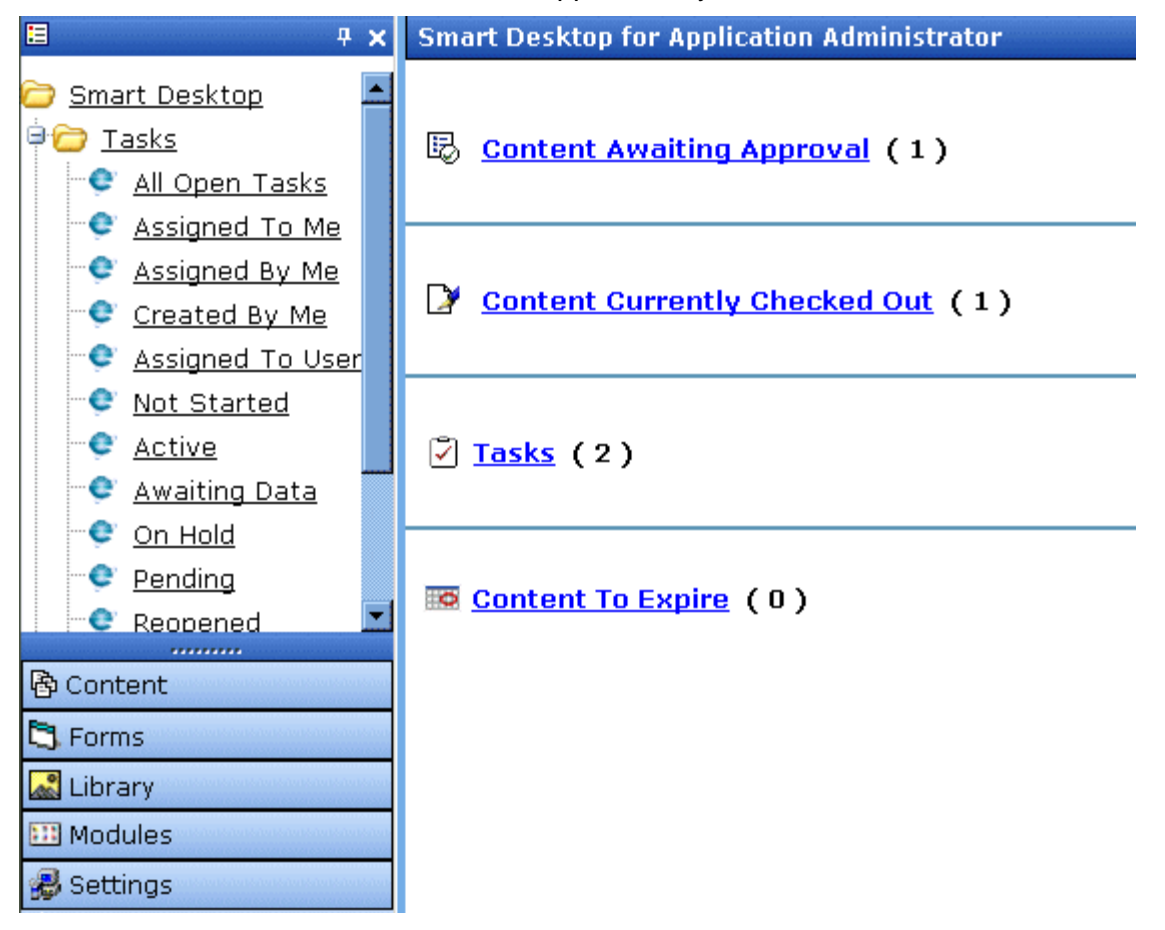

### <span id="page-30-0"></span>**Closing the Workarea**

To close the Workarea, click  $\mathbf{x}$  in the upper right corner of the window. When you close the Workarea, you return to the Ektron CMS400.NET view of your Web site. You do not exit Ektron CMS400.NET.

# <span id="page-30-1"></span>Understanding the Smart Desktop

The *Smart Desktop* is one of **Ektron CMS400.NET**'s main screens. To access it from wherever you are working in **Ektron CMS400.NET**, click the button in the top left corner (circled below).

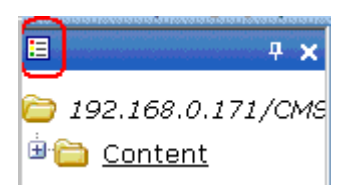

The Smart Desktop consists of three sections, illustrated below.

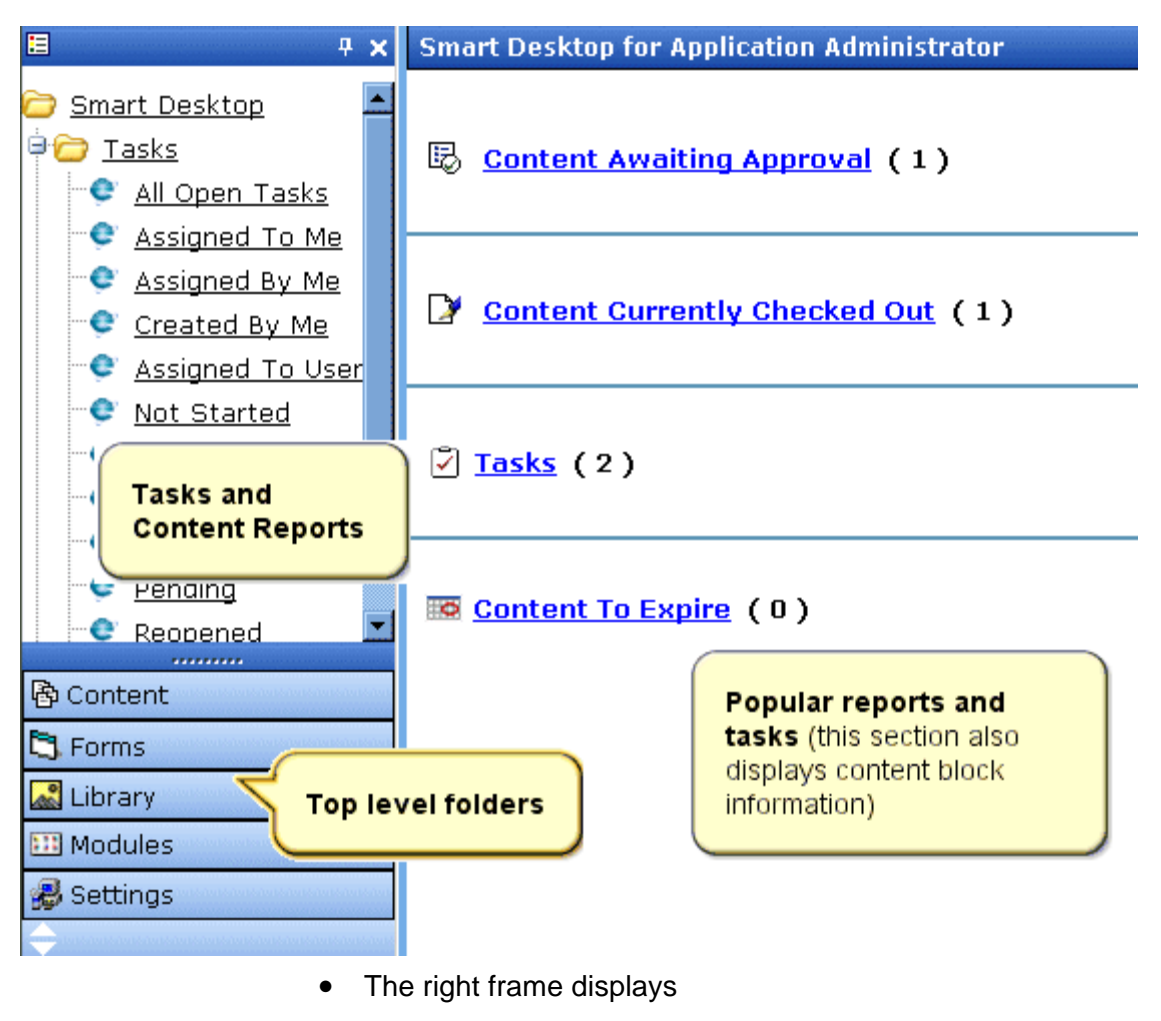

**- Content awaiting approval** - content blocks that you need to approve before they proceed to the next approver or be published if you are the final approver. *See Also:*  ["Approvals Reports" on page 94](#page-110-1)

- **Content currently checked out** all content in a checkedout status. This content cannot be edited by other users until the user who checked it out or the system administrator checks it in. *See Also:* ["Checked Out Report"](#page-113-3)  [on page 97](#page-113-3)
- A list of **tasks** assigned to you *See Also:* ["Managing Tasks"](#page-217-1)  [on page 201](#page-217-1)
- The **Content to Expire Report** see ["Content to Expire](#page-117-3)  [Report" on page 101](#page-117-3)
- **NOTE** The number to the right of each category lists the quantity of content blocks in that category for you. When you click an item, up to five content blocks in a category appear. To perform tasks on those content blocks, and to view additional blocks in that category, click the category.

If you select a folder from the left frame, the right frame displays content blocks in that folder. If you select a content block from the list, information about it fills the right frame.

- **•** The top left frame displays the folder tree for the Smart Desktop folder, which has two sub-folders
	- Tasks (See ["Managing Tasks" on page 201\)](#page-217-1)
	- Content Reports (see ["Content Workflow Reports" on](#page-105-2)  [page 89\)](#page-105-2)
- **•** To bottom left frame displays the top-level folders in **Ektron CMS400.NET**. Your display may be different depending on whether or not you are an administrator.
	- Content folder (see ["Working with Folders and Content](#page-41-1)  [Blocks" on page 25](#page-41-1))
	- Forms folder (see the **Ektron CMS400.NET** Administrator Manual chapter "Special Features," section "Working with HTML Forms")
	- ["Library Folder" on page 103](#page-119-2)
	- Modules (see ["Working with Collections" on page 123,](#page-139-1) ["Working with Menus" on page 142](#page-158-1), ["Working with](#page-195-1)  [Calendars" on page 179,](#page-195-1) and "Private Content & Memberships" section of the "Managing Users & User Groups" chapter of the **Ektron CMS400.NET** Administrtor manual)

**-** Settings folder, which includes ["Updating Your User Profile"](#page-236-2)  [on page 220](#page-236-2) and ["Accessing Online Help" on page 225](#page-241-1)

## <span id="page-33-0"></span>Navigating Within the Smart Desktop

**Ektron CMS400.NET**'s top level folders appear in the lower left corner of the Smart Desktop. Use them to access all other folders.

To open any top level folder, click it. When you do, it appears in the frame above. Typically, you would a click top-level folder to see its sub-folders, then click a sub-folder to see its content blocks.

The following graphic illustrates the location of **Ektron CMS400.NET**'s major features from the Smart Desktop.

## **Ektron CMS Workarea Site Map**

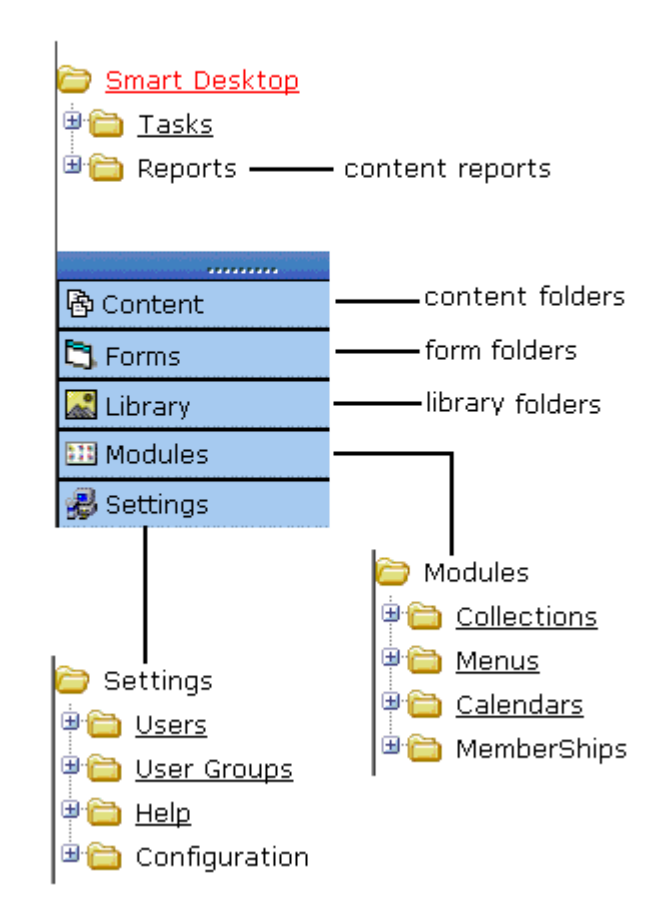

From the Smart Desktop, you can also:

- **•** ["Modify the Display of Top Level Folders" on page 18](#page-34-0)
- **•** ["Hide the Left Panel of the Workarea" on page 20](#page-36-0)

### <span id="page-34-0"></span>**Modify the Display of Top Level Folders**

The display of top level folders can appear in two formats:

• a full button with an icon and text (Bing Content

**•** just an icon on the bottom of the left frame

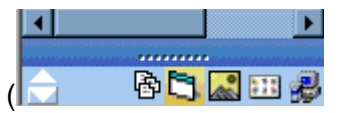

The full display is easier to see, but the icon format allows more space for the folder structure. You can decide which option best suits your needs.

#### *Switching Between Full Buttons and Icons*

By default, top-level folders appear as full buttons. To switch the display of all folders to icons, double click the down arrow circled below.

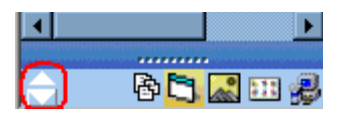

To switch back to full buttons, double click the up arrow circled above.

You can also switch the display of the folders one at a time by clicking the up or down arrow.

As an alternative method of switching the display, you can

1. Place the cursor on the bar above the display of top-level folders. (The bar has several dots in the middle.)

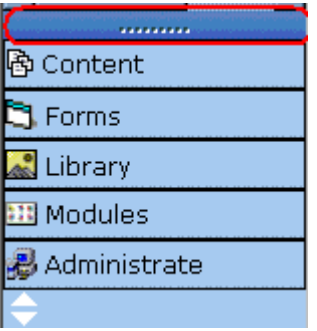

2. When the cursor turns to a double headed arrow, drag it to the bottom bar.

To return the display to full buttons, drag the same bar above.
### **Hide the Left Panel of the Workarea**

You can hide the left frame of the Workarea to provide more space for working in the right frame. Below is an example of the Workarea with a minimized left frame. Note that you cannot see the folder display in the left frame.

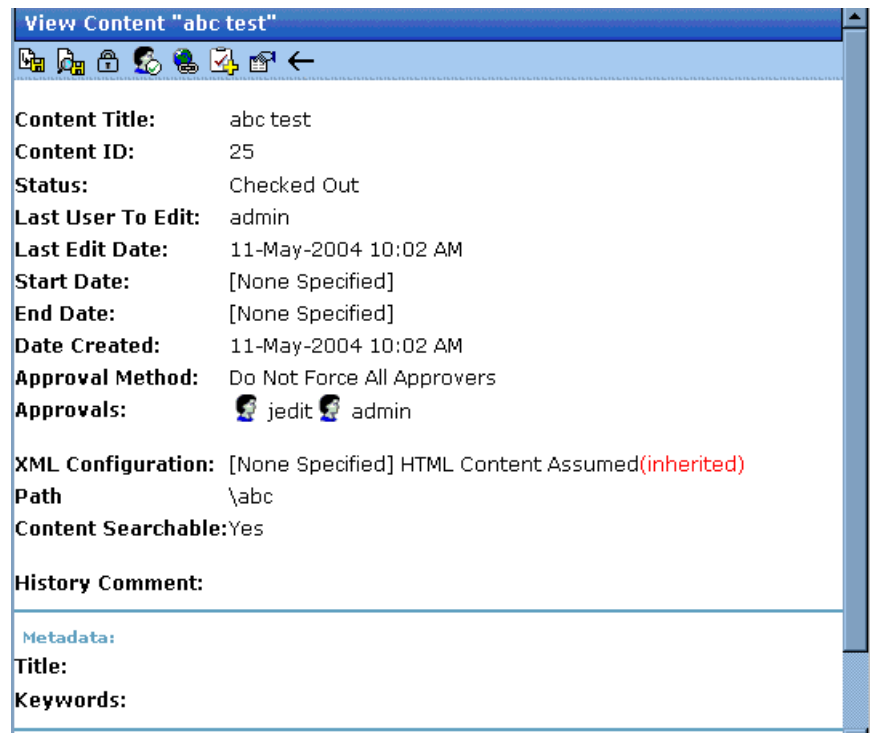

To minimize the left frame, click the white X near the top of the left frame.

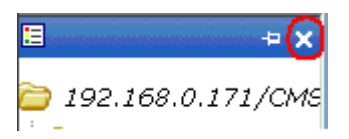

The left frame remains minimized until you move the cursor to the left of the bar circled below.

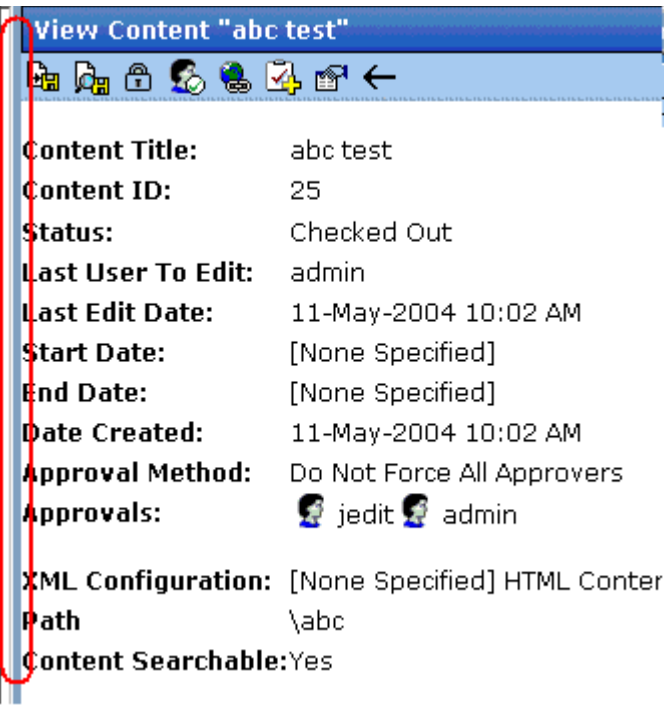

#### *Using Auto Hide*

The Workarea screen also provides an *autohide* feature, which quickly switches between full right frame view and combination right-left frame view.

When autohide is turned on, the left frame is minimized unless you place the cursor to the left of the bar circled above. If you place the cursor there, the left frame appears. As soon as you move the cursor back to the right frame, the left frame disappears.

To turn on the autohide feature, click the push pin icon near the top of the left frame.

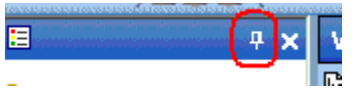

When you do, the push pin turns 90 degrees to indicate autohide is on.

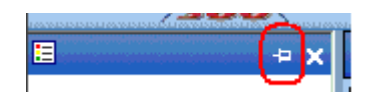

To turn off autohide, move the cursor to the left frame and click the push pin icon. When you do, the push pin returns to its original position.

# Sending Instant Email

**Ektron CMS400.NET** lets you send email instantly to a user or user group from many screens available from the Smart Desktop. Your ability to send instant mail is indicated by a small mail icon next to a user or group name (indicated in red below).

#### B Content Awaiting Approval (1)

#### **iew All Approvals**

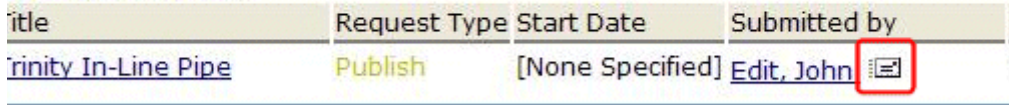

When you click a user/group name or email icon, the email screen appears, as shown below. Once you complete the screen and click **Send**, an email is sent to designated users.

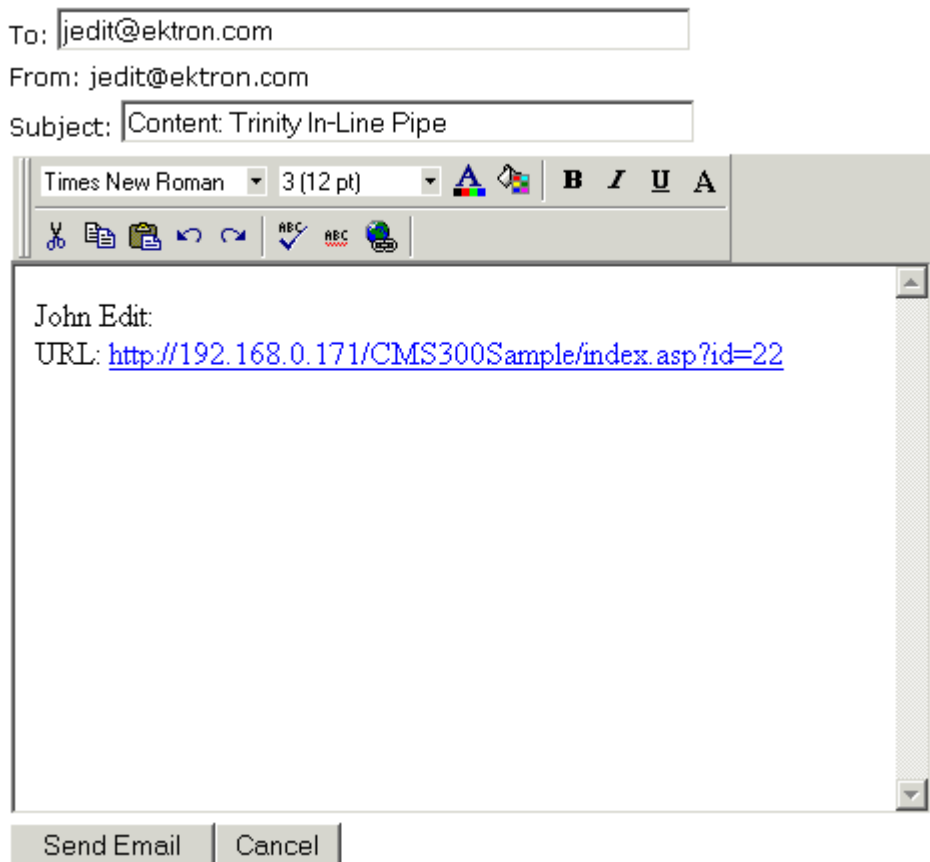

The following sections explain how to set up and use Instant email.

### **Conditions for Instant eMail**

- **•** You must have a valid email address set up in the user profile. If not, email icons do not appear in **Ektron CMS400.NET**. *See Also:* ["Updating Your User Profile" on page 220](#page-236-0)
- **•** Your system administrator must enable the feature.

### **Where Instant email is Available**

Instant email is available from several screens that display users and user groups. Typically, you click a user name or the email icon to launch an email. Screens in the following **Ektron CMS400.NET** features support instant email.

- **•** Smart Desktop
- **•** Tasks
- **•** Approvals
- **•** Reports
- **•** User and user group setup

Wherever instant email is available, one of the email icons appears.

### **Modifying Instant eMail**

When the email screen appears, the following information is copied from **Ektron CMS400.NET** into the email.

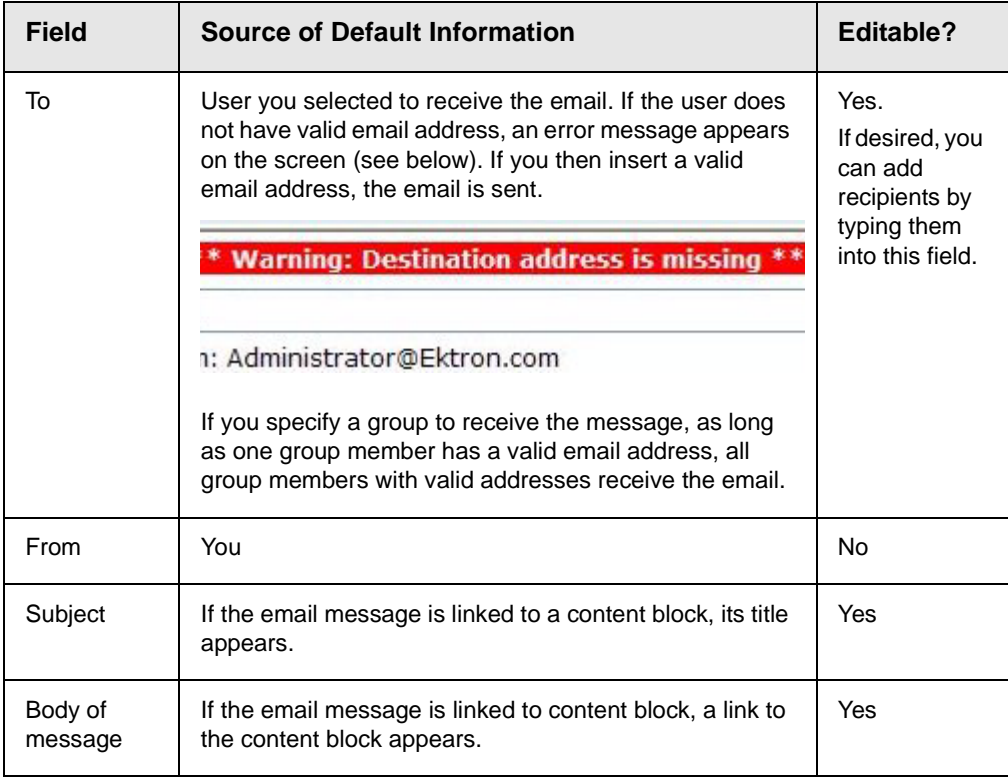

# **Working with Folders and Content Blocks**

Every content block resides in the Content folder or one of its subfolders. So, to work with an existing content block or create a new one, you must first navigate to its folder.

A typical content folder screen appears below. It consists of three sections:

- **•** The top left frame shows the folder structure. You can click any folder to display its content blocks in the right frame, while its sub-folders appear below it.
- **•** The right frame shows content blocks in the currently selected folder. Above the right frame is a toolbar of buttons that represent tasks you can perform on a selected content block.
- **•** The lower left frame shows **Ektron CMS400.NET**'s top level folders

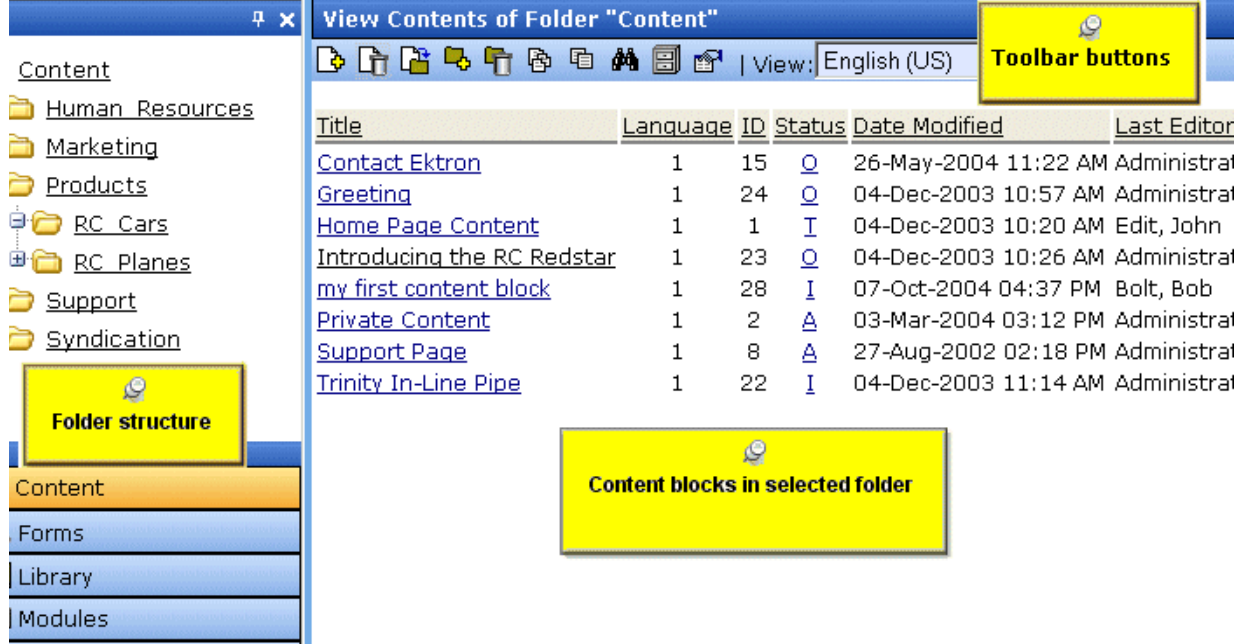

In this chapter, you learn about adding, editing, publishing, and deleting content blocks through the following subtopics. (Permissions and Approvals are discussed in later chapters.)

- **•** ["Workarea Toolbar Buttons" on page 27](#page-43-0)
- **•** ["Viewing a Folder" on page 30](#page-46-0)
- **•** ["Viewing a Content Block" on page 32](#page-48-0)
- **•** ["Adding a Content Block" on page 36](#page-52-0)
- **•** ["Editing a Content Block" on page 39](#page-55-0)
- **•** ["Deleting a Content Block" on page 41](#page-57-0)
- **•** ["Search Content Folder" on page 43](#page-59-0)
- **•** ["Adding Sub-Folders" on page 46](#page-62-0)
- **•** ["Deleting Folders" on page 47](#page-63-0)

Settings

## <span id="page-43-0"></span>Workarea Toolbar Buttons

The top of many Workarea screens feature a toolbar that contains buttons for performing actions. This section explains the buttons' functions.

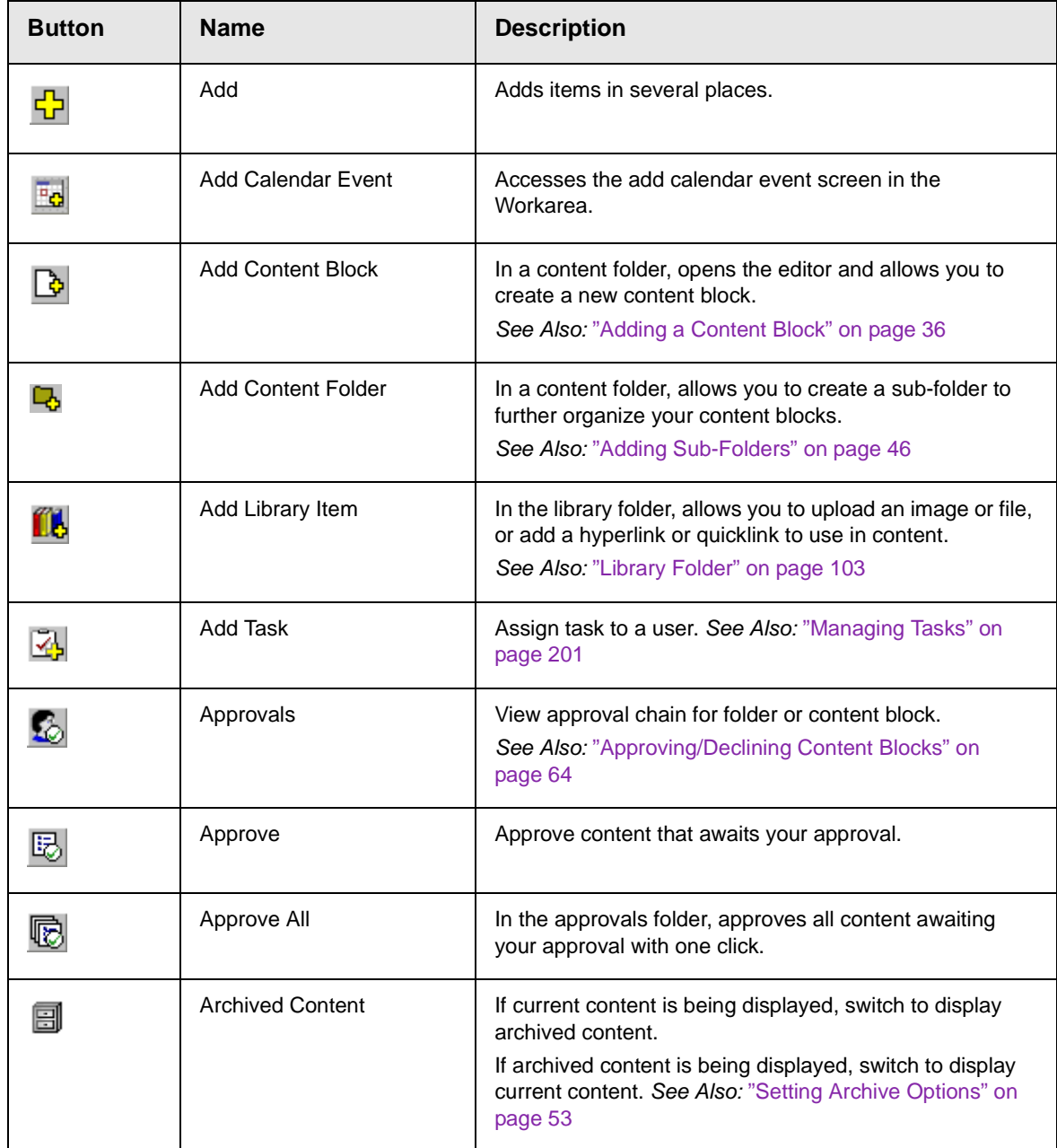

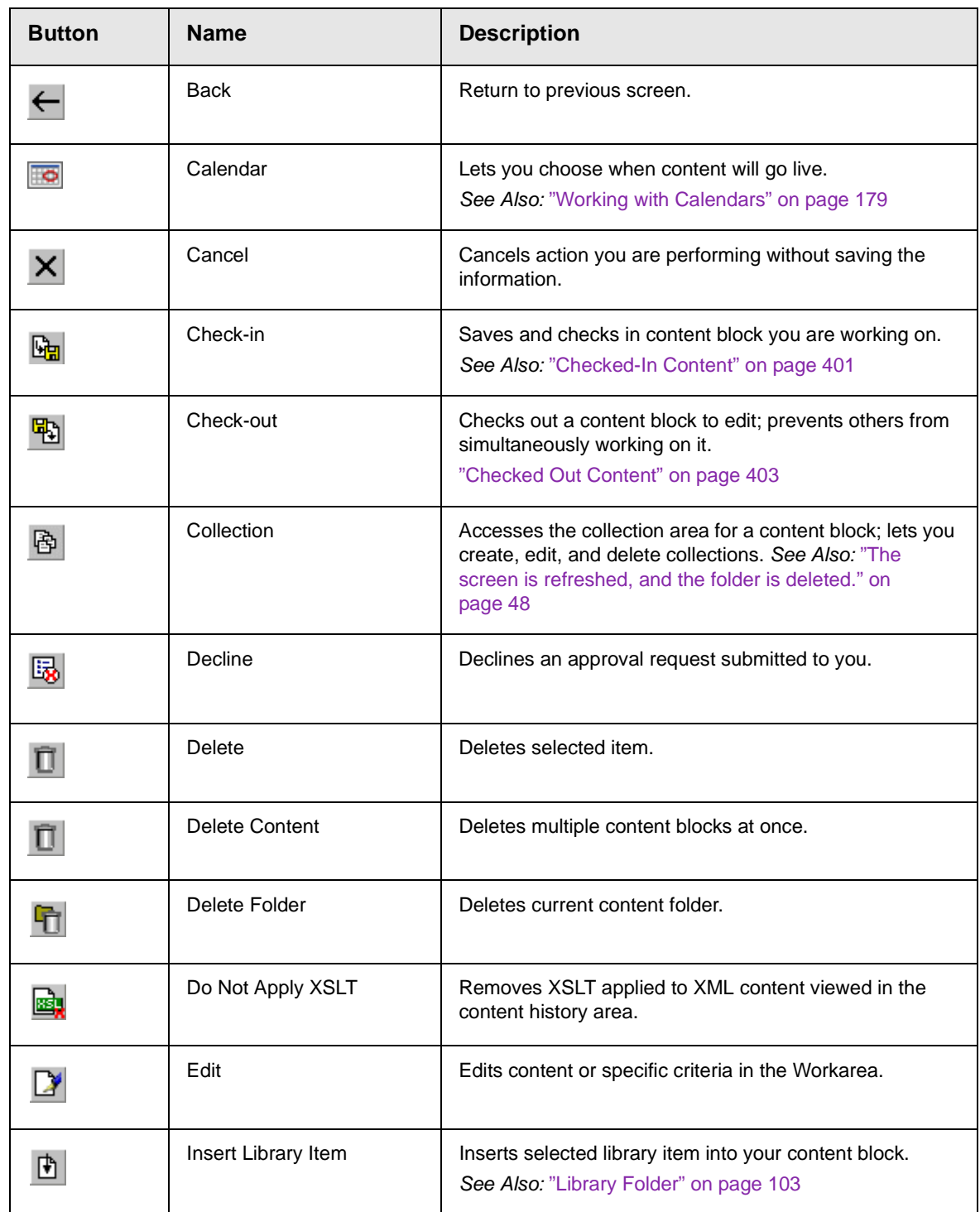

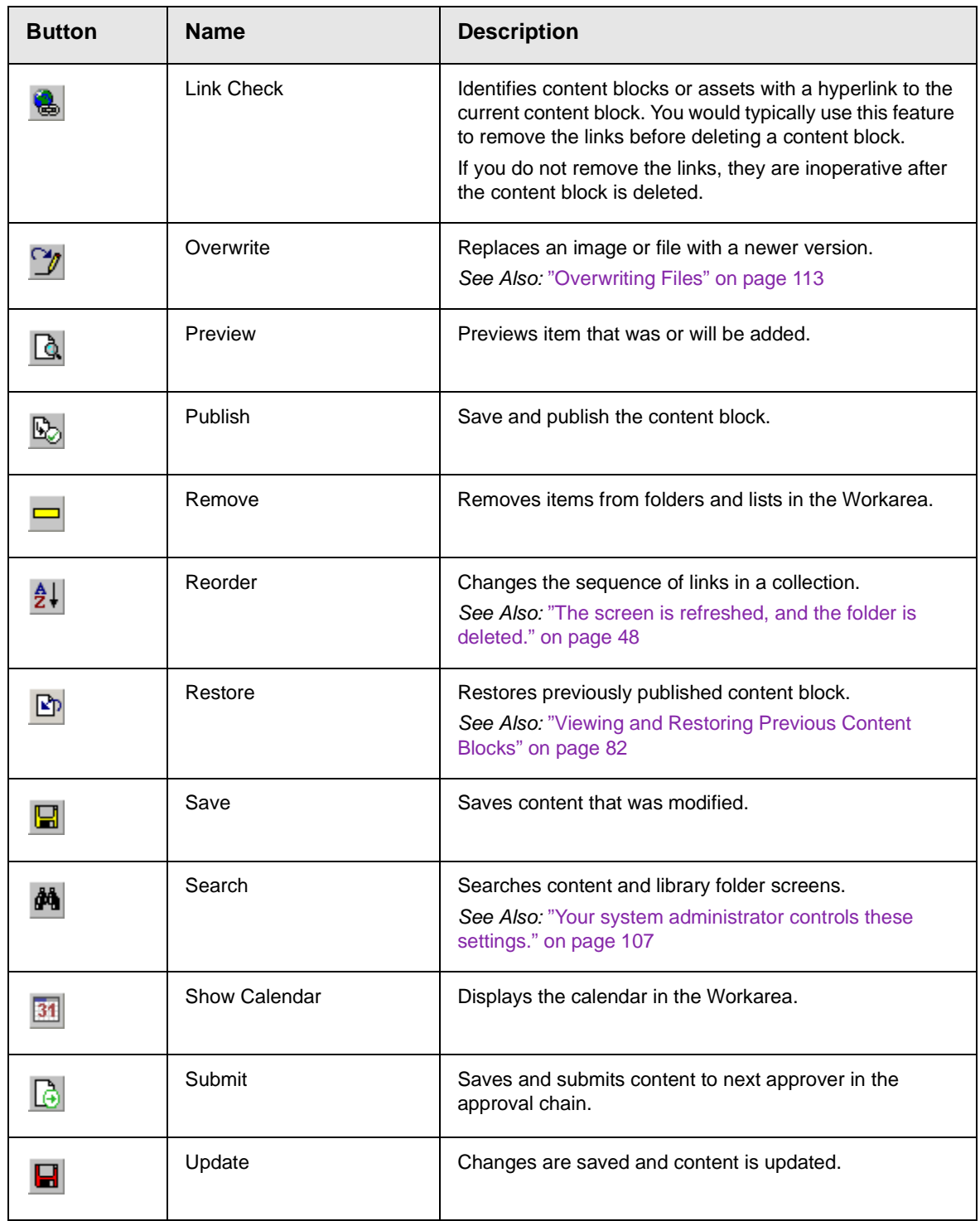

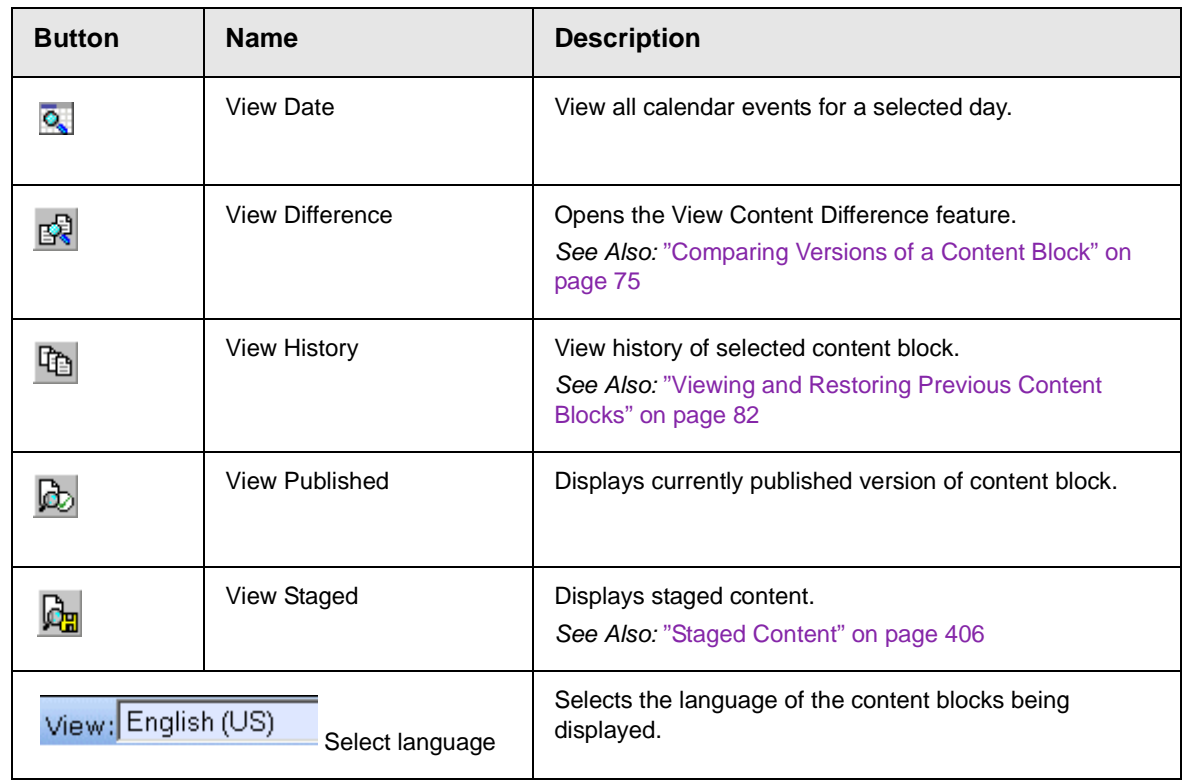

# <span id="page-46-0"></span>Viewing a Folder

To view any folder under the content folder, follow these steps.

- 1. Access the Workarea, as described in ["Site Preview" on](#page-26-0)  [page 10.](#page-26-0)
- 2. Click **Content** from the left lower side of the Workarea.

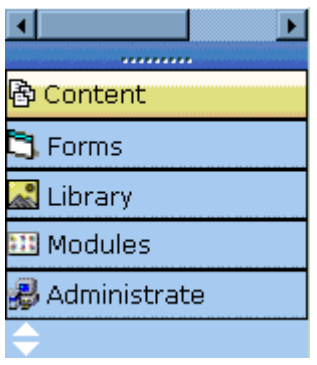

- 3. All content blocks in the content folder and the selected language appear on the right side of the screen. Sub-folders appear in the upper left frame.
- 4. To work with any folder or its content blocks, click the folder. When you do, its content blocks appear in the right frame.
- **NOTE** You can only view folders for which your system administrator has granted permission.
	- 5. If your system supports more than one language, you can select content blocks for a particular language or all languages using the language dropdown list (illustrated below).

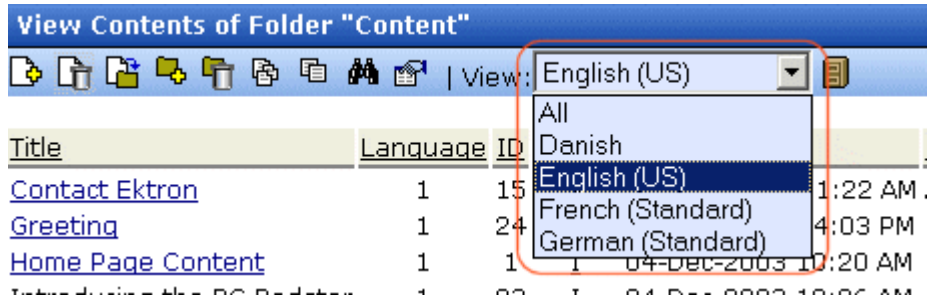

Each folder lists the following information about its content blocks.

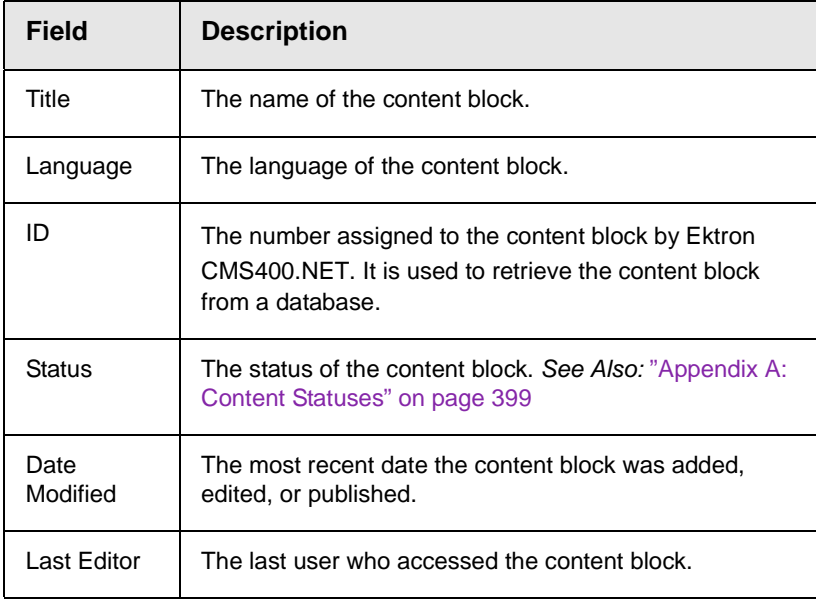

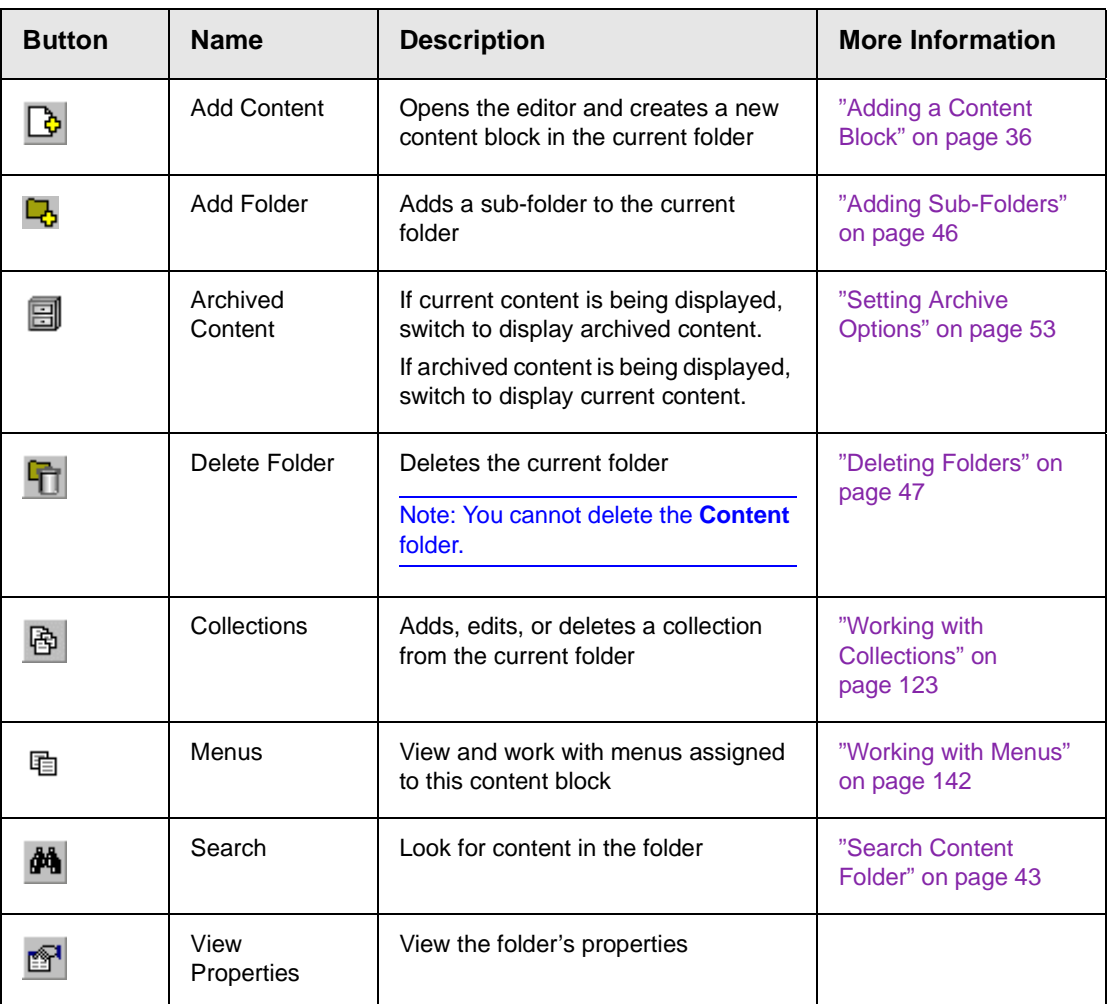

Each folder also provides the following toolbar options.

#### **NOTE** Depending on your permissions, you may not see all toolbar buttons.

# <span id="page-48-0"></span>Viewing a Content Block

You can view all content blocks in your Ektron CMS400.NET Web site. Viewing content blocks allows you to view the content, metadata, summaries, and other information. To view a content block in Ektron CMS400.NET, follow these steps.

- 1. Navigate to the folder that contains the content block, as explained in ["Viewing a Folder" on page 30.](#page-46-0)
- 2. If your system supports more than one language, you can select an edition of the content block in a particular language via the language dropdown list (illustrated below).

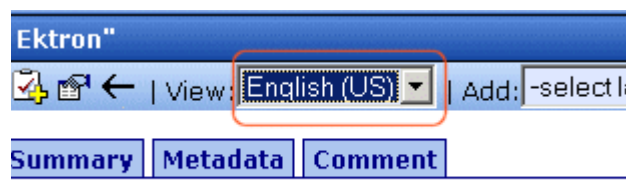

3. Click a content block.

 $-1 + 1$ 

4. The view content screen appears.

After you enter the content, you have the following options.

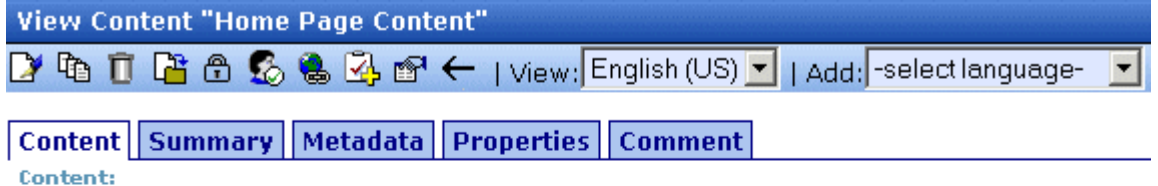

### Welcome to RC International!

RC International is dedicated to the RC racing enthusiasts! We eat, work, play, and live RC racing. In three short years RC International has become one of the leading manufactures of RC racing and flying vehicles. Our dedication to the sport, and the enthusiasts who play it, has endeared our products to the RC community. We will continue striving to improve our affordable products and hope you will become an RC International member.

> **NOTE** Your options may vary according to your permissions and the status of the content block.

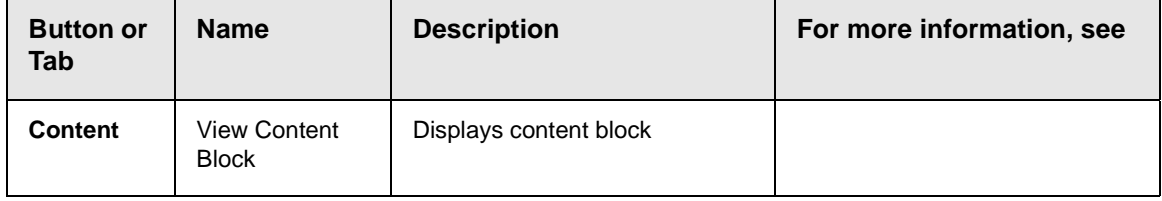

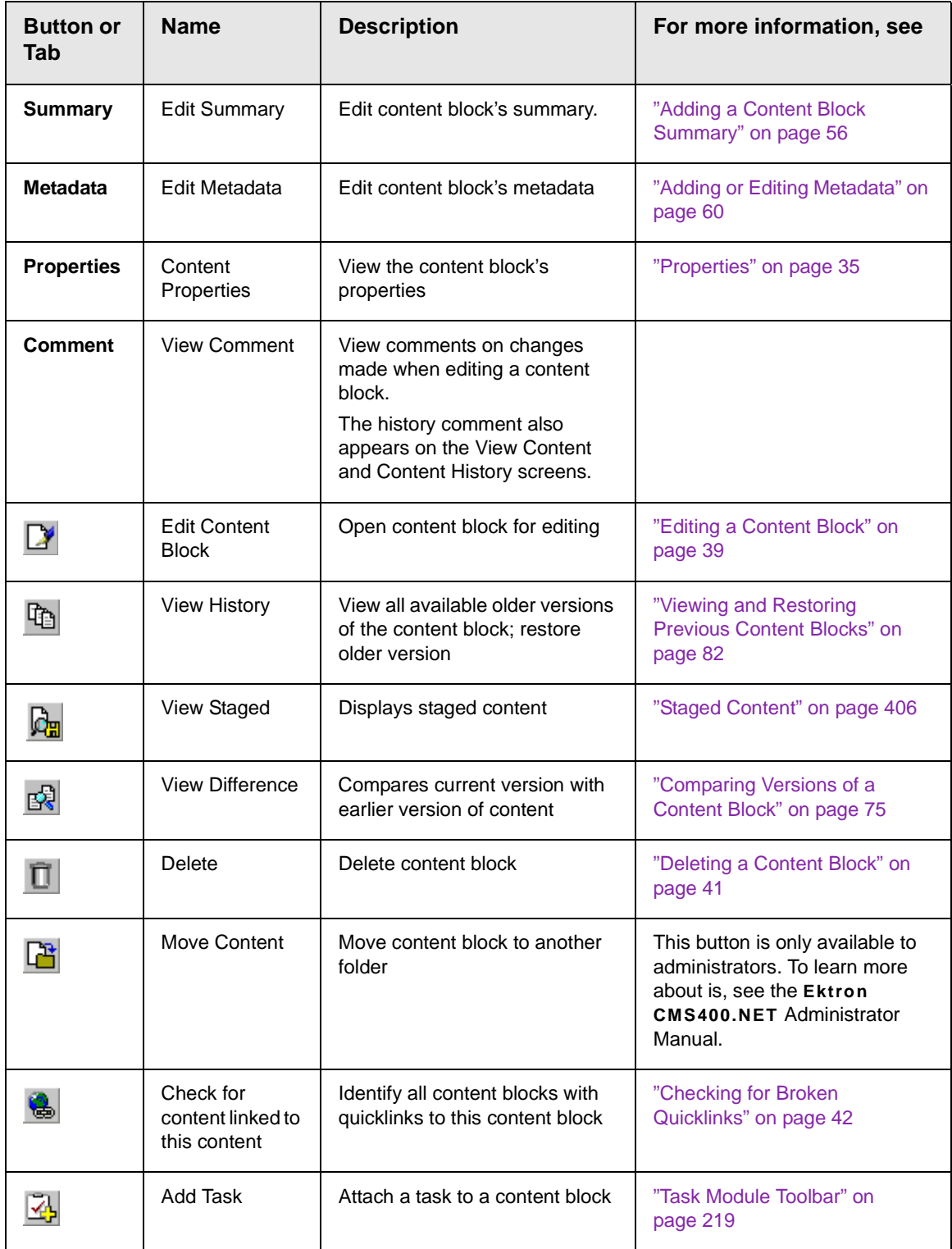

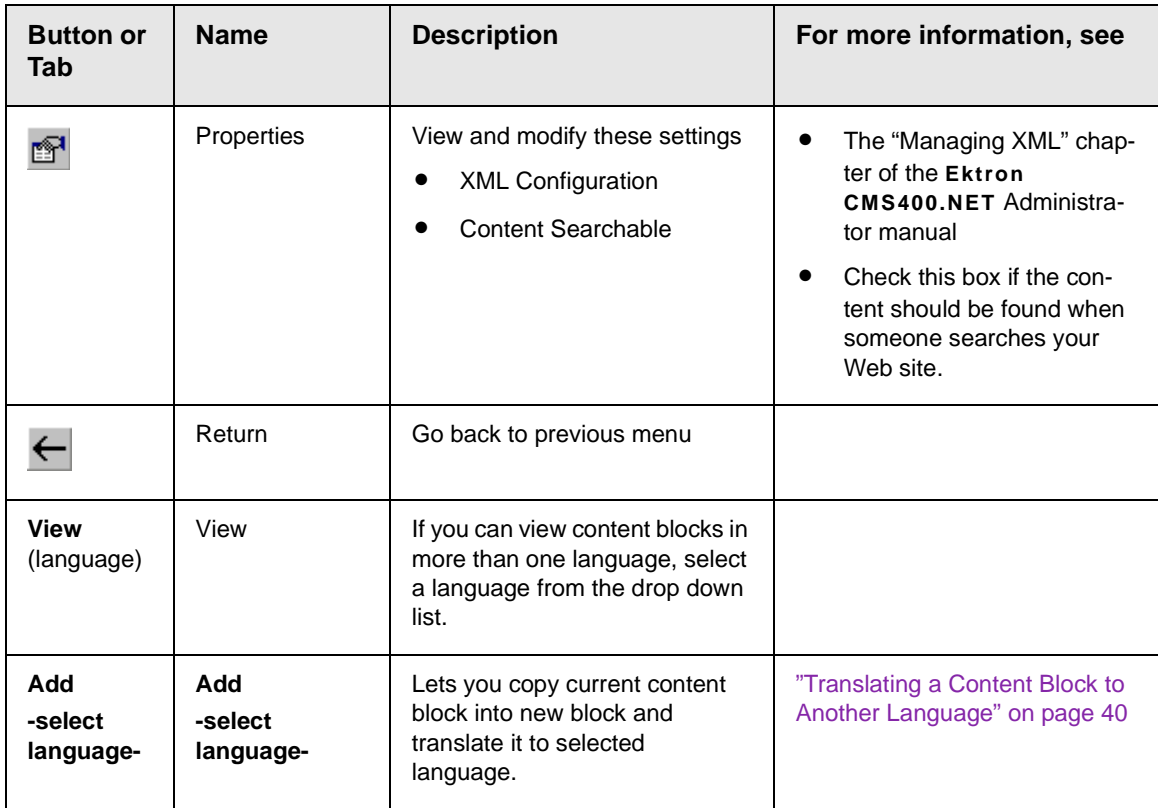

### <span id="page-51-0"></span>**Properties**

The content properties screen contains information about the content block, including.

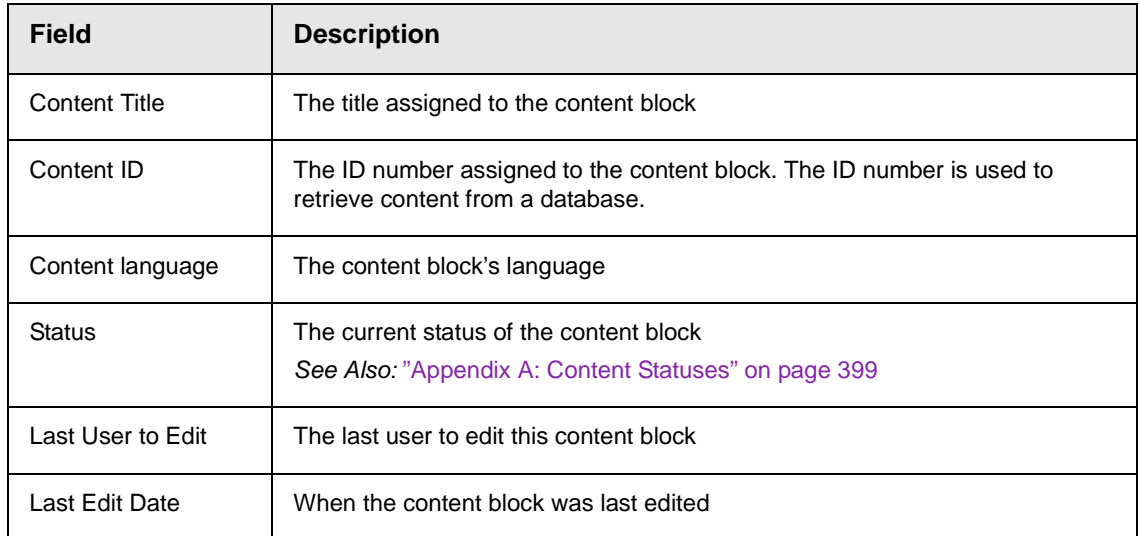

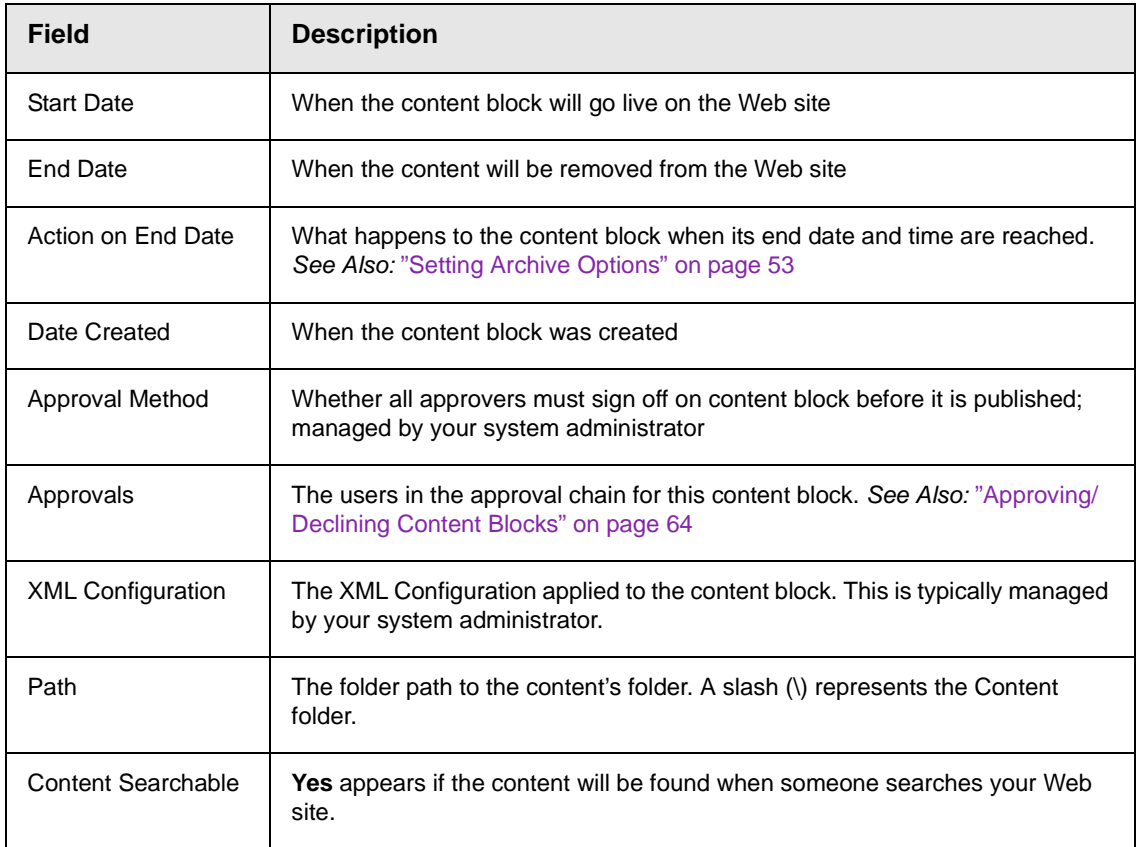

# <span id="page-52-0"></span>Adding a Content Block

If you have permission to add a content block to a folder, you can create content blocks for that folder. After you create the content block, your system administrator must insert in onto a page on your Web site.

The following flowchart illustrates a typical sequence of events when working with content blocks.

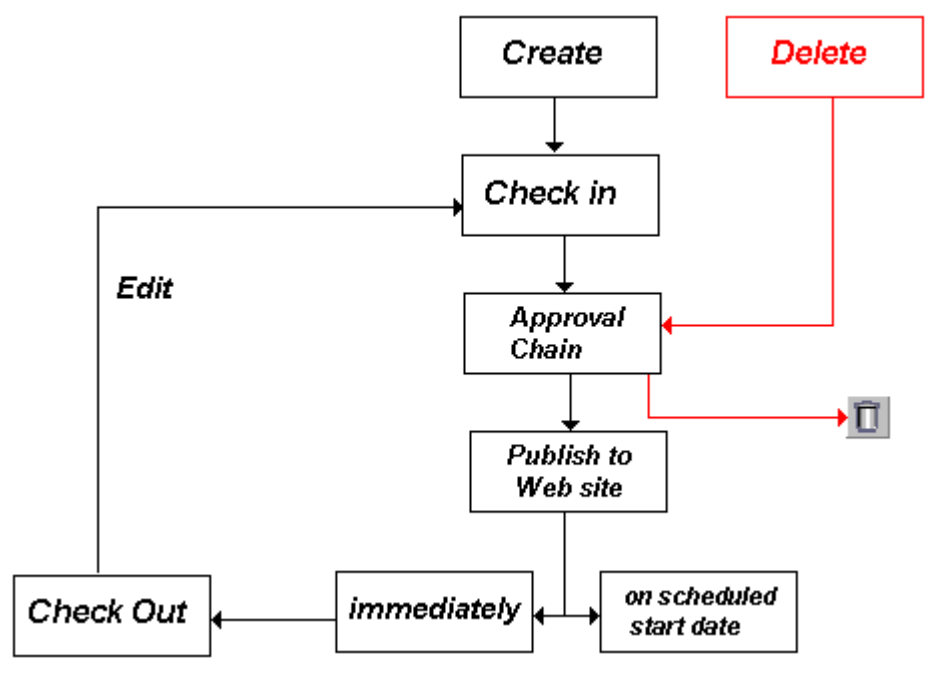

To add a content block, follow these steps.

- 1. Browse to the folder where you want to create the new content block.
- 2. Select a language from the language dropdown list.
- 3. Click the Add button  $(\phi)$ .
- 4. The Add Content window opens.
- 5. Create content in the editor using the following table.

### <span id="page-53-0"></span>**Responding to the Fields on the Add Content Screen**

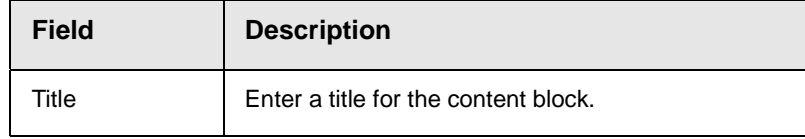

.

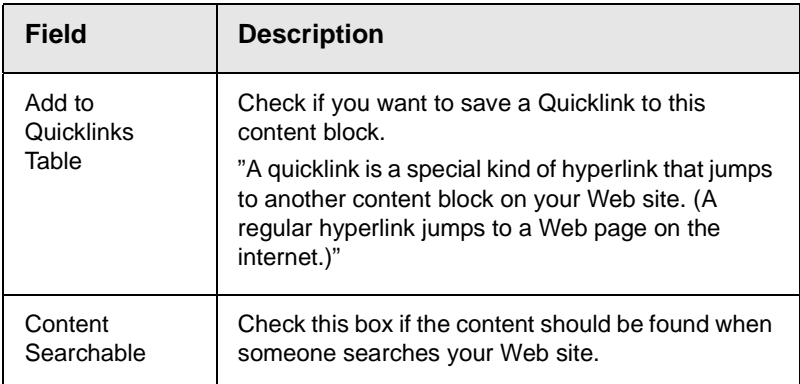

6. After you respond to the above fields, the following options are available.

### <span id="page-54-0"></span>**Options on the Add Content Screen**

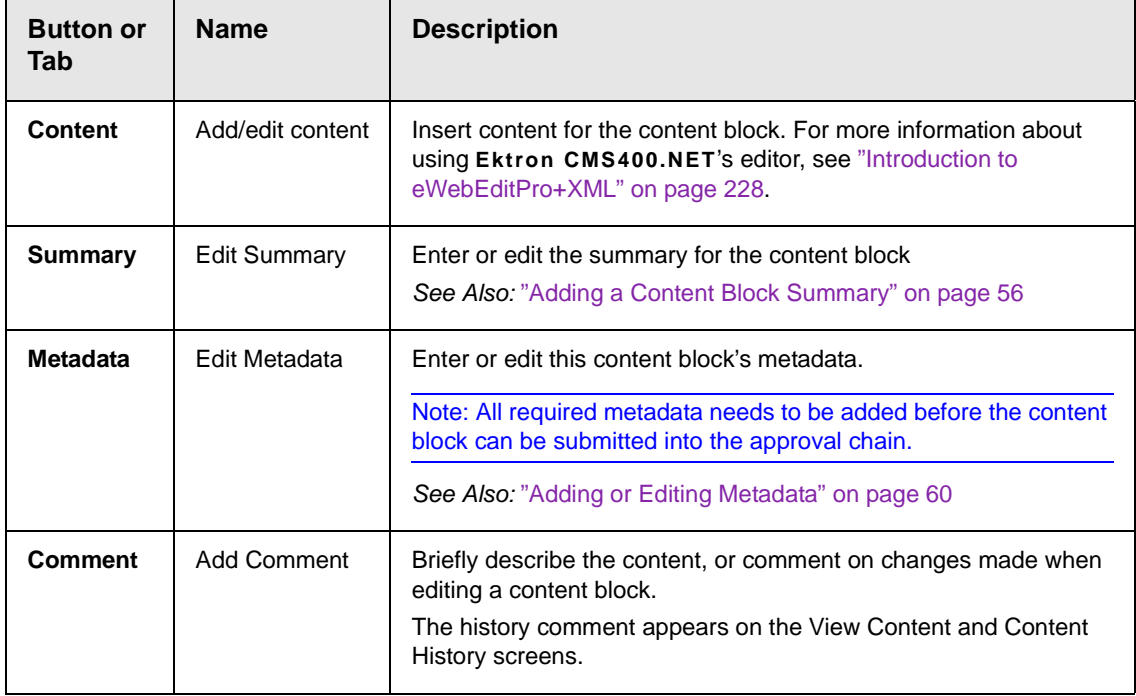

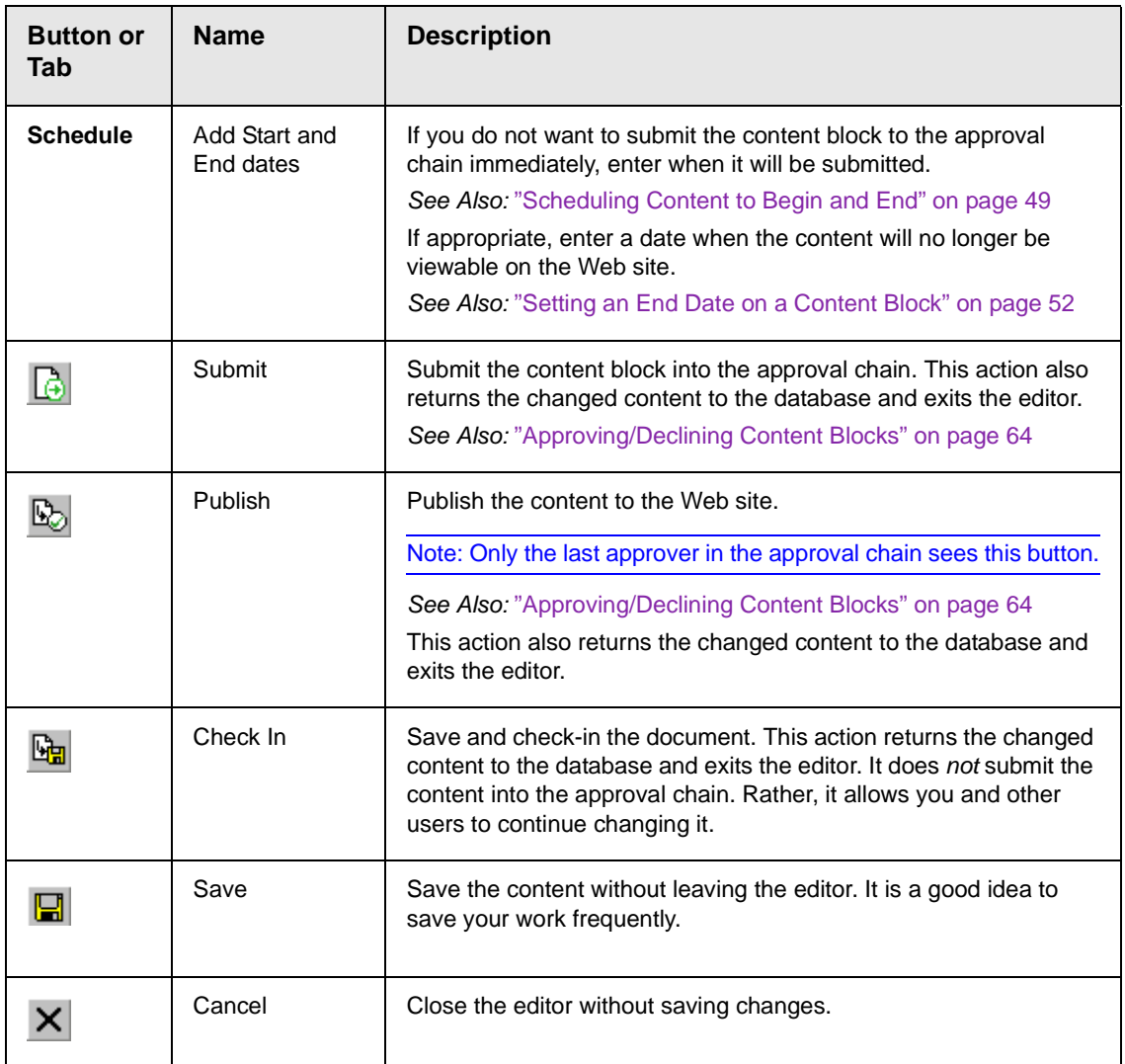

# <span id="page-55-0"></span>Editing a Content Block

Ektron CMS400.NET content can be in any of several statuses, as described in ["Appendix A: Content Statuses" on page 399.](#page-415-0) You can only edit a content block for which you have permission and in one of the following statuses:

- **•** published
- **•** checked in
- **•** checked out by you
- **•** submitted for your approval
- **NOTE** Once you check out a content block, it cannot be checked out by other users until you check it in.

#### **Steps in Editing a Content Block**

- 1. Access the View Content screen for the content block you want to edit, as described in ["Viewing a Content Block" on page 32.](#page-48-0)
- 2. Select the language whose content blocks you want to view.
- 3. Click the Edit button  $(\mathbb{Z})$ .
- 4. The editor opens with the content block inserted.
- 5. From the edit content window, you can:
	- **•**Edit content
	- **•**Create or edit a summary
	- **•**Specify metadata for the content
	- **•**Enter or update a comment
	- **•**Enter or update start and end dates
	- **•**Save changes
	- **•**Check in the content
	- **•**Submit the content for approval
	- **•**Publish a content block to the Web site
	- **•**Access the Library
- 6. Make the necessary edits to the content block. For a description of the fields on the screen, see ["Responding to the](#page-53-0)  [Fields on the Add Content Screen" on page 37](#page-53-0)
- 7. Choose a toolbar option or tab from the top of the Edit Content window. These options are described in ["Options on the Add](#page-54-0)  [Content Screen" on page 38](#page-54-0).

### <span id="page-56-0"></span>**Translating a Content Block to Another Language**

Use this procedure when you want to initialize a new foreign language content block with content from a source language. This copying should facilitate the translation.

For example, an editor is translating content from French to German. The editor copies the French edition to a new content block whose language is German. As the editor translates the French edition into German, he deletes the French content. Any images in the content would usually remain, and all formatting (tables, bullets, etc.) is retained.

To copy a content block into a new content block of a different language, follow these steps.

- 1. Go to the View Content screen for the content block you want to translate.
- 2. From the View drop-down list, select a original language.
- 3. Click the content block that you want to translate.
- 4. It appears on the View Content screen.
- 5. Use the **Add** drop down list in the upper right corner to select the language into which you want to translate the content.

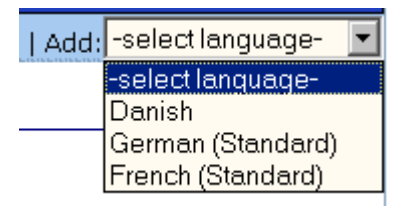

- 6. The original language content appears. Translate into the new language then delete the original content.
- 7. When you save the content block, it is saved as the edition of that content block in the selected language.

## <span id="page-57-0"></span>Deleting a Content Block

**NOTE** The ability to delete a content block is a privilege granted by the system administrator. If you do not see a Delete button  $(\Box)$  on the View Content History screen, you do not have permission to do so.

> The Delete command lets you permanently delete obsolete content blocks from your Web site. Like publishing, a deleted

content block must go through the approval chain before it is removed.

You can only delete a content block if its status is Checked In or Approved.

To delete a content block, follow these steps.

- 1. Access the View Content screen for the content block you want to delete, as described in ["Viewing a Content Block" on](#page-48-0)  [page 32.](#page-48-0)
- 2. Click the Delete button ( $\Box$ ).
- 3. The following message appears.

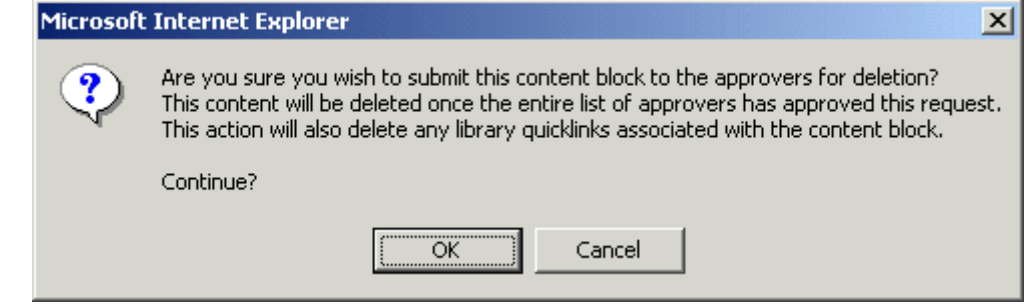

4. Click **OK** to delete the content block.

When the content block goes through the approval chain, it is deleted from **Ektron CMS400.NET**. If you are the last approver in the approval chain, the content block is deleted immediately.

See Also: ["Approving/Declining Content Blocks" on page 64](#page-80-0)

### <span id="page-58-0"></span>**Checking for Broken Quicklinks**

The Check Links button ( $\frac{1}{2}$ ) locates all content blocks that include a quicklink to the displayed content block. This feature is useful when deleting a content block, because it informs you of every content block that will include a "dead" link after you delete the selected content. You should then edit those content blocks and remove or change the obsolete quicklinks.

To use the link checker, follow these steps.

- 1. Access the View Content page for the content block whose links you want check, as described in ["Viewing a Content](#page-48-0)  [Block" on page 32.](#page-48-0)
- 2. Click the Check Links button ( ).
- 3. A page lists each content block that links to the current content block.

Click the title to access the View Content page for the selected content block. From there, you can remove or change the quicklink.

## <span id="page-59-0"></span>Search Content Folder

You can search a folder to easily and quickly locate any content block within your Web site. The following section explains how to use the content search.

### **Accessing the Search Content Page**

To access the search content page, perform the following steps:

- 1. Navigate to any content folder in the Workarea
- 2. Click the Search button  $\left(\frac{34}{100}\right)$ .
- 3. The Search Content Folder page appears.

**Search Content Folder**  $\omega$ Enter keyword(s) Search Only return results where keyword(s) occur in:  $\odot$  Title O HTML O Text Only O Metadata  $\Box$  Unpublished Content  $\Box$  Content last edited by myself

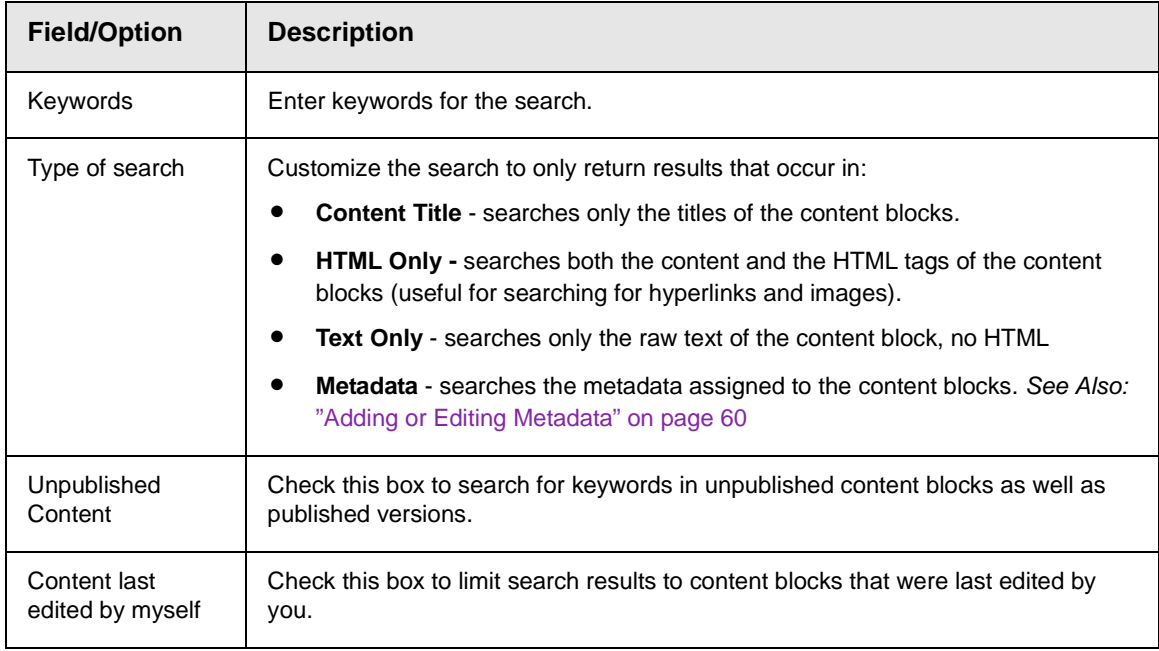

#### 4. Use the following table to customize your content search.

- 5. Click **Search** next to the **Enter keywords** field to begin the search.
- 6. All results that match the search criteria appear.

If desired, click a content title to access the view the properties for the content.

You can search a folder to easily and quickly locate any content block within your Web site. The following section explains how to use the content search.

### **Accessing the Search Content Page**

To access the search content page, follow these steps.

1. Navigate to the folder that contains the content you want to find.

**NOTE** If you are unsure where the content is located, go to the Content folder. From here, you can search all folders on your Web site.

2. Click the Search button  $(\phi \phi)$ .

#### 3. The Search Content Folder page appears.

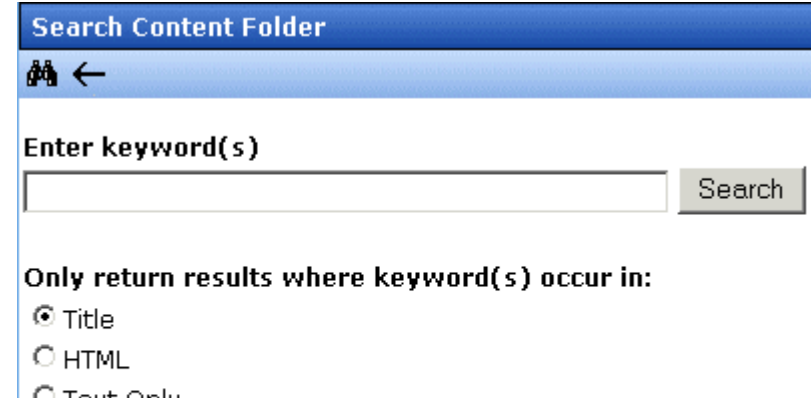

O Text Only

O Metadata

□ Unpublished Content

- □ Content last edited by myself
- 4. Use the following table to customize your content search.

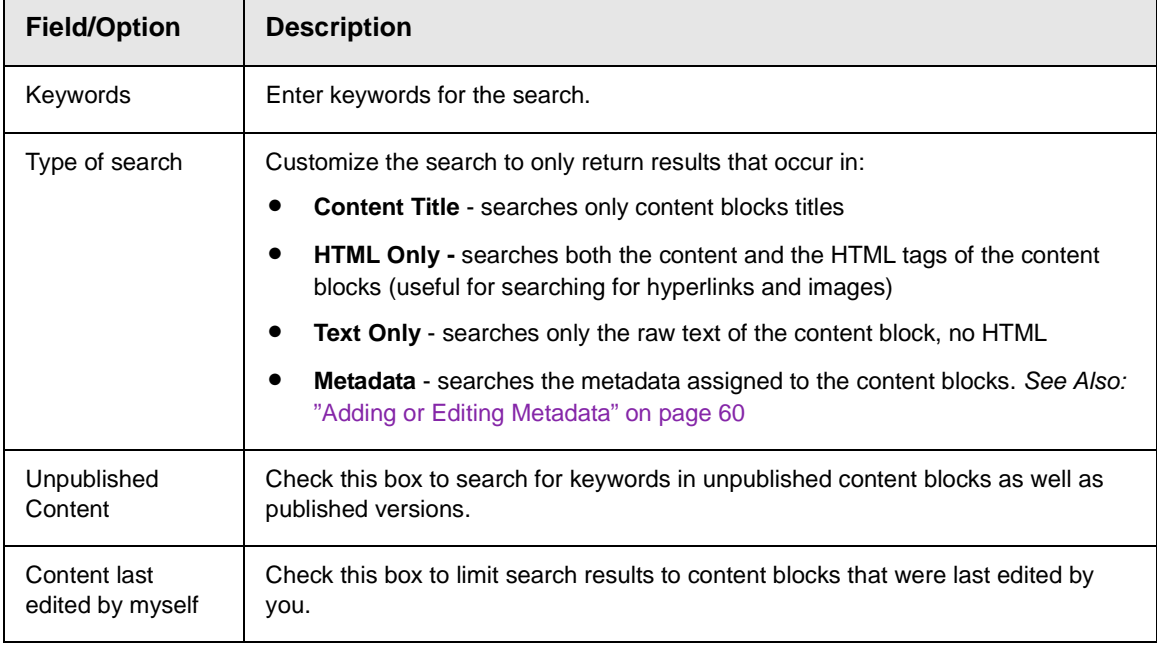

- 5. Click **Search** next to the **Enter keywords** field to begin the search.
- 6. All results that match the search criteria appear.

If desired, click a content title to view its properties.

## <span id="page-62-0"></span>Adding Sub-Folders

To further organize content in your Ektron CMS400.NET Web site, you can create sub-folders to store related content blocks.

**NOTE** The ability to add a sub-folder is a privilege granted by the system administrator. If you do not see a Add Folder button  $(\Box)$  on the View Contents of Folder screen, you do not have permission to do so.

To add a sub-folder, follow these steps.

1. Navigate to and click the folder under which you want to create a sub-folder.

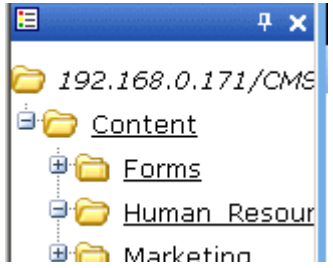

- 2. The contents of the folder appear in the main section of the Workarea.
- 3. Click the Add Folder button  $\left(\mathbb{R}\right)$ .
- 4. The Add Sub-folder screen appears.
- 5. Enter the required information in the fields. Use the following table to assist you.

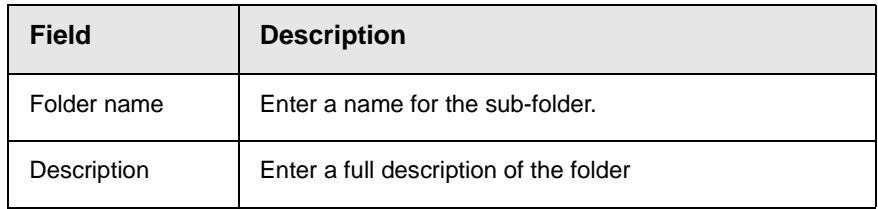

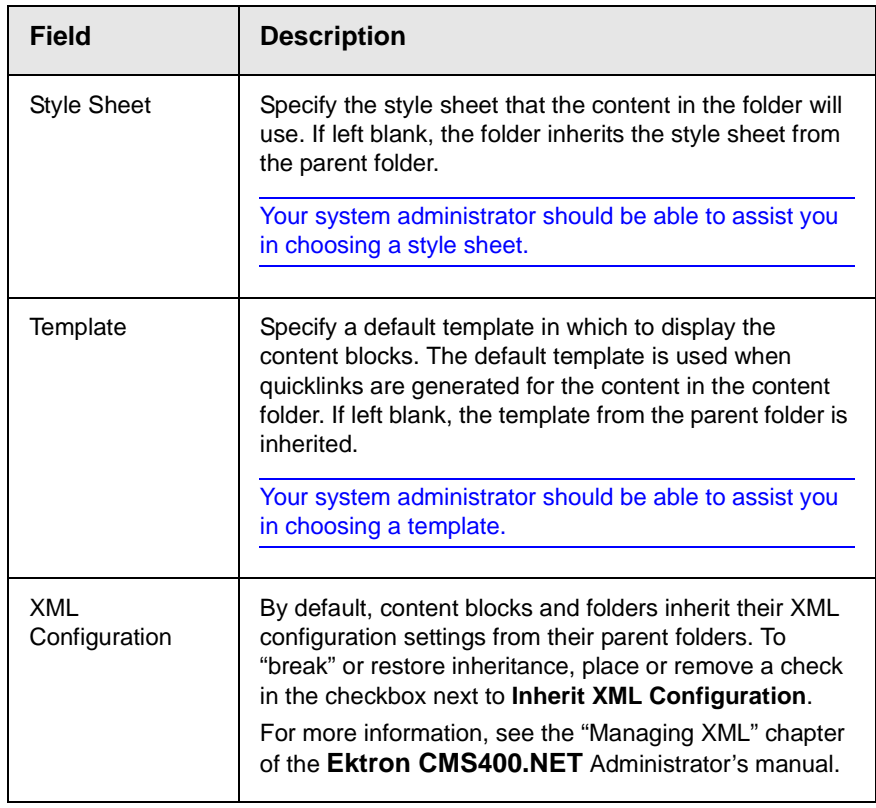

6. Click the Save button  $(\Box)$ .

# <span id="page-63-0"></span>Deleting Folders

You can delete folders that are no longer needed.

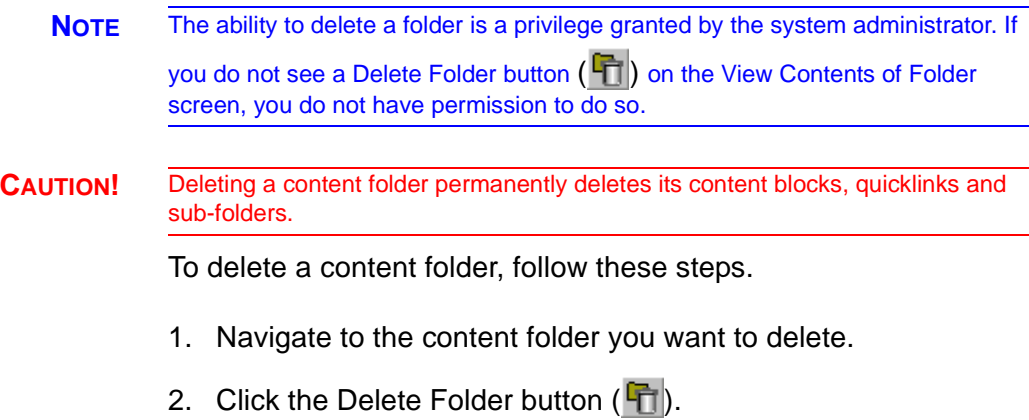

- 3. A confirmation message appears.
- 4. If you are sure you want to delete the content folder, click **OK**.
- 5. The screen is refreshed, and the folder is deleted.

# <span id="page-65-0"></span>**Scheduling Content to Begin and End**

Scheduling content lets you control when a content block becomes visible on the Web site. Similarly, you can remove a content block on a predetermined date and time. When used together, a start and end date can relieve you of much work by managing how long a content block is viewable on your Web site.

You can also set options for what happens to a content block after reaching its end date.

## How Does It Work?

When you create a content block or modify an existing one, you can select a "go live" date and time. If you do, and the content makes it through the approval chain, Ektron CMS400.NET publishes the content block to the live site at that time.

For example, your company is having a sale of the century in a month, and everything is ready except the announcement. You decide to update your Web site to let the public know about the sale. With this feature, you create the Web content now and set it to go live a week before the sale.

# Setting a Start Date

To set a start date, follow these steps.

- 1. Access the editor by adding a new content block or editing an existing one.
- 2. If adding a new content block, enter a title and the content.
- 3. Click the **Schedule** tab.

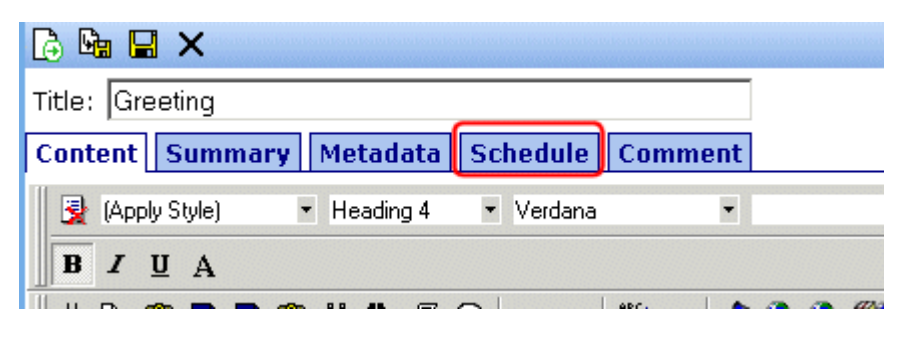

4. Click the calendar button next to the start date field.

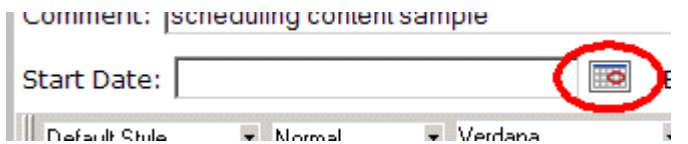

- 5. The Ektron CMS400.NET calendar pops up.
- 6. Select the date and time when the content will become visible on the Web site.

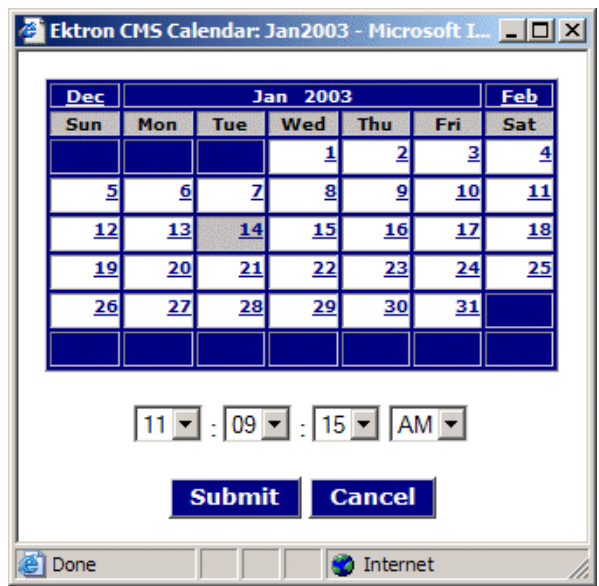

7. Click the **Submit** button.

8. The date and time appear in the **Start Date** field

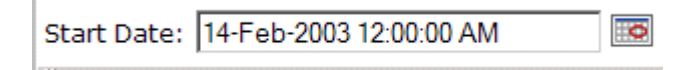

As an alternative, you can enter the date and time directly, without using the calendar. If you do, use the following format

#### **DD-MMM-YYYY hh:mm:ss tt**

**NOTE** When you select a time for content to go live, that time depends on the server's system clock. If the clock is incorrect, the content will not go live at the intended time.

#### **What Happens After I Set a Start Date?**

After you save the content block, it appears on the Content Pending Start Date report, which helps you keep track of content with a future start date. *See Also:* ["Content Pending Start Date](#page-115-0)  [Report" on page 99](#page-115-0)

After you set a go live date and the content completes the approval chain, two scenarios may occur:

- **•** The content block is new
- **•** The content block already exists

Each scenario is now explained.

#### *Setting the Go Live Date on New Content*

When you set a go live date on a new content block, the content becomes viewable on the specified date and time as long as it completes the approval chain. If a user accesses the page that contains the content before then, he sees only the template. This occurs within Ektron CMS400.NET and when the content is viewed on the Web site.

#### *Setting the Go Live Date on Existing Content*

When you set a go live date for changes made to an existing content block, and it completes the approval chain, the content has a grey border within Ektron CMS400.NET until the date specified.

When you view the content block on the Web site, you see the previously published version. When the go live date occurs, the new content replaces the previously published version, and the content block's status changes to Active.

### <span id="page-68-0"></span>Setting an End Date on a Content Block

To set an end date for a content block, follow these steps.

- 1. Access the editor by adding a new content block or editing an existing one.
- 2. If adding a new content block, enter a title and content.
- 3. Click the calendar button next to the **End Date** field.

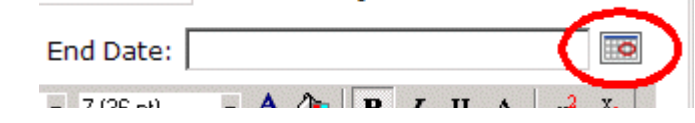

- 4. A calendar pops up.
- 5. Select the date and time you want the content to be removed from the Web site.

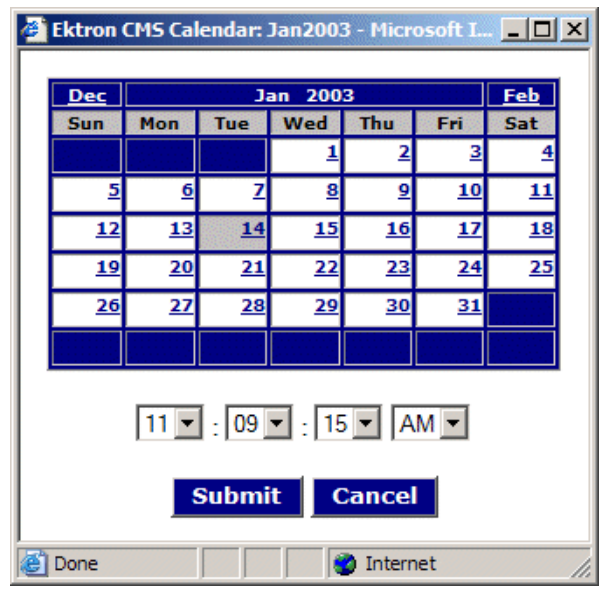

- 6. Click the **Submit** button.
- 7. The date and time appear in the **End Date** field

End Date: 14-Feb-2003 11:59:59 PM  $\overline{\bullet}$ 

- **NOTE** You can also enter the date and time without using the calendar. If you do, use the following format: DD-MMM-YYYY hh:mm:ss tt
- **NOTE** When you select a time for content to go live, that time depends on the server's system clock. If the clock is incorrect, the content will not be removed at the intended time.

#### **What Happens After I Set an End Date?**

If you set an end date to a content block, and it gets published to your Web site, the content is visible on the Web site. When a content block reaches its end date, you have three choices for what to do with it. These are explained in "Setting Archive Options" [on page 53.](#page-69-1)

If your choice means the content will not appear on the Web site, Ektron recommends having another content block ready to replace it. If not, and a site visitor goes to the page containing the content, he sees the template without the content block.

#### **Appearance on Content Reports**

After a content block reaches its end date, it appears on the Expired Content report, which helps you keep track of expired content. *See Also:* ["Expired Content Report" on page 101](#page-117-0)

Also, the Content to Expire report lists all content blocks whose end date will occur within a number of days that you specify. *See Also:* ["Content to Expire Report" on page 101](#page-117-1)

### <span id="page-69-1"></span><span id="page-69-0"></span>Setting Archive Options

After setting an End Date, you can specify a content block's archive options, which determine how it is handled upon reaching the end date/time.

To be eligible for any option, the content must reach its end date/ time, progress through its approval chain, and be published. Until those events occur, the content block remains visible both within its content folder and on the site.

The archive options (illustrated below) appear below the **Start Date** and **End Date** fields on the content block's **Schedule** screen. Action on End Date:

C Archive and remove from site (expire).

C Archive and remain on site

C Add to the CMS Refresh Report

Each option is explained below.

### <span id="page-70-0"></span>**Archive Options**

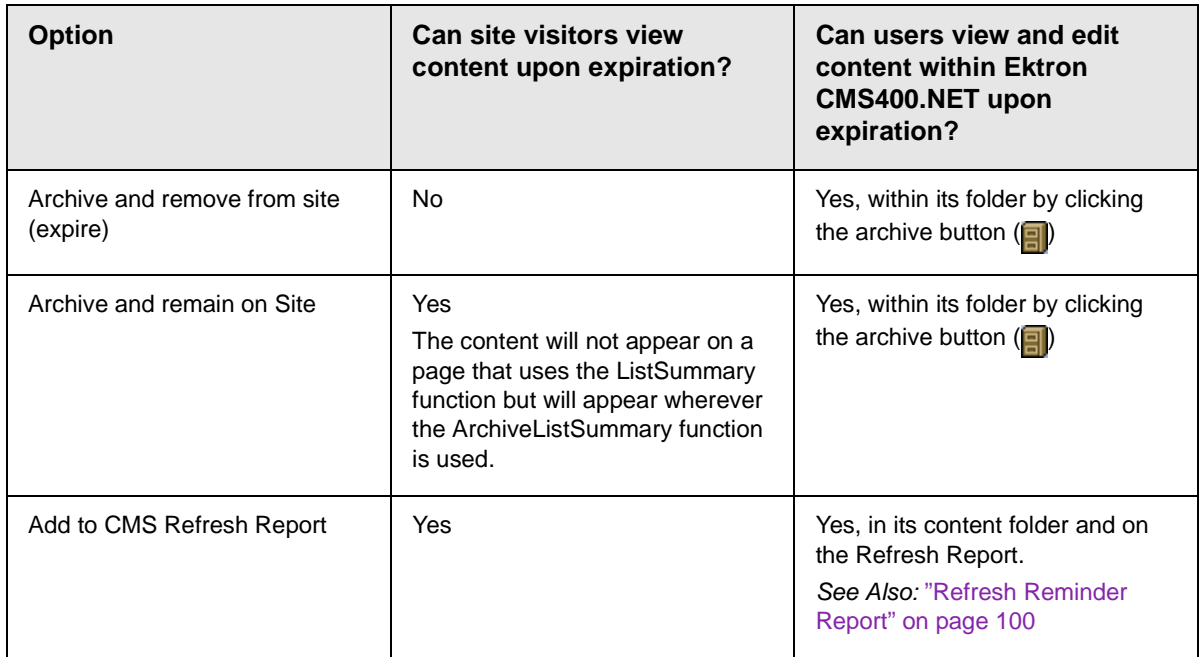

### **Restoring Content from Archived to Active State**

To restore a content block from archived state to active, follow these steps.

- 1. Navigate to its folder.
- 2. If necessary, click the Archive button to view it. (See ["Archive](#page-70-0)  [Options" on page 54\)](#page-70-0).
- 3. Click the Edit button  $(\gamma)$ .
- 4. Click the **Schedule** tab.
- 5. Remove the **End Date** or change it to a future date.
- 6. Submit the content for publishing. When the content block is published, it will no longer be archived.
# **Adding a Content Block Summary**

A summary provides a short description of a content block to supplement the title when displaying a list of content blocks on a Web page. When you create or edit a content block, you can create a summary. Then, your Web site developer can create Web pages that contain just the summaries to attract readers to the full story.

A good example is a news Web site. A page on that site could list the titles of the top stories followed by a summary of each (illustrated below).

#### **TOP STORIES**

Ektron Named a Rising Star (08-15-2003)

**August 15, 2003, Amherst, New Hampshire, USA —** Ektron, Inc., an innovator in Web content management and authoring, has been named a Rising Star as part of the prestigious New England Technology Fast 50 Program.

Ektron Launches International Distribution Program *(08- 08-2003)*

**August 8, 2003, Amherst, New Hampshire, USA —**  Ektron, Inc., an innovator in dynamic Web content authoring and management with over 350,000 users, today announced the launch of its international distribution program.

Like content blocks, summaries can include images and files as well as different font styles and sizes. This chapter explains how to create summaries and how they can help navigation within your site. Your system administrator determines how to display the summaries on your site.

## Creating Summaries

There are two ways to create summaries:

- **•** for a new content block (see ["Creating a Summary on a New](#page-73-0)  [Content Block" on page 57](#page-73-0))
- **•** for an existing content (see ["Creating a Summary for an](#page-74-0)  [Existing Content Block" on page 58\)](#page-74-0)

### <span id="page-73-0"></span>**Creating a Summary on a New Content Block**

- 1. Navigate to the folder in which you want to create the content.
- 2. Click the Add Content button. The Add Content screen appears.

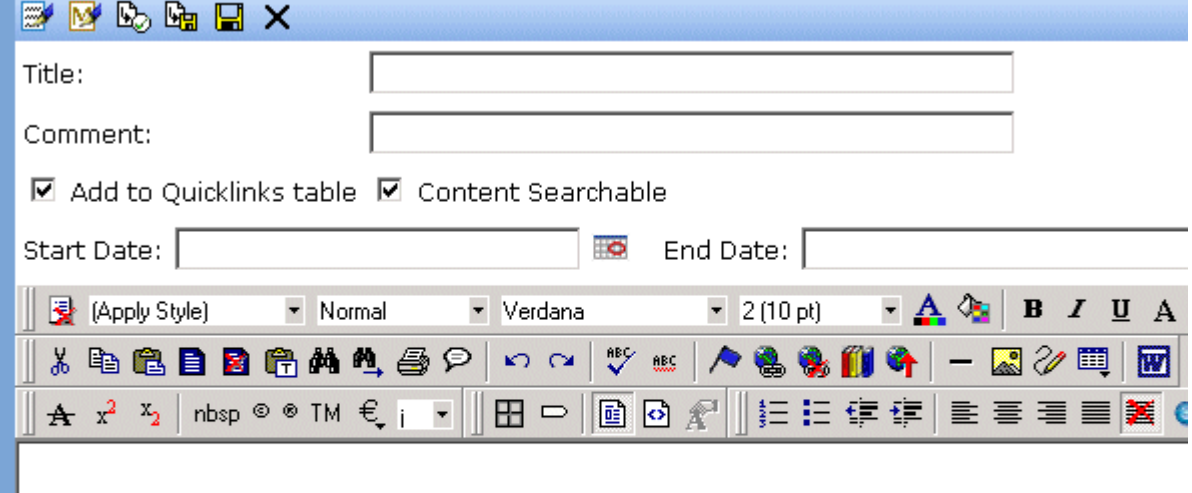

- 3. Insert a **Title** and content. *See Also:* ["Adding a Content Block"](#page-52-0)  [on page 36](#page-52-0)
- 4. Click the **Summary** tab.
- 5. Enter summary information for the content block. The summary can include images, files, and hyperlinks. Its length can be restricted by your system administrator in the configuration setup screen.

6. When done, click the appropriate button.

#### <span id="page-74-0"></span>**Creating a Summary for an Existing Content Block**

- 1. Navigate to the folder that contains the content.
- 2. Click the content block.
- 3. The View Content screen appears.
- 4. Click the **Summary** tab to enter or edit summary information for the content block. The summary can include images, files, and hyperlinks. Its length can be restricted by your system administrator in the configuration setup screen.
- 5. When done, click the Save button ( $\Box$ ).
- 6. The View Content page reappears. The status of the content block changes to "checked out" to you.

**NOTE** When you enter or edit an existing content block's summary, its status changes to checked out. After you create the summary, click the Check-In button to check the content block in. From that point, you need to submit or publish it.

## Editing a Summary

**NOTE** You can only edit the summary of content blocks that are published, checked in, or checked out by you.

To edit the a content block's summary, follow these steps.

- 1. Access the View Content page for the content block whose summary you want to edit, as described in ["Viewing a Content](#page-48-0)  [Block" on page 32.](#page-48-0)
- 2. Click the **Summary** tab.
- 3. The Edit Summary window opens.

**View Content "Home Page Content"** D<sup>1</sup> to □ B ① S S ④ B f<sup>or</sup> ← | view: English (US) ▼ | Add: select language-Content | Summary | Metadata | Properties | Comment **Summary:** Welcome to RC International.

- 4. Click the Edit button. The summary opens within the editor.
- 5. Make the necessary changes.
- 6. Click the Save button  $(\Box)$ .
- 7. The summary is saved, and the View Content page is displayed with a status of checked out.
- **NOTE** When you edit an existing content block's summary, it goes into a checked out state. After creating the summary, check the content block back in. From that point, you must submit it or publish it.

# **Adding or Editing Metadata**

## What is Metadata?

After you create or update a content block, it is typically published to the World Wide Web (WWW). Since the Web has millions of pages, Metadata makes it easier for people to find your content.

Programs that search the Web (such as Google) look at a page's title and metadata keywords to determine if they should return your Web page with their results.

To improve search program results, **Ektron CMS400.NET** provides two fields within the Metadata feature.

**• Metadata Title** - appears on the search results screen to further define your Web page

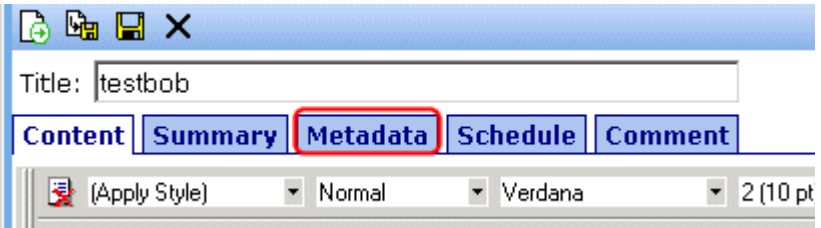

**• Metadata Keywords** - are searched by leading search programs, along with the page's title

### **Entering or Editing Metadata**

To enter or edit a content block's metadata, follow these steps.

**WARNING!** You may only edit the metadata of content blocks that are published, checked in, or checked out by you.

- 1. Access the View Content screen for the content block whose metadata you want to enter or edit, as described in ["Viewing a](#page-48-0)  [Content Block" on page 32](#page-48-0).
- 2. Click the **Metadata** tab.

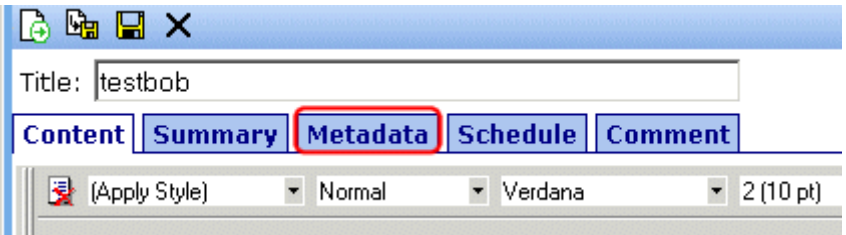

3. The Edit Metadata screen opens with the current metadata displayed. In order to add metadata to a content block, an administrator *must* have created a definition for it in the language of the content block.

**NOTE** Your screen may differ from the example below. Your system administrator determines the appearance of the Edit Metadata screen.

### $\Box$   $\times$

Content Title: Home Page Content

 $*$  = Required fields

#### **Title:** (500 max.)

Separator Charact

Welcome to RC International

#### Default

Keywords: (500 max.)

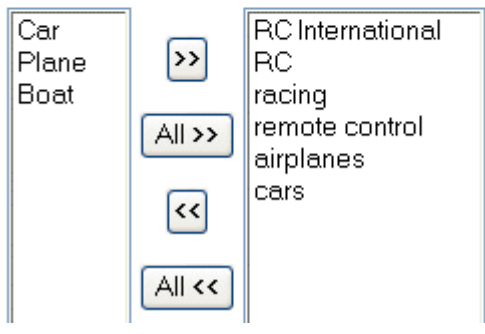

Separator Characti

- 4. Edit the metadata. Note that
- **•** Required fields are marked with an asterisk (\*). Someone must place at least one response in such fields before the content block can be submitted into the approval chain.
- **•** Your system administrator may prevent you from editing a field. In this case, the field has a gray background, and you cannot place the cursor there.
- **•** Fields may appear in two columns, as illustrated in the **Keywords** field on the above screen. In this case, the system administrator provides a list of terms that you can apply to the content block. You can only select terms from the list -- you cannot enter free text.

One column is labeled **Not Included** and the other **Included**. Move terms between lists by clicking the arrow (**>>** and **<<**). Or, move all terms between lists by clicking **All >>**.

- **•** In the **Keywords** field, you may see a semi-colon (;) as a separator character. Use the separator character to separate items in a field.
- **•** If default metadata was defined for a specific metadata type, you can click the **Default** button at the bottom of each field to restore it.
- **•** Below each field is a **Characters Left** field, which counts the number of metadata characters. You cannot exceed the maximum (500 characters) when entering metadata information.
- 5. Click the Save button  $(\Box)$ .
- 6. The View Content screen reappears.

The content block is now in a checked out state to you. For the changes to take effect on the Web site, check in the content and submit it into the approval chain. *See Also:* ["Approving/Declining](#page-80-0)  [Content Blocks" on page 64](#page-80-0)

**D** Internet

### **Viewing Metadata on a Pages' Source**

After a content block is published to the Web site, you can view the page source to see its metadata. Below is the source of a sample Web page.

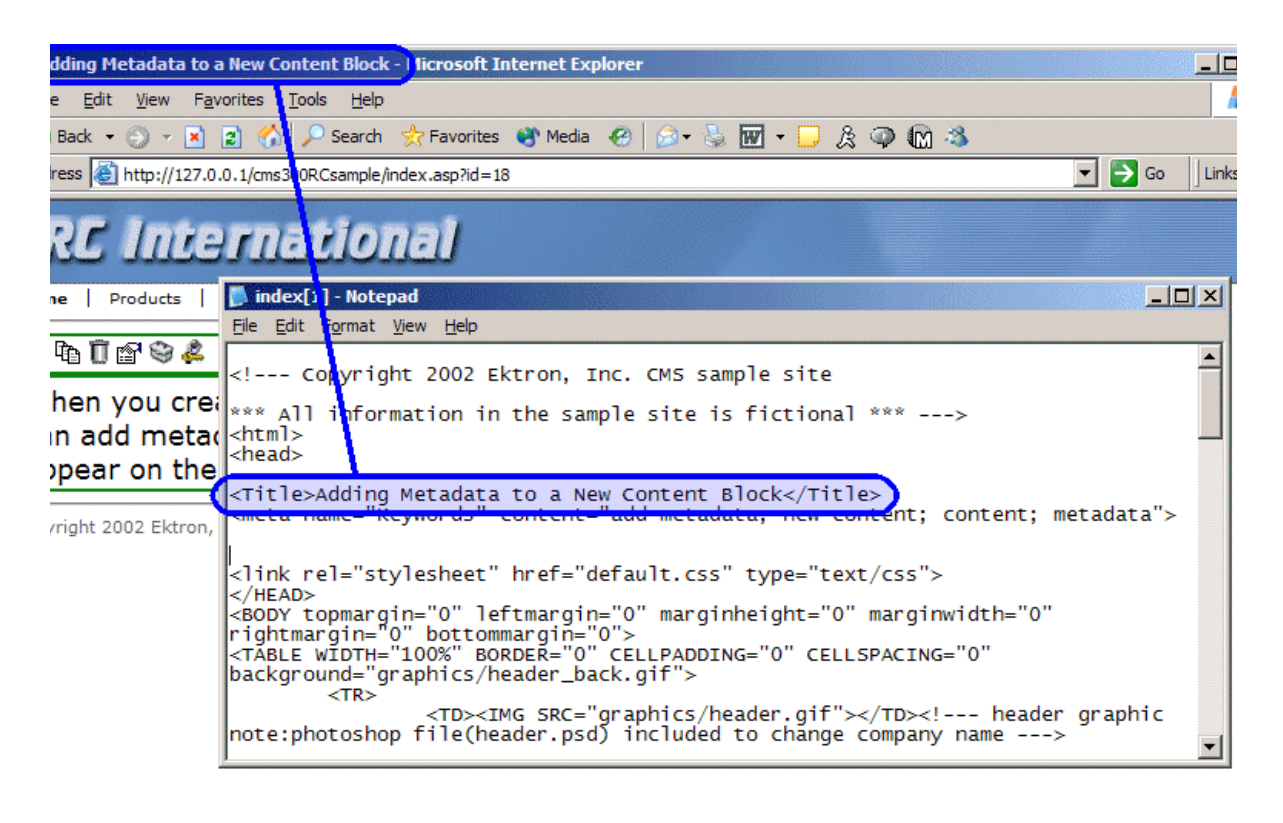

one

On this Web page, notice the keywords are included in the meta tag, and the title is in HTML tags. These appear according to how the administrator sets up the metadata definitions.

# <span id="page-80-0"></span>**Approving/Declining Content Blocks**

Your site administrator establishes an *approval chain* for each folder, or even specific content blocks. The approval chain is a list of people or groups who must approve a new or edited content block before it is published to the Web site. If a user group is part of an approval chain, any member of the group can approve the content.

The administrator also determines the sequence of approvers in the chain.

When a new or edited content block is submitted to the approval chain, it is reviewed by users who may

- **•** change it
- **•** approve or decline it
- **•** publish it to the Internet (it is published when the last user approves it)

The chart below illustrates the approval process.

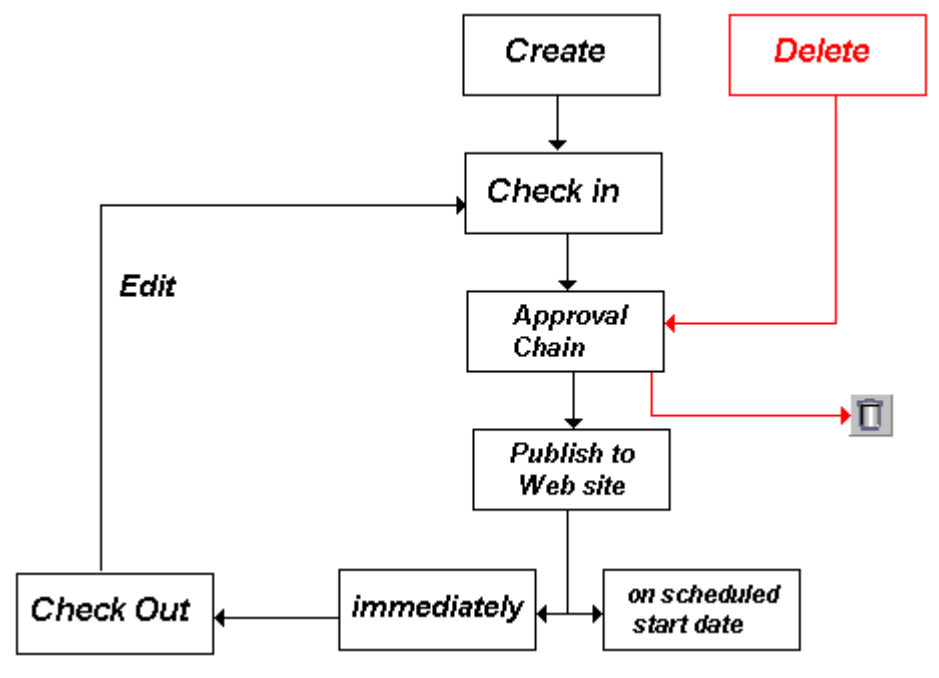

You can approve and decline all content blocks that have been submitted to you from the approval folder. The steps below guide you through the approval or decline of these content blocks.

## <span id="page-81-0"></span>Approve/Decline One Content Block

1. Click the Smart Desktop button (circled in red below).

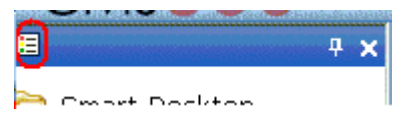

- 2. Click **Reports**.
- 3. Click **Approvals**.

4. Click the content block you want to approve or decline.

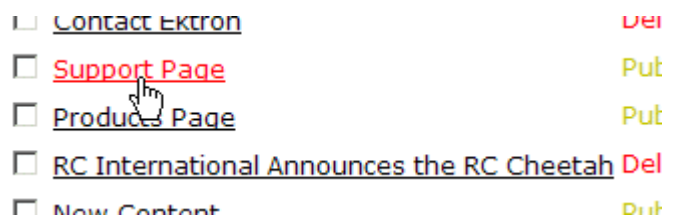

To select all displayed content blocks, click **Select All** at the top of the screen.

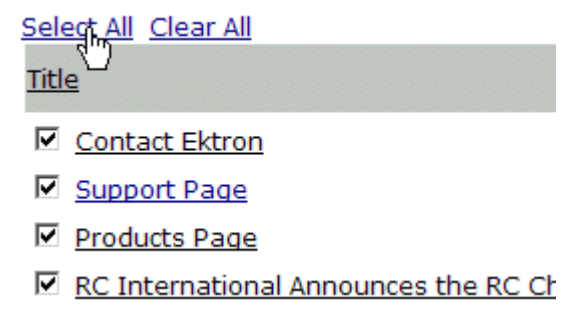

5. The content block appears. You can view the content, summary, metadata, etc.

A toolbar at the top of the screen lists tasks you can perform on the content.

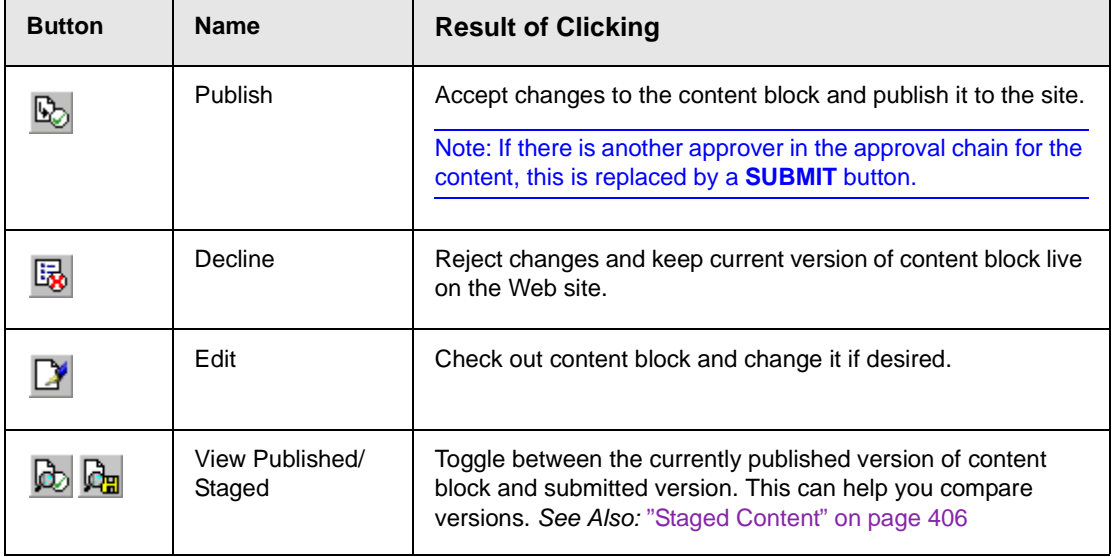

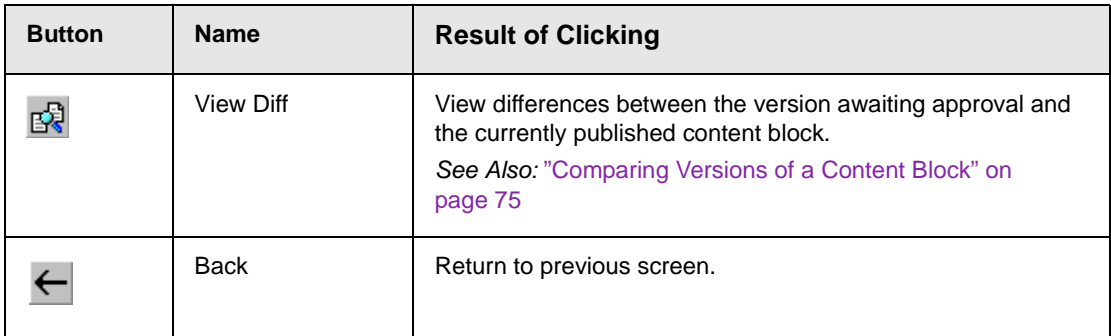

## Approve/Decline Several Content Blocks

To approve several submitted content blocks without reviewing them, follow these steps.

- 1. Select the submitted content blocks you want to approve, as described in ["Approve/Decline One Content Block" on page 65.](#page-81-0)
- 2. Click the Approve All button  $(\overline{\mathbb{R}})$ .
- 3. The following message appears.

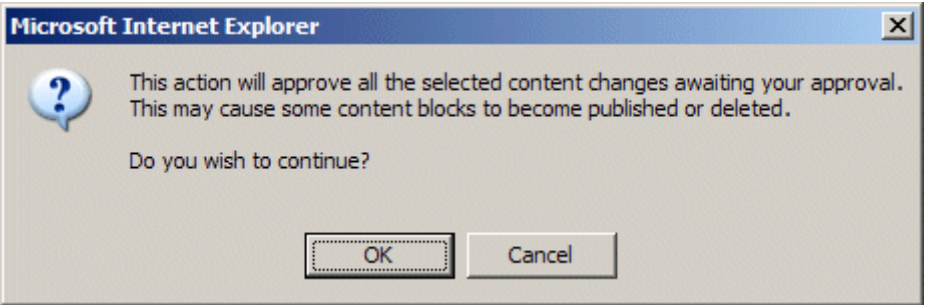

- 4. To continue, click **OK**.
- 5. The approved content blocks are either submitted to the next publisher, published immediately to the Web site, or deleted, depending on the approval chain set for each content block.

## Example of an Approval Chain

The approval chain begins when a content contributor submits a new or edited content block. If e-mail is enabled, an e-mail is sent to the next approver in the approval chain.

The following example follows a typical content block from creation to publication. Three users make up this approval chain.

- **•** Sports Writer creates sports content
- **•** Sports Editor edits and publishes all sports articles
- **•** Editor In Chief edits and publishes all articles

Each user has different permissions that correspond to their roles.

#### **Creating a Content Block**

The first step is to create a content block. To create a new content block:

- 1. Log in to Ektron CMS400.NET as a SportsWriter.
- 2. Create a content block as described in ["Adding a Content](#page-52-0)  [Block" on page 36.](#page-52-0)
- 3. Click the Submit button  $\left(\begin{matrix} \bullet \\ \bullet \end{matrix}\right)$  at the top of the window.
- 4. The content block is in the approval chain. The first user in the chain receives an email saying the content block is ready for approval.

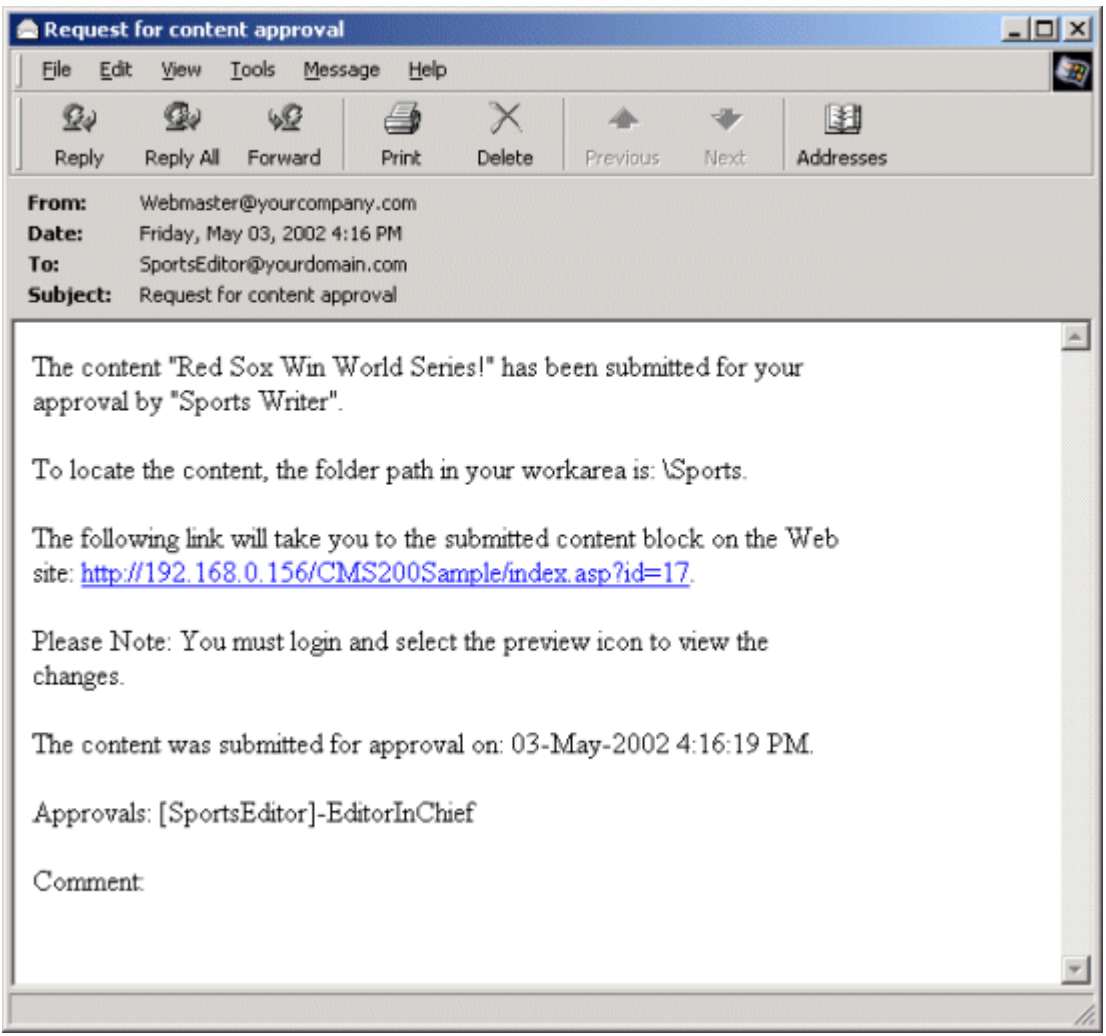

#### **NOTE** Emails are only sent if your Administrator enables them.

The content contributor, Sports Writer, has completed his role in the approval chain but continues to receive emails notifying him of changes in the content block's status.

### **First Approver**

After Sports Writer submits the content block, the first user in the approval chain, Sports Editor, receives an email stating that a content block needs his approval. He can change and approve the content block or decline it.

Sports Editor logs into Ektron CMS400.NET, navigates to his desktop, where he sees a link **Content Awaiting Approval**.

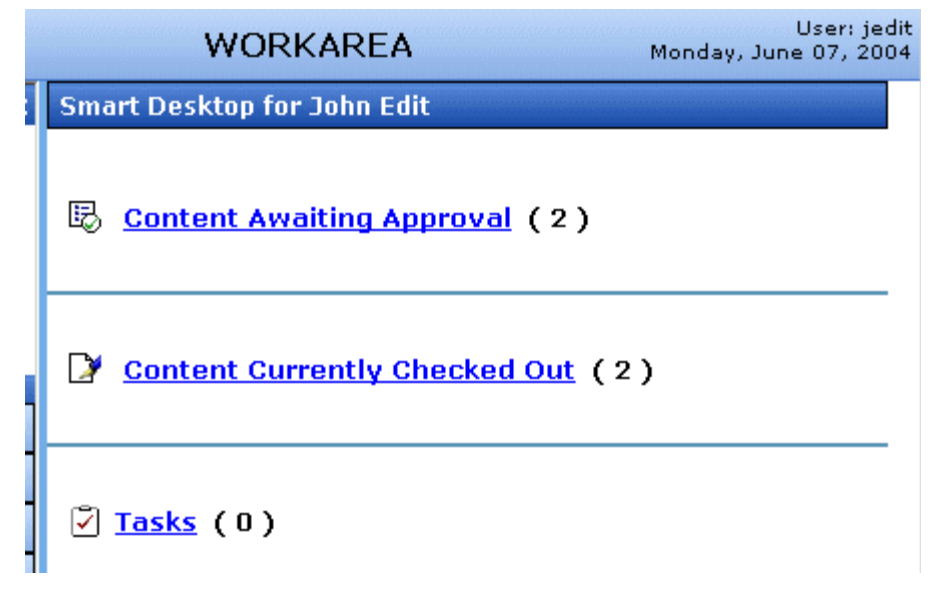

He clicks the link and sees all content blocks awaiting his approval.

The approvals folder window displays information such as title, who submitted it, go live date, etc. The Sports editor clicks the submitted content block.

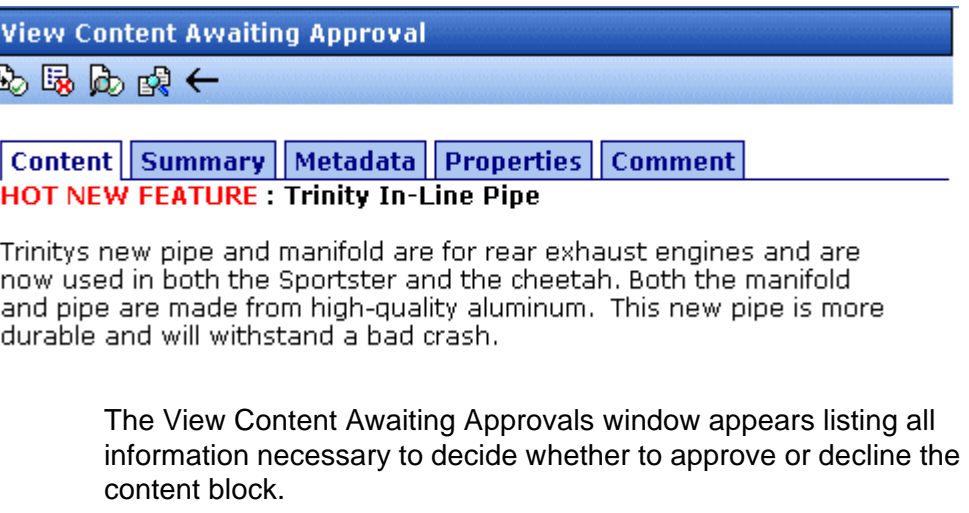

At the approval window, the Sports Editor has several options.

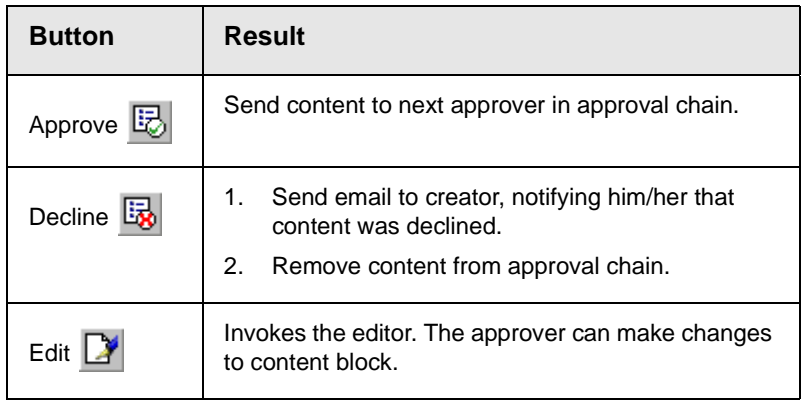

For demonstration purposes, we'll choose **Approve**.

#### **Second Approver**

After the content block is approved, the next approver in the approval chain receives an email saying that the content block is ready for approval.

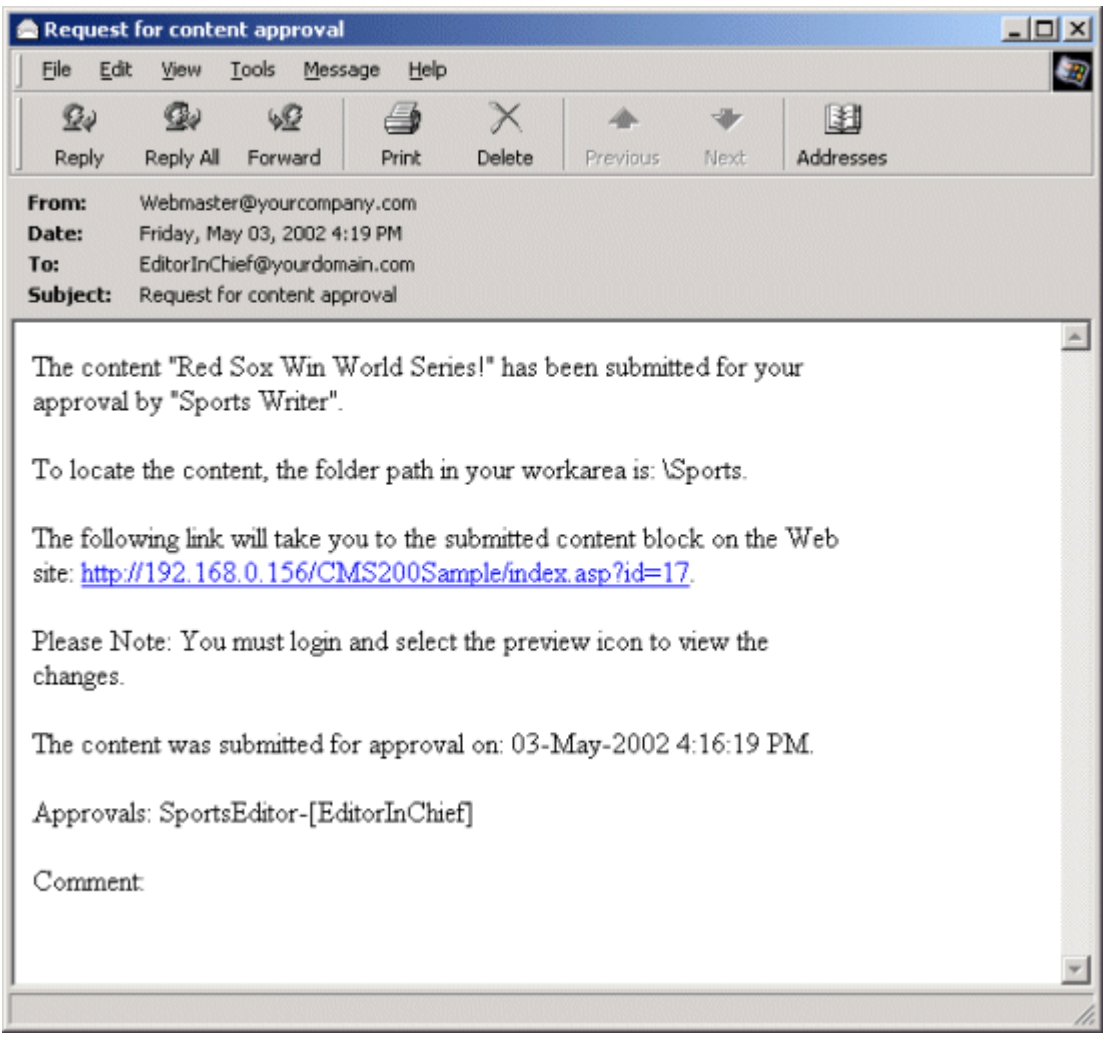

EditorInChief logs in to Ektron CMS400.NET and accesses his Workarea. The Workarea has an Approval folder with the content awaiting his approval. EditorInChief navigates through the Approval folder until he finds the content block **Red Sox win World Series**.

From this window, EditorInChief can view information about the content block, including title, go live date, user who created it, etc. He then clicks the content he wants to approve.

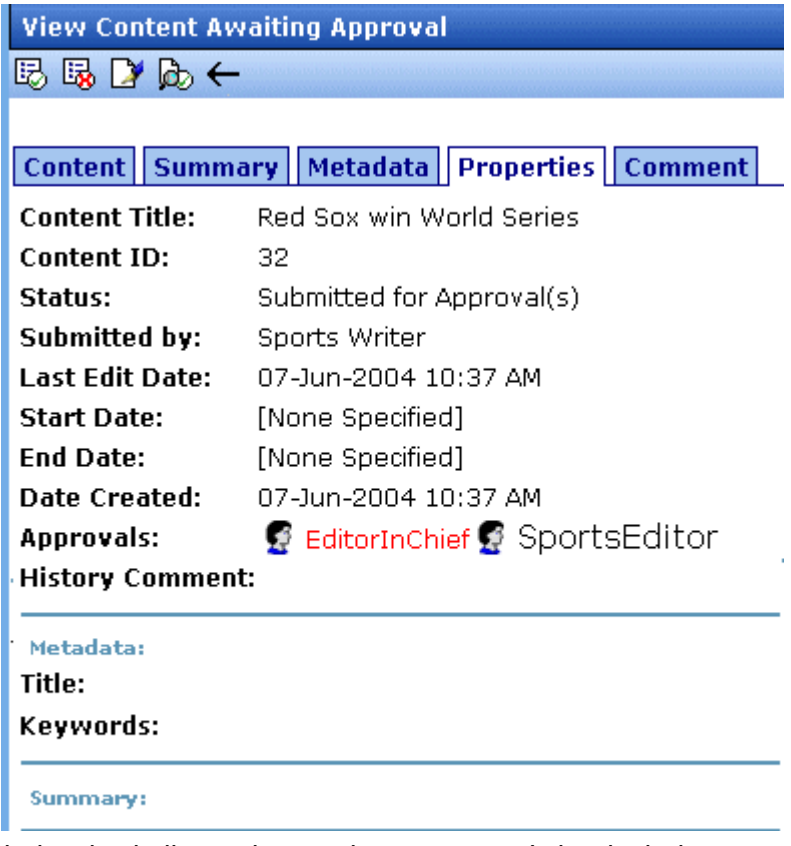

This window is similar to the previous approver's but includes a Publish button at the top of the screen. The EditorInChief has a publish button (instead of a submit button) because he is the last approver in the approval chain. When he approves the content block, it is published to the Web site.

Like the Sports editor, the EditorInChief has the following options.

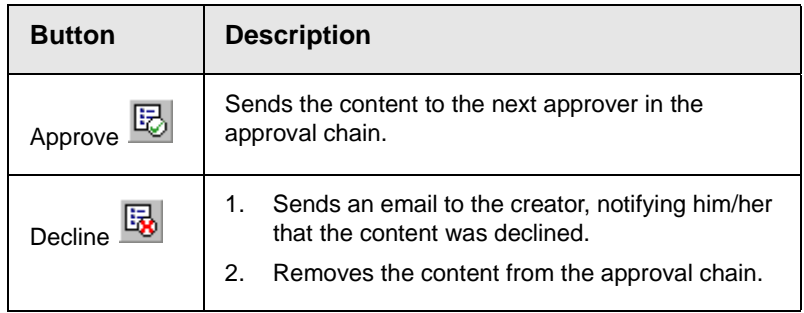

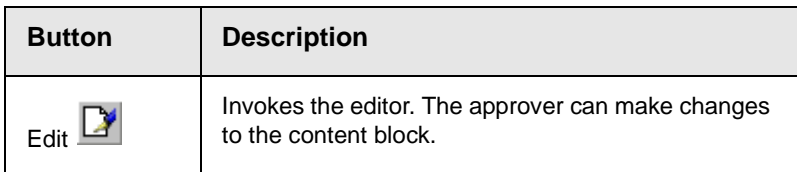

After reviewing the content, the EditorInChief decides it is great and publishes it. At this point, the content block becomes live on the Web site, and the approval chain is complete.

The user who created the content block receives an email notifying him that it was published.

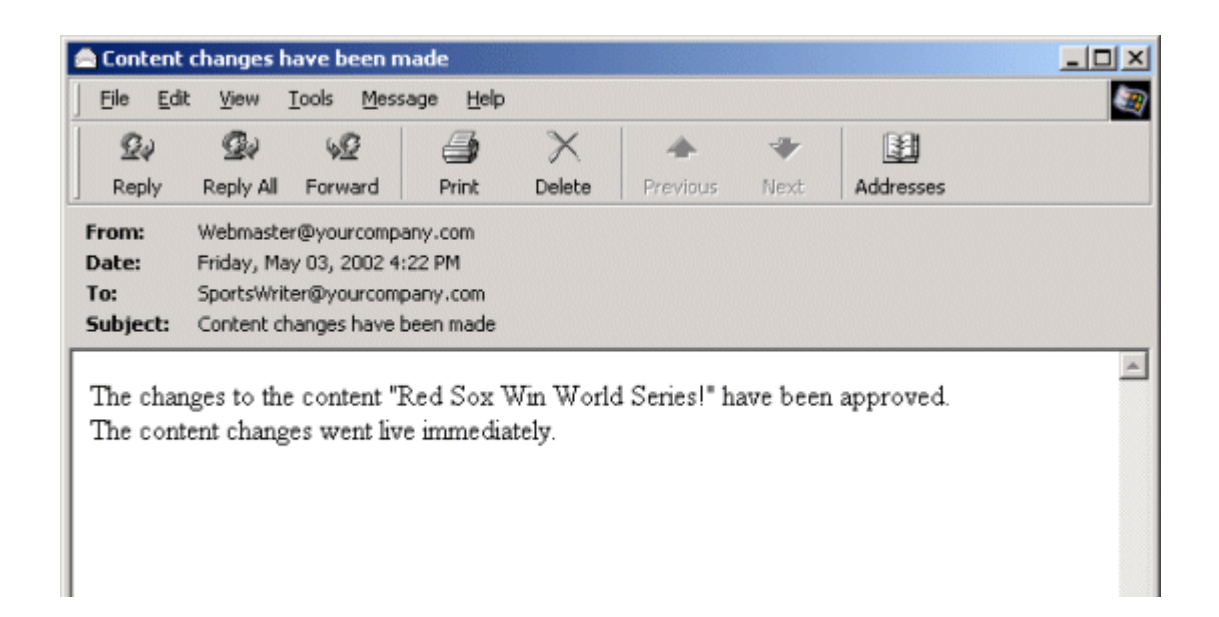

# <span id="page-91-0"></span>**Comparing Versions of a Content Block**

The View Content Difference feature highlights changes that were made to a selected content block. Below is an example of the View Content Difference screen, showing two versions of a content block. The changes are indicated by

**•** redlining deleted content

separately, or compared.

**•** highlighting in yellow added content

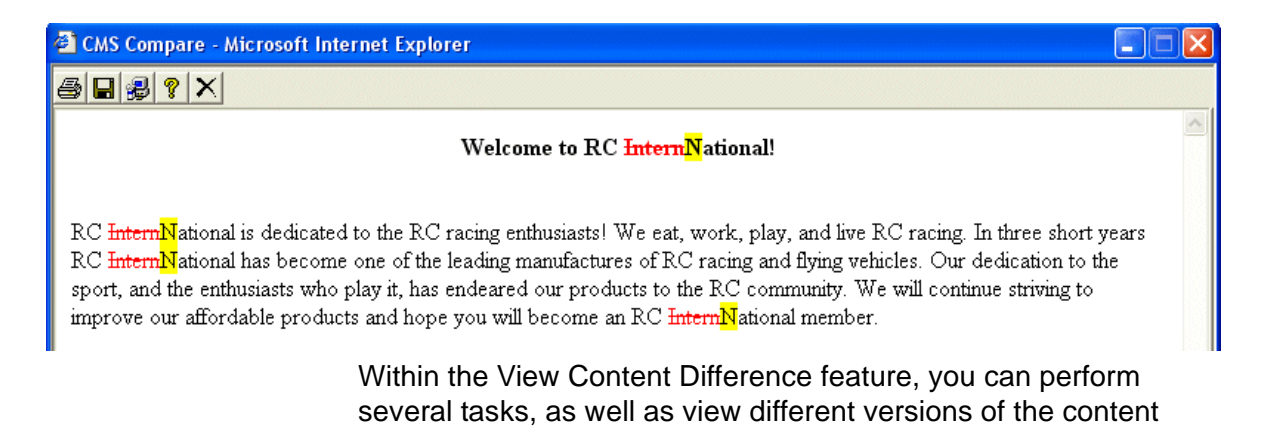

## When Can I Compare Content?

The View Content Difference feature is only available when

- **•** you are viewing an historical version of a content block
- **•** a staged version of the content is available (*See Also:* ["Staged](#page-422-0)  [Content" on page 406](#page-422-0))

The following table explains when you can use the feature, and which versions are compared.

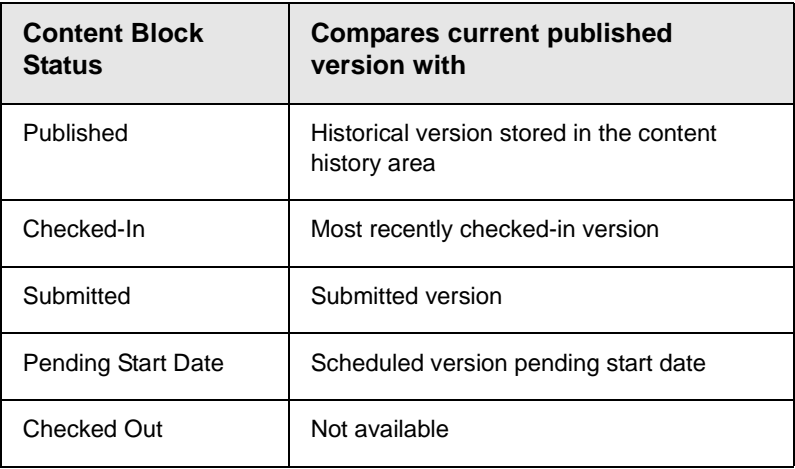

If a content block can be compared with another version, the View

Difference button ( $\mathbb{R}$ ) appears in the content history area or the Web page view.

## The Compare Content Window

**NOTE** The first time the View Content Difference feature is opened, a simple installation program runs. *See Also:* ["First Use of the View Content Difference Feature" on](#page-97-0)  [page 81](#page-97-0).

The Compare Content window consists of the following:

- **•** Toolbar
- **•** Content area

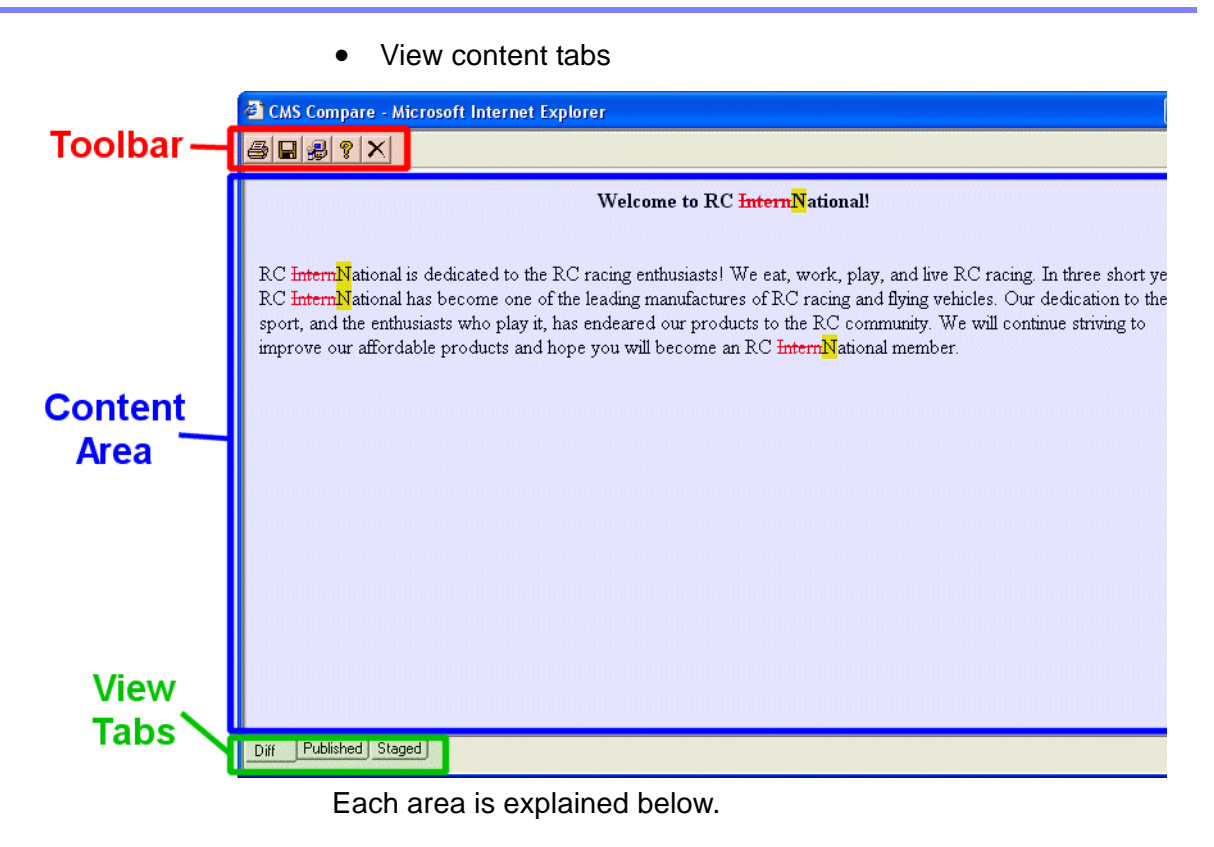

### **Toolbar**

The content comparison toolbar has five buttons, explained below.

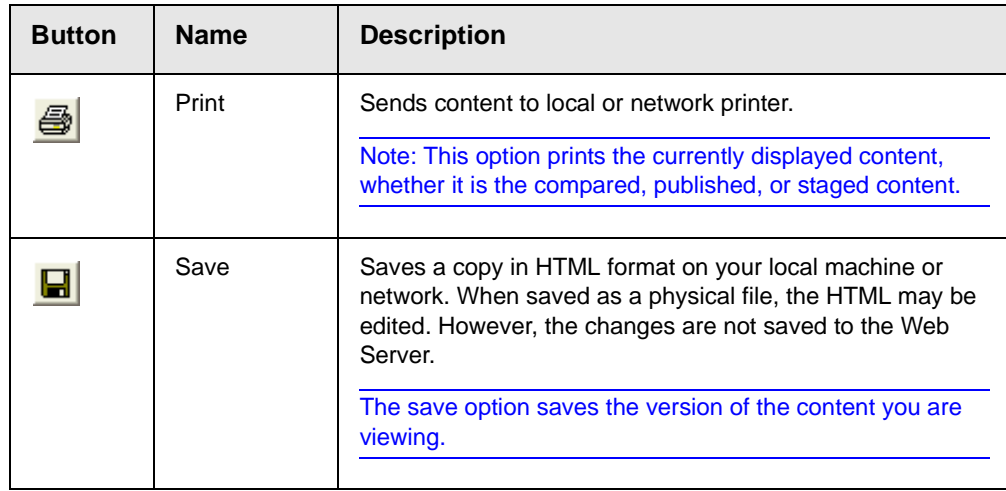

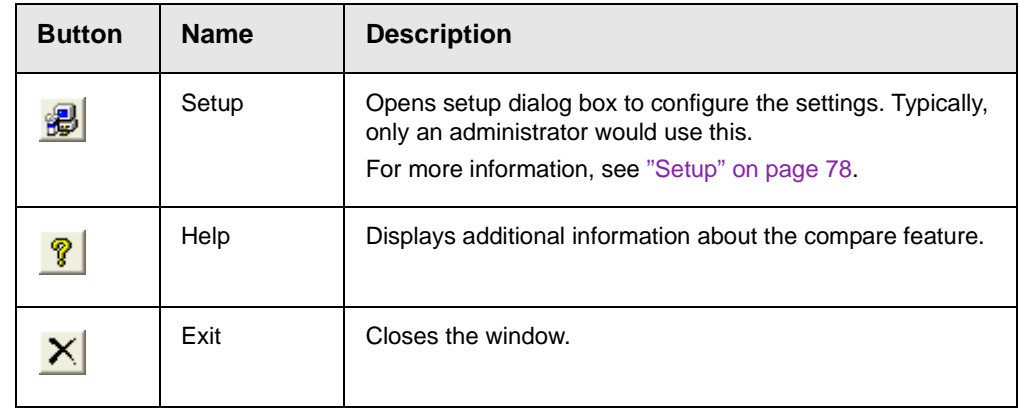

#### <span id="page-94-0"></span>*Setup*

Click the **Setup** button (  $\bigotimes$  ) to open the setup dialog box. Typically, a system administrator would edit these settings.

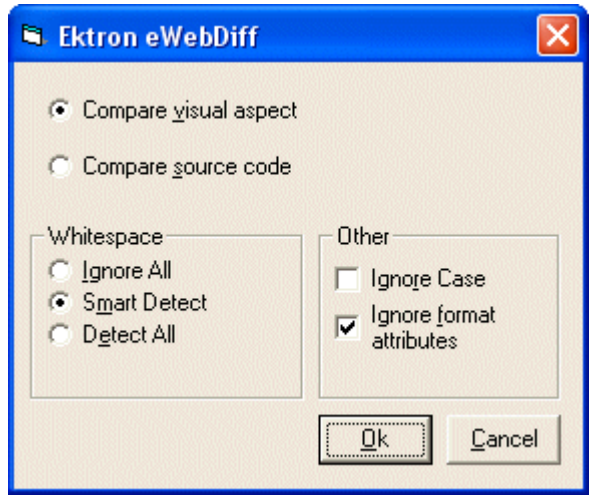

You can change the setup options to better suit your needs. The following table explains each option.

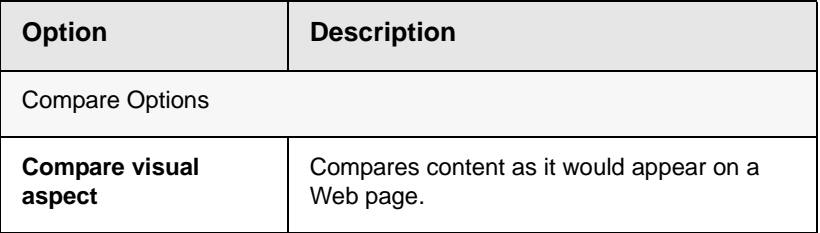

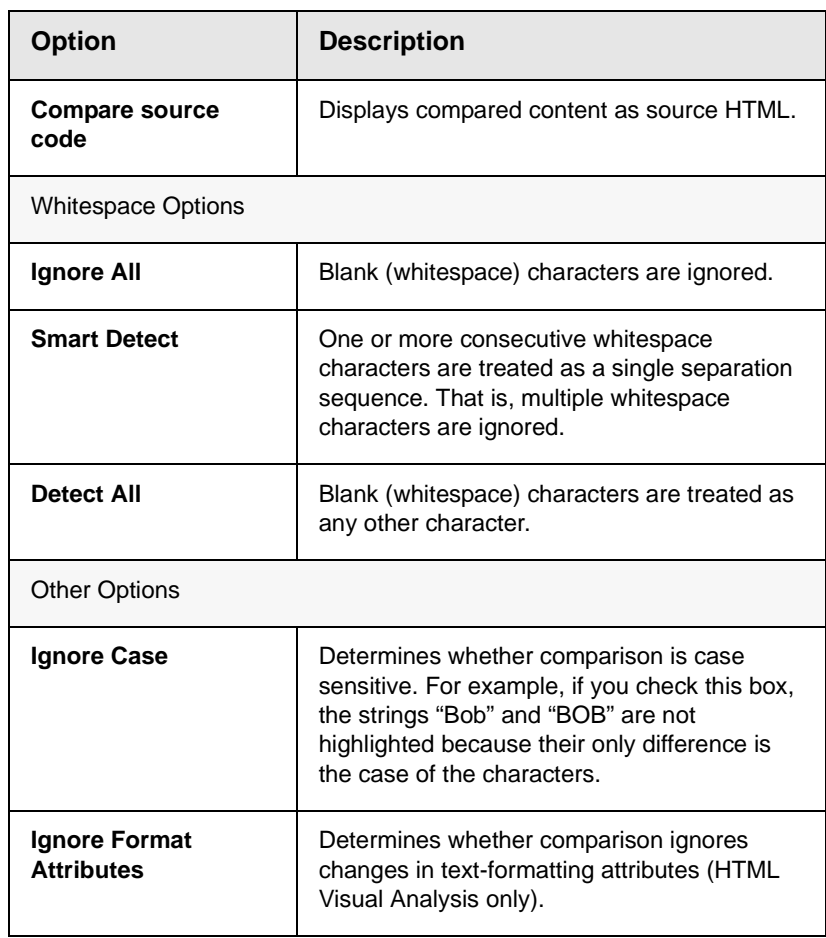

After updating setup information, click **OK** to save changes.

### **Content Area**

The content area displays the content comparison.

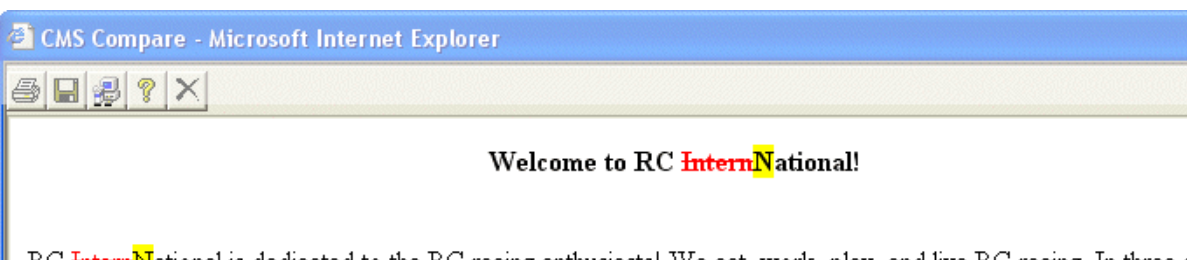

RC InternNational is dedicated to the RC racing enthusiasts! We eat, work, play, and live RC racing. In three s RC InternNational has become one of the leading manufactures of RC racing and flying vehicles. Our dedicatio sport, and the enthusiasts who play it, has endeared our products to the RC community. We will continue strivi improve our affordable products and hope you will become an RC InternNational member.

The following table describes the change indicators.

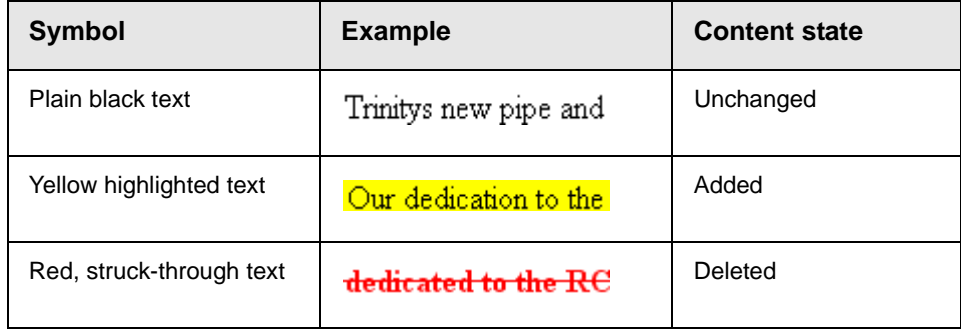

#### **View Tabs**

When viewing content in the View Content Difference feature, there are three view modes, explained below.

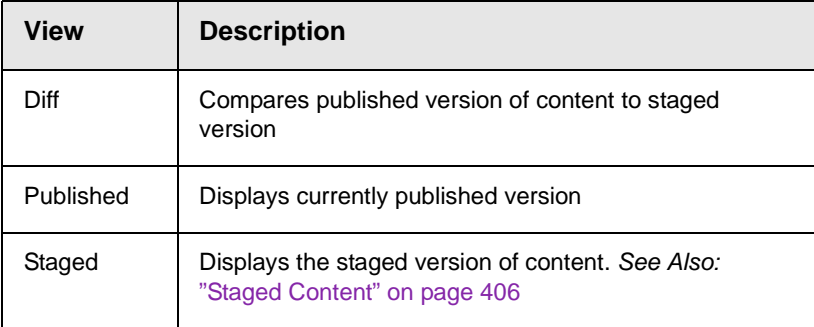

To switch between views, click the corresponding View tab.

## <span id="page-97-0"></span>First Use of the View Content Difference Feature

The first time the View Content Difference screen is used on a client machine, a simple installation program is performed.

Click **YES** when the following screen appears.

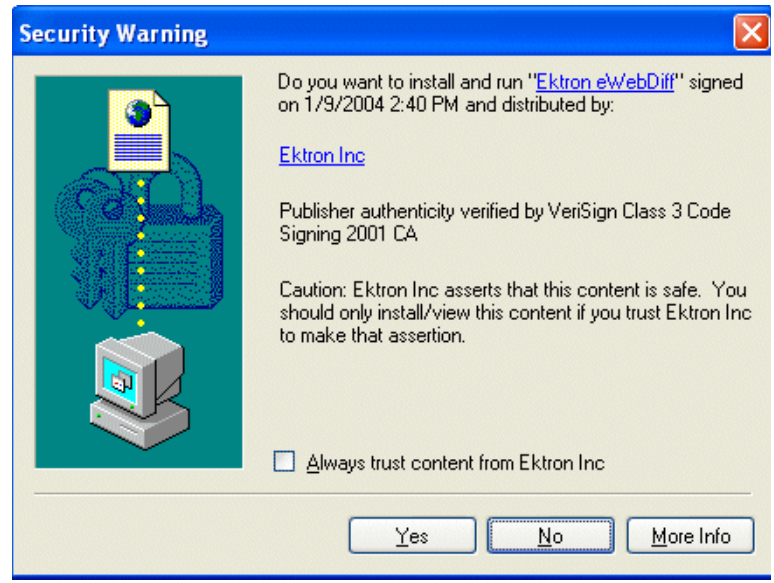

When the installation program completes, close and reopen the View Content Difference feature.

# **Viewing and Restoring Previous Content Blocks**

Past versions of published content blocks are available unless your system administrator has purged them. Your ability to view a content block's history is determined by your user privileges.

- **NOTE** This section explains how to view and possibly restore older versions of a content block. To see a change-by-change comparison of two content blocks, use the View Content Difference feature, explained in ["Comparing Versions of a Content](#page-91-0)  [Block" on page 75](#page-91-0).
- **NOTE** The Purge History feature deletes historical versions of content blocks according to user-defined criteria. Therefore, some previous versions may be unavailable. *See Also:* Ektron CMS400.NET Administrator manual > "Managing Content Folders" > "Folder Properties" >"Purge History"

## Accessing Content History

By default, all users can view the history of an **Ektron CMS400.NET** content block. You can access content history from two places:

- **•** The View Content page in the Workarea
- **•** The icon menu for a content block on a Web page

Once you access the content history, the functionality is identical.

The following sections explains how to access the content history from both places.

### **Accessing the Content History from the Workarea**

To access the content history from the Workarea, follow these steps.

- 1. Navigate to the View Content page for the content block whose history you want to view.
- 2. Click the View History button  $(\mathbb{G})$ .

### **Accessing the Content History from a Web page**

To access the view history for a content block from a Web page, follow these steps.

- 1. Browse to the content block whose history you want to view.
- 2. Click the View History button  $(\mathbb{F}_{\mathbb{F}_1})$ .
- 3. The Content History window opens.

## The Content History Window

#### View Content History "Private Content"

#### **Published Date**

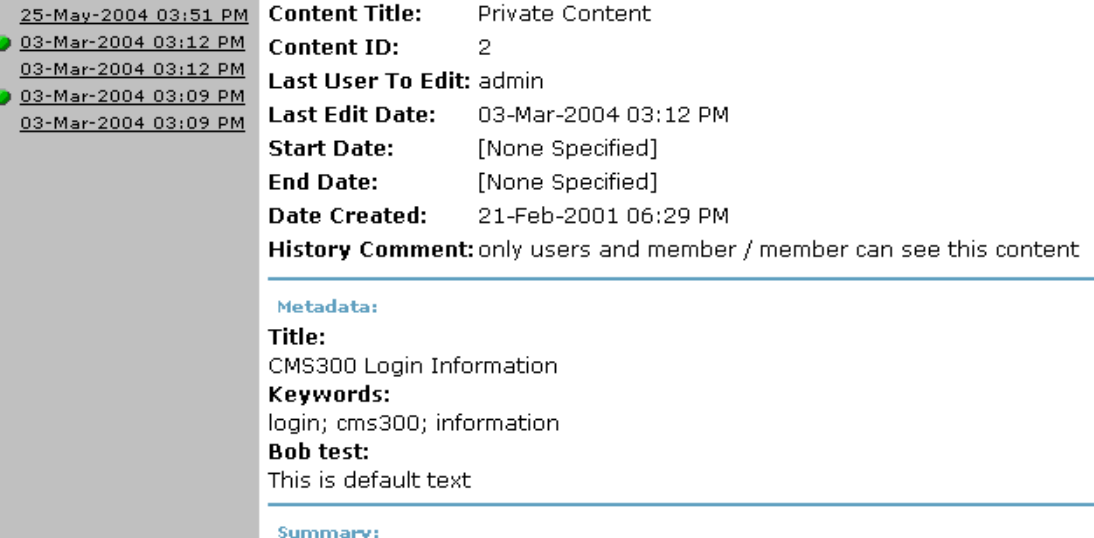

**Content:** 

This is private content. Only users and members that have read permissions c

This Content History window has two sides:

**•** The left side, the *Document History* area, displays all versions of the content block. Each version is identified by the date when it was published or checked in.

Some versions display a green circle.

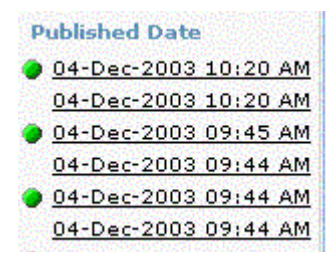

A circle indicates a version that was *published*. On dates without a green circle, the content was checked-in but not published.

**•** The right side has information about the selected version of the content block.

## <span id="page-101-0"></span>Viewing a Historical Version of a Content Block

1. Click a date from the left frame

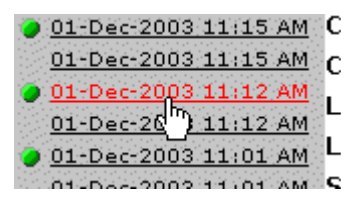

2. Information about that version of the content block appears on the right.

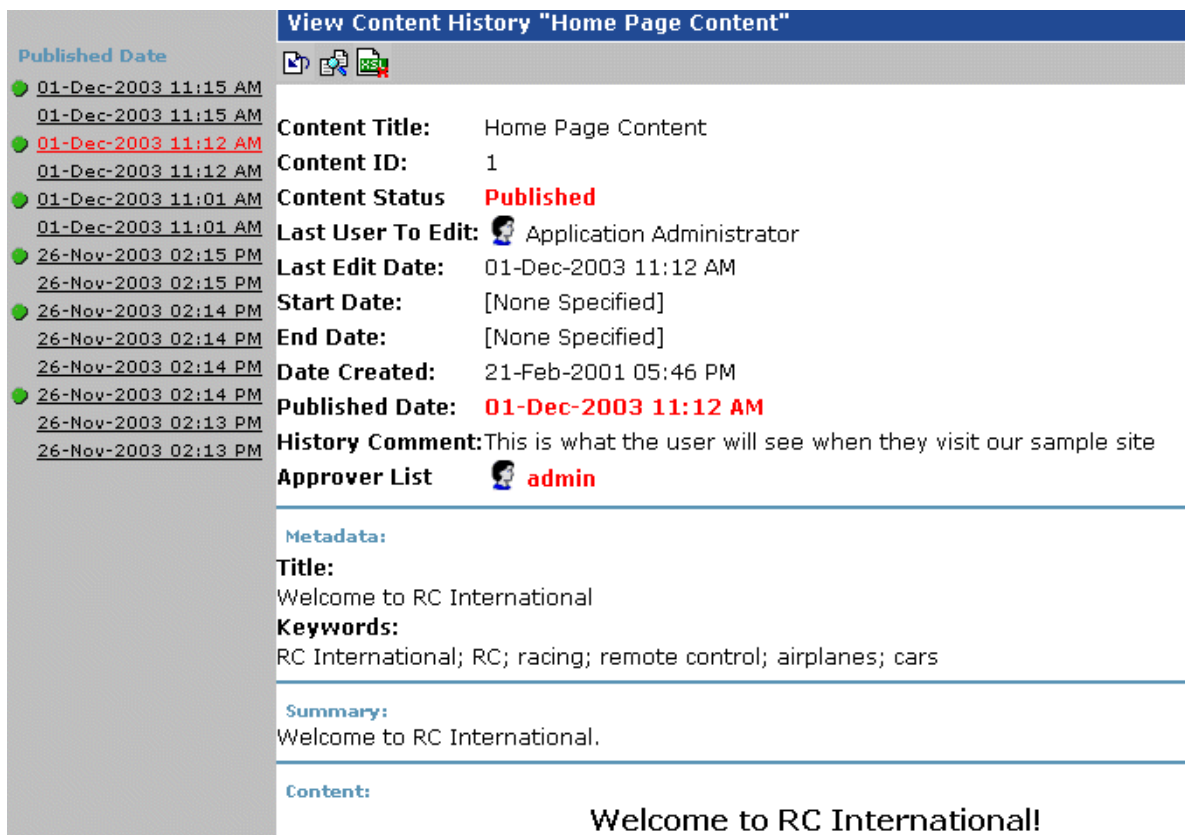

When viewing a historical version of a content block, you can perform three actions.

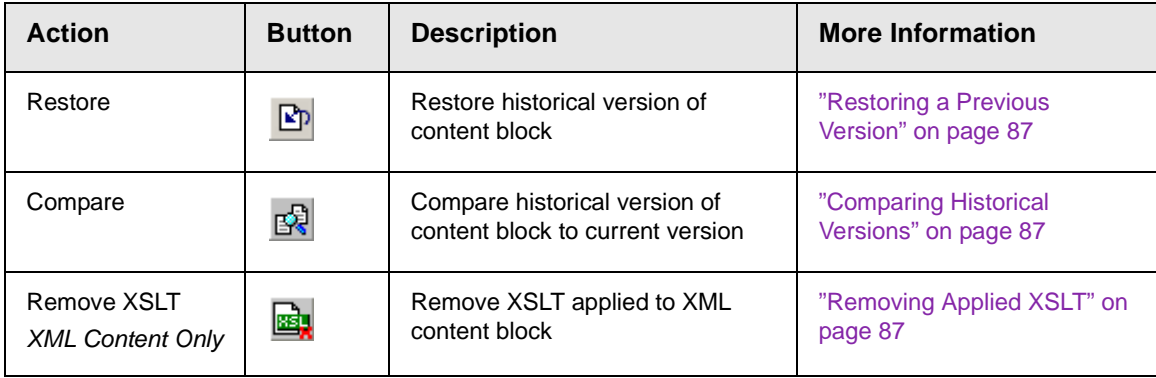

Each task is explained below.

## <span id="page-103-0"></span>Restoring a Previous Version

**NOTE** The ability to restore a content block is a privilege granted by the system administrator. If you do not see a Restore button  $(\mathbb{R}_{\mathbb{D}})$  on the View Content History screen, you do not have permission to do so.

- 1. Select an historical version of the content that you want to restore, as described in ["Viewing a Historical Version of a](#page-101-0)  [Content Block" on page 85](#page-101-0).
- 2. Click the Restore button  $(\mathbb{E} \mathbb{P})$ .
- 3. The content history window closes, and you return to the View Content page or the Web page, with the content in a checked in status.
- 4. If desired, check out the content to make additional changes.
- 5. Select the workflow to perform on the content block.
- 6. When the historical version is placed in the approval chain and approved, it is published to the Web site.

## <span id="page-103-1"></span>Comparing Historical Versions

After you select an historical version of a content block, you can view the differences between it and the current version. To compare a historical version, follow these steps.

- 1. Select an historical version of content, as described in ["Viewing](#page-101-0)  [a Historical Version of a Content Block" on page 85.](#page-101-0)
- 2. Click the View Differences button  $\left(\frac{1}{\|S\|}\right)$ .

The historical and the current versions are compared. To learn more about the comparison, see ["Comparing Versions of a](#page-91-0)  [Content Block" on page 75](#page-91-0).

## <span id="page-103-2"></span>Removing Applied XSLT

You can only remove an applied XSLT when viewing historical versions of an XML content block. If you remove the applied XSLT, you can view the content without the irrelevant XML tags.

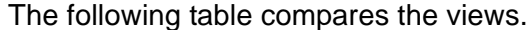

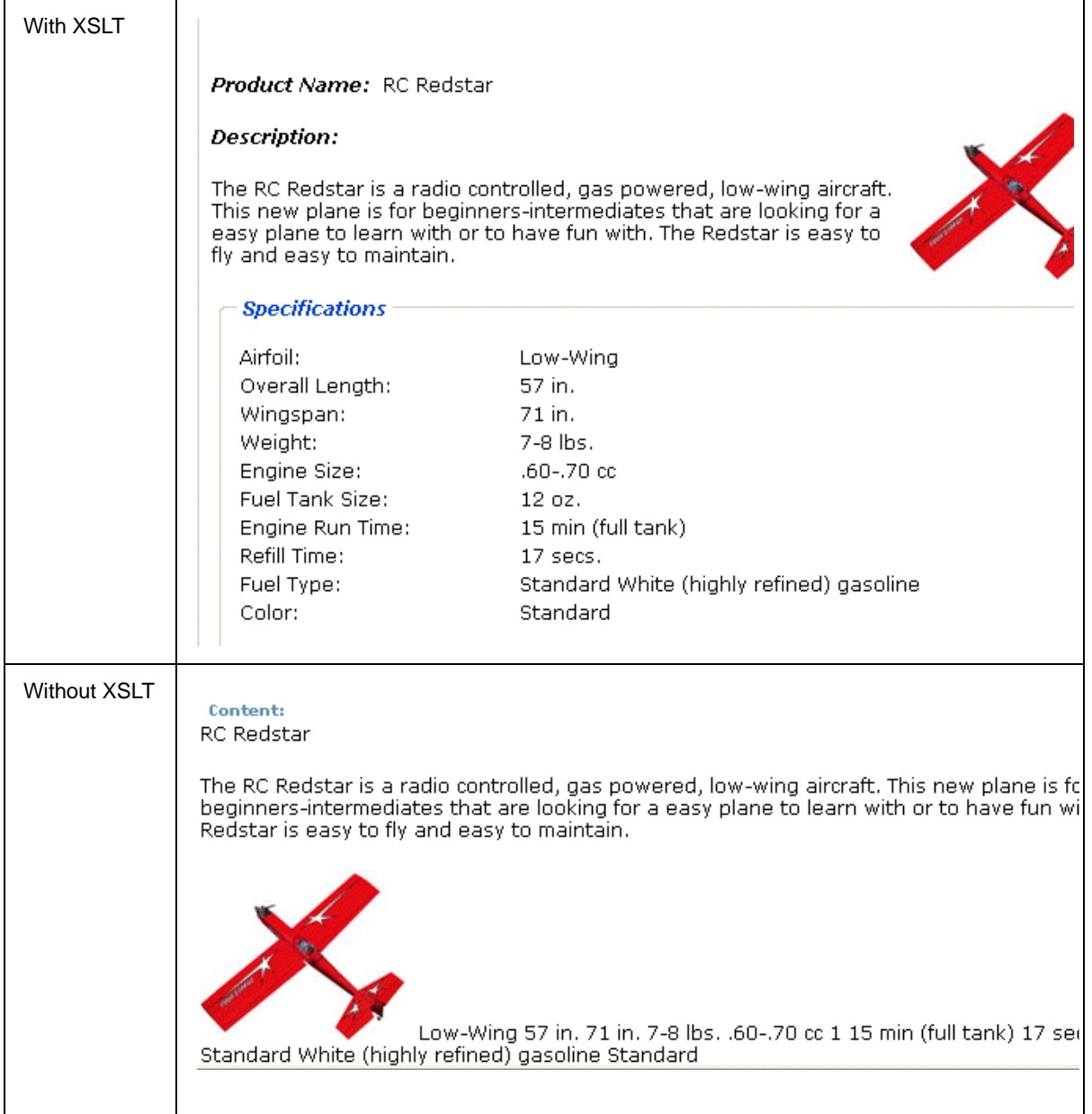

# **Content Workflow Reports**

The reports folder contains several reports to help you manage the workflow of content blocks through **Ektron CMS400.NET**. In most cases, you choose a report that corresponds to a content block status, then view all content blocks in that status. If appropriate, you can perform tasks on selected content blocks. For example, you can check in checked out content blocks.

This chapter explains how to access the reports folder in your Workarea, what information is on the reports, and actions you can perform on the content blocks that appear on the reports.

## Accessing the Reports Folder

To access the Reports folder, follow these steps.

- 1. Log in to your Ektron CMS400.NET Web site and access the Workarea.
- 2. Access the Smart Desktop (see ["Accessing the Workarea" on](#page-29-0)  [page 13\)](#page-29-0). Click the **Reports** folder.
- 3. A list of available reports appears.

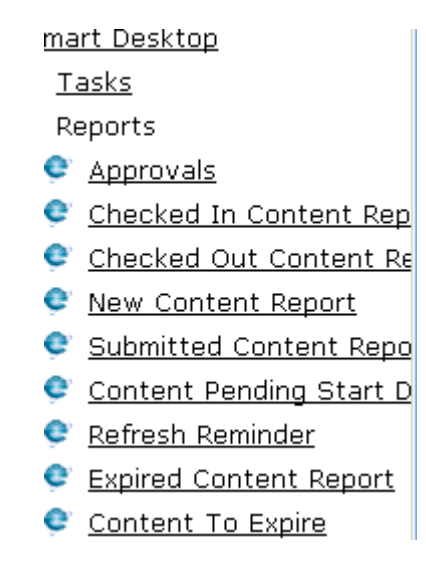

**NOTE** The Approvals and Checked Out Reports are also available from the Workarea.

The reports are described below.

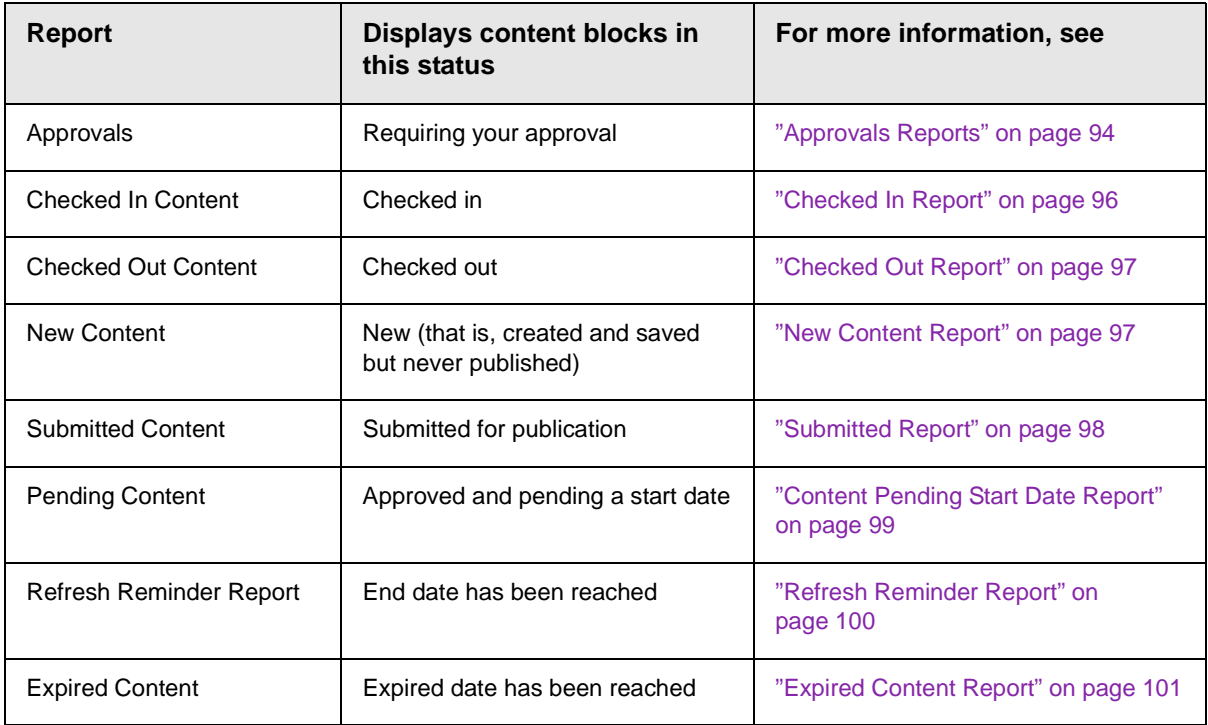

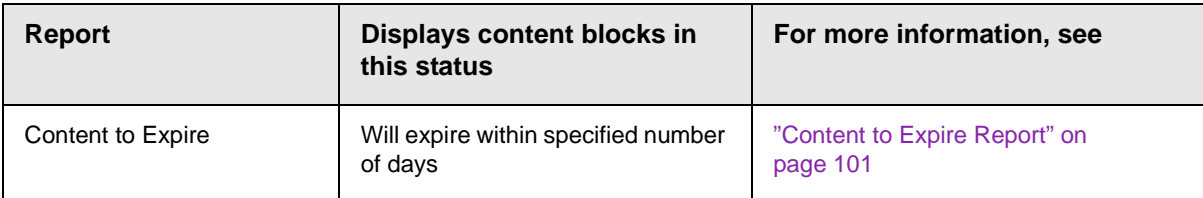

### **Information on the Report**

Each report displays the following information about content blocks in the selected status.

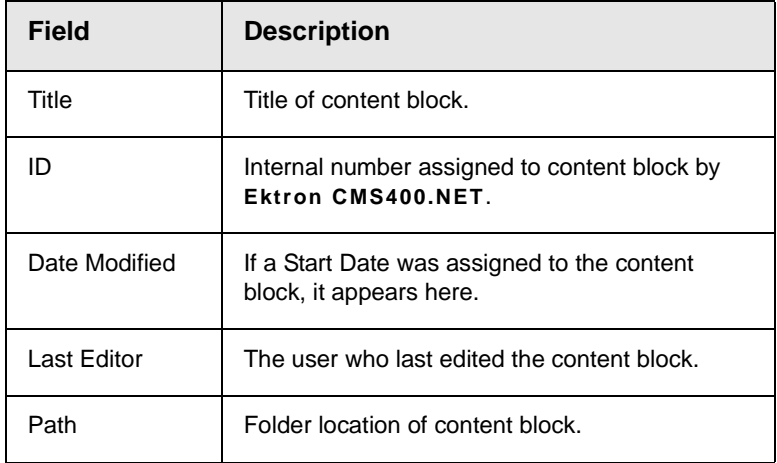

## Sorting and Filtering Content Reports

In each content report, you can sort and filter the data. These include:

- **•** Sorting by column
- **•** Filtering by user
- **•** Filtering by content folder

The sorting and filtering actions in each content report are identical. The following section uses the checked-in content report as an example.
## **Sorting by Column Heading**

You can sort report data by any column heading. By clicking on a heading, you can sort the report by

- **•** Title
- **•** ID
- **•** Last editor
- **•** Date Modified

### **Filter by User**

To display only content that was checked in by a user, click the name of the user in the report. When you do, the report redisplays, showing only content blocks which that user checked in.

### **Filter by Content Folder**

To display only content that was checked in to a selected folder, click the folder in the report. When you do, the report redisplays, showing only content blocks in that folder.

## <span id="page-108-0"></span>**Performing an Action on Several Content Blocks**

You can perform the following actions on several or all content blocks in the Approvals, Checked in, and Checked out reports.

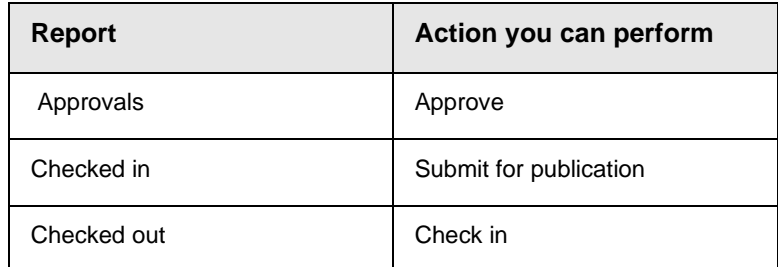

To select several reports, check the relevant checkboxes (illustrated below). To select all reports, click **Select All**.

#### **Content Reports: Checked Out Content Report**

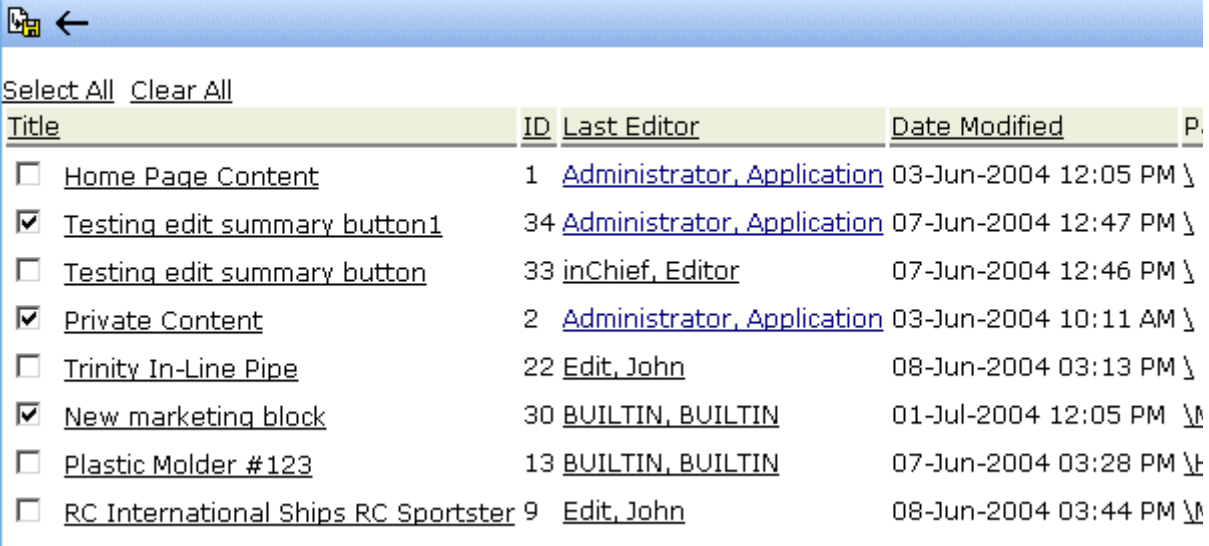

Then, click the button at the top left to perform the action on the selected content blocks.

## **Viewing/Editing Content Blocks on the Report**

To view (and possibly edit) any content block on a report, click it. It appears on the View Content screen (illustrated below).

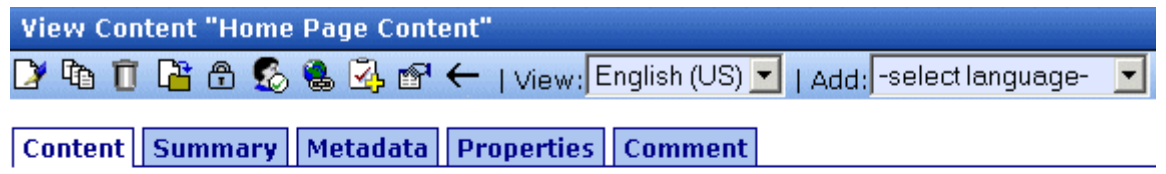

Content:

## Welcome to RC International!

RC International is dedicated to the RC racing enthusiasts! We eat, work, play, and live RC racing. In three short years RC International has become one of the leading manufactures of RC racing and flying vehicles. Our dedication to the sport, and the enthusiasts who play it, has endeared our products to the RC community. We will continue striving to improve our affordable products and hope you will become an RC International member.

The View Content screen provides several toolbar options that you can perform on the content block. These options are explained in ["To turn off autohide, move the cursor to the left frame and click the](#page-38-0)  push pin icon. When you do, the push pin returns to its original [position." on page 22.](#page-38-0)

## <span id="page-110-0"></span>Approvals Reports

Each content block awaiting your approval appears on this report. Thus, you can quickly find all such content blocks without searching through all folders and continue with the proper workflow.

The View All Content Awaiting Approval screen displays the following information about these content blocks.

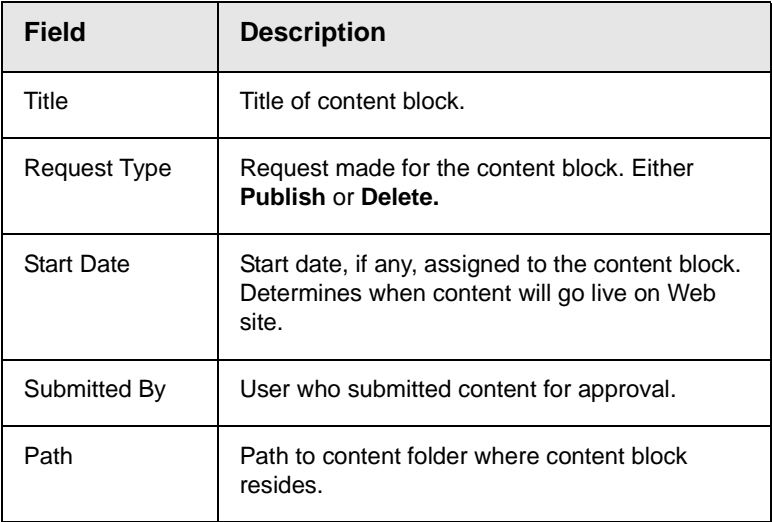

Below is an example of the View All Content Awaiting Approval screen.

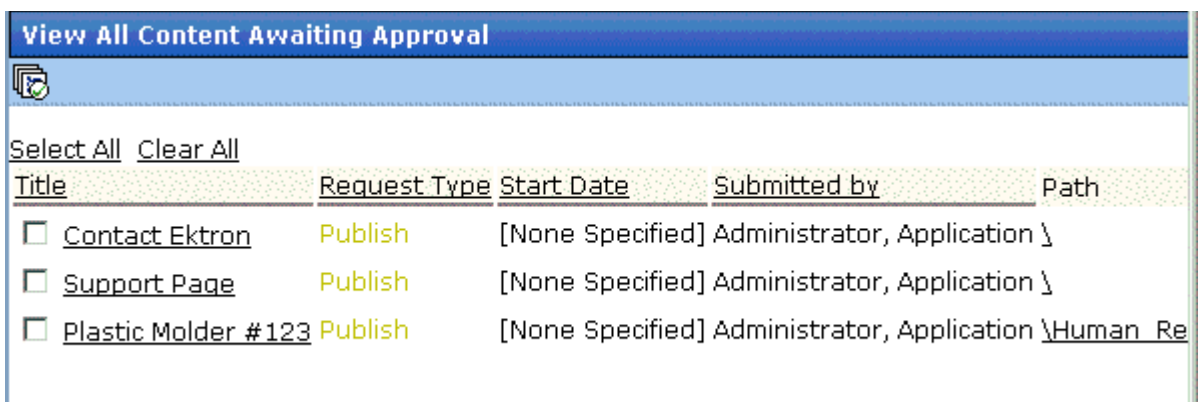

### **Approving/Declining Content Blocks**

From the approvals report, you can approve or decline content blocks that were submitted to you. The steps below explain how to do so.

#### *Approve/Decline One Content Block*

- 1. Access your Approvals report in the Workarea (see ["Approvals](#page-110-0)  [Reports" on page 94](#page-110-0)).
- 2. Click the content block you want to approve or decline.
- 3. The View Content Awaiting Approval page is displayed.
- 4. Perform an action using the following table as a reference.

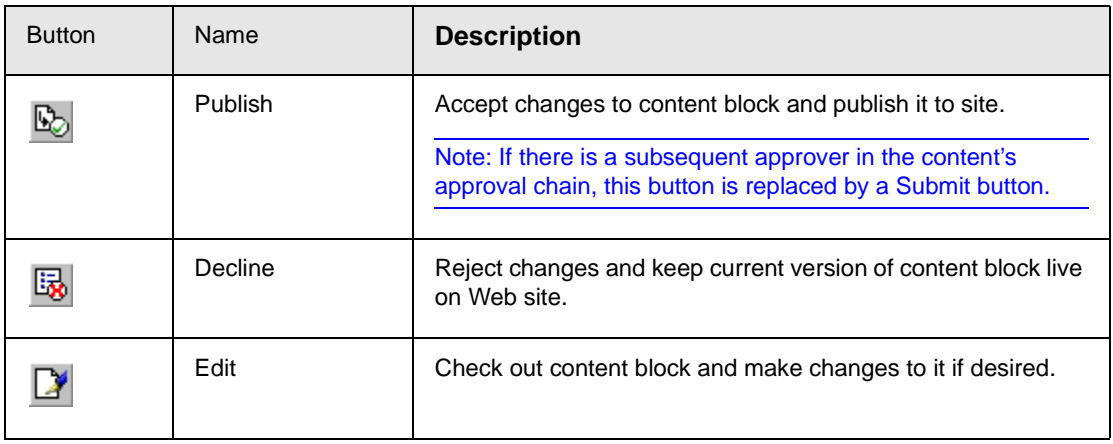

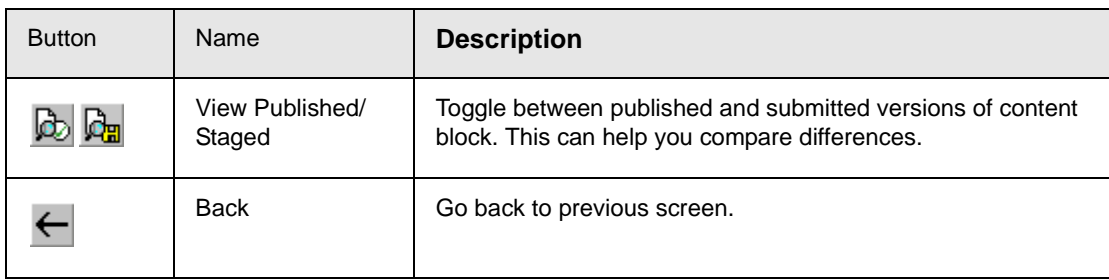

#### *Approving Multiple Content Blocks*

See ["Performing an Action on Several Content Blocks" on page 92](#page-108-0)

The selected content blocks are either submitted to the next publisher, published immediately, or deleted, depending on the approval chain set for the content block.

## Checked In Report

The Checked In Content report displays all the content blocks currently in a checked in status.

To learn how to access, sort, view, edit and select content blocks on this report, see ["Accessing the Reports Folder" on page 89.](#page-105-0)

The report displays the following information.

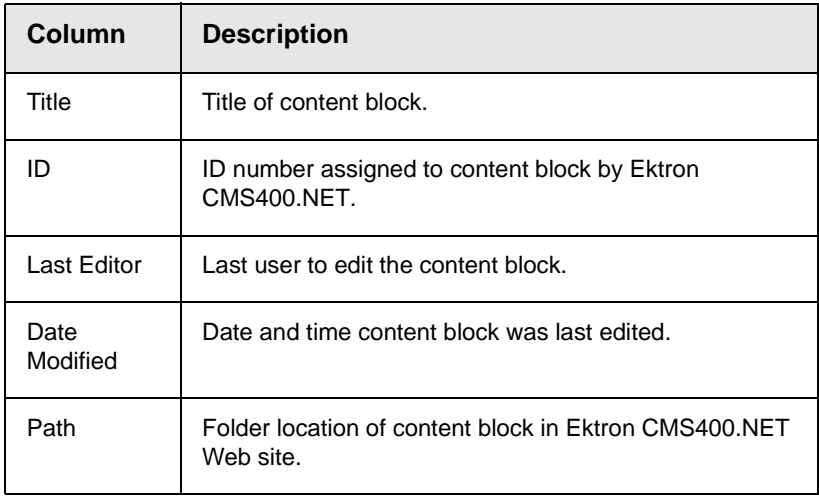

### **Submitting Multiple Content Blocks**

After selecting content blocks, use the submit toolbar option ( $\begin{bmatrix} 1 \\ 0 \end{bmatrix}$ ) to submit them for approval or publication, depending on your position in the approval chain.

## Checked Out Report

The Checked Out Content report displays all content blocks currently in a checked out status. The report displays the following information.

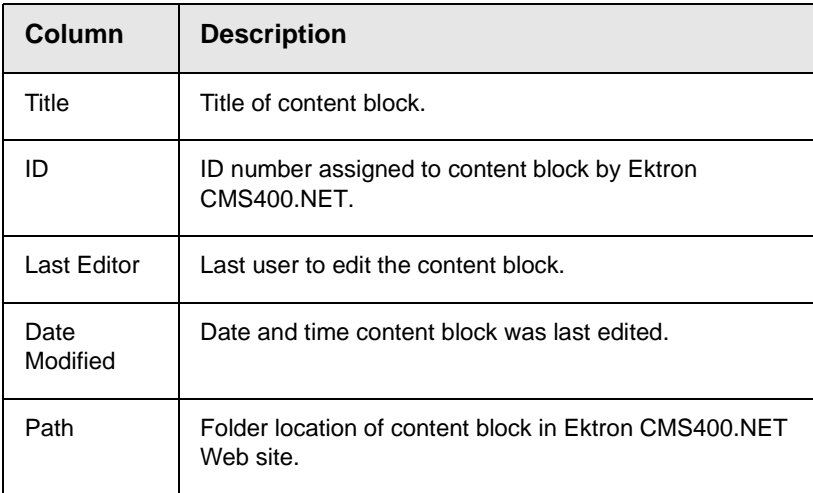

After selecting content blocks, check them in using the Checkin button  $(\mathbb{G}_{\mathbb{H}})$ .

## New Content Report

The New Content report displays content blocks in a *new* state, that is, they were created and saved but never published. The new content report contains the following information.

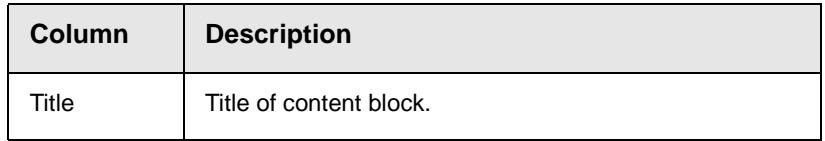

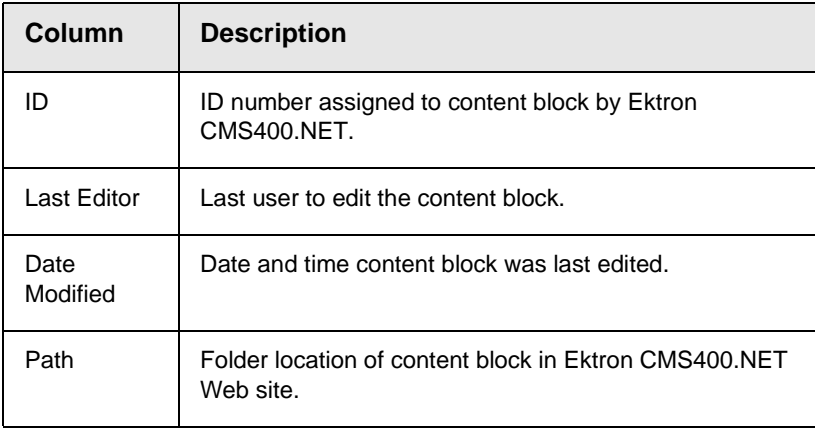

## Submitted Report

The Submitted Content report displays all content blocks in a submitted state. The report contains the following information.

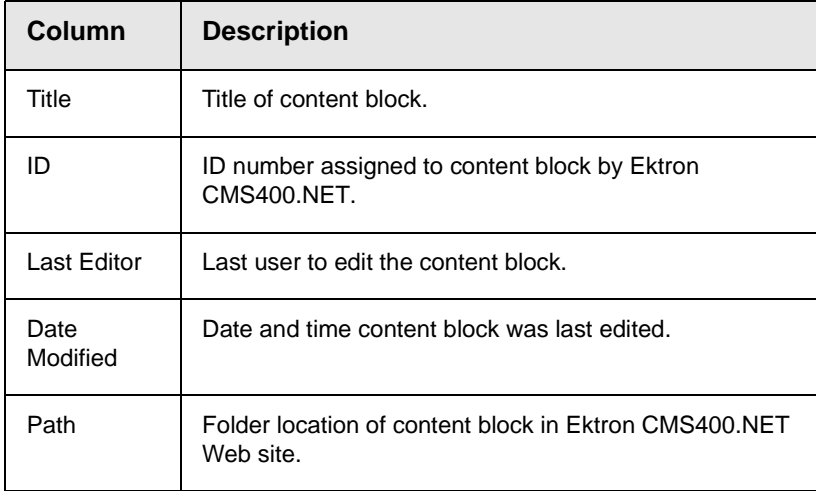

## **Viewing Position in Approval Chain**

While viewing the Submitted Content report, you can view a content block's position is its approval chain. To do so, follow these steps.

- 1. From the Submitted Content Report, click the content block's title.
- 2. The View Content page is displayed.
- 3. Click the **Properties** tab.
- 4. The content block's position in the approval chain is indicated by red text on the **Approvals** line.

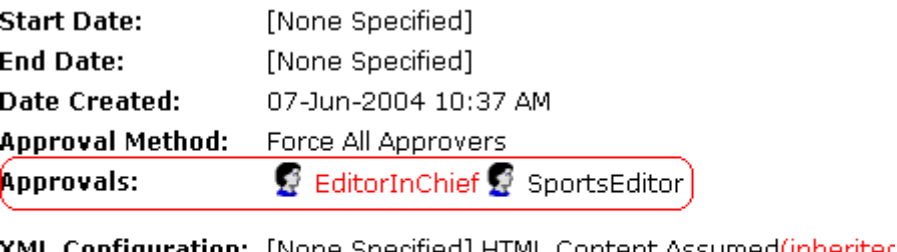

one specified] HTML Content Assumed(innerited Path \Sports

**Content Searchable: Yes** 

## Content Pending Start Date Report

The Pending Start Date Report displays all content blocks that were approved, but whose start dates haven't occurred. Each content block on the report contains the following information.

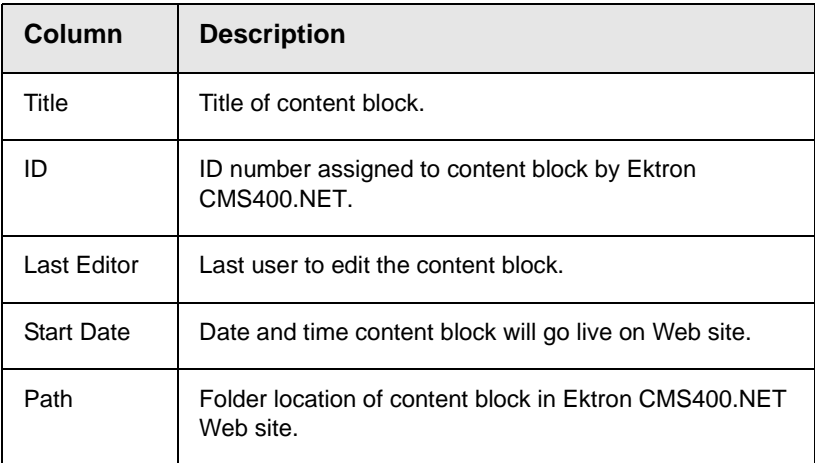

## **Editing Content with a Pending Start Date**

You may edit a content block on the Pending Start Date Content report. To do so, follow these steps.

- 1. Click the content block you want to view.
- 2. The View Content page is displayed.
- 3. Using the toolbar at the top of the page, perform any action available.

## Refresh Reminder Report

The Refresh Report displays all content blocks whose end date has passed and whose archive option is set to **Refresh Report**. These content blocks are still visible on the Web site. Their appearance on this report indicates that they are due for a content review. *See Also:* ["Setting Archive Options" on page 53](#page-69-0)

Each item on the report contains the following information.

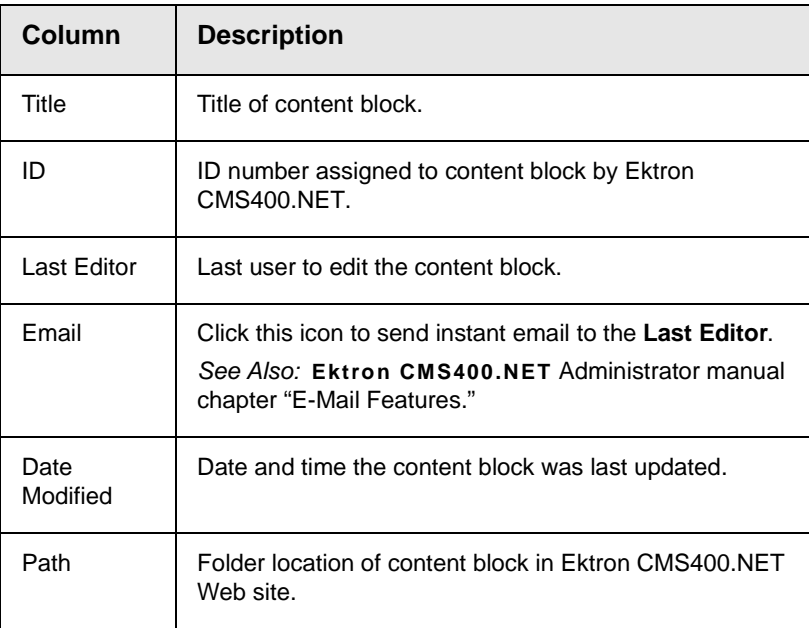

## Expired Content Report

The Expired Content report displays all content blocks whose end date has passed. As such, they are no longer visible on the Web site. Each item on the list contains the following information.

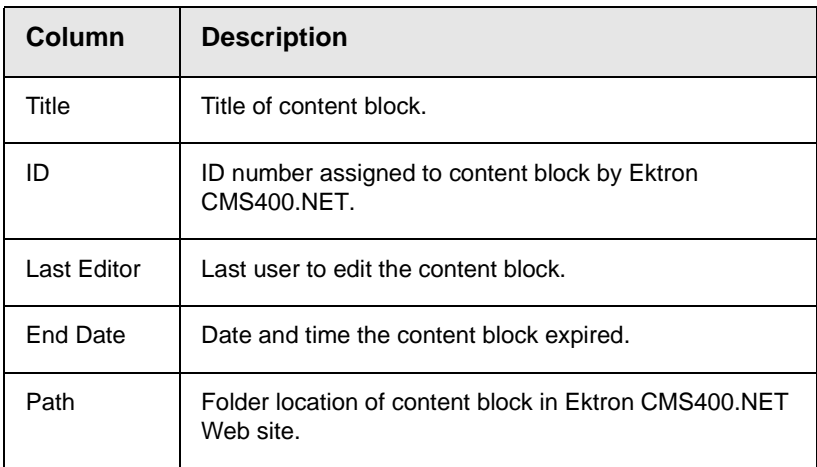

## **Editing Expired Content**

You may edit any content block on the Expired Content report. To do so, follow these steps.

- 1. Click the content block you want to view.
- 2. The View Content page is displayed.
- 3. Using the toolbar at the top of the page, perform any action available.

## Content to Expire Report

The Content to Expire report lists all content blocks whose end date will occur within a number of days that you specify. For example, if today is January 1 and you select 10 days, the report lists all content blocks whose end date is January 1 through January 10.

After viewing the report, you can click any content block and proceed to the View Content screen for it. From there, you can edit information about the content block, including its end date if desired.

## **Selecting the Report's Date Range**

To select the report's date range, you have two options:

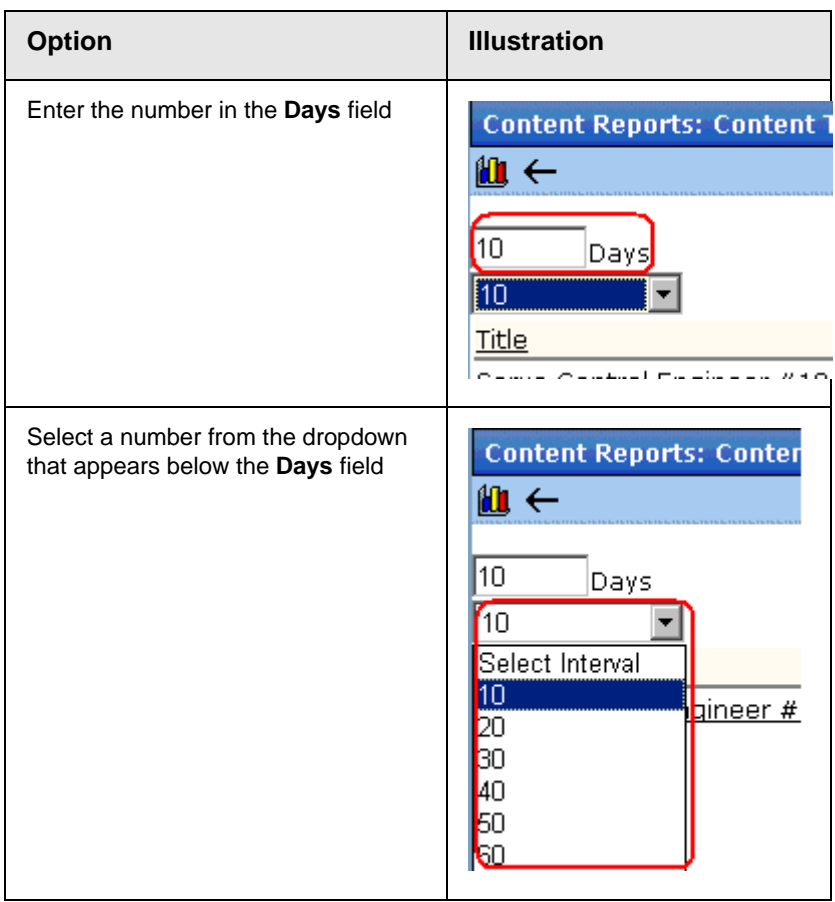

After selecting a number of days, click the view icon  $(\| \mathbf{I}_\cdot \|)$  to see all content blocks that will expire within that number of days from today.

# **Library Folder**

The library folder stores images, files, quicklinks and hyperlinks that can be inserted into editor content. Before you can insert them into content, you must copy them from your computer to a larger, file server computer that everyone editing your site can access.

This chapter explains how to copy such files and insert them into Web content.

## <span id="page-119-0"></span>Terms Used in this Chapter

- **•** An *image* is any graphic file, which can include illustrations and photos. Common image file extensions are .gif., .jpg, .tiff, etc.
- **•** A *file* is type of computer file that can be launched from a browser, such as Internet Explorer. Examples include a Microsoft Word document and a .PDF file.
- **•** A *hyperlink* is a commonly used or hard to remember Web address (also known as a URL). After you add hyperlinks to the library, users can easily apply them to editor content.

So for example, if the editor content is "Contact Ektron," the user can select the text, click the library button, select **hyperlinks** to find the Ektron hyperlink, and apply that hyperlink to the text.

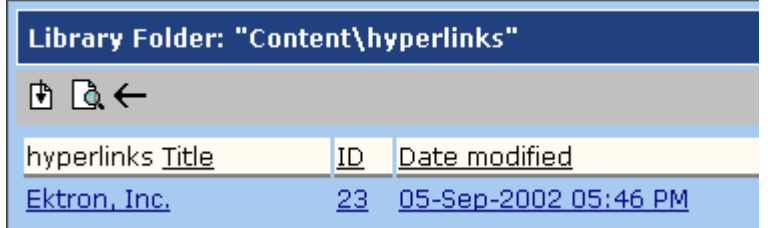

Once the page is published, a person reading it can click the text to "jump" to the web address www.ektron.com.

**•** A *quicklink* is a special kind of hyperlink that jumps to another content block on your Web site. (A regular hyperlink jumps to a Web page on the internet.)

Whenever a content block is created, a quicklink is created for it.

**•** A *form* is a quicklink to an HTML form content block. Whenever a content block is created, a form link is automatically created for it.

## Accessing The Library

1. To access the library, click the Workarea button ( $\mathcal{F}$ ) or icon.

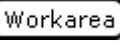

2. Click the Library folder in the lower left corner of the Workarea.

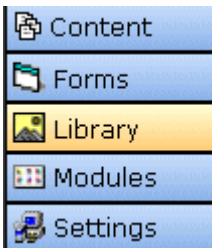

3. The Library folder appears.

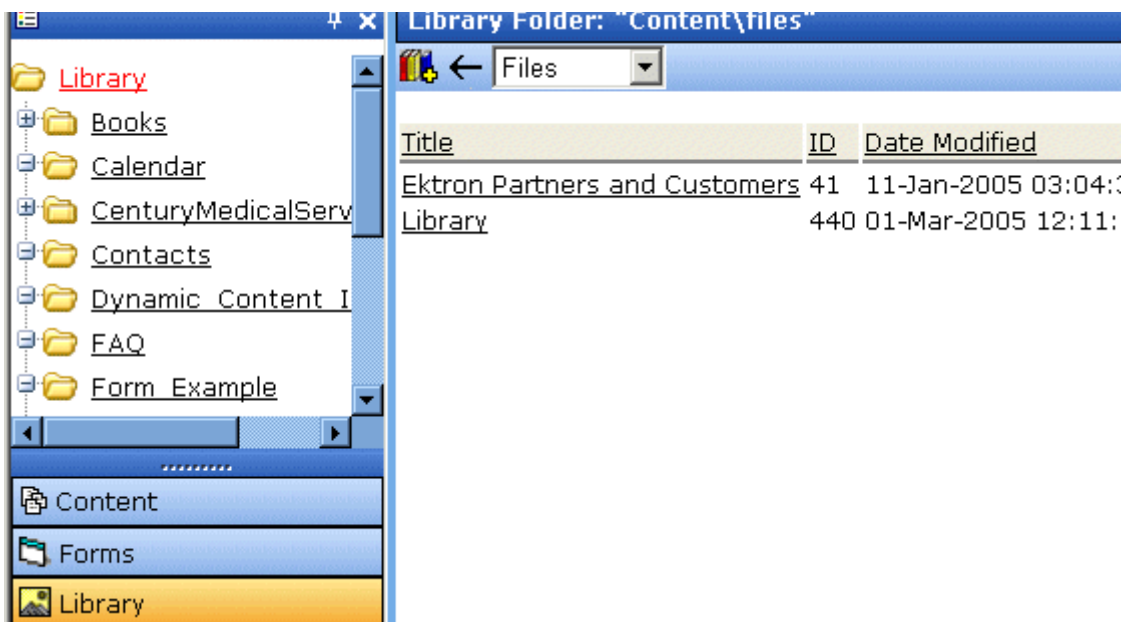

4. A list of the sub-folders appears in the left frame. A list of files in the root folder (library) appears in the right frame.

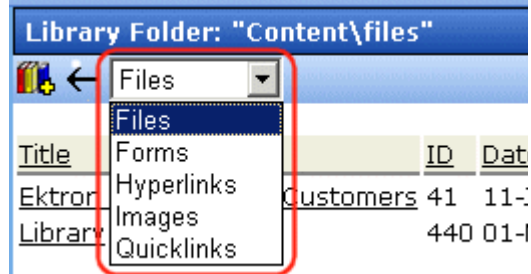

You can use the dropdown list (circled above) to change the type of library files that appear.

## **Library Folder Properties**

To view a library folder's properties, follow these steps.

- 1. Click the Properties button  $(\mathbb{S}^1)$ .
- 2. The Library Management screen appears. From here, you can view all options for a folder.

#### **Library Management**

■■←

#### **Image Extensions:**

gif,jpeg,jpg,bmp,png Image Upload Path: This path is relative to the site "/CMS300Sample/" uploadedImages/ **Physical Path:** c:\inetpub\wwwroot\CMS300Sample\uploadedImages Verified: V

**File Extensions:** ppt,pdf,xls,doc File Upload Path: This path is relative to the site "/CMS300Sample/" uploadedFiles/ Physical Path: c:\inetpub\wwwroot\CMS300Sample\uploadedFiles Verified: V

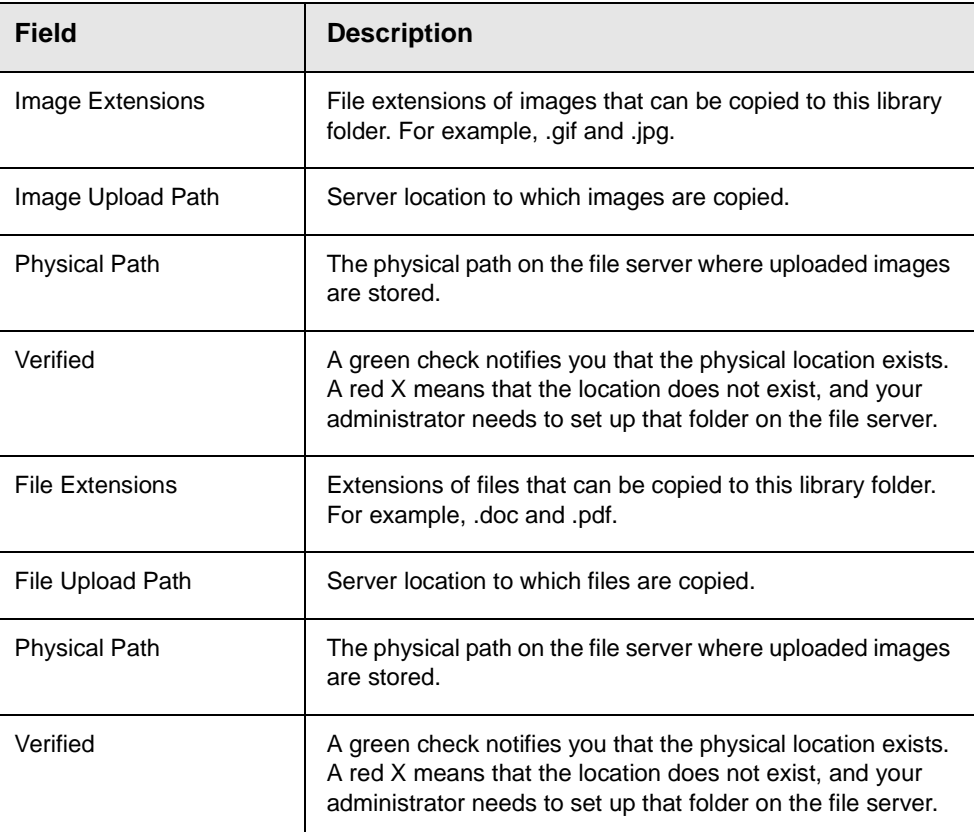

3. The library properties screen displays the following settings.

Your system administrator controls these settings.

## Searching the Library

You can search the library for items to insert into the content. The search helps find an item when you only know some information about it. For example, you know that an image's name includes **Ektron** but don't know the exact name or its folder.

To search the library, click the binoculars button from the library Workarea (illustrated below).

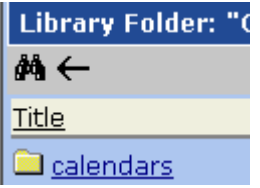

When you do, a search screen appears with several fields that let you narrow your search. The fields are described below.

.

**NOTE** Some search field check boxes are circles while others are squares. If the box is a circle, you can only choose one option. If it is a square, you can select as many as you want. Only library assets that satisfy *all* search criteria appear on the Search found screen.

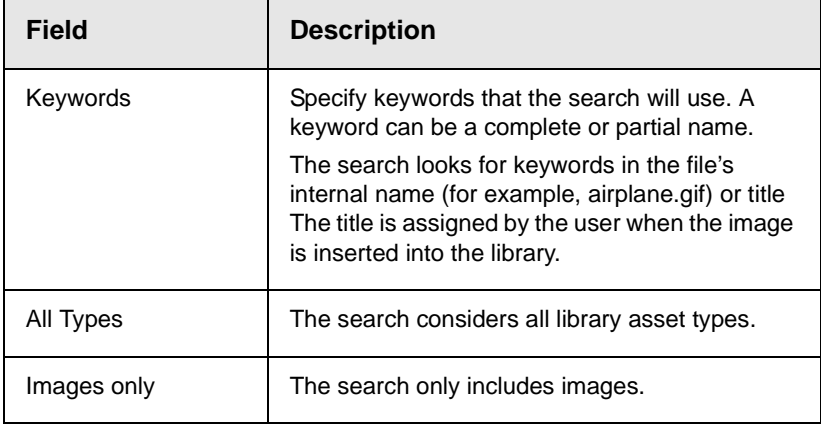

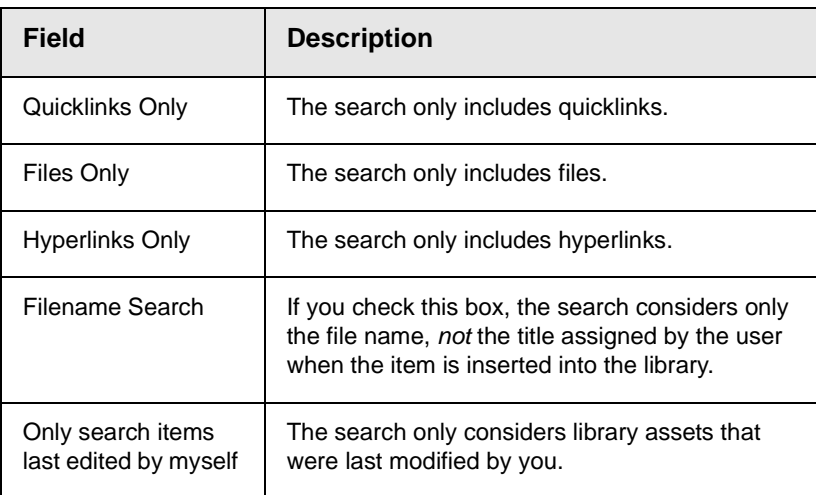

## <span id="page-124-0"></span>Files

For a definition of the term "files," see ["Terms Used in this Chapter"](#page-119-0)  [on page 103](#page-119-0).

## **Copying Files to the Library**

Files must be copied to the Ektron CMS400.NET library before users can insert them into content. To copy a file to the library, follow these steps.

- 1. In the Workarea, browse the library folder and select a subfolder to which you want to copy a file.
- **NOTE** When you copy a file to a folder, only users with permissions to that folder can insert the file into their content blocks.

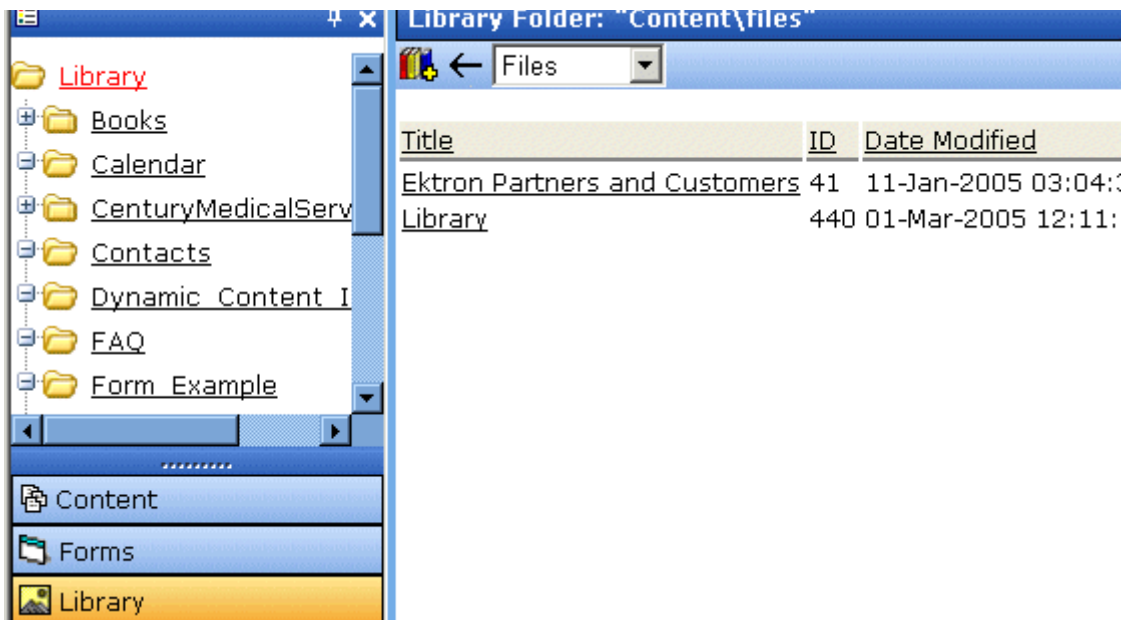

- 2. A list of files copied to the Library root folder appears.
- 3. Click the Add Library button  $(\mathbf{R})$ .
- 4. The Add File screen appears.

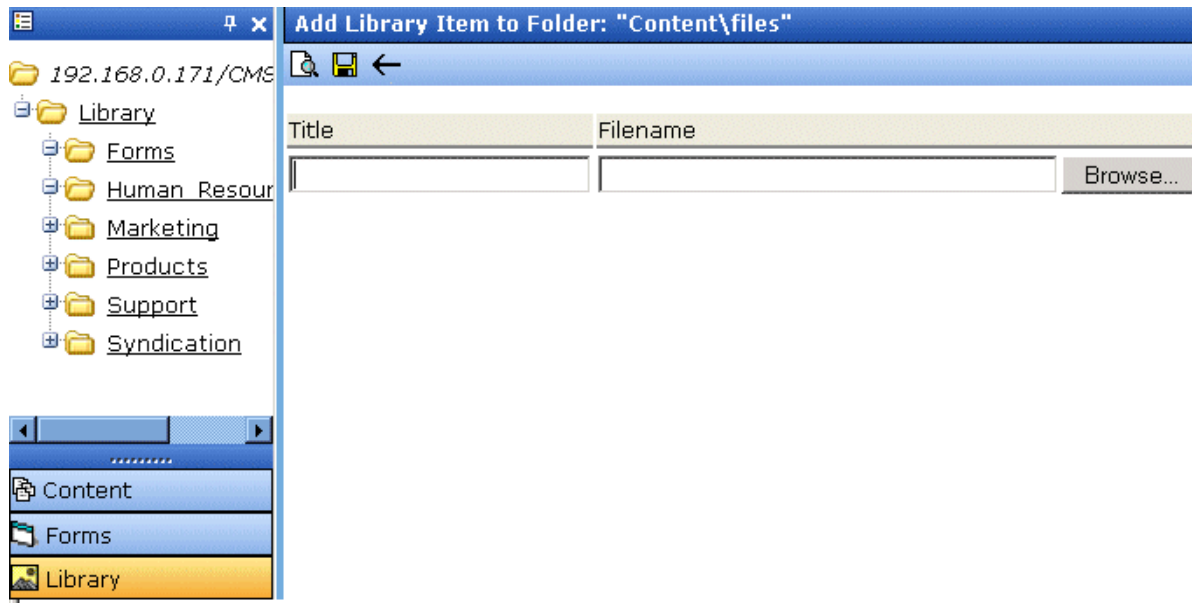

5. Enter the necessary information according to the following table.

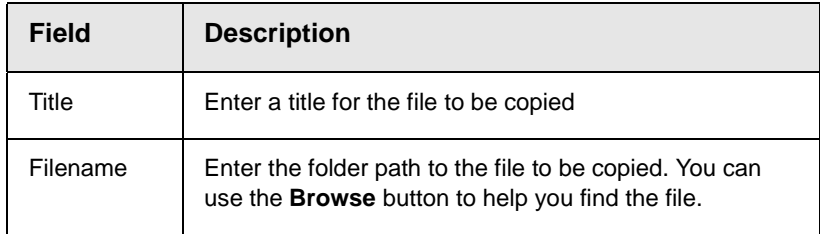

Below is a description of the buttons on the screen.

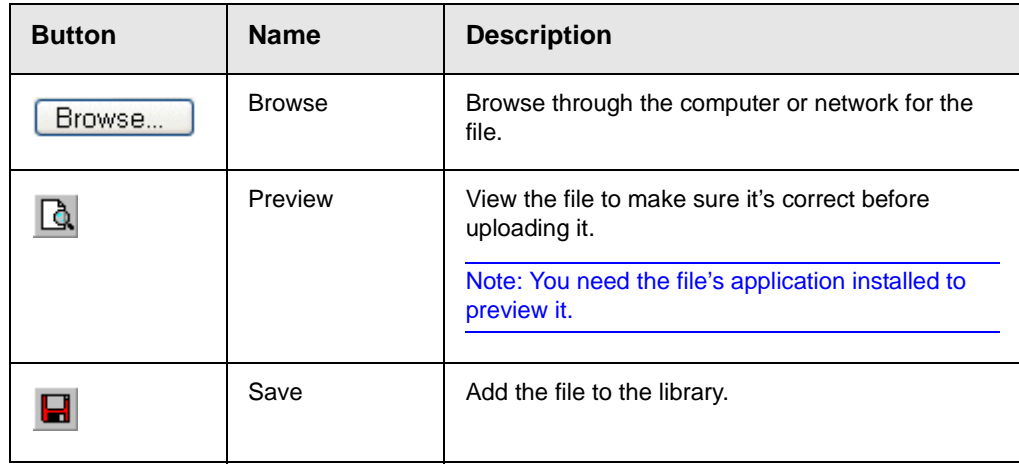

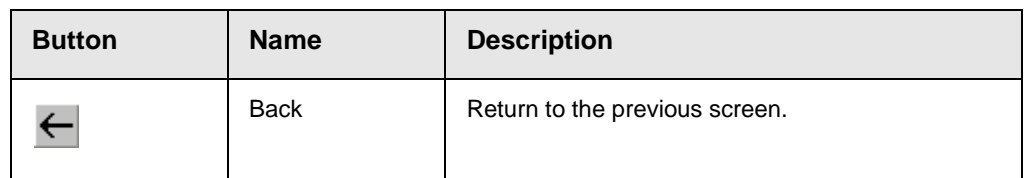

After you enter the necessary information and click the Save button, the file is copied. Now, users with permissions to that folder can insert the file into their content.

### <span id="page-127-0"></span>**Viewing Files**

Once a file is copied to the library, you may preview it. To preview a copied file, follow these steps.

- 1. Navigate to the library folder to which the file was copied.
- 2. A list of files in that folder appears.
- 3. Click the file you want to preview.
- 4. The view file screen appears.

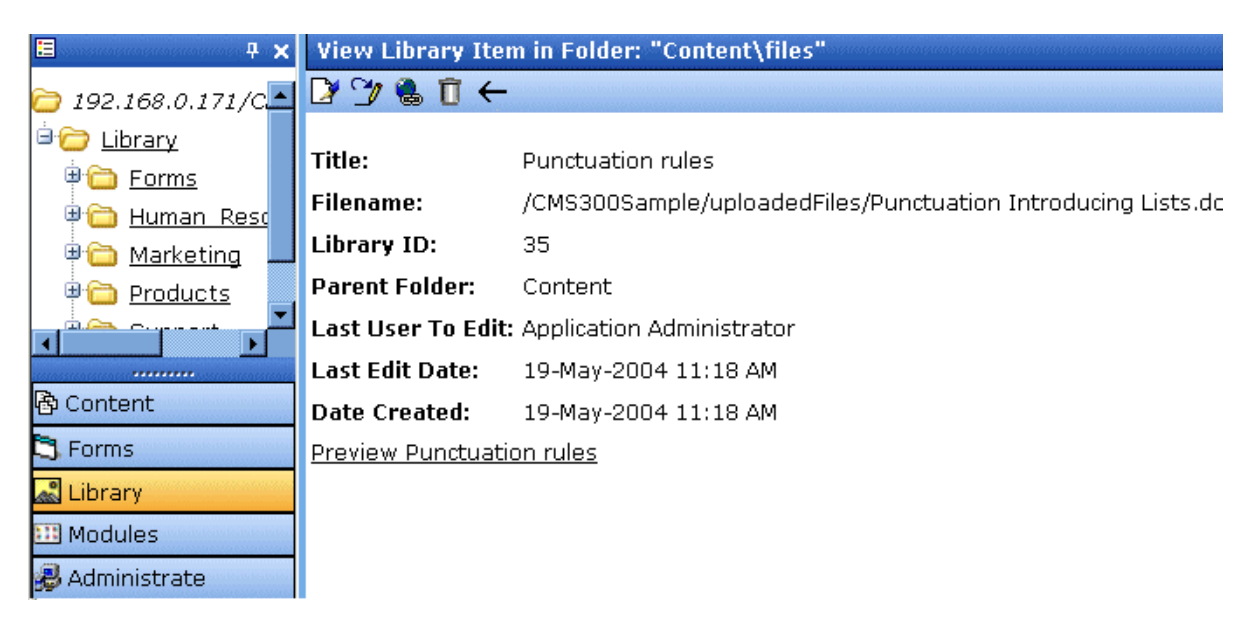

The table below describes each field on the screen.

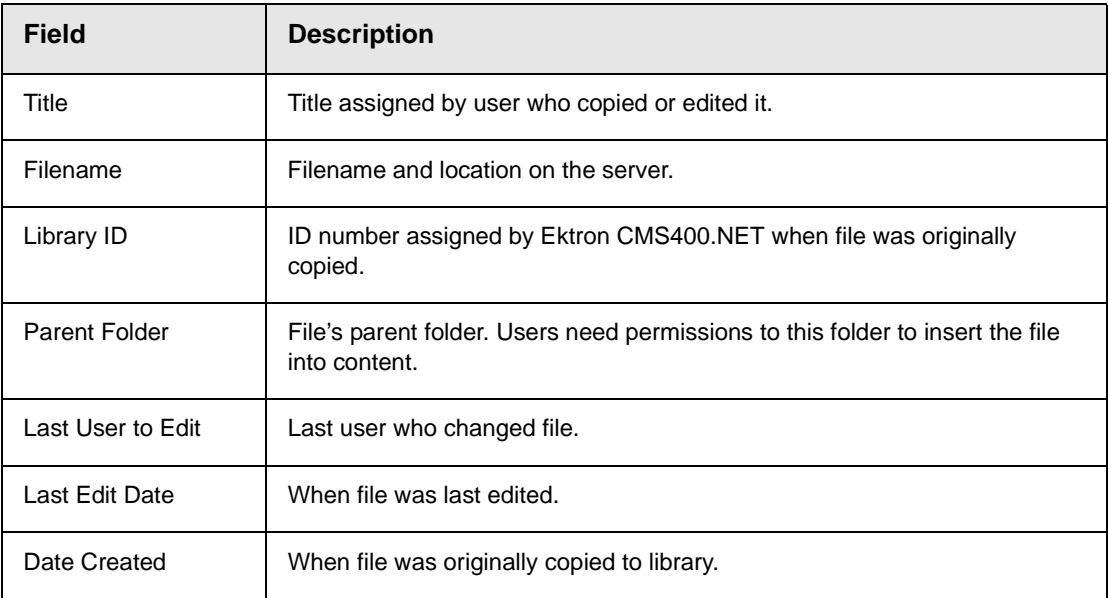

- 5. To view the file, click the **Preview** link at the bottom of the screen.
- 6. The application used to open the selected file type launches and displays the file.
- NOTE You may need to download some files before you can be view them (for example, .mdb, .mp3, .zip, etc.).

The following table describes the buttons that appear on the View Library Item screen.

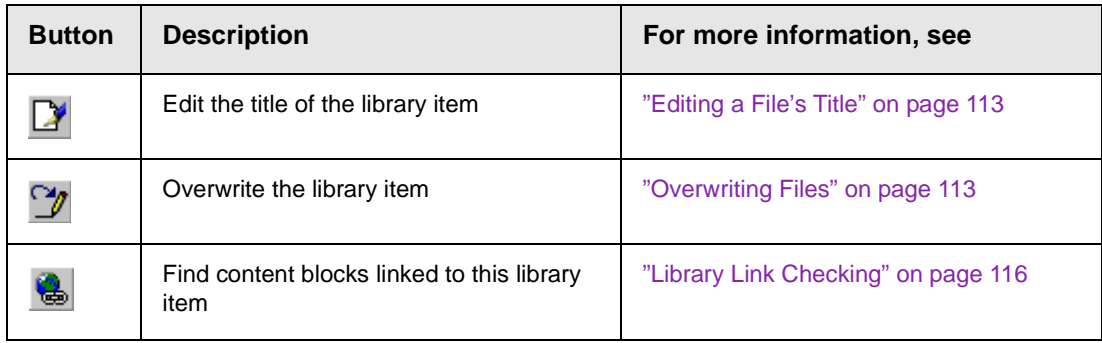

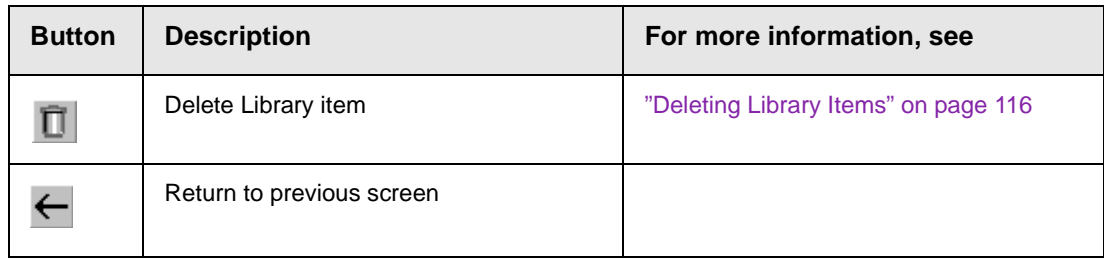

## <span id="page-129-0"></span>**Editing a File's Title**

You can edit the title of a file that has been copied to the library. To do so, follow these steps.

- 1. Access the view file screen, as described in ["Viewing Files" on](#page-127-0)  [page 111](#page-127-0).
- 2. Click the Edit button  $(\sqrt{\ }$ .
- 3. The edit file screen appears.

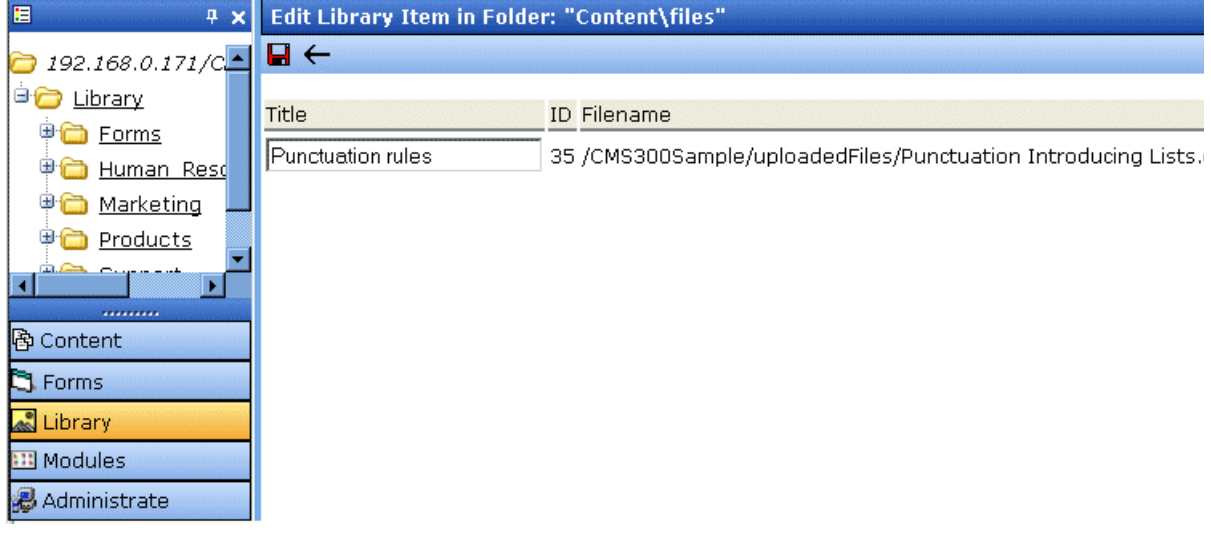

- 4. Change the title of the file.
- 5. Click the Update button  $\left(\blacksquare\right)$ .

### <span id="page-129-1"></span>**Overwriting Files**

If a library file becomes out of date or the wrong version was copied, you may replace it with a new version. Overwriting files lets you minimize disk space and the number of library files.

**NOTE** The ability to overwrite a library file is a privilege granted by the system administrator. If you do not see an Overwrite button  $(\gamma)$  on the View Library Item in Folder screen, you do not have permission to overwrite.

**NOTE** You can only overwrite images and files.

#### *Before You Overwrite an Image*

When overwriting an image, the new image uses the same size dimensions and file extension as the older image. Be sure that the two images have the same file extension and size or make the adjustments at each occurrence of the image.

#### *Before You Overwrite a File*

Remember, all links that point to the overwritten file now point to the new file.

#### *Overwriting Library Assets*

To overwrite a library file, follow these steps.

- 1. Navigate to the View File screen for the file you want to overwrite, as described in ["Viewing Files" on page 111](#page-127-0).
- 2. Click the Overwrite button  $(\gamma)$ .
- 3. The Overwrite File screen appears.

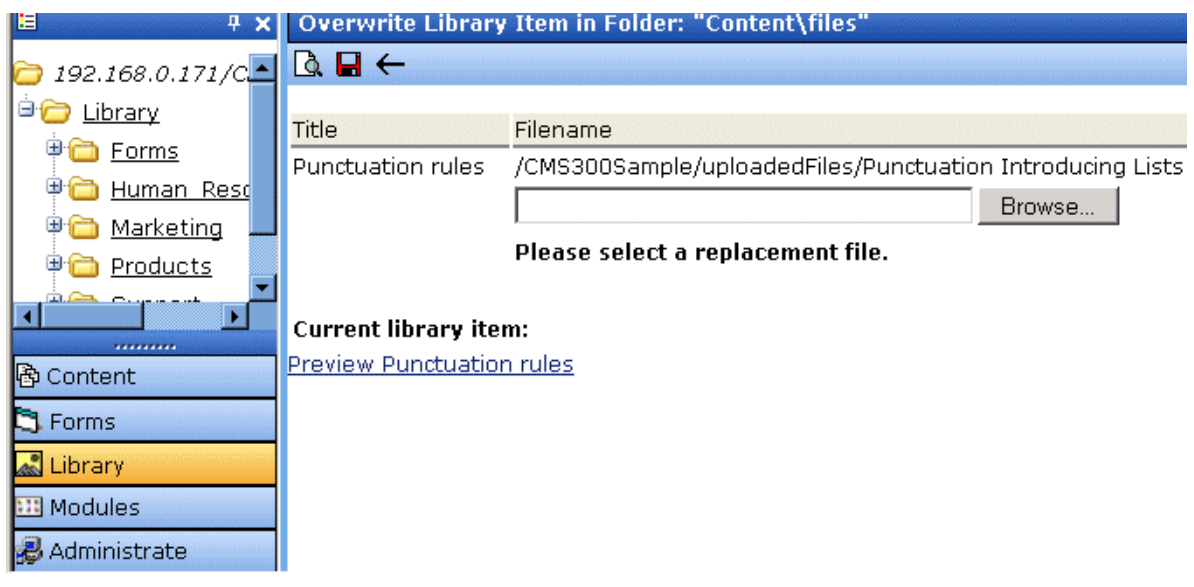

- 4. Click the **Browse** button.
- 5. A window opens that lets you locate the new file.
- 6. Click the file, then click the **Open** button.
- 7. You return to the overwrite file screen with the path to the new file in the text field.

#### Filename

```
/CMS300Sample/uploadedFiles/Punctuation Introducing List
C:\Tech Pubs dept\Conventions\Terminolog Browse...
```
#### Please select a replacement file.

- 8. To preview the file before you copy it, click the Preview button ( ). The file is previewed in a separate window. Click the **X** button in the top right corner of the screen to close it and return to the Workarea.
- 9. To overwrite the current version of the file with this version, click the Update button  $\left(\Box\right)$ .

10. The following message appears.

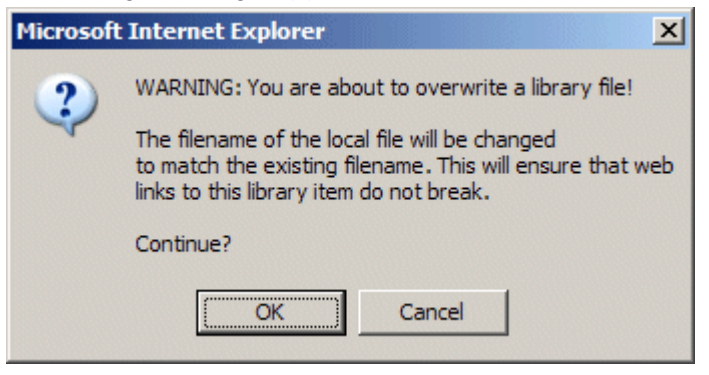

11. To overwrite the file, click **OK**.

## <span id="page-132-0"></span>**Library Link Checking**

Link checking indicates all content blocks that include a library link. It is useful when you want to delete a library item. With the click of a button, you see all content blocks that you need to update to reflect the change you are making.

#### *Performing a Library Item Link Check*

To perform a library item link check, follow these steps.

- 1. Access the View Library Item for any type of library item, as described in ["Viewing Files" on page 111.](#page-127-0)
- 2. Click the Check Links button  $(\Box)$ .
- 3. A list of all content blocks that reference the library item is displayed.

You should edit those content blocks before deleting the item.

## <span id="page-132-1"></span>**Deleting Library Items**

You can delete obsolete items from the library. By deleting an item, you prevent users from adding it to their content. A deleted hyperlink, quicklink or form quicklink remains on your Web server, so any existing links to them are not broken.

On the other hand, if an item is a file or image, the delete window displays an additional prompt, **Remove from the server,** that lets you remove the item from the server. This feature is available to help reduce disk space taken up by these files. Before removing an image or file from your server, you should review all content blocks with links to it and remove or update the link. *See Also:* ["Library](#page-132-0)  [Link Checking" on page 116](#page-132-0)

To delete an item from the library, follow these steps.

- 1. Access the View Library Item screen for the item you want to delete, as described in ["Viewing Files" on page 111.](#page-127-0)
- 2. Click the Delete button  $(\mathbf{\bar{\Pi}})$ .
- 3. The Delete Library Item screen is displayed.
- 4. If appropriate, check the box next to **Remove from the server** (see above).
- 5. Click the Delete button  $(\mathbf{\bar{\Pi}})$ .

### <span id="page-133-0"></span>**Adding a Library File to Content**

After a file is copied to the library, users can add it to a content block. To add a file to a content block, follow these steps.

1. Invoke the editor by adding or editing a content block in Ektron CMS400.NET.

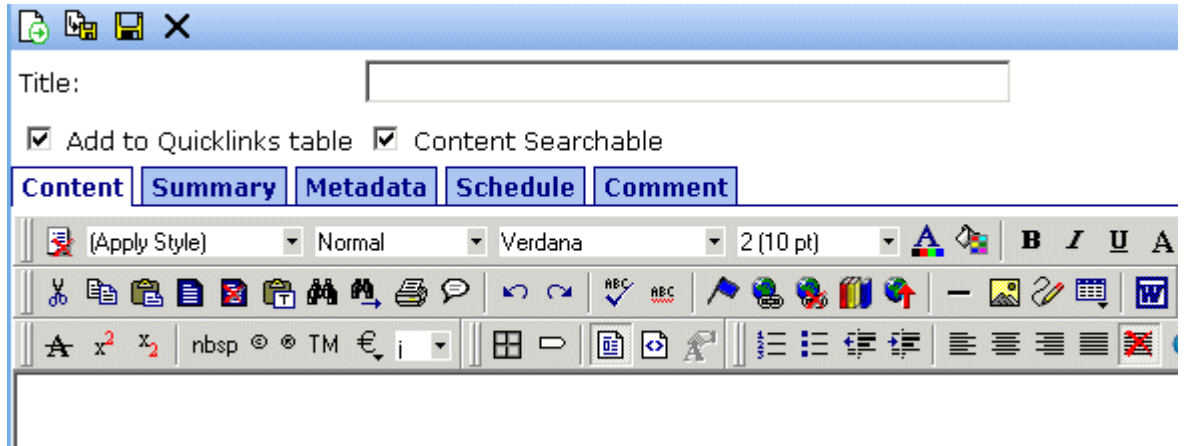

- 2. Click the Library button  $(\blacksquare)$ .
- 3. The library opens.
- 4. Navigate to the folder that contains the file you want to insert.

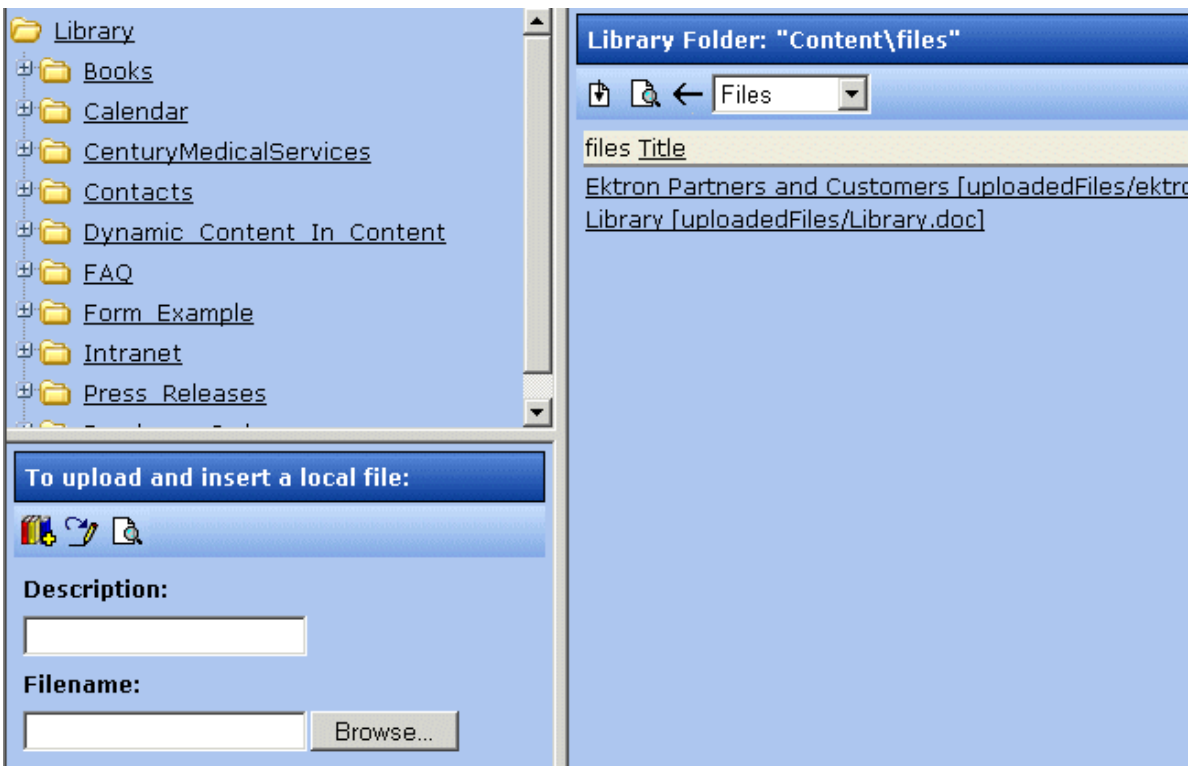

- 5. From the file types dropdown list, select the kind of file you want to insert.
- **NOTE** If the file you want to insert has not been copied, you may copy it by using the lower left section of the screen.
	- 6. Click the file you want to insert.

**NOTE** You may preview the file by clicking the preview button.

- 7. Click the insert button  $(\biguplus)$  to insert the file.
- 8. A hyperlink to the file appears in your content.

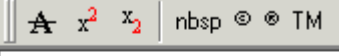

#### Punctuation rules

You can click the link to open the file.

## **Hyperlinks**

For a definition of the term "hyperlinks," see ["Terms Used in this](#page-119-0)  [Chapter" on page 103.](#page-119-0)

## **Adding Hyperlinks**

You must copy hyperlinks to the library before content creators can insert them into content blocks. To copy a hyperlink to the library, follow the procedure described in ["Files" on page 108](#page-124-0). The only difference is that you insert a hyperlink instead of a file.

### **Viewing Hyperlinks**

To view a hyperlink, follow the procedure described in ["Viewing](#page-127-0)  [Files" on page 111.](#page-127-0) The only difference is that you view a hyperlink instead of a file.

## **Editing Hyperlinks**

To edit a hyperlink, follow the procedure described in ["Editing a](#page-129-0)  [File's Title" on page 113.](#page-129-0) The only difference is that you edit a hyperlink title instead of a file title. You can also edit the URL.

## **Adding Hyperlinks to Your Content**

Once a hyperlink is added to the library, users can add the hyperlink to their content blocks.

To add a hyperlink to a content block, follow the procedure described in ["Adding a Library File to Content" on page 117.](#page-133-0) The only difference is that you add a hyperlink instead of a file.

## Images

For a definition of the term "images," see ["Terms Used in this](#page-119-0)  [Chapter" on page 103.](#page-119-0)

## **Uploading Images**

You must copy images to the library before content creators can insert them into content blocks. To copy an image to the library,

follow the procedure described in ["Files" on page 108](#page-124-0). The only difference is that you add an image instead of a file.

### **Viewing Images**

To view an image, follow the procedure described in ["Viewing](#page-127-0)  [Files" on page 111](#page-127-0). The only difference is that you view an image instead of a file.

### **Editing Image Titles**

To edit an image's title, follow the procedure described in ["Editing a](#page-129-0)  [File's Title" on page 113.](#page-129-0) The only difference is that you edit an image's title instead of a file title.

### **Overwriting Images**

When an image in the library becomes out of date, or if the wrong version of an image was copied, you may overwrite that image with a new or correct version. Overwriting images minimizes disk space and the number of copied library images.

**NOTE** Overwriting images is an advanced permission that you may or may not have.

To overwrite an image, follow the procedure described in ["Overwriting Files" on page 113.](#page-129-1) The only difference is that you overwrite an image instead of a file.

**NOTE** You can only overwrite an image with another image of the same extension. (that is,  $\lg f$  >  $\lg f$ , not  $\lg f$  >  $\lg f$ )

### **Adding Images to Your Content**

Once an image is added to the library, users can add it to a content block.

To add an image to a content block, follow the procedure described in ["Adding a Library File to Content" on page 117](#page-133-0). The only difference is that you add an image instead of a file.

The image is placed into the picture properties dialog box, where you can change it before inserting it. For information about the picture properties dialog box, see ["Using the First Picture](#page-290-0)  [Properties Dialog Box" on page 274](#page-290-0).

## Quicklinks and Forms

For a definition of the terms quicklinks and forms, see ["Terms Used](#page-119-0)  [in this Chapter" on page 103.](#page-119-0)

## **Adding a Quicklink or Form to Content**

After a new content block is created, users can insert a quicklink or form to it into any other content block. To do so, follow the procedure described in ["Adding a Library File to Content" on](#page-133-0)  [page 117.](#page-133-0) The only difference is that you add a quicklink or form instead of a file.

Be sure to place the cursor where you want the quicklink or form to appear before inserting it. When the quicklink or form is inserted, the title of the "jumped to" content block appears in the content. To test the quicklink or form, select the newly-inserted title and double click it.

When the page is published, a reader can click the link to jump to the quicklink or form page.

### **Viewing Quicklinks or Forms**

To view a quicklink or form, follow the procedure described in ["Viewing Files" on page 111](#page-127-0). The only difference is that you view a quicklink or form instead of a file.

The table below describes each field on the quicklinks display.

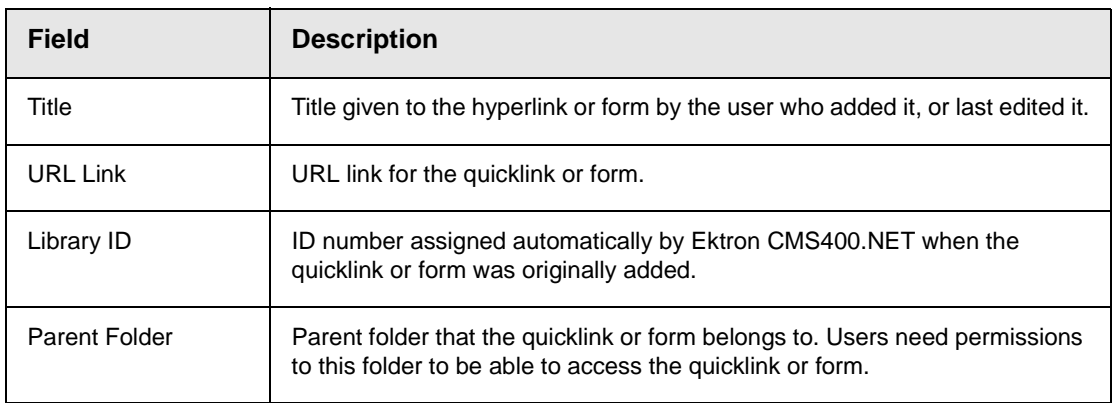

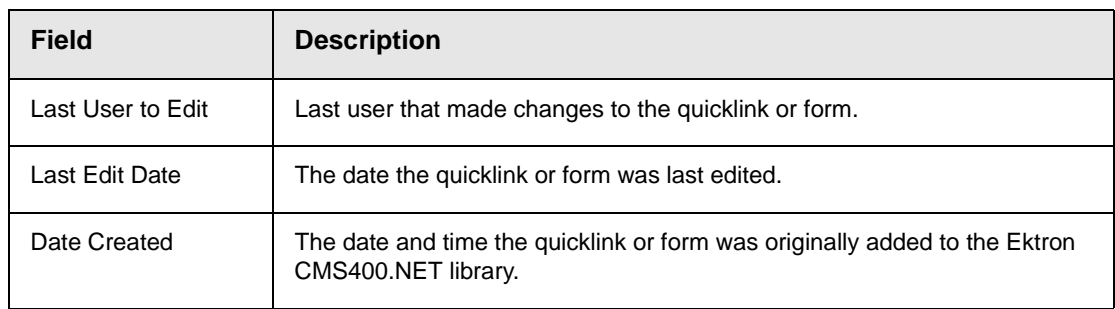

To preview a quicklink or form, click the link at the bottom of the page.

## **Updating Default Template for Multiple Quicklinks**

#### **NOTE** This action can only be performed on quicklinks.

When a content block is moved in Ektron CMS400.NET, its quicklink does not get changed. However, the quicklink does get moved to the proper library folder. Once it is moved, you can update the default template called in the content block's quicklink.

To update the default template for one or many quicklinks, follow these steps.

- 1. in the Library, access the quicklinks folder containing quicklinks you want to update.
- 2. Click the Update Quicklinks button  $\left(\begin{array}{c} \bullet \\ \bullet \end{array}\right)$ .
- 3. The Update URL Link Template Quicklinks screen is displayed.
- 4. Check the quicklinks you want to update.

**NOTE** Check the box in the table header to select or deselect all.

- 5. In the **To:** text field, enter the name of the template you want to apply to the selected quicklinks.
- 6. Click the Update Quicklinks button (**4)** to update the changes.

A confirmation message is displayed.

7. Click **OK** to continue.

The selected quicklinks are updated to use the template specified.

# **Working with Collections**

A collection provides a list of content blocks that can be placed on a Web page to offer readers links to them. In the following illustration, the circled content is an example of a collection on a Web page.

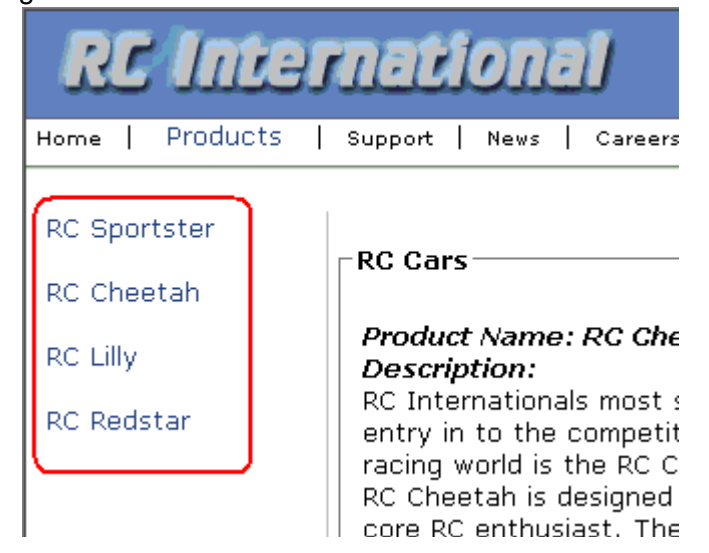

You can also use a collection to display other listings, such as job postings, press releases, and knowledge base articles. The following graphic illustrates the use of a collection on the landing page of Ektron's Knowledge Base.

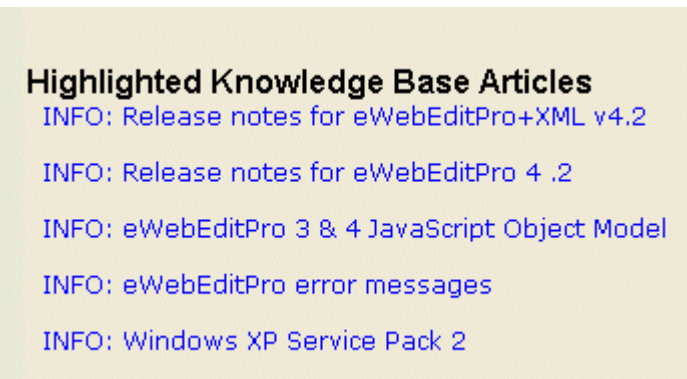

This section explains how to create collections. Your system administrator would then modify content blocks to display the collections on your Web site using the ecmCollection function.

**NOTE** Your system administrator must assign to you permission to work with collections. For details, please see the Collections chapter of the Ektron CMS400.NET Administrator Manual.

> This section explains how to find, create, and manage collections through the following subtopics.

- **•** ["Finding Collections" on page 124](#page-140-1)
- **•** ["Viewing a Collection" on page 127](#page-143-0)
- **•** ["Creating a Collection" on page 129](#page-145-0)
- **•** ["Editing Content Blocks in a Collection" on page 135](#page-151-0)
- **•** ["Reordering Collections List" on page 137](#page-153-0)
- **•** ["Editing Collection Information" on page 137](#page-153-1)
- **•** ["Deleting a Collection" on page 138](#page-154-0)
- **•** ["Working with Collections in a Multi-Language System" on](#page-154-1)  [page 138](#page-154-1)
- **•** ["Comparison of Collections, Menus, and the List Summary](#page-156-0)  [Features" on page 140](#page-156-0)

## <span id="page-140-1"></span>Finding Collections

Every collection is assigned to a folder. If you want to find the collections assigned to any folder, navigate to it and click the

Collection button ( $\bigoplus$ ). For more information, see "Finding a [Collection by Navigating to its Content Folder" on page 124.](#page-140-0)

Since collections can be assigned to several content folders, the Modules folder provides a central Collections folder, which displays all collections on one screen, regardless of their content folder.

### <span id="page-140-0"></span>**Finding a Collection by Navigating to its Content Folder**

To access collections for a content folder, follow these steps.

1. Click the content folder that contains the collection.

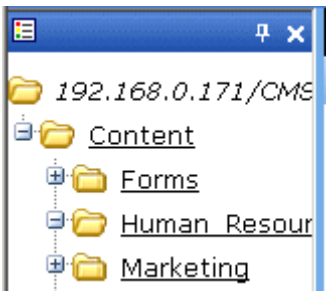

- 2. The folder's content blocks appear in the right frame.
- 3. If you are using **Ektron CMS400.NET**'s multi-language support features, select the language. *See Also:* ["Working with](#page-154-1)  [Collections in a Multi-Language System" on page 138](#page-154-1)
- 4. Click the Collections button  $(\mathbb{R})$ .
- 5. The View Collections screen appears.

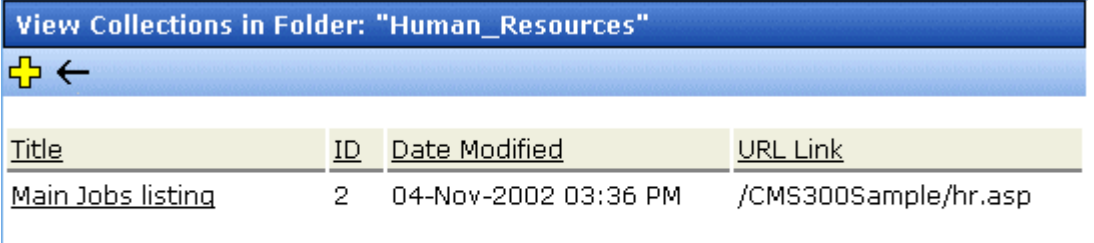

The screen displays each collection created for the folder. The following table explains each column.

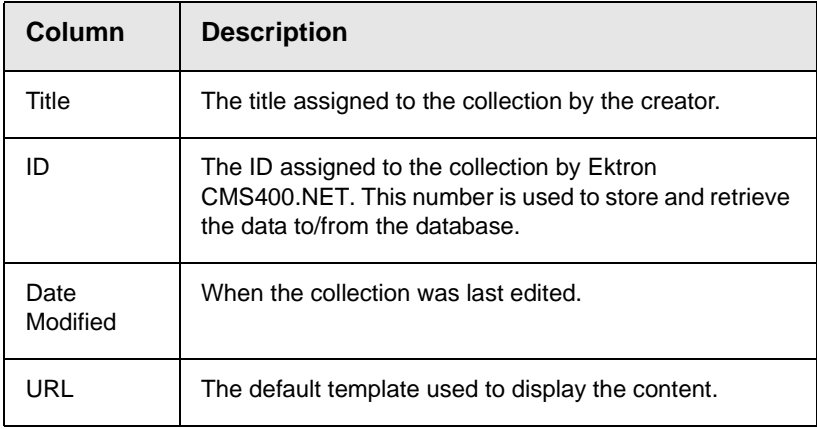

To learn more about a collection and perform tasks on it, proceed to ["Viewing a Collection" on page 127.](#page-143-0)

### <span id="page-142-0"></span>**Finding a Collection Using the Collections Folder**

To access the Collections screen that displays *all* collections in *all* content folders, follow these steps.

- 1. From the top-level folders in the lower left frame of your Workarea, click **Modules**.
- 2. Click the **Collections** folder.
- 3. The Collection Report screen appears.

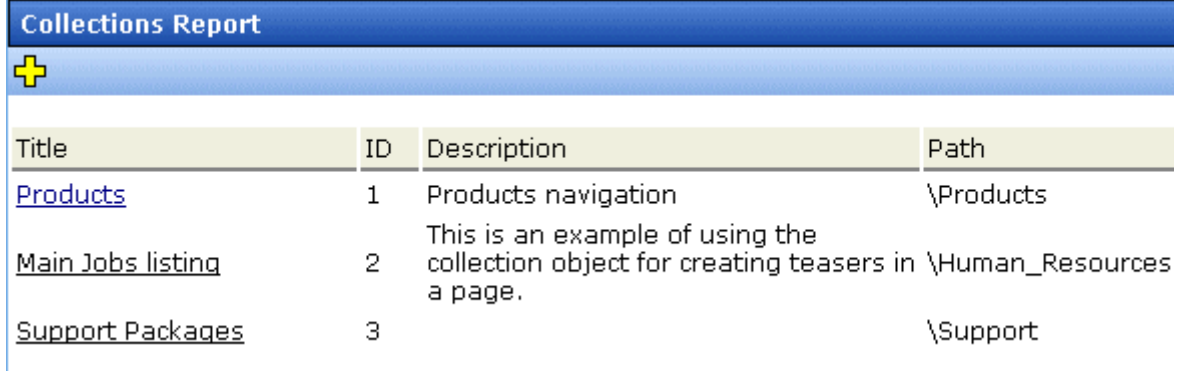

The screen has four columns. The following table describes each column.

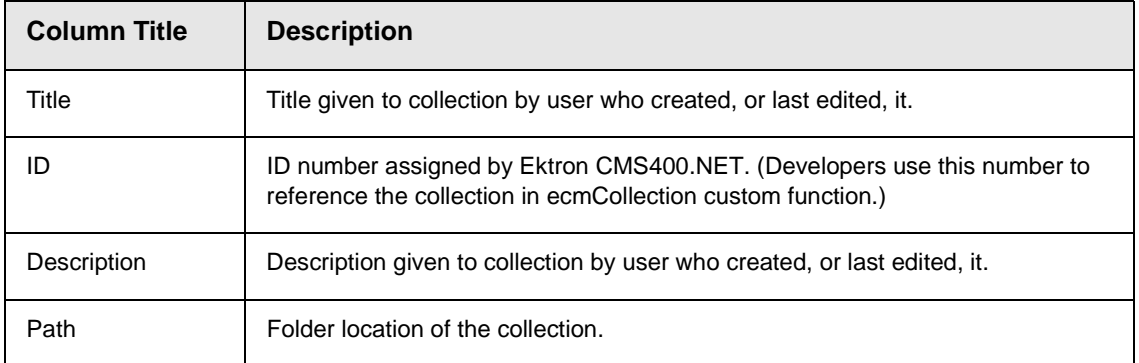

To learn more about the collection and perform tasks on it, proceed to ["Viewing a Collection" on page 127.](#page-143-0)

You can also add a collection from the Collections Report screen. *See Also:* ["Creating a Collection" on page 129](#page-145-0)

## <span id="page-143-0"></span>Viewing a Collection

To view a collection, follow these steps.

- 1. Select a collection using the procedure described in ["Finding a](#page-140-0)  [Collection by Navigating to its Content Folder" on page 124](#page-140-0) or ["Finding a Collection Using the Collections Folder" on](#page-142-0)  [page 126](#page-142-0)
- 2. The View Collection screen appears.

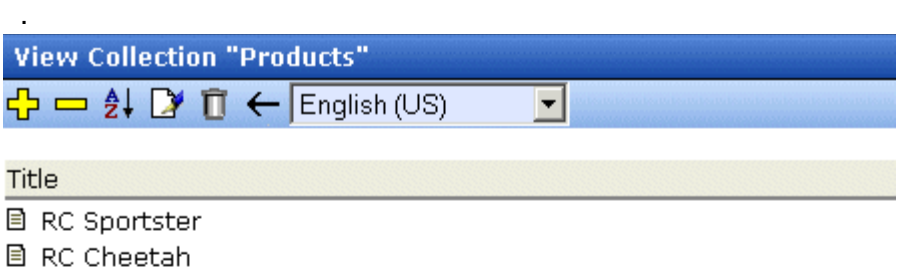

- **RC Lilly**
- 目 RC Redstar

#### More info

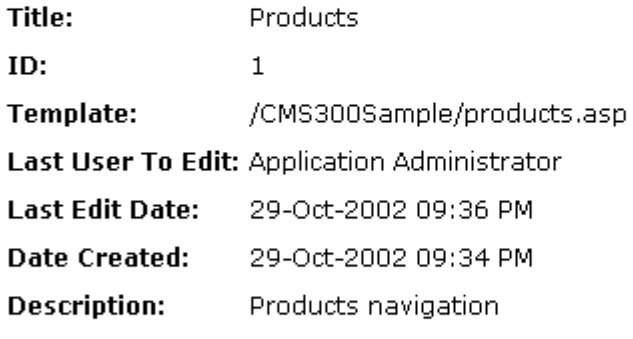

#### $\overline{\triangledown}$  Include Subfolders

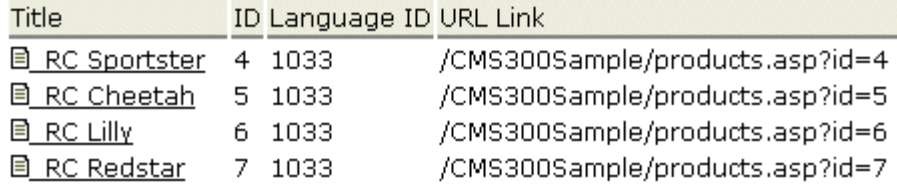

The screen displays each item in the collection. To learn more about a collection, click **More Info**. When you do, the lower section
of the screen displays the following information about the collection.

- **•** title
- **•** description
- **•** ID number
- **•** template
- **•** last user who edited it
- **•** last date when it was edited
- **•** date it was created
- **•** whether or not the content folder's sub-folders can be included
- for each content block in the collection
	- a link to the block (click this to view and edit the block)
	- ID number
	- quickink

#### **Collections Toolbar**

The following table describes the collection toolbar buttons.

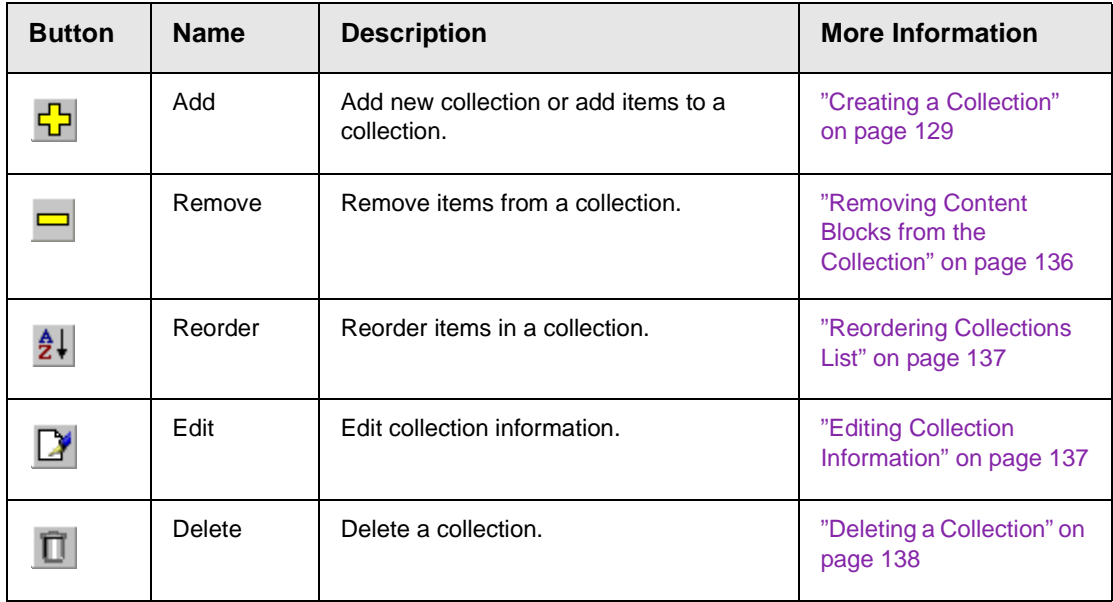

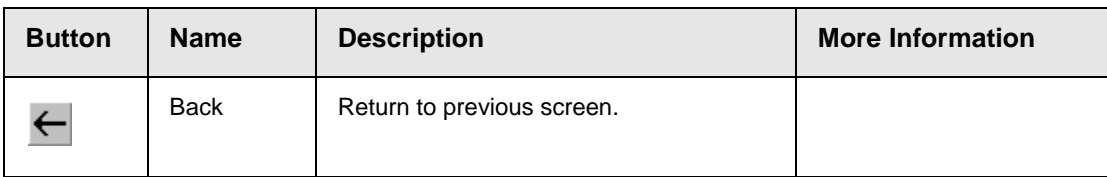

# <span id="page-145-0"></span>Creating a Collection

Creating a collection involves two steps:

- **•** ["Adding a Collection" on page 129](#page-145-1)
- **•** ["Assigning Content Blocks to the Collection" on page 132](#page-148-0)

The following sections explain each step.

**NOTE** This section explains creating a collection in a site that does not support multiple languages. If you want to create collections in several languages, see the Ektron CMS400.NET Administrator manual section "Special Features" > "Multi-Language Support" > "Working with Multi-Language Content" > "Working with Collections in a Multi-Language System."

#### <span id="page-145-1"></span>**Adding a Collection**

To add a new collection, follow these steps.

- 1. Navigate to the folder in which you want to create the collection.
- 2. If you are using **Ektron CMS400.NET**'s multi-language support features, select the language. *See Also:* ["Working with](#page-154-1)  [Collections in a Multi-Language System" on page 138](#page-154-1)
- 3. Click the Collections button (  $\mathbb{B}$  ).

**NOTE** If you access the collection via the Collections folder, you cannot choose the collection's folder. It is automatically placed in the Content folder.

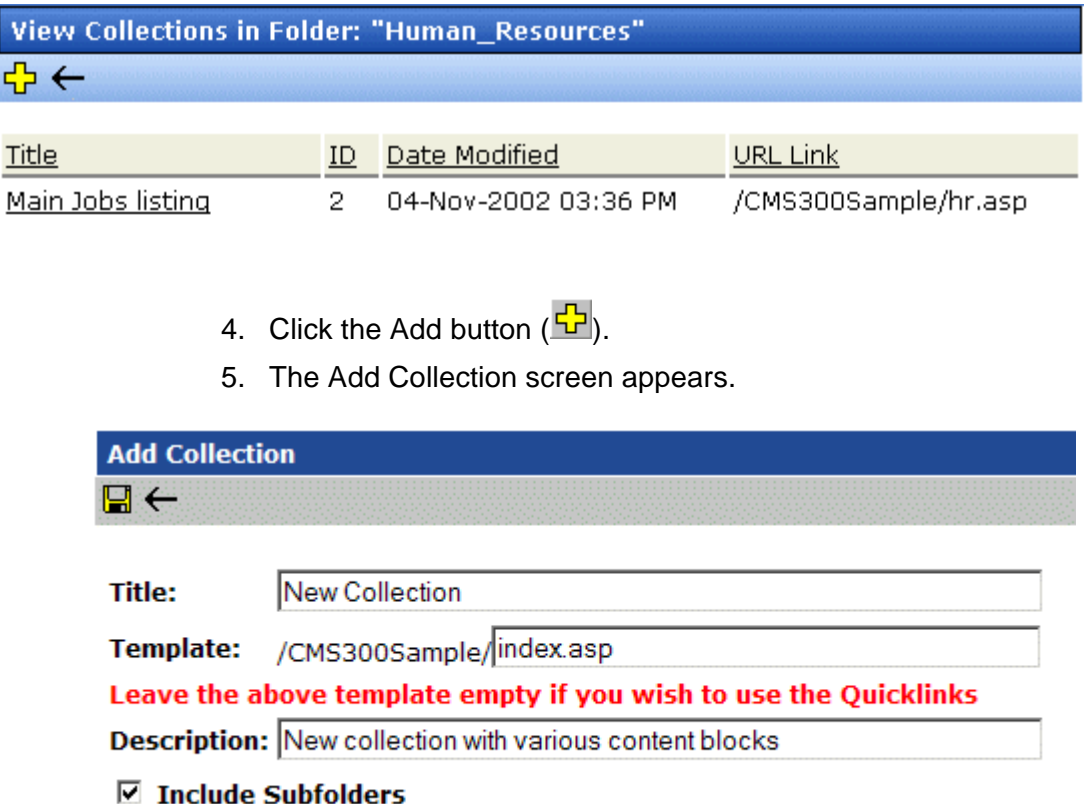

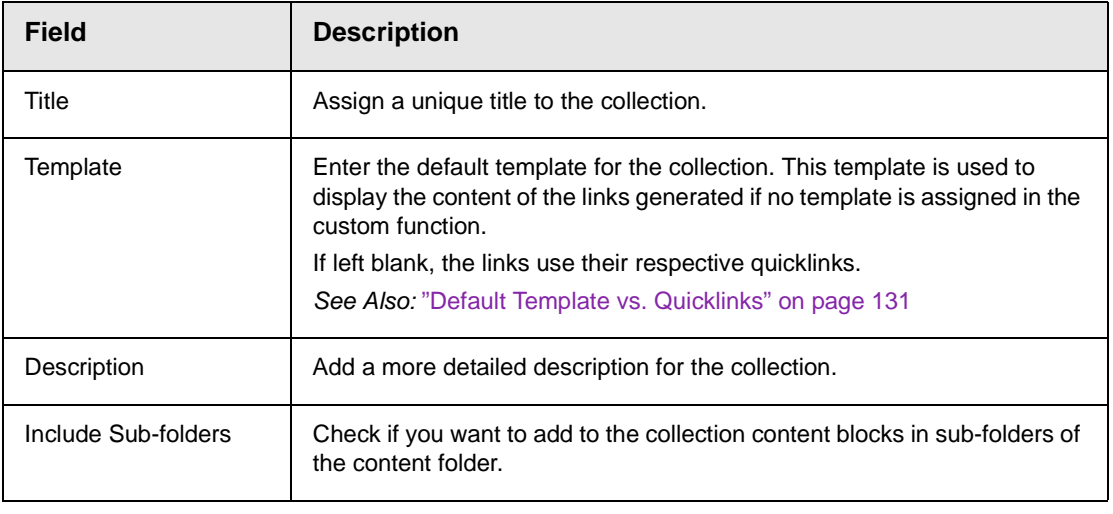

<span id="page-146-0"></span>6. Complete the screen using the following table.

7. Click the Save button  $(\blacksquare)$ .

You can now assign content blocks to the collection. See ["Assigning Content Blocks to the Collection" on page 132](#page-148-0).

#### <span id="page-147-0"></span>*Default Template vs. Quicklinks*

You can specify a template that determines the screen display for a collection when it is published on a Web page. (See your system administrator for information about **Ektron CMS400.NET** templates.) Or, you can disable the template and, instead, use quicklinks to determine the page template. (*See Also:* ["Quicklinks and Forms"](#page-137-0)  [on page 121](#page-137-0))

If you specify a *template*, all content blocks in the collection use the same screen elements other than the specific content. For example, the page header, footer and information in the right frame of the screen are all the same. On the other hand, if you use *quicklinks*, every page in the collection uses its original template. As a result, the surrounding information may change for every content block in the collection.

Here is an example of links using quicklinks. Notice that content uses several templates. As a result, when a user clicks a content block in the collection, the screen information around the content block changes according to its template.

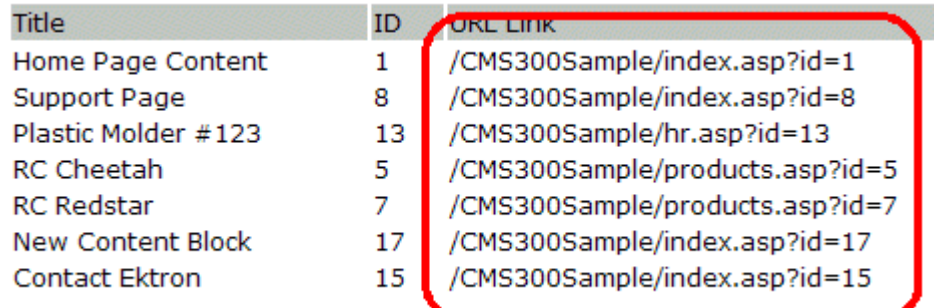

Here is an example of links when using a template named index.asp. In this case, all pages have the same information surrounding the content block.

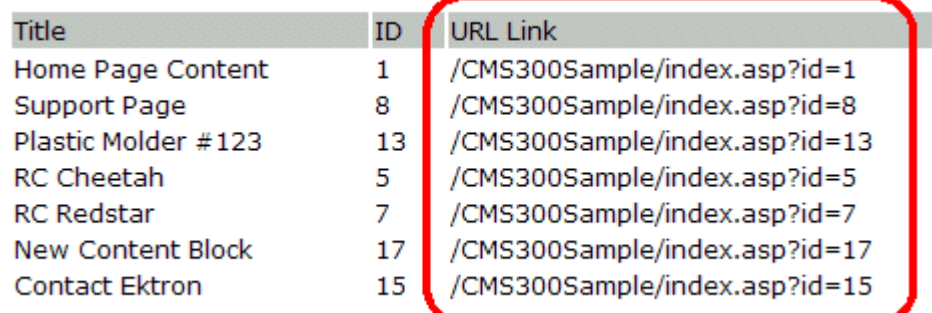

To toggle between a default template and quicklinks, follow these steps.

- 1. Access the Edit Collection screen for the collection you want to edit.
- 2. Modify the **Template** field.
- 3. Click the Save  $(\blacksquare)$  button.

#### <span id="page-148-0"></span>**Assigning Content Blocks to the Collection**

After a collection is created, your next step is to assign content blocks to it. To do so, follow these steps.

- **NOTE** When viewing a Collection on the Web site, the last published version of a content block appears. If a content block has never been published, nothing appears.
	- 1. Access the collections screen for the content folder in which you want to add the collection, as described in ["Finding a](#page-140-0)  [Collection by Navigating to its Content Folder" on page 124](#page-140-0).
	- 2. Access the View Collection Screen, as described in ["Viewing a](#page-143-0)  [Collection" on page 127](#page-143-0).
	- 3. Click the collection to which you want to assign content blocks.

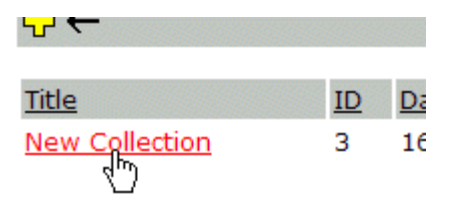

4. The View Collection screen appears.

- 5. Click the Add button  $(\frac{1}{2})$ .
- 6. The Add Items to Collection screen appears, displaying content blocks in the selected folder that are not part of the collection.

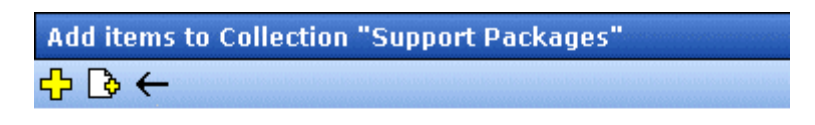

#### Foldername: "Support"

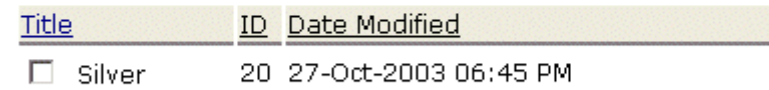

7. Check boxes next to content blocks to add to the collection. You can only add content blocks in the selected folder or possibly its sub-folders. (Sub-folders are available if the **Include subfolders** field is checked for the collection.)

If a collection includes sub-folders, you can add content blocks from the sub-folders. On the View Collection screen, click a sub-folder to view its content blocks.

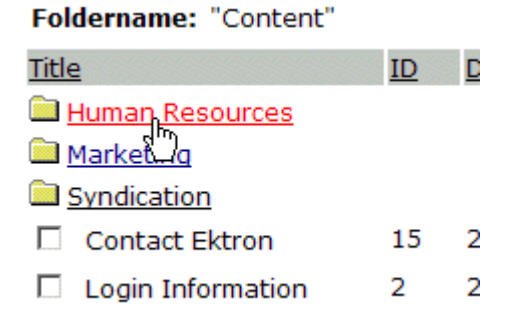

(To return to the parent folder, click the folder with the up arrow  $\sqrt{12}$   $\pm$  )).

8. Check boxes next to content blocks that you want to add to the collection.

**NOTE** If you select a content block from a sub-folder, click the add button to add the selected content to the collection. Navigating between sub-folders deselects content blocks.

9. Click the Add button  $(\frac{1}{2})$ .

#### *Creating a New Content Block for a Collection*

You can create a new content block while adding content block links to a collection. To add a content block, follow these steps.

- 1. Access the View Collections screen for the content folder in which you want to add the collection, as described in "Finding a [Collection by Navigating to its Content Folder" on page 124](#page-140-0).
- 2. Access the View Collection Screen for a collection, as described in ["Viewing a Collection" on page 127.](#page-143-0)
- 3. If you are using **Ektron CMS400.NET**'s multi-language support, select the language of the collection.
- 4. Click the Add button  $(\frac{1}{2})$ .
- 5. The Add Items to Collection screen appears.
- 6. If your collection includes sub-folders and you want to add the content block to one of them, navigate to that sub-folder. Otherwise, proceed to the next step.
- 7. Click the Add Content button  $(\lceil \frac{1}{2} \rceil)$ .
- 8. The Add Content screen appears. If you are using **Ektron CMS400.NET**'s multi-language support, the content block's language appears next to the title. The language is derived from the collection's language and cannot be changed.

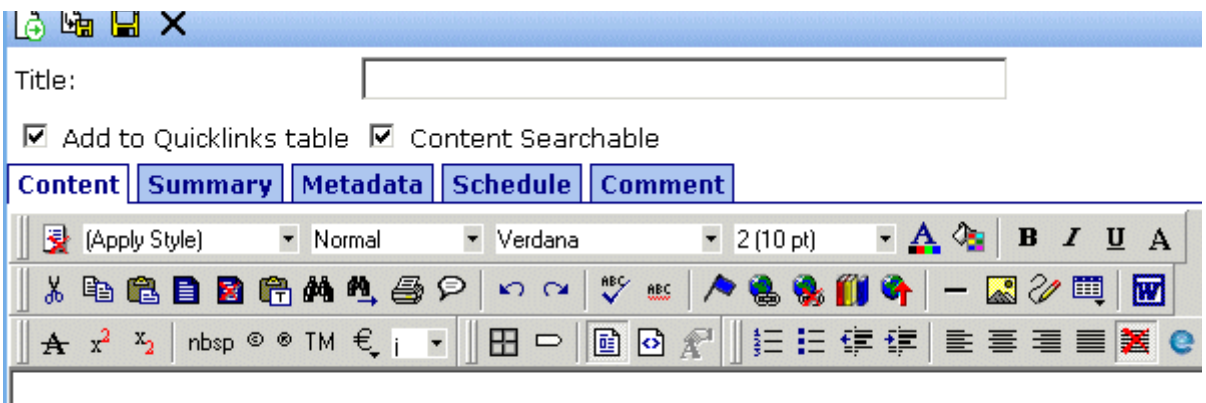

- 9. Create the content block.
- **NOTE** Refer to ["Adding a Content Block" on page 36](#page-52-0) for additional information for creating new content blocks.
	- 10. Click a workflow option in the Add Content screen.
	- 11. The Add Content screen closes, and the new content block link appears in the list of links available to the collection.
	- 12. Check off the content block you created and other content blocks.

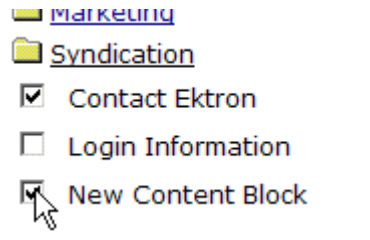

 $\mathbf{1}$  $\overline{2}$ 1

13. Click the Add button  $(\frac{1}{2})$  to add the content blocks to the collection.

# Editing Content Blocks in a Collection

After a collection is created, you can add or remove content block links to and from it.

#### **Adding Content Blocks to the Collection**

For information about adding content block links to a collection, see ["Assigning Content Blocks to the Collection" on page 132](#page-148-0).

#### <span id="page-152-0"></span>**Removing Content Blocks from the Collection**

To remove a content block link from a collection, follow these steps.

- 1. Access the collections screen for the content folder in which you want to add the collection, as described in ["Finding a](#page-140-0)  [Collection by Navigating to its Content Folder" on page 124](#page-140-0).
- 2. Access the View Collection Screen, as described in ["Viewing a](#page-143-0)  [Collection" on page 127](#page-143-0).
- 3. Click the Remove button  $(\Box)$ .
- 4. The Delete Items from Collection screen appears.
- 5. Click boxes next to links that you want to delete.

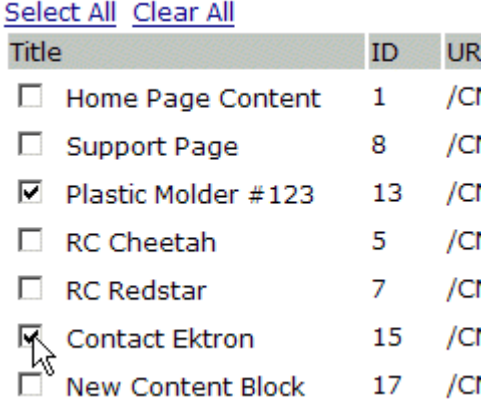

Click **Select All** to select all boxes.

Click **Clear All** to remove all check marks.

6. Click the Delete button  $(\Box)$ .

# <span id="page-153-0"></span>Reordering Collections List

After a collection is created, and more than one content block is assigned to it, you can reorder the collections list. To do so, follow these steps.

- 1. Access the collections screen for the content folder in which you want to add the collection, as described in ["Finding a](#page-140-0)  [Collection by Navigating to its Content Folder" on page 124](#page-140-0).
- 2. Access the View Collection Screen, as described in ["Viewing a](#page-143-0)  [Collection" on page 127](#page-143-0).
- 3. Click the Reorder button  $(\frac{1}{2})$ .
- 4. The Reorder Collection screen appears.

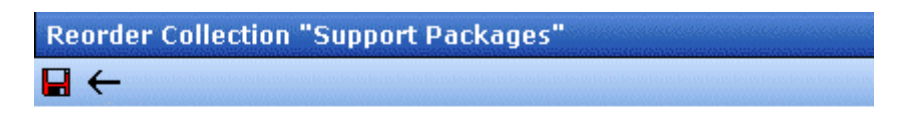

First

Internal Support Policies RC International Support Support Request Form

- 5. Click the content block whose order you want to change.
- 6. Click the up or down arrow to move the content block in either direction.
- 7. Repeat steps five and six until you set the desired order.
- 8. Click the Update button  $\left(\blacksquare\right)$ .

# <span id="page-153-1"></span>Editing Collection Information

To edit information about a collection, follow these steps.

- 1. Access the collections screen for the content folder in which you want to add the collection, as described in ["Finding a](#page-140-0)  [Collection by Navigating to its Content Folder" on page 124](#page-140-0).
- 2. Access the View Collection Screen, as described in ["Viewing a](#page-143-0)  [Collection" on page 127](#page-143-0).
- 3. Click the collection whose information you want to change.

4. Change any of the field values. For documentation of the fields, see ["Complete the screen using the following table." on](#page-146-0)  [page 130.](#page-146-0)

# <span id="page-154-0"></span>Deleting a Collection

When you no longer want a collection, you can delete it. To delete a collection, follow these steps.

- 1. Access the collections screen for the content folder in which you want to add the collection, as described in ["Finding a](#page-140-0)  [Collection by Navigating to its Content Folder" on page 124](#page-140-0).
- 2. Access the View Collection Screen, as described in ["Viewing a](#page-143-0)  [Collection" on page 127](#page-143-0).
- 3. Click the Delete button  $(\mathbf{\bar{\Pi}})$ .
- 4. A confirmation message appears.
- 5. Click **OK** to proceed.

# <span id="page-154-1"></span>Working with Collections in a Multi-Language System

In a multi-language **Ektron CMS400.NET** system, you can create a language-specific edition of each collection. For example, prior to the 4.7 Release, the RC International sample site's products page had a collection in the default application language (English unless you change it). From 4.7 on, you can create an edition of a collection in every enabled language.

When a visitor to your site selects a language then navigates to a page with a collection, **Ektron CMS400.NET** displays the collection in the selected language if available. If not, **Ektron CMS400.NET** displays nothing.

**NOTE** Note the contrast between the collections and content blocks: if a collection is not available in the selected language, nothing appears. But if a content block is not available in the selected language, content in the default language appears.

> When creating a collection for a foreign language, decide if you want to create

- **•** a foreign edition of an existing collection, or
- **•** a new collection in a foreign language

For example, if you want to provide several versions of a single page that change depending on the language selected by the user, see ["Creating a Language-Specific Collection if Another Edition](#page-155-0)  [Exists" on page 139.](#page-155-0)

On the other hand, if you are creating a collection to appear only on a foreign language page, and no other edition of the collection will appear on your site, see ["Creating a Language-Specific](#page-155-1)  [Collection if Another Edition Does Not Exist" on page 139.](#page-155-1)

You can only add content blocks in the language of a collection. So, create the content blocks first, then create the collection that links to them.

#### <span id="page-155-0"></span>**Creating a Language-Specific Collection if Another Edition Exists**

- 1. Click the content folder in which your collection exists. The folder's contents are displayed.
- 2. Click the View Collections button ( $\mathbb{B}$ ).
- 3. The View Collections screen is displayed.
- 4. Select the collection that you want to translate.
- 5. From the Add drop-down list, select the language of the new collection.
- 6. Using the Add button  $(\frac{1}{2})$ , select the content blocks to add to the collection. Navigate through the folders to the content blocks you want to add. You can only add content blocks in the selected language.

#### <span id="page-155-1"></span>**Creating a Language-Specific Collection if Another Edition Does Not Exist**

- 1. Navigate to the folder in which you will create the collection.
- 2. Click the View Collections button  $(\&$  ). The View Collections screen is displayed.
- 3. Click the Add button  $\left(\frac{1}{2}\right)$  and enter basic information about the collection. (This screen is described in ["Creating a](#page-145-0)  [Collection" on page 129](#page-145-0).)
- 4. The View Collections in Folder screen appears. Click the collection you just created.
- 5. From the Add drop-down list, select the language of the new collection.
- 6. Using the Add button  $(\frac{1}{2})$ , select the content blocks to add to the collection. Navigate through the folders to the content block you want to add. You can only add content blocks in the selected language.

# Comparison of Collections, Menus, and the List Summary Features

A menu, a collection, and the ListSummary function are similar in that they let you add a list of links to a Web page. The following table compares these features to help you understand which one would best accommodate your needs for a particular page.

**NOTE** To implement these features, the assistance of a developer is required.

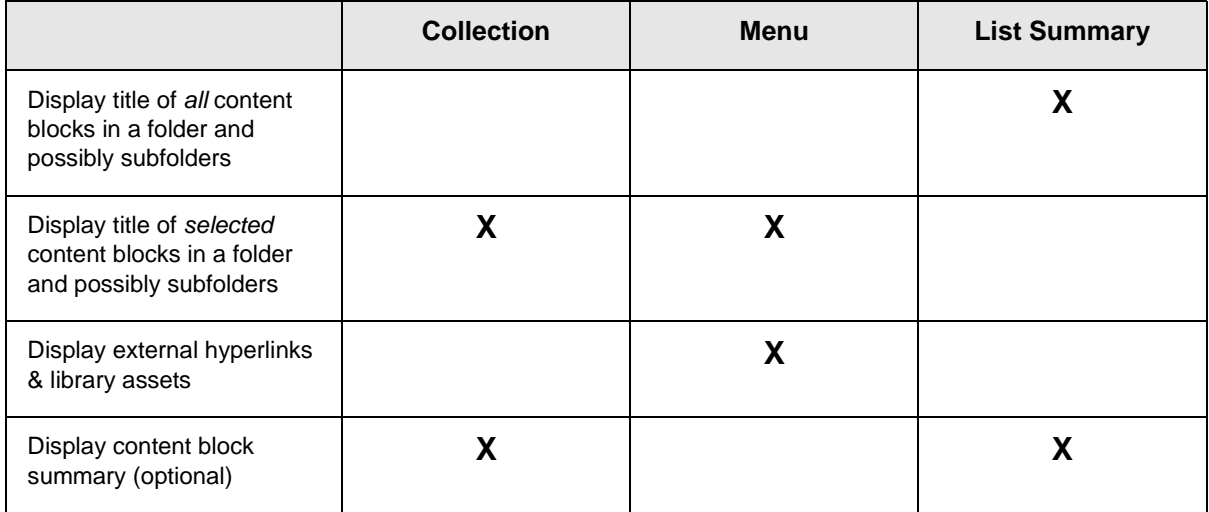

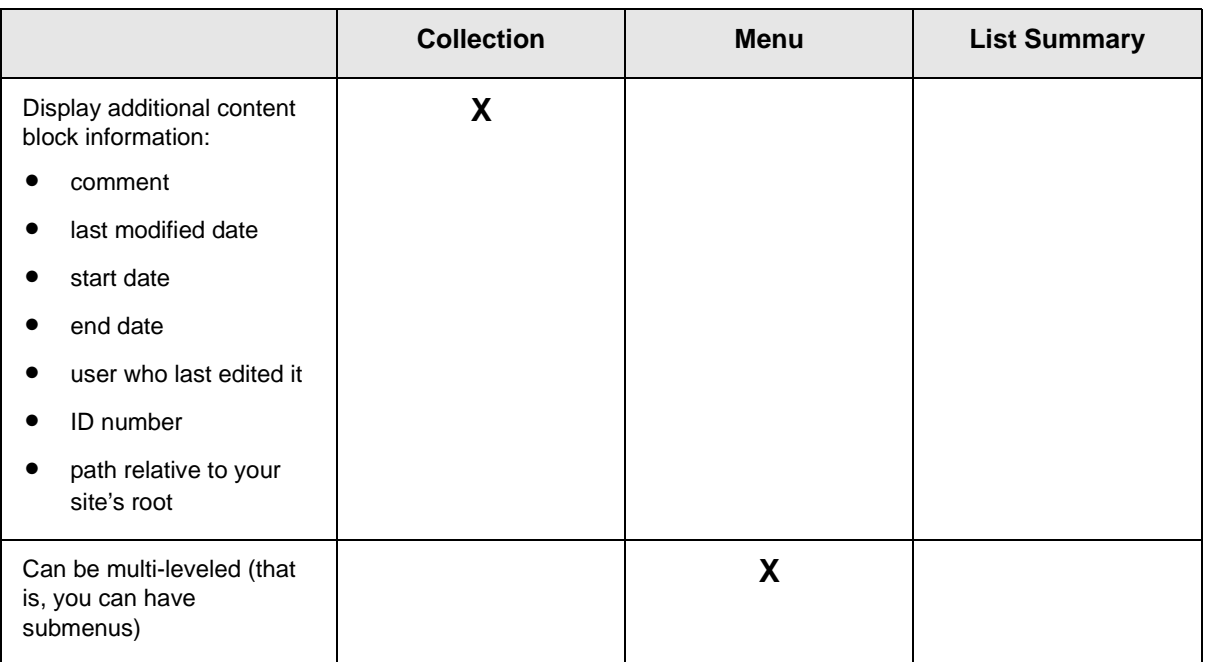

# **Working with Menus**

**Ektron CMS400.NET**'s Menu feature lets users create and maintain a dropdown menu system for your Web site. The menu options can link to content blocks, library assets, external hyperlinks, and submenus. Below is a sample menu.

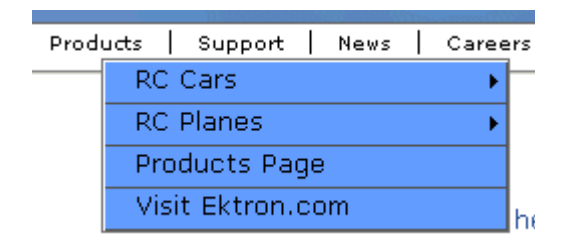

In this example (delivered with **Ektron CMS400.NET**), the menu appears when the person viewing the Web page moves the cursor over **Products**. The above display illustrates the menu's appearance to a visitor to your site.

However, if a content contributor with permission to edit menus signs in to **Ektron CMS400.NET** then views the menu, it has additional options for editing the menu or adding a content block.

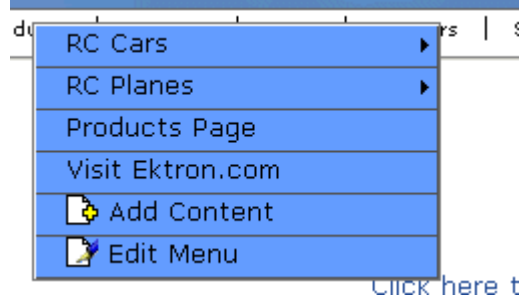

**NOTE** For more information on adding content, see ["Adding a Content Block" on](#page-52-0)  [page 36](#page-52-0).

This chapter describes the following aspects of managing menus:

- **•** what they are
- **•** how they can be used
- **•** how to the add, edit, view and delete a them

# What's In This Chapter

The following information is included in this chapter:

- **•** ["The Structure of Menus and Menu Items" on page 143](#page-159-0)
- **•** ["Managing Menus" on page 145](#page-161-0)
- **•** ["Adding a New Menu" on page 145](#page-161-1)
- **•** ["Adding a Menu Item" on page 151](#page-167-0)
- **•** ["Editing a Menu" on page 158](#page-174-0)
- **•** ["Editing a Menu Item" on page 160](#page-176-0)
- **•** ["Viewing a Menu" on page 167](#page-183-0)
- **•** ["Reordering Menu Items" on page 172](#page-188-0)
- **•** ["Deleting a Menu" on page 173](#page-189-0)
- **•** ["Deleting a Menu Item" on page 174](#page-190-0)
- **•** ["Working with Menus in a Multi-Language System" on](#page-191-0)  [page 175](#page-191-0)

# <span id="page-159-0"></span>The Structure of Menus and Menu Items

Menus have the following structure:

**• menu** - top level structure that is a placeholder for menu items and submenus. It is assigned to a content folder. If a menu item links to a content block, the block must reside in the assigned folder or one of its subfolders.

A menu also identifies the page template used to display menu options that are content blocks.

- **• menu item** the individual options on a menu; can be any of the following
	- content block
- library asset
- external hyperlink (link to a page outside your Web site)
- submenu (a link to another menu. In the illustration below, the menu on the right is a submenu. It appears when the user hovers the cursor over the menu item to the left, **RC Planes.** The right pointing arrow indicates that a submenu is available.)

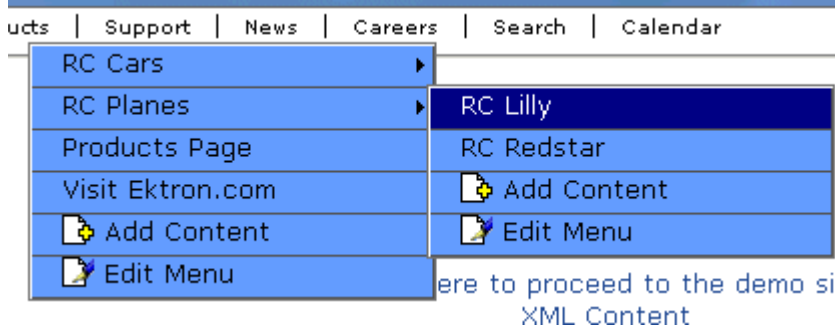

# Access to the Menus Feature

There are three ways to access the Menus feature:

- **•** the Workarea, by choosing the associated content folder then clicking the View Menus button  $(\mathbb{q})$
- **•** the Workarea, by choosing **Modules > Menus**
- **•** the **Edit Menu** option on the sample menu displayed above

If you choose the first or second option, you then select a specific menu. Next, that menu appears on the View menus screen. For the third option, the selected menu appears on the View Menu screen.

From the View Menus screen, you can perform the following actions on a menu.

- **•** Create a new menu
- **•** Edit menu information (URL and template link)
- **•** Translate the menu into another language
- **•** Delete the menu
- **•** Add or remove items
- **•** Change the sequence of menu items
- **•** Edit menu items
- **•** For submenus
	- add /remove items
	- change sequence of menu items
	- edit menu information
	- edit information about menu items

# <span id="page-161-0"></span>Managing Menus

Ektron CMS400.NET gives you the flexibility to add, edit, view and delete a menu. The following section explains how to do that.

#### <span id="page-161-1"></span>**Adding a New Menu**

You can add a new menu by navigating to the folder that contains its content blocks or by choosing **Modules > Menus** from the left frame of the Workarea. If you choose **Modules > Menus**,

- **•** you cannot select the menu's language -- it assumes the current language. In contrast, if you create a menu after choosing a content folder, you can select a language during the menu creation process.
- **•** you cannot select the menu's folder -- it is automatically assigned to the root folder. In contrast, if you create a menu after choosing a content folder, you select a folder while creating the menu.

#### *Adding a Menu via Content Folder*

- 1. Navigate to the content folder that contains the content blocks you want to display on the menu. The content blocks can reside in the selected folder or any of its subfolders.
- 2. In the View Language dropdown list, select the language of the menu you want to create.
- 3. Click the View Menus button  $(\overline{\mathbb{q}})$ .
- 4. The View All Menus screen appears.
- 5. Click the Add button  $(\frac{1}{2})$ .
- 6. The Add Menu screen appears.

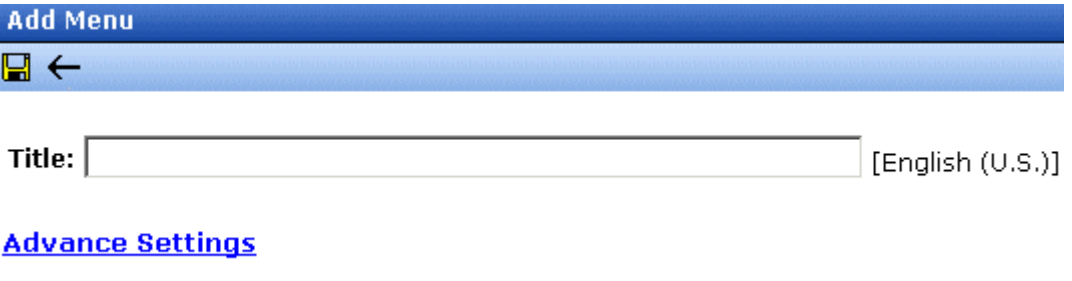

7. At minimum, a menu requires a title. If you want to add more information, click **Advance Settings**. When you do, the lower section of the screen appears as shown below.

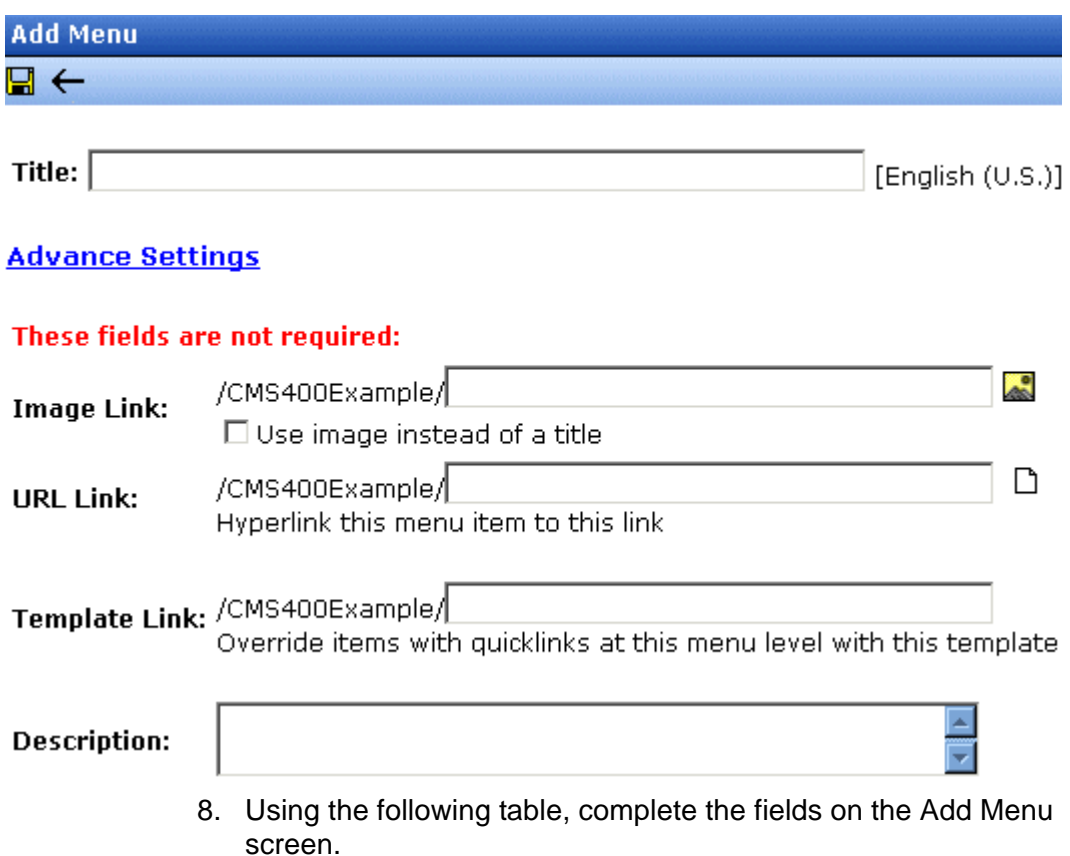

#### <span id="page-163-0"></span>*Fields on the Add/Edit Menu Screen*

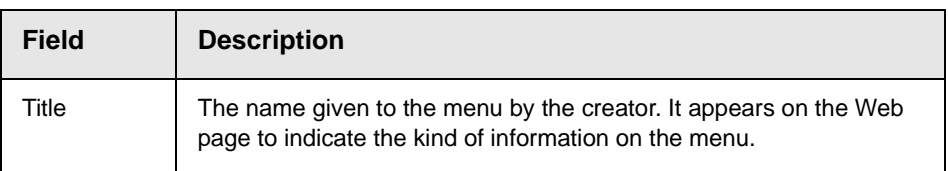

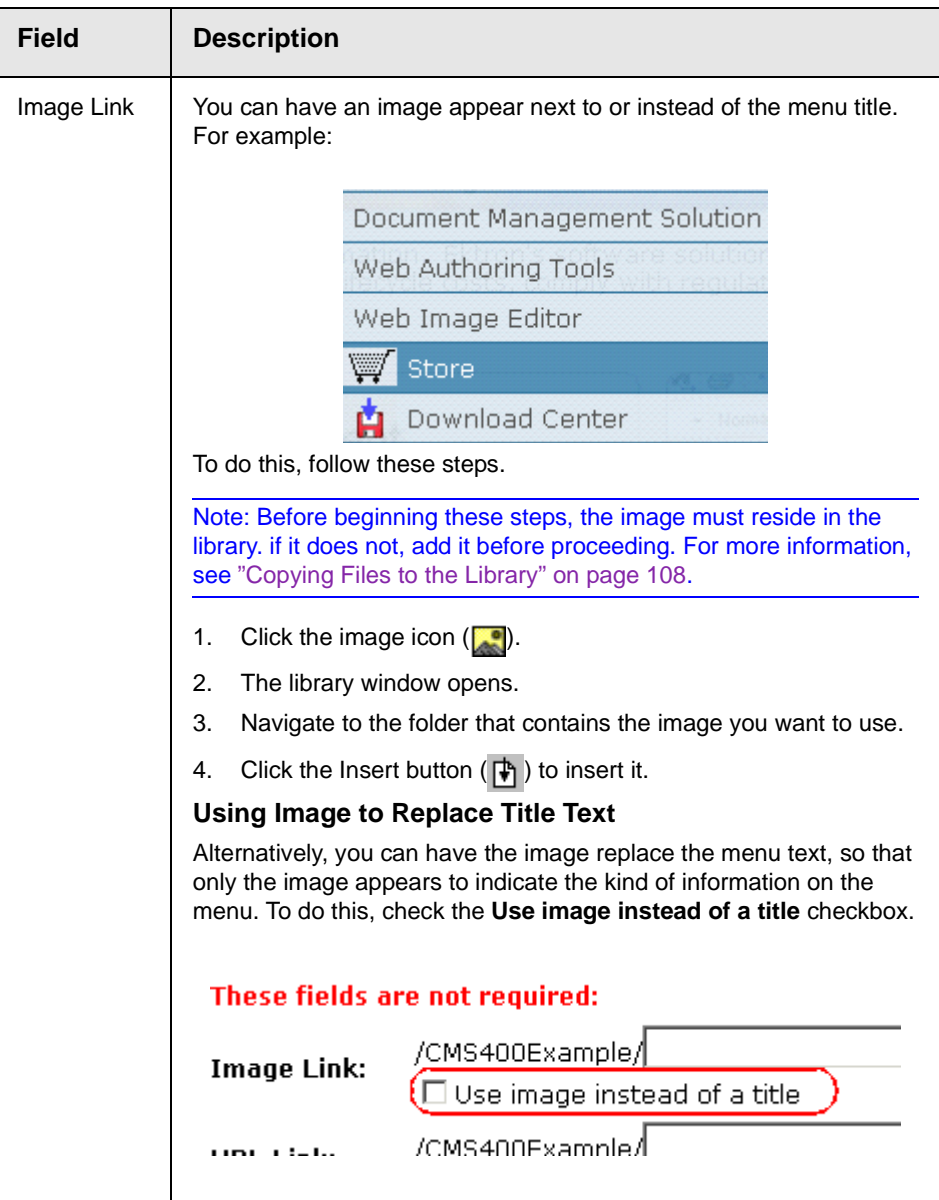

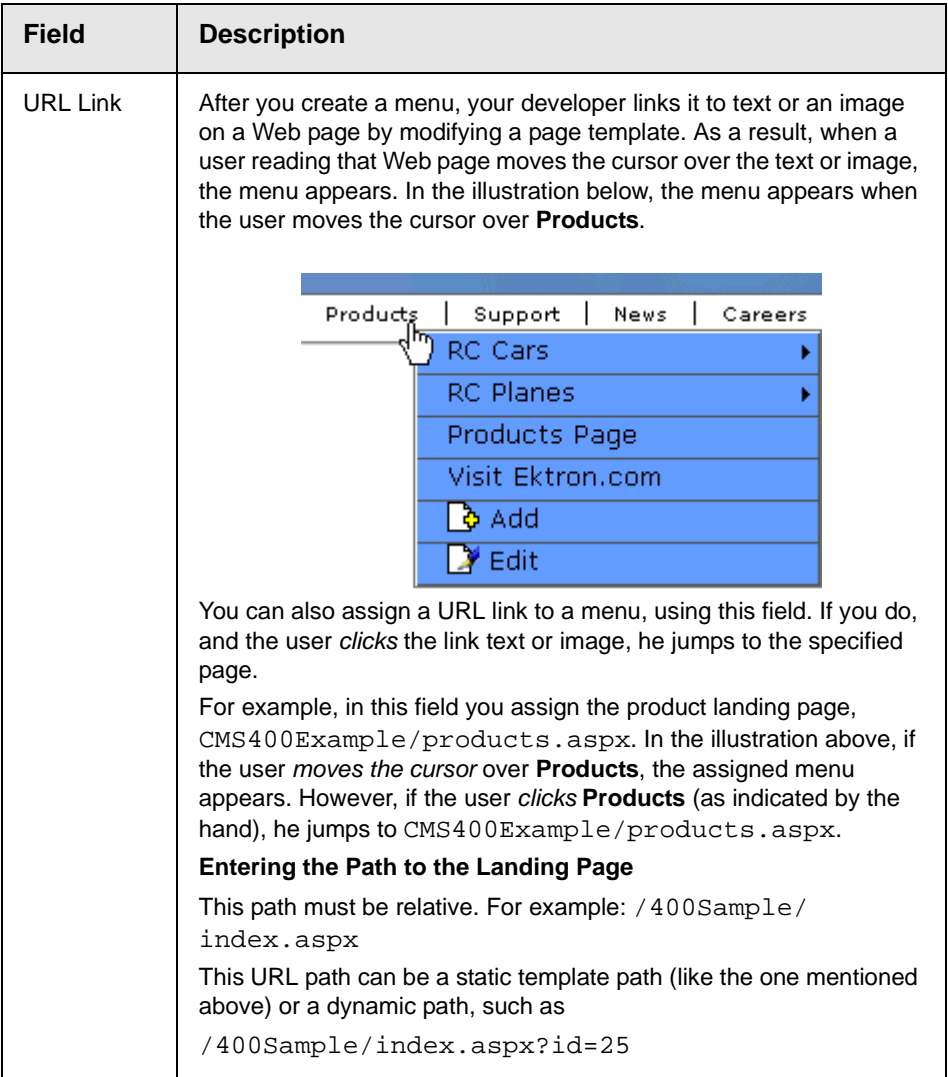

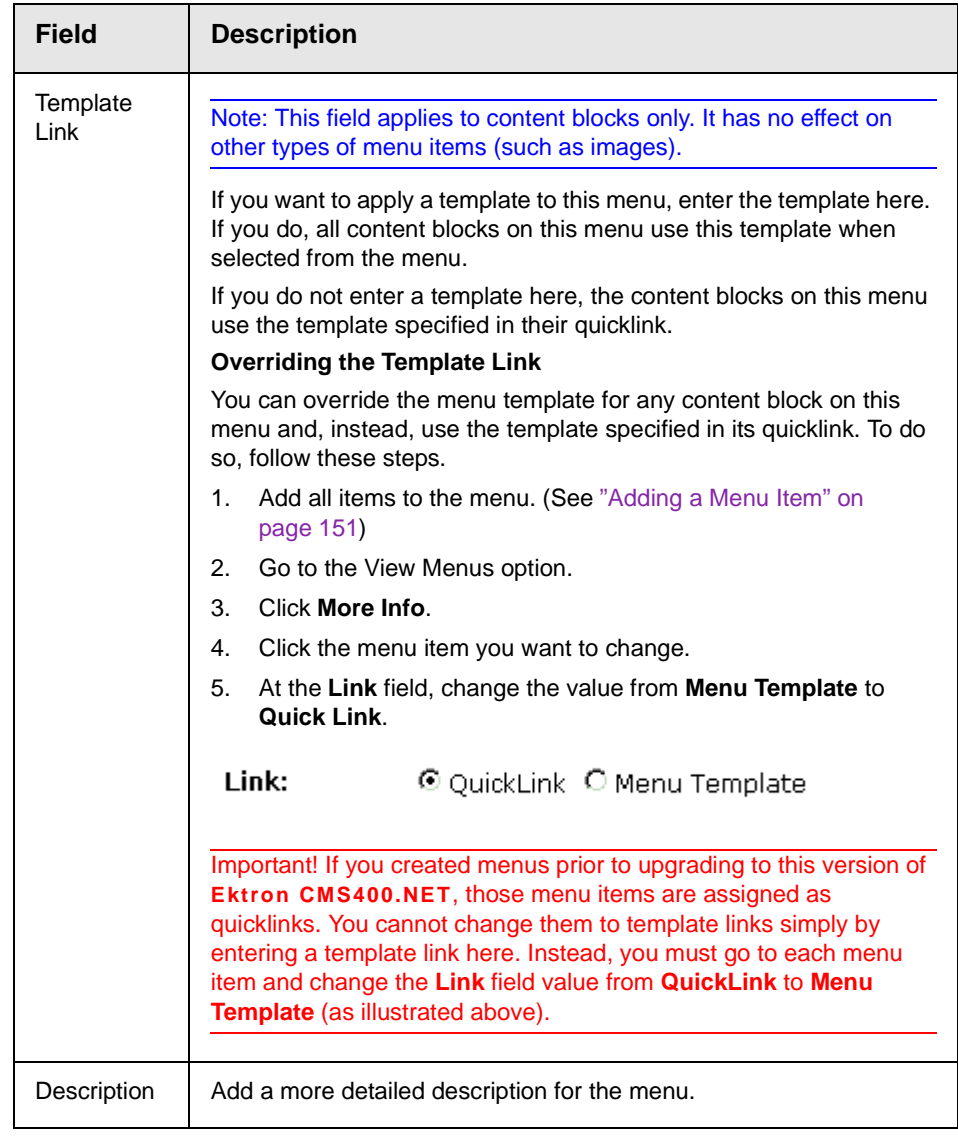

6. Click the Save button  $\left(\frac{\blacksquare}{\blacksquare}\right)$ .

With the menu added, you may assign menu items to it. See ["Adding a Menu Item" on page 151.](#page-167-0)

#### *Adding a Menu via the Menus Module*

*See Also:* ["Adding a New Menu" on page 145](#page-161-1)

- 1. From the left frame of the Workarea, click **Modules > Menus**.
- 2. Click the Add Menu button  $(\frac{1}{2})$ .
- 3. The Add Menu screen appears.

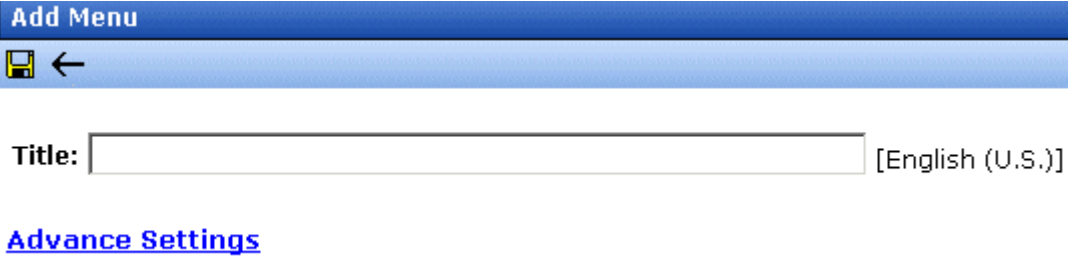

4. To complete the fields on the Add Menu screen, see ["Fields on](#page-163-0)  [the Add/Edit Menu Screen" on page 147](#page-163-0).

With the menu added, you may assign menu items to it. See ["Adding a Menu Item" on page 151.](#page-167-0)

#### <span id="page-167-0"></span>**Adding a Menu Item**

Similar to being able to add, edit, view or delete a menu, Ektron CMS400.NET also allows you to add, edit, view and delete a menu item to a menu. *See Also:* ["The Structure of Menus and Menu](#page-159-0)  [Items" on page 143](#page-159-0)

#### <span id="page-167-1"></span>*Adding a Menu Item via Content Folder*

To add a menu item via a content folder, follow these steps.

- 1. Navigate to the content folder that contains the menu to which you want to add items.
- 2. Click the menu that you want to add items to.
- 3. In the View Language dropdown list, select the language of the menu.
- 4. Click the Add Item button  $(\frac{1}{2})$ .
- 5. The Add Menu screen opens, displaying a list of items that can be added to the menu.

6. Use the table below to select the type of menu item and follow the steps to add that menu item.

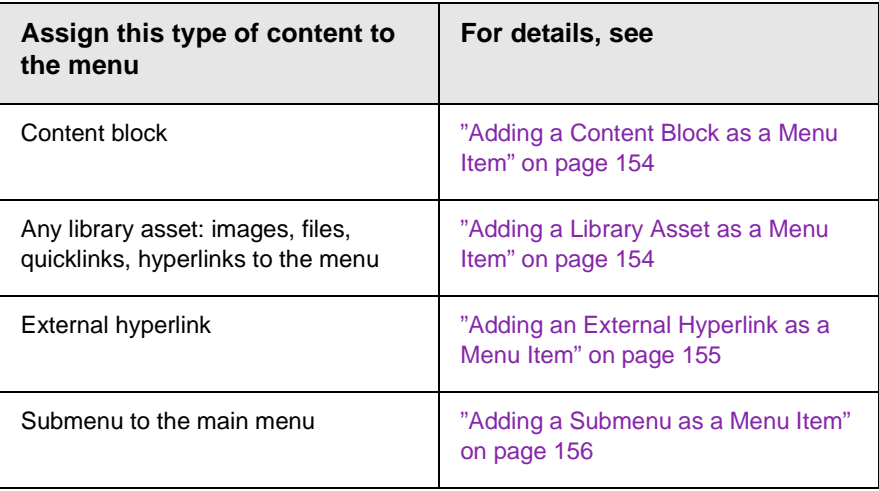

#### <span id="page-168-0"></span>*Adding a Menu Item via Menus Module*

To add a menu item via the menus module, follow these steps.

- 1. From the left frame of the Workarea, click **Modules > Menus**.
- 2. Click the menu that you want to add a menu item to.
- 3. In the View Language dropdown list, select the language of the menu.
- 4. Click the Add Item button  $(\frac{1}{2})$ .
- 5. The Add Menu screen displays a list of items that you can add to the menu.
- 6. Use to the table below to select the type of menu item and follow the steps to add that menu item.

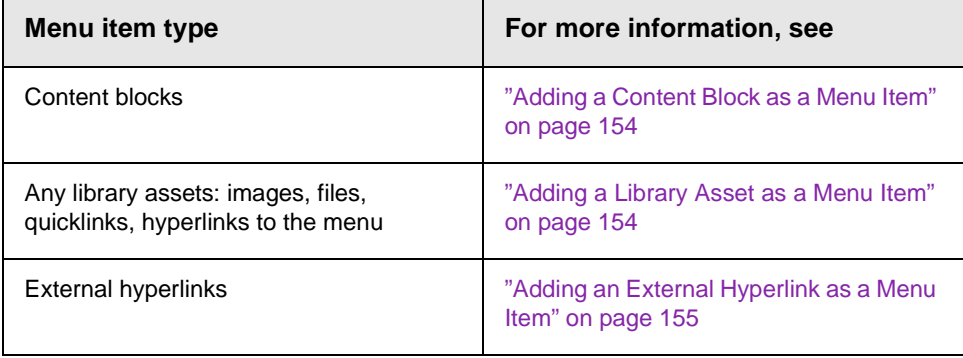

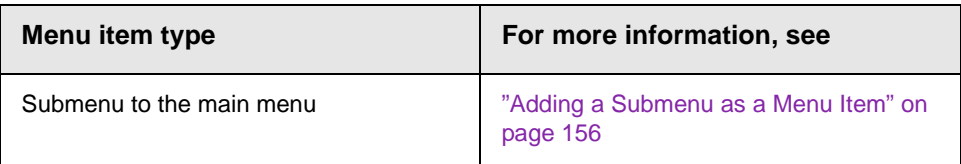

#### <span id="page-169-0"></span>*Adding a Menu Item via Navigation Link on a Web Page*

- 1. Access the Web page that contains the link to display the menu.
- 2. Place the mouse on the hyperlink that causes the menu to appear.
- 3. The menu appears.

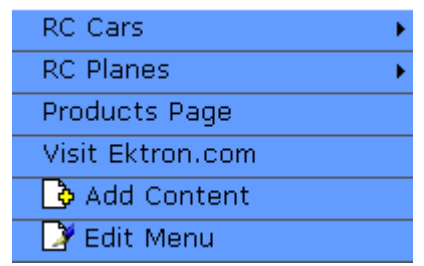

- 4. Click **Edit Menu**.
- 5. In the View Language dropdown list, select the language of the menu.
- 6. Click the Add Item button  $(\frac{1}{2})$ .
- 7. The Add Menu screen displays a list of items you can add to the menu.
- 8. Use to the table below to select the type of menu item and follow the steps to add that menu item.

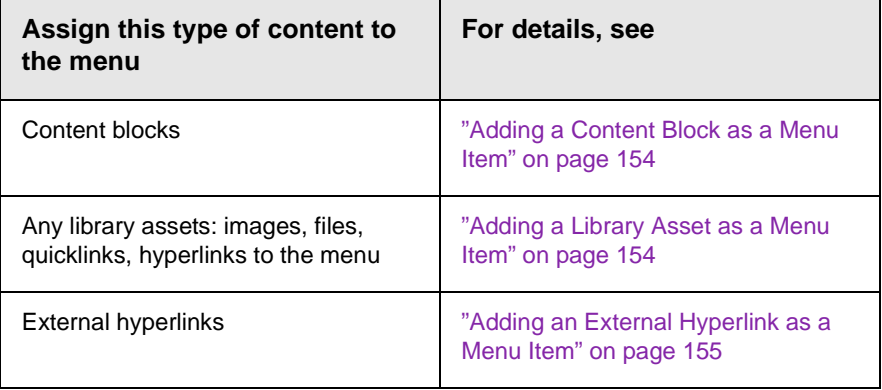

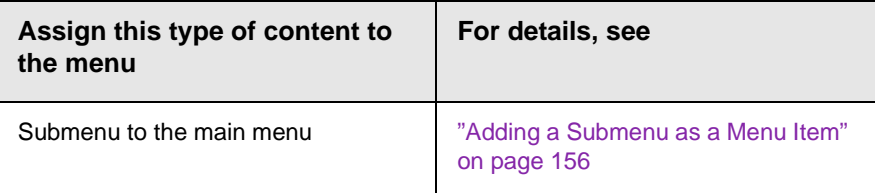

#### <span id="page-170-0"></span>*Adding a Content Block as a Menu Item*

To add a content block as a menu item, follow these steps.

1. Follow the directions in ["Adding a Menu Item via Content](#page-167-1)  [Folder" on page 151,](#page-167-1) ["Adding a Menu Item via Menus Module"](#page-168-0)  [on page 152](#page-168-0), or ["Adding a Menu Item via Navigation Link on a](#page-169-0)  [Web Page" on page 153.](#page-169-0)

You can only add content blocks that reside in the menu's content folder or its subfolders.

- 2. Click the circle next to **Content Block**.
- 3. Click the **Next...** button.
- 4. The Add New item screen appears, listing all content blocks in the folder (and its subfolders) in which you created the menu. Click any folder to display its content blocks.
- 5. Check all content blocks you want to add to the menu.
- 6. Click the Add Item button  $(\sqrt{1})$ .
- 7. The View Menu screen reappears, showing the new content blocks.
- 8. Click the Edit icon ( $\Gamma$ ) next to each new content block to access the Edit Menu Item screen. This screen lets you assign additional information to the menu item, such as the target window. See ["Fields on the Add/Edit Menu Screen" on](#page-163-0)  [page 147.](#page-163-0)

#### <span id="page-170-1"></span>*Adding a Library Asset as a Menu Item*

To add a library asset as a menu item via a content folder or menus module, follow these steps.

- 1. Follow the directions in ["Adding a Menu Item via Content](#page-167-1)  [Folder" on page 151,](#page-167-1) ["Adding a Menu Item via Menus Module"](#page-168-0)  [on page 152](#page-168-0), or ["Adding a Menu Item via Navigation Link on a](#page-169-0)  [Web Page" on page 153.](#page-169-0)
- 2. Click the radio button next to **Library Asset** option.
- 3. Click the **Next** button.
- 4. The Library screen opens.
- 5. Navigate to the folder whose assets you want to add.
- 6. In the right frame, select the type of asset to insert (image, hyperlink, etc.).
- **NOTE** To insert assets, the menu's folder must contain library assets. However, you can insert library assets from other folders for which you have permission.
	- 7. Select a library asset and click the Insert button ( $|\phi|$ ).
	- 8. The Add New Item screen appears. Use the following table to complete that screen.

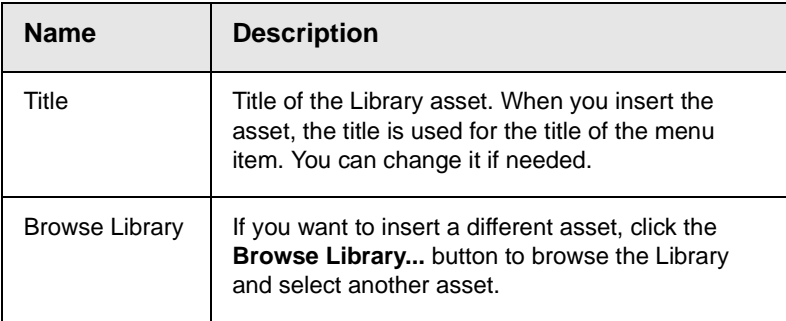

9. Click the Save button  $(\Box)$ .

#### <span id="page-171-0"></span>*Adding an External Hyperlink as a Menu Item*

To add an external hyperlink as a menu item via a content folder or menus module, follow these steps.

- 1. Follow the directions in ["Adding a Menu Item via Content](#page-167-1)  [Folder" on page 151,](#page-167-1) ["Adding a Menu Item via Menus Module"](#page-168-0)  [on page 152](#page-168-0), or ["Adding a Menu Item via Navigation Link on a](#page-169-0)  [Web Page" on page 153.](#page-169-0)
- 2. Click the circle next to **External Hyperlink**.
- 3. Click the **Next** button.
- 4. The Add New Item screen is displayed.
- 5. Complete the fields as needed.

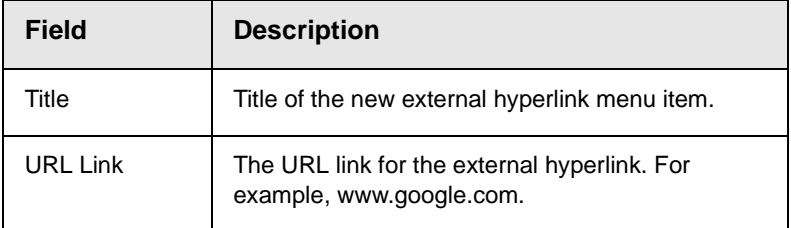

- 6. Click the Save button  $(\Box)$ .
- **NOTE** When adding an External Hyperlink menu item, the URL does not get added to the library nor is an ID assigned to it. So, when you save the menu item, it is not added to the CMS database nor can it be retrieved for future use.

#### <span id="page-172-0"></span>*Adding a Submenu as a Menu Item*

To add a submenu as a menu item via content folder or menus module, follow these steps.

- 1. Follow the directions in ["Adding a Menu Item via Content](#page-167-1)  [Folder" on page 151,](#page-167-1) ["Adding a Menu Item via Menus Module"](#page-168-0)  [on page 152](#page-168-0), or ["Adding a Menu Item via Navigation Link on a](#page-169-0)  [Web Page" on page 153.](#page-169-0)
- 2. Click the radio button next to **Submenu**.
- 3. The Add Menu screen is displayed.
- 4. Complete the fields using ["Fields on the Add/Edit Menu](#page-163-0)  [Screen" on page 147](#page-163-0) as a reference.
- 5. Click the Save button ( $\Box$ ).

#### <span id="page-172-1"></span>*Adding an Item to a Submenu*

- 1. From the left frame of the Workarea, click **Modules > Menus**.
- 2. Select the menu.
- 3. Find the submenu to which you want to add items. (Submenus have a folder icon  $(m)$  next to them.)

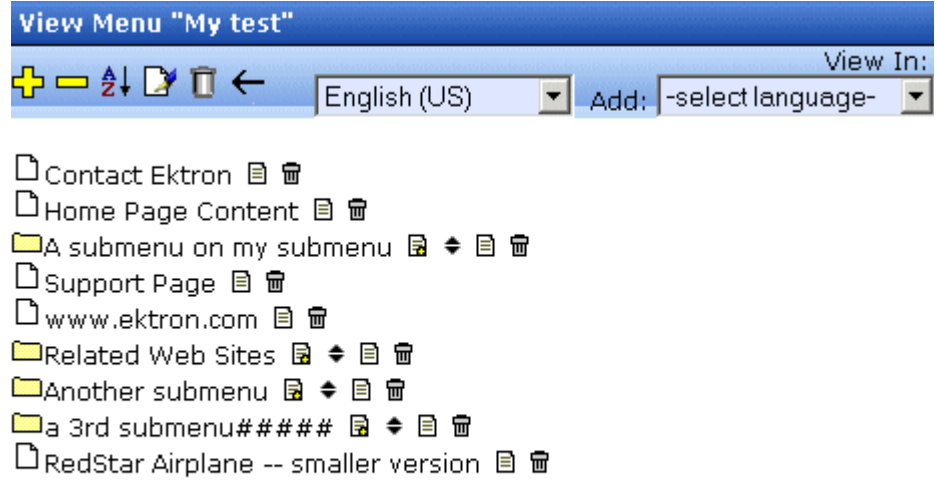

#### More Info

- 4. Click the Add Item icon  $\left(\frac{1}{2}\right)$  next to the submenu.
- 5. The Add Menu screen opens, displaying items you can add.
- 6. Refer to the table below for selecting a menu item and follow the steps to add it.

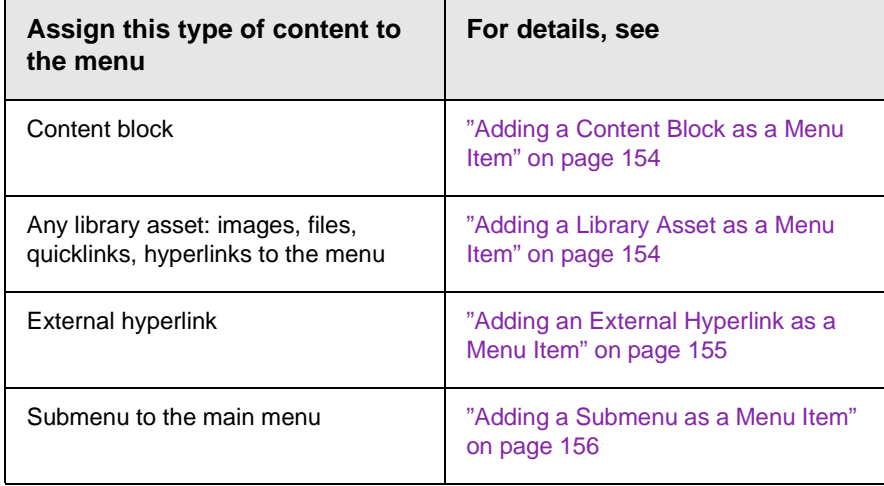

### **Adding a New Content Block to a Menu via Navigation Link on a Web Page**

**NOTE** You can only use this feature after your Web developer has modified a page template to display the menu. This procedure is described in the **Ektron CMS400.NET** Developer Manual section "Custom ASP Functions" > "Menus."

> To add a new content block to a menu via a navigation link on a Web page, follow these steps.

- 1. Access the Web page that contains the link to display the menu.
- 2. Place the mouse on the hyperlink that causes the menu to appear.
- 3. The menu appears.

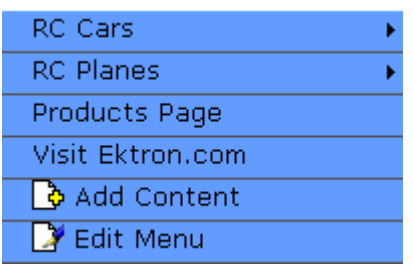

- 4. Click ( ) **Add Content**.
- **NOTE:** The Add Content option lets you add only a new content block to a menu. You cannot add another type of menu item using this button.
	- 5. A screen displays the name of the current folder and its subfolders. To create the new content in the current folder, click **Next**. To create it in subfolder, click it.
	- 6. The Add Content screen opens, allowing you to enter information. Enter all information in the Add Content screen and click the **Publish** button. *See Also:* ["Adding a Content](#page-52-0)  [Block" on page 36](#page-52-0)
	- 7. The content block is added to the menu.

#### <span id="page-174-0"></span>**Editing a Menu**

You can edit a menu via:

**•** its content folder

- **•** menus module
- **•** navigation link on a Web page

This section describes each option.

#### *Editing a Menu via its Content Folder*

To edit a menu from a content folder, follow these steps.

- 1. Access the View Menu screen, as described in ["View a Menu](#page-184-0)  [via its Content Folder" on page 168.](#page-184-0)
- 2. Click the Edit button  $(\sqrt{\phantom{a}})$ .
- 3. The Edit Menu screen is displayed.
- 4. As necessary, change the fields in Edit Menu screen by referencing ["Fields on the Add/Edit Menu Screen" on](#page-163-0)  [page 147.](#page-163-0)
- 5. Click the Save button  $(\blacksquare)$ .

#### *Editing a Menu via Menus Module*

To edit a menu via the Menus Module, follow these steps.

- 1. Access the View Menu screen, as described in ["Viewing a](#page-187-0)  [Menu via the Menus Module" on page 171](#page-187-0).
- 2. Click the Edit button  $(\sqrt{\bullet})$ .
- 3. The Edit Menu screen is displayed.
- 4. As necessary, update the fields in Edit Menu screen by referencing ["Fields on the Add/Edit Menu Screen" on](#page-163-0)  [page 147.](#page-163-0)
- 5. Click the Save button  $(\Box)$ .

#### *Editing a Menu via Navigation Link on a Web Page*

To edit a menu via a navigation link on a Web page, follow these steps.

- 1. Navigate to the Web page that contains the link to display the menu.
- 2. Click the menu link.
- 3. The menu appears.

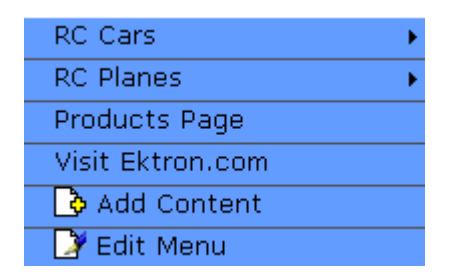

- 4. Click the **Edit** option.
- 5. The View Menu screen for the menu appears.
- 6. Click the Edit button  $(\sqrt{\bullet})$ .
- 7. The Edit Menu screen is displayed.
- 8. As necessary, update the fields by referencing ["Fields on the](#page-163-0)  [Add/Edit Menu Screen" on page 147.](#page-163-0)
- 9. Click the Save button  $(\Box)$ .

#### <span id="page-176-0"></span>**Editing a Menu Item**

You can edit a menu item via:

- **•** its content folder
- **•** menus module
- **•** navigation link on a Web page

#### *Editing a Menu Item via its Content Folder*

To edit a menu item from its content folder, follow these steps.

- 1. Access the View Menu screen, as described in ["View a Menu](#page-184-0)  [via its Content Folder" on page 168.](#page-184-0)
- 2. Click the menu you want to edit.
- 3. The View Menu screen for that menu appears, listing all menu items.

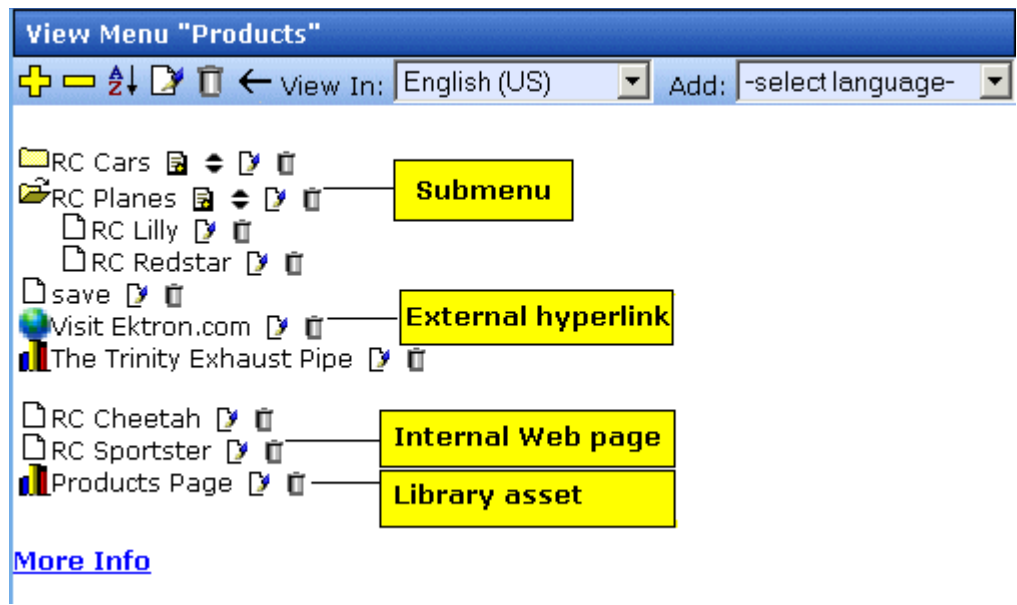

#### **Editing a Menu via the View Menu Screen**

The following icons indicate the type of each menu item and the options you can perform on them.

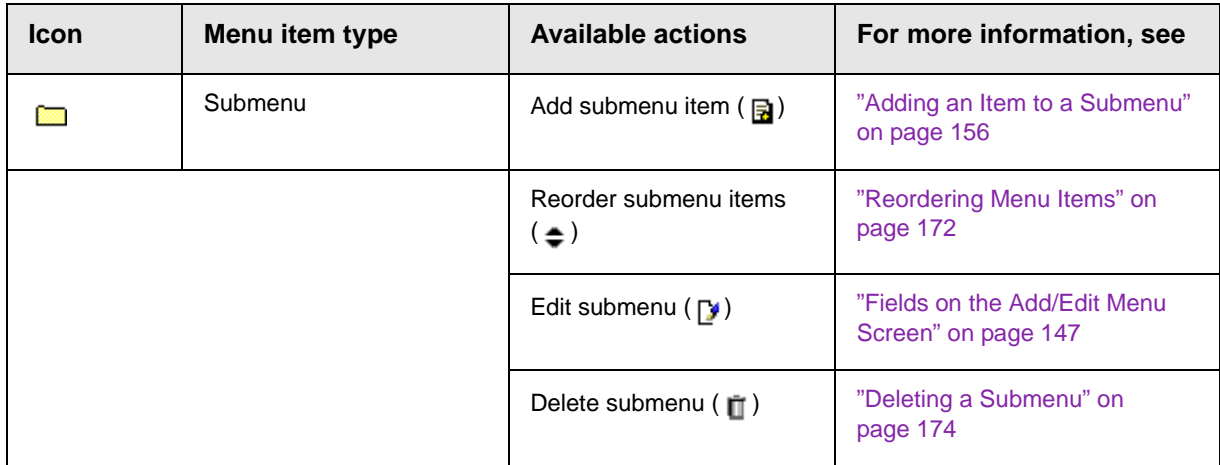

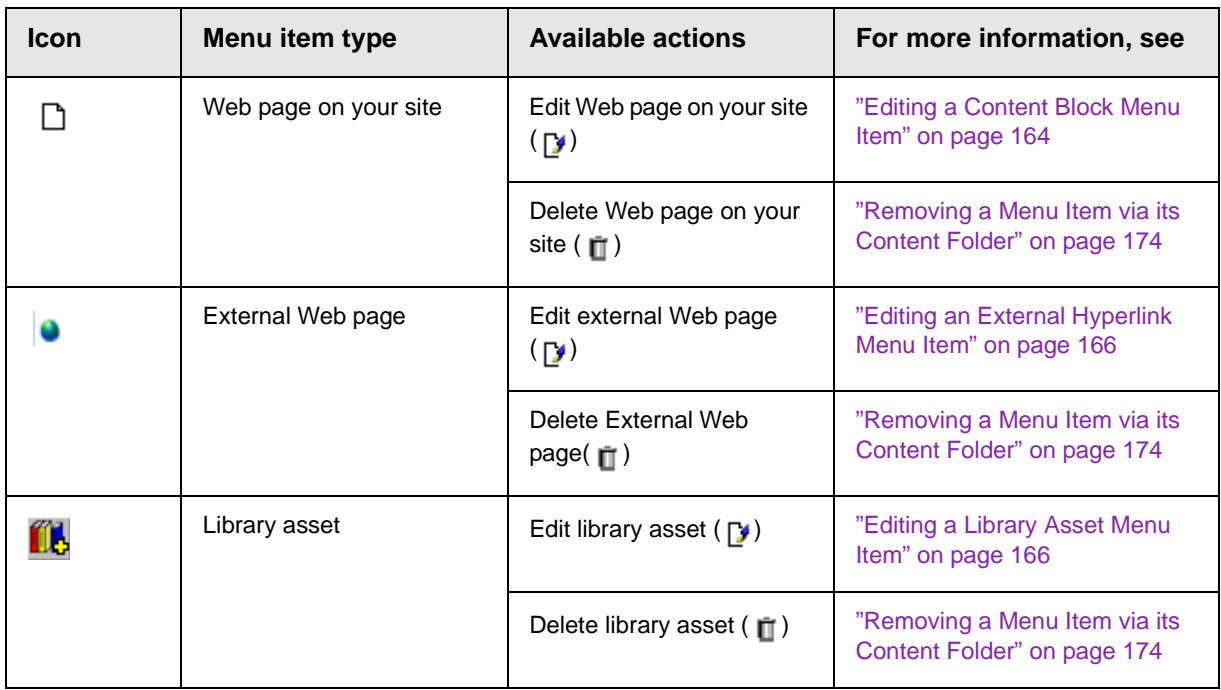

#### *Editing a Menu Item via Menus Module*

To edit a menu via the Menus module, follow these steps.

- 1. Access the Menu Report screen, as described in ["Viewing a](#page-187-0)  [Menu via the Menus Module" on page 171](#page-187-0).
- 2. Click the menu you want to edit.
- 3. The View Menu screen for that menu appears, listing all items on the menu. The following icons indicate the type of each menu item.

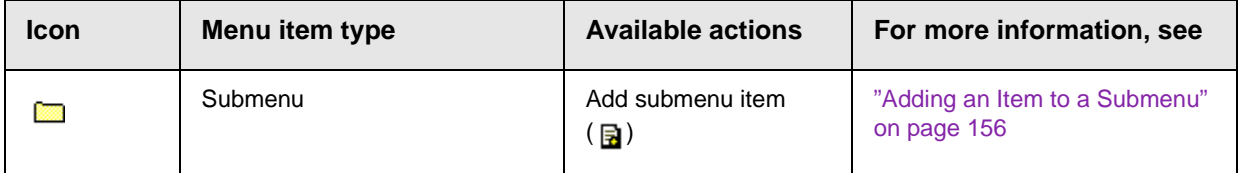

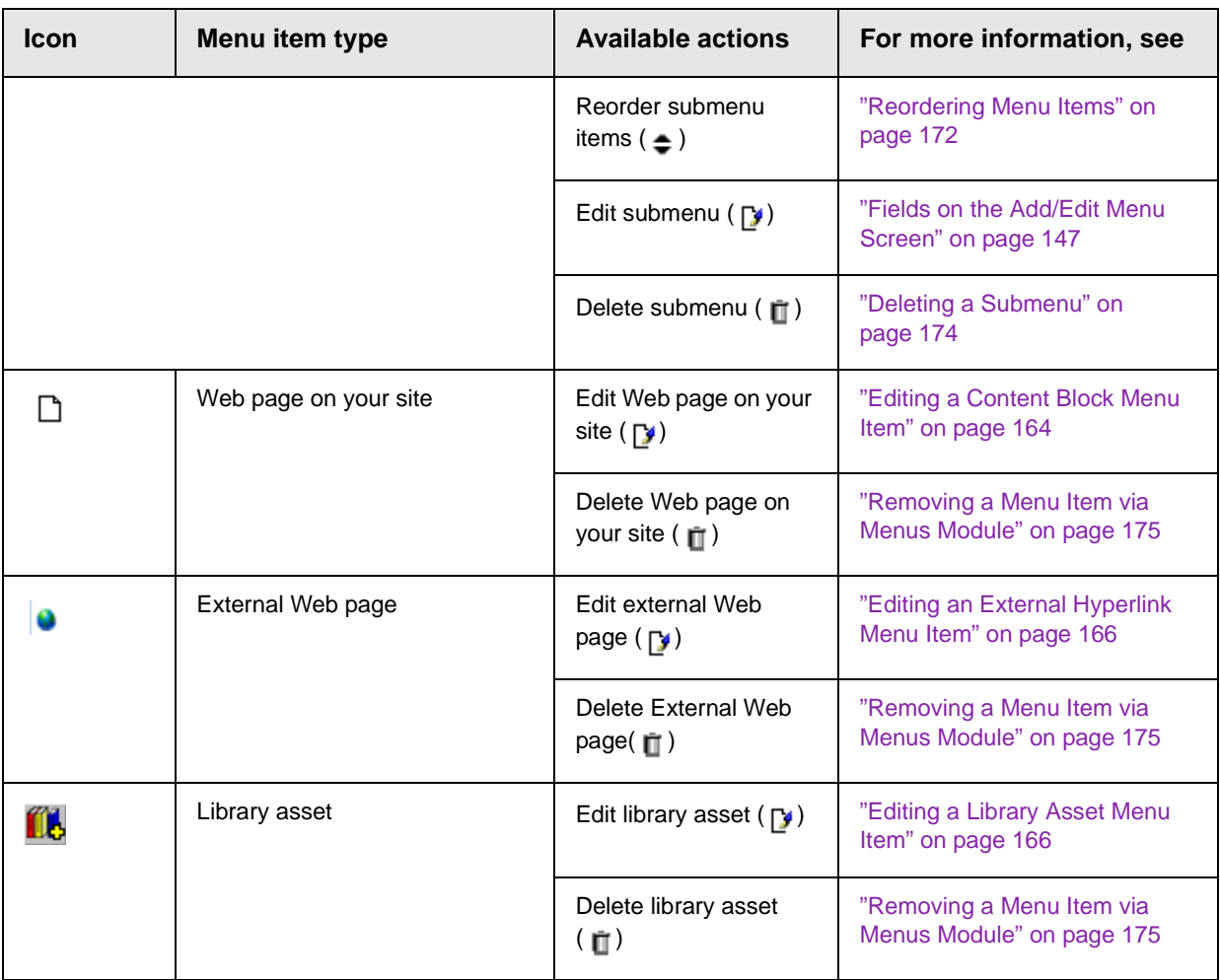

#### *Editing a Menu via Navigation Link on a Web Page*

To edit a menu via navigation link on a Web page, follow these steps.

- 1. Access the template where you inserted the link to display the menu.
- 2. Click the **Menu Navigation link** title on the Web page.
3. A DHTML menu is displayed along with all menu items on the menu.

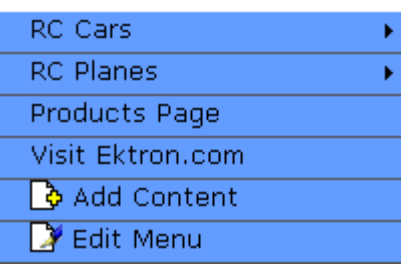

- 4. Click **Edit Menu**.
- 5. The Edit Menu Item screen appears.
- 6. See ["Editing a Menu via the View Menu Screen" on page 161](#page-177-0).

#### **Editing Types of Menu Items**

This section explains how to edit the following types of menu items:

- **•** content block on your Web site
- **•** library asset
- **•** link to an external Web site
- **•** submenu

#### <span id="page-180-0"></span>*Editing a Content Block Menu Item*

To edit a content block menu item via its content folder or menus module, follow these steps.

- 1. Navigate to the menu you want to edit by referencing ["Viewing](#page-183-0)  [a Menu" on page 167.](#page-183-0)
- 2. The View Menu screen displays the menu items.
- 3. Click the edit icon ( $\Gamma$ ) next to the content block ( $\Box$ ) you want to edit.
- 4. The Edit Menu Item screen opens

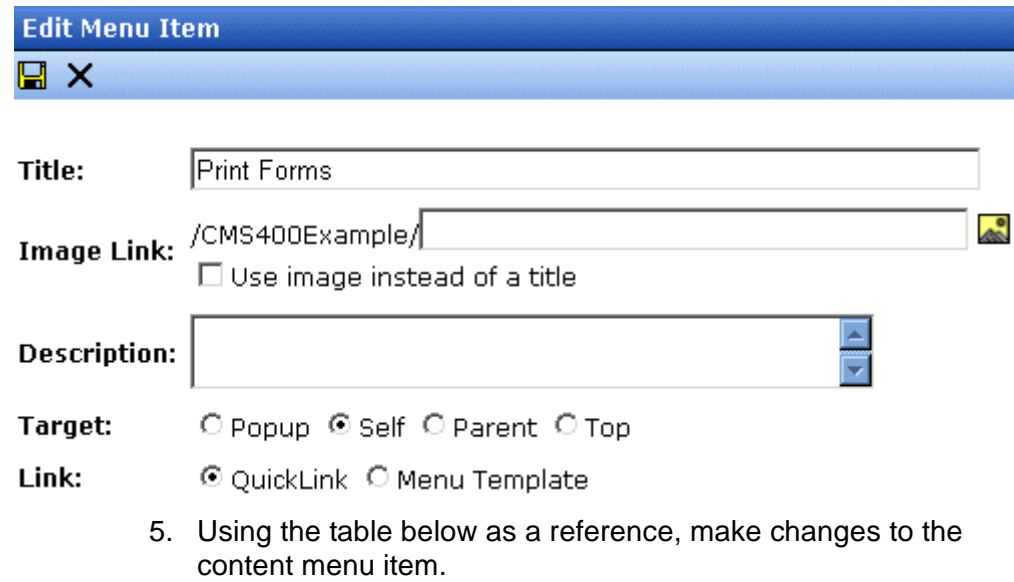

#### <span id="page-181-0"></span>*Fields on the Edit Menu Item Screen*

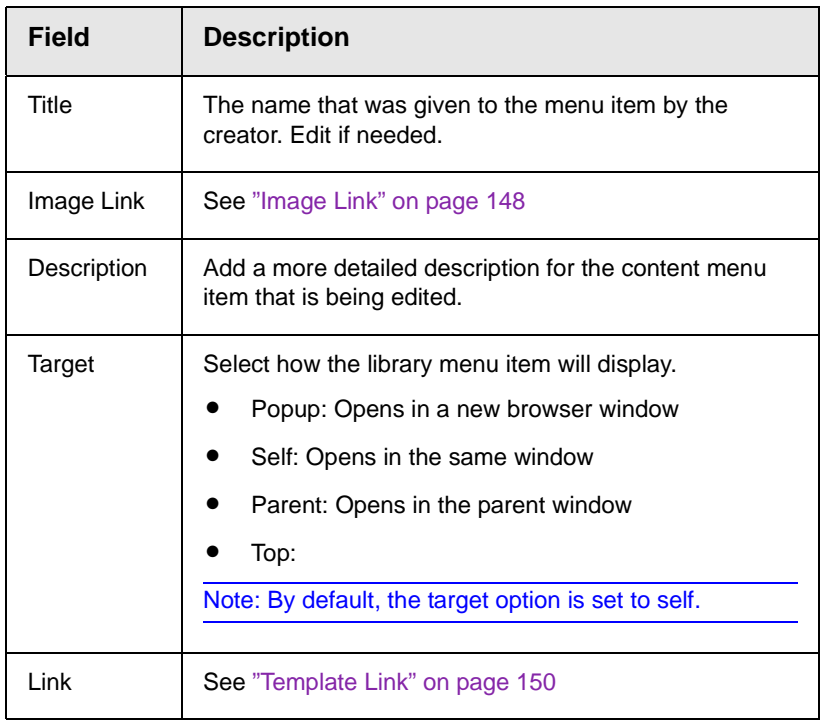

6. Click the Save button  $(\Box)$ .

#### <span id="page-182-1"></span>*Editing a Library Asset Menu Item*

To edit a library menu asset via its content folder or menus module, follow these steps.

- 1. Navigate to the menu whose items you want to edit by referencing ["Viewing a Menu" on page 167.](#page-183-0)
- 2. The View Menu screen displays the menu items.
- 3. Click the edit icon ( $\sqrt{ }$ ) next to the library asset ( $\sqrt{ }$ ) you want to edit.
- 4. The Edit Menu Item screen opens.
- 5. Make changes to the library asset menu item. For documentation of the fields, see ["Fields on the Edit Menu Item](#page-181-0)  [Screen" on page 165.](#page-181-0)
- 6. Click the Save button  $(\Box)$ .

#### <span id="page-182-0"></span>*Editing an External Hyperlink Menu Item*

To edit an external hyperlink menu item via its content folder or menus module, follow these steps.

- 1. Navigate to the menu that you want to edit by referencing ["Viewing a Menu" on page 167.](#page-183-0)
- 2. The View Menu screen displays the menu items.
- 3. Click the edit icon ( $\mathbb{F}_3$ ) next to the external hyperlink (  $\Box$  ) you want to edit.
- 4. The Edit Menu Item screen opens. Update as needed. Use the table below to guide you through the fields.

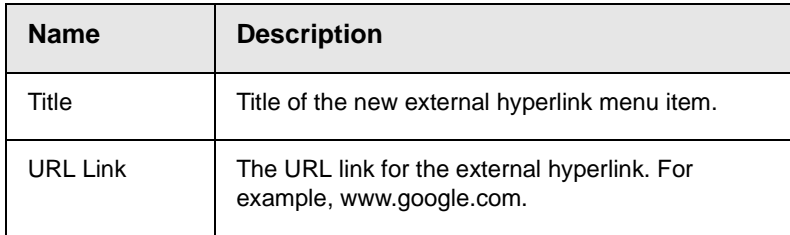

.

5. Click the Save button  $(\Box)$ .

#### *Editing a Submenu Menu Item*

To edit a submenu menu item via its content folder or menus module, follow these steps.

- 1. Navigate to the menu for which you want to edit the menu items for by referencing to ["Viewing a Menu" on page 167.](#page-183-0)
- 2. The View Menu screen opens, displaying a list of all menu items.
- 3. Click the submenu icon  $(\Box)$  to display its contents.

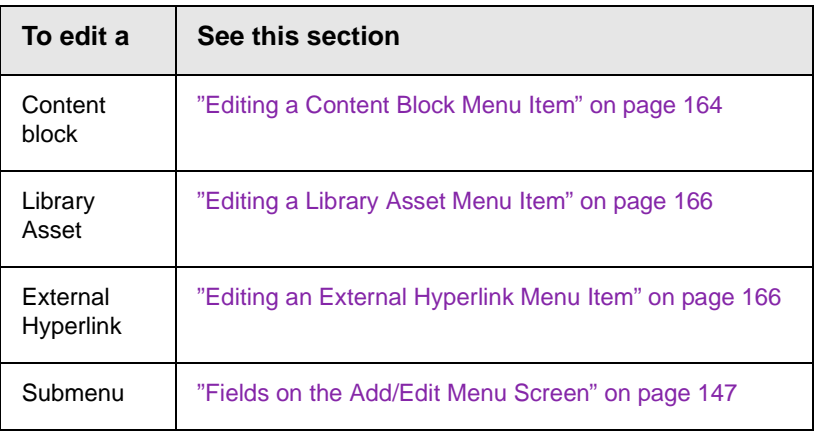

#### <span id="page-183-0"></span>**Viewing a Menu**

Just like editing an existing menu, you can view a menu via:

- **•** its content folder
- **•** menus module
- **•** navigation link on a Web page

When viewing a menu via the content or menu folder, you get an *internal* view of information entered by menu creator. When viewing via a navigation link on a Web page, you get an *external* view of the menu, as seen by anyone navigating Web site.

#### <span id="page-184-1"></span>*View a Menu via its Content Folder*

To access a menu via its content folder, follow these steps.

- 1. Access the Workarea and navigate to the content folder that contains the menu.
- 2. Click the View Menu button  $(\overline{\mathbb{q}})$ .
- 3. The View All Menus screen displays a list of menus under that folder.

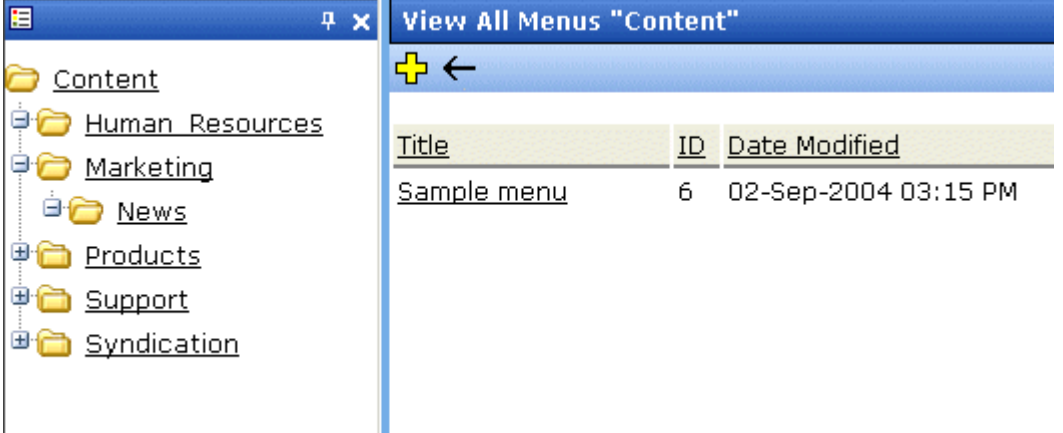

<span id="page-184-0"></span>4. Click the menu you want to view.

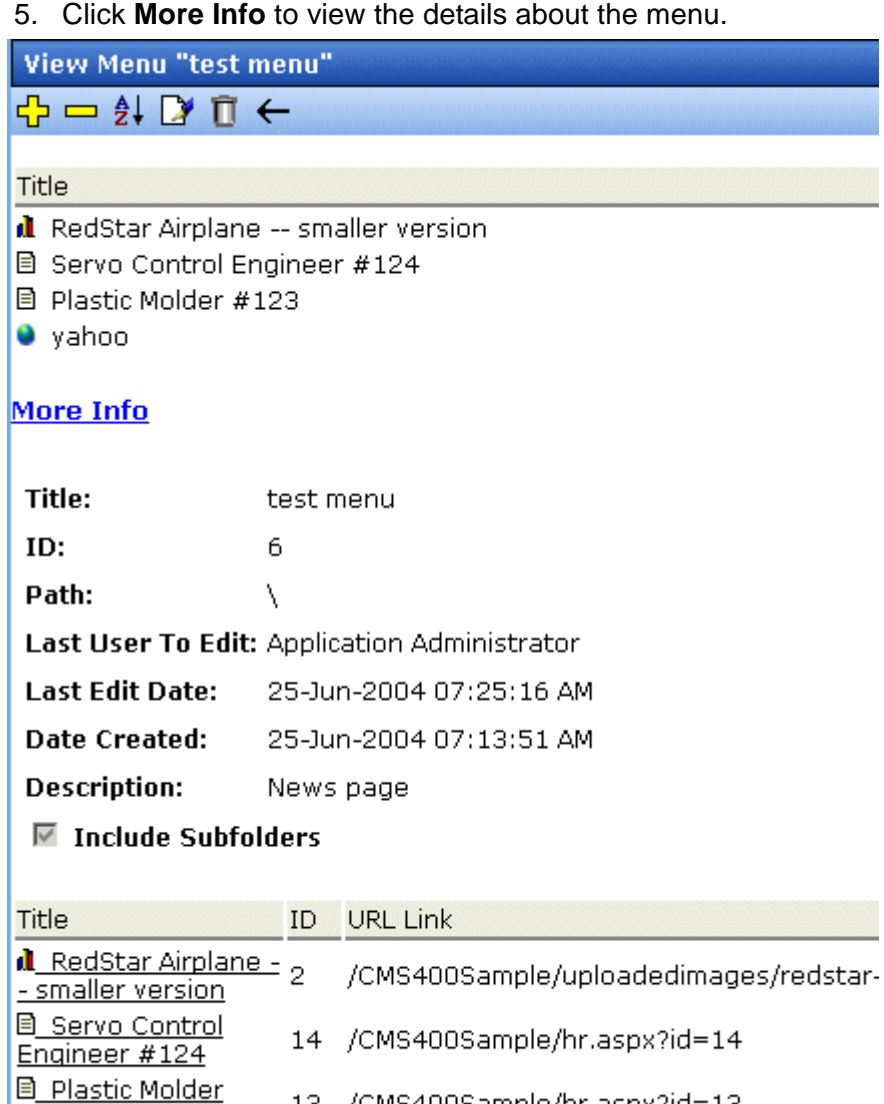

- 13 /CMS400Sample/hr.aspx?id=13 **O** vahoo www.yahoo.com 0
- 6. The following table explains the information on the View Menus screen.

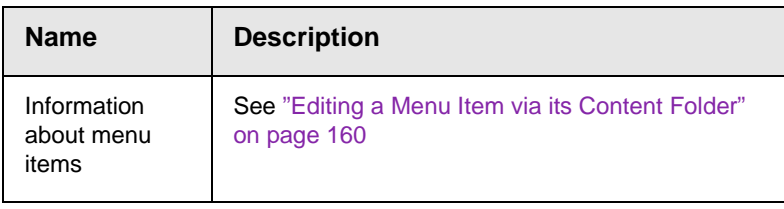

 $\frac{1}{123}$ 

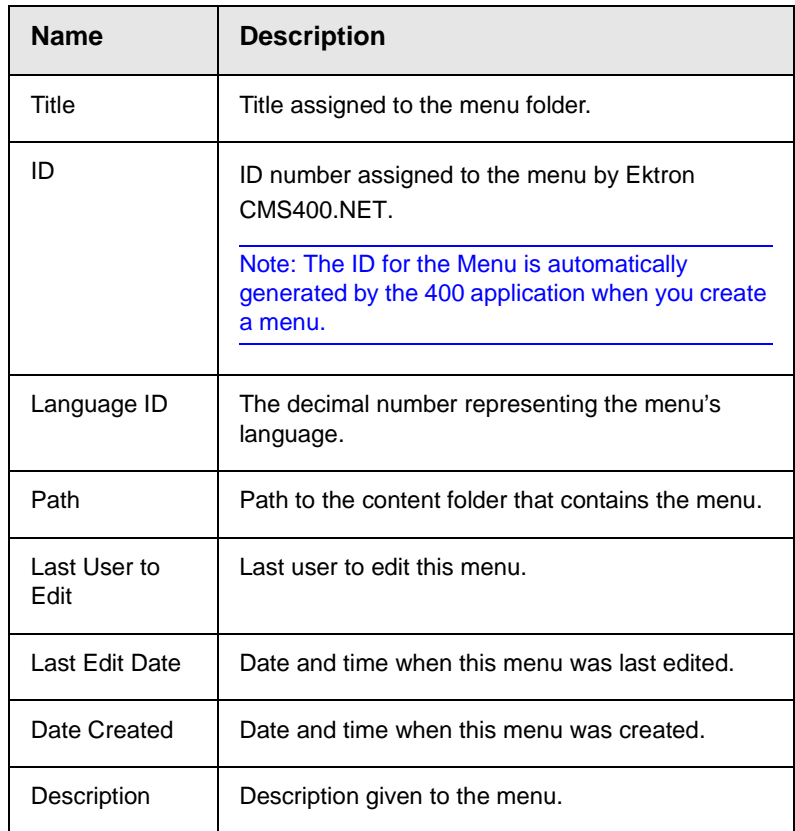

The View Menu screen also provides the following buttons.

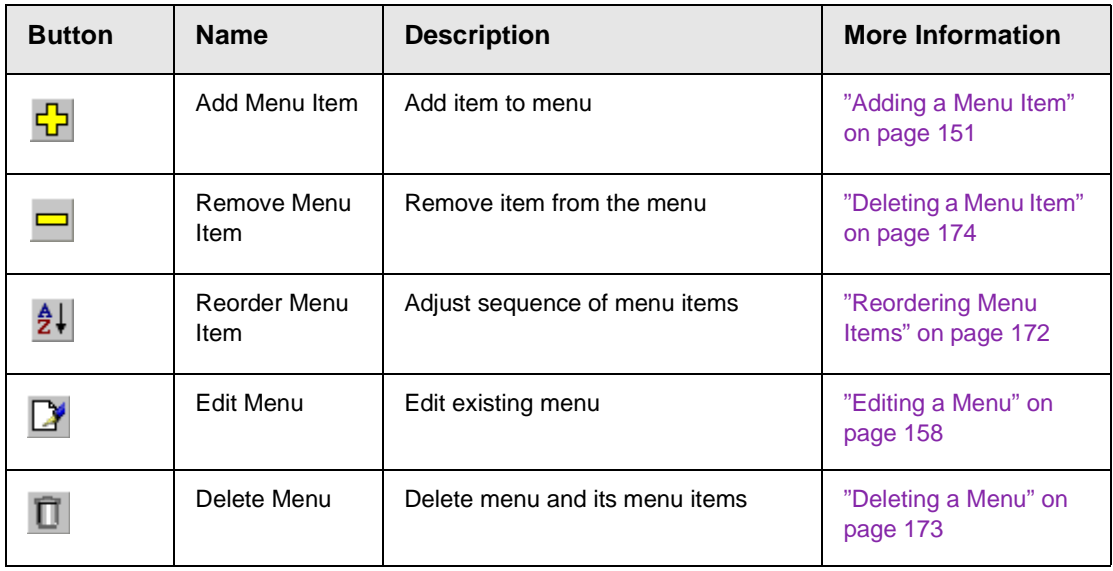

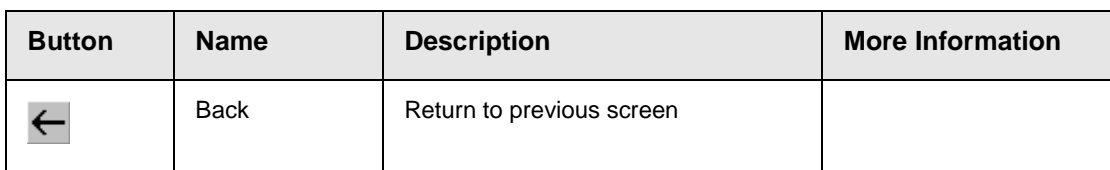

#### <span id="page-187-0"></span>*Viewing a Menu via the Menus Module*

To access the menu via the Modules folder, follow these steps.

- 1. Click the **Modules** folder from the left frame of the Workarea.
- 2. Click the **Modules** folder again to expand its hierarchy.
- 3. Click **Menus** from the folder hierarchy to view its content.
- 4. The Menus Report screen displays all menus.

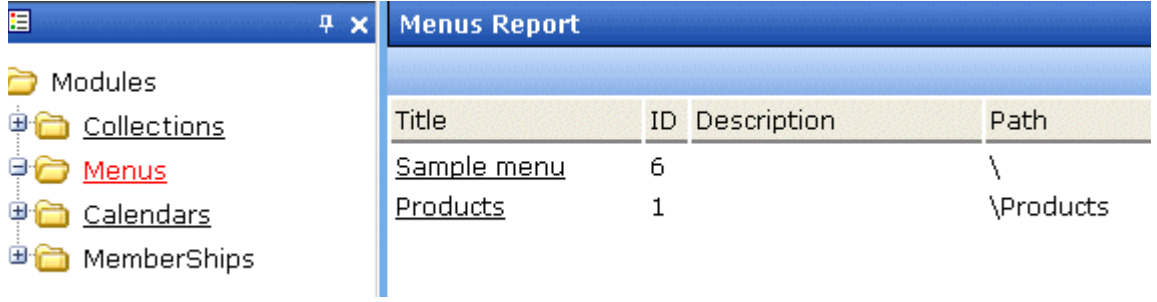

5. Continue from the section ["Click the menu you want to view."](#page-184-0)  [on page 168](#page-184-0).

#### *View Menus via Navigation Link on a Web Page*

To access the menu via a navigation link on a Web page, follow these steps.

- 1. Access the Web page on which your Web developer inserted the link to display the menu.
- 2. Click the link that launches the menu on the Web page.

3. A DHTML menu is displayed along with all menu items on the menu.

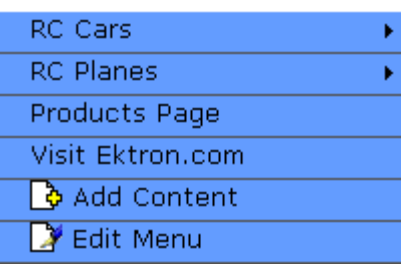

For information on how to display a menu on a Web page, refer to the section on "Multi-Level Collection" of the Developers Manual.

#### <span id="page-188-0"></span>**Reordering Menu Items**

To rearrange the items on a menu, follow these steps.

- 1. Navigate to the menu that you want to rearrange. See ["Viewing](#page-183-0)  [a Menu" on page 167.](#page-183-0)
- 2. Click the Reorder button ( $\frac{1}{2}$ ).
- 3. The Reorder Items screen appears.

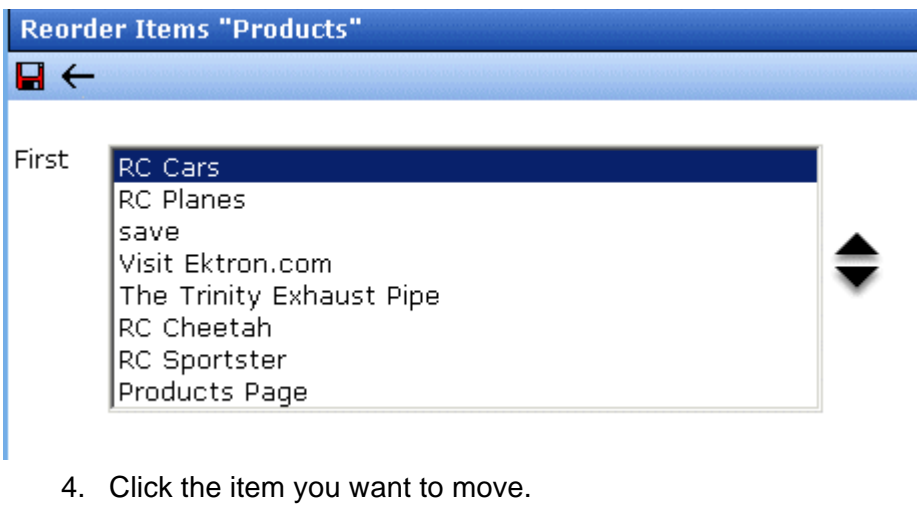

- 5. Click the up arrow to move it up, or the down arrow to move it down.
- 6. When finished, click the Save button ( $\Box$ ).

#### <span id="page-189-0"></span>**Deleting a Menu**

Similar to editing and viewing a menu, you can delete a menu via

- **•** its content folder
- **•** menus module

You cannot delete a menu from the navigation link on a Web page.

#### *Deleting a Menu via Content Folder*

To delete a menu via its content folder, follow these steps.

- 1. Access the View Menu screen, as described in ["View a Menu](#page-184-1)  [via its Content Folder" on page 168.](#page-184-1)
- 2. Click the Delete button  $(\blacksquare)$ .
- 3. A confirmation message is displayed.
- 4. Click **OK** to delete the menu.

**NOTE** Deleting a menu automatically deletes all menu items associated with it. Do not confuse, however, the menu link with the item itself. For example, deleting a menu deletes its *links* to content blocks but has no effect on the content blocks.

#### *Deleting a Menu via Menus Module*

To delete a menu via its menus module, follow these steps.

- 1. Access the View Menu screen, as described in ["Viewing a](#page-187-0)  [Menu via the Menus Module" on page 171](#page-187-0).
- 2. Click the Delete button  $(\mathbf{\Pi})$ .
- 3. A confirmation message is displayed.
- 4. Click **OK**.

**NOTE:** Deleting a menu automatically deletes all menu items associated with it. Do not confuse, however, the menu link with the item itself. For example, deleting a menu deletes its *links* to content blocks but has no affect on the content blocks.

#### *Deleting a Submenu*

- 1. Access the View Menu page, as described in ["Viewing a Menu](#page-187-0)  [via the Menus Module" on page 171](#page-187-0).
- 2. Select the submenu.
- 3. Click the delete icon  $\left( \frac{1}{m} \right)$  to the right of the submenu (surrounded in red below).

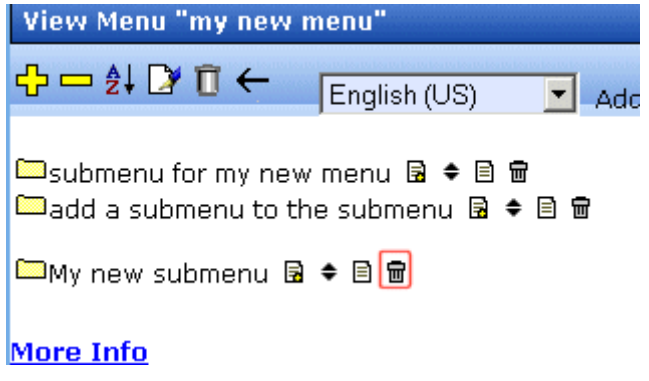

#### <span id="page-190-0"></span>**Deleting a Menu Item**

Similar to editing and viewing a menu, you can remove a menu item from a menu via

- **•** its content folder
- **•** its menu folder

#### *Removing a Menu Item via its Content Folder*

You can delete any menu item by clicking the accompanying Delete icon  $(\Box)$  on the View menu screen.

Alternatively, you can follow these steps. The procedure below is quicker if you are deleting several or all items at once.

- 1. Access the View Menu screen, as described in ["View a Menu](#page-184-1)  [via its Content Folder" on page 168.](#page-184-1)
- 2. Click the menu you want to delete.
- 3. The View Menu screen for that menu is displayed.
- 4. Click the Remove button  $(\blacksquare)$ .
- 5. The Delete Menu Item screen opens.
- 6. Click the check box next to the menu item you want to delete. You can click **Select All** to choose all menu items. Click **Clear All** to unselect all menu items.
- 7. Click the Delete button  $(\mathbf{\bar{\mathsf{\Pi}}})$ .

#### *Removing a Menu Item via Menus Module*

You can delete any menu item by clicking the accompanying Delete icon ( $\blacksquare$ ) on the View menu screen.

Alternatively, you can follow these steps. The procedure below is quicker if you are deleting several or all items at once.

- 1. Access the View Menu screen, as described in ["Viewing a](#page-187-0)  [Menu via the Menus Module" on page 171](#page-187-0).
- 2. Click the Remove button  $(\blacksquare)$ .
- 3. The Delete Menu Item screen opens.
- 4. Click the checkbox next to the menu item you want to delete. You can click **Select All** to choose all menu items delete. Click **Clear All** to unselect all menu items.
- 5. Click the Delete button  $(\blacksquare)$ .

#### **Working with Menus in a Multi-Language System**

**NOTE** For background information about supporting multiple languages on your Web site, see the **Ektron CMS400.NET** Administrator manual section "Multi-Language Support" > "Working with Multi-Language Content."

> You can create an edition of any menu in every supported language. When a site visitor selects a language, navigates to a page that has a menu and clicks the menu link, **Ektron CMS400.NET** displays the menu in the selected language if it is available. If a menu in that language is not available, nothing appears.

Before creating or translating a menu, it's a good idea to create or translate all content blocks that will be on the menu. In this way, you can link these content blocks to the new menu. However, after creating a menu, you can add new items to it.

#### *Translating a Menu*

To translate a menu into any supported language, follow these steps. You can navigate to the menu via the Web site or from the Workarea. Each procedure is described below.

#### <span id="page-192-0"></span>**By Navigating the Site**

- 1. Sign on to **Ektron CMS400.NET** and select the language in which the menu currently exists.
- 2. Navigate to the page that has the menu you want to translate.
- 3. Click the menu and the **Edit Menu** option.

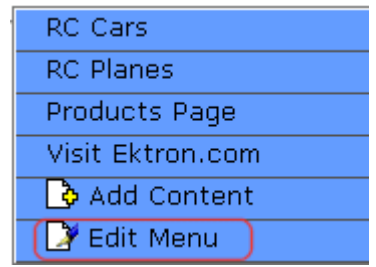

- 4. The View Menu screen appears for the selected menu.
- 5. From the Add drop-down list, select the language into which you want to translate the menu.

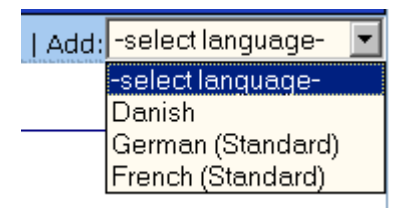

- 6. The Add Menu screen appears. Complete the screen for the menu in the selected language. See ["Fields on the Add/Edit](#page-163-0)  [Menu Screen" on page 147](#page-163-0).
- 7. Click the Save button  $(\blacksquare)$ .
- 8. The View Menu screen reappears. Now, the **View In** dropdown list displays the menu's new language.

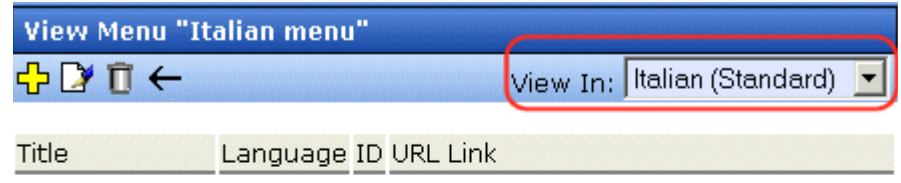

#### More Info

- 9. Add items to the menu. See ["Adding a Menu Item" on](#page-167-0)  [page 151.](#page-167-0) If adding a content block, you can only insert one in the selected language.
- 10. Later, you can add more menu items, edit them, delete them, view them, etc. These capabilities are described in this chapter.

#### **By Accessing the Menus Report Screen**

- 1. From the Workarea screen, click **Modules > Menus**.
- 2. Click the menu you want to translate.
- 3. Follow the instructions from Step 3 in ["By Navigating the Site"](#page-192-0)  [on page 176](#page-192-0).

#### *Creating a Menu in Any Language*

To create a menu in any language, follow these steps.

- 1. Form the Workarea screen, click **Modules > Menus**.
- 2. From the language drop-down list, select the new menu's language.

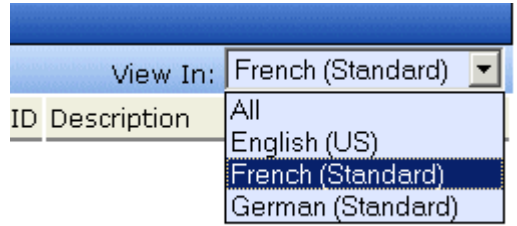

3. Create the menu. See ["Adding a New Menu" on page 145](#page-161-0).

# **Working with Calendars**

Calendars in **Ektron CMS400.NET** perform the same function as a paper calendar: they keep one or more users informed about upcoming events. They can be displayed to all visitors to your Web site, and any authorized user can add events to a calendar.

Typical calendar events could include

- **•** company meeting
- **•** reserving a conference room for an interview
- **•** company holidays
- **•** deadlines

These are only a few uses of calendar events. Calendars are versatile and can easily meet all of your needs. A sample calendar appears below.

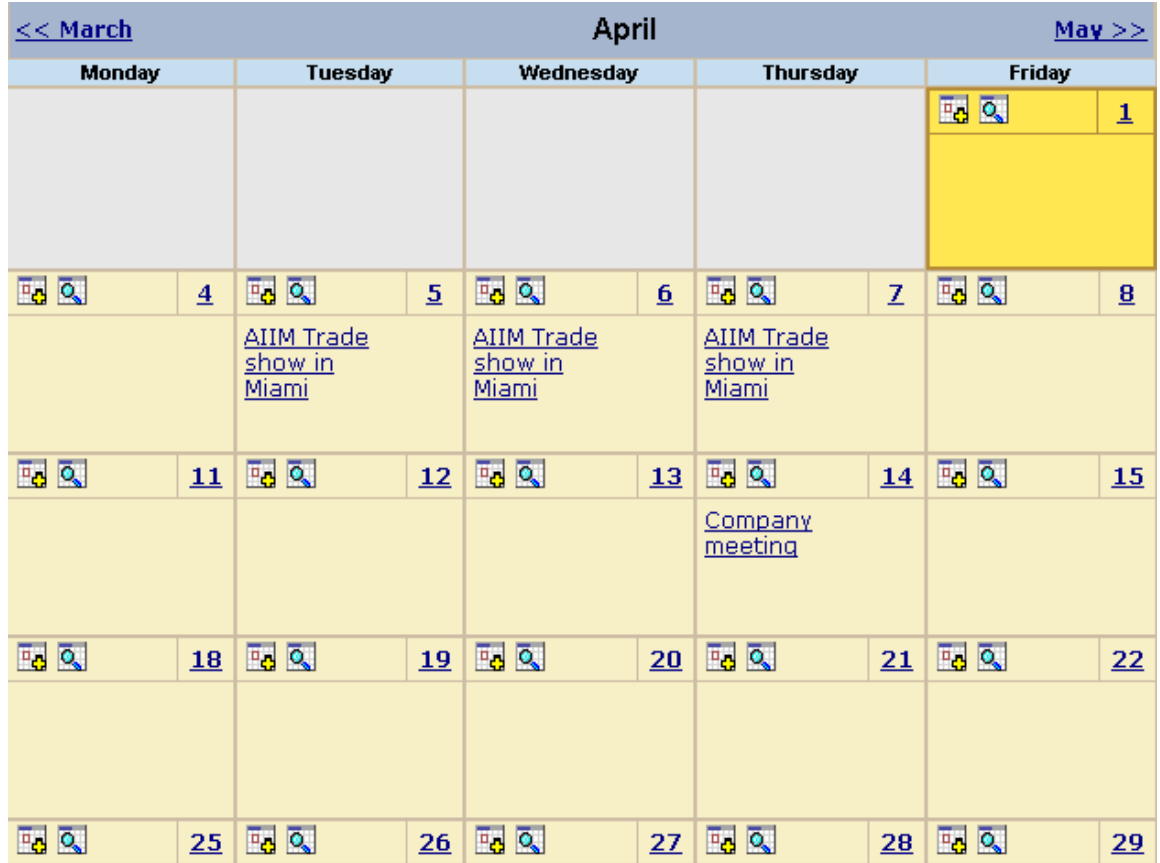

### Understanding Calendars

Before working with calendars, you should understand the following points.

- **• Ektron CMS400.NET** supports several calendars at one time. There might be a site-wide calendar, and other calendars for special interests, such as an athletic events calendar.
- **•** Each date can display several events.
- **•** Only system administrators can create a calendar.
- **•** Each calendar is assigned to a content folder (*See Also:*  ["Working with Folders and Content Blocks" on page 25](#page-41-0)). Your ability to view, add, edit, and remove calendar events is determined by your permissions for that folder.
- **•** The following illustrates the workflow of calendar tasks.

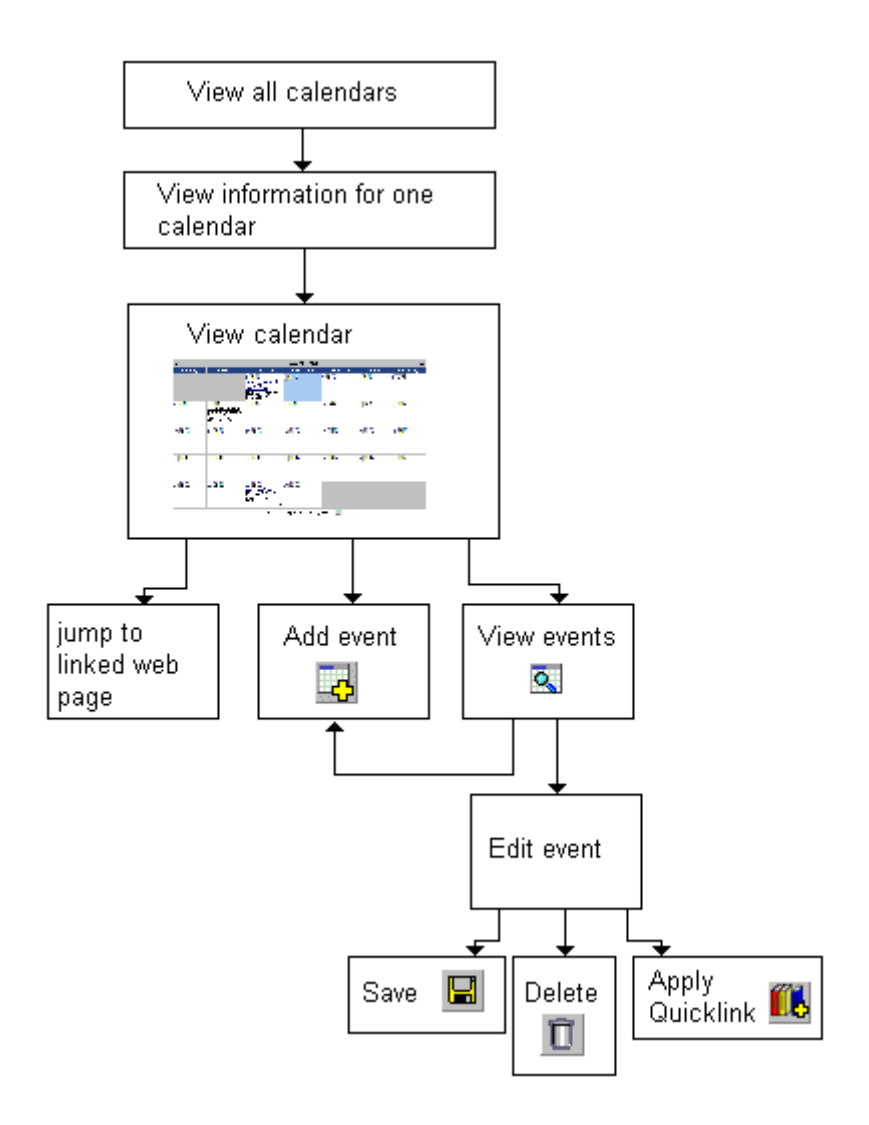

#### **Organization of this Chapter**

This chapter explains the tasks you can perform with calendars through the following subtopics.

- **•** ["Accessing the View Calendar Screen" on page 182](#page-198-0)
- **•** ["Viewing a Calendar" on page 186](#page-202-0)
- **•** ["Adding a Calendar Event" on page 190](#page-206-0)
- **•** ["Editing Calendar Events" on page 197](#page-213-0)
- **•** ["Deleting Calendar Events" on page 199](#page-215-0)

### <span id="page-198-0"></span>Accessing the View Calendar Screen

The View Calendar screen collects general information about a calendar, and provides toolbar buttons that let you perform calendar-related activities.

To access the View Calendar screen, follow these steps.

- 1. Access the **Modules** folder from the lower left corner of the Workarea.
- 2. Click the **Calendars** folder.

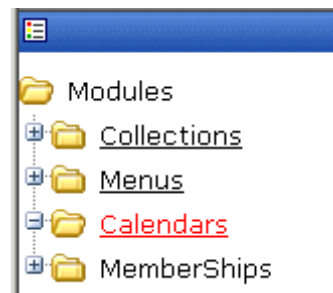

3. The Calendar Modules screen appears. It lists all calendars in **Ektron CMS400.NET**.

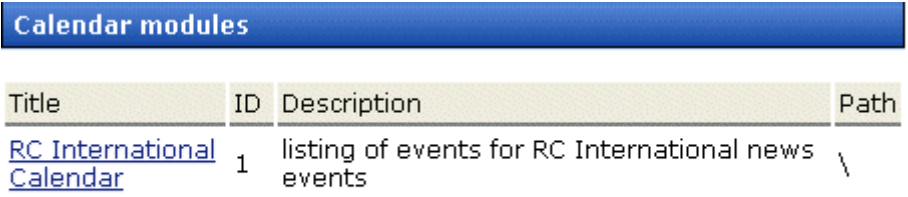

**NOTE** Only system administrators can create a new calendar.

4. Click a calendar.

5. The View Calendar screen appears, showing information about the calendar.

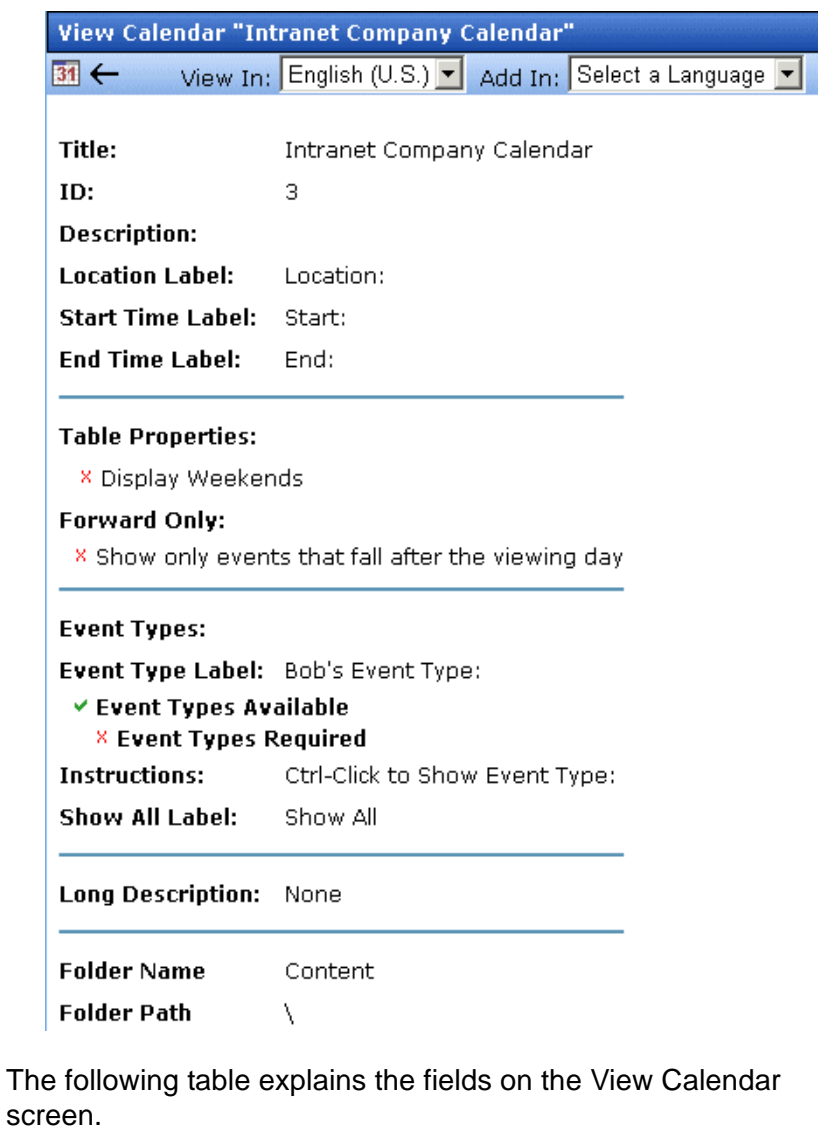

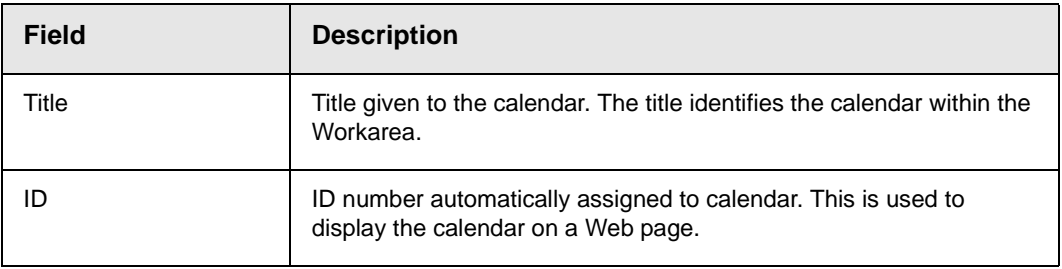

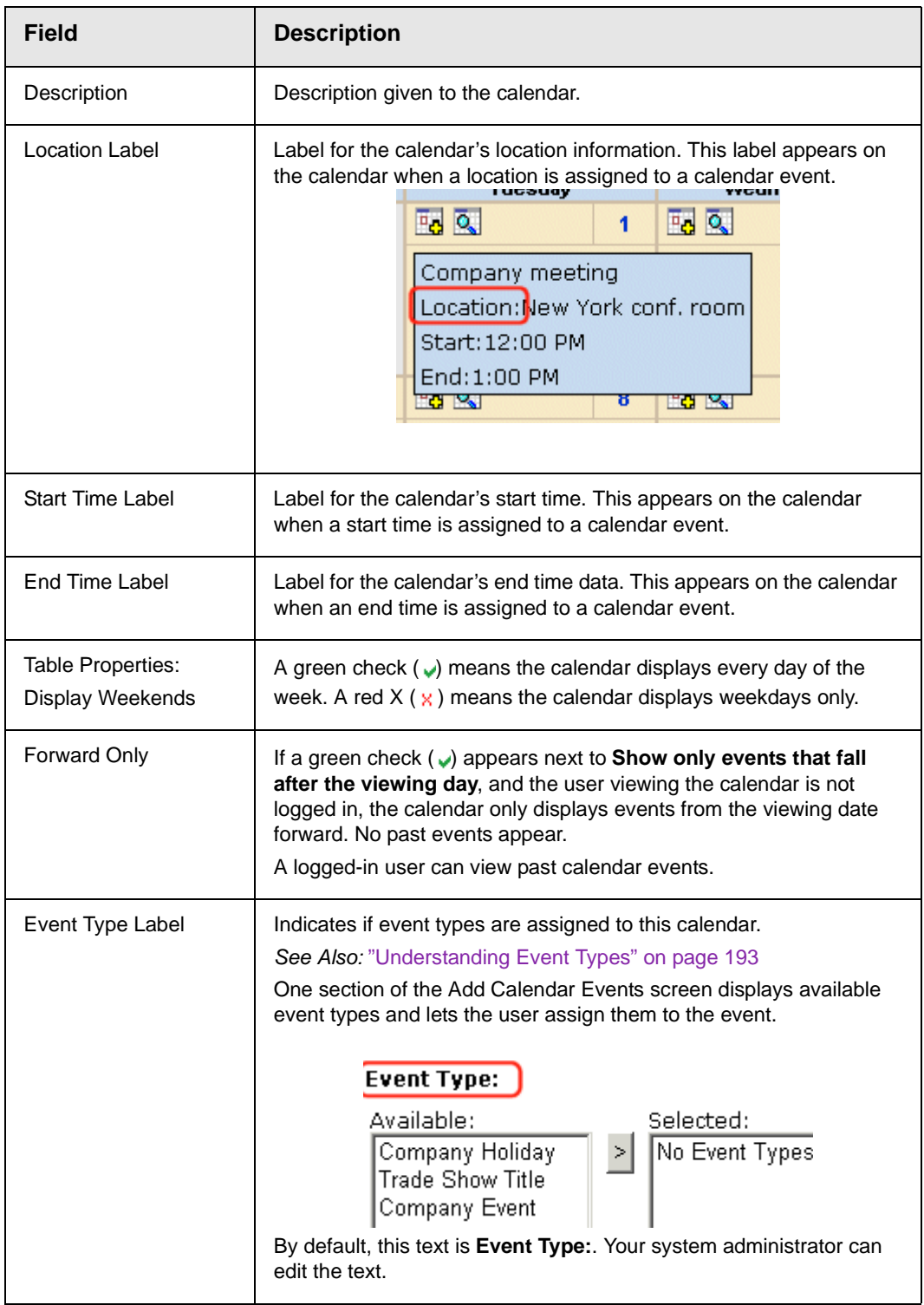

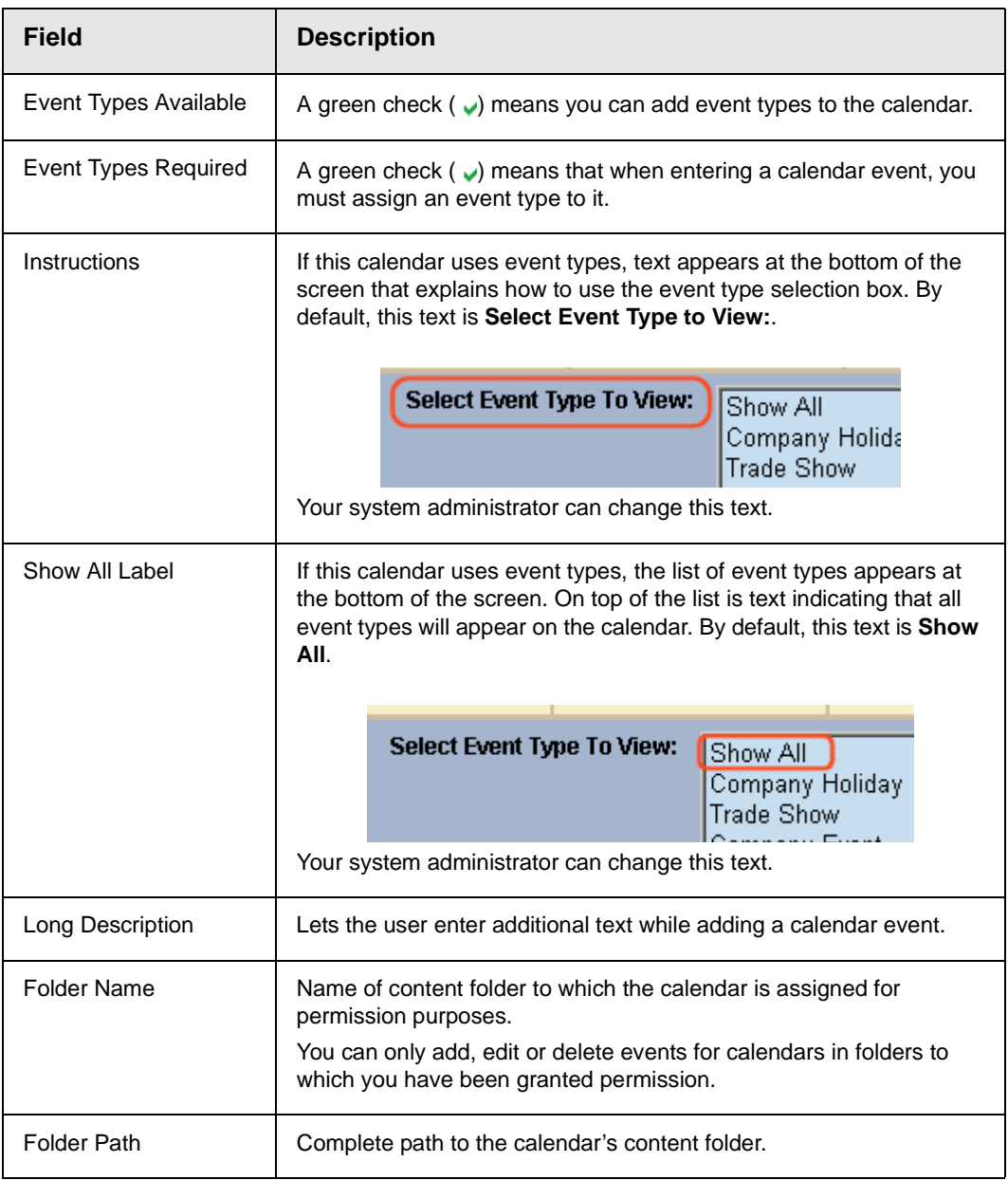

The View Calendar screen may contain the following toolbar buttons that let you perform other tasks.

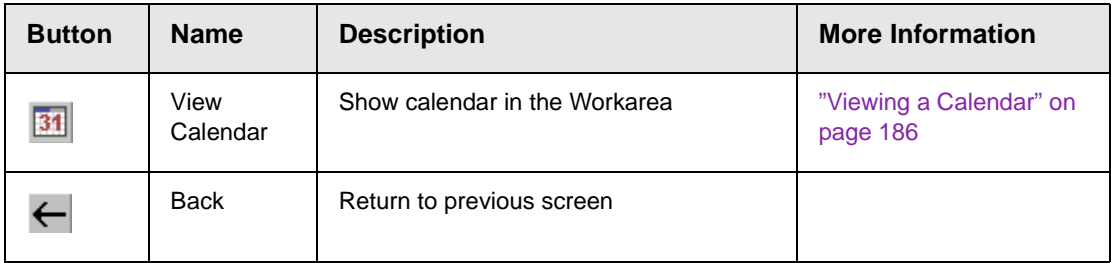

## <span id="page-202-0"></span>Viewing a Calendar

**NOTE** This section explains how to view a calendar and enter calendar events from the Workarea. Once a calendar is available on your Web site, you can also perform these actions by logging in and navigating to the calendar on your site.

To view a calendar, follow these steps.

- 1. Access the View Calendar screen for the calendar you want to see, as described in ["Accessing the View Calendar Screen" on](#page-198-0)  [page 182.](#page-198-0)
- 2. Click the View Calendar  $(\overline{31})$  button.
- 3. The calendar appears.

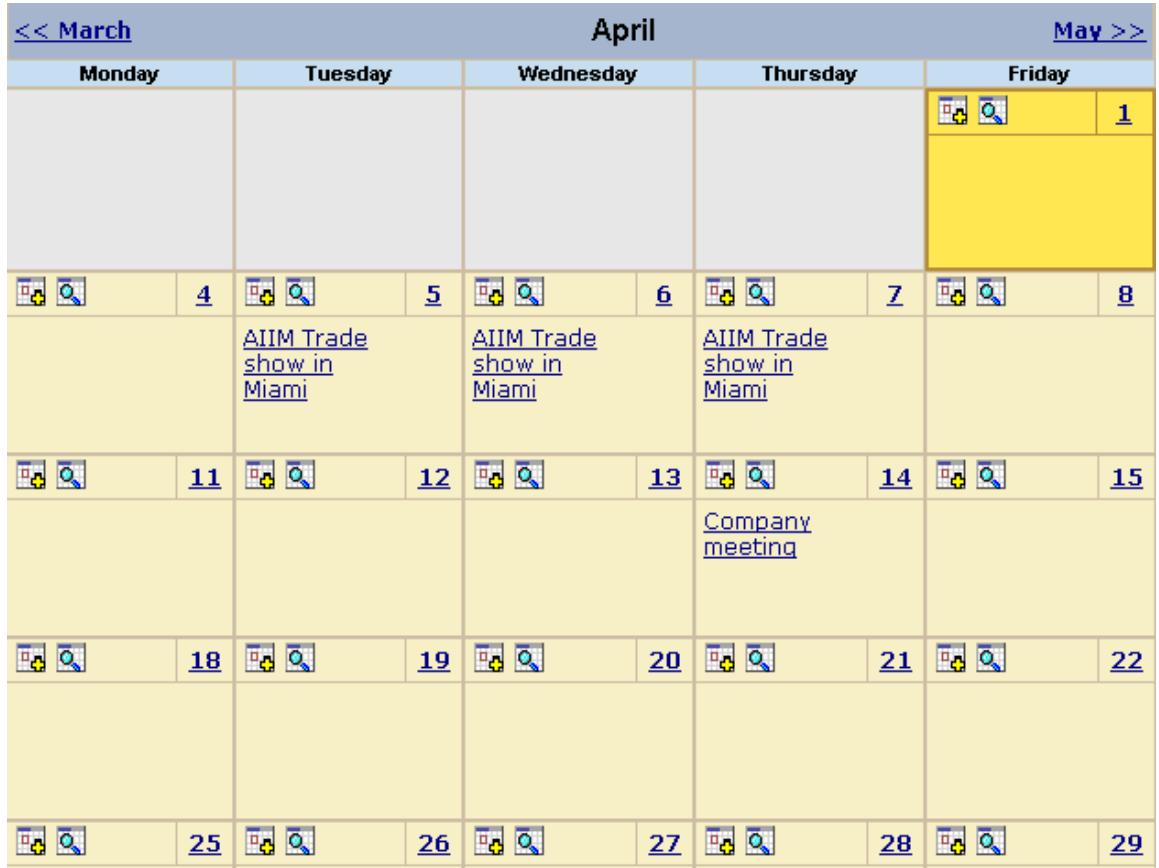

To learn more about viewing the calendar, see ["Tips on Viewing a](#page-204-0)  [Calendar" on page 188](#page-204-0).

4. If you want to view events of a certain type only, click the **Select Event Type to View** drop-down list (illustrated below). Then, choose an event type. *See Also:* ["Understanding Event](#page-209-0)  [Types" on page 193](#page-209-0)

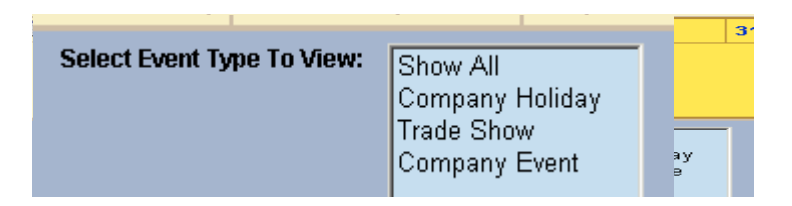

The page is refreshed, and the calendar displays events of that type only.

From here, you can perform the following tasks. Note that the Add and View buttons appear on each calendar day, while the Return button is on the toolbar at the top of the screen.

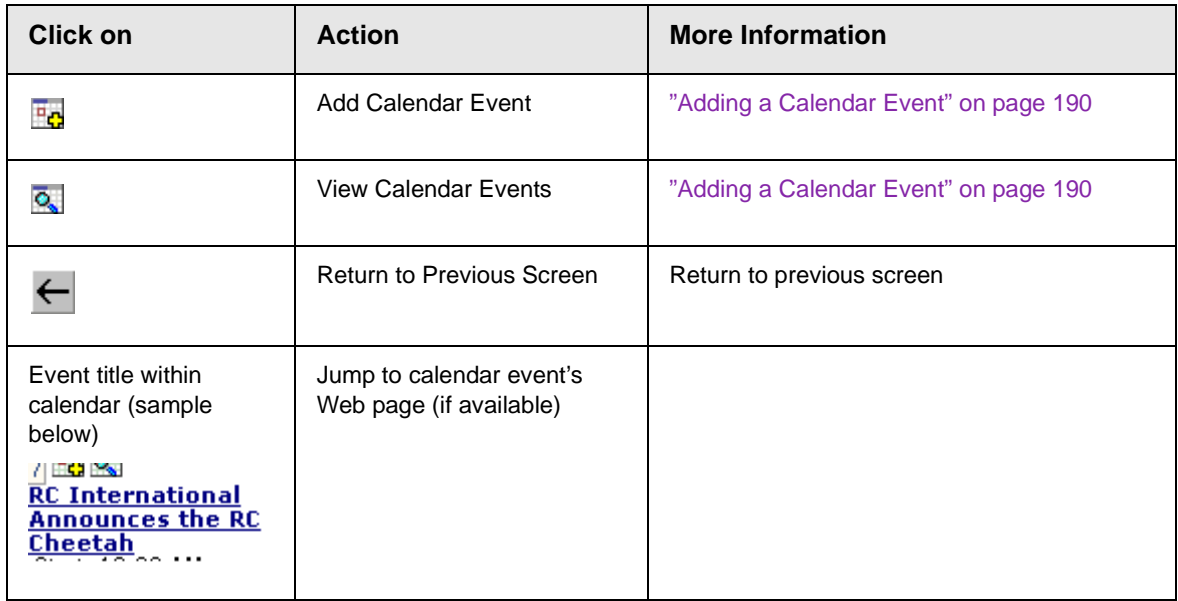

### <span id="page-204-0"></span>Tips on Viewing a Calendar

**•** The monthly calendar displays the current month. In the intranet sample, today is highlighted in yellow (illustrated below).

At the top of the calendar are the previous and next months. Click them to view those months.

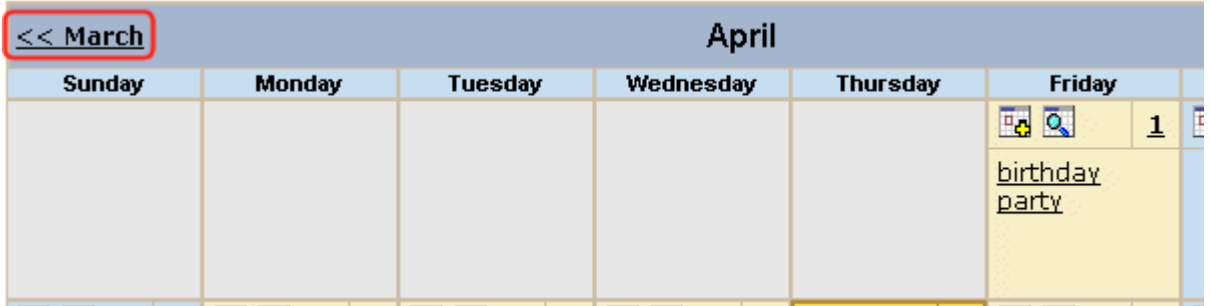

**•** Where an event appears, move the cursor over it to see a popup box with the event name, location, and start and end times.

If a Web page is linked to the event, you can click the event name to jump to that page.

**•** Click the number that represents any day to view detail for that day (illustrated below).

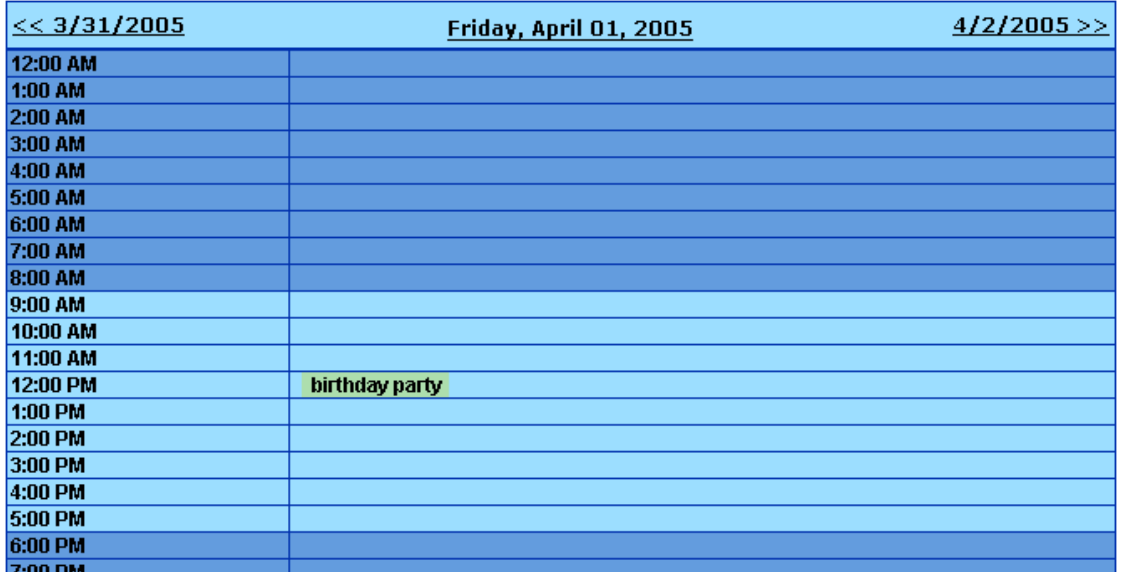

- **•** From the daily view, you can
	- see all events and the hours they span
	- proceed to the previous or next day (click a date in the upper left or right corner)
	- return to the month view by clicking on today's date
	- view detail about an event by clicking on it
- **•** From the event view (illustrated below), you can view the event's location and start and end times. Click the date to return to the daily view.

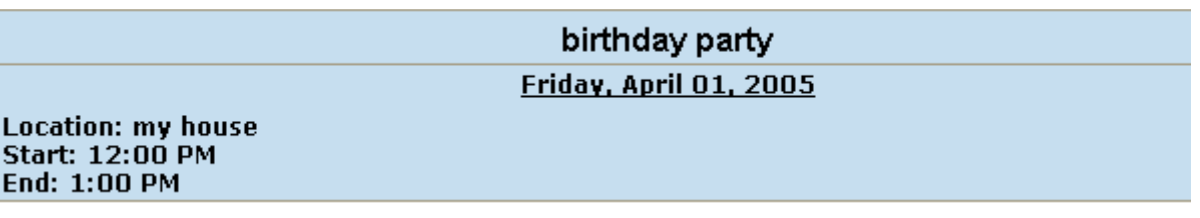

### <span id="page-206-0"></span>Adding a Calendar Event

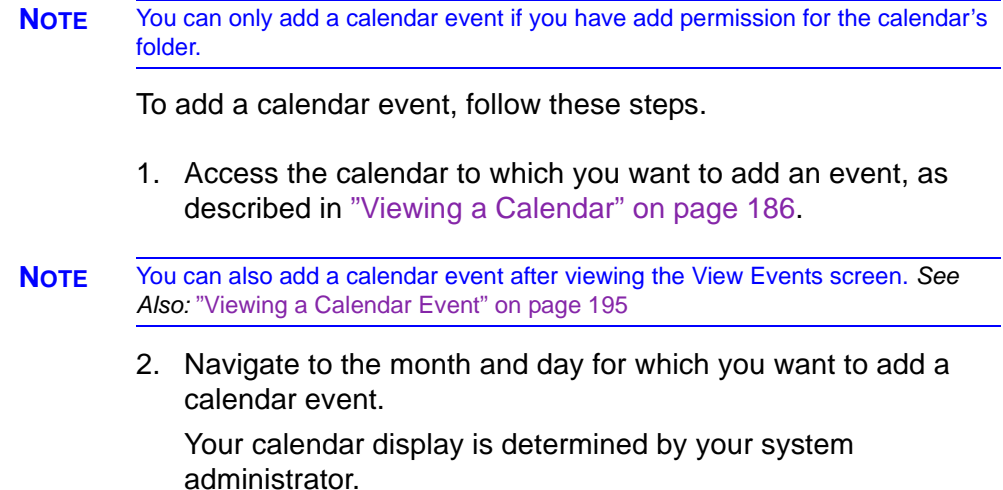

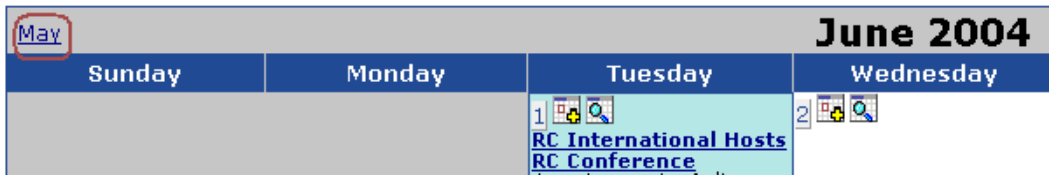

- 3. Click the Add Event ( $\frac{1}{2}$ ) button.
- 4. The Add Calendar Event screen appears.
- **NOTE** Folder information appears at the bottom of the screen only if the folder has subfolders or content blocks under it.

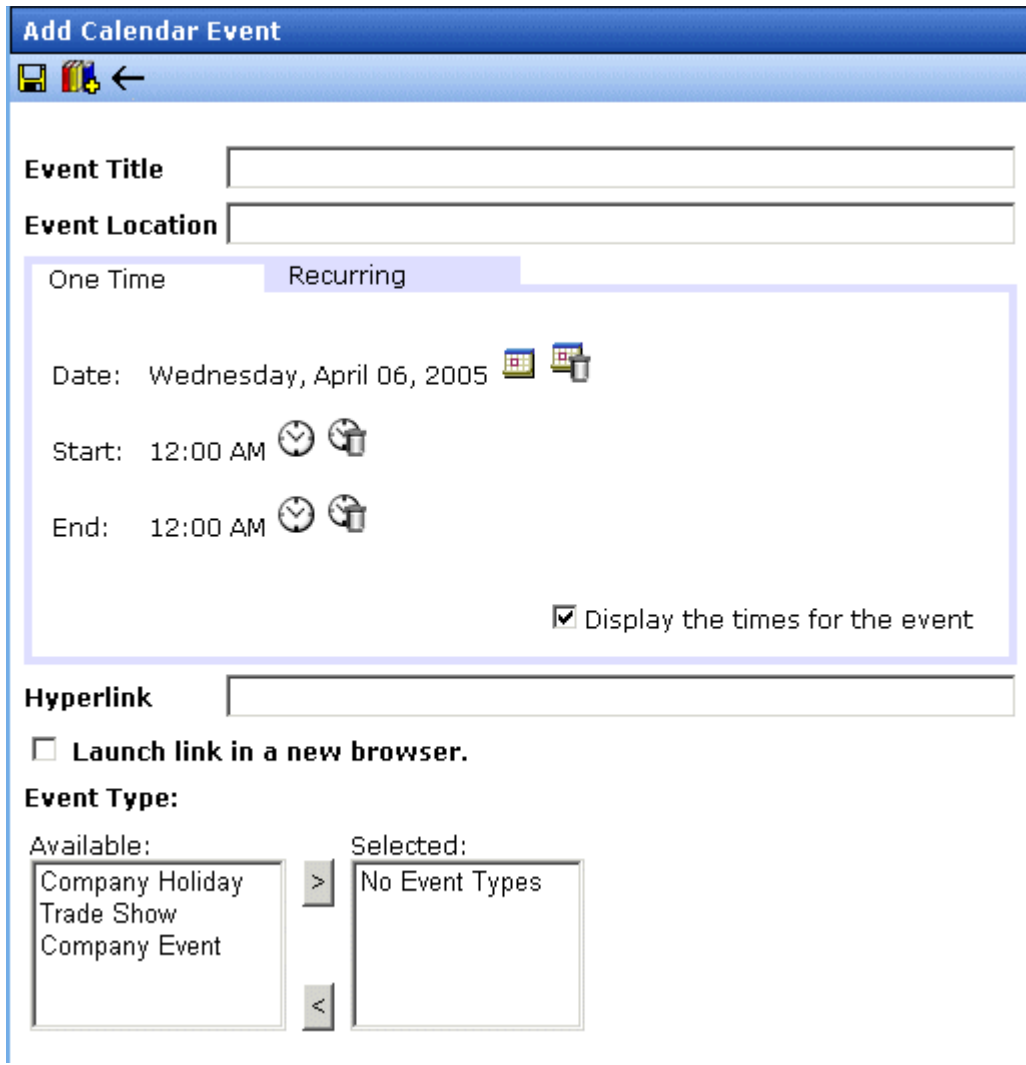

5. Respond to the fields using the following table as a reference.

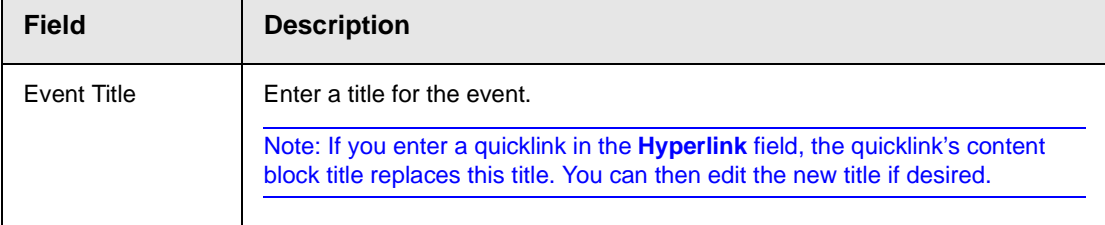

<span id="page-208-2"></span><span id="page-208-1"></span><span id="page-208-0"></span>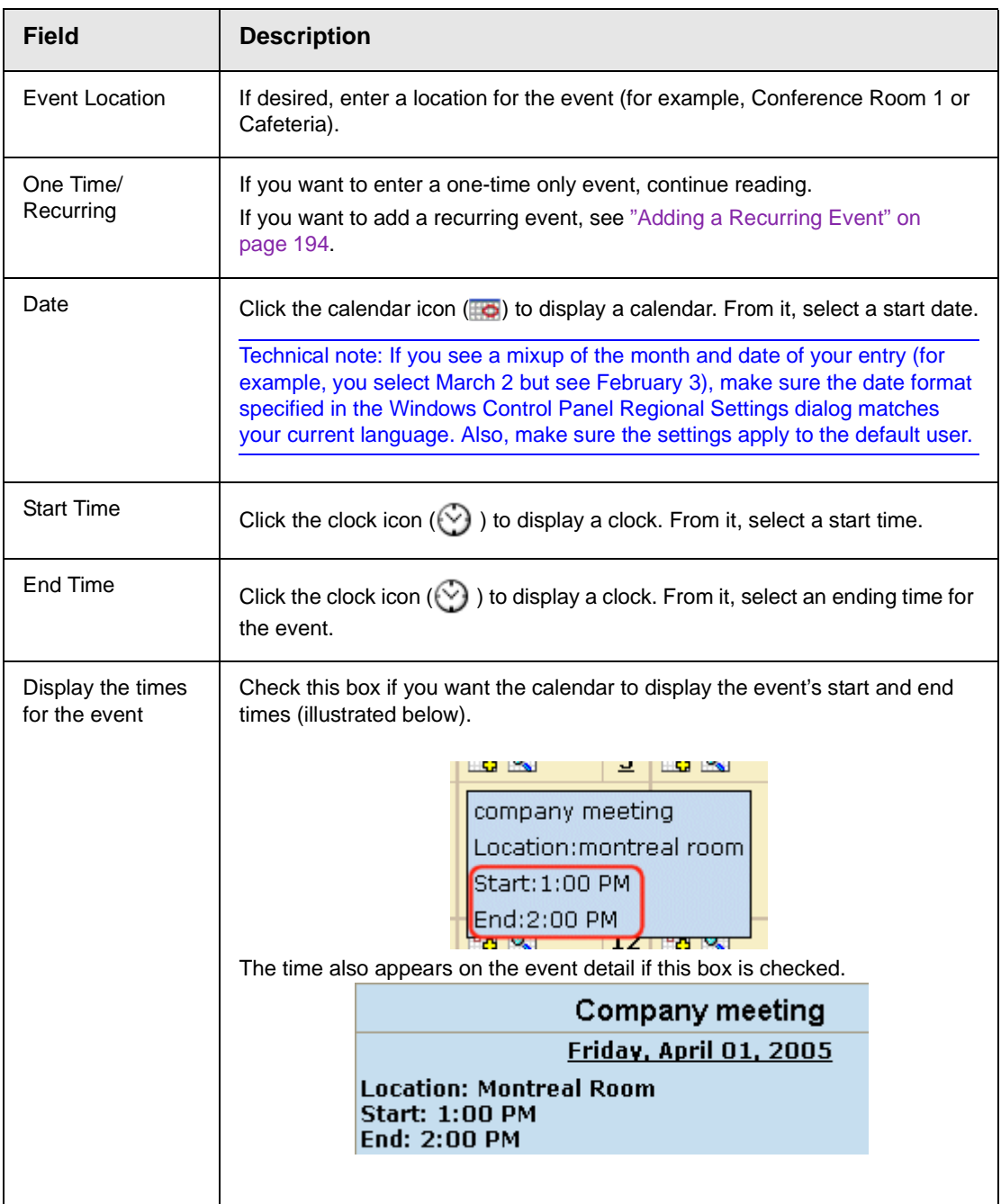

<span id="page-209-1"></span>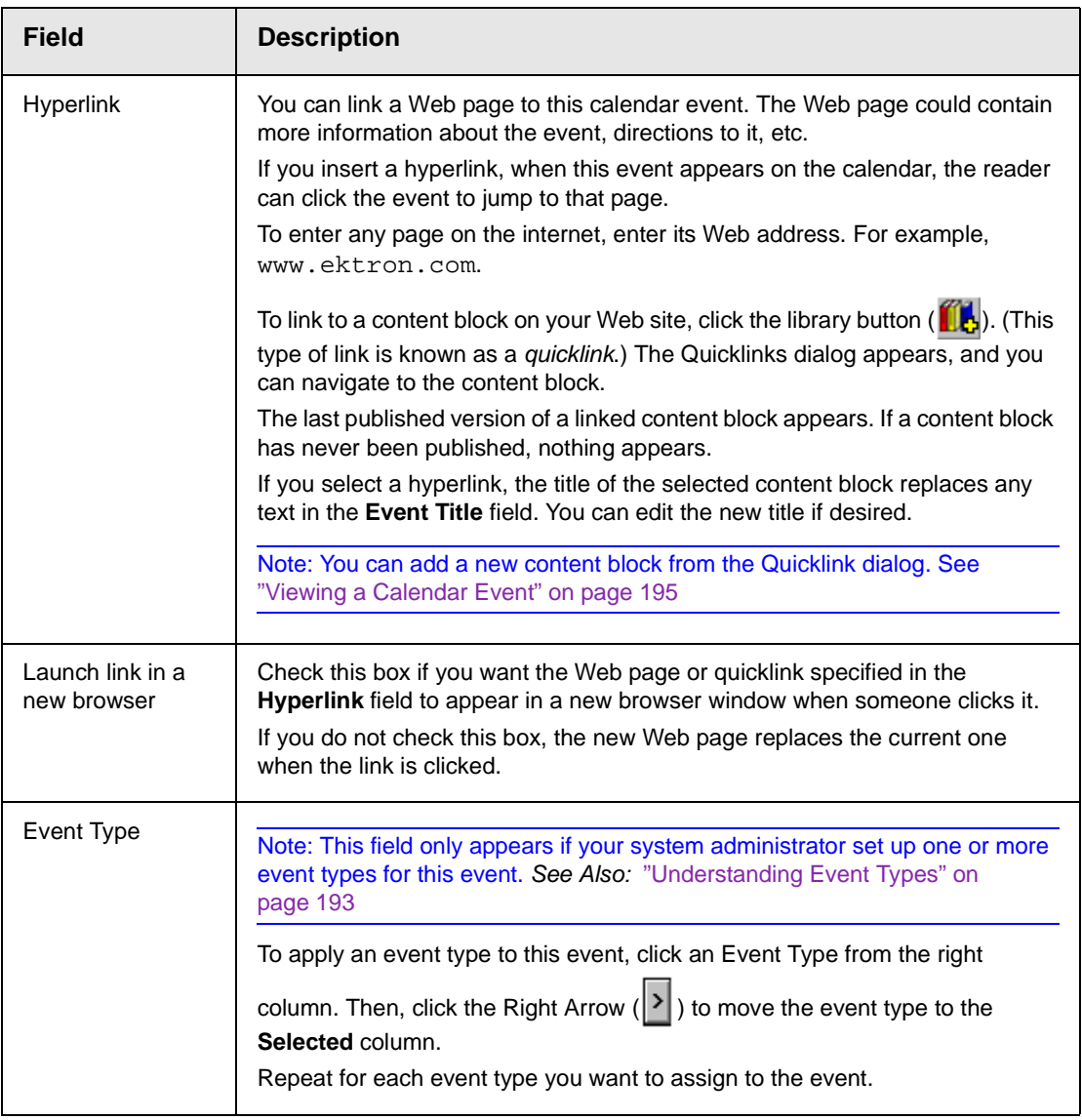

<span id="page-209-3"></span><span id="page-209-2"></span>**NOTE** For information about adding a new content block while adding a calendar event, see ["Viewing a Calendar Event" on page 195.](#page-211-0)

6. Click **Save** ( $\boxed{1}$ ).

### <span id="page-209-0"></span>**Understanding Event Types**

Your system administrator can set up types of calendar events. For a personal or workgroup calendar, examples might be staff meetings, employment interviews, conference calls. For an

educational institution, examples might be academic deadlines, sporting events, and tuition due dates.

If you assign a type to an event while creating it, you can later display only events of that type. This feature lets the viewer temporarily suppress unwanted events. As a result, the calendar display is cleaner, because it only shows relevant information.

#### <span id="page-210-0"></span>**Adding a Recurring Event**

You can assign an event to occur multiple times on a calendar. To do so, follow these steps.

- 1. Add a calendar event (as described in ["Adding a Calendar](#page-206-0)  [Event" on page 190\)](#page-206-0).
- 2. Click the **Recurring** tab to assign the event for more than one day.

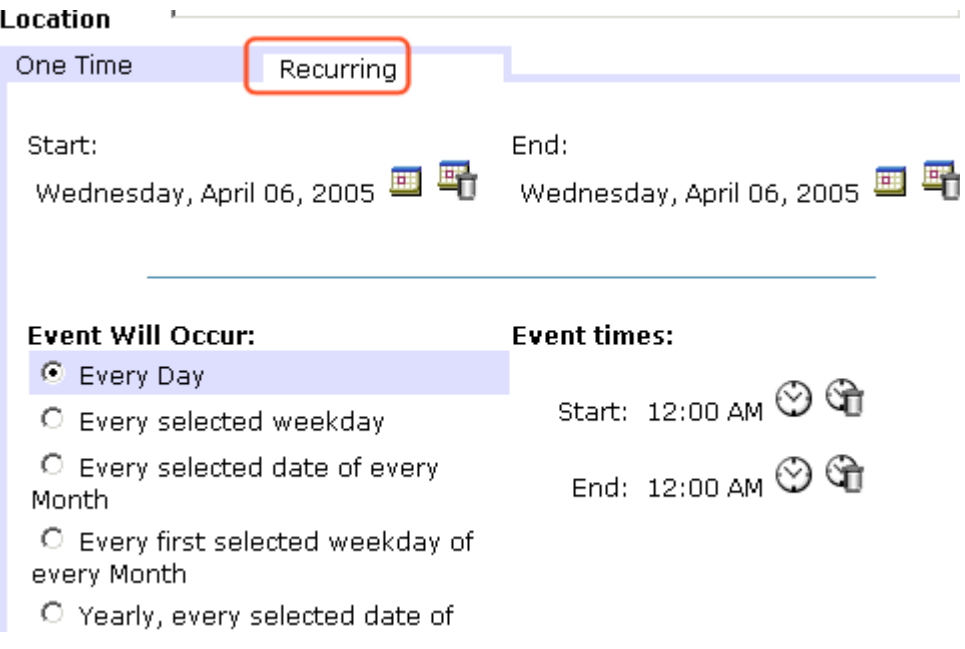

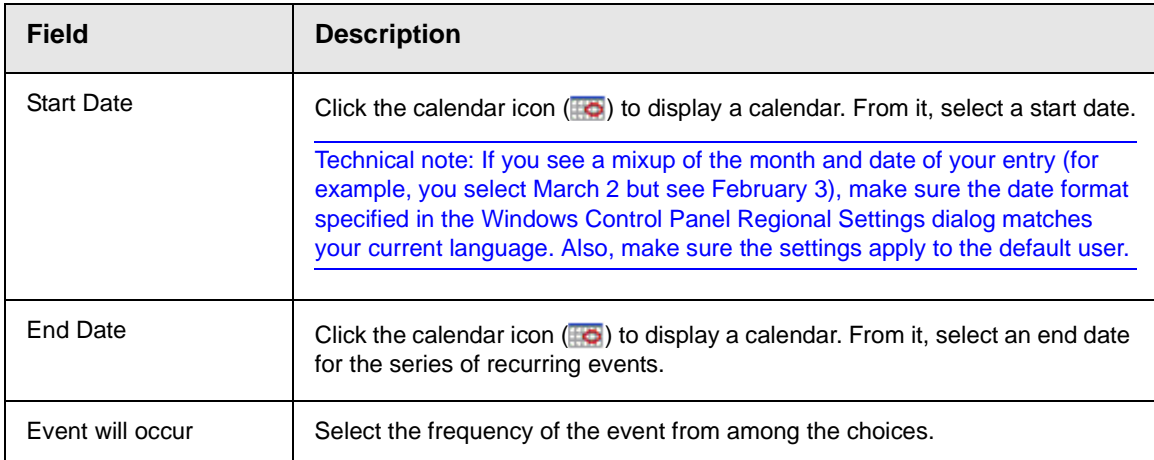

#### 3. Refer to the table below to complete to the Recurring fields.

#### 4. Finish your edits.

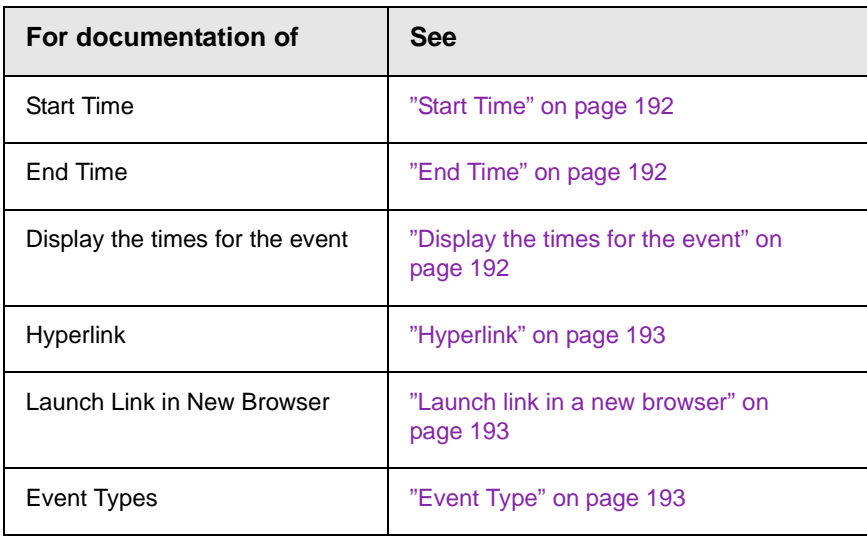

5. Click the Save button  $\left(\frac{\blacksquare}{\blacksquare}\right)$ .

### <span id="page-211-0"></span>Viewing a Calendar Event

Once events are added to a calendar, you can easily view them. To view a calendar event, follow these steps.

1. Access the Show Calendar screen for the calendar that contains the event you want to view, as described in ["Viewing a](#page-202-0)  [Calendar" on page 186](#page-202-0).

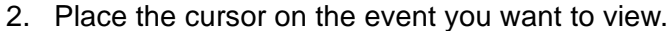

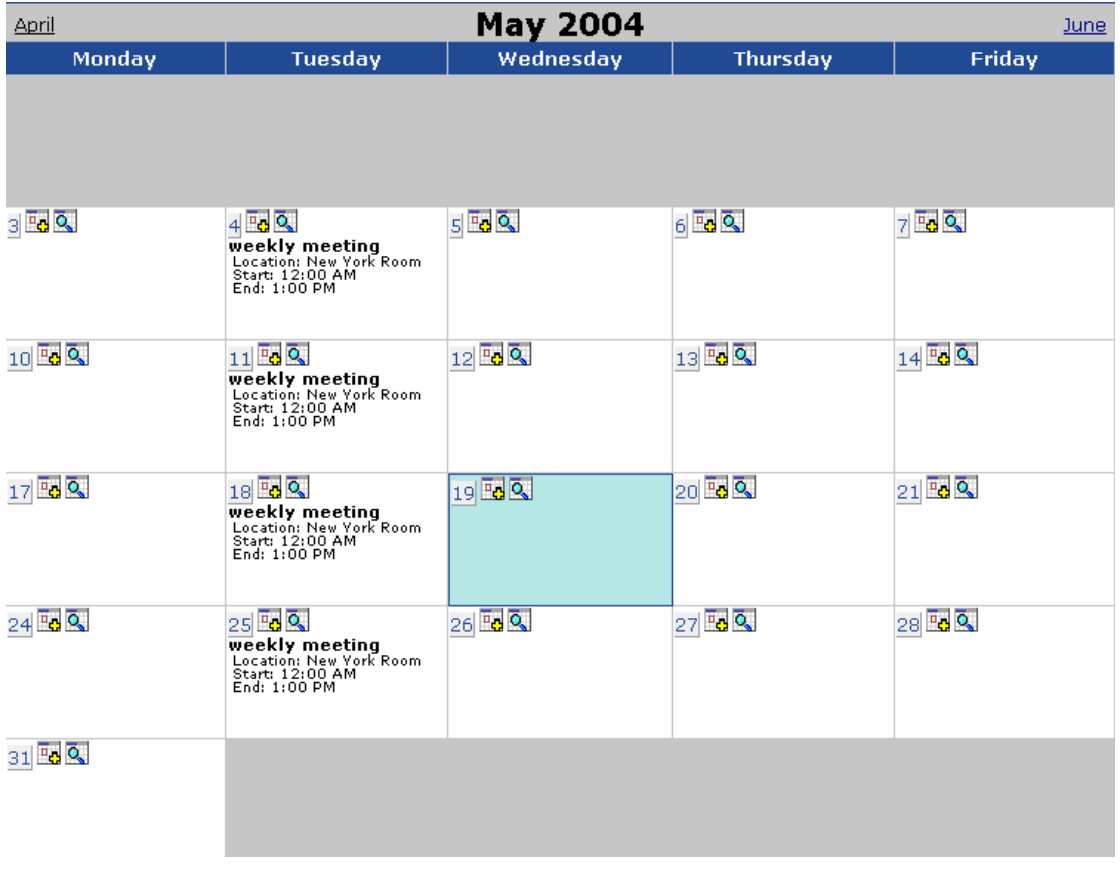

- 3. Click the View Events  $\left( \frac{\overline{Q}}{Q_0} \right)$  button.
- 4. The View Events screen appears, listing all calendar events for that date.

From this screen, you can perform the following functions:

- Add a new event (*See Also:* ["Adding a Calendar Event" on](#page-206-0)  [page 190\)](#page-206-0)
- View, edit, and delete an existing event

### <span id="page-213-0"></span>Editing Calendar Events

The section explains how to edit a single event or a recurring series of events.

```
NOTE You can only edit a calendar event if you have edit permission for the folder to 
which the calendar is assigned.
```
#### <span id="page-213-1"></span>**Editing a Single Event**

After a calendar event is added to a calendar, you may edit it to change the title, location, times, etc. To edit a calendar event, follow these steps.

- 1. Access the View Calendar Events screen for the date that contains the event you want to edit, as described in ["Adding a](#page-206-0)  [Calendar Event" on page 190.](#page-206-0)
- 2. Click the event you want to edit.
- 3. The Edit Calendar Event screen appears.

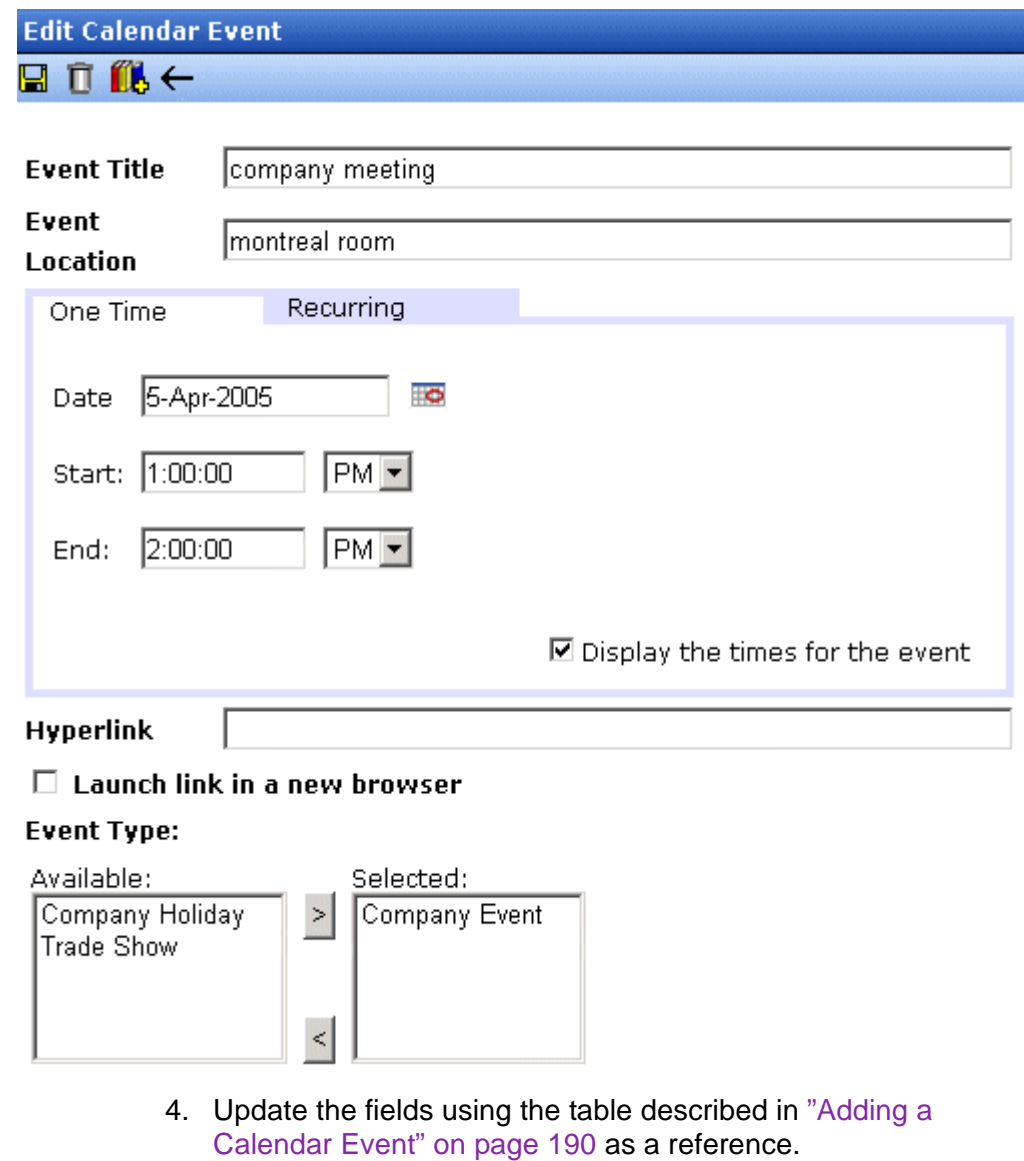

5. Click the Save button  $(\Box)$ .

#### **Editing Recurring Events**

After a recurring series of events is added to a calendar, you may edit it to change the title, location, hyperlink, and event type.

**NOTE** You cannot edit event dates or times. To change those, delete and re-enter the series of events.

> To edit a recurring series of events, follow the steps in ["Editing a](#page-213-1)  [Single Event" on page 197.](#page-213-1) The only difference is the **Update all recurring events associated with this event** box.

> To apply the edits to only the instance of the event that you selected, uncheck the box. To apply the changes to *all* instances, check the box.

### <span id="page-215-0"></span>Deleting Calendar Events

The section explains how to delete a single event or a recurring series of events.

#### **Deleting a Single Occurrence Calendar Event**

NOTE You can only delete a calendar event if you have delete permission for the content folder to which the calendar is assigned.

> You can easily delete calendar events that are no longer needed, or do not belong to the calendar they were added to. To delete a calendar event, follow these steps.

- 1. Access the View Calendar Events screen for the date that contains the event you want to delete, as described in ["Adding](#page-206-0)  [a Calendar Event" on page 190.](#page-206-0)
- 2. Click the event you want to delete.
- 3. The Edit Calendar Event screen appears.
- 4. Click the Delete button  $(\Box)$ .
- 5. A confirmation message appears.
- 6. Click **OK**.

#### **Deleting a Recurring Calendar Event**

You can delete a single event in a recurring series or all events in the series.
### *Deleting a Single Recurring Event*

- 1. Access the View Calendar Events screen for the date that contains the event you want to delete, as described in ["Adding](#page-206-0)  [a Calendar Event" on page 190.](#page-206-0)
- 2. Click the event you want to delete.
- 3. The Edit Calendar Event screen appears.
- 4. Click the Delete Content button  $(\mathbf{\bar{\mathsf{\Pi}}})$ .
- 5. A confirmation message appears.
- 6. Click **OK**.

#### *Deleting All Events in a Recurring Series*

- 1. Access the View Calendar Events screen for any date that contains an events in the series that you want to delete, as described in ["Adding a Calendar Event" on page 190](#page-206-0).
- 2. Click the event in the series that you want to delete.
- 3. The Edit Calendar Event screen appears.
- 4. Click the Delete This and Associated Recurrring Events button  $\mathbb{F}$
- 5. A confirmation message appears.
- 6. Click **OK**.

# **Managing Tasks**

A task is a request from one user to another to perform an action within **Ektron CMS400.NET**. Examples of a tasks include:

- **•** updating content
- **•** publishing a content block
- **•** updating an image
- **•** reordering a collection

The Tasks folder displays all tasks that are either assigned to you or that you assigned to another user or user group. You can also assign tasks to yourself.

A task may or may not be related to a specific content block. If it is, you can access a content block then "attach" a task to it. This kind of task is managed just like the other tasks, but you can also view and update it via the attached content block. For more information, see ["Viewing a Task" on page 209](#page-225-0).

This chapter explains how to work with tasks through the following topics.

- **•** ["Creating a Task via the Task Folder" on page 202](#page-218-0)
- **•** [".Creating a Task via a Content Block" on page 208](#page-224-0)
- **•** ["Viewing a Task" on page 209](#page-225-0)
- **•** ["Editing a Task" on page 213](#page-229-0)
- **•** ["Adding Comments to Tasks" on page 214](#page-230-0)
- **•** ["Deleting a Task" on page 217](#page-233-0)
- **•** ["Viewing a Task's History" on page 218](#page-234-0)
- **•** ["Task Module Toolbar" on page 219](#page-235-0)

## <span id="page-218-1"></span><span id="page-218-0"></span>Creating a Task via the Task Folder

### **Accessing the Tasks Folder**

To access the Tasks folder, follow these steps.

- 1. Access your Smart Desktop, as explained in ["Understanding](#page-30-0)  [the Smart Desktop" on page 14.](#page-30-0)
- 2. The Smart Desktop folders appear in the top left frame.

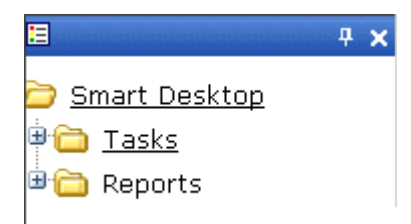

- 3. Click the **Tasks** folder. The following subfolders appear:
- **• Assigned To Me**  tasks assigned to you
- **• Assigned By Me**  tasks you assigned to someone else
- **• Created By Me** tasks you created
- **• Assigned To User** search for tasks assigned to a user
- **• Not Started** tasks whose state is set to not started
- **• Active** tasks whose state is set to Active
- **• Awaiting Data** tasks whose state is set to Awaiting Data
- **• On Hold** tasks whose state is set to On Hold
- **• Pending** tasks whose state is set to Pending
- **• Reopened** tasks whose state is set to Reopened
- **• Complete** tasks whose state is set to Reopened

You can click any folder to view only tasks in that category.

Also, the View Tasks screen appears in the right frame, listing all tasks assigned to you, or assigned by you.

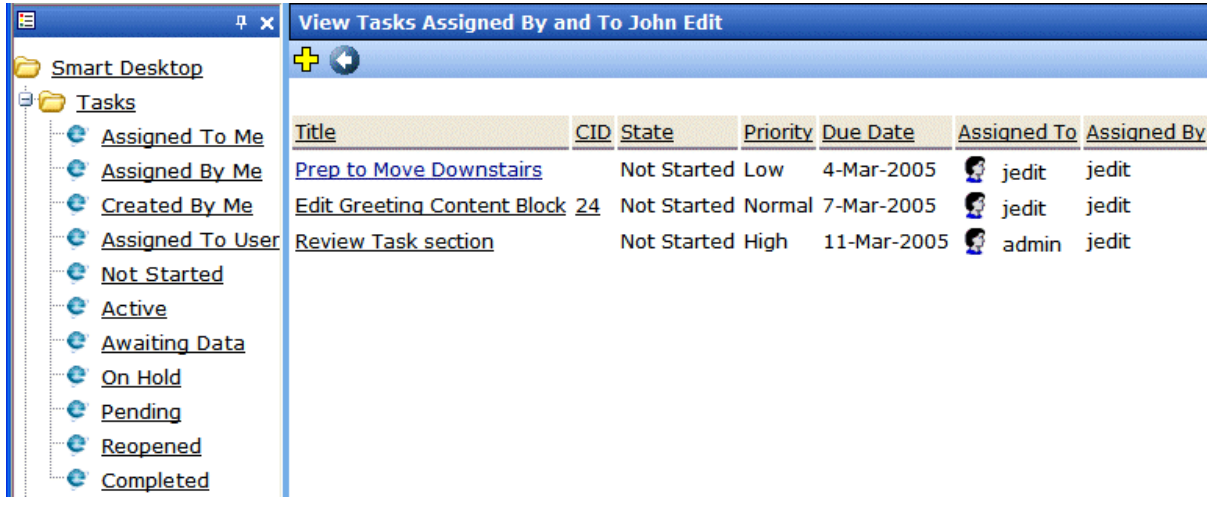

From this page, you can view, update, or add tasks. To learn more about the View Tasks screen, see ["Viewing a Task" on page 209.](#page-225-0)

### <span id="page-219-0"></span>**Creating the Task via the Task Folder**

*See Also:* ["Task Module Toolbar" on page 219](#page-235-0)

To create a task, follow these steps.

- 1. Access your Tasks folder, as described in ["Accessing the Tasks](#page-218-1)  [Folder" on page 202.](#page-218-1)
- 2. Click the Add button  $(\frac{1}{2})$ .
- 3. The Add Task screen appears.
- 4. Enter information for the task using the following table.

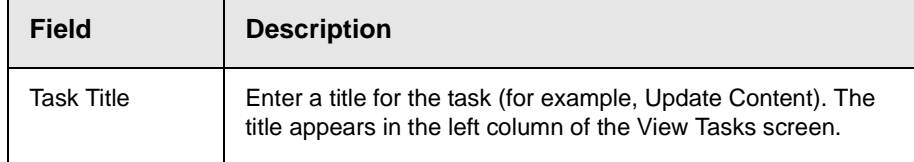

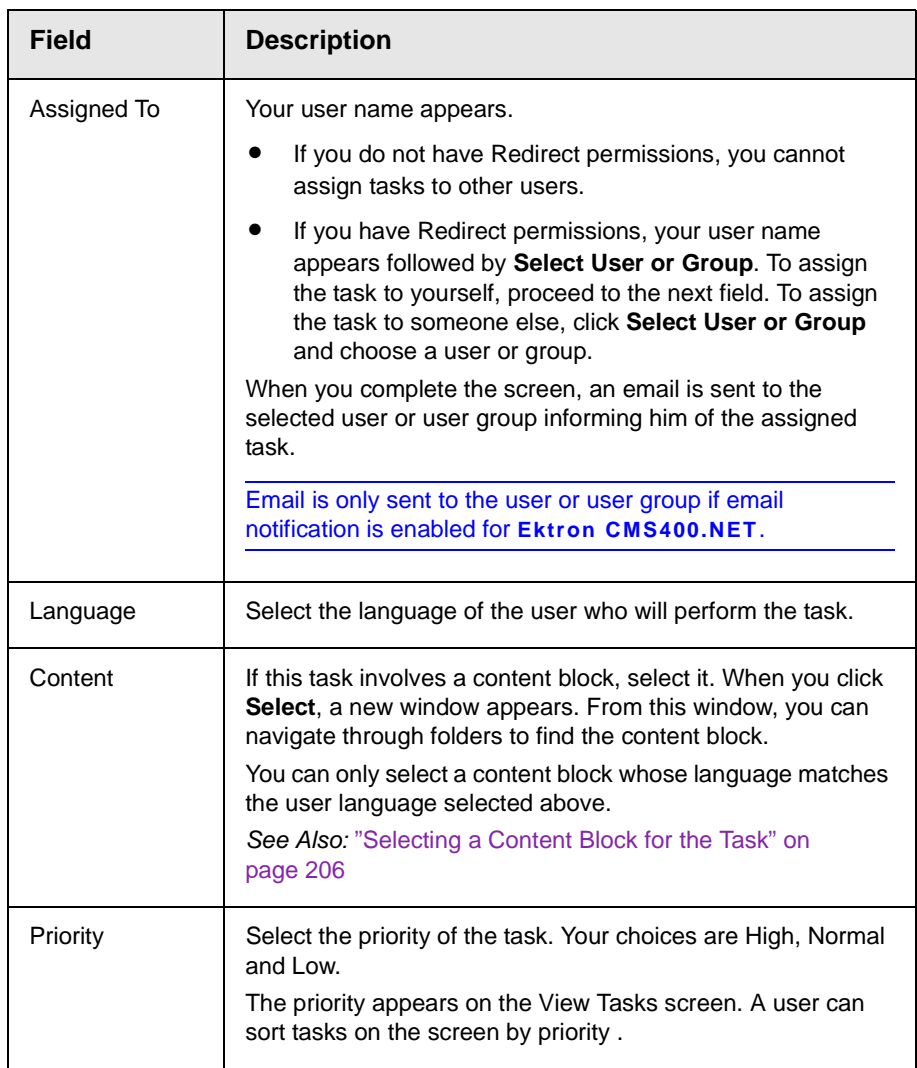

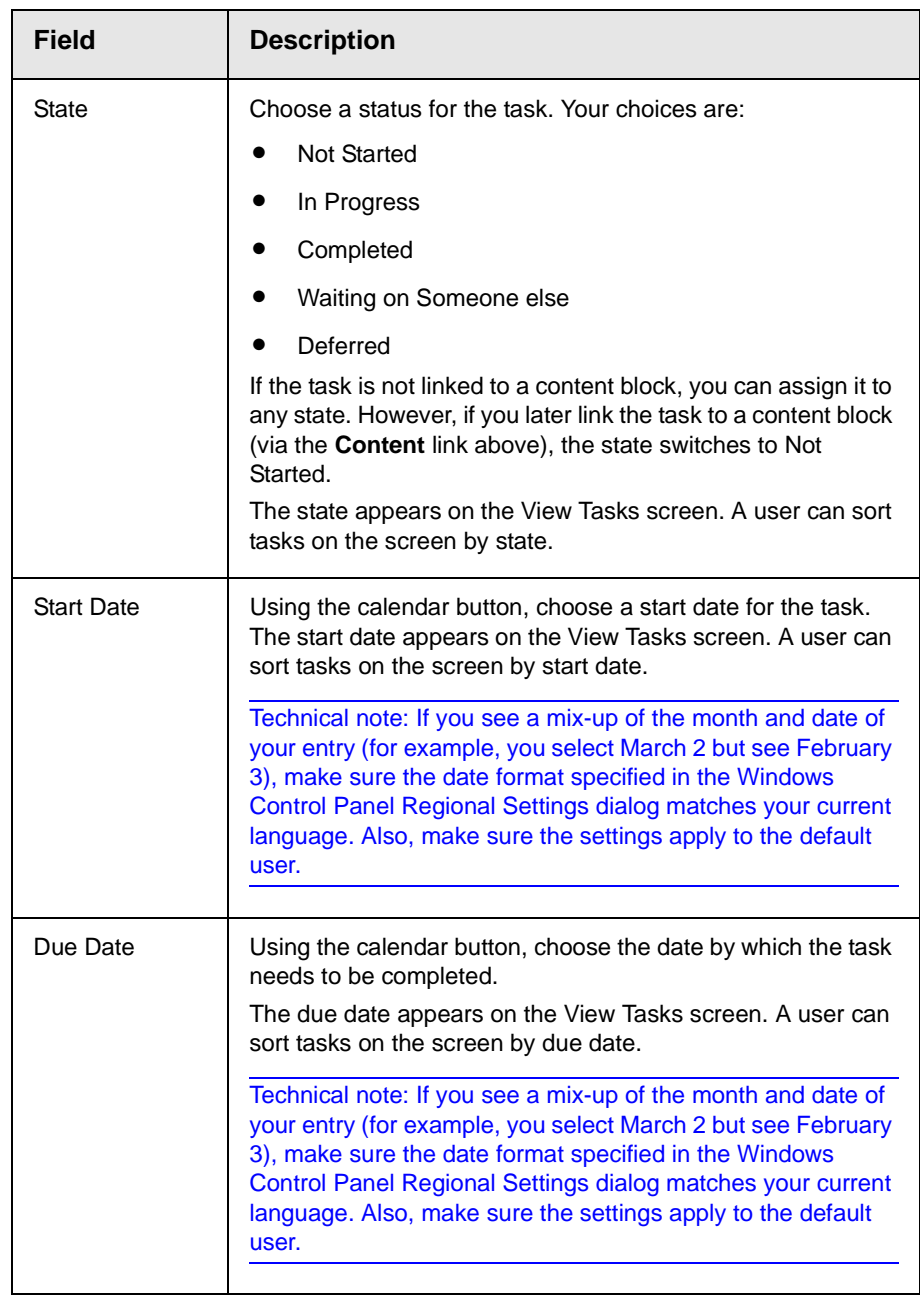

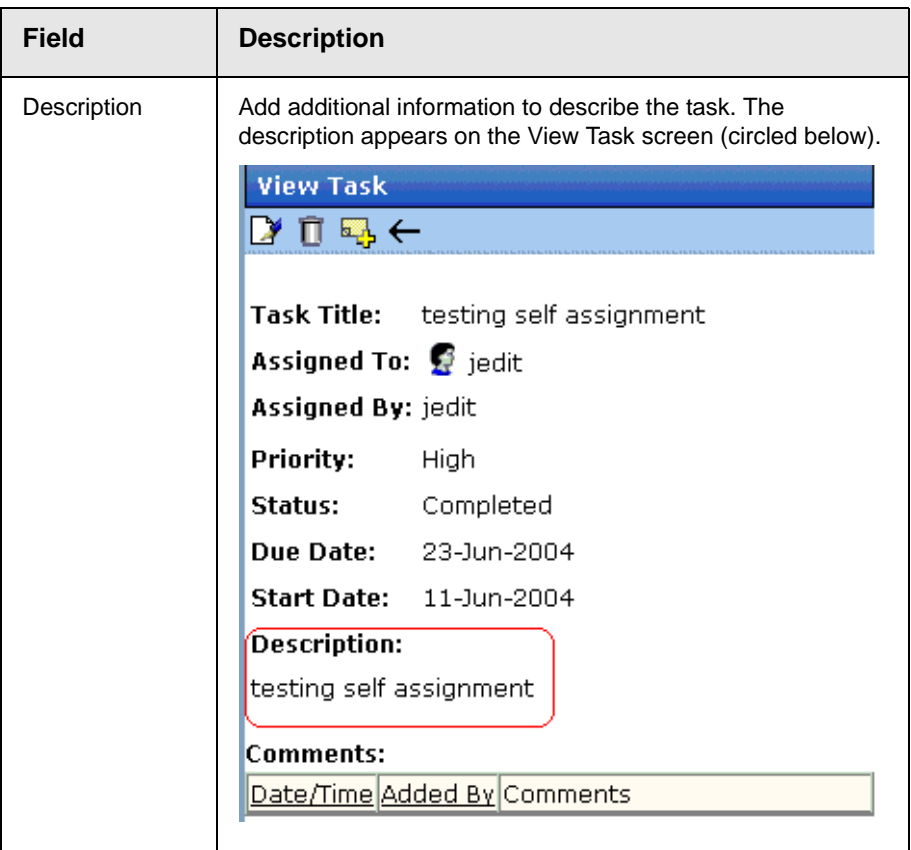

- 5. Click the Save button  $(\Box)$ .
- 6. If email notification is enabled, an email is sent to the user/user group to which the task was assigned.

### <span id="page-222-0"></span>*Selecting a Content Block for the Task*

When you click **Select Content** from the Add Task screen, the Select Content screen appears. It shows only content blocks in the selected language.

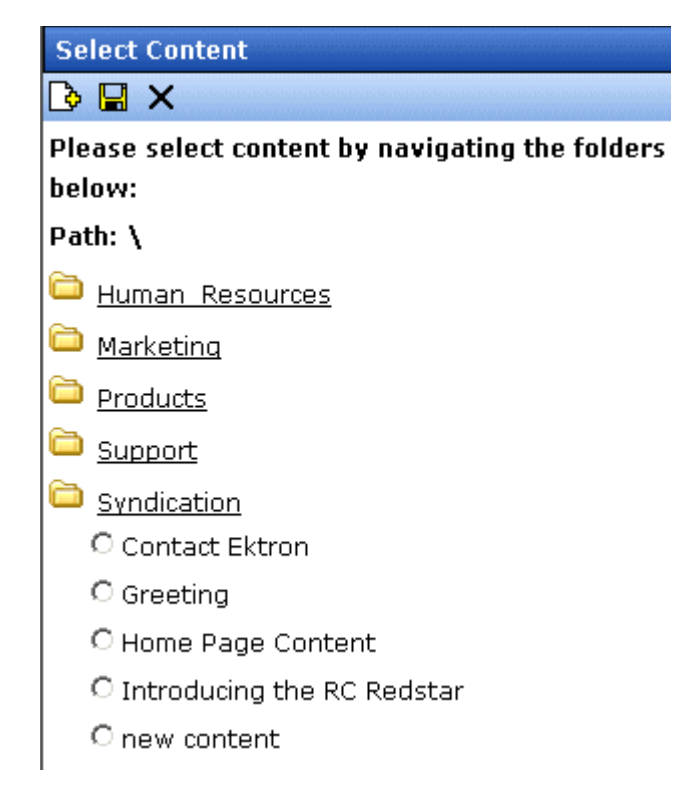

You should only select a content folder for which you have permissions.

To select an existing content block to assign to the task, follow these steps.

- 1. Navigate to the content block. (Click any folder to open it.)
- 2. Click the circle to the left of the block.

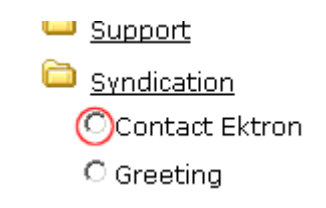

3. Press the Save button  $(\blacksquare)$ 

#### <span id="page-224-1"></span>*Task Type Availability*

Task types can be hidden from users by clicking the Not Available check box in the Add Task Type and Edit Task Type screens. By making Task Types not available, you can make the Task Type unavailable without deleting it.

*See Also:* ["Task Type Availability" on page 208](#page-224-1)

### <span id="page-224-0"></span>.Creating a Task via a Content Block

The above section describes assigning tasks from the Tasks folder. You can also assign task via the content folder, as illustrated below.

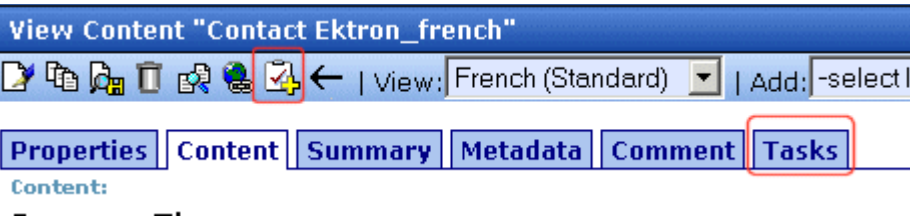

### **Assigning a Task from the View Content Screen**

To assign a task from the View Content screen, follow these steps.

- 1. Access the View Content screen for the content block to which you want to "attach" in a task, as described in ["Viewing a](#page-48-0)  [Content Block" on page 32](#page-48-0).
- 2. Click the Add Task button  $(\mathcal{A})$ .
- 3. Follow the directions in ["Creating the Task via the Task Folder"](#page-219-0)  [on page 203](#page-219-0). The only differences are
- **•** the content block's ID number and title appear on the screen
- **•** the language of the content block is the default language

### <span id="page-225-0"></span>Viewing a Task

Once a task is added, (with the exception of Administrators) only the user who assigned the task and those to whom the task was assigned can view it.

To view a task, follow these steps.

#### *Viewing a Task from the Content Folder*

- 1. Access the Contents folder from the left side of your Workarea.
- 2. Select the content block associated with the task.
- 3. Click the **Tasks** tab.

♪40 Mg I 或 6 Mg & 4 f ( ) view: English (US) ▼ | Adı

Content | Summary | Metadata | Properties | Comment | Tasks **Content:** 

- 4. The page lists all tasks assigned to the content block.
- 5. Select a task.

From the view task page, you can add a comment to the task. See ["Adding Comments to Tasks" on page 214](#page-230-0) for more information.

#### *Viewing a Task from the Tasks Folder*

To view a task from the Tasks folder, follow these steps.

- 1. Form the Smart Desktop, select the Tasks folder.
- 2. Using one of the options, click the task you want to view.
- 3. The View Task screen is displayed. From here, you can perform these tasks.
- **•** ["Editing a Task" on page 213](#page-229-0)
- **•** ["Deleting a Task" on page 217](#page-233-0)
- **•** ["Adding Comments to Tasks" on page 214](#page-230-0)

#### *Task View Options*

Beneath the main task module folder, several view screens display all tasks filtered by specified categories. After viewing tasks in any category, most screens let you perform an action on the tasks (the actions are included in the table below). For example, you can change a tasks state to another state. To select all tasks on a screen, click the check box in the header row (illustrated below).

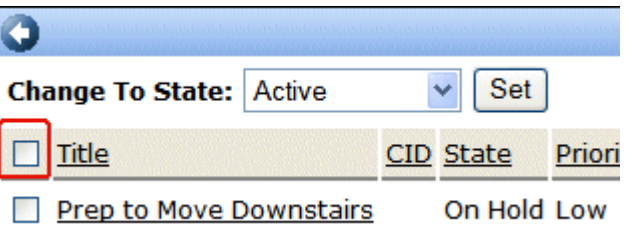

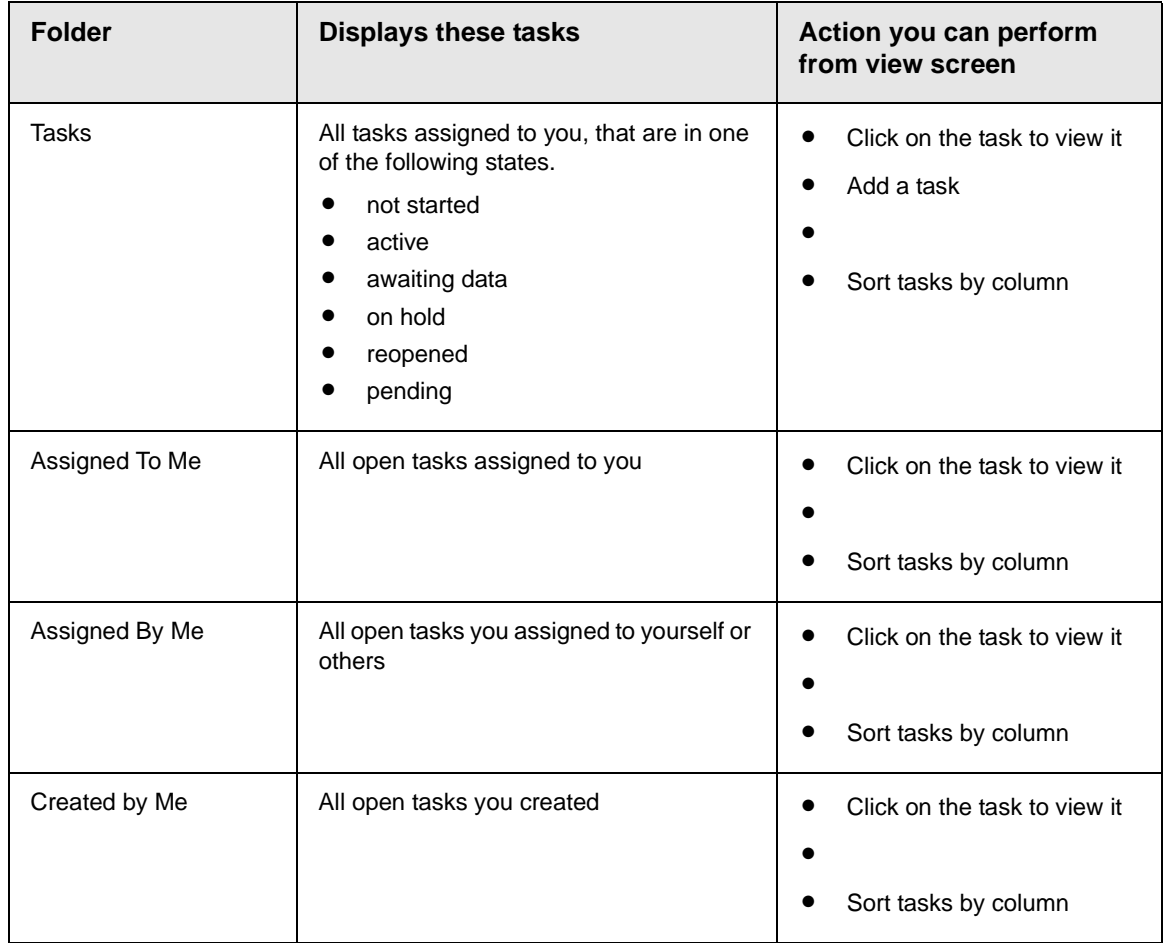

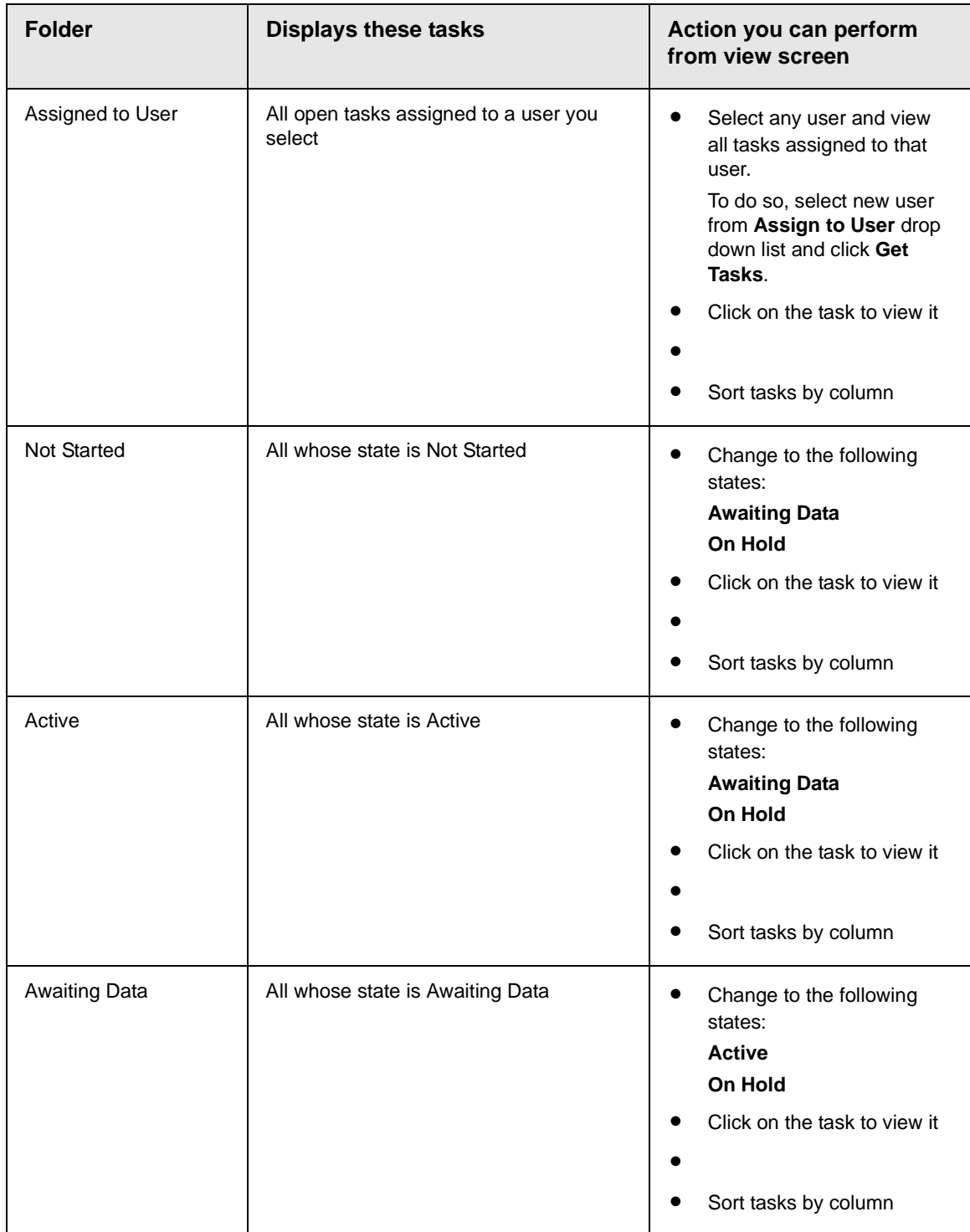

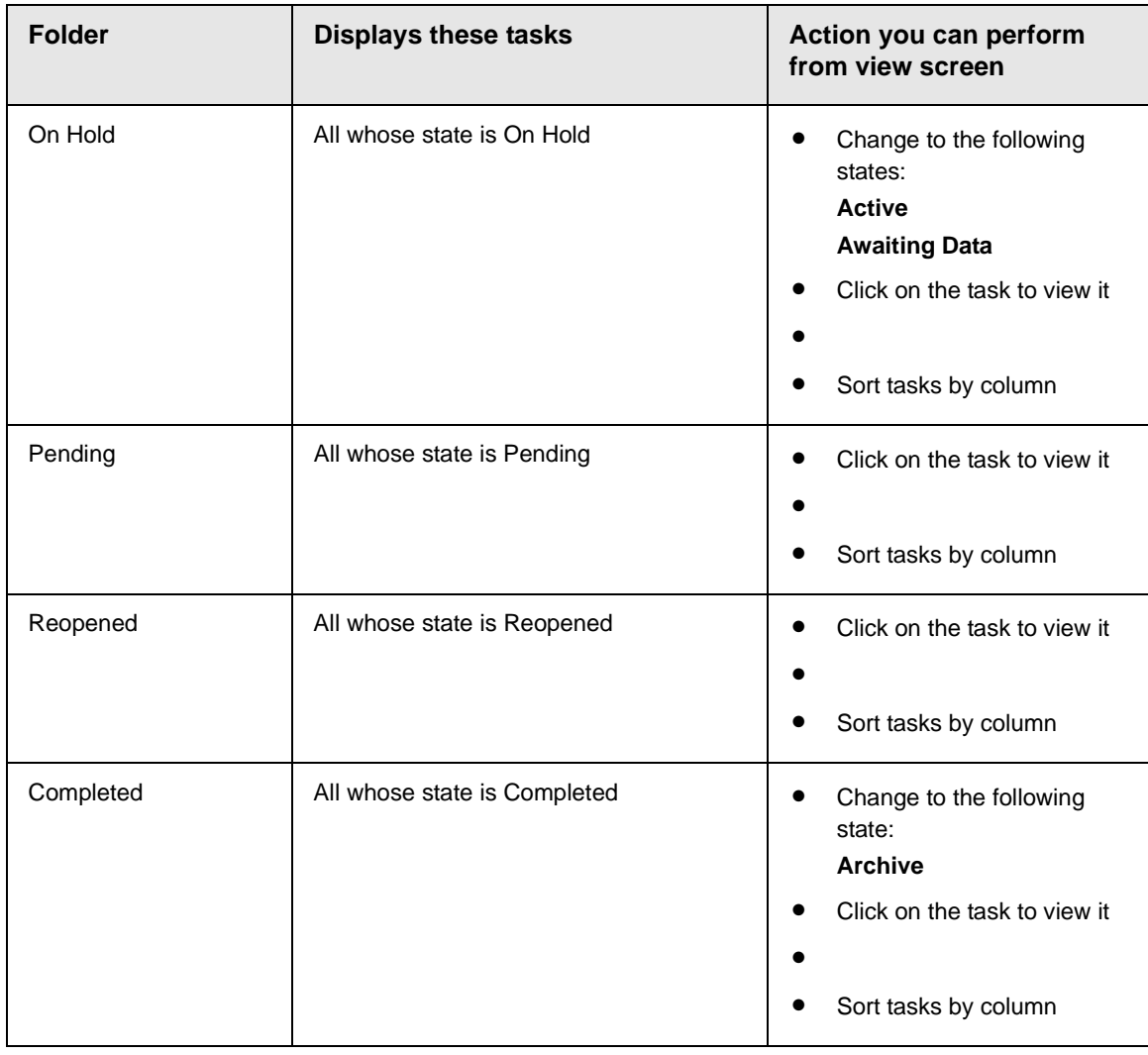

**NOTE** Task Types appear in the Show Task Type drop down box, only when they have been added to a task.

### *Sorting Tasks By Column*

On every View Tasks page, you can sort the information by most columns. Information can be sorted by the following.

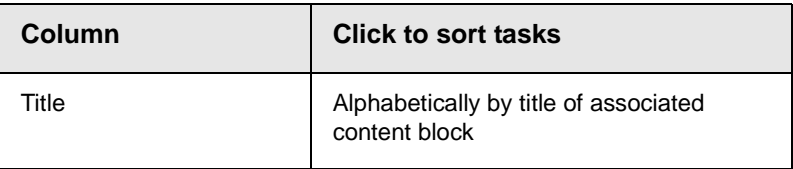

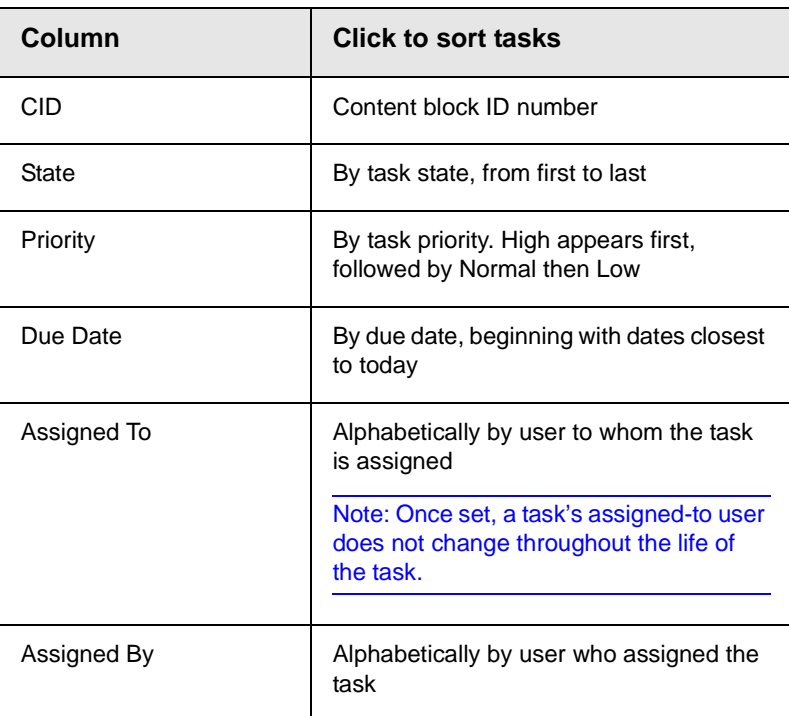

## <span id="page-229-0"></span>Editing a Task

You can change task information, such as

- **•** Title
- **•** Assigned to
- **•** Language
- **•** Content
- **•** Priority
- **•** Status (State)
- **•** Due Date
- **•** Start Date
- **•** Description

To edit a task, perform the following steps:

- 1. Access the view task page for the task, as described in ["Viewing a Task" on page 209.](#page-225-0)
- 2. Click the Edit button  $(\sqrt{\blacktriangledown})$ .
- 3. The Edit Task screen appears.
- 4. Edit the task.
- 5. Click the Update button  $\left(\blacksquare\right)$  to save the changes.

### <span id="page-230-0"></span>Adding Comments to Tasks

You can add comments to an assigned task if you want to provide additional information about its status. For example, if you update a task's status from *In progress* to *Waiting on Someone Else*, you can use a comment to describe the status change, such as:

left voice mail with John with questions about his changes to the home page

Comments appear at the bottom of the View Tasks screen (Illustrated below).

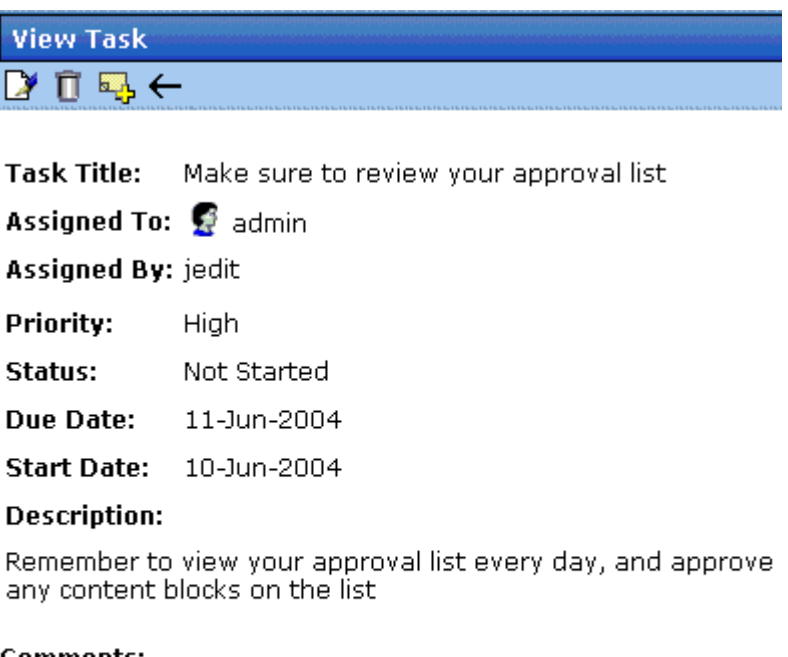

#### |Comments:

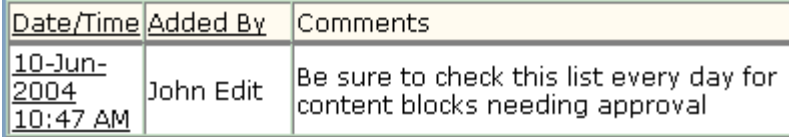

Several comments can be added to a task to record its progress from assignment to completion.

To add a comment to a task, follow these steps.

- 1. Access the View Task screen for the task, as described in ["Viewing a Task" on page 209.](#page-225-0)
- 2. Click the Add Comment button  $(\Box)$ .
- 3. The Comments window appears.

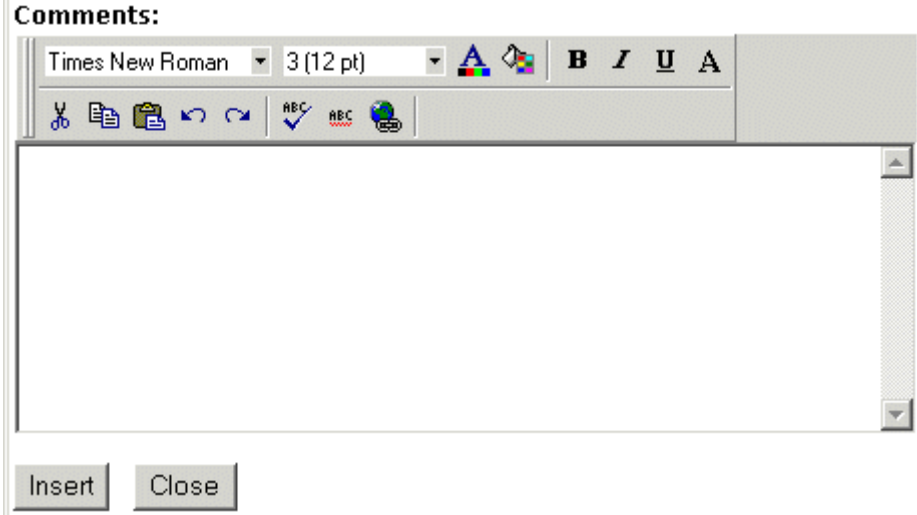

- 4. Enter your comment in the editor. Note that you can format and spell check the text using the toolbar buttons.
- 5. Click the  $n_{\text{insert}}$  button.
- 6. The View Task screen reappears with the comment at the bottom of the page.

### **Updating Comments**

To update a comment, follow these steps.

- 1. Access the View Task screen that contains the comment you want to update, as described in ["Viewing a Task" on page 209](#page-225-0).
- 2. Click the comment's **Date/Time** link (illustrated below).

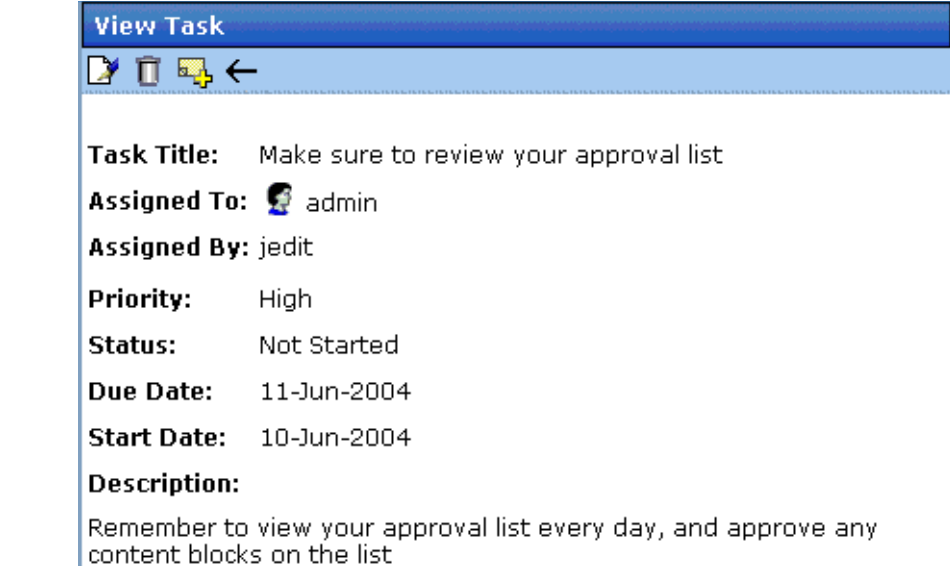

#### Comments:

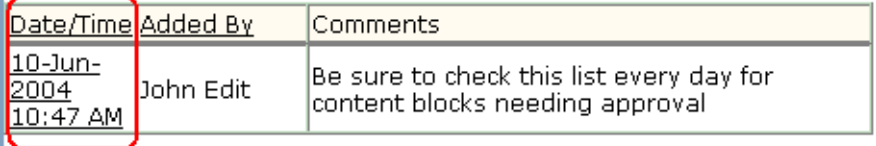

- 3. The Comments window opens with the comment displayed.
- 4. Update the comment.
- 5. Click the  $\bigcup_{p}$  Update button.

### <span id="page-233-0"></span>Deleting a Task

You can easily delete a task that is no longer needed. For example, the user who assigned a task would typically delete it when it is completed.

To delete a task, follow these steps.

- 1. Access the View Task screen for the task, as described in ["Viewing a Task" on page 209.](#page-225-0)
- 2. Click the Delete button  $(\mathbf{\bar{\Pi}})$ .
- 3. A confirmation message appears.

4. Click **OK**.

## <span id="page-234-0"></span>Viewing a Task's History

**Ektron CMS400.NET** maintains a history of all events in the life of a task, as well as any comments entered. As examples, the task history shows when and by whom the task was created, when it changed to Active, when it was linked to a content block, when its state changed, when it was approved, etc.

You can view the task's history until the task is purged. To view a task's history, follow these steps.

- 1. Navigate to the View Task screen, as explained in ["Viewing a](#page-225-0)  [Task" on page 209](#page-225-0).
- 2. Click the History button  $(\mathbb{F}_{\mathbb{F}_1})$ .
- 3. The history of task events appears (example below).

#### **View Task History for review today**

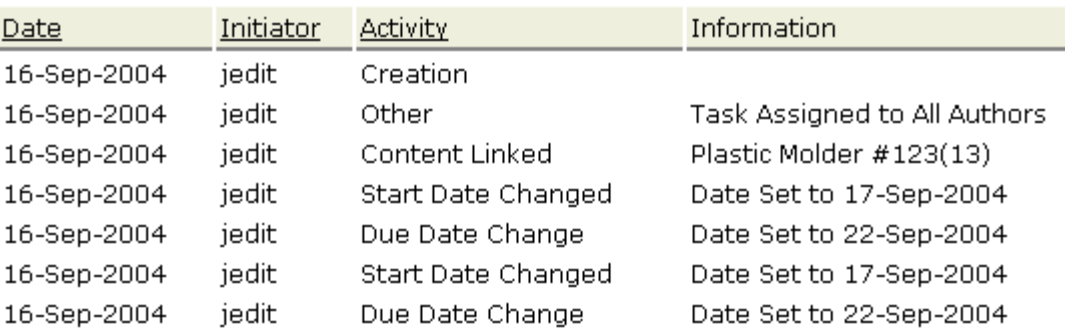

# <span id="page-235-0"></span>Task Module Toolbar

The following table explains the toolbar buttons available while managing tasks.

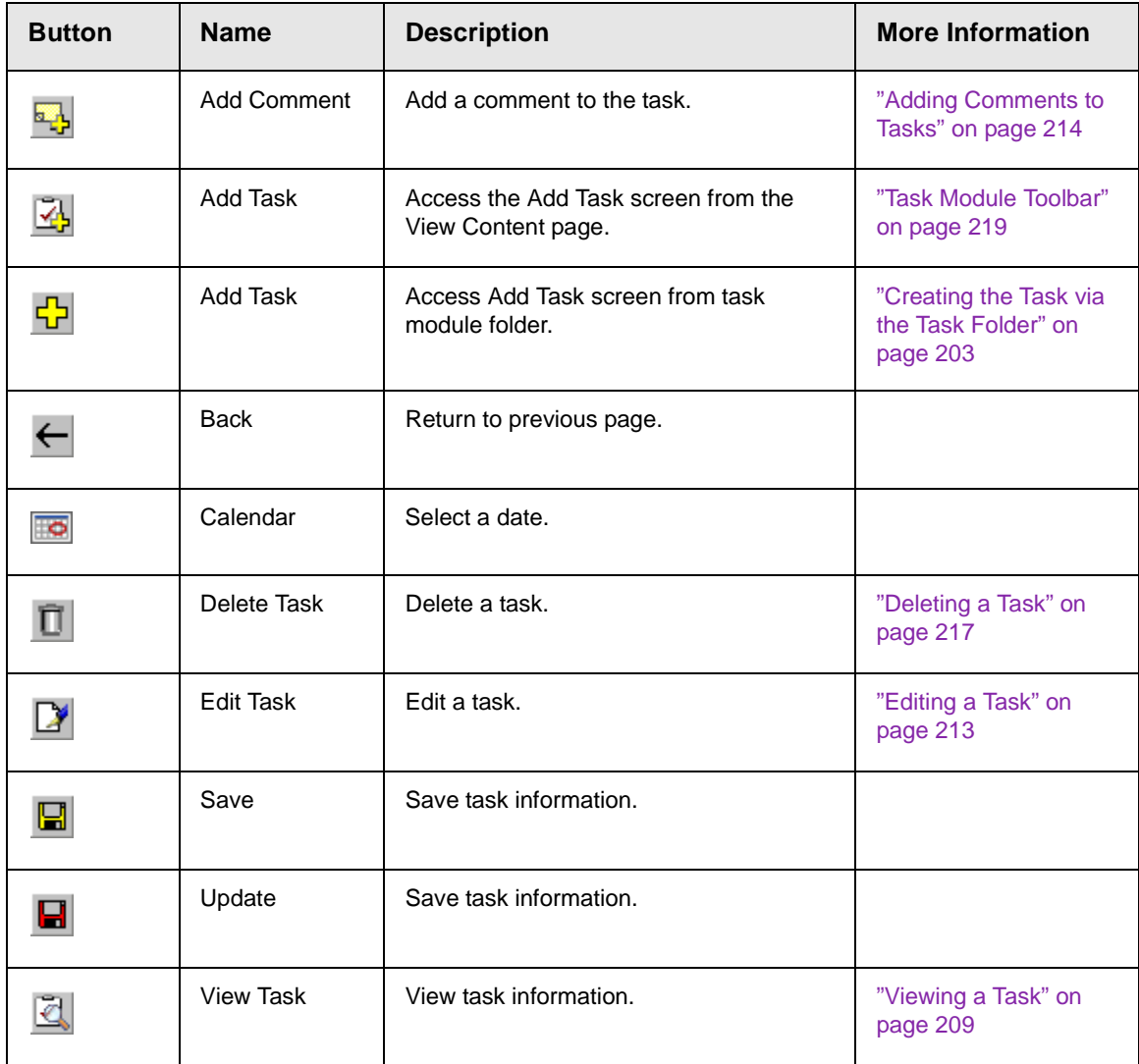

# **Updating Your User Profile**

When a new user is added to an Ektron CMS400.NET Web site, the administrator sets up a personal profile for him. It contains information such as password and e-mail address. You can update some personal profile information when needed. This section explains how to modify your personal profile.

# Viewing Your Profile

Before changing your personal profile, you must view it. To do so, follow these steps.

- 1. Access your Smart Desktop. *See Also:* ["Understanding the](#page-30-0)  [Smart Desktop" on page 14](#page-30-0)
- 2. From the lower left frame, click **Settings**.
- 3. From the top left frame, click **User Profile**.

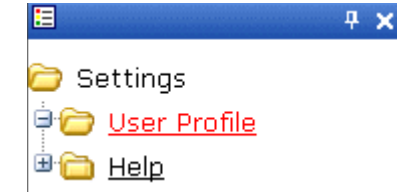

4. Your user profile appears.

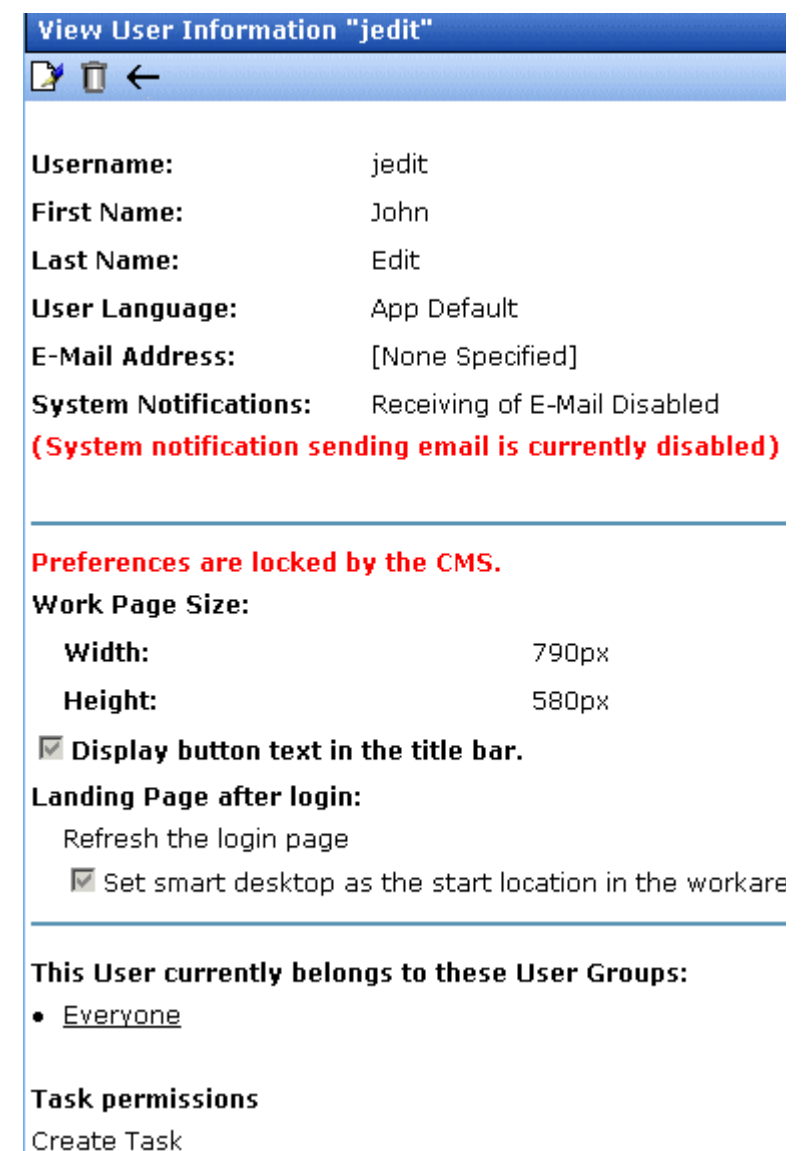

5. Click the Edit button  $(\triangleright)$  in the top left corner.

6. The Edit User Information screen appears. The following table explains fields you can edit.

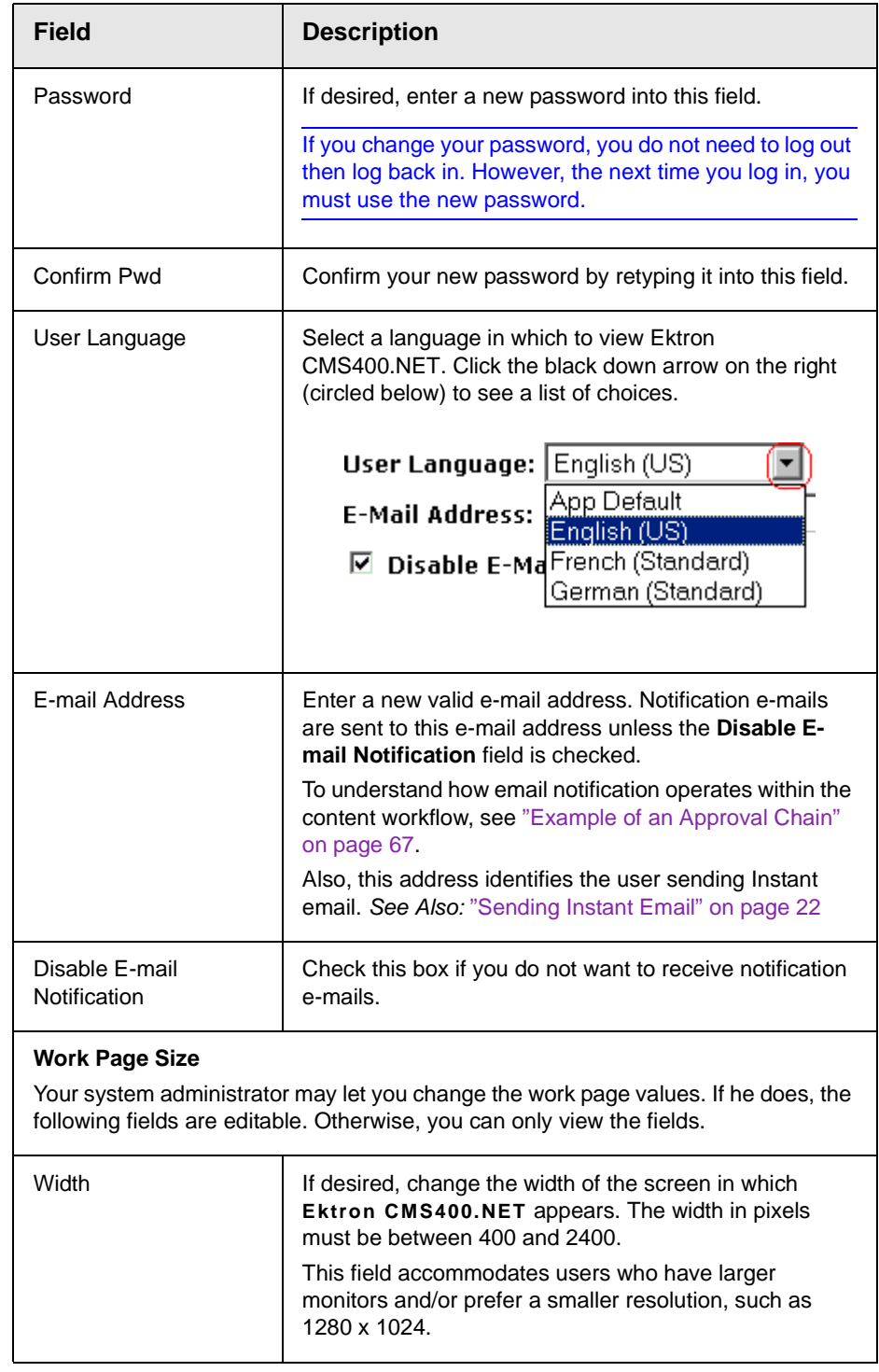

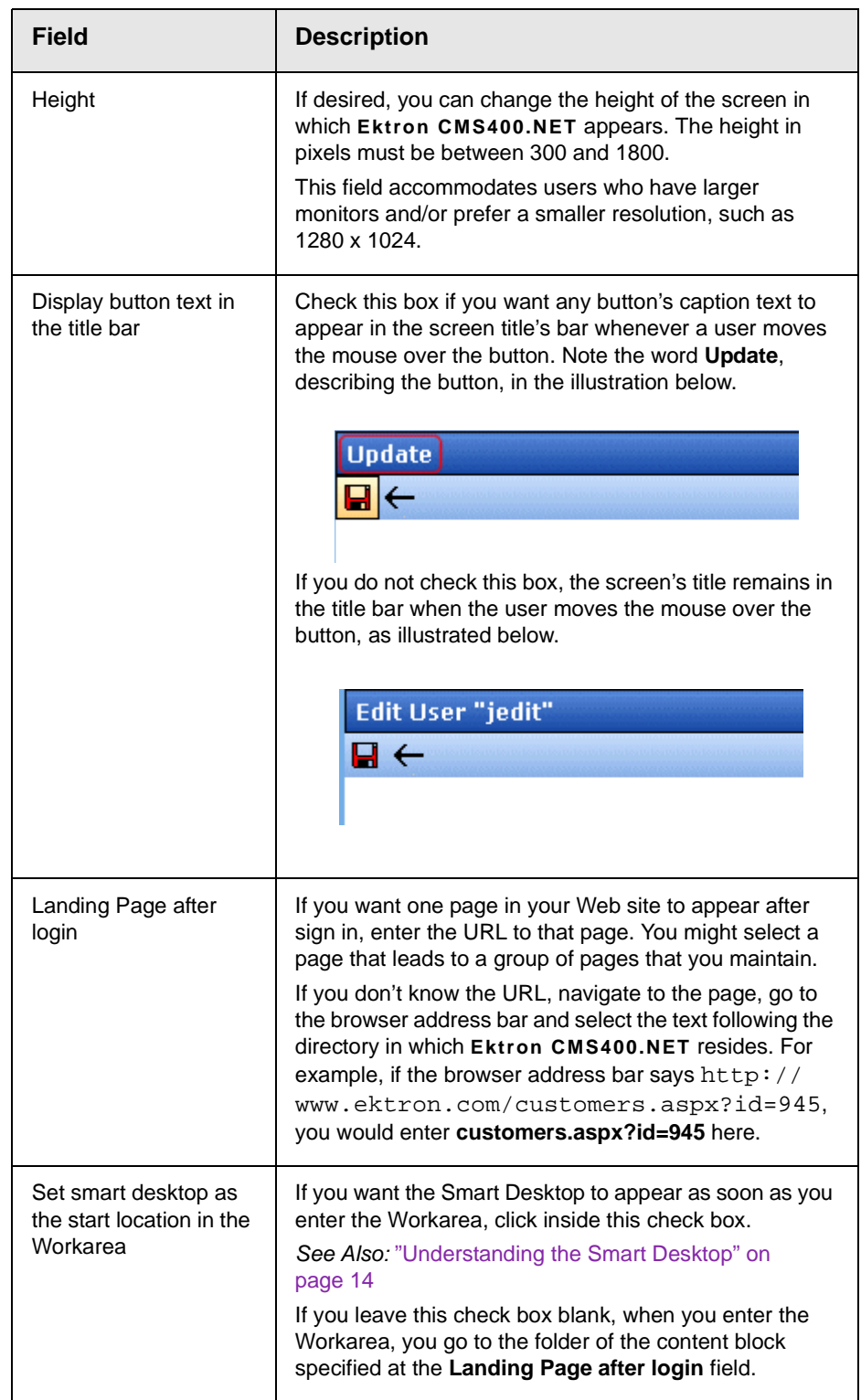

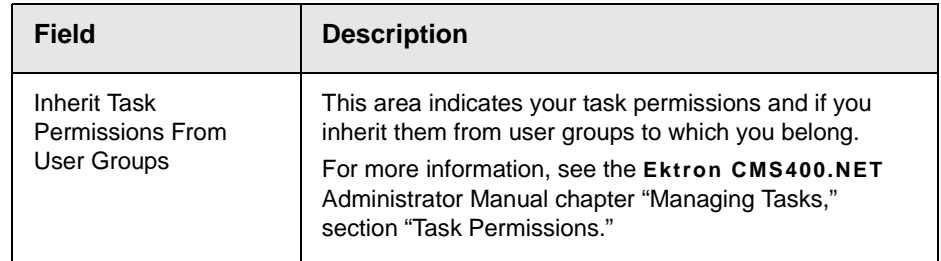

7. Click the Update button  $(\blacksquare)$ .

# **Accessing Online Help**

The help folder provides access to important and useful information about using Ektron CMS400.NET. It gives you a library of all manuals plus links to relevant pages on Ektron's Web site. We provide this information to make it easier to learn about our Content Management system.

To access the help folder, follow these steps.

1. Access your Smart Desktop. *See Also:* ["Understanding the](#page-30-0)  [Smart Desktop" on page 14](#page-30-0)

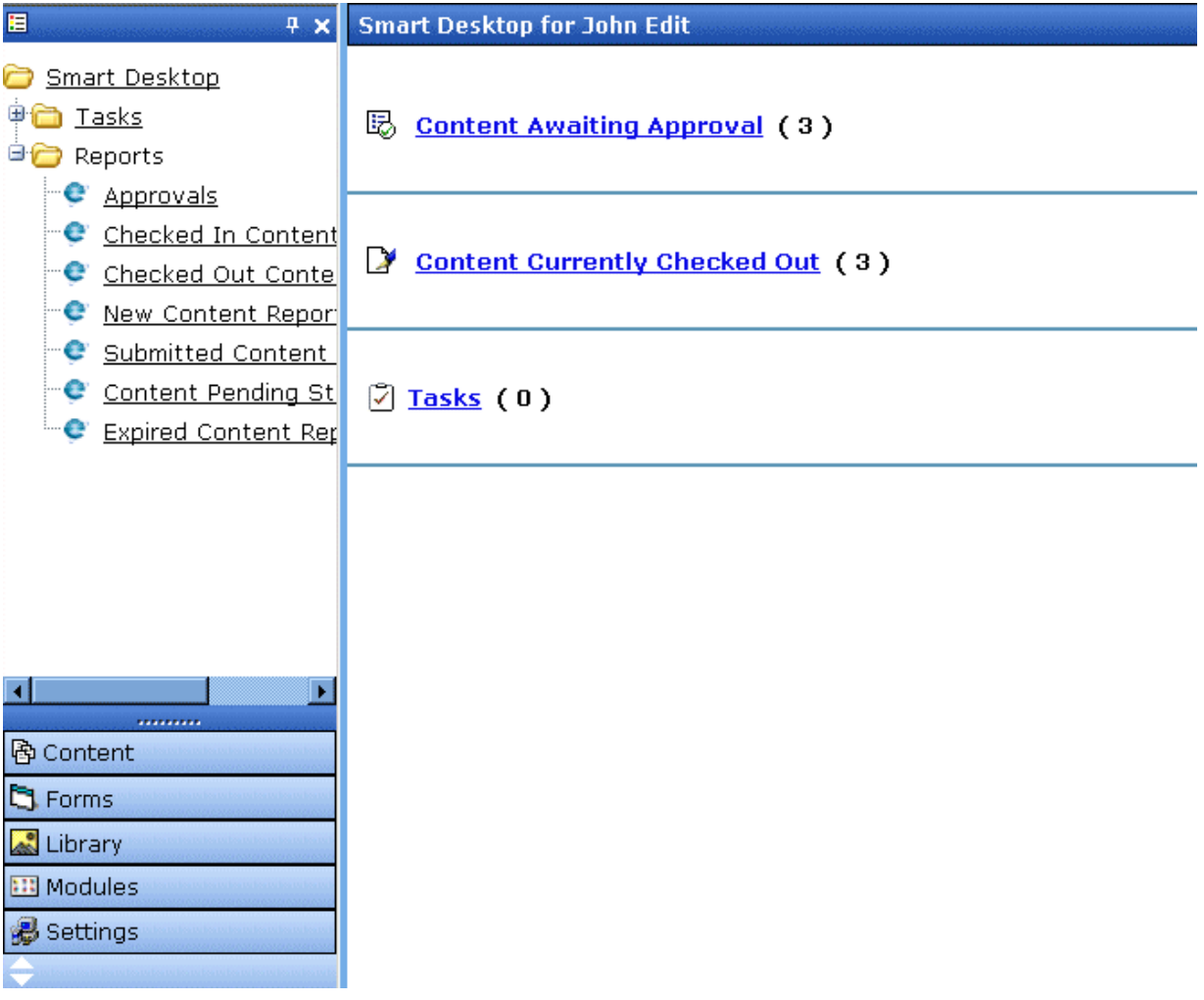

2. From the lower left frame, click Settings.

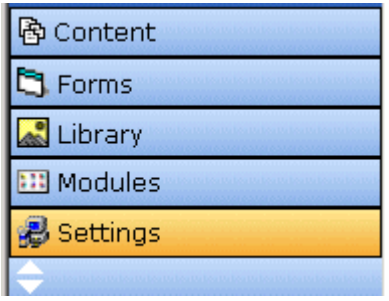

3. From the top left frame, click **Help**.

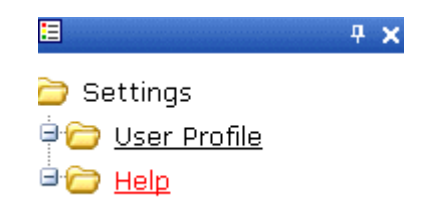

4. The help screen appears in the right frame.

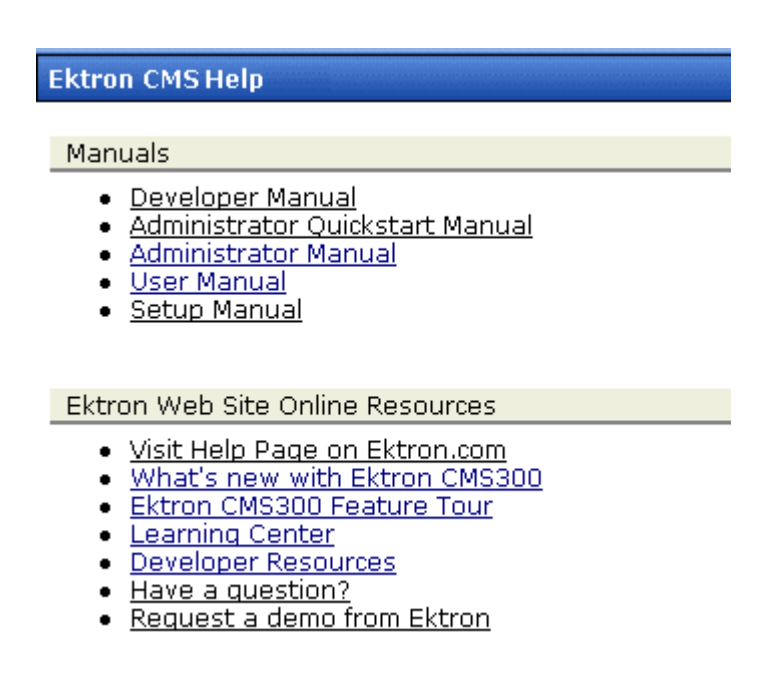

5. Click on a link to open the manual or Web page.

**NOTE** Your computer requires an internet connection to access the online resource links.

# **Introduction to eWebEditPro+XML**

eWebEditPro+XML is a browser-based, Web content editor designed for dynamic Web sites. It lets you create and publish your own Web content in any language supported by the operating system and your Web site.

More specifically, eWebEditPro+XML lets you perform Web page editing functions, such as

- **•** copy content from any Windows-based application
- **•** use Microsoft Word to edit Web content
- **•** cut, copy, and paste
- **•** find and replace text
- **•** check spelling
- **•** edit an image
- **•** change font style, size, attributes (bold, italics, underline), and color
- **•** begin lines with bullets or numbers
- **•** adjust indentation
- **•** right, center, or left justify text and images
- **•** add a bookmark, hyperlink, image, or table
- **•** view your text as WYSIWYG or HTML code
- **•** insert or clean HTML source code

You gain access to these functions either from the toolbar at the top of the editor window or from a menu that appears when you right click the mouse inside the editor.

## Using **eWebEditPro+XML**

eWebEditPro+XML is like many other word processing applications. You type text and then use toolbar buttons (illustrated below) and menu options to change the text's appearance or perform functions on it, such as spell checking.

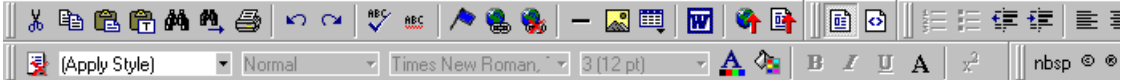

## Organization of this Documentation

The next section, ["Creating a Simple Web Page" on page 230](#page-246-0), walks you through the steps required to create a simple Web page.

The following section, ["Toolbar Buttons" on page 234,](#page-250-0) explains

- **•** each toolbar button
- **•** functions that appear when you right click the mouse

Many of these functions are simple and require only a brief explanation.

The last section, ["Using eWebEditPro+XML's Advanced Features"](#page-275-0)  [on page 259](#page-275-0), explains how to use the more advanced features.

# <span id="page-246-0"></span>**Creating a Simple Web Page**

This section walks you through the process of creating a simple Web page, using only a few of the many features available. Later sections explain all of the features and how to use them.

## Your Finished Web Page

When you finish this exercise, your simple Web page will look like this.

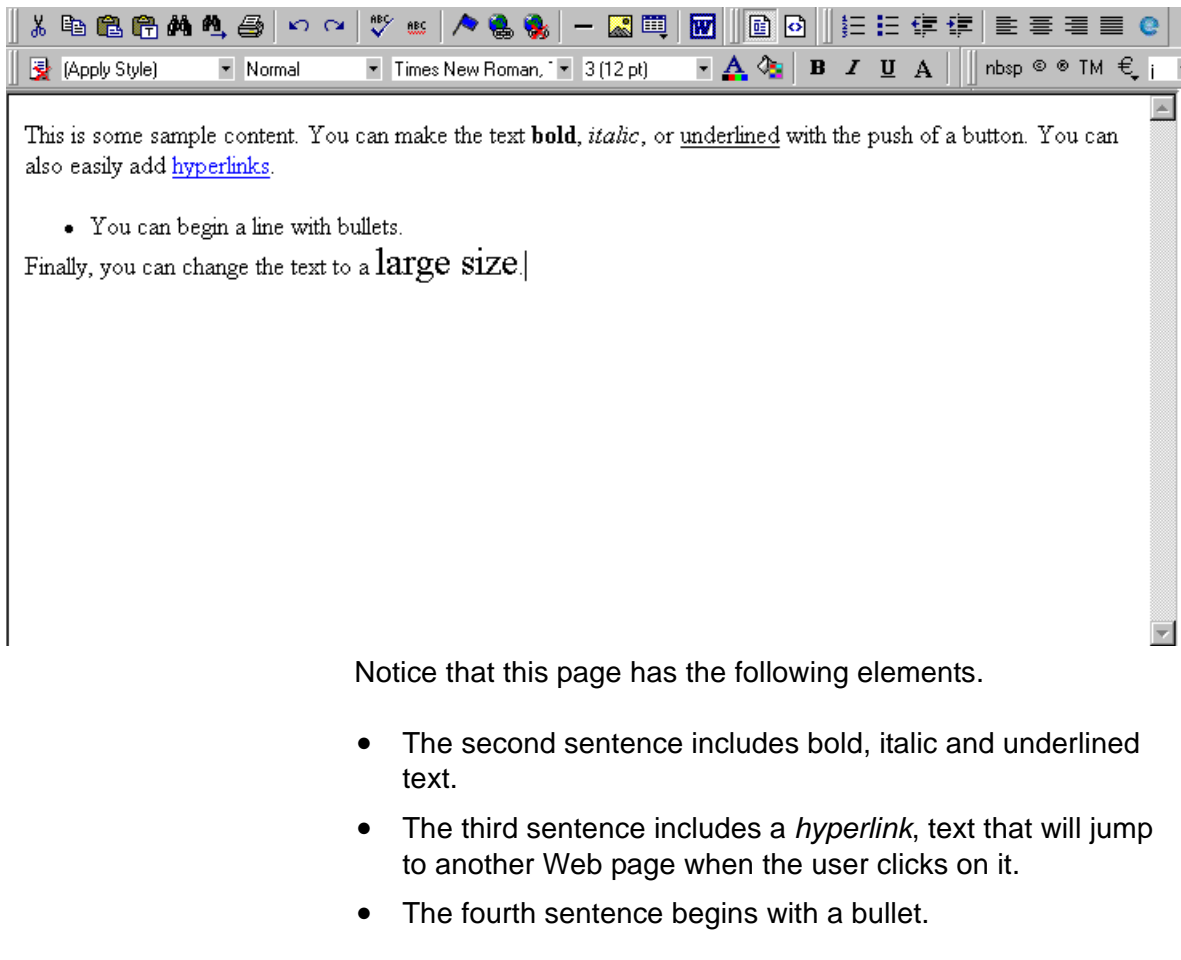

**•** The last sentence has some very large (18 point) text.

### Creating the Sample Web Page

To create this page, follow these steps.

### **Enter the First Two Sentences**

- 1. Open eWebEditPro+XML. (Your Webmaster installs eWebEditPro+XML on your computer and determines which fonts and sizes are available. Your system may not match the example below.)
- 2. Type the first two sentences.

**This is some sample content. You can make text bold, italic and underlined with the push of a button.**

- 3. Double click the word "bold" to select it. Then, click the Bold button ( $\mathbf{B}$ ) to apply bold to the word.
- 4. Double click the word "italic." Then, click the Italic button  $(I)$  to apply italic to the word.
- 5. Double click the word "underlined." Then, click the underline button  $(\mathbf{U})$  to underline the word.

### **Creating a Hyperlink**

- 1. Type **You can also easily add hyperlinks**.
- 2. Double click the word **hyperlinks** so that it becomes selected.
- 3. Click the Hyperlink button  $\left( \frac{1}{20} \right)$ .
- 4. The hyperlink dialog box appears.

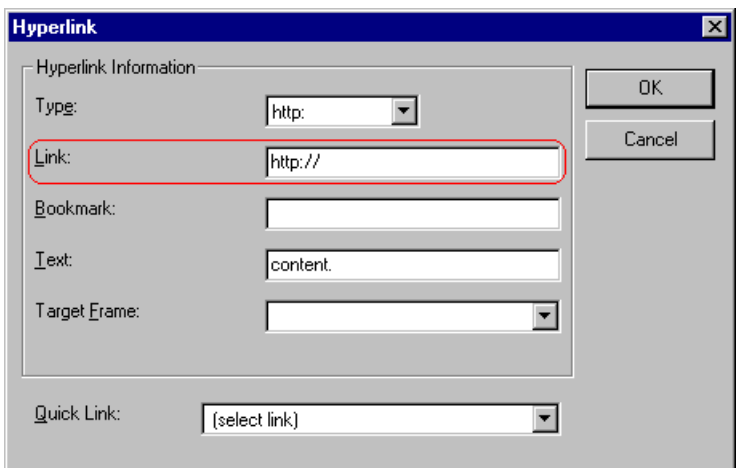

- 5. In the **Link** field, after **http://**, enter **www.ektron.com**.
- 6. Click **OK**.

Notice that the word **hyperlink** now appears in a different color. When you save this Web page and a user views it, if the user clicks **hyperlink**, a new Web page will display Ektron's home page.

**NOTE** If your computer has an internet connection, you can double click the hyperlink to test it.

### **Applying a Bullet to a Line of Text**

- 1. Press <Enter> to move the cursor down to the next line.
- 2. Type **You can begin a line with bullets.**
- 3. Click the bullet button  $(\mathbf{E})$ .
- 4. Notice that the line is indented and now begins with a bullet.
	- You can begin a line with bullets.

### **Changing the Size of Text**

- 1. Press <Enter> to move the cursor down to the next line.
- 2. Type **Finally, you can change the font to a large size.**
- 3. Select the words **large size**.

4. Click the down arrow to the right of the font size list. When you do, the list of available fonts appears.

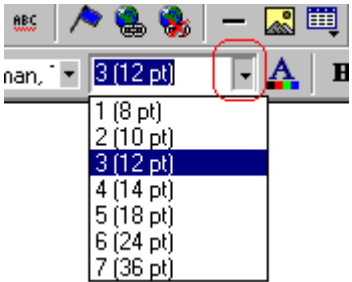

5. Click **5 (18 pt)**.

6. Notice that **large size** is now much larger than the other text.

Congratulations! You have just created your first Web page with eWebEditPro+XML. You have learned how to apply bold, italic, and underlining, create a hyperlink, add a bullet to a line, and change the size of the text.

This sample used only a few of the many features available. The following sections explain the rest of the details about using the product.

# <span id="page-250-0"></span>**Toolbar Buttons**

This section explains how to use the buttons and drop-down lists on the toolbar. (The toolbar is the row of buttons across the top of the editor window, illustrated below.)

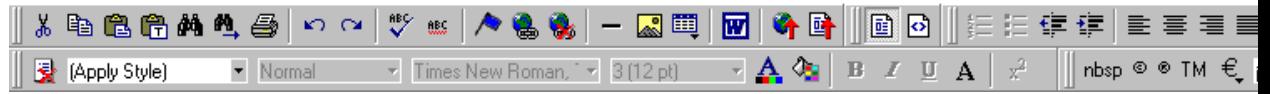

The buttons let you perform functions such as cutting and pasting text, inserting images, and creating tables.

All buttons may not appear. Your Webmaster determines which buttons appear on your toolbar. Also, you can customize your toolbar so that it contains only the buttons you use (See ["Customizing Your Toolbar" on page 248](#page-264-0)).

This section explains

- **•** [Selecting Text](#page-250-1)
- **•** [Applying Formatting Attributes to Text](#page-251-0)
- **•** [Table of Toolbar Buttons and Drop-Down Lists](#page-251-1)

# <span id="page-250-1"></span>Selecting Text

You select text before performing an action on it, such as copying it.

- **•** To select *all* information on a page, press Ctrl+A.
- **•** To select *a portion* of the information on a page, you have two choices.
	- Hold down the left mouse button and drag the cursor across the data you want to select.
	- Hold down the Shift key and the right arrow key  $(\pm)$ until the desired data is selected.

**•** To select *a single word*, place the cursor on the word and double click the mouse.

Selected text has different background and foreground colors, as illustrated below.

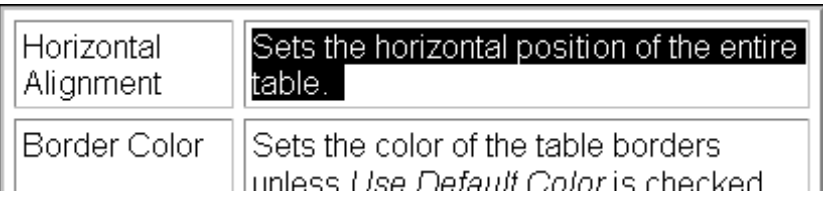

# <span id="page-251-0"></span>Applying Formatting Attributes to Text

Several buttons apply formatting attributes to text, such as bold and italics. There are two ways to apply these attributes.

- **•** Enter the text. Then, select the text and press the toolbar button. The button is now in a "pressed in" condition, and the text has the formatting attribute.
- **•** Press the toolbar button. Then, begin typing the text. As you type, the formatting is applied.

To stop applying the formatting, press the button again. This action changes the button to a "pressed out" condition and terminates the formatting.

# <span id="page-251-1"></span>Table of Toolbar Buttons and Drop-Down Lists

The following table explains each toolbar button and drop-down list.

**NOTE** The Data Designer feature also has a toolbar. For information, see "Using the Data Designer" on page 177.
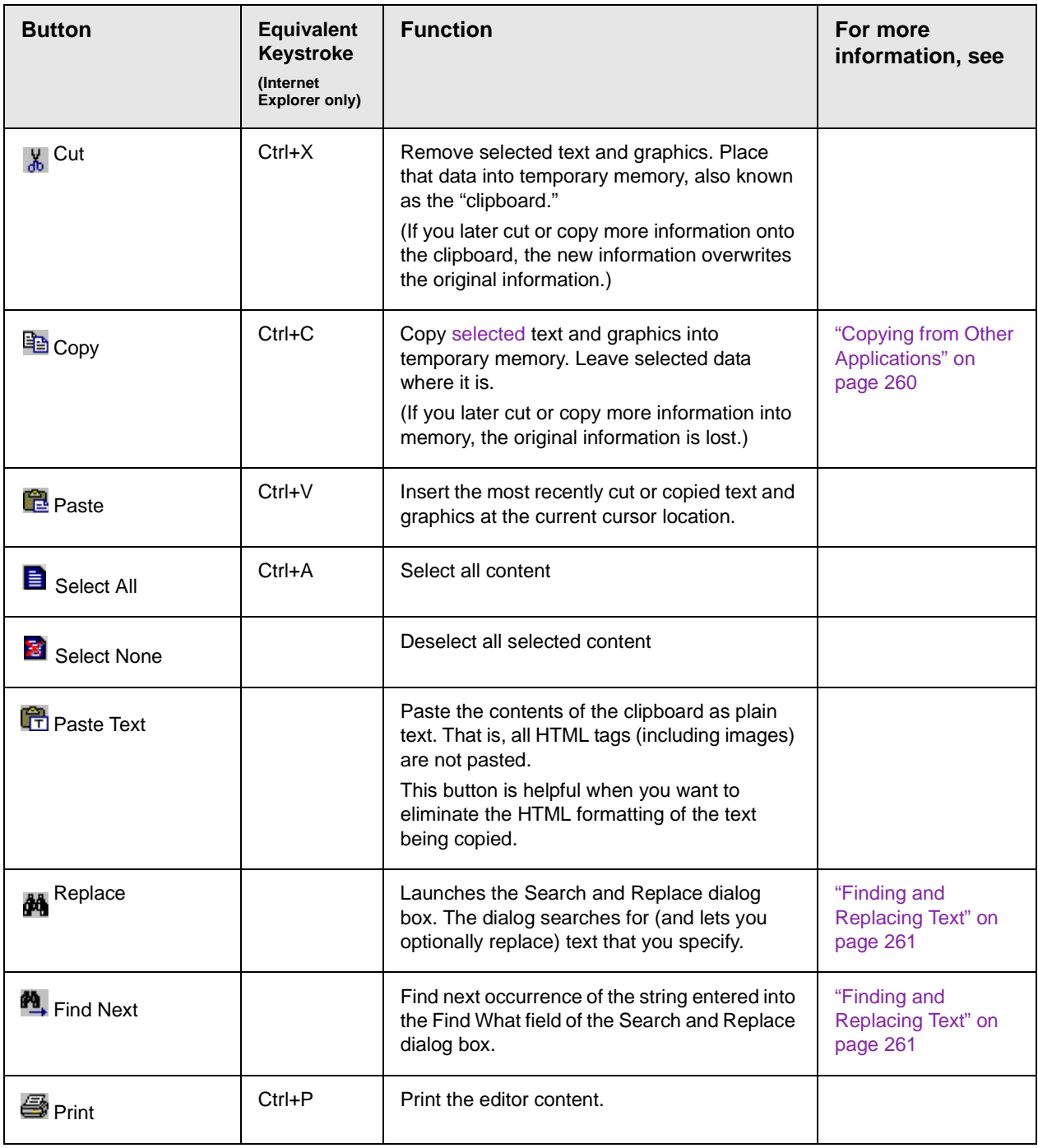

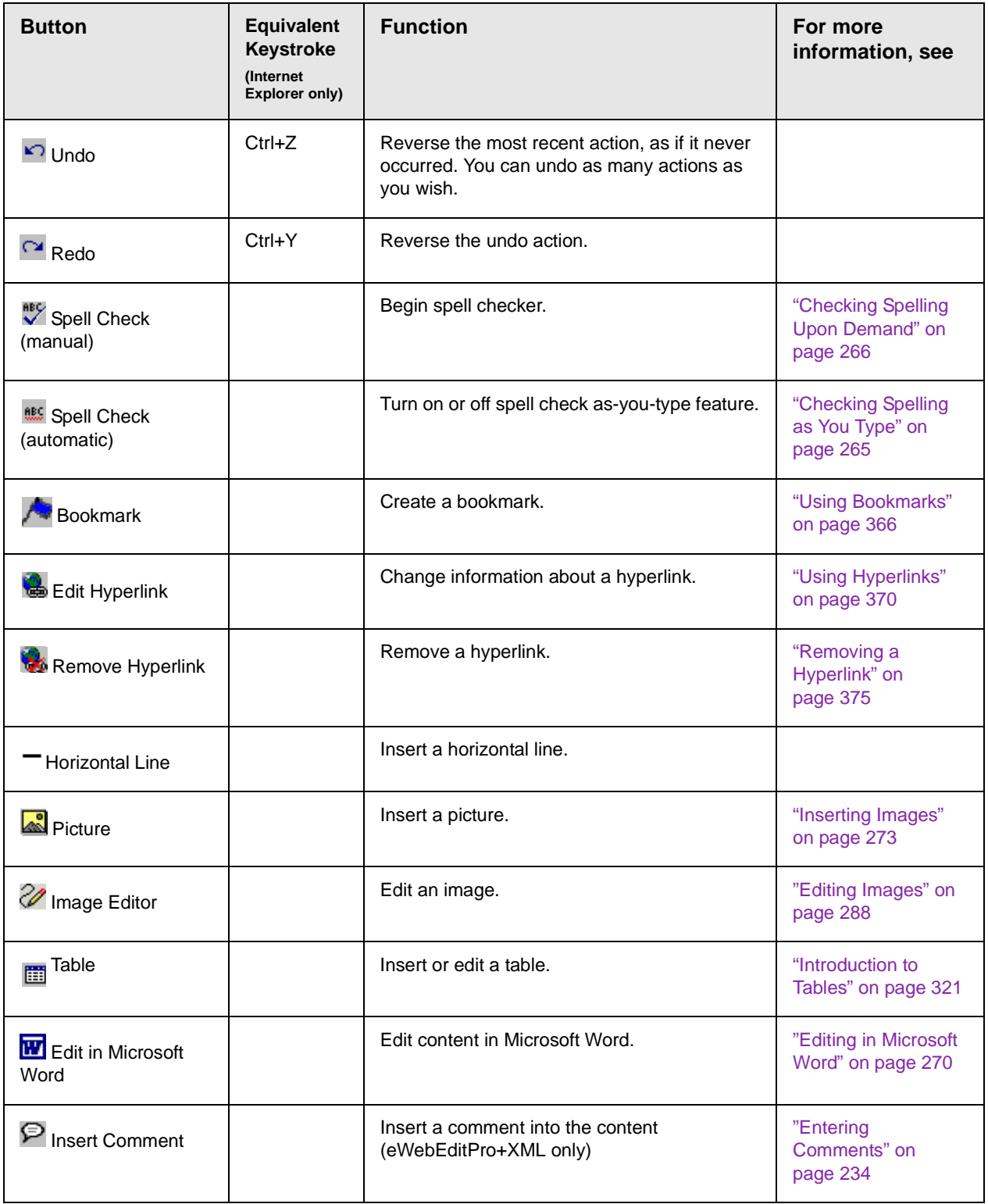

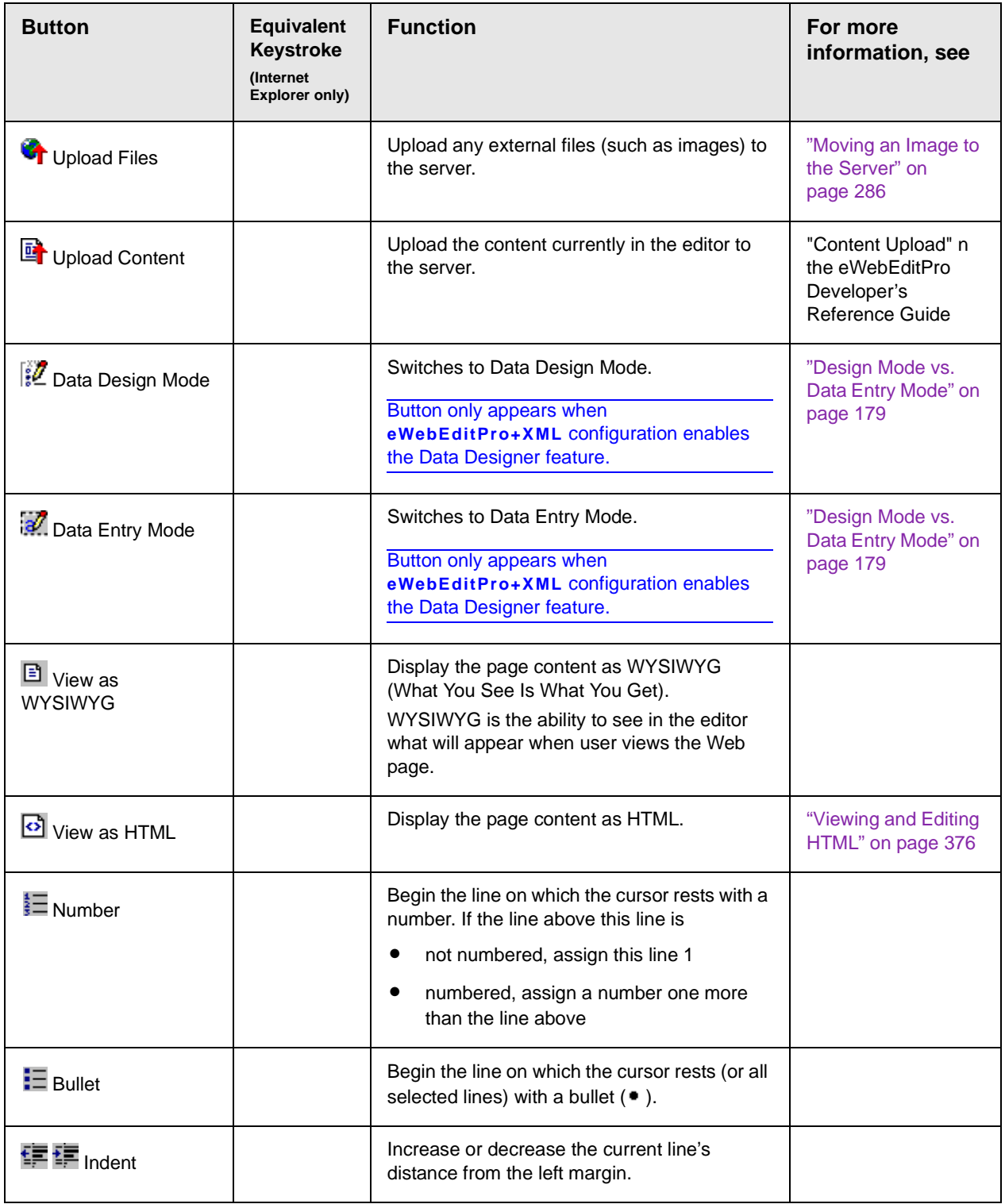

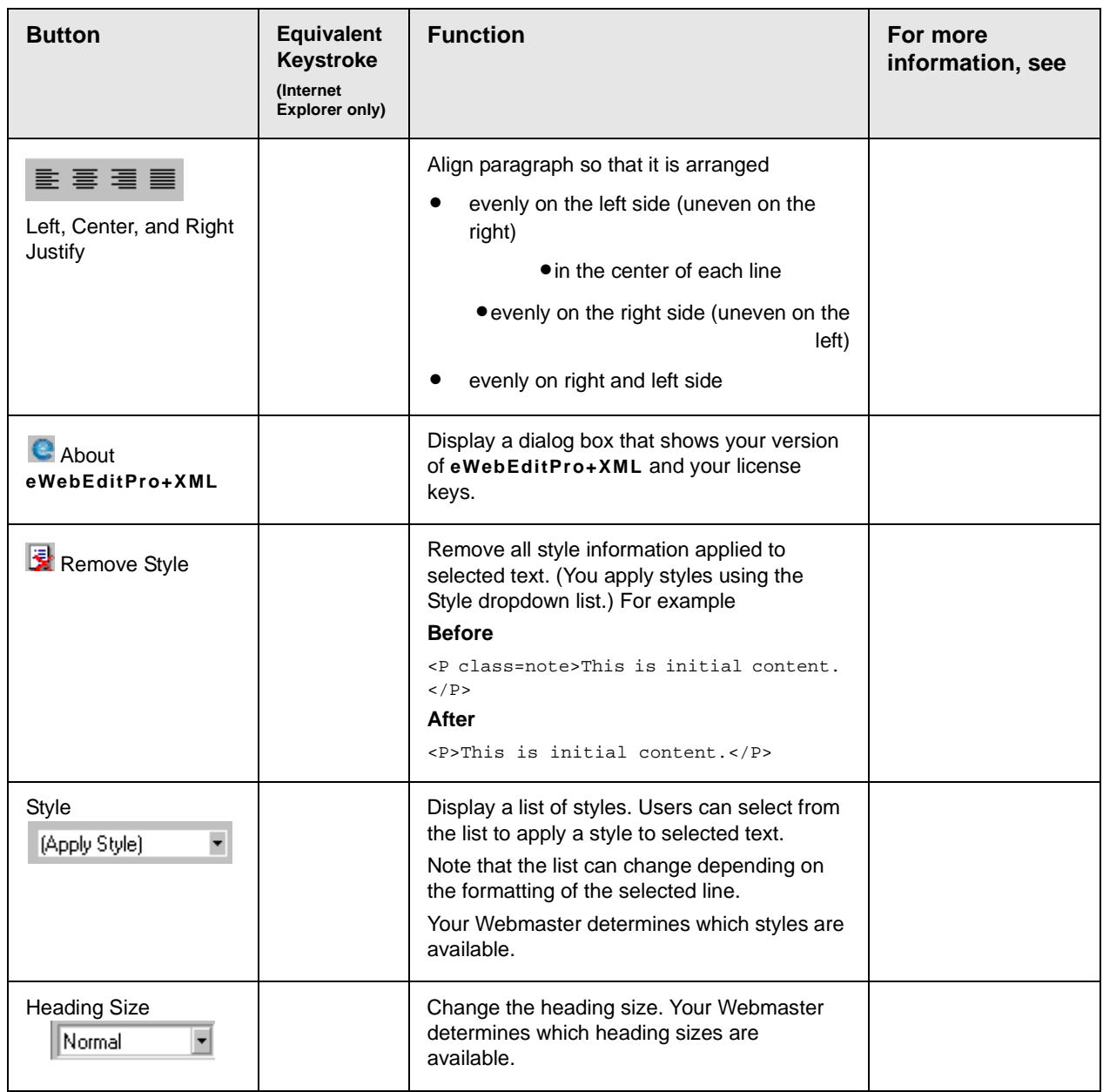

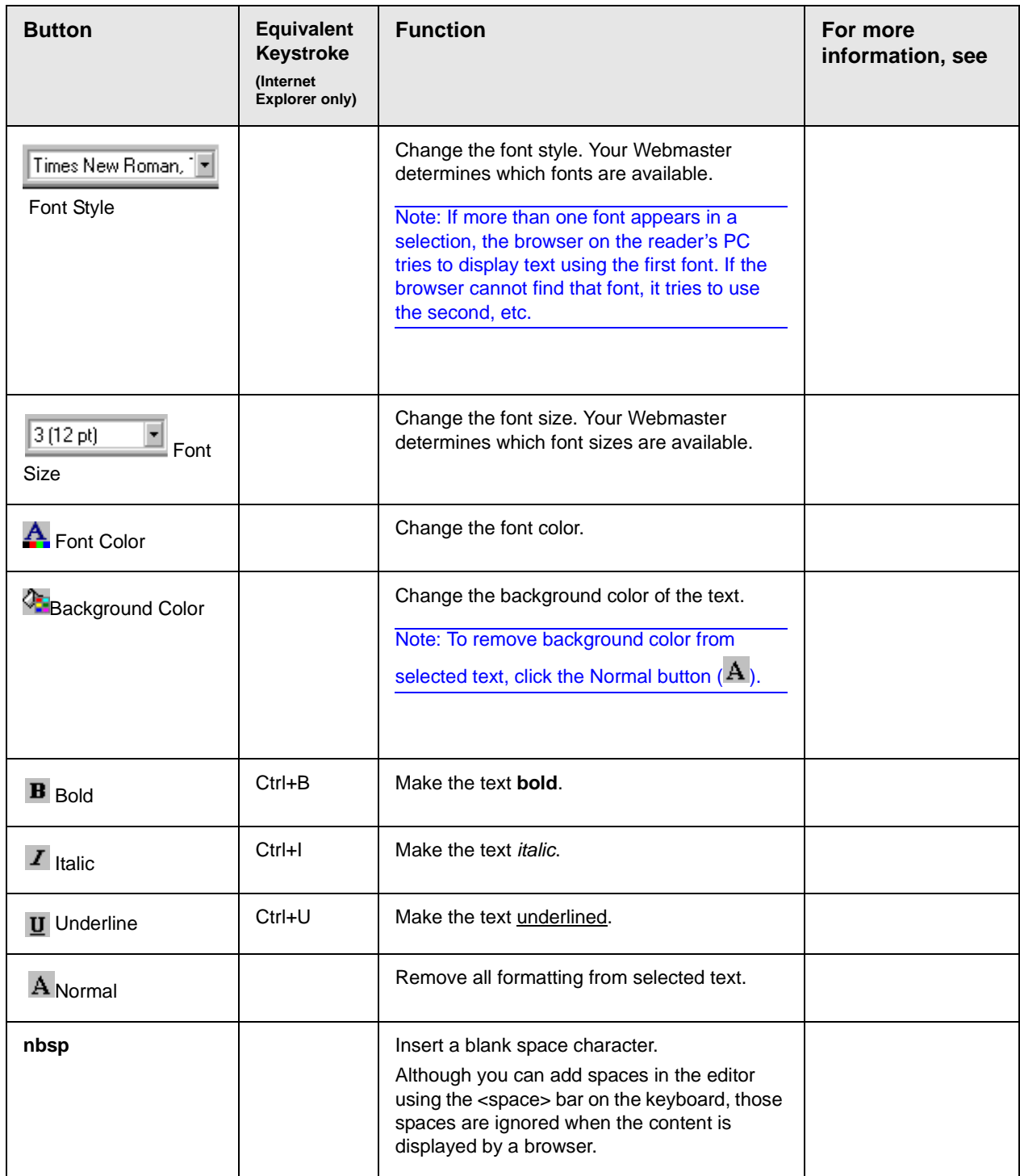

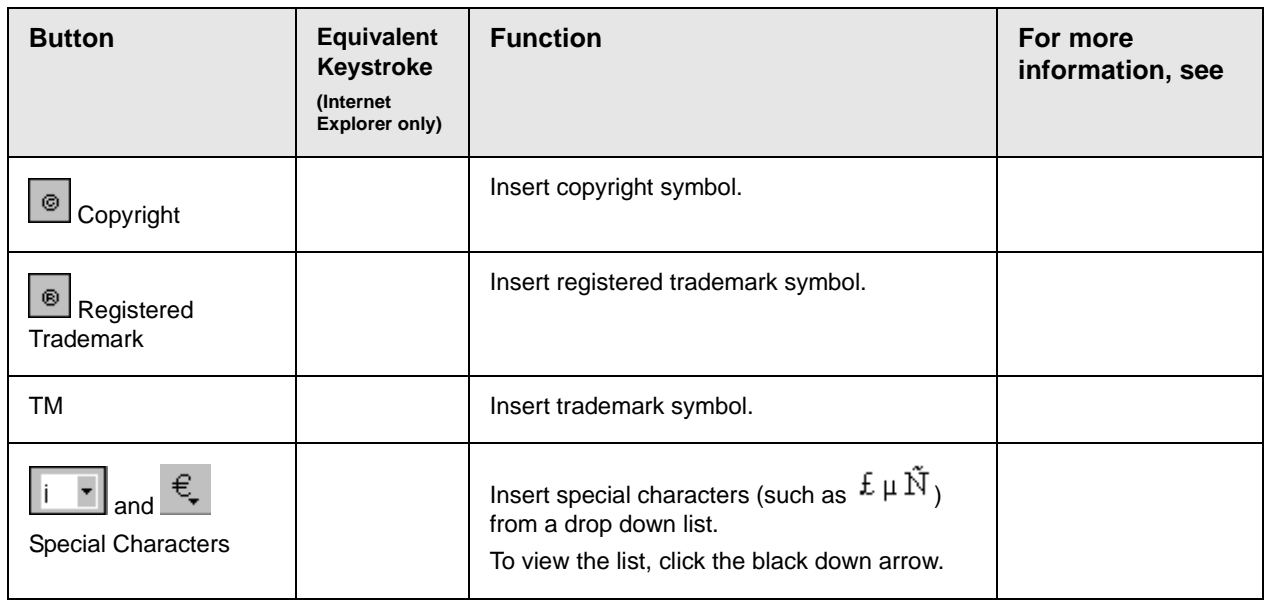

### **Position Objects Options**

These buttons let you absolutely position elements (pictures, tables, etc.) anywhere on a page.

**WARNING!** Some older browsers (for example, Netscape 4) do not display absolutely positioned elements. Absolute position uses the style attribute. If you use this feature, the content is not compatible with all browsers.

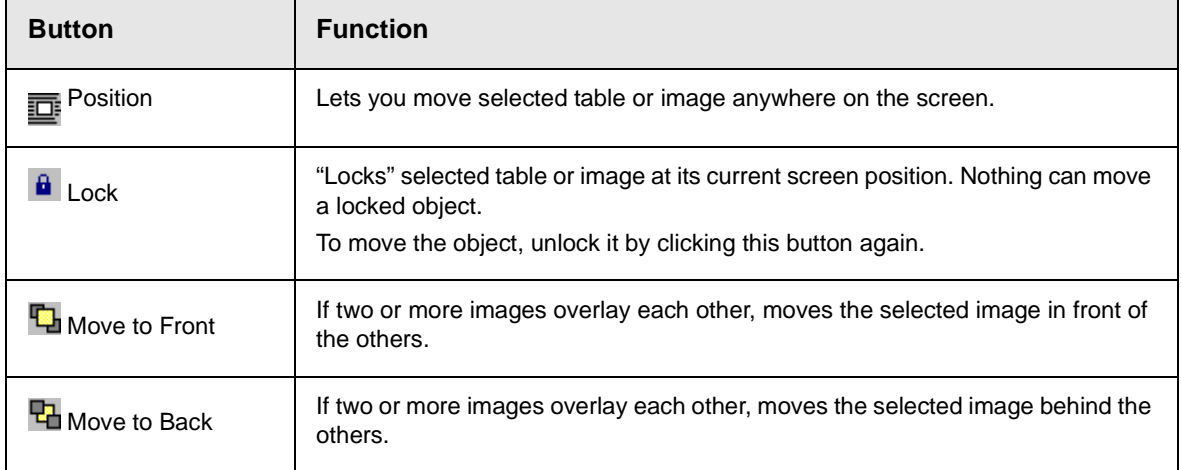

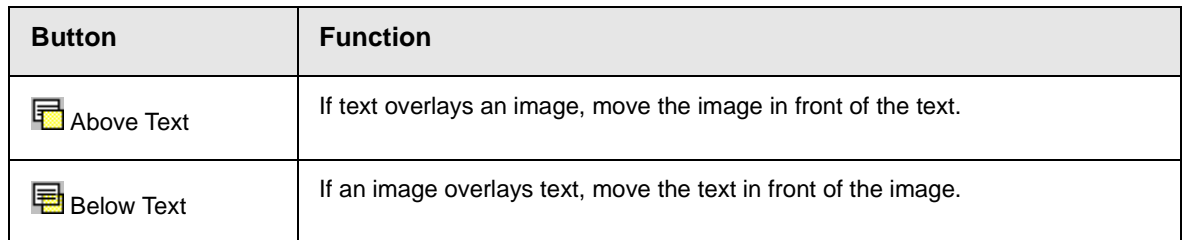

### **Text Direction Options**

The text direction menu options ( $\overline{\equiv}$   $\overline{\equiv}$   $\overline{\equiv}$   $\overline{\equiv}$   $\overline{\equiv}$   $\overline{\equiv}$  allow bidirectional editing of text, which is useful for Arabic, Farsi and Hebrew. The client computer must also support the language.

The text buttons determine the editing direction, while the edit buttons determine the side of the editor that displays the scroll bar.

For right-to left languages, such as Arabic, Farsi and Hebrew, the text editing would be "right to left", and the scroll bar would be on the left side.

For western European languages, the text editing would be "left to right", and the scroll bar would be on the right side.

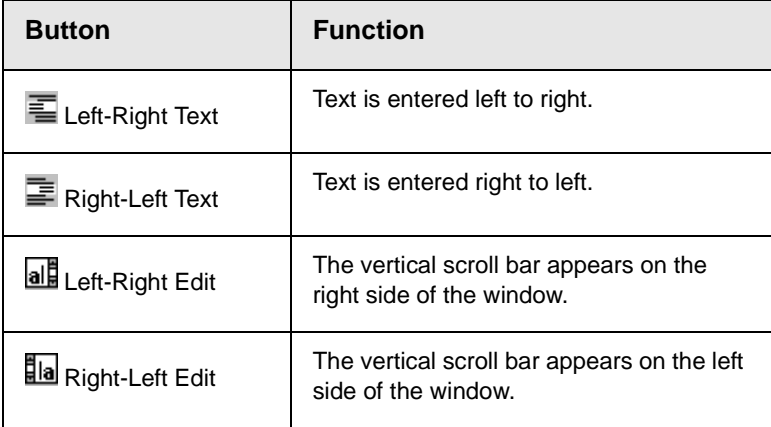

### **Form Elements Toolbar**

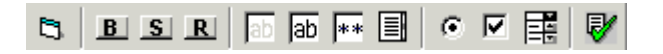

This toolbar lets you insert the elements of an HTML form into the

editor. You begin by clicking the Forms button  $(\Box)$ . Next, add the fields and buttons that make up your form. The buttons are described in ["Buttons of the Form Elements Toolbar" on page 244](#page-260-0).

**NOTE** [This documentation does not explain how to create HTML forms. Many books and](http://www.w3schools.com/html/html_forms.asp)  [Web sites are dedicated to this subject, such as h](http://www.w3schools.com/html/html_forms.asp)ttp://www.w3schools.com/html/ html\_forms.asp.

#### *Updating Form or Element Information*

If you want change a form or an element, click the form or element within the editor then click the element's toolbar button. For example, to update the textarea field in the illustration below, click the field then click the text area button (circled in red below).

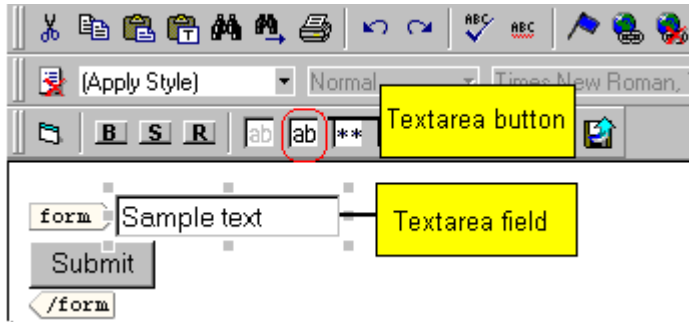

When you do, a dialog appears with the element's information. Update as needed.

#### *Replacing Form or Element Information*

To replace a form element with another, follow these steps.

- 1. Click the element to be replaced.
- 2. Click the new element's toolbar button.
- 3. Complete the dialog that appears.

When you close the dialog, the new element and its information replace the old element.

### <span id="page-260-0"></span>**Buttons of the Form Elements Toolbar**

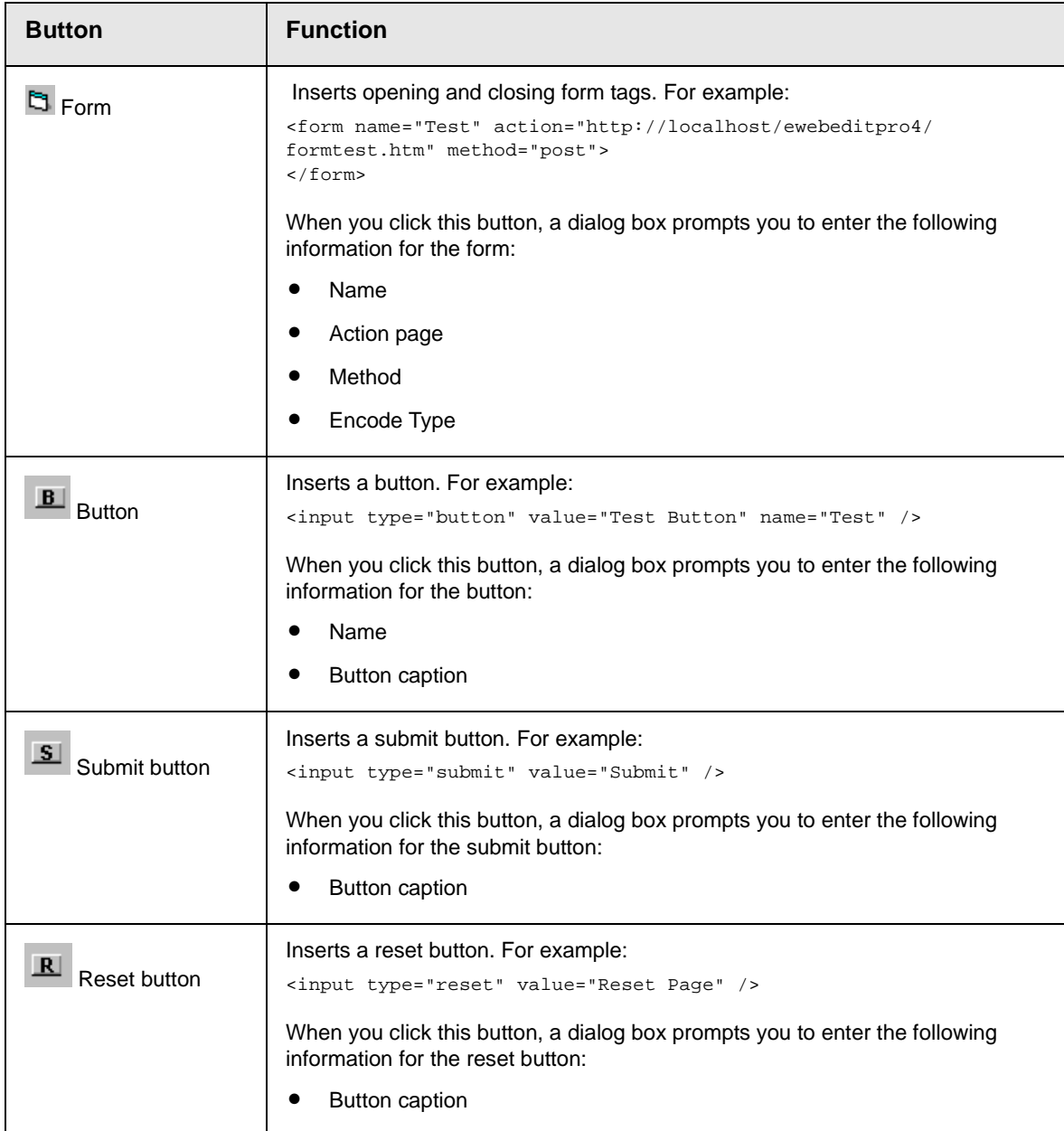

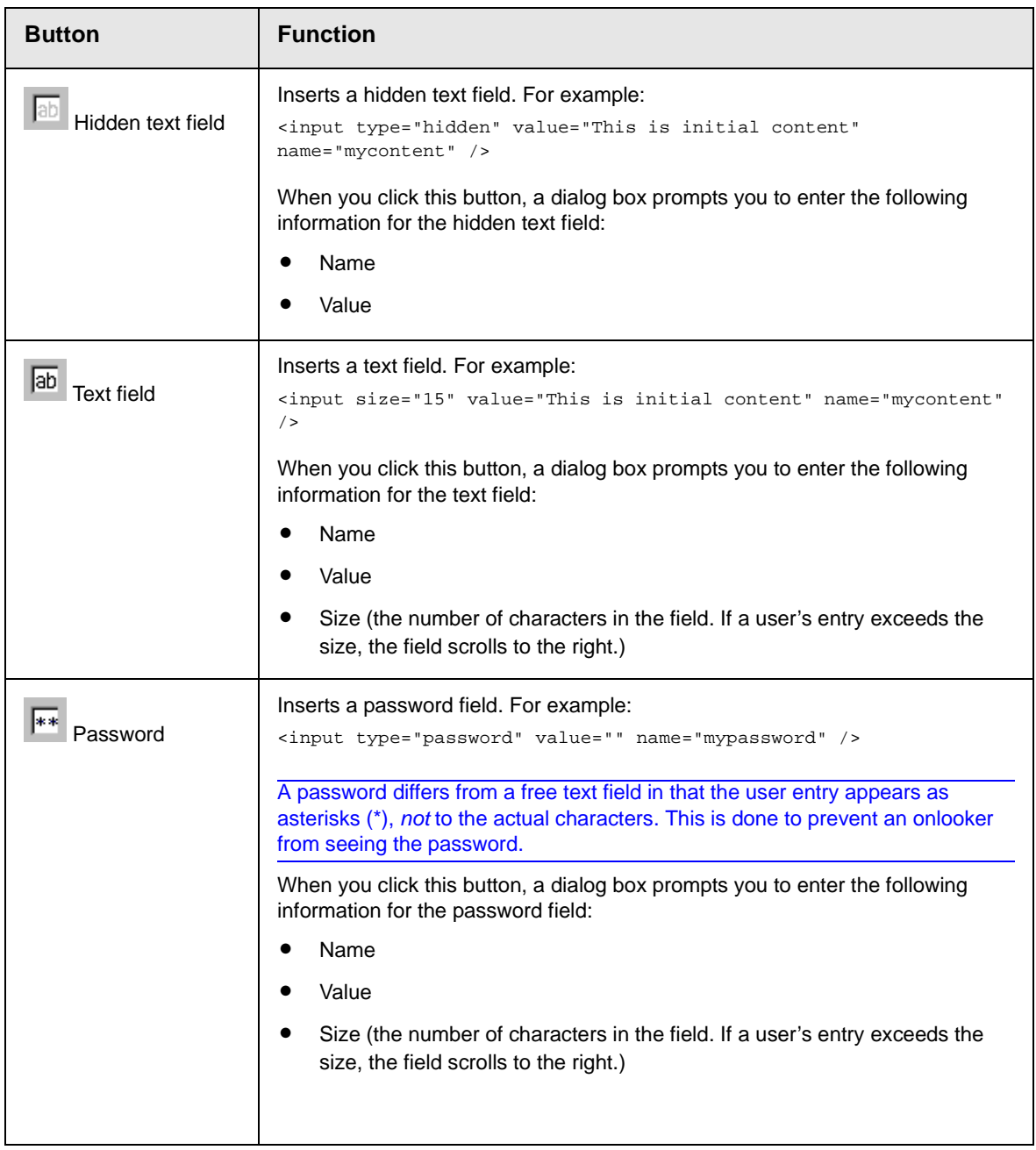

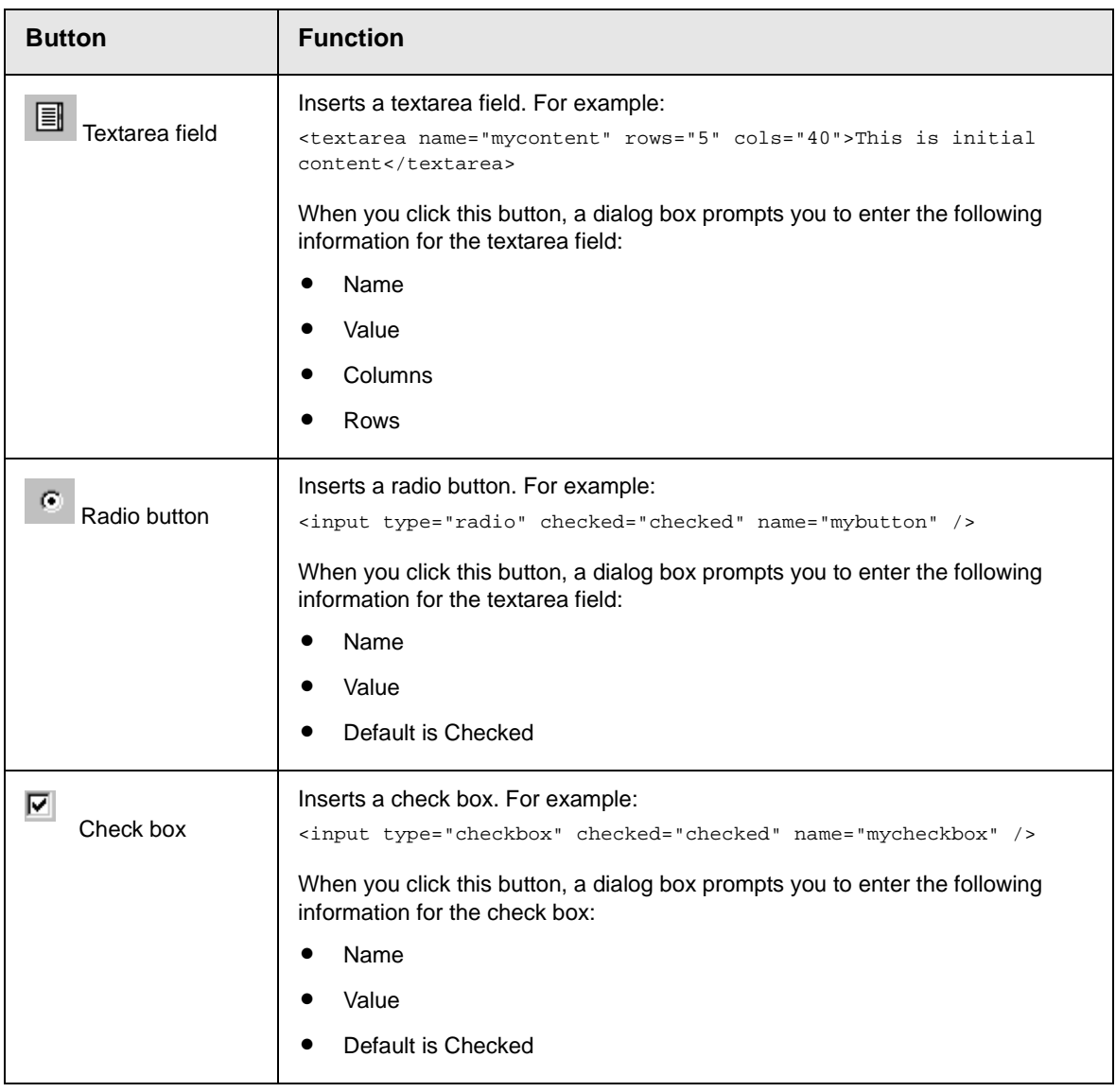

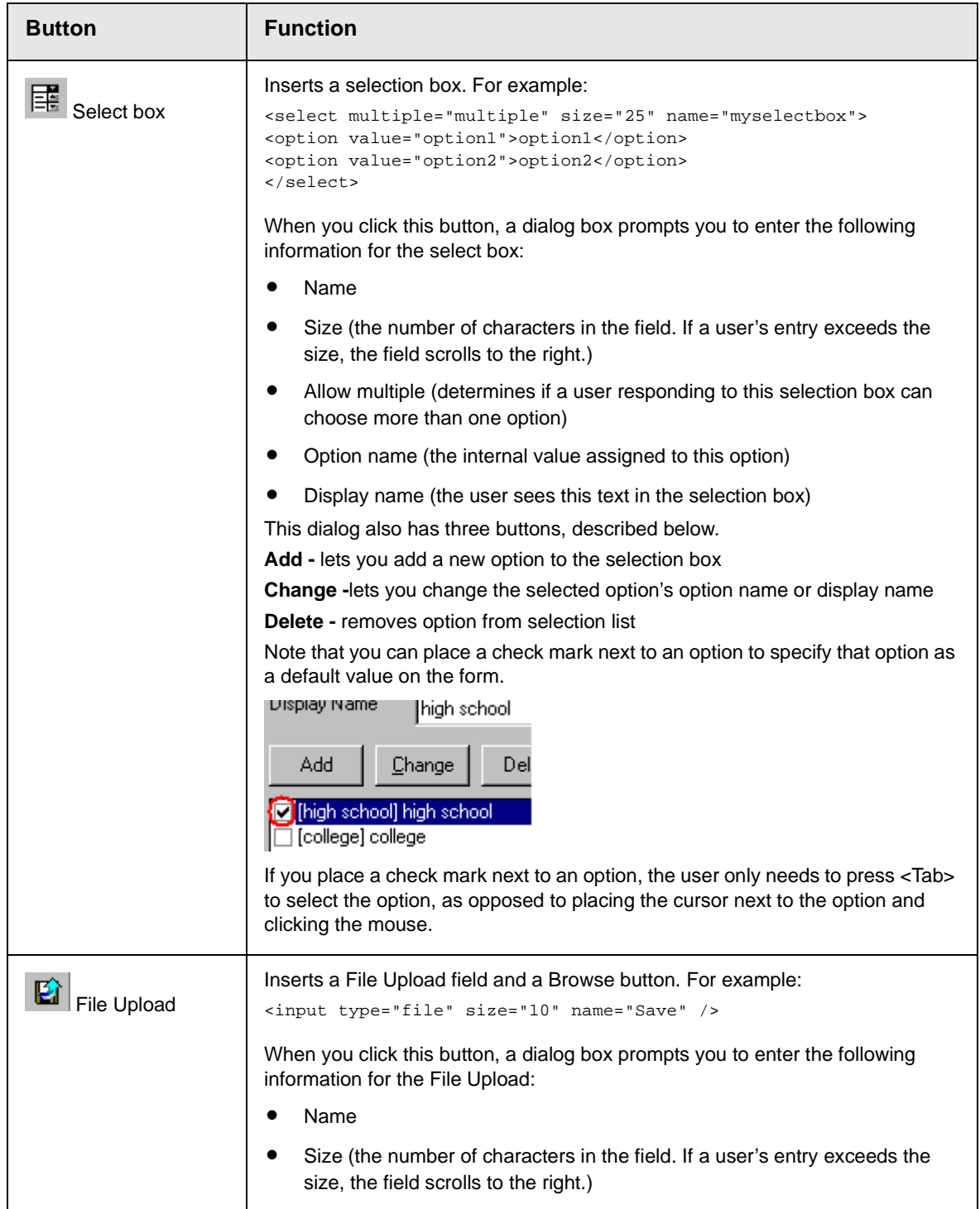

# **Customizing Your Toolbar**

The **eWebEditPro+XML** toolbar consists of one or more *menus*. Each menu has one or more buttons.

You can recognize the beginning of a menu by the double vertical bars (circled in the illustration).

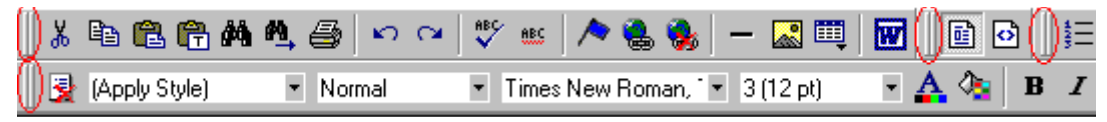

This sample toolbar has four menus.

Your Webmaster determines

- **•** which menus are available to you
- **•** which buttons appear on each menu, and the sequence in which they appear initially
- **•** whether or not you are authorized to customize your toolbar. If you are not authorized, your edits are not saved when you leave the **eWebEditPro+XML** screen.

If you are authorized to customize your toolbar, there are six ways to do so. You can

- **•** [remove or add available menus](#page-265-1)
- **•** [remove or add toolbar buttons](#page-265-0)
- **•** [rearrange menus on a toolbar](#page-268-0)
- **•** [create a new menu](#page-268-1)
- **•** [move a menu off the toolbar](#page-270-0)
- **•** [rearrange the buttons on a menu](#page-267-0)

Each procedure is explained below.

## <span id="page-265-1"></span>Removing Or Adding Menus

To remove or add a menu, follow these steps.

- 1. Place the cursor on the toolbar.
- 2. Right click the mouse.
- 3. A dropdown list appears. It displays all menus available to you and the **Customize** option.

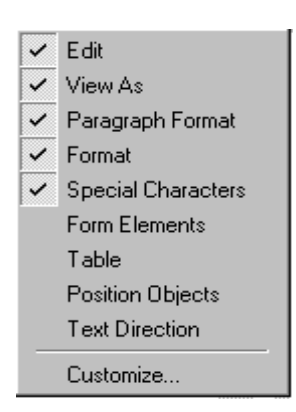

#### **NOTE** If **Customize** does not appear on the menu, you are not authorized to customize the toolbar.

Menus that are checked appear on your toolbar.

In the above example, the **Special Characters**, **View As**, **Format,** and **Paragraph Format** menus appear. The **Table, Position Objects** and **Text Directions** menus, which are not checked, are available but do not currently appear on the toolbar.

4. To *add* a menu to your toolbar that appears on the list but is not currently checked, place the cursor on the menu name and click the mouse. A check mark appears, and the menu appears on the toolbar.

To *remove* a menu from your toolbar, place the cursor on the menu name and click the mouse. The check mark disappears, and the menu no longer appears on the toolbar.

## <span id="page-265-0"></span>Removing or Adding Menu Items

1. Place the cursor on the toolbar.

- 2. Right click the mouse.
- 3. A dropdown list appears. Click **Customize**.

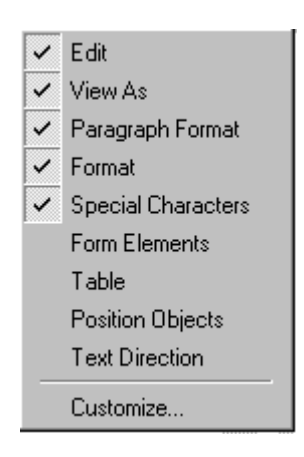

- **NOTE** If **Customize** does not appear on the menu, you are not authorized to customize the toolbar.
	- 4. The Toolbar Customization dialog box appears.

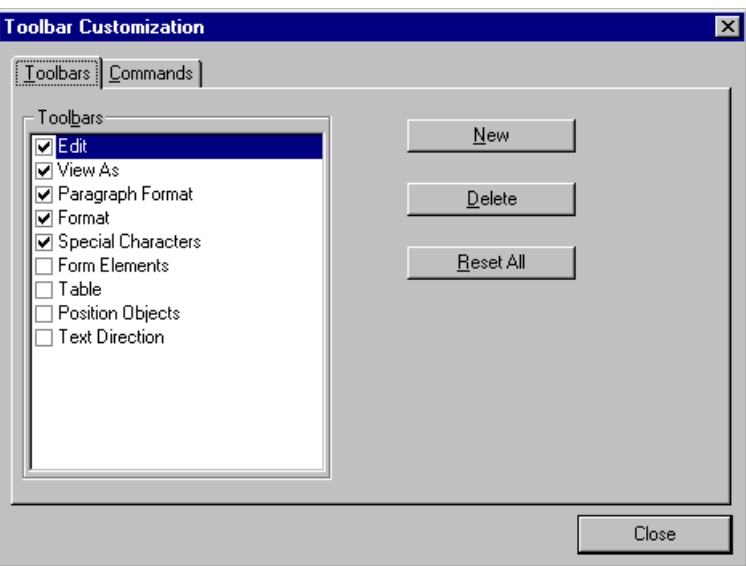

- 5. Click the menu that you want to edit.
- 6. Click the **Commands** tab. A new screen appears.

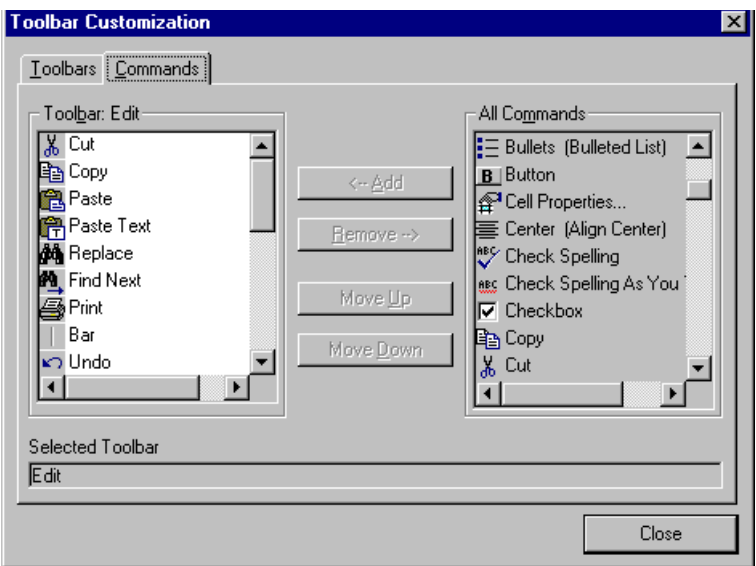

#### <span id="page-267-1"></span>**Using the Customize Toolbar Dialog Box**

The left half of the **Commands** screen lists the buttons in the sequence in which they appear on the menu.

The right half of the screen lists available buttons that do not currently appear on the menu.

To *add* a button to the toolbar, drag it from the right side of the screen to the location on the left side where you want it to appear. (You can also click a button then click **<--Add**. This action places the button at the bottom of the list.)

To *remove* a button from the toolbar, drag it from the left side of the screen to the right. (You can also click a button then click **Remove- ->**.)

The **Move Up** and **Move Down** buttons let you to move any button up or down one slot within the list of buttons.

#### <span id="page-267-0"></span>**Rearranging the Items on a Menu**

- 1. Click the button you want to move
- 2. Click **Move Up** and **Move Down** to move the button up or down one slot for each click.

## Restoring Toolbars

If you remove all toolbars from your menu, and then want to restore the menus but do not have the **Customize** menu option, follow these steps.

- 1. Place the cursor in the editor.
- 2. Right click the mouse.
- 3. A menu appears with a **Redisplay toolbars** option.
- 4. Click this option to restore all menus.

## <span id="page-268-0"></span>Rearranging the Menus on a Toolbar

To move a menu to a different toolbar location, follow these steps.

1. Place the cursor on the double vertical bars that indicate the

beginning of the menu.  $\bigcup_{k}$  la a A

- 2. Click the mouse.
- 3. Hold down the mouse button and drag the menu to the new location. You can move the menu anywhere else on the toolbar.

Note that your Webmaster can define a menu so that it cannot reside on the same row with another menu. If you move such a menu, it will not remain on a row with another menu. Instead, it will move down to the next row.

4. After you place the menu where you want it, release the mouse button.

## <span id="page-268-1"></span>Creating a New Menu

- 1. Place the cursor on the toolbar.
- 2. Right click the mouse.
- 3. A dropdown list appears. Click **Customize.**

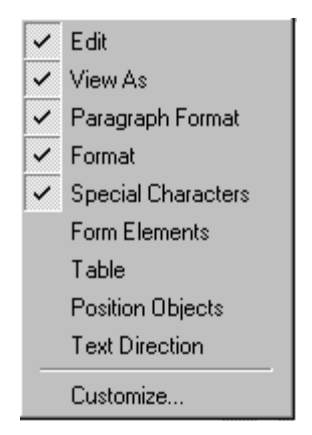

4. The Toolbar Customization dialog box appears.

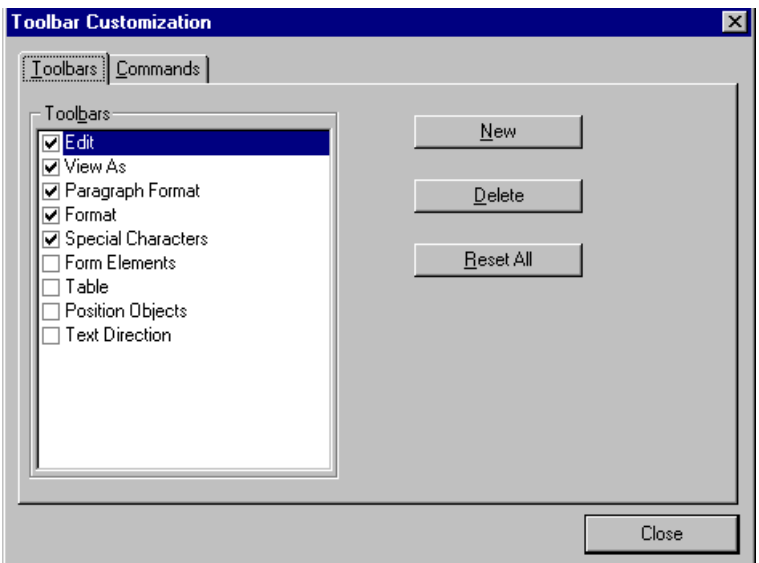

- 5. Click **New**.
- 6. A new menu appears on the left side of the window, above the existing menus. The default name of the new menu is **Custom 0**.

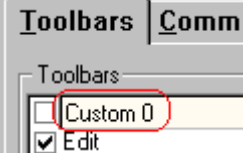

7. To rename the menu, place the cursor in the field that displays the new menu and enter the new name.

- **NOTE** If you click outside the toolbar name field, you cannot later change the menu's name.
	- 8. To have the menu appear on your toolbar, click in the small box to the left of the menu name.
	- 9. Click the **Commands** tab.
	- 10. Add buttons to the menu, following the procedure described in ["Using the Customize Toolbar Dialog Box" on page 251](#page-267-1).

### <span id="page-270-0"></span>Moving a Menu Off the Toolbar

You can move a menu from the toolbar to anywhere else on the screen, even if **eWebEditPro+XML** does not occupy the entire screen.

You can also change the orientation of a menu that is not on the toolbar from a horizontal to vertical.

To move a menu, follow these steps.

1. Place the cursor on the double vertical bars that indicate the

) 。 电 追 的

beginning of the menu.

- 2. Click the mouse.
- 3. Hold down the mouse button and drag the menu to the new location. You can move the menu anywhere on the screen.
- 4. After you place the menu where you want it, release the mouse button.

### Changing the Menu's Orientation

To change the menu's orientation, follow these steps.

- 1. Drag the menu from the toolbar.
- 2. Move the cursor to the bottom of the menu until it becomes a double-headed arrow (illustrated below).

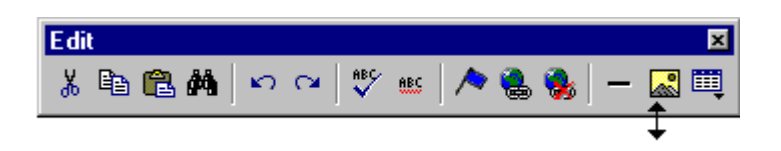

3. Drag the cursor to the lower left. As you do, the menu's orientation changes from horizontal to vertical (illustrated below).

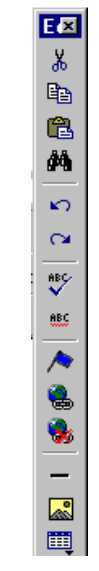

## **The Context Sensitive Menu**

This section explains the functions available on the menu that appears when you right click the mouse within the **eWebEditPro+XML** editor. You can also access this menu by

pressing the application key  $(\mathbb{E})$ .

Because this menu can change depending on what you are doing, it is called a *context-sensitive* menu.

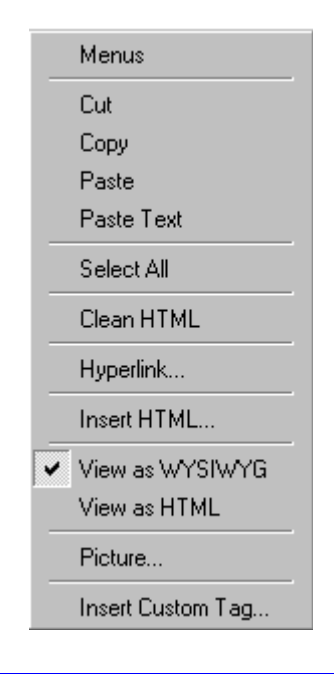

**NOTE** A different context-sensitive menu is available when your cursor is within a table. That menu is described in ["The Table Context Sensitive Menu" on](#page-347-0)  [page 331](#page-347-0).

> The following table lists the menu options and where to get more information on each.

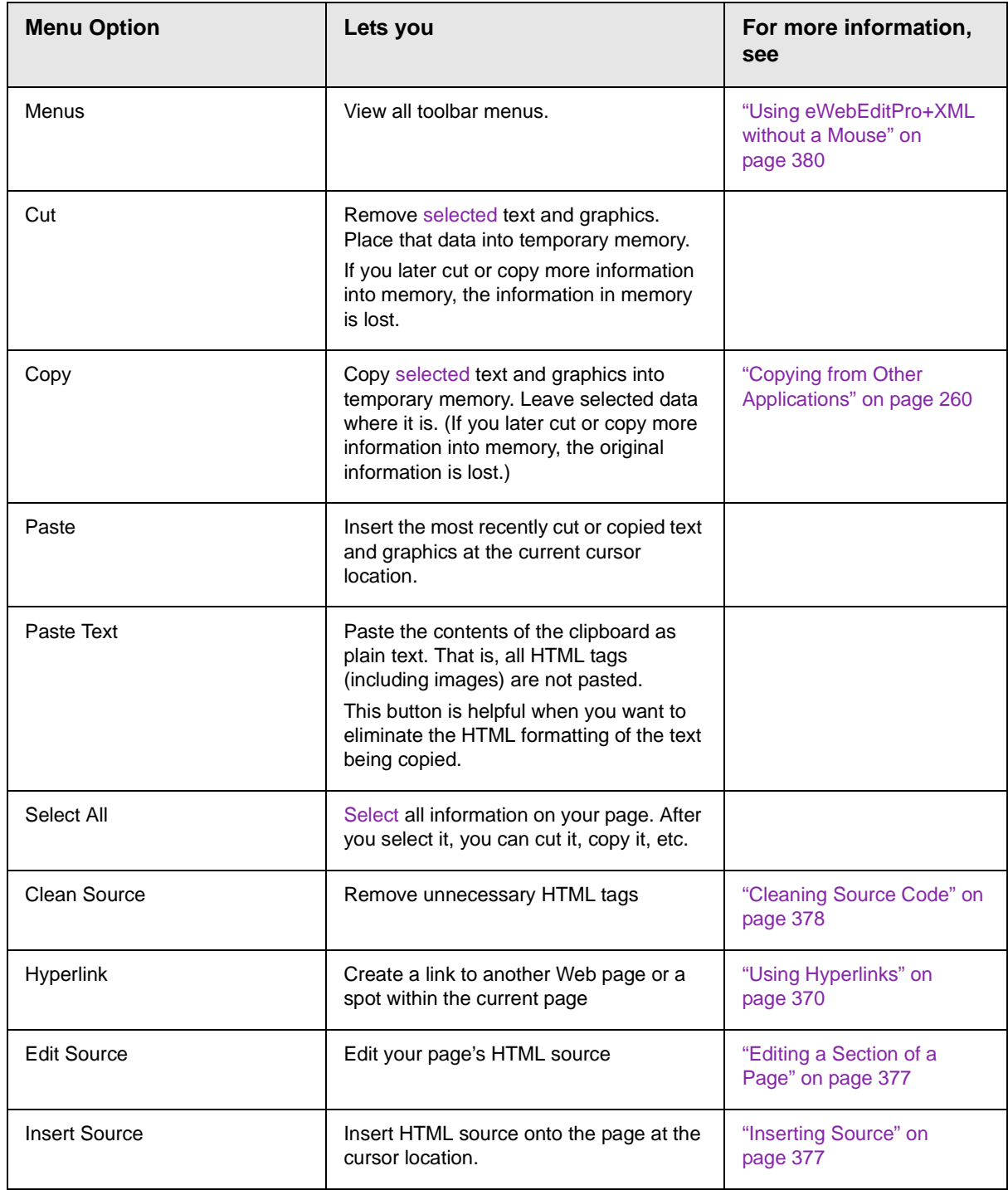

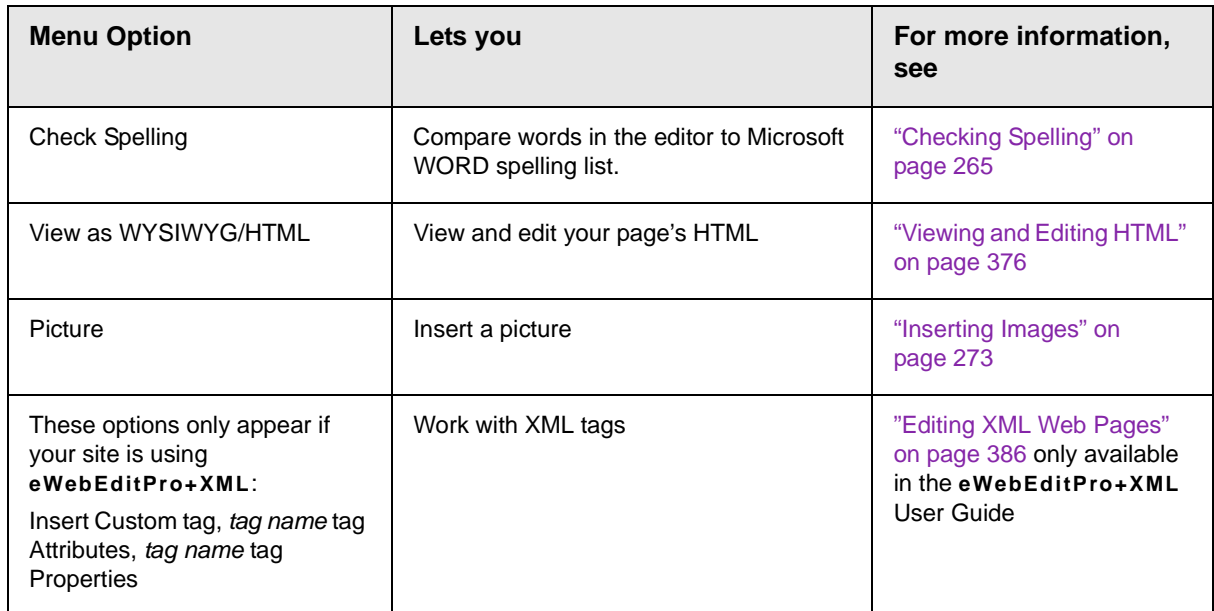

## **Using eWebEditPro+XML's Advanced Features**

Most of **eWebEditPro+XML**'s features are easy to learn. For example, to make your text bold, you [select](#page-250-1) the text, and click the bold button  $(\mathbf{B})$ .

However, some of **eWebEditPro+XML**'s features are more complex. For example, when creating a table, you must make several decisions: the number of rows and columns, the size of the border, the spacing between cells, etc.

The following sections explain **eWebEditPro+XML**'s more advanced features.

## <span id="page-276-0"></span>**Copying from Other Applications**

You can copy information from most other Windows applications into **eWebEditPro+XML** and retain the formatting from the original application. In general, copying from another application involves these steps.

- 1. Sign on to the application in which the information resides.
- 2. [Select](#page-250-1) the information to be copied.
- 3. Press <Ctrl>+<C>.
- 4. Go to **eWebEditPro+XML**.
- 5. Press <Ctrl>+<V> to paste the selected information.

Note that you can only copy content, not background information that generates content.

So, for example, you can copy the values in a spreadsheet but not the formulas used to generate those values. Also, copying dynamic fields from Microsoft WORD would retrieve the current value of the fields but not the variables that generate those values.

It's a good idea to experiment with copying from different sources to test the results.

# <span id="page-277-0"></span>**Finding and Replacing Text**

To find (and optionally replace) text on your Web page, click the Replace button  $(\blacksquare)$ . When you do, the Find and Replace dialog box appears.

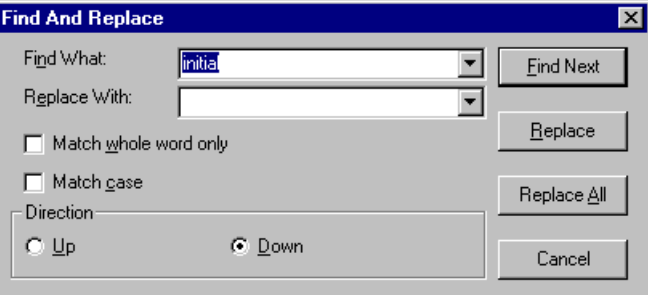

You can use this dialog box to simply find text, or to find text and replace it with other text. Each option is explained below.

**NOTE** You can also use this dialog to delete text that appears repeatedly. To do so, follow the directions in ["Finding and Replacing Text" on page 261](#page-277-1) and enter nothing in the **Replace With** field.

### Finding Text

- 1. In the **Find What** field, type the text that you want to find in the content.
- 2. Set dialog box options (see ["Additional Options on the](#page-278-0)  [Dialog Box" on page 262\)](#page-278-0).
- 3. Click **Find Next** to find the next occurrence of the "find" text.

## <span id="page-277-1"></span>Finding and Replacing Text

- 1. In the **Find What** field, type the text that you want to find.
- 2. In the **Replace With** field, type the text to replace the "find" text.
- 3. Set dialog box options (see ["Additional Options on the Dialog](#page-278-0)  [Box" on page 262\)](#page-278-0).
- 4. If you want to
	- replace all occurrences of the "find" text with the "replace" text, click **Replace All**.

**NOTE** You can undo replacements one at a time using the Undo button  $(5)$ .

- replace only the highlighted term with the "replace" text, click **Replace**.
- find the next occurrence of the "find" text (and optionally replace it with the "replace" text), click **Find Next**.
- change the highlighted term using the editor, exit the Find and Replace dialog, move to the term and edit as needed.

To restart the search, press the Find Next button  $(\mathbf{m})$ .

5. Continue to find and optionally replace or edit until you reach the end of the text.

## <span id="page-278-0"></span>Additional Options on the Dialog Box

The dialog box also lets you specify

- **•** [a search direction](#page-278-1)
- **•** if the search considers the [case](#page-279-0) (upper or lower) of the search term
- **•** whole word [match](#page-280-0)

#### <span id="page-278-1"></span>**Specifying a Search Direction**

The search begins where the cursor is when you click **Find Next**. To make sure you locate every occurrence of a term, place the cursor at the top of the content before beginning the search.

If you begin the search from somewhere other than the top of the page, use the **Direction** field to search from the current location to the top or bottom of the file.

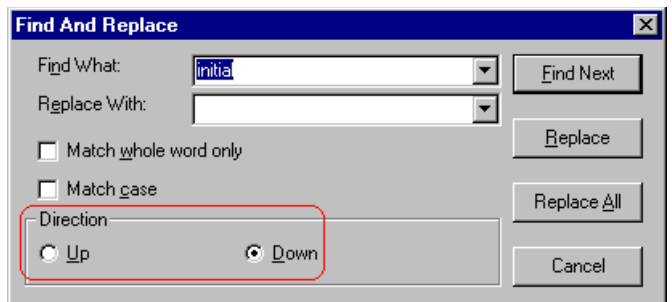

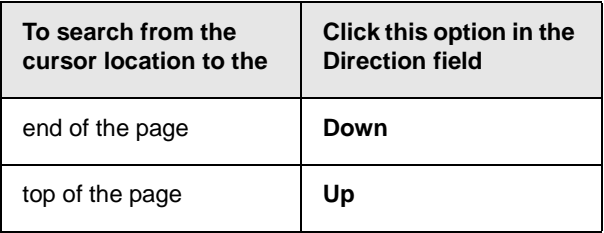

#### <span id="page-279-0"></span>**Considering the Case of a Search Term**

By default, the search ignores the case (upper or lower) of a search term. In other words, if you enter **Bob** in the **Find What** field, the search finds bob, Bob, BOB, etc.

If you want the search to be case sensitive, use the **Match case** check box on the Find window. If you enter **Bob** in the **Find What** field and place a check in the **Match case** box, the search only stops at Bob, not bob or BOB.

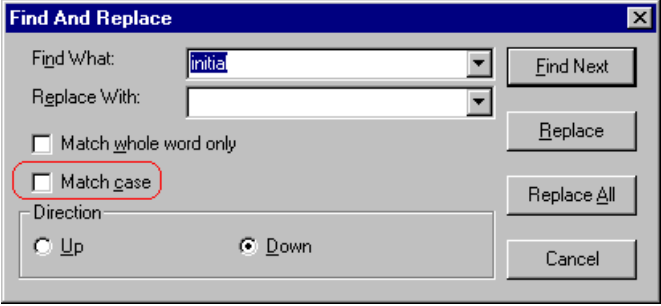

### <span id="page-280-0"></span>**Whole Word Match**

By default, the search finds any occurrence of the text that you type into the **Find what** field. For example, if you enter **the**, the search finds the word **the**, as well as those letters embedded in other words, such as o*the*rs and *the*ater.

If you want the search to find only whole word occurrences of the text you type into the **Find what** field, click the **Match whole words only** box in the Find dialog box.

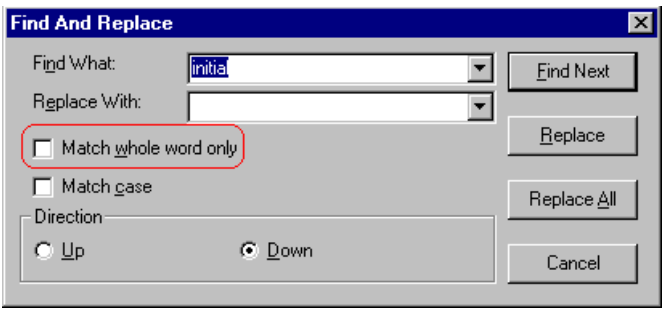

# <span id="page-281-1"></span>**Checking Spelling**

The **eWebEditPro+XML** editor can check your spelling as you type or whenever you want to check it. The rest of this section explains

- **•** [Disabling Script Blocking](#page-281-2)
- **•** [Check Spelling as You Type](#page-281-3)
- **•** [Checking Spelling Upon Demand](#page-282-1)
- **•** [Spell Checking Selected Text](#page-283-0)
- **•** [Setting Spell Check Options](#page-284-0)

## <span id="page-281-2"></span>Disabling Script Blocking

If Norton Antivirus ™ 2001 is installed on your computer, you need to disable script blocking in order to use the spell checker. If you do not disable script blocking, an error message will appear whenever you check spelling.

To do this, follow these steps.

- 1. Launch Norton Antivirus TM 2001.
- 2. From the first window, click **Options**.
- 3. On the next window, click **Script Blocking**.
- 4. On the script blocking window, uncheck **Enable Script Blocking**.
- 5. Press **OK**.

### <span id="page-281-3"></span><span id="page-281-0"></span>Checking Spelling as You Type

You can have the editor check spelling as you type. To turn on the spell-check-as-you-type feature, click the automatic spell check button( $\mathbf{u}$ ss).

When you click the button, the spell checker reviews every word in the file. A wavy red line  $(\overline{\phantom{a}})$  appears under any word whose spelling is not found in the system's dictionary.

The spell checker continues to review each word as you type it, marking any words not in the dictionary.

**NOTE** Depending on the speed of your computer, there may be a short delay between the time you type an incorrect word and when the wavy red line appears. Also, the spell check does not check a word until you enter a space character after the word.

### **Fixing Spelling Errors**

There are two ways to fix a spelling error (indicated by a wavy red line).

- **•** Click the misspelled word and then right click. A menu displays words that are similar to the misspelled word. Click the correct word.
- **•** If you know the correct spelling, type the correction.

### <span id="page-282-1"></span><span id="page-282-0"></span>Checking Spelling Upon Demand

If you do not want to use the spell-check-as-you-type feature, you can begin spell checking whenever you wish. To do this, click the spell check button  $(\sqrt[m]{\ }$ ).

When you do, the system checks each word in the file. If the spell check finds a word in none of the dictionaries, it displays the Spelling dialog box.

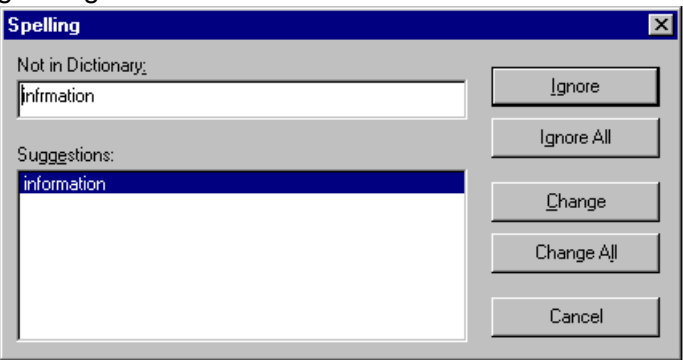

### <span id="page-283-1"></span>**The Spelling Dialog Box**

The Spelling dialog box displays

- **•** the word not in the dictionary (in the **Not in Dictionary** field).
- **•** suggested spellings for the word (in the **Suggestions** field). The most likely replacement is selected at the top of the list.
- **•** buttons that let you ignore the word, change the word, or exit.

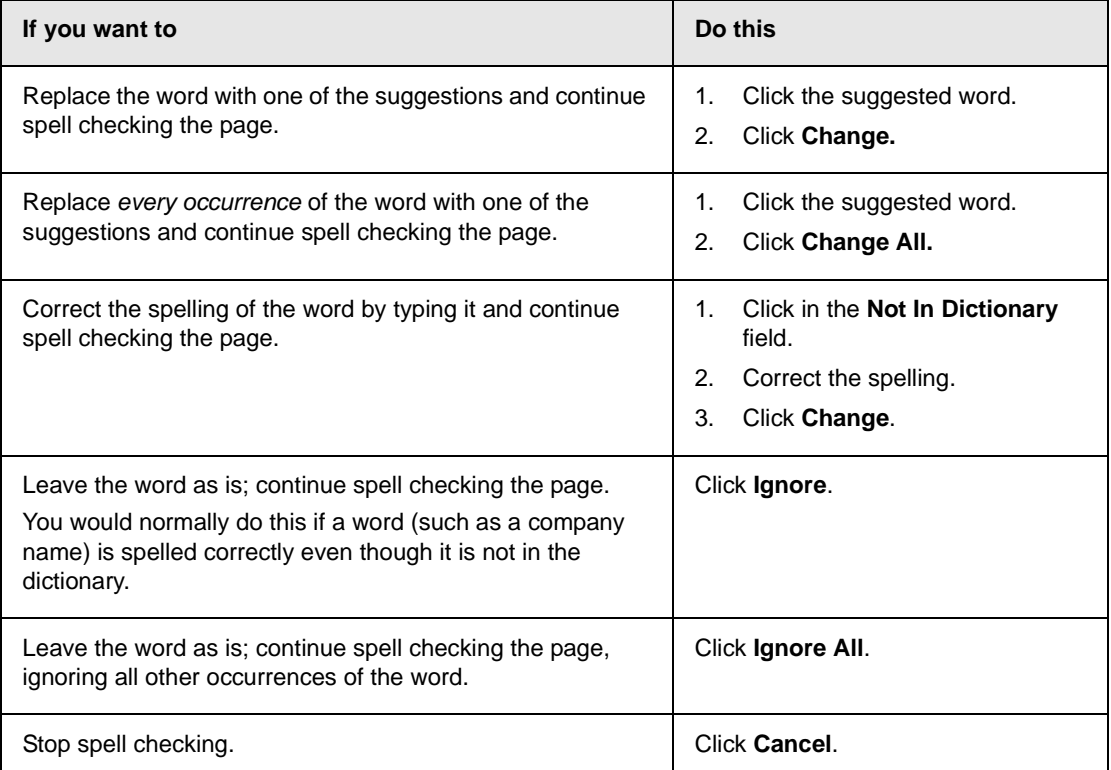

### <span id="page-283-0"></span>**Spell Checking Selected Text**

To check the spelling for a single word or a group of words, follow these steps.

- 1. [Select](#page-250-1) the text that you want to spell check.
- 2. Press the manual spell check button  $\binom{m}{k}$ .
- 3. The spell checker reviews the words in the selected text and stops at any word not in the dictionary. For documentation of options when a misspelled word is found, see ["The Spelling](#page-283-1)  [Dialog Box" on page 267.](#page-283-1)
- 4. When the spell checker finishes reviewing the words in the selected text, it displays the following message **Finished checking selection. Do you want to check the rest of the document?**

Click **Yes** to spell check the rest of the document (including text above the selected text).

Click **No** to stop the spell checker.

## <span id="page-284-0"></span>Setting Spell Check Options

**eWebEditPro+XML** can use Microsoft Word's spell checking feature (your Webmaster makes this decision).

If your installation uses Word, Word's Spelling & Grammar window (available from the **Tools - > Options** menu) has settings that affect the operation of the spell check.

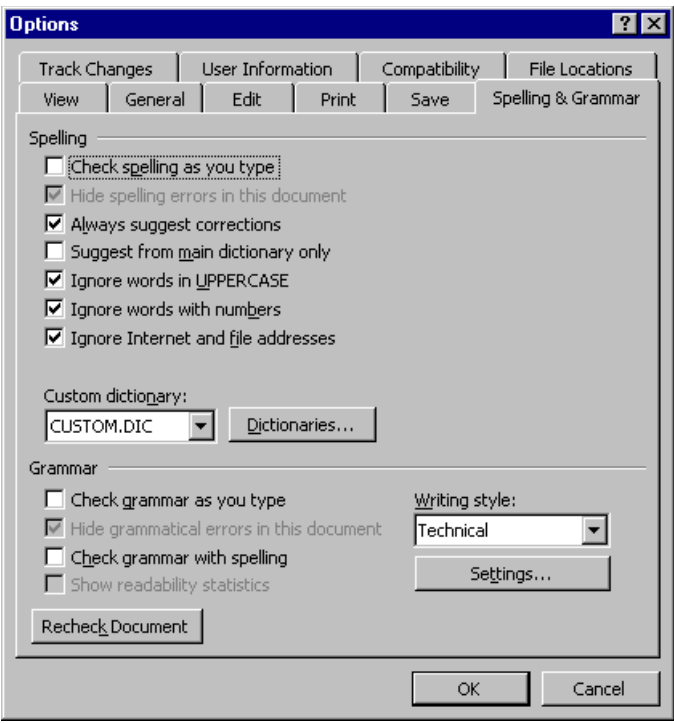

Specifically, you can set the spell check feature to check or ignore

- **•** words in UPPERCASE (for example, XYLOGIC)
- **•** words with numbers (for example, mp3)
- **•** Internet and file addresses (for example, http://www.ektron.com/ )

As an example, if you check the box to the left of **Ignore Words in UPPERCASE**, **eWebEditPro+XML**'s spell check does not consider words in all uppercase characters.

You also use the custom dictionary section of the screen to identify custom dictionaries for the spell check to reference.

The spell check feature does not use the other fields on this screen.

# <span id="page-286-0"></span>**Editing in Microsoft Word**

If your computer has Microsoft Word 2000 or greater, you can edit content within Word. You may prefer to do this because of familiarity with Word's user interface, and to use additional functionality available in Word.

**NOTE** Some Word formatting may not be compatible with HTML and, as a result, not be transferred to eWebEditPro+XML.

To edit with Word, follow these steps.

- 1. Open **eWebEditPro+XML**.
- 2. Press the Word toolbar button  $(\blacksquare)$ .
- 3. The following dialog may appear, warning you that some Word formatting may not be transferred back to **eWebEditPro+XML**. Press **Yes** if you still want to edit in Word.

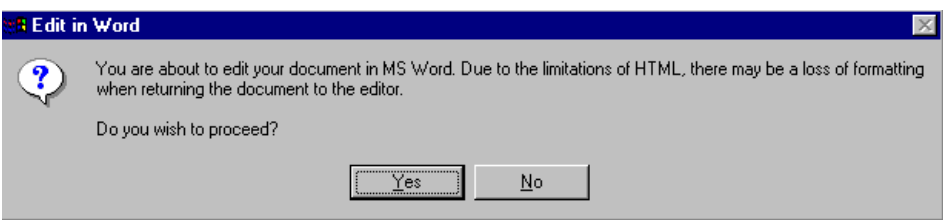

- 4. Microsoft Word opens. Any content that was in **eWebEditPro+XML** when you pressed the Word button is copied to Word.
- 5. Edit content as desired.
- 6. Press **File -> Close**.
- 7. Another warning like the one in Step 3 may appear. Press **Yes** to copy the edited content back to **eWebEditPro+XML**.
- 8. When done, return to **eWebEditPro+XML** and press the Word toolbar button again.

9. If you change your mind and decide to restore the content to the way it was before you edited it in Word, press the undo button  $(\square)$ .

If you want to restore the Word changes after pressing Undo, press the redo button  $($ 

### Uploading an Image in a Microsoft Word Document

If you insert an image into the Word content and then paste that content or save it, the following dialog box appears. The box lists all images in the content and asks if you want to copy them from your computer to your organization's Web server.

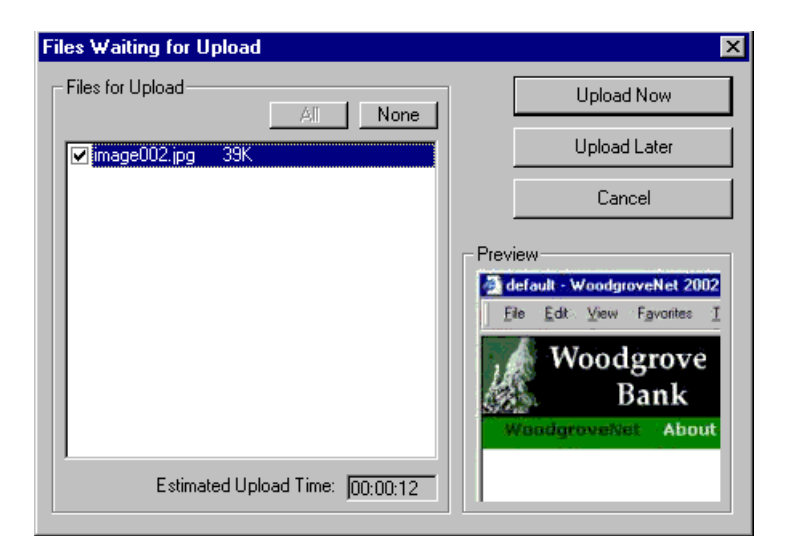

If you are ready to publish your Web content and want to display the image, click **Update Now**. If you plan to add more content later, you can click **Upload Later** and upload all images at that time.

## Editing XML Documents

If your organization has implemented **eWebEditPro+XML**, you cannot edit XML documents using Microsoft Word. This is because Word does not support XML editing. If a full XML document is

loaded, the Word button  $(\blacksquare)$  is disabled.
If a Word document includes *some* custom/XML tags, the following dialog appears, warning you about the problem.

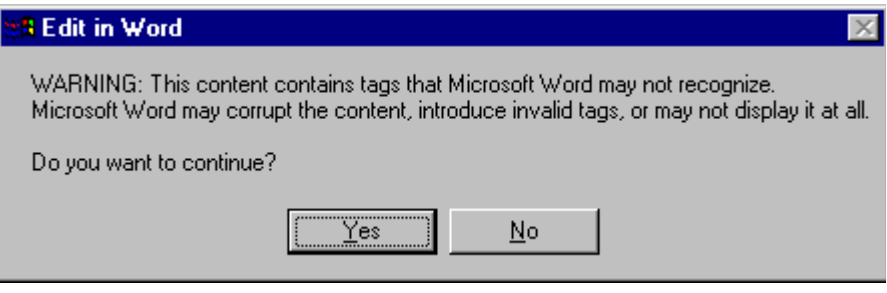

You can proceed and edit using Word or decide not to edit using Word.

# **Inserting Images**

To insert a picture into the editor, place the cursor where you want the image to appear and click the Insert Picture button

( $\sim$ ). When you click the button, one of the two Picture Properties dialog boxes illustrated below appears, depending on how your Webmaster has set up your system.

The dialog boxes are very similar, with the only difference being that the **Select Server File** button only appears on the second dialog box.

The **Select Server File** button appears if your upload mechanism is set to FTP. It does not appear if the mechanism is HTTP. For more information, see the **eWebEditPro+XML** Administrator Manual section "Managing Image Selection" > "Examples of Implementing Image Selection" > "Selecting Files from the Server."

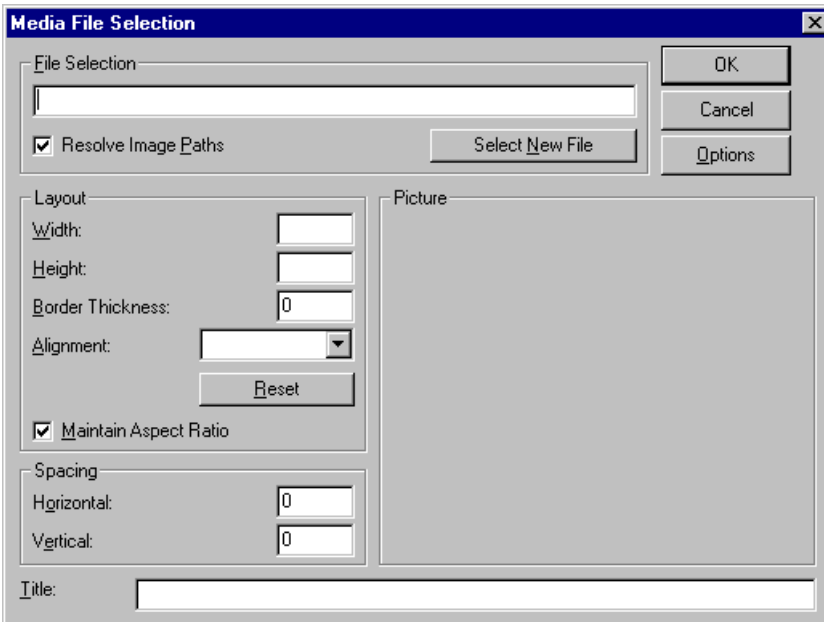

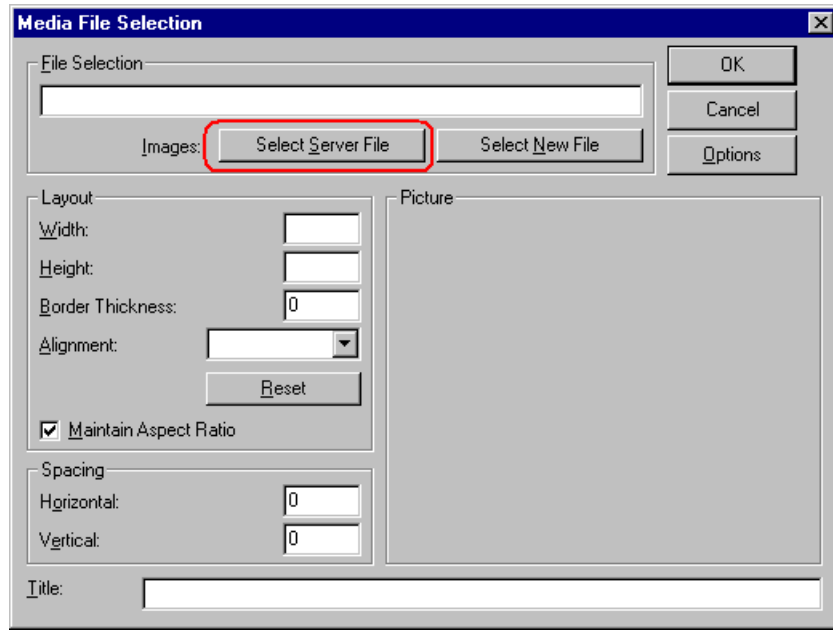

You can also access this dialog box to modify a picture after you insert it. To do this, follow these steps.

- 1. Click the picture.
- 2. Right click the mouse.
- 3. Click **Picture** from the menu.

If you see the first dialog box, proceed to ["Using the First Picture](#page-290-0)  [Properties Dialog Box" on page 274](#page-290-0). If you see the second dialog box, proceed to ["Using the Second Media Selection Dialog Box" on](#page-294-0)  [page 278.](#page-294-0)

# <span id="page-290-0"></span>Using the First Picture Properties Dialog Box

When the first Picture Properties dialog box appears, click the **Select New File** button. When you do, the Insert Media Item dialog box appears.

[This box and lets you insert a picture from your computer](#page-292-0) (and any network folder available to your computer), or [from the Web server](#page-291-0) to which your computer is connected. Both choices are described below.

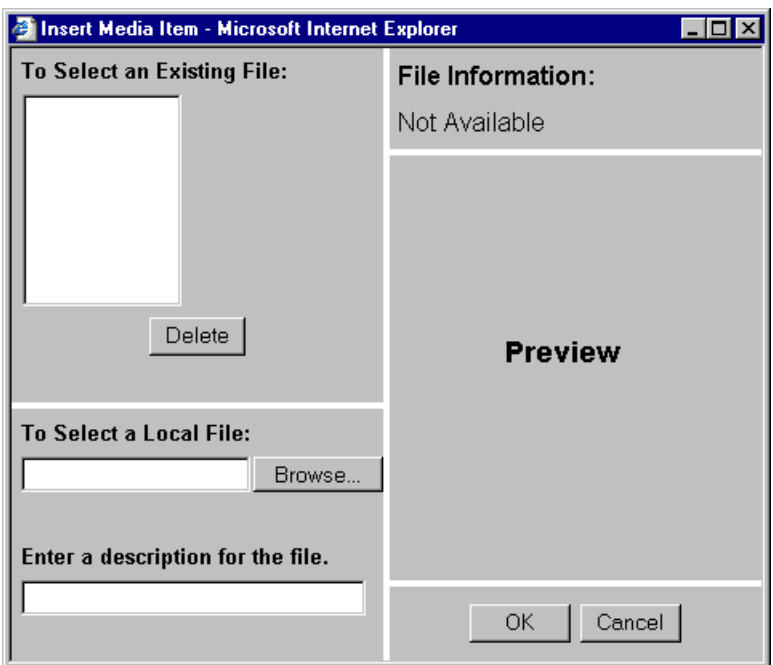

# <span id="page-291-0"></span>**Inserting a Picture from the Server**

The top left corner of the dialog box (Illustrated below) lists the pictures on the Web server.

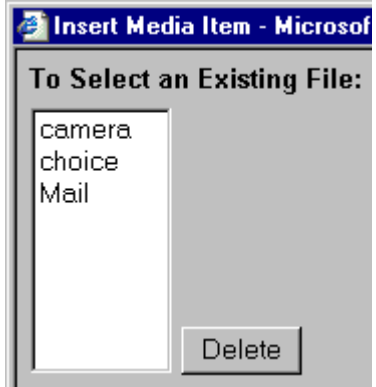

Pictures that you previously inserted appear on this list, as do pictures inserted by other users connected to that server.

To insert a picture from the server, follow these steps.

- 1. Click the picture from the **To Select an Existing File** field that you want to insert.
- 2. Information about the picture's file size, width and height appears in the upper right corner of the dialog box.
- 3. If you want to view a picture before inserting it, click **Preview** (on the right side of the dialog box).
- 4. Click **OK**.
- 5. The Picture Properties dialog box reappears. Here, you can change the properties of the picture. For more information, see
	- **•**["Adjusting a Picture" on page 279](#page-295-0)
	- **•**["Setting a Border" on page 281](#page-297-0)
	- **•**["Aligning the Picture" on page 282](#page-298-0)
	- **•**["Adding Space around the Picture" on page 284](#page-300-0)
- 6. Click **OK** to insert the picture into the editor.

#### *Deleting a Picture from the Server*

To delete a picture from the server, select the picture and click the **Delete** button.

### <span id="page-292-0"></span>**Inserting a Picture from Your Computer**

Use the lower left corner of the dialog box to insert pictures from your computer (and any network folder available to your computer) into the editor.

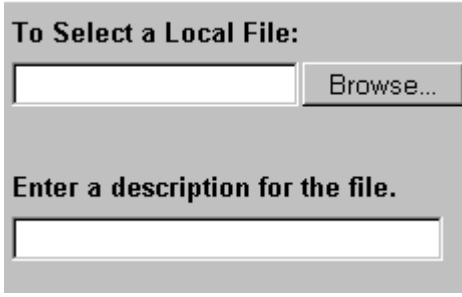

**NOTE** You can only select files in the **To Select a Local File:** field if your computer has permission to upload files to the server.

To insert a picture from your computer, follow these steps.

- 1. Click the **Browse** button.
- 2. Navigate to the file that you want to insert and press **Open** to insert it.

Your Webmaster can set a maximum size (in kilobytes) for images. If you select an image that exceeds the maximum, an error message appears and you cannot insert it.

Your Webmaster can also restrict the type of image file you can insert. For example, if your Webmaster does not authorize you to insert bitmap (.bmp) files and you try to do so, an error message lists valid file extensions, and you cannot insert the image.

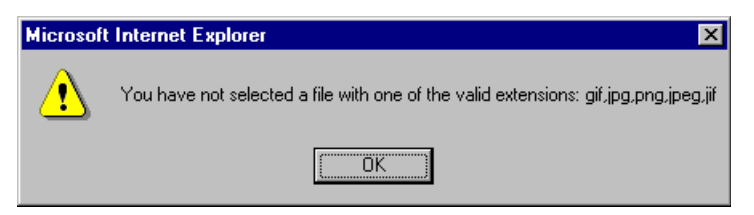

- 3. Click in the **Enter a description for the file** field. Enter a title to describe the file.
- 4. After you insert the picture, the title appears in the dialog box's top left corner to identify the picture to you and all users connected to the same Web server.

**NOTE** The title is also the alter text for the image. The alter text appears in place of the image on the Web page if the image itself cannot display for any reason.

- 5. Information about the picture's file size, width and height appears in the upper right corner of the dialog box.
- 6. If you want to view a picture before inserting it, click **Preview** (on the right side of the dialog box).
- 7. Click **OK**.
- 8. The Picture Properties dialog box reappears. Here, you can change the picture's properties. For more information, see
	- **•**["Adjusting a Picture" on page 279](#page-295-0)
	- **•**["Setting a Border" on page 281](#page-297-0)
	- **•**["Aligning the Picture" on page 282](#page-298-0)
	- **•**["Adding Space around the Picture" on page 284](#page-300-0)
	- **•**["Editing the Picture's Title" on page 285](#page-301-0)
- 9. Click **OK** to insert the picture into the editor.

# <span id="page-294-0"></span>Using the Second Media Selection Dialog Box

When using the second Media Selection dialog box, you can insert a picture from any folder available to your computer (whether the folder is on your computer or a remote computer) or from the Web server. Your Webmaster determines which pictures are available on the Web server.

To insert a picture from

- **•** a folder available to your computer, click **Select New File**, navigate to the file of interest, and click **OK**.
- **•** the Web server, click the **Select Server File** button.You are prompted to enter a **User Name** and **Password**. Your Webmaster assigns these codes to you, which are needed to copy the file to the Web server.

Next, the Image Explorer dialog appears (illustrated below). Navigate through the folder structure until you find the image. Then click **OK** to insert the image into **eWebEditPro+XML**.

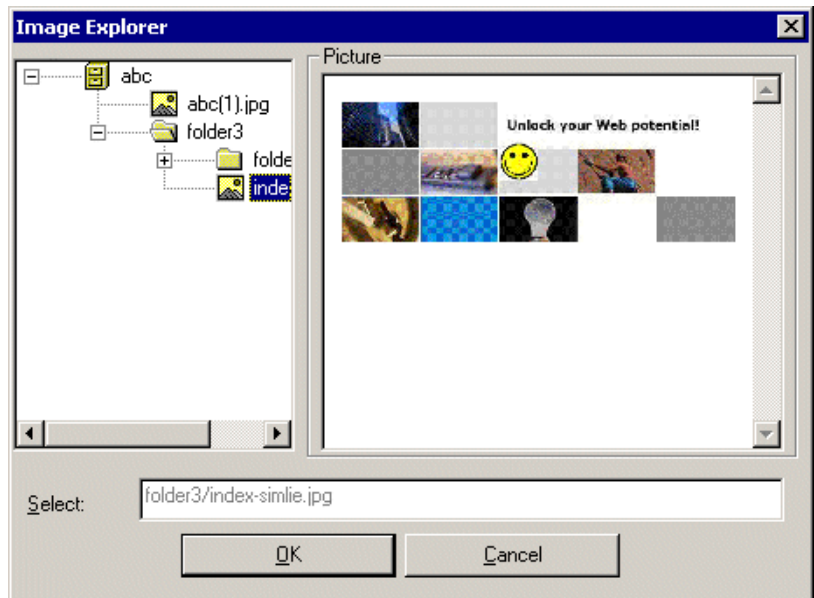

### **The Picture Properties Dialog Box**

You can also use the Picture Properties dialog box to

- **•** adjust the picture's [width](#page-296-0), [height](#page-296-1), [border thickness](#page-297-0), and [alignment](#page-298-0)
- **•** [reset](#page-299-0) the image's properties width, height, border thickness, and alignment to their original specifications
- **•** set [spacing](#page-300-0) between the picture and surrounding information on the page
- enter or edit the picture's [title](#page-301-0)
- **•** view [technical information](#page-301-1) about your connection

### <span id="page-295-0"></span>**Adjusting a Picture**

The layout area of the Picture Properties dialog box lets you adjust a picture's width, height, border thickness, and alignment.

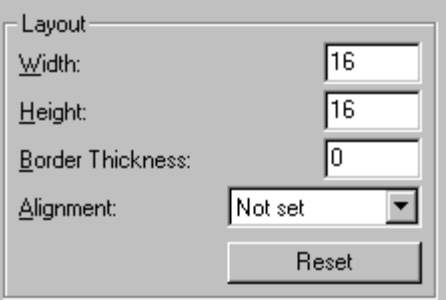

You can use the following fields to adjust the picture before inserting it into the editor.

<span id="page-296-1"></span><span id="page-296-0"></span>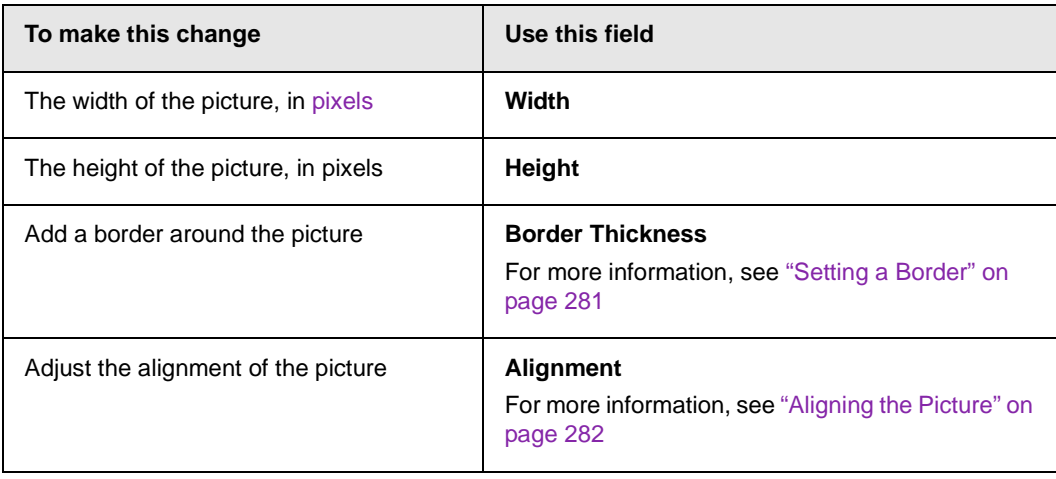

**WARNING!** If you substantially adjust the picture's height and/or width, the picture may be distorted when users view your Web page.

### <span id="page-296-2"></span>**Pixels**

A pixel is a single point in a graphic image.

Computer monitors display pictures by dividing the screen into thousands of pixels, arranged in rows and columns. The pixels are so close together that they appear connected.

Below is an image shown at regular size and then enlarged so you can see the pixels that make up the picture.

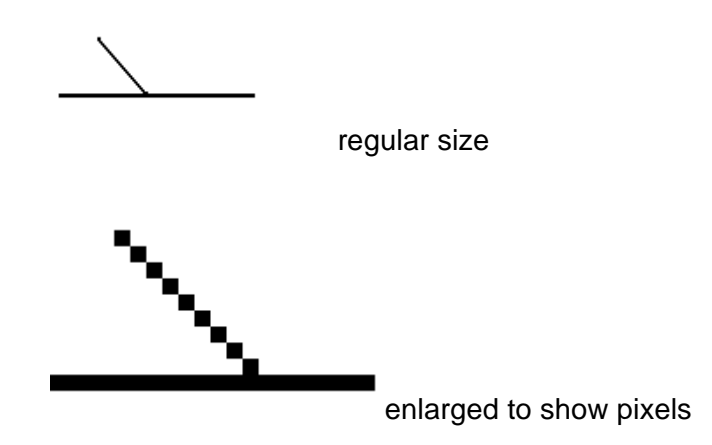

### <span id="page-297-0"></span>**Setting a Border**

To add a border around a picture, enter the border's thickness in [pixels](#page-296-2) in the **Border Thickness** field on the Picture Properties dialog box.

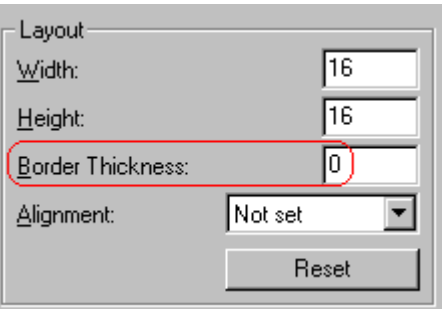

Here is a picture with a 1 [pixel](#page-296-2) border.

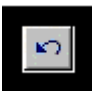

Here is the same picture with a 10 pixel border.

If the picture is not a hyperlink, its border is black. If the picture is also a hyperlink, the border is the same color as a hyperlink (for example, blue or purple if visited).

# <span id="page-298-0"></span>**Aligning the Picture**

To align a picture, use the **Alignment** field on the Picture Properties dialog box.

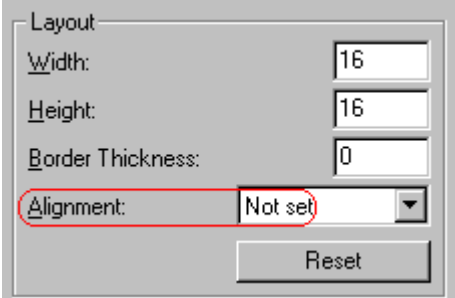

When deciding how to align a picture, you need to become familiar with these terms.

- **•** *baseline* of text the imaginary line on which the text lies. Some letters (such as g, p and y) have *descenders*, segments of letters that extend below the baseline
- **•** *bottom* of text the lowest section of a line to which a descender extends
- **•** *top* of text the highest spot of a line to which any segment of a letter extends
- **•** *vertical center* the midpoint between the top and bottom of the line

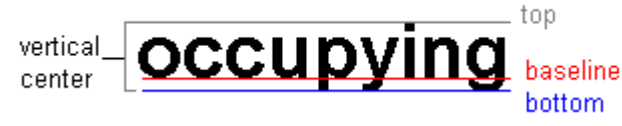

The following table lists your alignment choices.

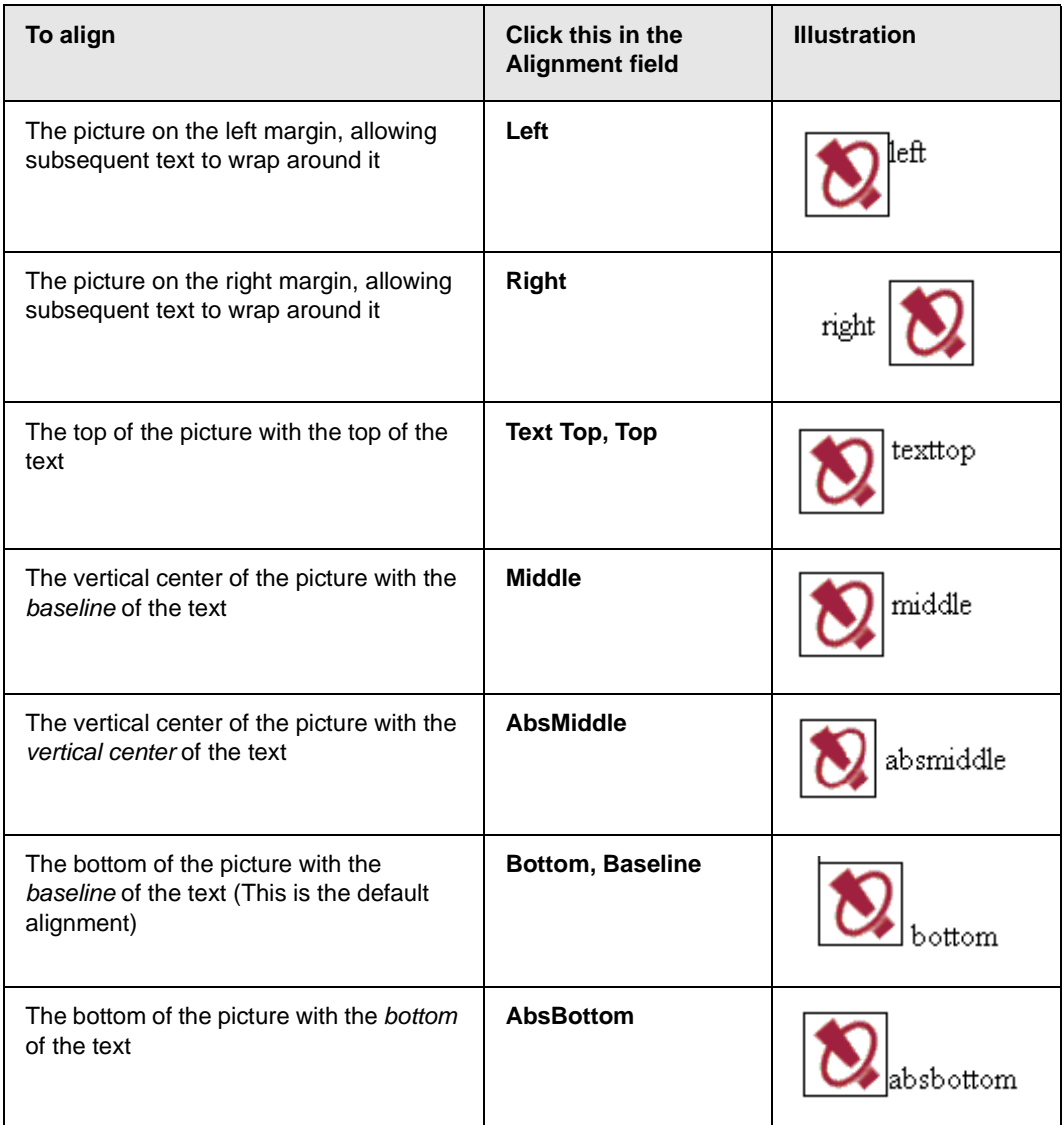

# <span id="page-299-0"></span>**Resetting Width, Height, Border Thickness, and Alignment**

If you adjust the picture's width, height, border thickness, and/or alignment and later want to restore *all* of those settings to their original values, click the **Reset** button.

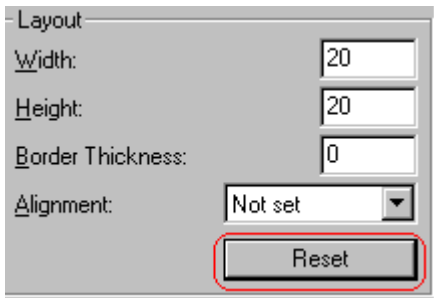

Note that you cannot selectively restore some settings -- the **Reset** button automatically restores all of them.

### <span id="page-300-0"></span>**Adding Space around the Picture**

On the Picture Properties dialog box, you can use the **Spacing** fields (**Horizontal** and **Vertical)** to add space around the picture. You enter a number of [pixels](#page-296-2) to determine spacing value.

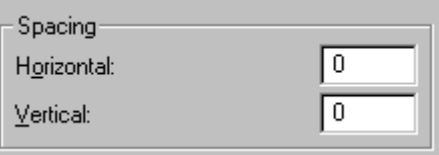

The following graphic illustrates the effect of adding spacing to a picture.

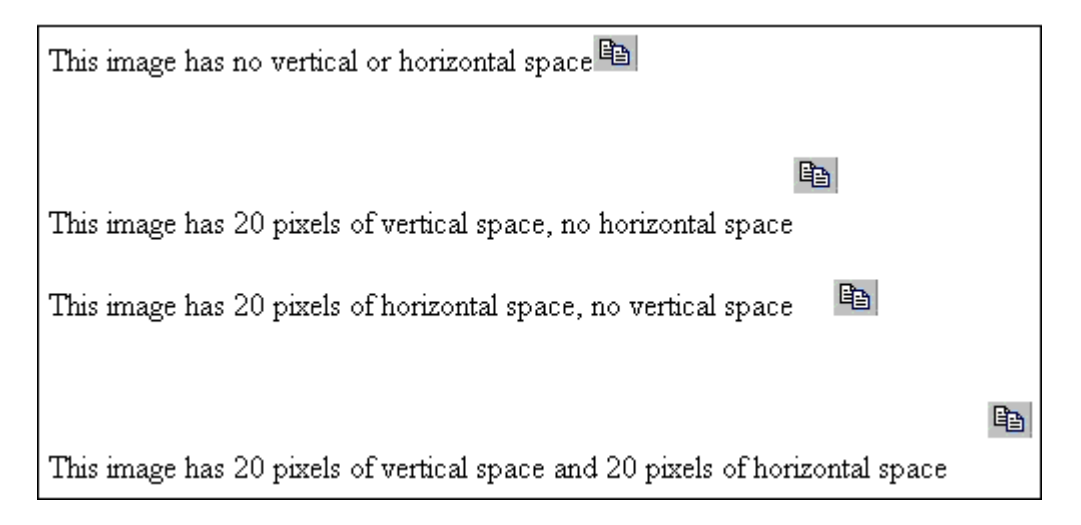

## <span id="page-301-0"></span>**Editing the Picture's Title**

The title that you entered in the Insert Media Item dialog box defaults into the **Title** field of the Media Selection dialog box. You can edit the title in this field if desired.

**NOTE** The title is also the alter text for the image. The alter text appears in place of the image on the Web page if the image itself cannot display for any reason.

## <span id="page-301-1"></span>**The Options Button**

When you click the **Options** button on the File Properties dialog box, the options dialog box appears. The box displays information about your connection to the Web server.

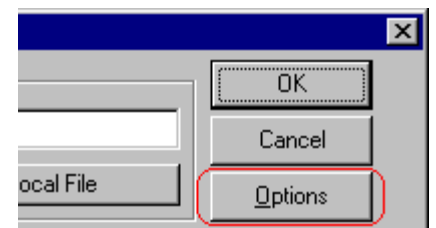

For information about these settings, see "Uploading Images" in the **eWebEditPro+XML** Developer's Reference Guide.

# Moving an Image to the Server

If you insert an image from your computer into **eWebEditPro+XML** content, that image must be moved to the server when you save the content. The image can only appear on Web pages that display it after you move it to the server.

When you save content that incudes an image you inserted, the following dialog appears.

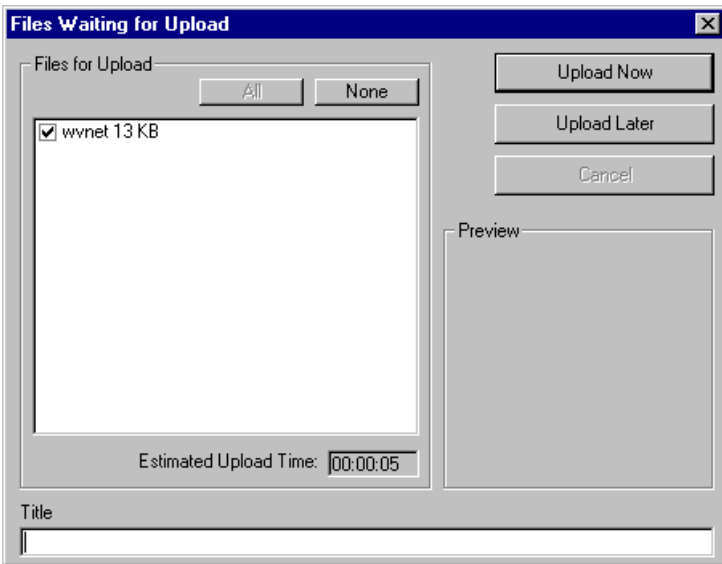

All inserted files appear in the dialog, which also estimates how long it will take to move the files to your server. If you do not want to wait that long to upload the files, click **Upload Later**. If you do this, the images will not appear on the published Web content until you move them to the server.

You can also enter a **Title** for the image near the bottom of the screen. If you do, this text appears when the user reading the Web pages moves the cursor over the image.

# Deleting a Picture

If you want to delete a picture, follow these steps.

- 1. Move the cursor over the picture.
- 2. Click the mouse to select the picture.
- 3. Click the Cut button  $(\frac{1}{2})$ .

# **Editing Images**

WebImageFX lets you select an image from the content, edit that image, and then insert the updated image into the content. Editing consists of several functions available on the toolbar, such as

- **•** brightening
- **•** rotating
- **•** changing the color depth
- **•** inserting text

This section explains WebImageFX.

Important! WebImageFX is an external, add-on product available from Ektron.

# Using WebImageFX

### **Choosing the Image**

If you double click an image, it appears within WebImageFX. You can also right click the mouse and choose **Image Editor** from the menu that appears.

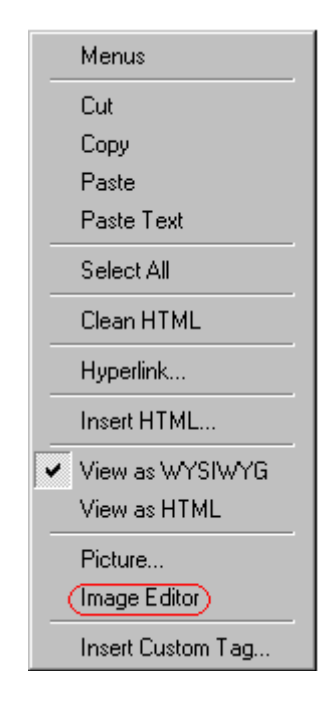

WebImageFX looks similar to **eWebEditPro+XML** but has different menu and toolbar buttons.

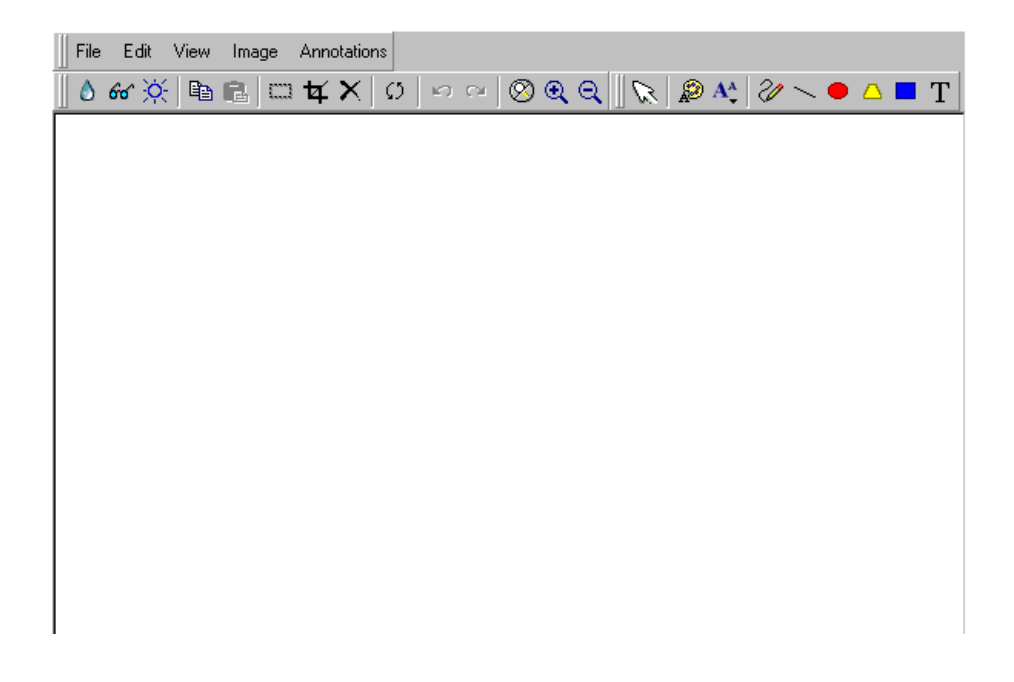

If the Image Edit button  $(\mathscr{O})$  appears on your toolbar, you can click it to open WebImageFX. If no image is selected when you press the button or click the menu command, a blank editor appears, and you can use the **File -> Open** command to choose an image.

Once the image is in WebImageFX, you can use the buttons and menu options to edit it. The rest of this chapter describes those buttons and menu options.

#### **Saving the Image**

When you finish editing the image, you can insert it into the content by pressing the **Exit** button (**If**). Alternatively, you can save the image to a local or network folder using the Save button  $(\blacksquare)$ .

When you insert the image into the content, WebImageFX checks the file extension. If the image is a .gif file, it is saved as a .png file in your temporary directory. For example test.gif is saved as C:\Documents and Settings\*your user name*\Local Settings\Temp\test.png.

Any other file type is saved in your temporary directory without changing the file extension, *unless* you use the Save As option. For example, you save test.jpg as test.png.

#### *Assigning a Name to a New Image*

If you create an image in WebImageFX, and then exit WebImageFX and return to **eWebEditPro+XML**, the system assigns the image a random name, such as WIF50A.jpg.

If you want to assign a different name and/or folder to the image, use the Save as command.

*See Also:* ["Save As" on page 313](#page-329-0)

# Toolbar Buttons and Menu Commands

The following tables list each toolbar button and menu command. They are followed by a more detailed description of each function.

# **File Menu Options**

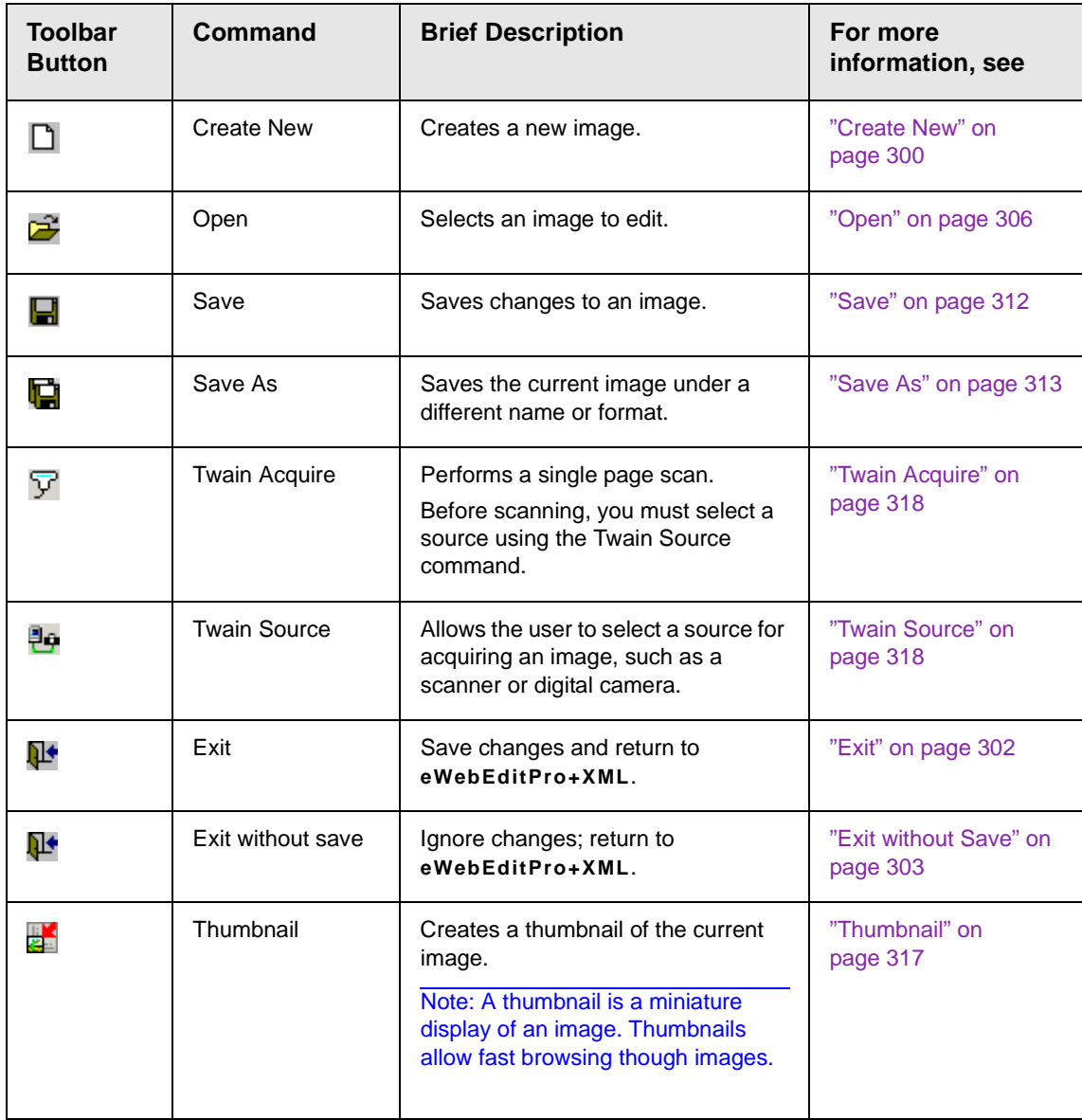

# **Edit Menu Options**

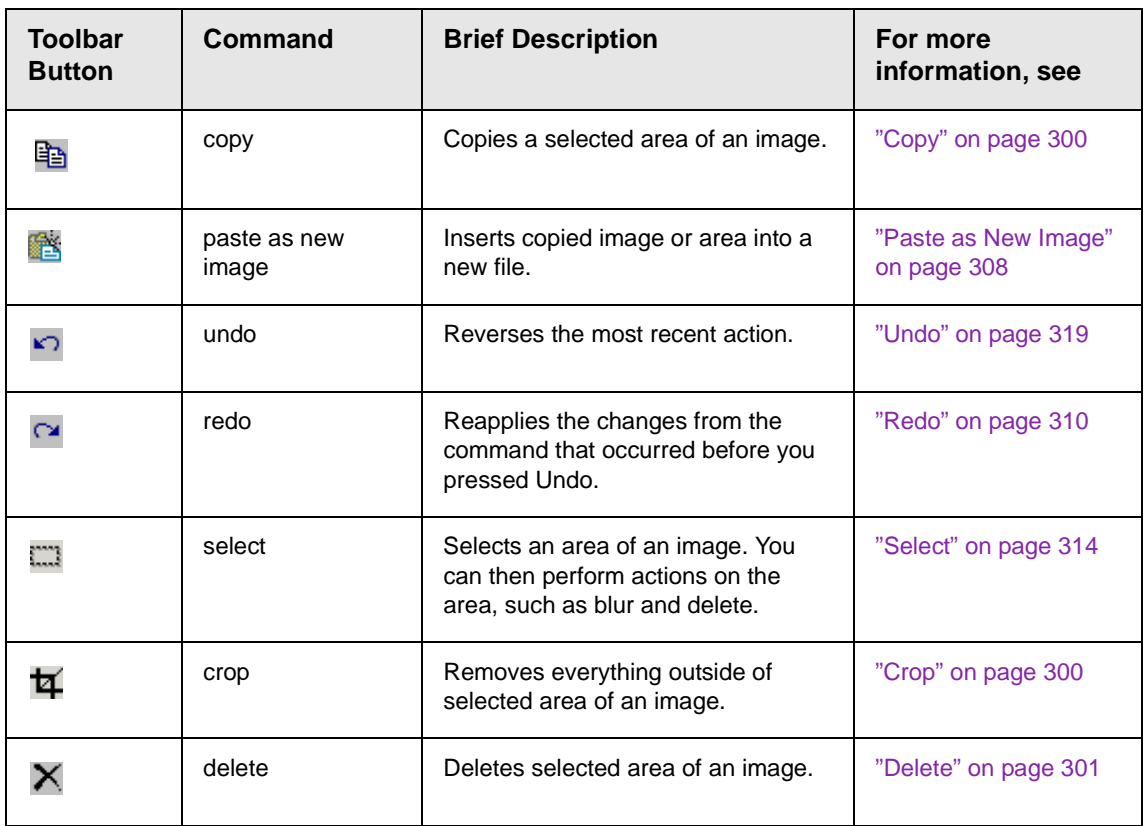

# **View Menu Options**

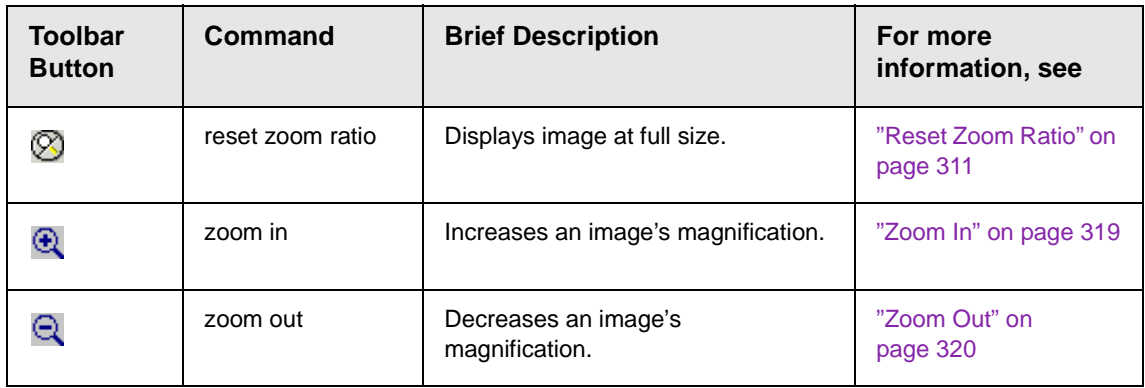

# **Image Menu Options**

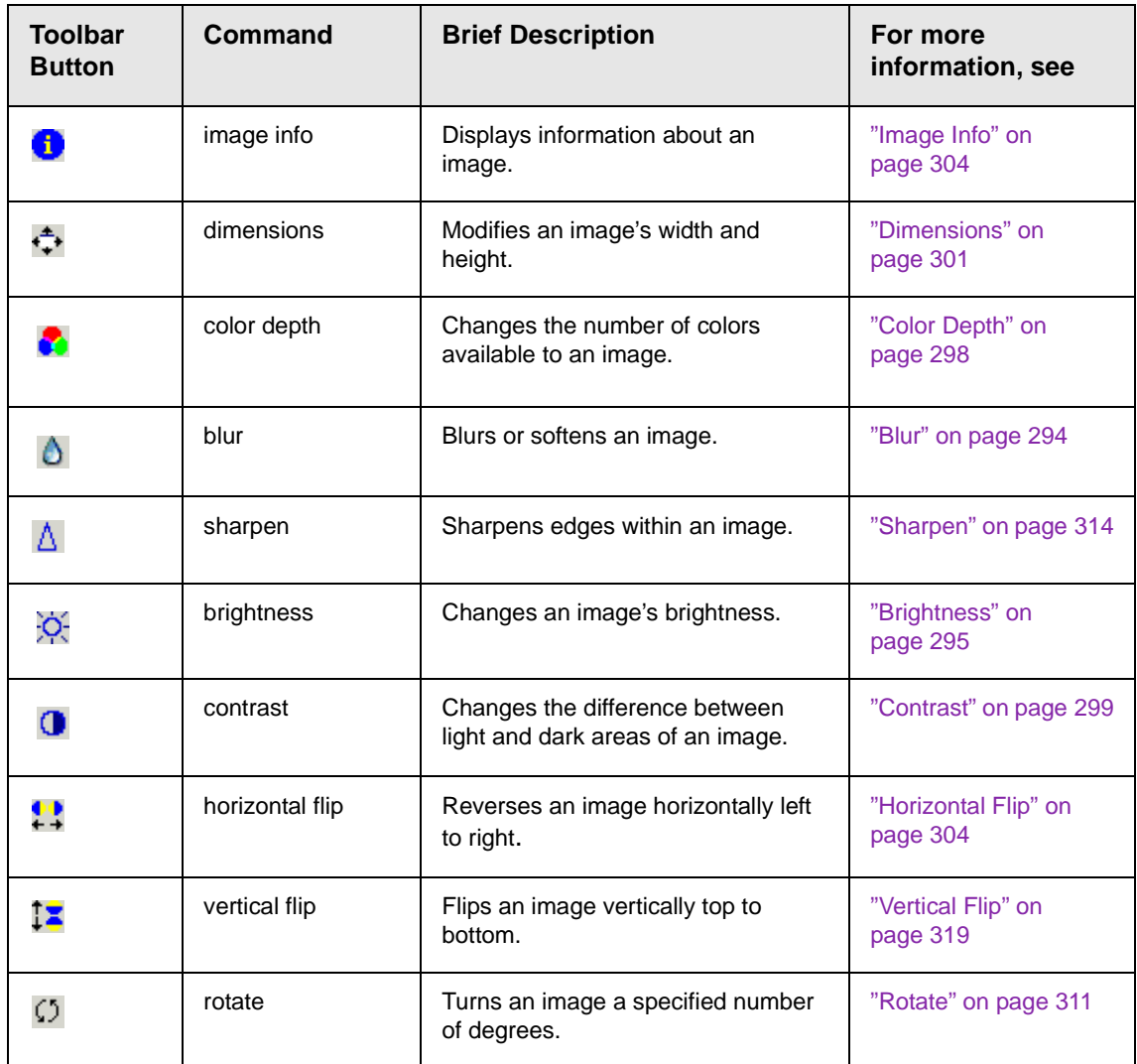

# **Annotation Menu Options**

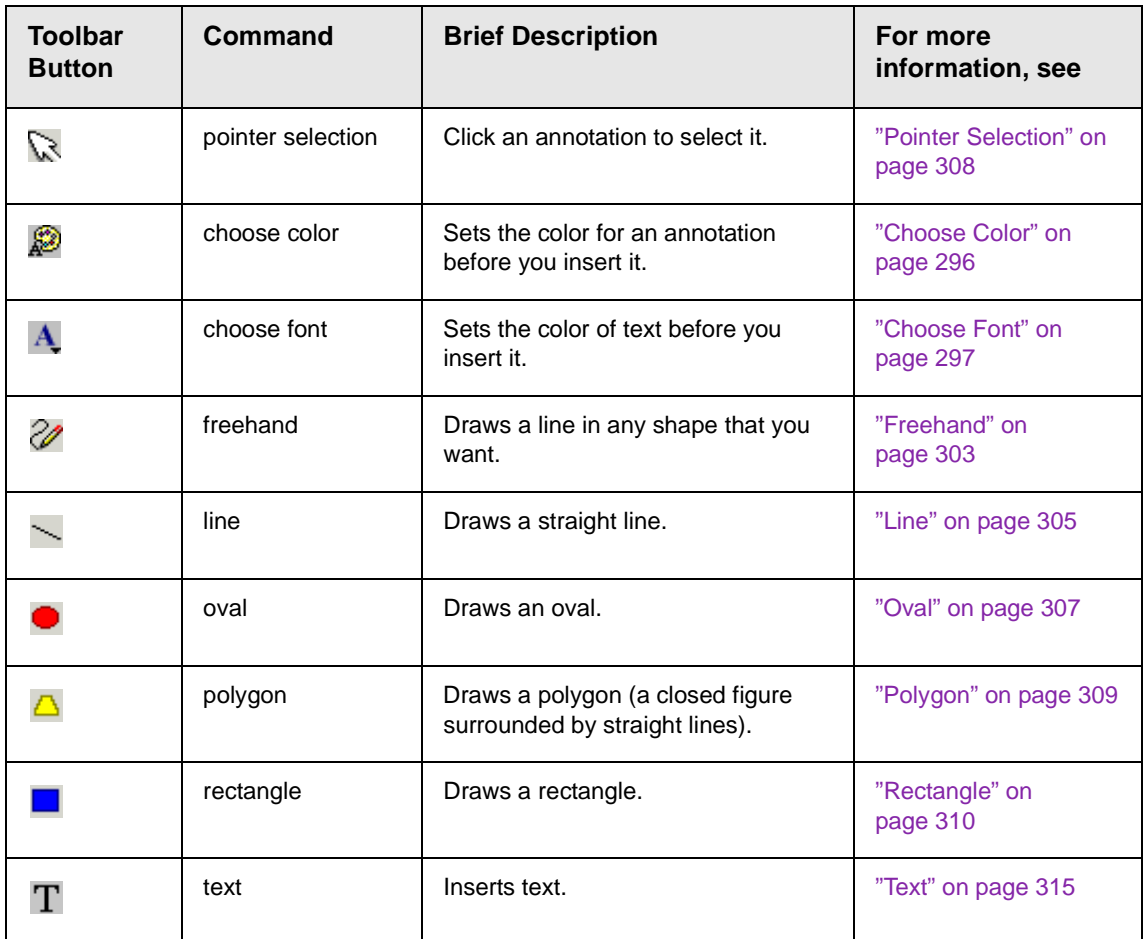

# <span id="page-310-0"></span>**Blur**

*Standard Toolbar Button*

٥

### *Description*

Blurs or softens an image. You can select a level of blur, from 0 through 4.

If you [select](#page-330-0) an area of the image, the command only changes that area.

#### *Dialog Box*

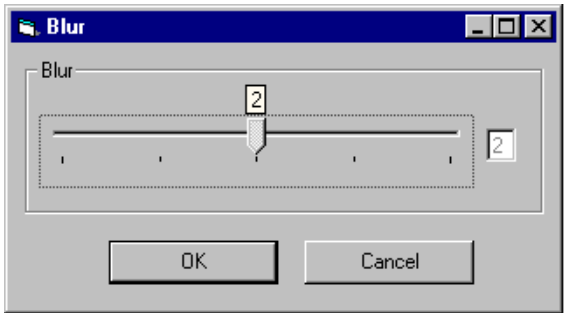

### <span id="page-311-0"></span>**Brightness**

*Standard Toolbar Button*

#### io.

#### *Description*

Increases or decreases an image's brightness. You can select a brightness level from 32 (brightest) through -32 (darkest).

If you [select](#page-330-0) an area of the image, the command only changes that area.

**NOTE** You cannot adjust brightness if the image's bit depth is 8 or fewer. *See Also:*  ["Specifying Color Depth" on page 320](#page-336-1)

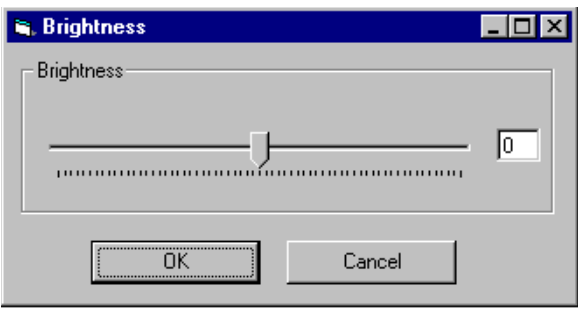

# <span id="page-312-0"></span>**Choose Color** *Standard Toolbar Button*

#### **A**

*Description*

Lets you choose the color of an annotation before you insert it.

To change an annotation's color *after* inserting it, place the cursor on the annotation and press the right mouse button to display the Attributes menu.

### *Dialog Box*

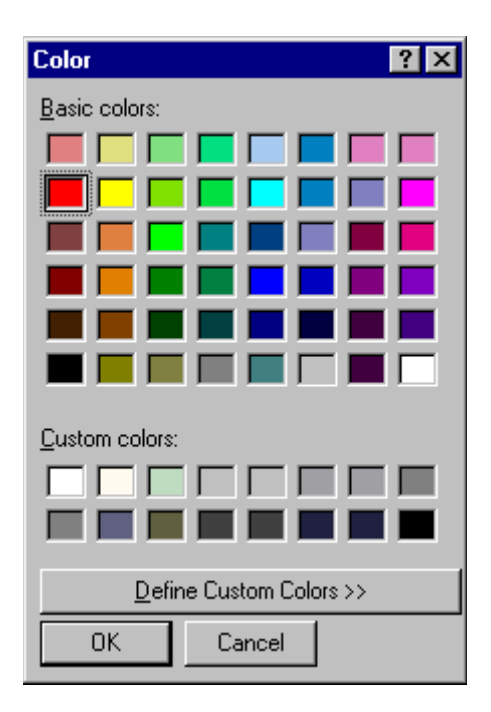

# <span id="page-313-0"></span>**Choose Font** *Standard Toolbar Button*

 $\mathbf{A}$ 

#### *Description*

Lets you choose the color of annotation text before you insert it.

To change an annotation's color *after* inserting it, place the cursor on the annotation and press the right mouse button to display the Attributes menu.

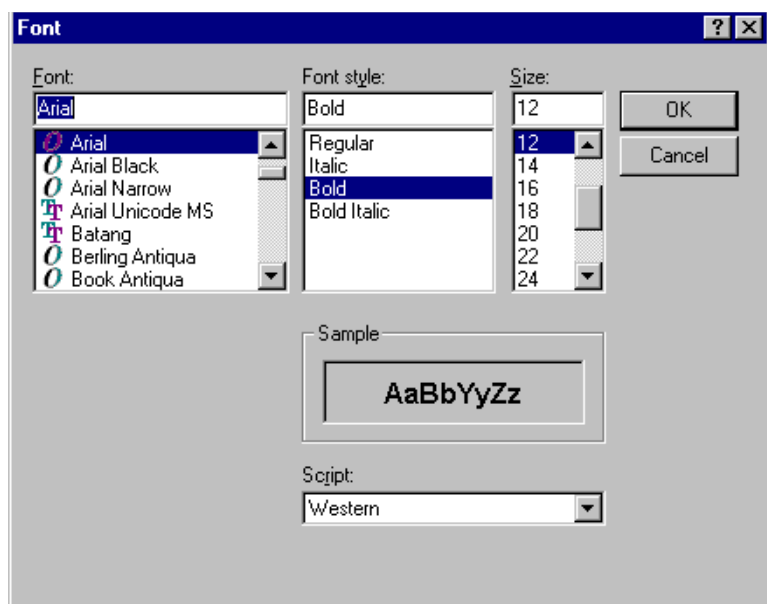

# <span id="page-314-0"></span>**Color Depth** *Standard Toolbar Button*

Δ

*Description*

Changes an image's color depth.

*See Also:* ["Specifying Color Depth" on page 320](#page-336-1)

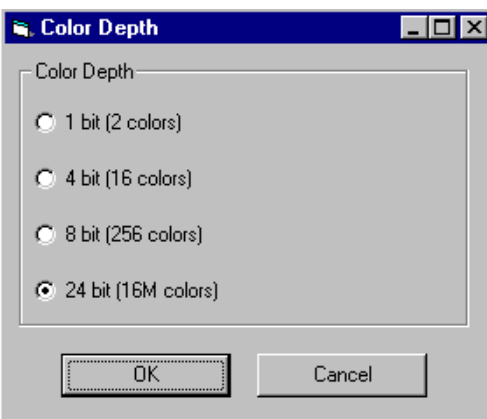

# <span id="page-315-0"></span>**Contrast**

#### *Standard Toolbar Button*

#### $\bullet$

#### *Description*

Increases or decreases an image's contrast (that is, the difference between light and dark areas of an image). You can select a contrast level, from 10 through -10.

If you [select](#page-330-0) an area of the image, the command only changes that area.

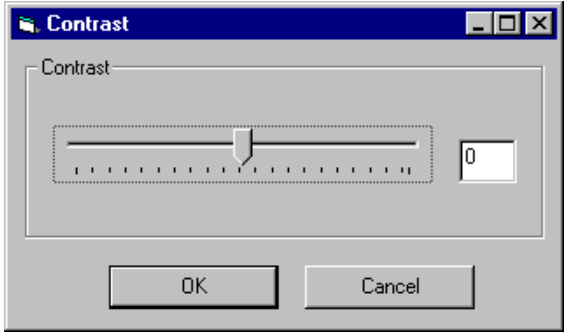

# <span id="page-316-1"></span>**Copy** *Standard Toolbar Button*

Ð

#### *Description*

Copies a selected area of an image. After you copy an image, you can paste it using the paste command. *See Also:* ["Paste as New](#page-324-0)  [Image" on page 308](#page-324-0)

To select an area of an image, use the Select command. *See Also:*  ["Select" on page 314](#page-330-0)

If you do not select an area, the entire image is copied.

### <span id="page-316-0"></span>**Create New**

#### *Standard Toolbar Button*

n.

#### *Description*

Lets you create a new image. If you are editing an image when you press this command, you are asked if you want to save changes to it first.

By default, a new image's bit depth is 24, but you can change it if desired using the color depth command.

*See Also:* ["Color Depth" on page 298](#page-314-0)

### <span id="page-316-2"></span>**Crop**

*Standard Toolbar Button*

₩

*Description*

Keeps selected area of an image; removes everything outside that area.

To use the Crop command, follow these steps.

- 1. [Select](#page-330-0) an area of an image that you want to keep.
- 2. Press the Crop button ( $\overline{4}$ ).
- 3. Everything outside the selected area is removed.

#### <span id="page-317-0"></span>**Delete**

#### *Standard Toolbar Button*

#### X

#### *Description*

Removes a selected area of an image. You must [select](#page-330-0) an area before you delete it.

The deleted area is not saved for later pasting. In contrast, if you use the Cut command, you can later paste the cut area.

#### <span id="page-317-1"></span>**Dimensions**

#### *Standard Toolbar Button*

#### ÷.

#### *Description*

Lest you change an image's width and/or height, which are defined in pixels.

#### **Maintaining Aspect Ratio**

Use this check box to change an image's size while maintaining its *aspect ratio.*

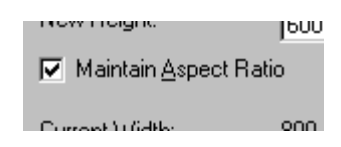

Aspect ratio is the ratio of an image's width to height. For example, if a graphic has an aspect ratio of 2:1, its width is twice as large as its height.

If you check the **Maintain Aspect Ratio** box, just specify a new width -- the height is calculated automatically.

#### *Dialog Box*

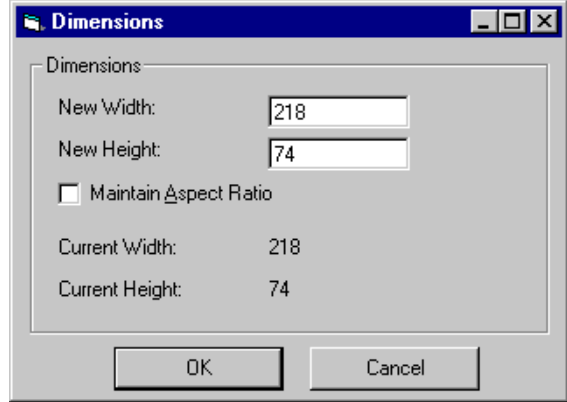

### <span id="page-318-0"></span>**Exit**

#### *Standard Toolbar Button*

Ω≁

#### *Description*

Save the change in the WebImageFX and return to **eWebEditPro+XML**, where the updated image appears.

# <span id="page-319-0"></span>**Exit without Save** *Standard Toolbar Button*

#### Ν+

*Description*

Ignore changes made to the image in WebImageFX. Return to eWebEditPro+XML.

### <span id="page-319-1"></span>**Freehand**

#### *Standard Toolbar Button*

V

#### *Description*

Lets you draw a line in any shape that you want, similar to using a pen on paper.

To use this command, click the freehand command, drag the line, and release the mouse. To change the line's size or color, place the cursor on the line and press the right mouse button to display the Attributes menu.

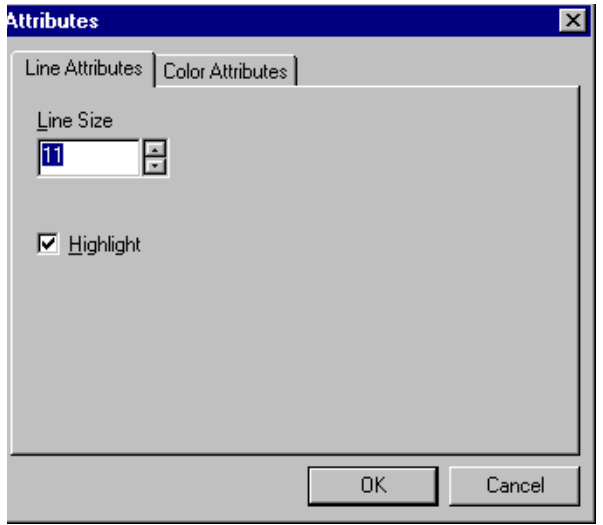

# <span id="page-320-1"></span>**Horizontal Flip** *Standard Toolbar Button*

### ₩

#### *Description*

Reverses an image horizontally left to right.

Click this command again to reverse the image horizontally right to left.

Image before horizontal flip

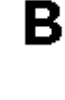

8

Image after horizontal flip

# <span id="page-320-0"></span>**Image Info**

*Standard Toolbar Button*

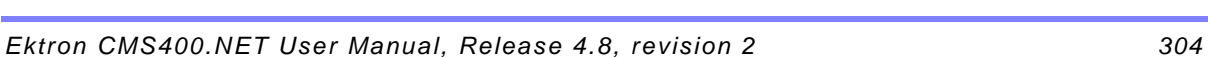

6

### *Description*

Displays information about an image:

- **•** image name
- **•** height and width in pixels
- **•** bit depth (*See Also:* ["Specifying Color Depth" on page 320\)](#page-336-1)
- **•** file format

# <span id="page-321-0"></span>**Line** *Standard Toolbar Button*

#### *Description*

Draw a straight line. To change a line's size or color, right click it after drawing it.

To use this command, click the line command, drag the line, and release the mouse. To change the line's size or color, place the cursor on the line and press the right mouse button to display the Attributes menu.

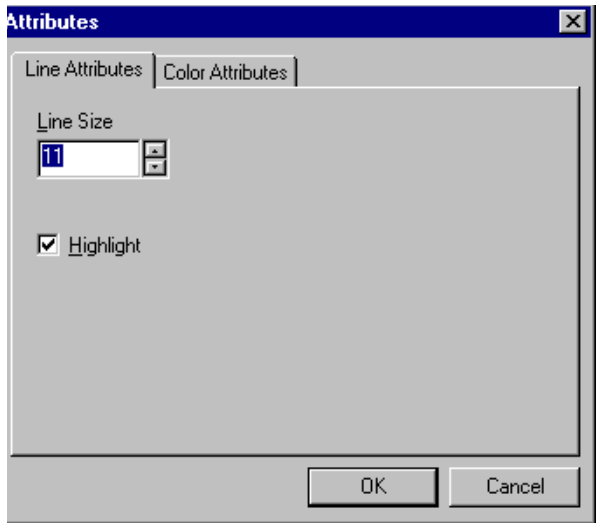

### <span id="page-322-0"></span>**Open**

*Standard Toolbar Button*

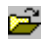

*Description*

Select an image for editing. The image can be on your computer or a local area network.

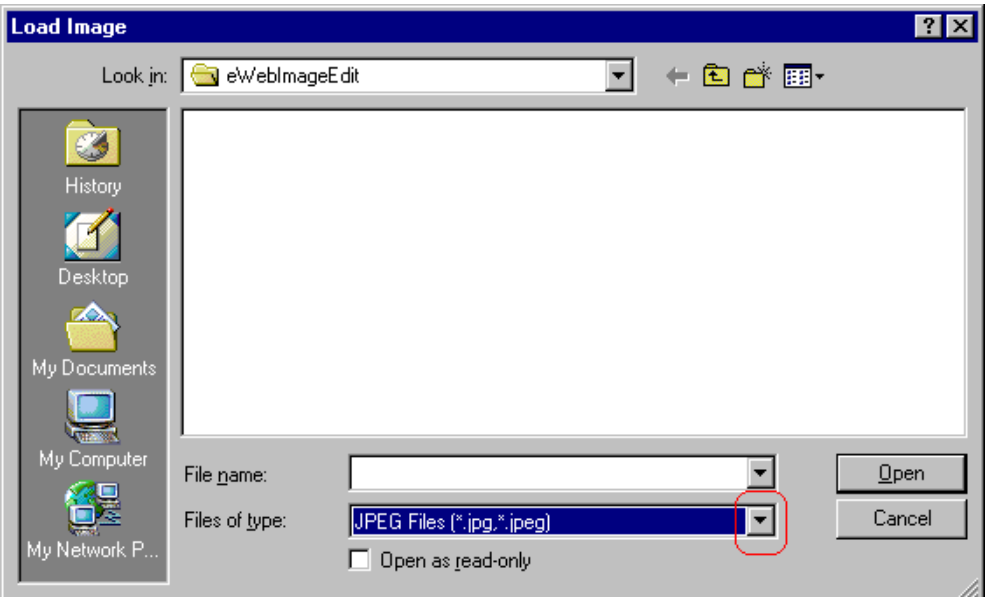

To change the type of file that appears in the window, click the down arrow (circled above) to the right of the **Files of type** field. Your system administrator determines which types of files you can edit.

### <span id="page-323-0"></span>**Oval**

*Standard Toolbar Button*

#### *Description*

Draws an oval.

To use this command, click the oval command, drag the line, and release the mouse. To change the oval's line size or color, place the cursor on the line and press the right mouse button to display the Attributes menu.
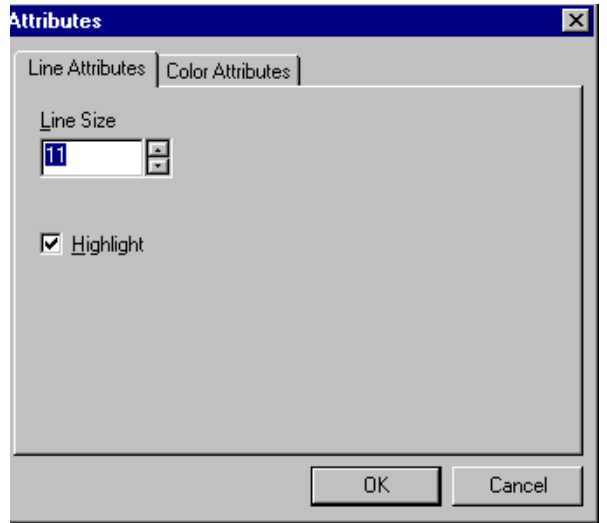

### **Paste as New Image**

#### *Standard Toolbar Button*

蟸

#### *Description*

After you copy or cut an image or an area of an image, use paste as new image to insert it into a new file.

Before creating a new file, WebImageFX asks if you want to save changes to current file.

### **Pointer Selection**

#### *Standard Toolbar Button*

#### Ø

#### *Description*

Click an annotation to select it. After you select an annotation, you can perform functions on it, such as delete it.

This command is a toggle, which means the the first time you click it, it is on, and the next time you click it, it is off.

# **Polygon** *Standard Toolbar Button*

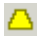

#### *Description*

Draws a polygon (that is, a closed figure surrounded by straight lines).

To use this command, follow these steps.

- 1. Click the polygon command.
- 2. Drag the line in one direction as far as you want.
- 3. Drag the line in the other directions to complete the polygon.
- 4. Double click the mouse to terminate the polygon.
- 5. To change the polygon's line size or color, place the cursor on the line and press the right mouse button to display the Attributes menu.

#### *Dialog Box*

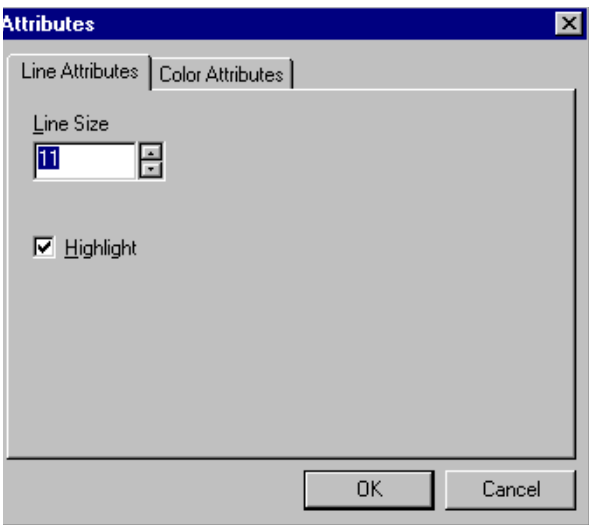

# **Rectangle** *Standard Toolbar Button*

#### *Description*

Draws a rectangle.

To use this command, click the rectangle command, drag a rectangle, and release the mouse. To change the rectangle's line size or color, place the cursor on the line and press the right mouse button to display the Attributes menu.

#### *Dialog Box*

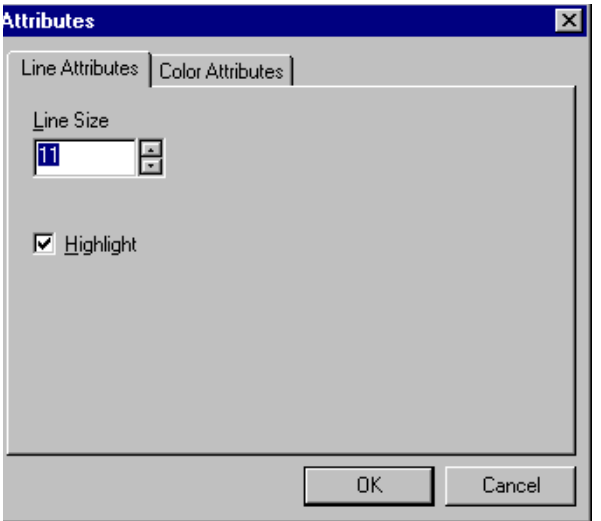

#### <span id="page-326-0"></span>**Redo**

*Standard Toolbar Button*

 $\sim$ 

#### *Description*

If you use the Undo command and then decide that it was a mistake, use this command. It re-applies the changes from the command that occurred before you pressed Undo.

*See Also:* ["Undo" on page 319](#page-335-0)

### <span id="page-327-0"></span>**Reset Zoom Ratio**

#### *Standard Toolbar Button*

∞

#### *Description*

Displays image at full size.

*See Also:* ["Zoom In" on page 319;](#page-335-1) ["Zoom Out" on page 320](#page-336-0)

#### **Rotate**

#### *Standard Toolbar Button*

Ω

#### *Description*

Turns an image a specified number of degrees. Note that the dialog box lets you rotate the image

- **•** left or right
- **•** 90, 180, or 270 degrees
- **•** any number of degrees between 1 and 359

#### *Dialog Box*

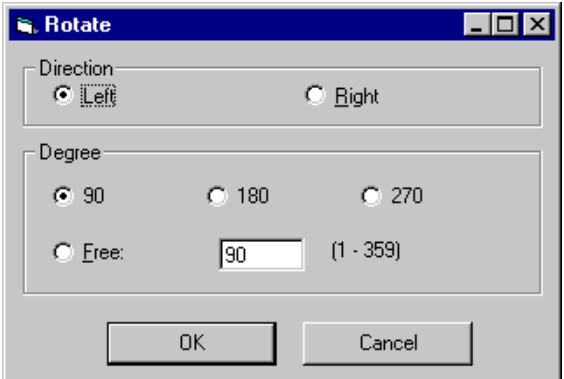

### <span id="page-328-0"></span>**Save**

*Standard Toolbar Button*

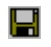

#### *Description*

Save changes to an image. If required information is missing, such as the image name, you are prompted for this information.

#### *Dialog Box*

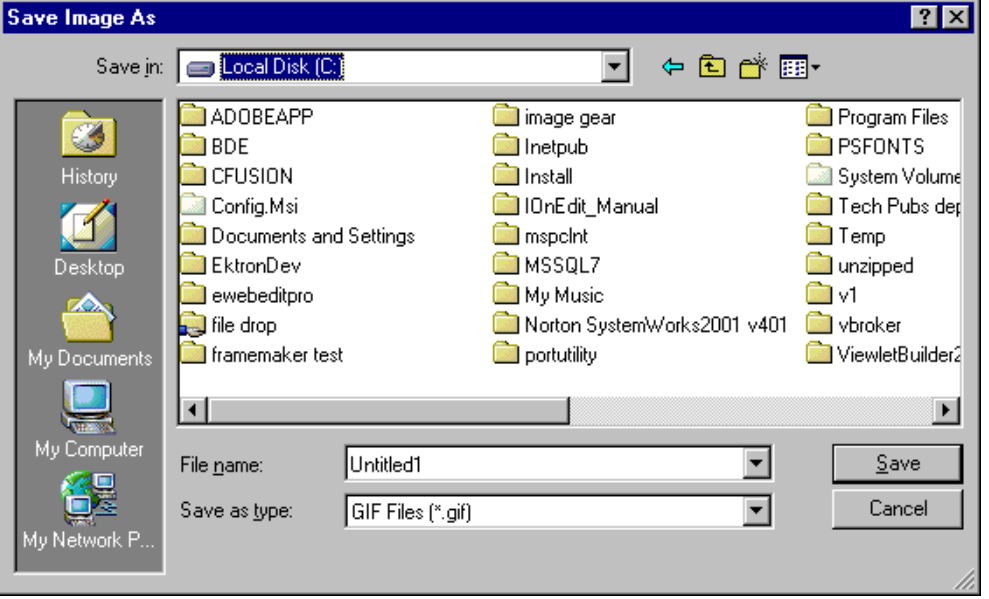

**NOTE** The dialog box only appears the first time you save the image. If you later want to save it to a different folder, or under a different name or file type, use the Save As command.

### **Save As** *Standard Toolbar Button*

### 戶

#### *Description*

Save the current image under a different name or format. For example, you might save mypicture.gif as mypicture.jpg.

Your system administrator determines which file formats are available.

#### *Dialog Box*

#### See ["Save" on page 312](#page-328-0)

## <span id="page-330-0"></span>**Select** *Standard Toolbar Button*

m

#### *Description*

Selects an area of an image. You can then execute other commands on the selected area, such as blur, sharpen, cut, and delete.

**NOTE** Once you press the Select command, it remains selected and continues to be active until you press it a second time.

## **Sharpen** *Standard Toolbar Button*

#### Λ

#### *Description*

Sharpens edges within an image. You can select a level of sharpness, from 1 through 5.

Sharpening brings an image into better focus and increases the detail.

If you [select](#page-330-0) an area of the image, the command only changes that area.

*Dialog Box*

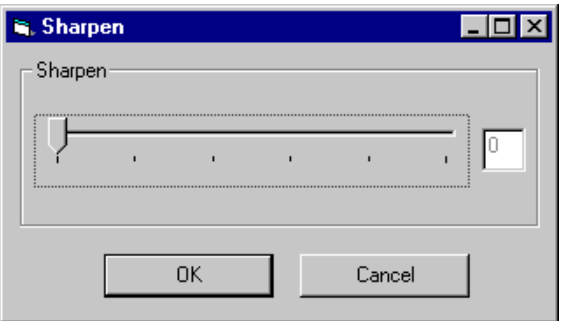

### **Text**

#### *Standard Toolbar Button*

#### T

#### *Description*

Places text on an image. You can also change the text's size, font, color, and attributes (bold, italic, etc.).

To use the Text command, follow these steps.

- 1. Click the Text button  $(T)$ .
- 2. Move the cursor to where you want to place the text.
- 3. Click the mouse button and drag a rectangle in which to insert the text.
- **NOTE** Make sure the rectangle is large enough to accommodate your text. The rectangle disappears after you enter text.
	- 4. Type the text.
	- 5. Click outside the rectangle to close it.
	- 6. To change the text or its font, size, style, color, etc., place the cursor over the text and right click the mouse. The text attributes dialog appears.

### *Dialog Box*

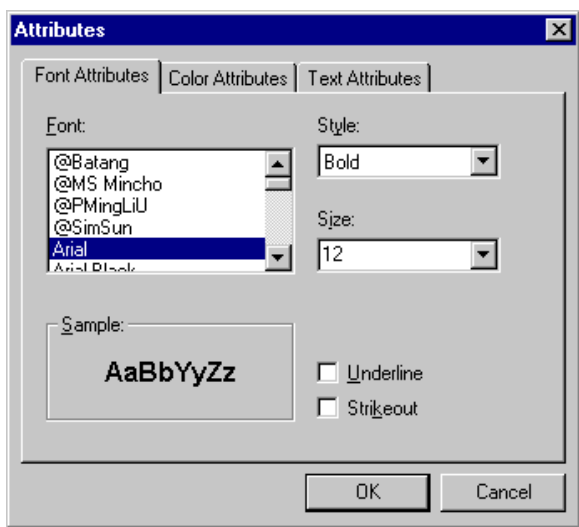

The following table lists functions you can perform with this dialog.

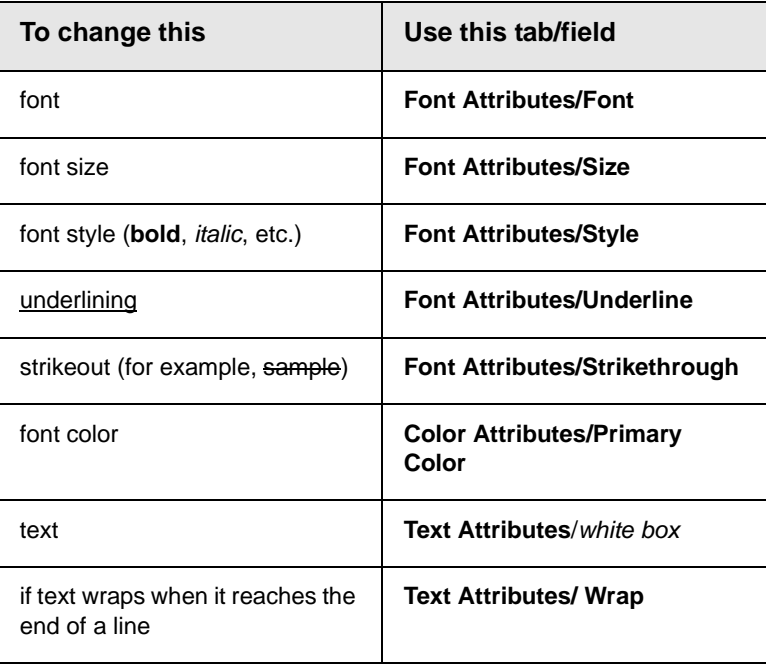

# **Thumbnail** *Standard Toolbar Button*

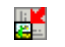

#### *Description*

Create a thumbnail of the current image. A dialog box prompts you to define the thumbnail.

#### *Dialog Box*

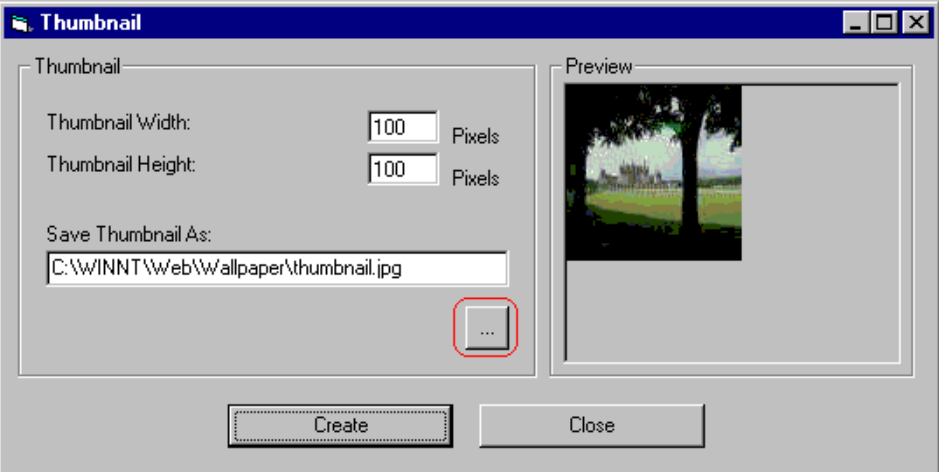

To create a thumbnail, follow these steps.

- 1. Define the size of the thumbnail. 100 x 100 pixels is the standard size, but you can change it.
- 2. Assign the thumbnail a name and folder location using the **Save Thumbnail As** field. To change the default name, you can either type the new file name into the field or click the button with the three dots (circled above) and navigate to a different folder.
- 3. Click **Create**. When you do, the image appears in the **Preview** box so that you can see what it will look like.

## <span id="page-334-1"></span>**Twain Acquire** *Standard Toolbar Button*

V

#### *Description*

Perform a single page scan from a previously selected source.

*See Also:* ["Twain Source" on page 318](#page-334-0)

#### **Importing Scanned Images**

WebImageFX lets you acquire images from a scanner or digital camera that supports the Twain standard. You select the source (using Twain Source) and do a quick acquire from that source (using Twain Acquire).

#### **Limitations**

- **•** You can only acquire one page at a time
- **•** Few digital cameras support twain. Usually, digital cameras resemble a hard drive or use proprietary software to extract images. Ektron does not support an interface to proprietary software.
- **•** Not all scanners support the twain standard

### <span id="page-334-0"></span>**Twain Source**

#### *Standard Toolbar Button*

۵o

#### *Description*

Lest you select a source for acquiring an image, such as a scanner or digital camera.

*See Also:* ["Twain Acquire" on page 318](#page-334-1)

# <span id="page-335-0"></span>**Undo** *Standard Toolbar Button*

KD.

*Description*

Reverses the most recent commands within the current editing session.

You can undo several commands at once by pressing the undo command repeatedly. The first time you press the command, the most recently completed command is "undone." The next time, the second most recently completed command is "undone", etc.

*See Also:* ["Redo" on page 310](#page-326-0)

# **Vertical Flip** *Standard Toolbar Button*

IΣ

#### *Description*

Flips an image vertically top to bottom.

Click this command again to reverse the image vertically bottom to top.

Image before vertical flip  $\blacktriangle$ 

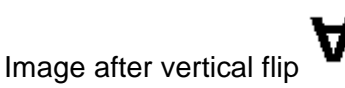

<span id="page-335-1"></span>**Zoom In**

*Standard Toolbar Button*

 $^\circledR$ 

#### *Description*

Increases an image's magnification.

You can press this command several times to continue to increase magnification.

*See Also:* ["Zoom Out" on page 320;](#page-336-0) ["Reset Zoom Ratio" on](#page-327-0)  [page 311](#page-327-0)

### <span id="page-336-0"></span>**Zoom Out**

### Q

#### *Standard Toolbar Button*

Decrease an image's magnification.

You can press this command several times to continue to decrease magnification.

*See Also:* ["Zoom In" on page 319;](#page-335-1) ["Reset Zoom Ratio" on](#page-327-0)  [page 311](#page-327-0)

# Specifying Color Depth

To specify an image's color depth (that is, the number of colors available to an image), specify a *bit depth*. The color depth is derived from the bit depth. Here are the bit depth values.

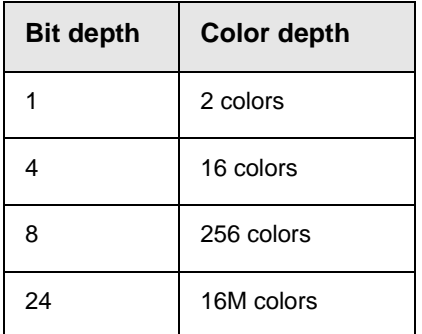

# **Introduction to Tables**

Sometimes, the information on your Web page looks better when displayed on a table. Here is an example.

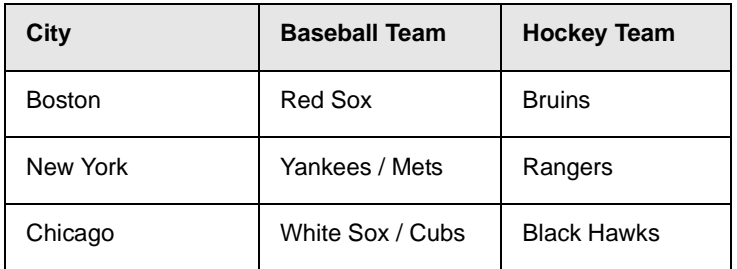

This section explains

- **•** [Creating a Table](#page-338-0)
- **•** [Deleting a Table](#page-339-0)
- **•** [Inserting a Table within a Table](#page-339-1)

See Also: ["Table Dialog Boxes and Menus" on page 325](#page-341-0), ["Manipulating Your Table's Format" on page 332](#page-348-0), ["Working with](#page-363-0)  [Table Cells" on page 347](#page-363-0) and ["Section 508 Tables" on](#page-398-0)  [page 382](#page-398-0)

# <span id="page-338-1"></span><span id="page-338-0"></span>Creating a Table

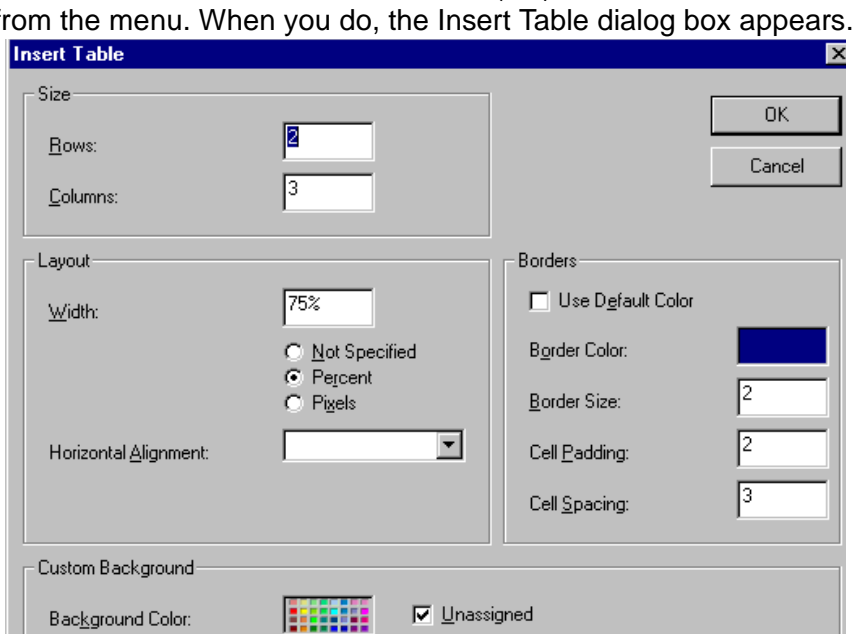

To create a table, click the table button (**iiii**) then click **Insert Table** from the menu. When you do, the Insert Table dialog box appears.

You can also access this dialog box after you insert it. You would do this if you wanted to edit any of the information entered in the dialog.

च

From File...

To access this dialog after insertion, follow these steps.

1. Click the table.

Background Image:

- 2. Right click the mouse.
- 3. Click **Table Properties** from the menu.

When creating a table, you can specify the

**•** [number](#page-348-1) of rows and columns

- **•** [width](#page-350-0)
- **•** horizontal [alignment](#page-354-0) on the page
- **•** background [color](#page-356-0) or background [picture](#page-357-0)
- **•** border [size](#page-361-0) and [color](#page-359-0)

For more information about managing tables, see ["Manipulating](#page-348-0)  [Your Table's Format" on page 332](#page-348-0).

For more information about managing individual cells within a table, see ["Working with Table Cells" on page 347.](#page-363-0)

# <span id="page-339-0"></span>Deleting a Table

To delete a table, follow these steps

- 1. Move the cursor over the table until the cursor becomes a fourheaded arrow  $(\overrightarrow{+})$ .
- 2. Click the mouse button. The table becomes selected (small squares appear around it).

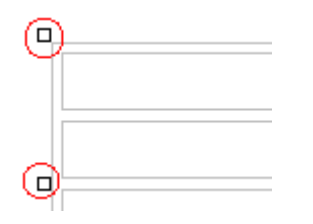

3. Press <Delete>.

# <span id="page-339-1"></span>Inserting a Table within a Table

You can insert a table within a table. You might want to do this to arrange text in columns.

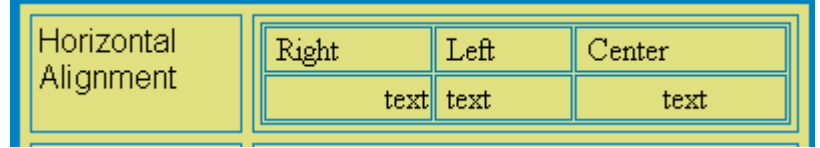

**NOTE** HTML does not let you use tabs or spaces to align text in columns. You must use a table to align columns. You can remove the table's border, so that no lines appear between the columns and rows.

To insert a table within a table, follow these steps.

- 1. Place the cursor in the cell into which you want to insert a table.
- 2. Click the Insert Table button  $(\blacksquare)$ .
- 3. Click **Insert Table** from the menu.

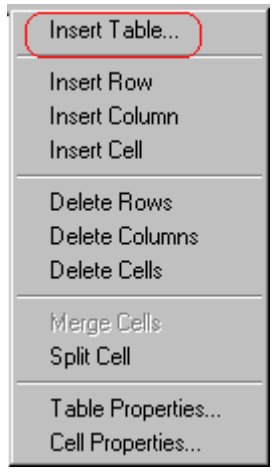

- 4. The Insert Table dialog box appears.
- 5. Edit the fields in the dialog box as needed. Then, click **OK**.

# <span id="page-341-0"></span>**Table Dialog Boxes and Menus**

This section explains the menu options and dialog boxes you use to manipulate tables and cells. In most cases, you are referred to another section that describes the feature in more detail.

This section explains

- **•** [The Insert Table Menu](#page-341-1)
- **•** [The Table Properties Dialog Box](#page-343-0)
- **•** [The Cell Properties Dialog Box](#page-345-0)
- **•** [The Table Context Sensitive Menu](#page-347-0)

# <span id="page-341-1"></span>The Insert Table Menu

You access the Insert Table menu by clicking on the Insert Table button  $(\blacksquare)$  while the cursor is inside a table.

**NOTE** Before you click the button, make sure the table is not selected (that is, the table is not surrounded by small boxes).

When you do, the following menu appears.

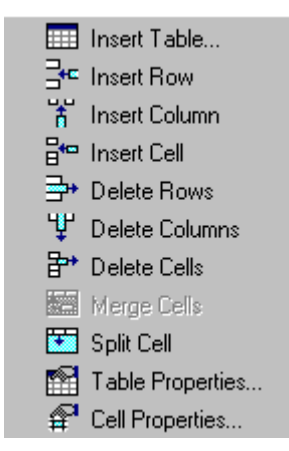

The following table lists the menu options and where to get more information on each.

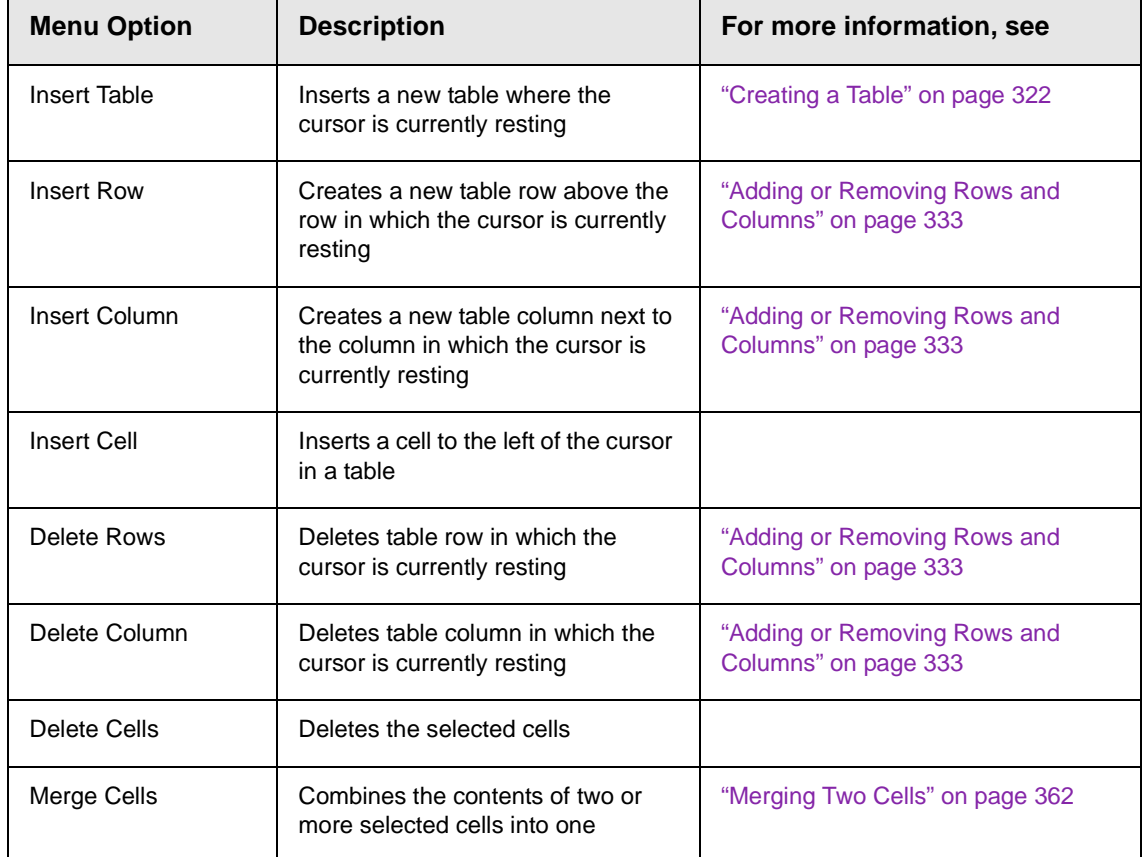

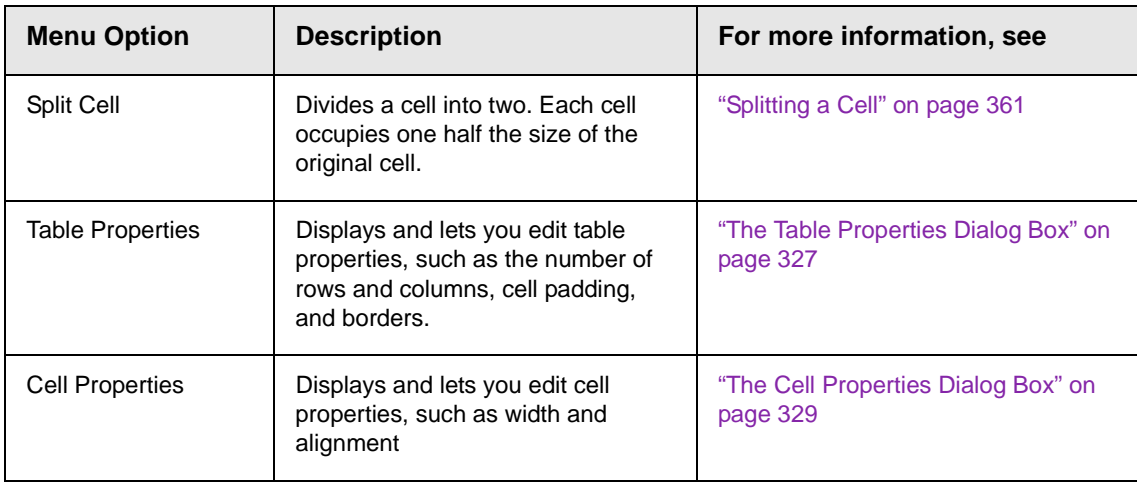

# <span id="page-343-0"></span>The Table Properties Dialog Box

The Insert Table dialog box lets you manipulate most elements of a table's appearance.

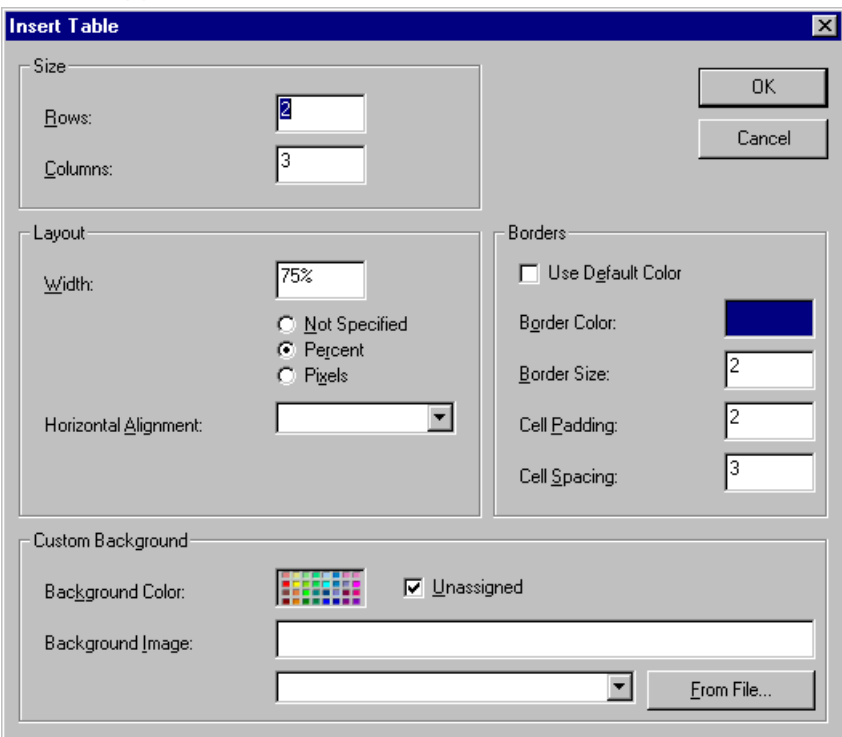

The following table lists the fields on this dialog box and refers you to the section that explains each field.

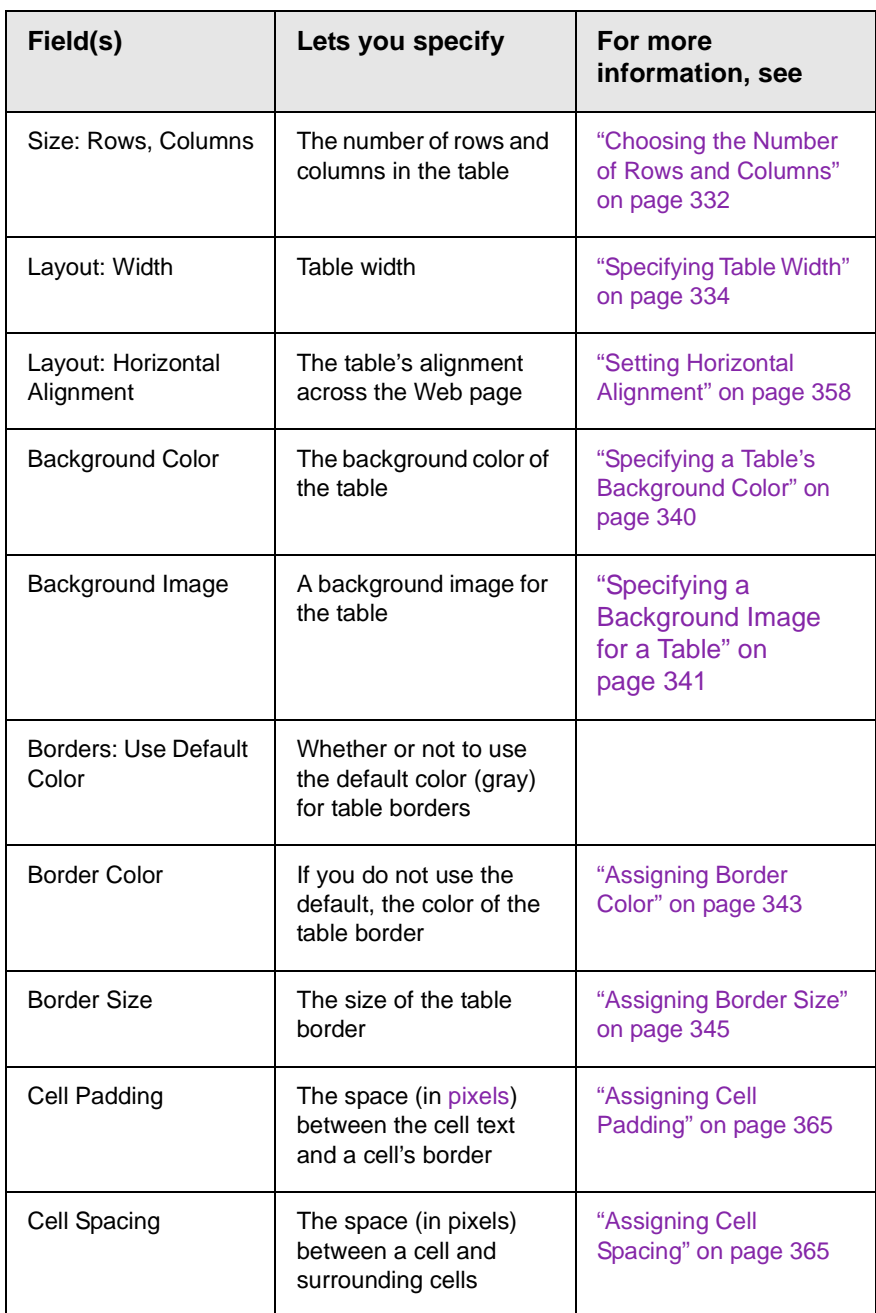

# <span id="page-345-0"></span>The Cell Properties Dialog Box

The Cell Properties dialog box lets you manipulate most elements of a cell's appearance.

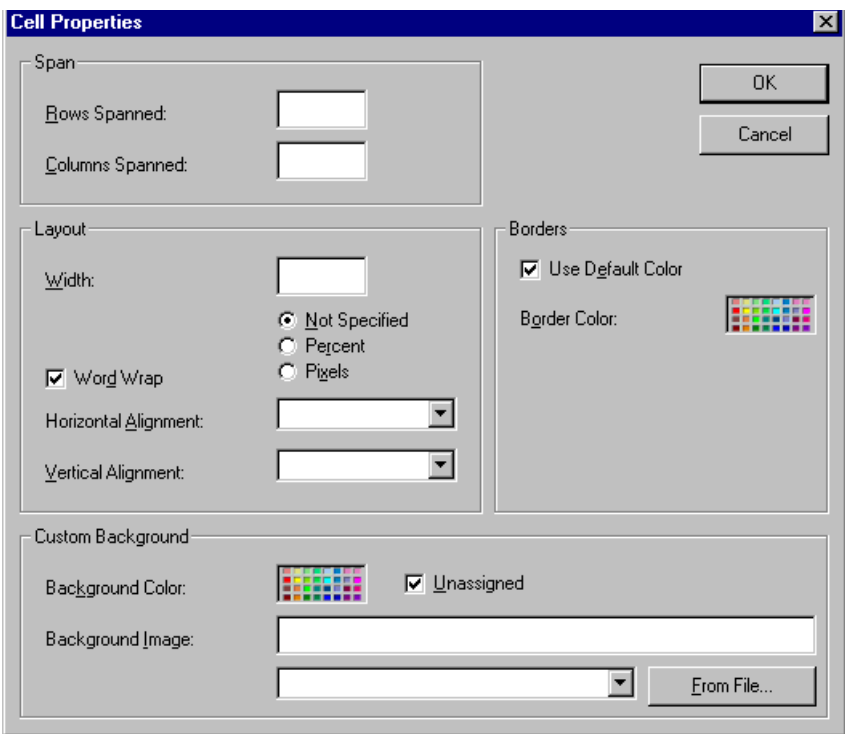

The following table lists the fields on this dialog box and refers you to the section that explains each field.

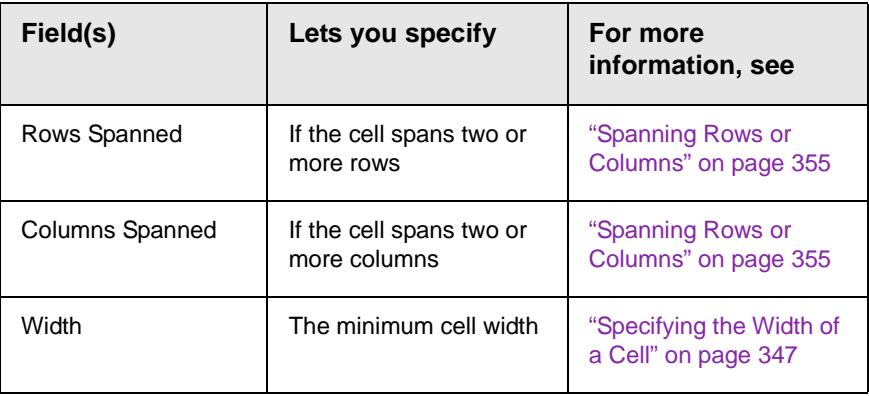

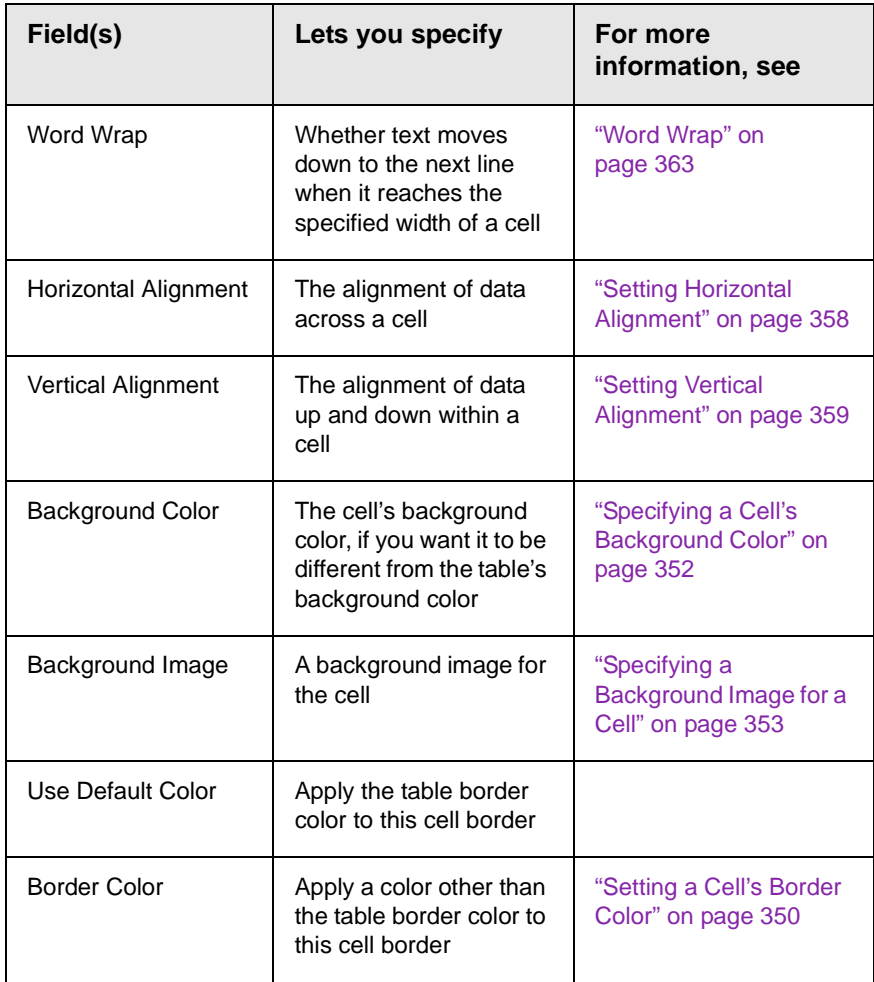

# <span id="page-347-0"></span>The Table Context Sensitive Menu

The following menu appears when you right click the mouse while the cursor is in a table.

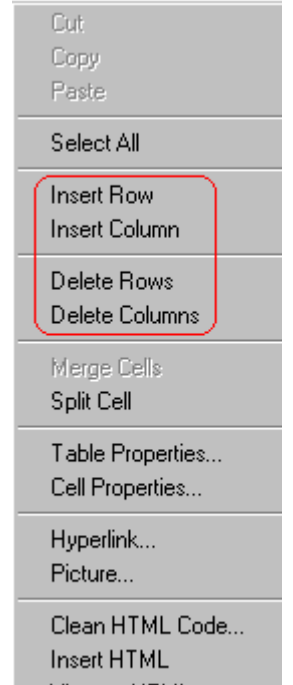

All items on this menu are described in ["The Context Sensitive](#page-272-0)  [Menu" on page 256](#page-272-0) except **Tables**, which is described in ["The](#page-341-1)  [Insert Table Menu" on page 325](#page-341-1).

# <span id="page-348-0"></span>**Manipulating Your Table's Format**

This section explains how to manipulate your table's format by specifying

- **•** a [number](#page-348-3) of rows and columns
- **•** a [width](#page-350-2)
- **•** horizontal [alignment](#page-354-1)
- **•** a background [color](#page-356-1) o[r image](#page-357-2)
- **•** border [color](#page-359-2) and [size](#page-361-2)
- **NOTE** You can also apply most of these properties to individual cells within a table. See ["Working with Table Cells" on page 347](#page-363-0) for details.

# <span id="page-348-3"></span><span id="page-348-2"></span><span id="page-348-1"></span>Choosing the Number of Rows and Columns

Use the **Size** section of the Insert Table dialog box to specify the number of rows and columns in the table.

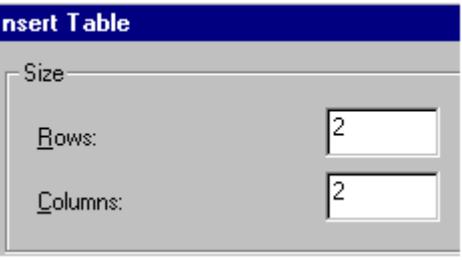

A row is a horizontal series of cells, while a column is a vertical series.

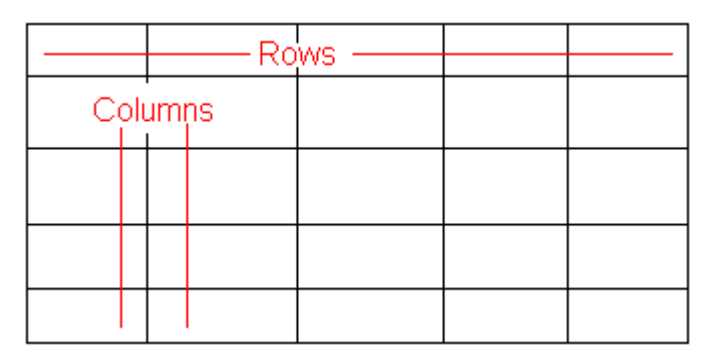

If you know how many rows and columns the table will be, enter those numbers. If you don't know the number of rows and columns you need when you create the table, estimate how many you need. You can add or remove rows and columns later.

### **Placement of Inserted Row or Column**

If you add a row, it appears above the row in which the cursor was resting when you pressed **Insert Row**.

If you add a column, it appears on the left side of the table.

### <span id="page-349-0"></span>**Adding or Removing Rows and Columns**

To add or remove rows and columns after you create the table, follow these steps.

1. Place the cursor in the cell from which you want to add or delete.

2. Right click the mouse. A menu appears.

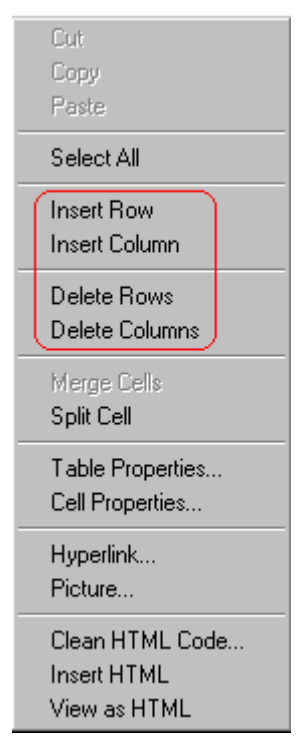

- 3. Click the appropriate action from the menu. For example to add a row, click **Insert Row**.
- **NOTE** If you are working with nested tables, and you add or remove a column then undo that action and redo it, you must press the redo button once for each cell in the row or column.

# <span id="page-350-2"></span><span id="page-350-1"></span><span id="page-350-0"></span>Specifying Table Width

When you create a table, you can set its width by specifying one of the following:

- **•** *[percentage](#page-351-0)* of the window: the table's width varies as a user adjusts the browser size
- **•** *[fixed number](#page-352-0) of [pixels](#page-296-0)*, the table's width stays the same as a user adjusts the browser size

You can also *not* set a width but instead let information you enter into the table's cells determine its width.

**NOTE** To set the width of a table column, adjust the width of one of the cells within the column (as described in ["Specifying the Width of a Cell" on page 347](#page-363-1)). Usually, this change affects all other cells in the column.

### <span id="page-351-0"></span>**Specifying Table Width by Percentage**

Specify table width by percentage if you want the table to be resized as the user resizes the browser.

#### **NOTE** In order for the table to resize with the browser, the Word Wrap attribute must be turned on in all of a table's cells. For details, see ["Word Wrap" on page 363](#page-379-0).

For example, if you specify that a table is 100% wide, and your browser displays 14 inches across when it is maximized, the table fills the screen (except for the browser border).

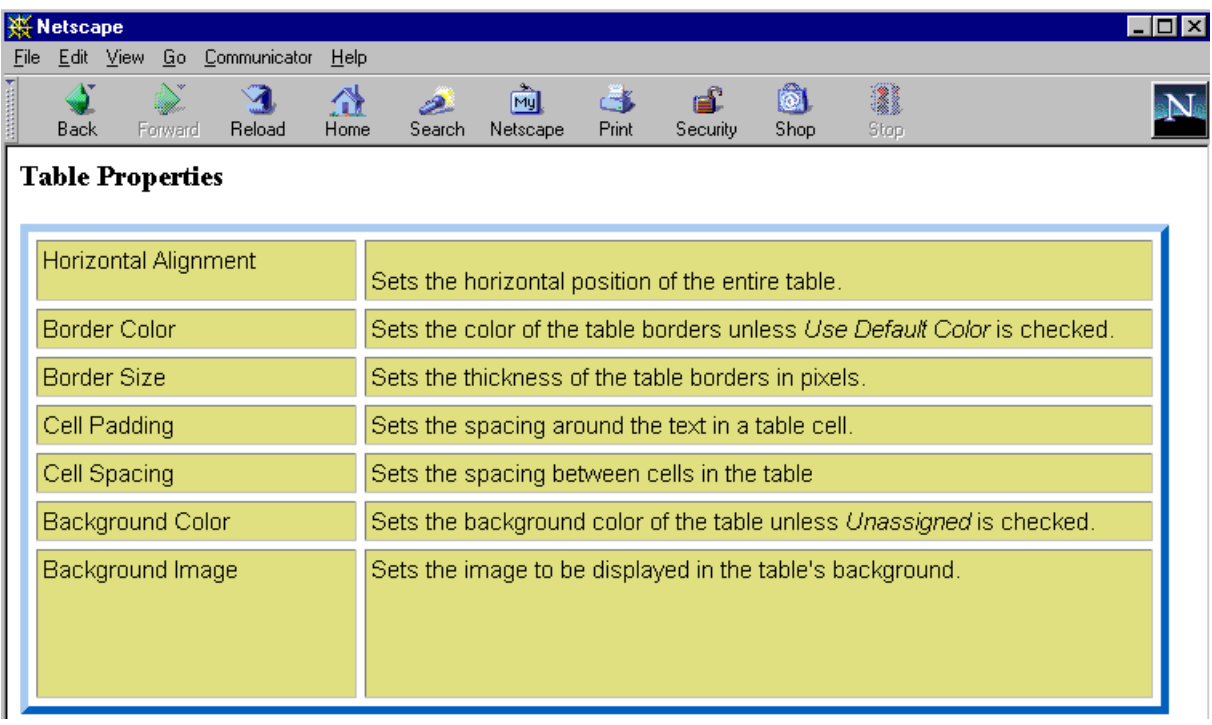

If you resize the browser to half the screen, the table will be about 7" wide. You still see both columns, but some of the data is moved down.

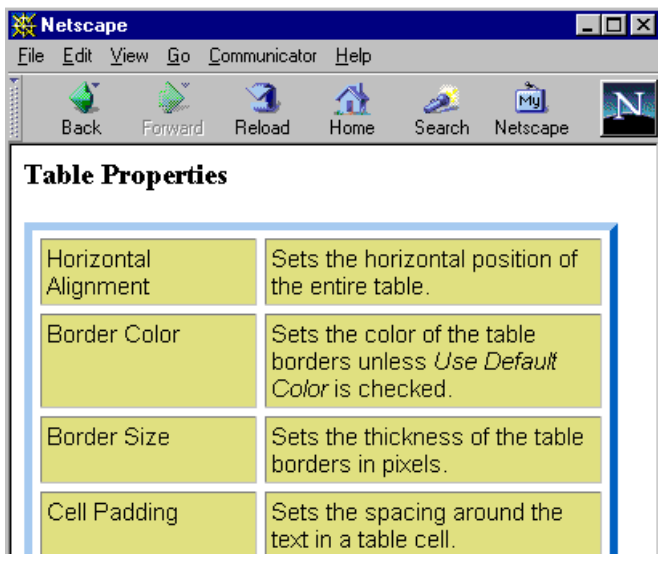

#### *Setting Table Width by Percentage*

To specify table width by percentage, choose **Percent** in the layout section of the Insert Table dialog box. Then, specify the percentage at the **Width** field.

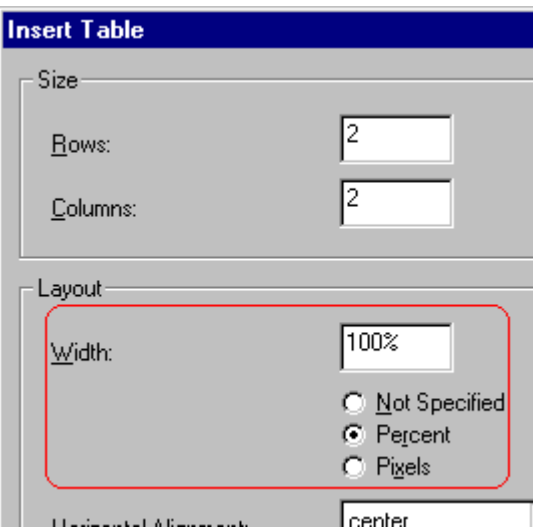

### <span id="page-352-0"></span>**Specifying Table Width by Pixels**

Specify table width by [pixels](#page-296-0) if you want the table to remain the same size if a user resizes the browser.

For example, if you specify that a table is 610 pixels wide, and the user's browser is set to low resolution (640 x 480 pixels), the table occupies the full width of the browser when it is maximized.

If the user resizes the browser so that it only occupies the left half of the screen, only the left half of the table appears. A scroll bar appears at the bottom of the browser. The user must move the scroll bar to see the rest of the table.

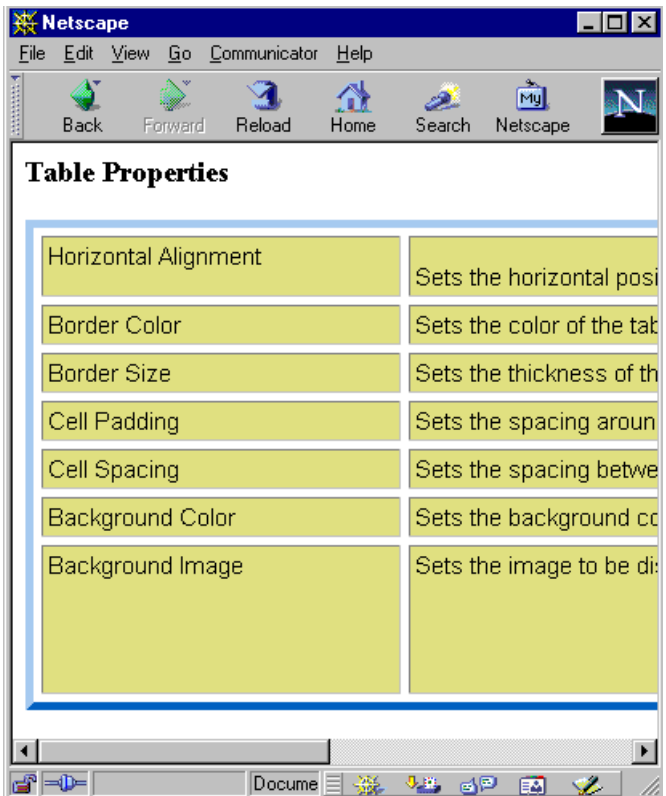

If you set table width by pixels, do not set it to more than 610 pixels. Otherwise, the table will not fully display on a monitor set to low resolution (640 x 480).

#### *Setting Table Width by Pixels*

To specify table width by [pixels](#page-296-0), choose **Pixels** in the layout section of the Insert Table dialog box. Then, specify the number of pixels at the **Width** field.

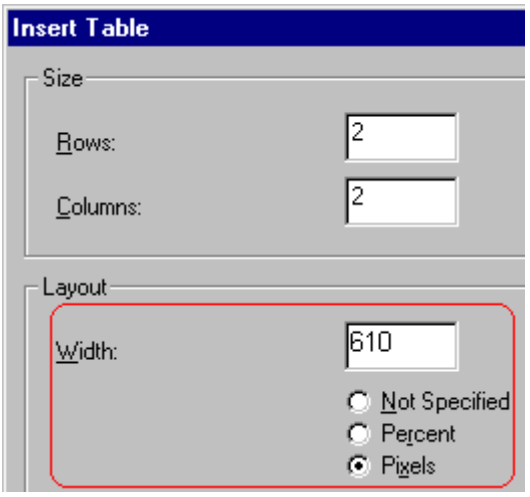

# <span id="page-354-1"></span>Specifying Horizontal Alignment

<span id="page-354-0"></span>You can specify your table's horizontal alignment (left, right, or center) within the browser.

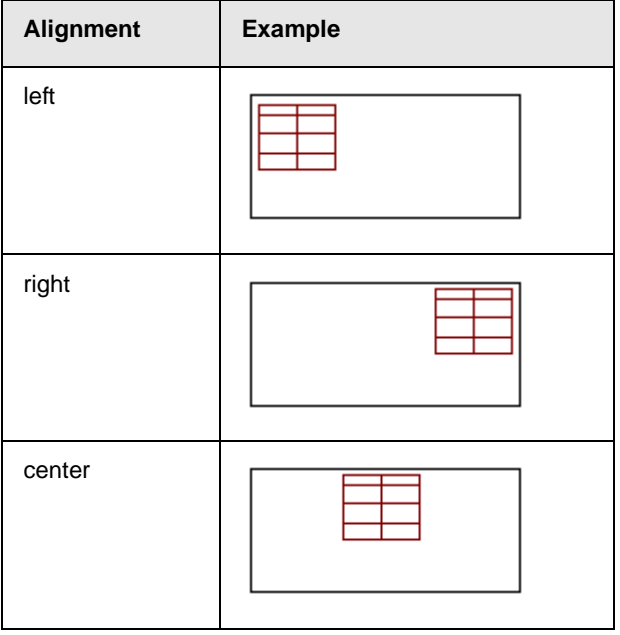

If you specify right or left justify, you can wrap text around the table. To do this, move the cursor to the right or left of the table and begin typing.

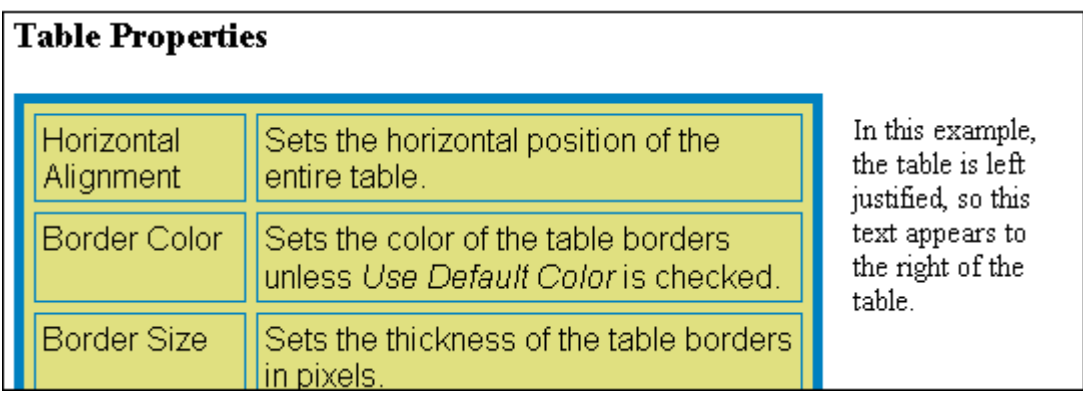

Specify the table alignment at the **Horizontal Alignment** field on the Layout area of the Insert Table dialog box.

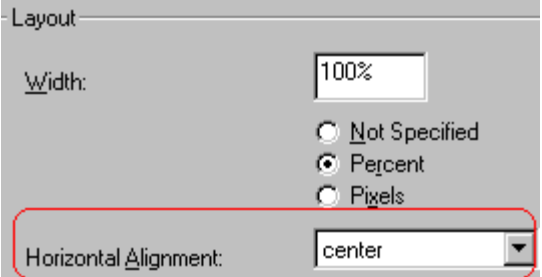

# Table Backgrounds

You can specify a background [color](#page-356-1) or [image](#page-357-2) for your table.

### <span id="page-356-1"></span><span id="page-356-0"></span>**Specifying a Table's Background Color**

You can assign a background color to a table to make it more pleasing to the eye. Here is an example.

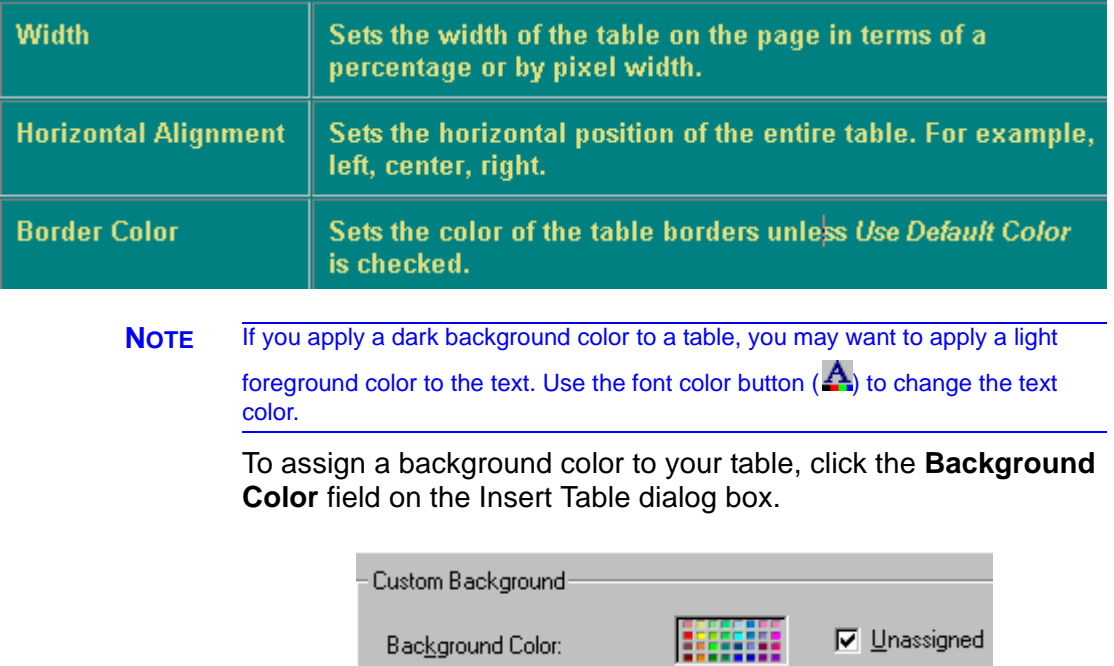

When you click that field, a color dialog box appears. Click the color that you want to apply to the background of the table.

Follow these steps to get help on how to use the color box.

1. Click the question mark in the top right corner.

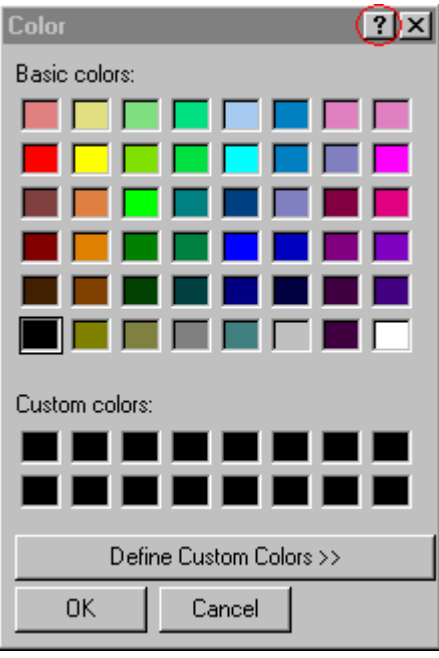

- 2. A large question mark appears next to your cursor.
- 3. Drag the question mark to the area of the dialog box that you want to learn about.
- 4. Click the mouse button. A box appears with instructions for that area.

#### *Deleting a Table's Background Color*

To delete a table's background color, click the **Unassigned** box in the **Custom Background** area of the Insert Table dialog box.

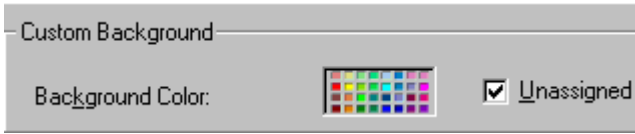

### <span id="page-357-2"></span><span id="page-357-1"></span>**Specifying a Background Image for a Table**

<span id="page-357-0"></span>If you want a background image to appear in all table cells, use the **Background Image** field of the Insert Table dialog box.

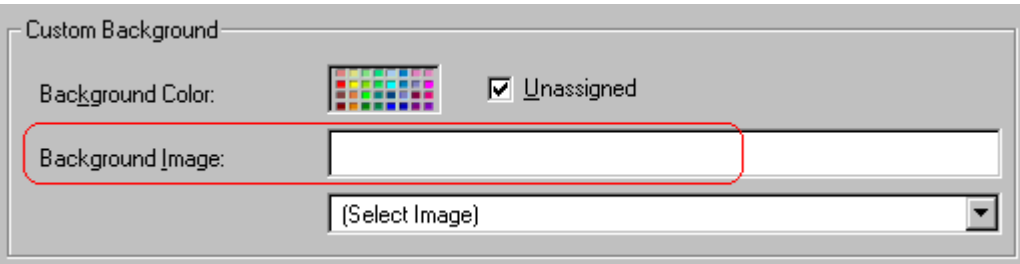

Your Webmaster determines which images are available to you.

To insert a background image

- 1. Click the down arrow to the right of (**Select Image**). A list of background images appears.
- 2. Click the image of your choice.
- 3. Click **OK**.

Note that when you apply a background image to a table

- **•** it applies to the entire table, including the borders.
- **•** if the table is larger than the image, the image repeats until it fills the table.
- **•** if the image is larger than the table, the top left corner of the image aligns with the top left corner of the table. The rest of the image fills as much of the table as possible.
- **•** you can also apply an image to individual cells (see ["Specifying](#page-369-0)  [a Background Image for a Cell" on page 353](#page-369-0)).
- **•** make sure that the image does not obscure user's ability to read the table text.

#### *Deleting a Background Image*

1. Move the cursor to any cell on the table and right click the mouse.

2. Click **Table Properties** from the menu.

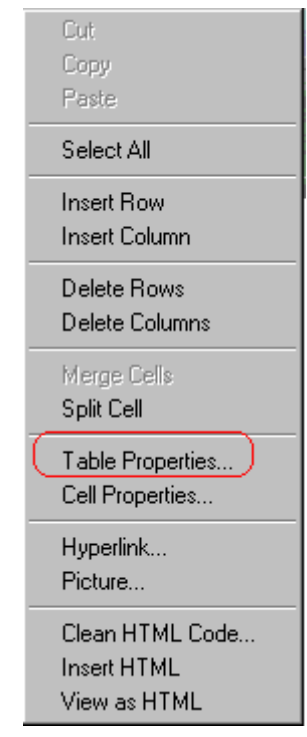

- 3. [Select](#page-250-0) the value in the **Background Image** field and press <Backspace>.
- 4. Click **OK**.

## Setting Table Borders

You can specify a border [color](#page-359-2) or [size](#page-361-2) for your table.

### <span id="page-359-2"></span><span id="page-359-1"></span><span id="page-359-0"></span>**Assigning Border Color**

A table border is the line that separates the table from the rest of your Web page. By default, table borders are gray. You can change the color of table borders.
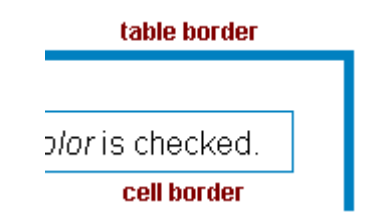

If you want a table's border to "disappear," set it to the same color as the page's background color. This technique is often used to format text on a Web page.

#### *Assigning a Cell Border Color*

Each cell also has a border that separates it from the other cells and the table border. By default, a cell's border color matches the table border. However, you can individually change a cell border color (see ["Setting a Cell's Border Color" on page 350\)](#page-366-0).

To assign a color to your table's border, click the **Border Color** field on the Insert Table dialog box.

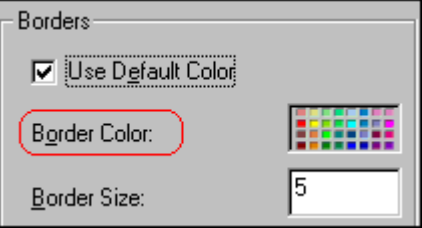

When you click that field, a color selection box appears. Click the color that you want to apply to the table's border. Follow these steps to get help on how to use the color box.

1. Click the question mark in the top right corner.

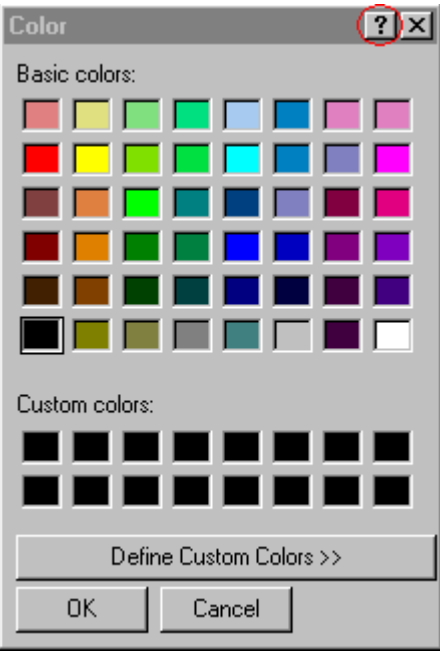

- 2. A large question mark appears next to your cursor.
- 3. Drag the question mark to the area of the dialog box that you want to learn about.
- 4. Click the mouse button. A box appears with instructions for that area.

## **Assigning Border Size**

You can also adjust the size of a table border. Size is measured in [pixels](#page-296-0).

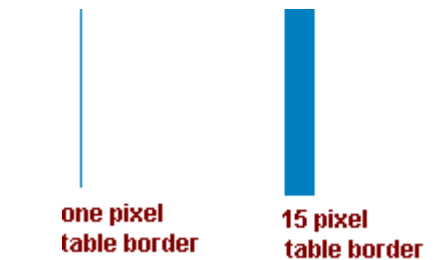

To assign a border size to your table, enter a number of pixels into the **Border Size** field on the Insert Table dialog box.

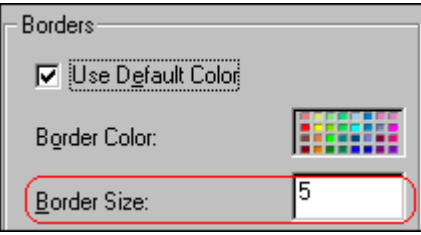

If you set a table's border size to zero (0) but wish to view the table's boundary lines while you are editing it, select the table and click the border button  $(E)$ . Boundary lines will appear while you are editing but disappear when a user views the page.

# **Working with Table Cells**

Along with functions for managing tables (described in ["Introduction to Tables" on page 321](#page-337-0) and ["Manipulating Your](#page-348-0)  [Table's Format" on page 332\)](#page-348-0), **eWebEditPro+XML** also lets you perform actions on individual cells within a table.

You can perform the following actions on individual table cells.

- **•** Specify a [width.](#page-363-0)
- **•** [Insert](#page-365-0) or [delete](#page-365-1) cells.
- **•** Specify a [border color.](#page-366-1)
- **•** Specify a background [color](#page-368-0) or [image.](#page-369-0)
- **•** Have a cell [span](#page-371-0) two or more columns or rows.
- **•** Specify horizontal and vertical [alignment](#page-373-0) of the data within the cell.
- **•** [Split](#page-377-0) a cell into two cells.
- **•** [Merge](#page-378-0) two cells into one.
- **•** Turn [word wrap](#page-379-0) on or off.
- **•** Set cel[l padding](#page-381-0) and [spacing.](#page-381-1)
- **NOTE** HTML does not allow you to adjust the width of a cell's border.

You can also [select](#page-250-0) several cells or a row of cells and change them as described above. However, you cannot select and change a column of cells.

## <span id="page-363-0"></span>Specifying the Width of a Cell

As described in ["Specifying Table Width" on page 334](#page-350-0), there are several ways to set the width of a table. Within a table, you can also specify the width of an individual cell.

When you set a cell width, there is no guarantee that the cell will occupy that width when displayed in a browser. This is because the cell is part of a column, and changes to other cells in the column can affect the cell whose width you set. Setting cell width only guarantees that the cell will not be *less than* the width you specify.

If you want to ensure that a cell's size does not change, set all cells in a column to that width.

To specify a cell's width, follow these steps.

- 1. Place the cursor in the cell whose width you want to set.
- 2. Right click the mouse.
- 3. Click **Table** from the menu.
- 4. Click **Cell Properties** from the menu.
- 5. The Cell Properties dialog box appears.

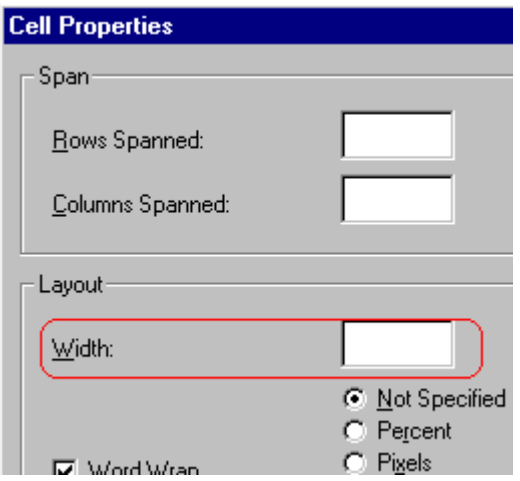

- 6. In the layout section of the dialog box, enter the cell width at the **Width** field. You can enter the width in [pixels](#page-296-0) or percentage. These choices are explained in ["Specifying Table](#page-350-0)  [Width" on page 334.](#page-350-0)
- 7. Click **OK**.

# <span id="page-365-0"></span>Inserting a Cell

To insert a cell, follow these steps.

- 1. Move the cursor to the right of where you want the new cell to appear.
- 2. Right click the mouse.
- 3. Click **Insert Cell** from the menu.

The new cell appears to the left of the cell in which the cursor resides when you click **Insert Cell**. The cursor cell and all cells to its right shift right to make room for the new cell.

In this example, the cursor was in cell "b" when the user clicked **Insert Cell**.

#### **Before**

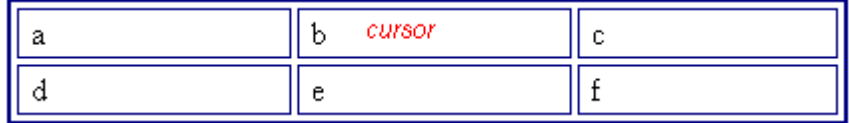

**After**

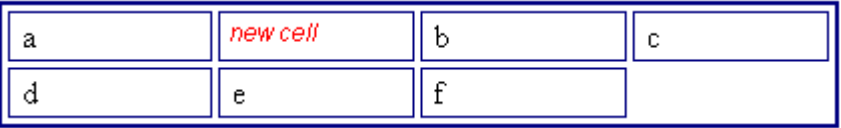

# <span id="page-365-1"></span>Deleting a Cell

To delete one or more cells, follow these steps.

- 1. Move the cursor to the first cell you want to delete.
- 2. To delete only that cell, proceed to the next step. To delete several contiguous cells, [select](#page-250-0) them. Contiguous cells can cross rows.
- 3. Right click the mouse.
- 4. Click **Delete Cells** from the menu.

Any cells to the right of the deleted cells shift left to occupy the vacant space.

In this example, the cursor was in cell "b" when the user clicked on **Delete Cells**.

**Before**

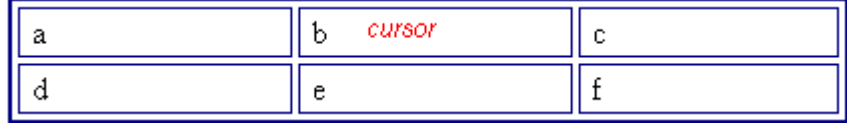

**After**

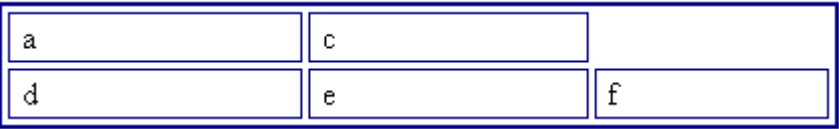

# <span id="page-366-1"></span><span id="page-366-0"></span>Setting a Cell's Border Color

A cell border is the line that separates it from other cells.

By default, the color of a cell's border matches the color of the table border. However, you can change the color of any cell border individually.

**NOTE** When viewed in Netscape Navigator, cell borders are gray, regardless of any change you make on the Cell Properties dialog box.

> This example illustrates the effect of different cell border colors within a table.

> > Sets the color of the table bc

Sets the thickness of the tab

Sote the engeling ground the

If you want a cell's border to "disappear," set it to the same color as the table's background color.

To change the color of a cell's border, follow these steps.

- 1. Move the cursor to the cell and right click the mouse.
- 2. Click **Table** from the menu.
- 3. Click **Cell Properties** from the menu.
- 4. Click the **Border Color** field on the Cell Properties dialog box.

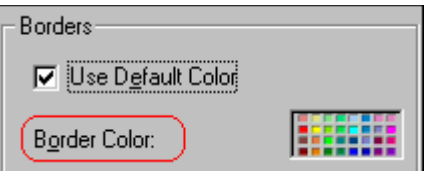

5. When you click that field, a Windows Color selection box appears. Click the color that you want to apply to the cell border.

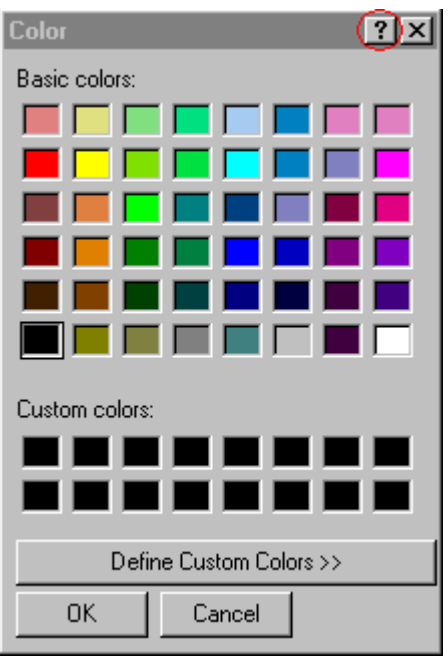

*See Also:* ["Using the Color Box" on page 354](#page-370-0)

# <span id="page-368-0"></span>Specifying a Cell's Background Color

["Specifying a Table's Background Color" on page 340](#page-356-0) explains how to apply a background color to a table. You can also apply a background color to a cell.

To apply a background color to a cell, follow these steps.

- 1. Move the cursor to the cell and right click the mouse.
- 2. Click **Table** from the menu.
- 3. Click **Cell Properties** from the menu.
- 4. Click the **Background Color** field on the Cell Properties dialog box.

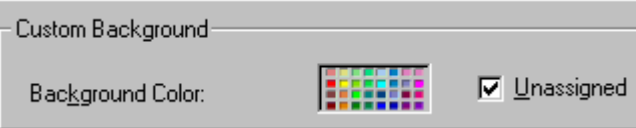

5. When you click that field, a Windows Color selection box appears.

*See Also:* ["Using the Color Box" on page 354](#page-370-0)

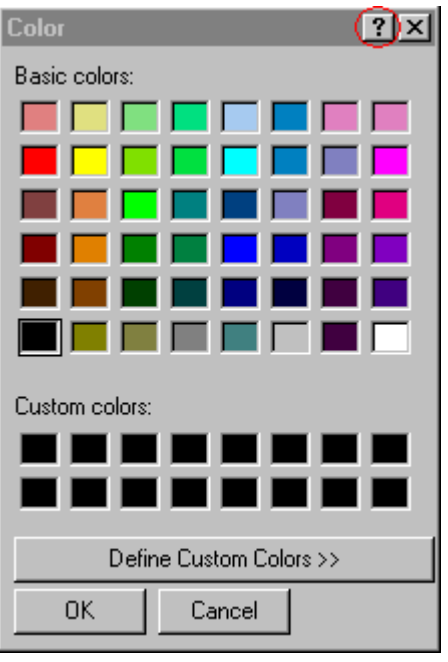

6. Click a color to apply to the background of the cell.

### **Deleting a Cell's Background Color**

To delete a cell's background color, click the **Unassigned** box in the **Custom Background** area of the Cell Properties dialog box.

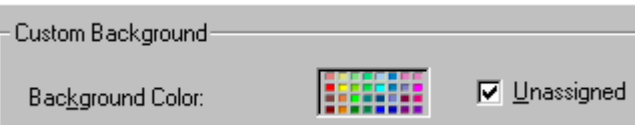

# <span id="page-369-0"></span>Specifying a Background Image for a Cell

["Specifying a Background Image for a Table" on page 341](#page-357-0) explains how to apply a background image to a table. You can also apply a background image to a cell.

Your Webmaster determines which images are available.

To insert an image into a cell, follow these steps.

- 1. Move the cursor to the cell and right click the mouse.
- 2. Click **Table** from the menu.
- 3. Click **Cell Properties** from the menu.
- 4. Move the cursor to the **Background Image** field of the Cell Properties dialog box.

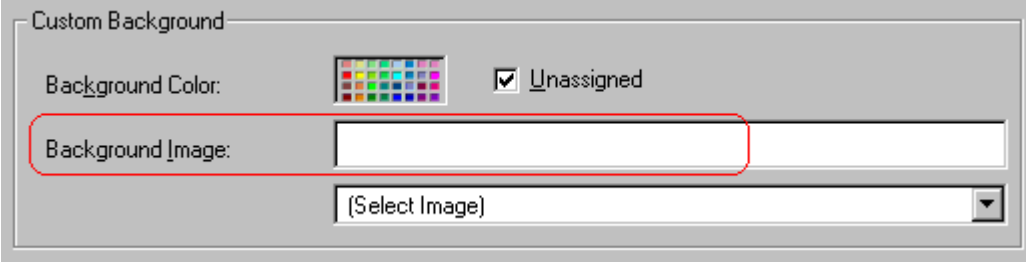

- 5. Click the down arrow to the right of **(Select Image)**. A list of background images appears.
- 6. Click the image of your choice.
- 7. Click **OK**.

Note that when you apply a background image to a cell

- **•** If the cell is larger than the image, the image repeats until it fills the cell.
- **•** If the cell is smaller than the image, the top left corner of the image appears in the top left corner of the cell. The rest of the image fills as much of the cell as possible.
- **•** Make sure the image does not obscure a user's ability to read the cell text (if any exists).

## **Deleting a Background Image**

- 1. Move the cursor to the cell and right click the mouse.
- 2. Click **Table** from the menu.
- 3. Click **Cell Properties** from the menu.
- 4. [Select](#page-250-0) the value in the **Background Image** field and press <Backspace>.

#### <span id="page-370-0"></span>**Using the Color Box**

Follow these steps to get help on how to use the color box.

1. Click the question mark in the top right corner.

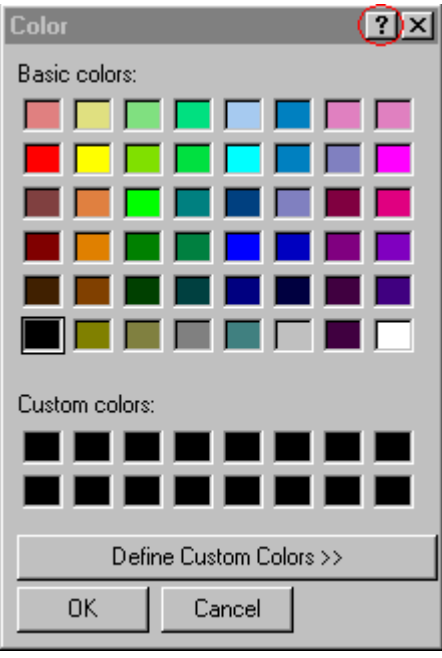

- 2. A large question mark appears next to your cursor.
- 3. Drag the question mark to the area of the dialog box that you want to learn about.
- 4. Click the mouse button. A box appears with instructions for that area.

# <span id="page-371-0"></span>Spanning Rows or Columns

You can create a table cell that stretches across more than one row or column. In the following table, notice how the row that contains "Sports Teams" spans three columns.

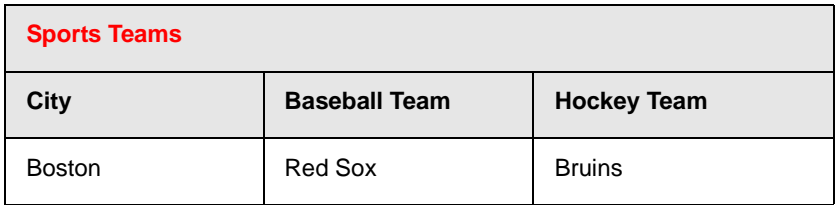

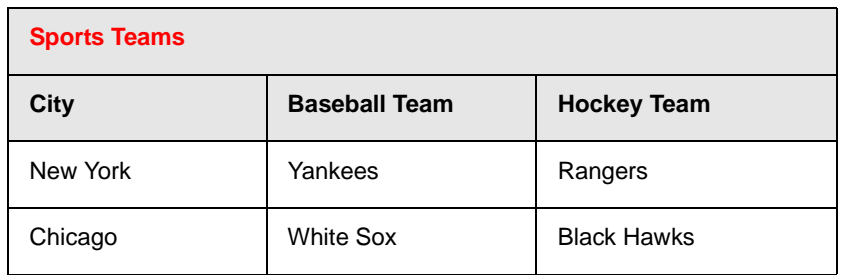

You can also create a column that spans several rows, as illustrated below. Notice that Boston spans three rows.

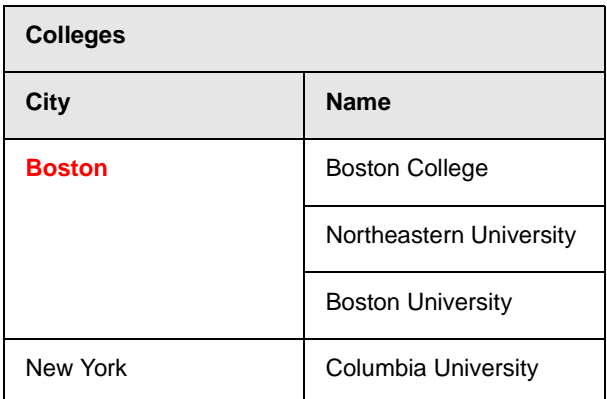

### **Spanning More than One Row or Column**

To have a table cell span more than one row or column, follow these steps.

- 1. Place the cursor in the cell that will span rows or columns.
- 2. Right click the mouse.
- 3. Click **Table** from the menu.
- 4. Click **Cell Properties** from the menu.
- 5. The Cell Properties dialog box appears. In the **Rows Spanned** or **Columns Spanned** field, enter the number of rows or columns that you want this cell to span.

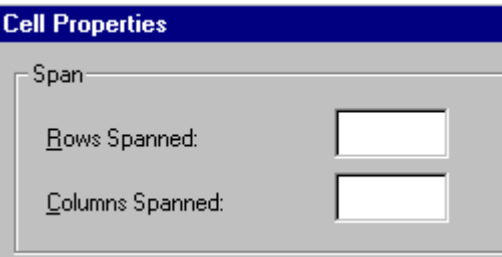

#### 6. Click **OK**.

#### *Effect of Spanning a Cell*

When you set a cell to span rows or columns, the editor does not remove the cells that are in the way. Instead, it moves those cells across or down to the next available position.

For example, the following table has two rows and two columns.

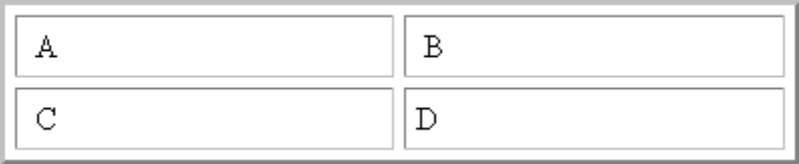

If you set cell A to span two rows, note that cell C moves across to make room for cell A. This action pushes cell D to the next column.

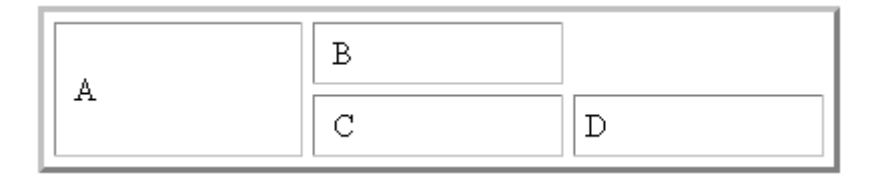

# <span id="page-373-0"></span>Aligning Text Within a Cell

Within a cell, you can specify how your text aligns [horizontally](#page-374-0) and [vertically.](#page-375-0)

## <span id="page-374-0"></span>**Setting Horizontal Alignment**

In the Cell Properties dialog box, you can specify the horizontal alignment of a cell. You have set the alignment to left, center, or right, or

- **•** left
- **•** center
- **•** right
- **•** justify the text is justified down both left and right edges. Many books use this alignment style. (This alignment is not supported by all browsers.)

This example illustrates these choices.

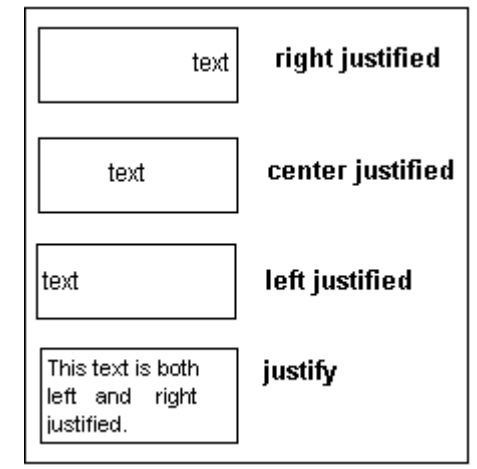

To set horizontal justification of a table cell, follow these steps.

- 1. Place the cursor in the cell that you want to edit.
- 2. Right click the mouse.
- 3. Click **Table** from the menu.
- 4. Click **Cell Properties** from the menu
- 5. The Cell Properties dialog box appears. Click the down arrow to the right of the **Horizontal Alignment** field.

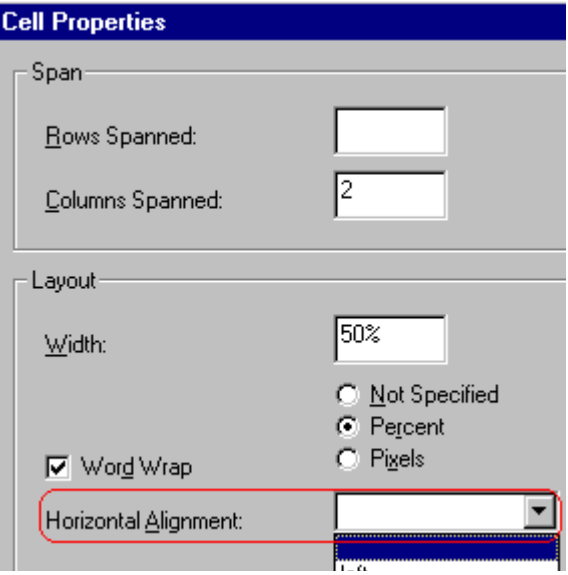

6. Click your choice from the list and click **OK**.

### <span id="page-375-0"></span>**Setting Vertical Alignment**

In the Cell Properties dialog box, you can specify the vertical alignment of a cell. You have four choices.

- **•** top
- **•** middle
- **•** bottom
- **•** along the baseline of the first line of text (the term "baseline" is defined in ["Aligning the Picture" on page 282](#page-298-0))

This example illustrates the choices.

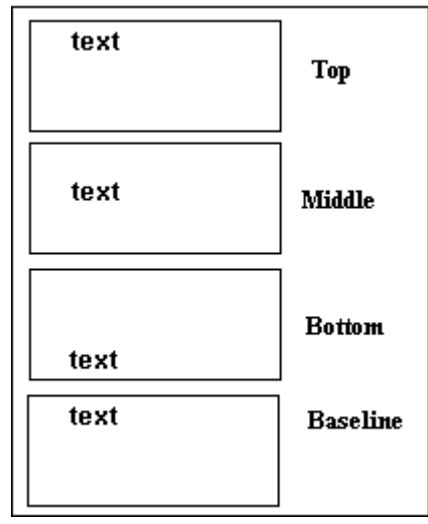

To set vertical justification for a table cell, follow these steps.

- 1. Place the cursor in the cell that you want to edit.
- 2. Right click the mouse.
- 3. Click **Table** from the menu.
- 4. Click **Cell Properties** from the menu.
- 5. The Cell Properties dialog box appears. Click the down arrow to the right of the **Vertical Alignment** field.

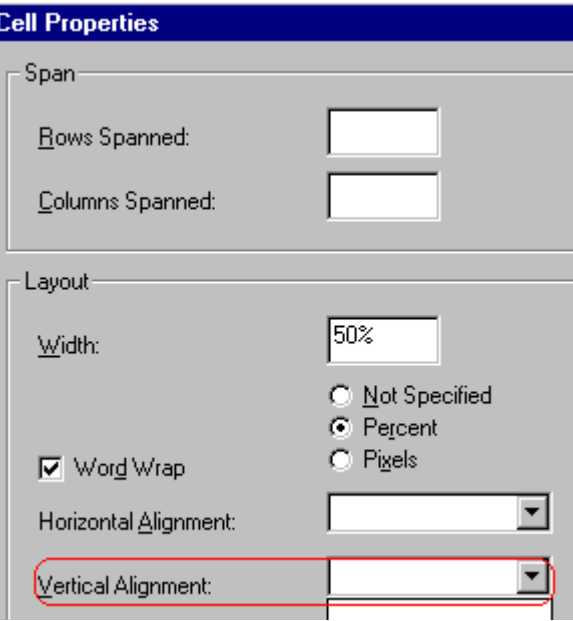

6. Click your choice from the list and click **OK**.

# <span id="page-377-0"></span>Splitting a Cell

You can divide a cell into two. If you split a cell, each cell occupies one half the size of the original cell.

#### **Row before split**

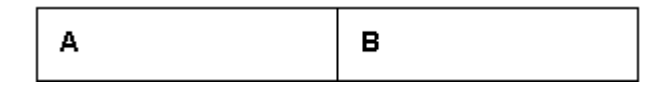

#### **Row after split**

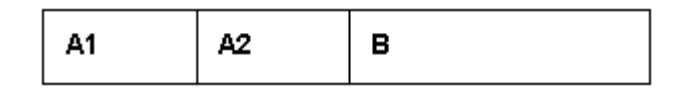

To split a table cell into two cells, follow these steps.

1. Place the cursor in the cell that you want to split.

- 2. Right click the mouse.
- 3. Click **Split Cell** from the menu.

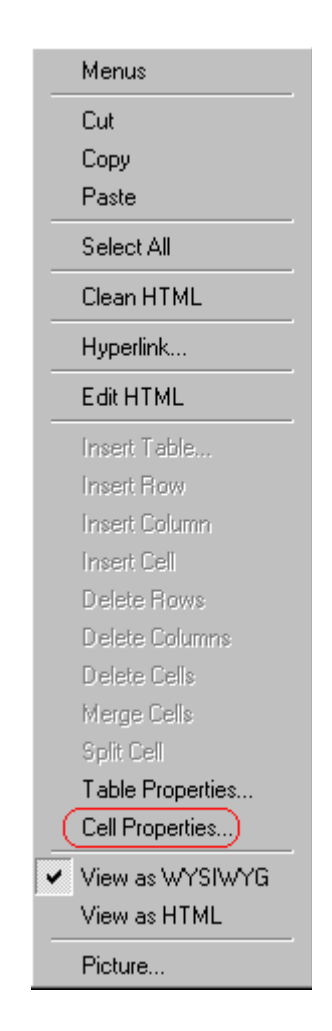

4. Two cells now appear where only one appeared before.

# <span id="page-378-0"></span>Merging Two Cells

You can merge two cells into one. If you merge two cells, the new cell contains all of the information from both. The new cell's width equals the sum of the two cells that were merged.

#### **Cells Before Merge**

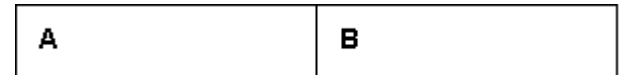

#### **Cell After Merge**

AB

To merge two or more cells, follow these steps.

- 1. [Select](#page-250-0) the cells that you want to merge.
- 2. Click the Insert Table button  $(\mathbb{B})$ .
- 3. Click **Merge Cells** from the menu.

## <span id="page-379-0"></span>Word Wrap

Word Wrap is a text formatting feature of tables. It causes text to move down to the next line when the width of the characters on a line equals the column width. For example, if you set column width to 50%, with word wrap turned on, a table looks like this.

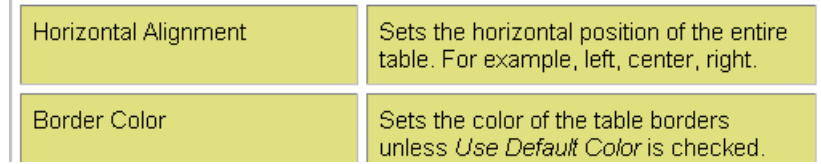

If you turn Word Wrap off for the same table, you get this result.

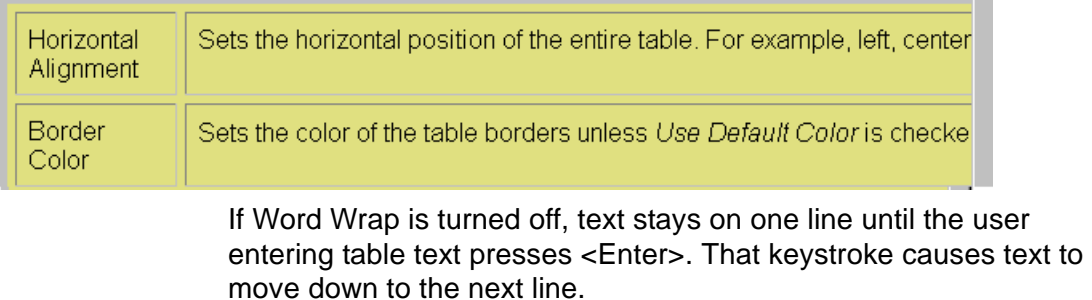

By default, all cells have the Word Wrap feature turned on.

To turn Word Wrap on or off for a cell, follow these steps.

- 1. Place the cursor in the cell that you want to edit.
- 2. Right click the mouse.
- 3. Click **Table** from the menu.
- 4. Click **Cell Properties** from the menu.
- 5. The Cell Properties dialog box appears. Click or off the **Word Wrap** checkbox and click **OK**.

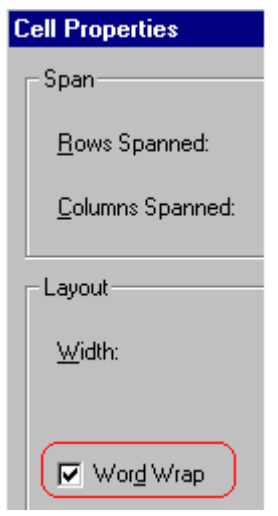

# Setting Cell Padding and Spacing

Cell *padding* is the space between a cell's data and its border.

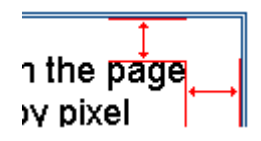

Cell *spacing* is the space between a cell and surrounding cells.

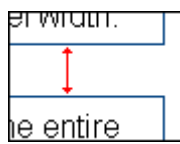

## <span id="page-381-0"></span>**Assigning Cell Padding**

To assign cell padding to your table, click the **Cell Padding** field on the Insert Table dialog box. Enter the number of [pixels](#page-296-0).

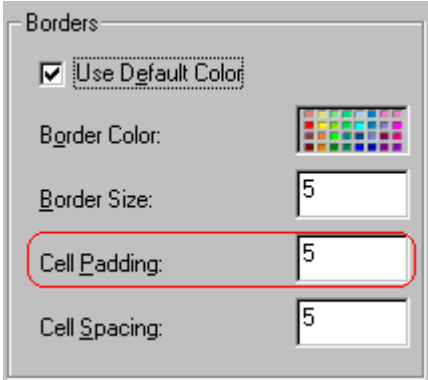

## <span id="page-381-1"></span>**Assigning Cell Spacing**

To assign cell spacing to your table, click the **Cell Spacing** field on the Insert Table dialog box. Enter the number of [pixels.](#page-296-0)

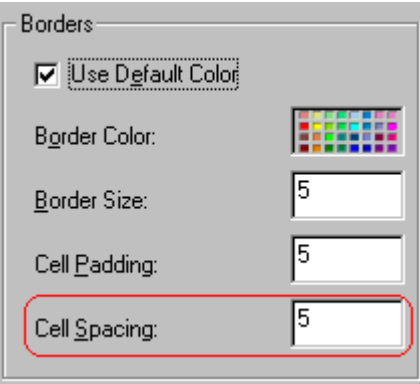

# <span id="page-382-1"></span>**Using Bookmarks**

Use a bookmark to let a user "jump" from any word, phrase, or image to another place in a file. On your Web page, text appears in a different color to indicate that additional information is available at the bookmark's location.

For example, if your Web page includes meeting minutes, the top of the page could list the meeting dates. You could then assign a hyperlink to each date and a bookmark to each set of minutes.

The user sees that a date is in a different color, so clicks the date to "jump" to the bookmark that marks the location of the meeting minutes.

["Creating a Bookmark" on page 366](#page-382-0) describes how to set up a hyperlink to a bookmark within a file. You can also set up hyperlink to

- another Web page. This procedure is described in "Using" [Hyperlinks" on page 370](#page-386-0).
- **•** a bookmark within another Web page. This procedure is described in ["Creating a Hyperlink to a Location Within a](#page-389-0)  [Web Page" on page 373.](#page-389-0)

This section explains

- **•** [Creating a Bookmark](#page-382-0)
- **•** [Changing the Destination Window](#page-384-0)

# <span id="page-382-0"></span>Creating a Bookmark

When creating a bookmark, you must specify a

**•** *source,* the text or image that the user clicks to move to the bookmark

**•** *bookmark*, the place to which the cursor jumps when the user clicks the source

To continue with the above example, a meeting date is the source, and the meeting minutes are the bookmark.

To create a bookmark, follow these steps.

- 1. [Select](#page-250-0) the bookmark text or image.
- 2. Click the Bookmark button  $\left( \bigwedge$ .
- 3. The Bookmark dialog box appears. Enter the name of the bookmark. The bookmark can include the following nonalphabetic characters: ;  $/$  ? :  $\omega$  & = + \$ , - \_ . ! ~ \* ' ().

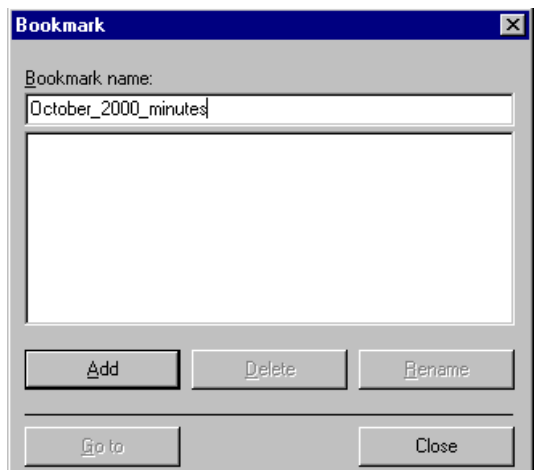

- 4. Click **Add**.
- 5. The editor screen returns. (The bookmark does not appear on the page.) [Select](#page-250-0) the source text or image.
- 6. Click the Hyperlink button  $(\bullet)$ .
- 7. The Hyperlink dialog box appears.
- 8. Click the down arrow to the right of the **Quick Link** field and click the bookmark you created in Step 3.

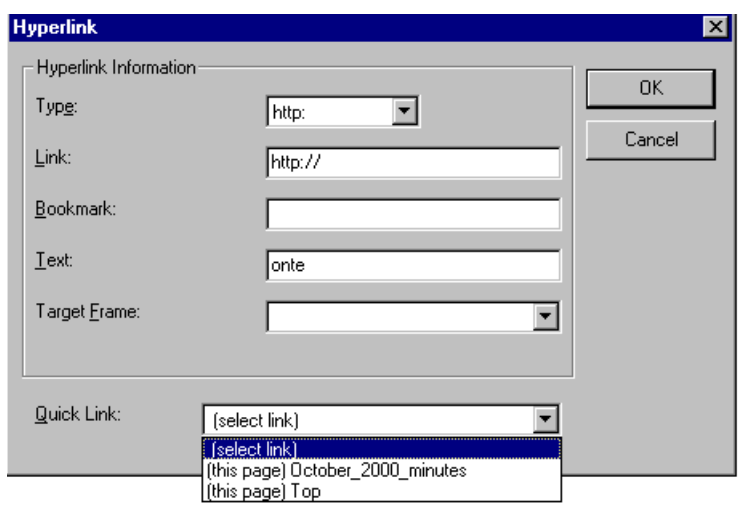

9. If desired, you can use the **Target Frame** field to change the window in which the destination text appears. For details, see ["Changing the Destination Window" on page 368](#page-384-0).

If you leave the **Target Frame** field blank, the new window replaces the current window.

10. Click **OK**.

# <span id="page-384-1"></span><span id="page-384-0"></span>Changing the Destination Window

While defining hypertext, you can use the **Target Frame** field on the Hyperlink dialog box to change the window in which the destination page appears.

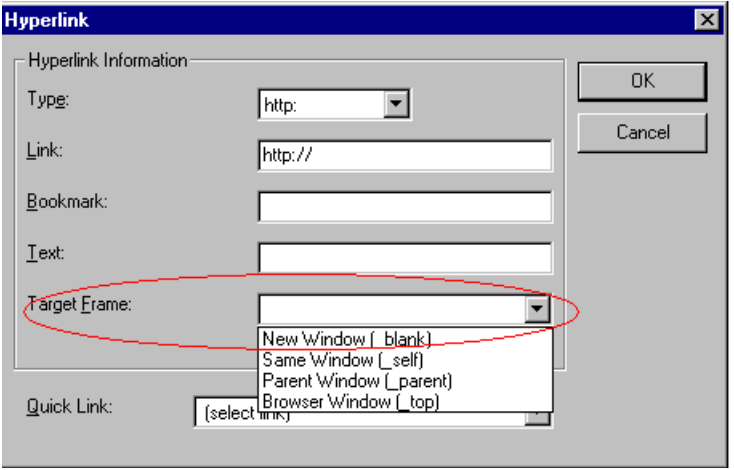

The possible values that you can enter into the **Target Frame** field are explained below.

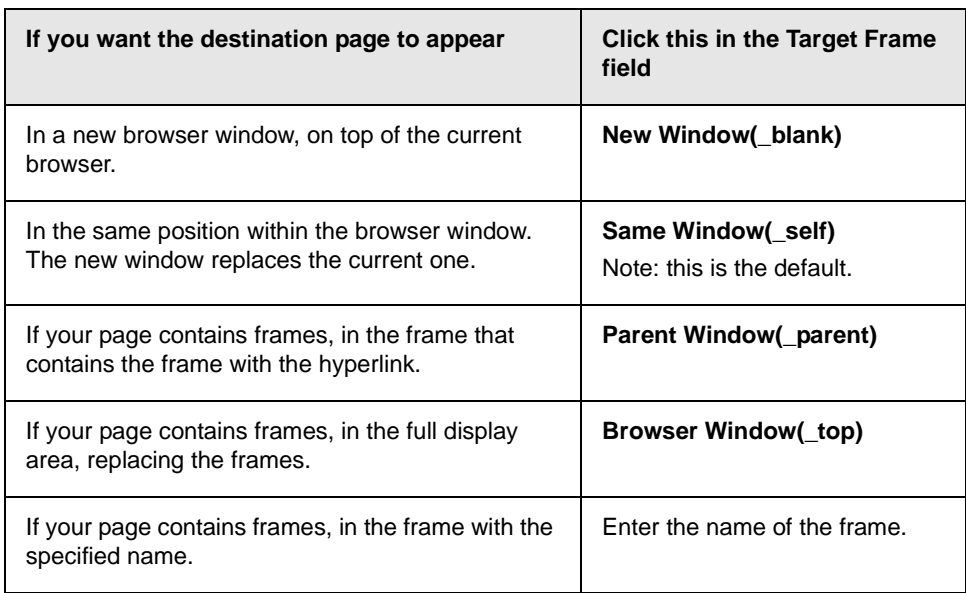

# <span id="page-386-0"></span>**Using Hyperlinks**

Use hyperlinks to let a user "jump" from any word, phrase or image to another Web page. The page can be within your network (that is, on an intranet) or anywhere on the internet.

**NOTE** If you want to create jumps within a file, see ["Using Bookmarks" on page 366](#page-382-1).

For example, if your Web page includes a jump to the Ektron Web site, you would enter the text to indicate the jump (for example **Ektron Web Site**), then create a hyperlink to www.ektron.com. When users see **Ektron Web Site** in a different color, they can click the text to "jump" to the site.

Although most jumps go to the top of another Web page, you can also jump to a bookmark within a Web page.

This section explains

- **•** [Creating a Hyperlink](#page-386-1)
- **•** [Testing a Hyperlink](#page-389-1)
- **•** [Creating a Hyperlink to a Location within a Web Page](#page-389-2)
- **•** [Editing a Hyperlink](#page-391-2)
- **•** [Removing a Hyperlink](#page-391-0)
- **•** [Preventing a URL from Becoming a Hyperlink](#page-391-1)

# <span id="page-386-1"></span>Creating a Hyperlink

When creating a hyperlink, you must specify a

- **•** *source,* the text or image the user clicks to move to the destination
- **•** *destination*, the Web page to which the display moves when the user clicks the source

To continue with the above example, Ektron Web Site is the source, and the Web page available at www.ektron.com is the destination.

To create a hyperlink, click the Hyperlink button ( $\blacksquare$ ). When you do, the Hyperlink dialog box appears. From there, you can select from a list of Web pages (also known as *[Quick Links](#page-387-0)*). Or, if the page you are jumping to is not on the list, [enter the url address](#page-388-0) of the destination Web page. Each choice is described below.

### <span id="page-387-0"></span>**Using a Quick Link**

Your Web master can add to the Hyperlink dialog box any number of Quick Links, that is, Web addresses that you can link to simply by selecting an item from a drop down menu.

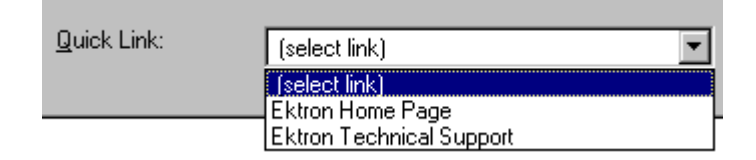

Quick links are "quick" because you do not need to enter or know the url of the destination Web page -- your Web master has already stored that information for you.

To apply a Quick Link, follow these steps.

1. [Select](#page-250-0) the source text or image.

2. Click the Hyperlink button  $\binom{2}{2}$ . The Hyperlink dialog box appears.

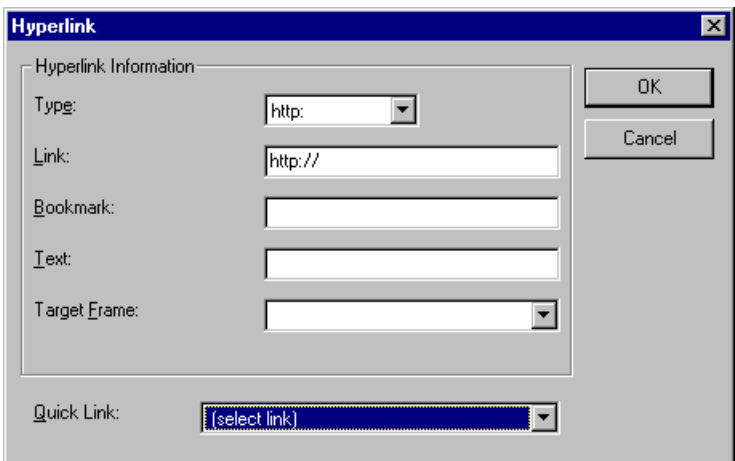

- 3. Click the down arrow to the right of the **Quick Links** field. A list of Web pages that your Web master has pre-loaded appears.
- 4. Click an item from the list to select it.
- 5. If desired, you can use the **Target Frame** field to change the window in which the destination text appears. For details, see ["Changing the Destination Window" on page 368](#page-384-1).

If you leave the **Target Frame** field blank, the new window replaces the current window

6. Click **OK**.

### <span id="page-388-0"></span>**Entering a Hyperlink Manually**

To create a hyperlink, follow these steps.

1. [Select](#page-250-0) the source text or image.

2. Click the New Hyperlink button  $\left(\frac{1}{24}\right)$ . The Hyperlink dialog box appears.

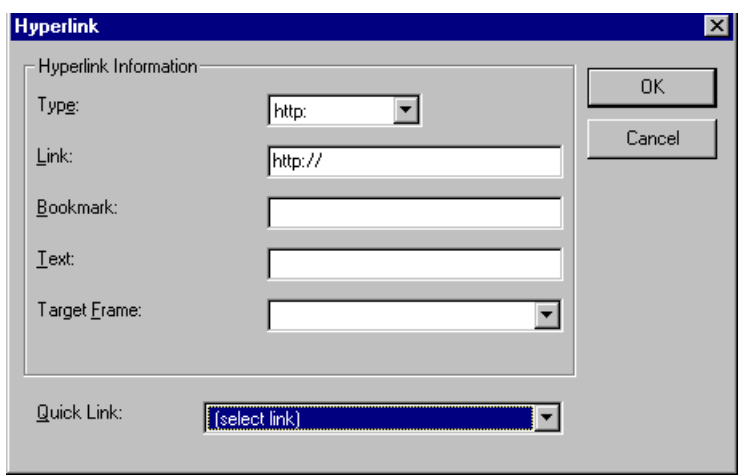

- 3. Click in the **Link** field after http://. Then, enter the address of the destination Web page. For example, to enter a hyperlink to the ektron Web site, enter www.ektron.com.
- 4. If desired, you can use the **Target Frame** field to change the window in which the destination text appears. For details, see ["Changing the Destination Window" on page 368](#page-384-1).

If you leave the **Target Frame** field blank, the new window replaces the current window

5. Click **OK**.

# <span id="page-389-1"></span>Testing a Hyperlink

Within the **eWebEditPro+XML** editor, you can test a hyperlink. To do this, select the hyperlink then double click it. That action launches the Web page assigned to the hyperlink.

# <span id="page-389-2"></span><span id="page-389-0"></span>Creating a Hyperlink to a Location Within a Web Page

Sometimes, the destination Web page contains bookmarks, and you want to jump from your page to a bookmark on another page. (Bookmarks are described in ["Using Bookmarks" on page 366.](#page-382-1))

To create a hyperlink that jumps to another page's bookmark, follow these steps.

- 1. Go to the destination Web page.
- 2. Click the bookmark that you want to jump to. For example, on the illustration below, the text **Benefits to Partners** jumps to a bookmark further down on the page.

#### **PARTNER PROGRAM OVERVIEW**

#### Welcome!

- Executive Summary
- Ektron Partner Programs
- Benefits to Partners
- · Ektron Products
- · Partners in Learning Program

**Ektron Technology Partners** 

- 3. When you click the bookmark, its full address appears in your browser's address bar. This bookmark's address looks like this. http://www.ektron.com/single.cfm?doc\_id=35#Benefits2
- 4. Click the address bar. The address is selected. Press <Ctrl>+<C> to copy the address into the Windows clipboard.
- 5. Go to **eWebEditPro+XML**.
- 6. Select the text or image from which you want to jump to the bookmark.
- 7. Click the Hyperlink button  $\left(\frac{1}{2}\right)$ . The hyperlink dialog box appears.
- 8. Move the cursor to the **Link** field.
- 9. Press <Ctrl>+<V> to paste the address you copied in Step 4 into the **Link** field.
- 10. Click **OK**.

# <span id="page-391-2"></span>Editing a Hyperlink

If you need to change a hyperlink's destination Web page or target frame, follow these steps.

- 1. Click the Hyperlink button  $\left( \frac{1}{24} \right)$ . The hyperlink dialog box appears.
- 2. Edit the **Link** or **Target Frame** field as needed.
- 3. Press **OK**.

# <span id="page-391-0"></span>Removing a Hyperlink

If you want to remove the hyperlink from text or an image, select the text or image and press the Remove Hyperlink button  $\binom{1}{2}$ .

# <span id="page-391-1"></span>Preventing a URL from Becoming a Hyperlink

If you enter a URL or an email address into **eWebEditPro+XML**, it automatically becomes a hyperlink. To prevent this, enter an extra space in the URL or address.

For example, instead of entering **sales@ektron.com**, enter **sales**<blank>**@ektron.com**.

# **Working with HTML**

**eWebEditPro+XML** creates pages for display on the World Wide Web or an intranet. These pages use HTML (hypertext markup language) to format text and images for display in a browser. You do not need to know HTML to use **eWebEditPro+XML**.

However, if you know HTML, you can view, insert or edit your Web page's HTML code.

# Viewing and Editing HTML

When you choose to view your page as HTML, the editor cleans the content using a method determined by your Webmaster. (For more information, see "Cleaning HTML" in the **eWebEditPro+XML** Developer's Reference Guide.)

To view your page's HTML, follow these steps.

1. Click the View as HTML button  $\left(\overline{\mathfrak{S}}\right)$ , or right click the mouse and click **View as HTML** from the menu.

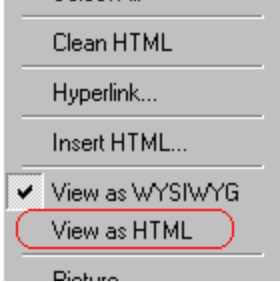

2. The HTML code appears. While viewing the code, you can edit it using editor functions such as Cut, Copy, Paste and Replace. To select all content, press <Ctrl>+<A>.

You can also set default values for the style, size and color in which the HTML appears. To do this, right click the mouse and click **Preferences**. When you do, a dialog box

appears in which you can enter formatting information about the HTML code.

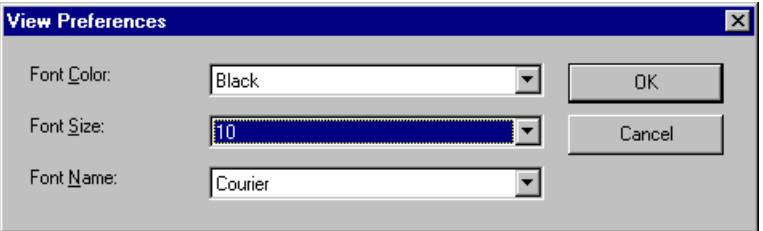

These settings will be used whenever you view as HTML.

The settings are ignored when you view the page in WYSIWYG mode and when the user views the page.

3. To return to normal view, click the **View as WYSIWYG** button ( ) or right click the mouse and click **View WYSIWYG**.

## **Editing a Section of a Page**

If you want to edit only a section of the HTML on your Web page, follow these steps.

- 1. [Select](#page-250-0) the portion of your Web page that you want to edit.
- 2. Right click the mouse.
- 3. Click **Edit Source** from the menu. The HTML code appears.
- 4. Edit the HTML code as desired.
- 5. Click **OK**.

## Inserting Source

If you want to insert HTML source code into your Web page, follow these steps.

- 1. Place the cursor at the spot on the page where you want to insert the HTML.
- 2. Right click the mouse.
- 3. Click **Insert Source** from the menu.
- 4. The Insert Source dialog box appears. Paste or type your HTML code.
- 5. Click **OK**.

# Cleaning Source Code

**eWebEditPro+XML** lets you "clean" the HTML source code for your Web page. You would typically use this feature after entering HTML text or pasting HTML code into **eWebEditPro+XML** from another application.

The Clean Source option removes unnecessary HTML tags, ensures that all tags begin and end properly, and maximizes the page for efficiency. As a result, the page should be error-free and load more quickly in a browser. Also, the appearance of clean HTML is more consistent when viewed in different browsers.

To clean your HTML, follow these steps.

- 1. Right click the mouse.
- 2. Click **Clean Source** from the menu.
- 3. **eWebEditPro+XML** cleans your Web page's HTML content.

# Inserting Content from MS Office 2000

If you paste text into **eWebEditPro+XML** from a Microsoft Office 2000 application, such as Microsoft Word, the following window appears.

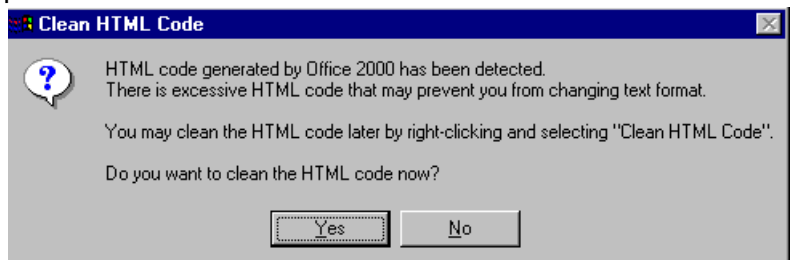

For best results, click **Yes**.

# **Section 508 Compliance**

This section explains how **eWebEditPro+XML** complies with Section 508 of the Rehabilitation Act (a law enacted by the United States government that requires Federal agencies to make their electronic and information technology accessible to people with disabilities).

Specifically, this section explains how to

- **•** [move the cursor into the](#page-395-0) **eWebEditPro+XML** editor
- **•** [use](#page-396-0) **eWebEditPro+XML** without a mouse
- **•** [work with Section 508 tables](#page-398-0)

## <span id="page-395-0"></span>Moving the Cursor into eWebEditPro+XML

#### **Using Internet Explorer**

If the **eWebEditPro+XML** editor is one of several fields on a page, and your browser is Internet Explorer, move to **eWebEditPro+XML** by pressing <Tab> until the cursor lands in the editor.

To move from the editor to the next field, press <Ctrl>+<Tab>.

#### **Using Netscape**

If the **eWebEditPro+XML** editor is one of several fields on a page, and your browser is Netscape, your Webmaster needs to create custom toolbar buttons that let you move into and out of the editor. (This procedure is described in the **eWebEditPro+XML** Developer's Reference Guide.)
# Using eWebEditPro+XML without a Mouse

As explained in ["Customizing Your Toolbar" on page 248](#page-264-0), the **eWebEditPro+XML** toolbar consists of one or more toolbar menus. Menus have buttons that you click with the mouse to perform actions, such as copying text.

This section explains how to perform those actions without using the mouse.

1. With the cursor in the **eWebEditPro+XML** editor, press the

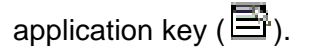

2. A menu appears.

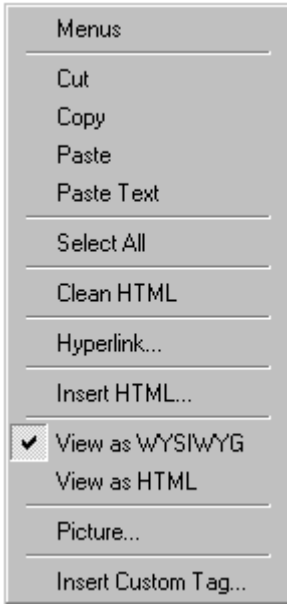

3. Press the down arrow key  $(\bigstar)$  to select **Menus**. **Menus** becomes highlighted.

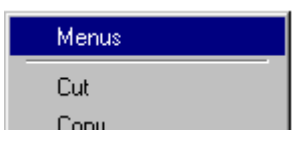

4. Press <Enter>. A new menu lists all toolbar menus available to you.

If your Webmaster has given you access to all standard toolbar menus, the menu looks like this.

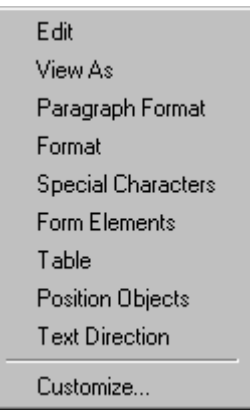

- 5. Press the down arrow key  $(\downarrow)$  to select the toolbar menu that has a button that you want to use.
- 6. A new menu appears, listing all options on the selected menu. The following menu displays what might appear if you select the Edit Menu. (Your Webmaster determines which menu options are available to you).

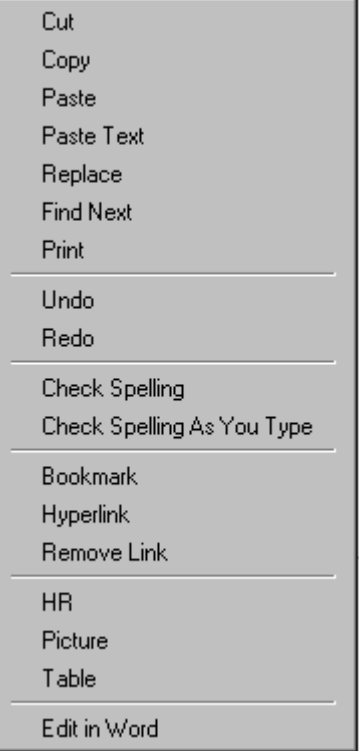

7. Press the down arrow key ( $\bigstar$ ) until the desired option is highlighted. Then, click the option to perform the action.

# <span id="page-398-0"></span>Section 508 Tables

You cannot create Section 508 compliant tables using the standard Table Properties dialog box. Specifically, the dialog does not let you define a caption, summary, and table heading. To define these elements (needed for Section 508 compliant data tables), use the Section 508 Table option of the Table menu (illustrated below).

**WARNING!** The Section 508 Table Properties dialog only works with Internet Explorer version 5.0 or higher. It does not work with Netscape.

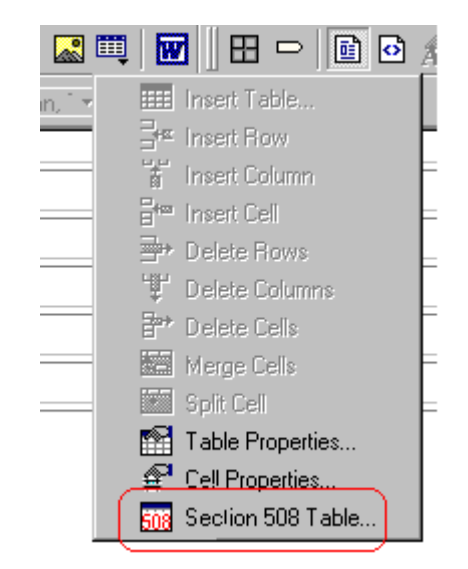

**WARNING!** Even if you change no values on the screen, you *must* open this dialog box whenever you modify a table (for example, add a new row). The table's properties, required for Section 508, are generated when you click OK to close the dialog box.

To create a 508 compliant table, follow these steps.

- 1. Create a table, as explained in ["Introduction to Tables" on](#page-337-0)  [page 321.](#page-337-0)
- 2. Select the table by moving the cursor to a table border until you see a four headed arrow (illustrated below). When a table is selected, small squares surround it.

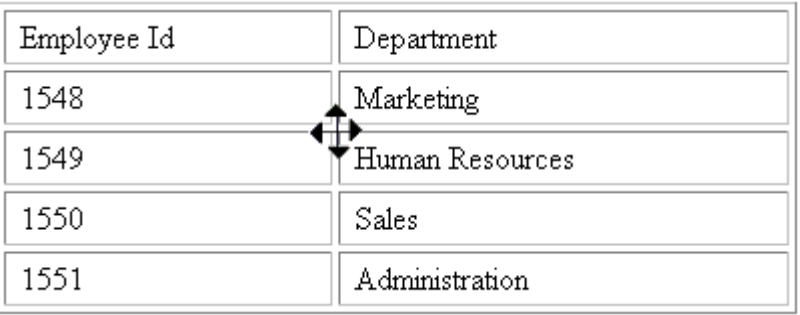

- 3. Click the Tables button (**iii**) then select **Section 508 Table**.
- 4. The Section 508 Table Properties dialog box appears (illustrated below).

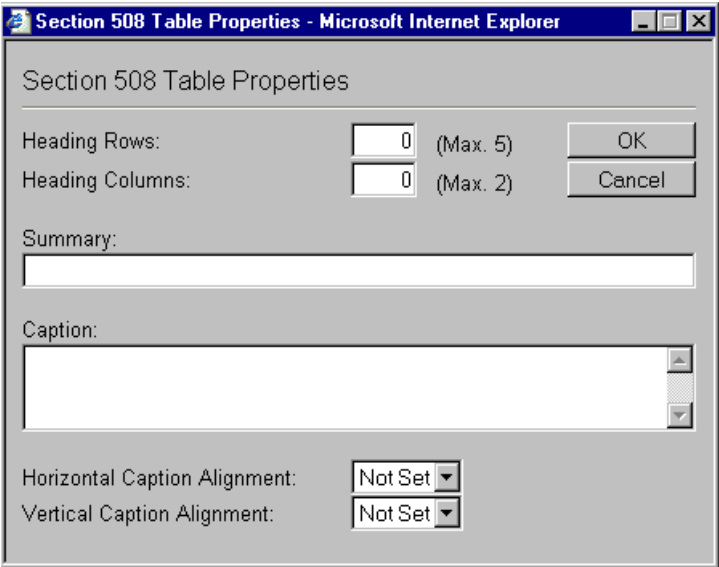

Respond to the fields in the dialog. They are described below.

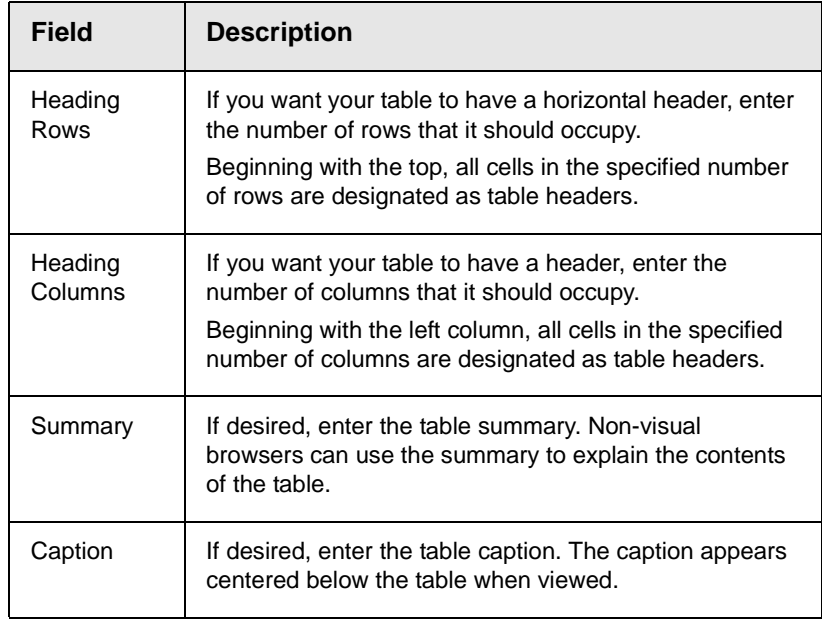

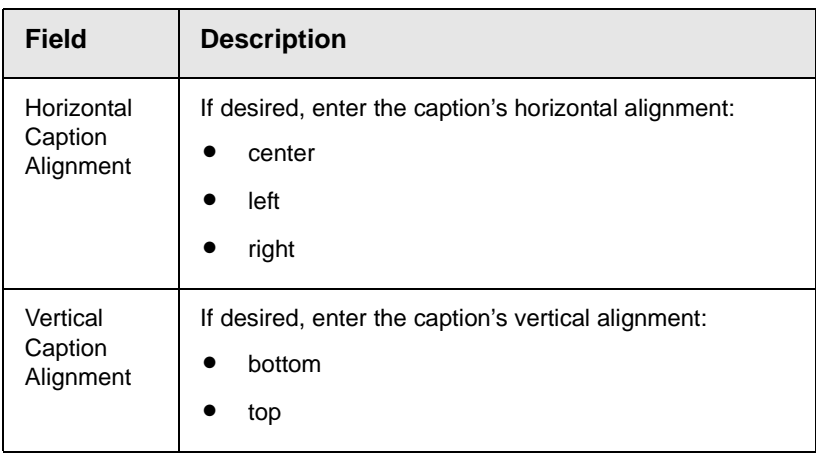

After you complete the Table Properties dialog, click **OK** to make the table comply with Section 508.

# <span id="page-402-1"></span>**Editing XML Web Pages**

Your Web developers have a lot of flexibility in how they implement **eWebEditPro+XML**. As a result, this documentation cannot describe exactly how your system works.

This section explains the screens, menus and dialog boxes that you will likely encounter when working with **eWebEditPro+XML**.

This section describes the following topics.

- **•** [A Typical XML Screen](#page-402-0)
- **•** [Custom Tag Menu Options](#page-404-0)
- **•** [Inserting XML Tags](#page-404-1)
- **•** [The Custom Tag Attributes Dialog](#page-406-0)
- **•** [The Insert Custom Tag Dialog Box](#page-408-0)

# <span id="page-402-0"></span>A Typical XML Screen

The following screen, a sample that Ektron provides with **eWebEditPro+XML**, has features that may appear within your browser. The screen consists of XML *tags* and fields into which you can insert *tag values.* (Tags are elements that collect XML content, such as **Author** and **Book Title** in the screen below.)

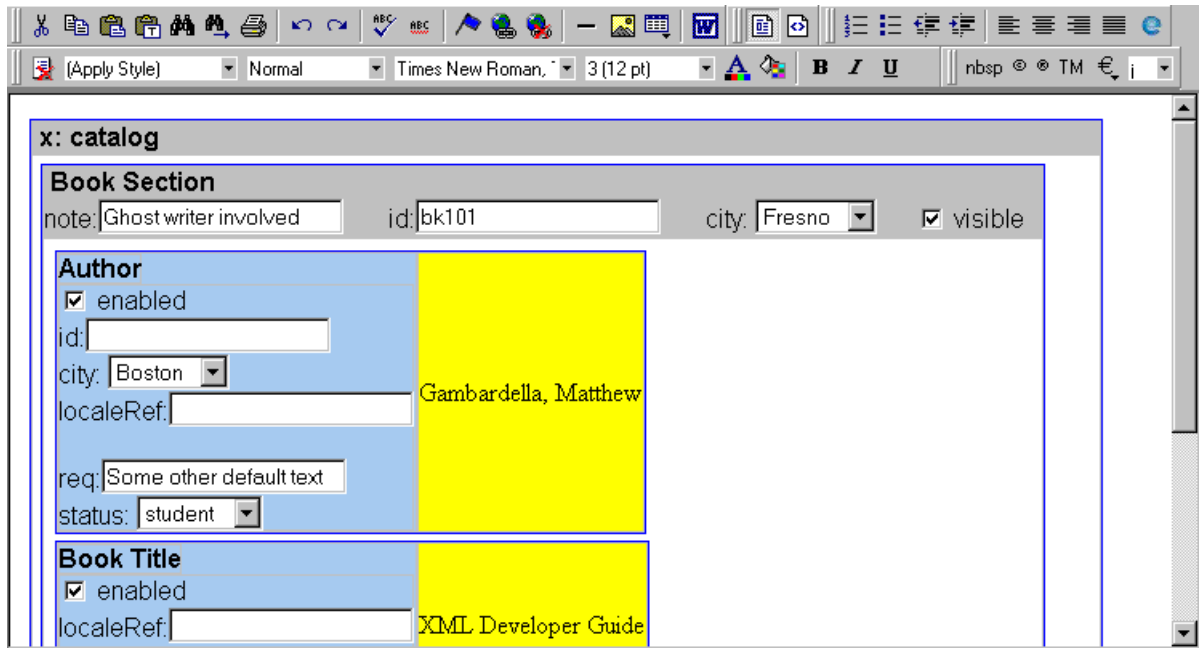

### **Types of Tags**

Here is some information about the types of tags that can appear on an **eWebEditPro+XML** screen.

- Some tags accept text, such as note: **Ghost writer involved**
- **•** Some tags accept a check mark if the condition is true, and no check mark if it is false. For example,  $\boxed{\triangleright}$  visible
- **•** Some tags provide a list of choices. To view the list, click the down arrow to the right of the tag (circled in the illustration below). Scroll through the list until you find the correct choice. Then, click it to enter it. For example:

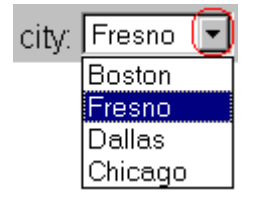

These tags can provide a most likely "default" value, which is the value of the tag when you first see it.

# <span id="page-404-2"></span><span id="page-404-0"></span>Custom Tag Menu Options

If you move the cursor to an area of the screen where you can insert XML tags and right click the mouse, three new menu options appear:

- **•** Insert Custom Tag
- **•** *(tag name)* Tag Attributes
- **•** *(tag name)* Tag Properties

For example:

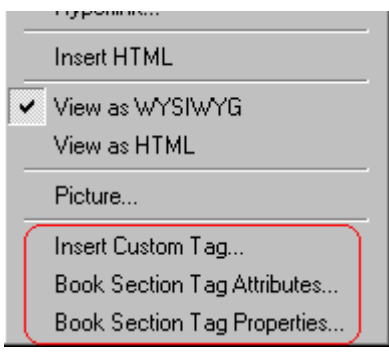

The Insert Custom Tag option is explained in ["Inserting XML Tags"](#page-404-1)  [on page 388](#page-404-1).

The *(tag name)* Tag Attributes option is explained in ["The Custom](#page-406-0)  [Tag Attributes Dialog" on page 390](#page-406-0).

The *(tag name)* Tag Properties option is intended for developers, so is not explained in this documentation. This option is documented in the Developer's Reference Guide section "Custom XML Dialog Boxes."

# <span id="page-404-3"></span><span id="page-404-1"></span>Inserting XML Tags

Some XML screens let you insert additional XML tags at certain locations. If you move the cursor to a location where you can insert tags and right click the mouse, the **Insert Custom Tag** option appears.

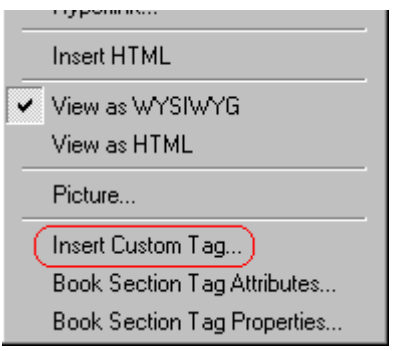

When you click **Insert Custom Tag**, another menu appears. The top of the menu may list tags that can be inserted at your cursor's location, according to the XML schema or DTD being used. (A schema or DTD describes the hierarchy of tags in XML.) For example:

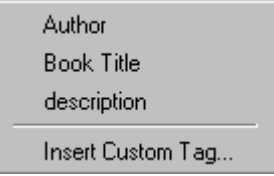

In the above illustration, the first three menu options (**Author**, **Book Title**, and **Description**) are tags that can be inserted. When you click a tag to insert it, the Custom Tag Attributes dialog box appears. For more information, see ["The Custom Tag Attributes](#page-406-0)  [Dialog" on page 390.](#page-406-0)

After you finish working with the Custom Tag Attributes dialog box, the selected tag is inserted at the location of the cursor. Additional tags and/or attributes may be inserted at the same time if your developer has set up the selected tag to do so.

You may also be able to insert a tag whether or not it can be inserted at the cursor location. If you click **Insert Custom Tag** from the above menu and the following dialog box appears, you can insert any tag on the list.

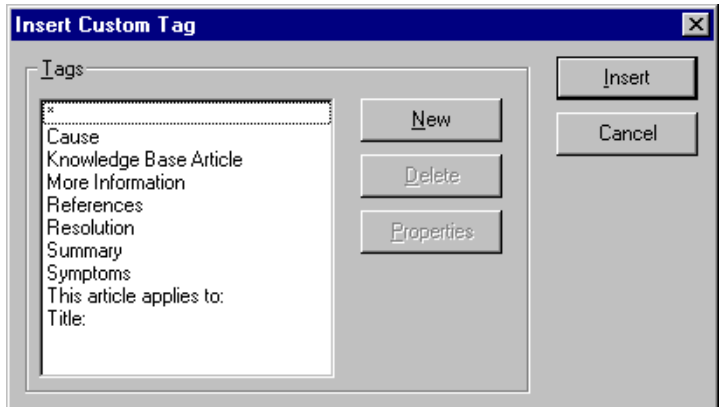

# <span id="page-406-1"></span><span id="page-406-0"></span>The Custom Tag Attributes Dialog

XML tags can have *attribute*s, which are used to further define an XML tag. For example (in which "importance" is the attribute):

<element importance="high">Text</element>

The Custom Tag Attributes dialog box appears when you

- **•** insert a new tag, or
- **•** place the cursor in an XML tag that does not show attributes, right click the mouse, and choose **Custom Tag Attributes**  from the menu.

The dialog box allows you to

- **•** view attributes that are assigned and that can be inserted
- **•** [remove assigned attributes](#page-407-0)
- **•** [add available attributes](#page-407-1)
- **•** [add new attributes](#page-407-2)
- [enter or modify an attribute's value](#page-408-1)

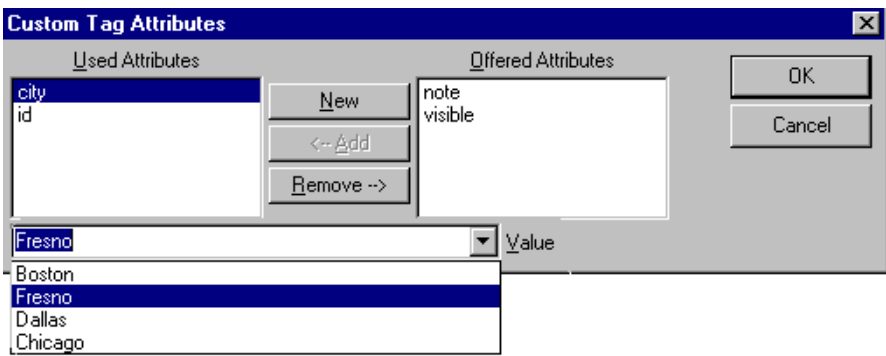

### <span id="page-407-4"></span><span id="page-407-0"></span>**Removing an Attribute**

To remove an assigned attribute, follow these steps.

- 1. Click the attribute within the **Used Attributes** column.
- 2. Click **Remove -->**.
- 3. Press **OK** to close the dialog box and remove the selected attribute.

### <span id="page-407-3"></span><span id="page-407-1"></span>**Inserting an Available Attribute**

To insert an attribute that can be inserted at the cursor location, follow these steps.

- 1. Click the attribute from the **Offered Attributes** column.
- 2. Click **<--Add**.
- 3. Press **OK** to close the dialog box and insert the attribute.

### <span id="page-407-2"></span>**Inserting a New Attribute**

To insert an attribute that does not appear in the Custom Tag Attributes dialog box, follow these steps.

- 1. Click **New**.
- 2. A new line is added to the top of the **Used Attributes** column to make room for the new attribute.
- 3. Enter the attribute into the new line (circled in the illustration below).

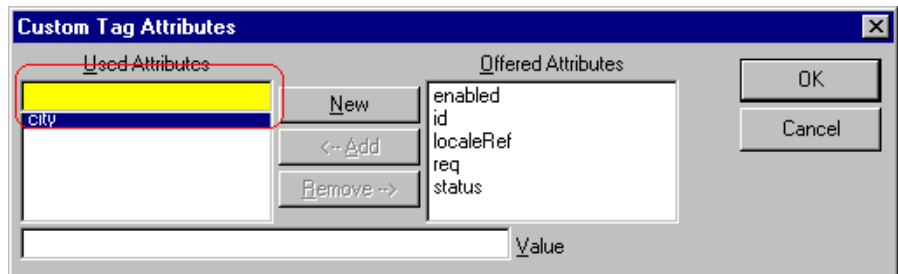

<span id="page-408-3"></span>4. Press **OK** to close the dialog box and insert the attribute.

### <span id="page-408-1"></span>**Entering or Modifying an Attribute Value**

To modify or enter an attribute value, the attribute must be in the **Used Attributes** column. To change or enter the value, follow these steps.

- 1. Click the attribute.
- 2. Change or enter the text in the **Value** field (circled in the illustration below).

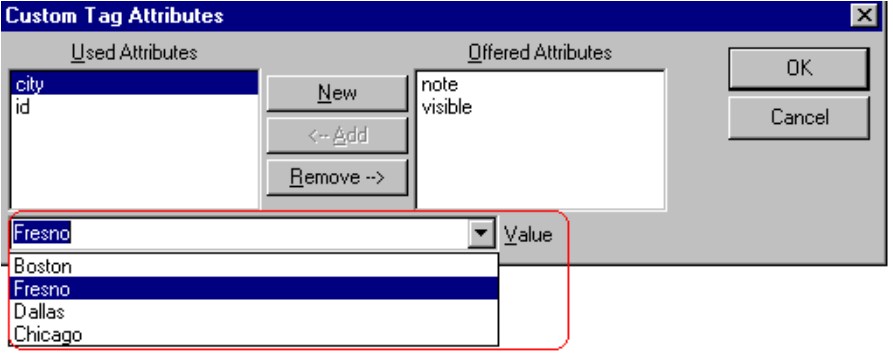

3. Press **OK** to close the dialog box and change the attribute value.

# <span id="page-408-2"></span><span id="page-408-0"></span>The Insert Custom Tag Dialog Box

Use this dialog box to insert a custom tag that may or may not be available at the cursor location, according to the schema or DTD.

**NOTE** Because the Properties button on this dialog box is intended for developers, it is not explained in this documentation. The Custom Tag Properties dialog box is documented in the Developer Reference Guide section "Custom XML Dialog Boxes."

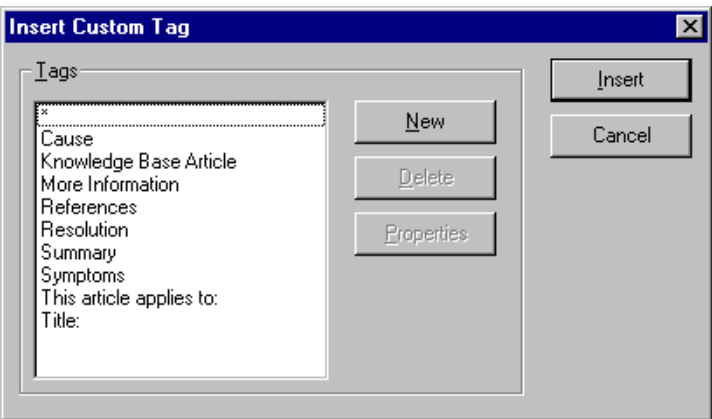

### **Inserting an Available Tag**

To insert any tag from the current schema or DTD, follow these steps.

- 1. Click the tag from the **Tags** column.
- 2. Click **Insert**.
- 3. The Custom Tag Attributes dialog appears. To learn how to use that, see ["The Custom Tag Attributes Dialog" on page 390.](#page-406-0)

### **Inserting a New Tag**

To insert a new tag, follow these steps.

- 1. Click **New**.
- 2. A new line is added to the top of the **Tags** column to make room for the new attribute.

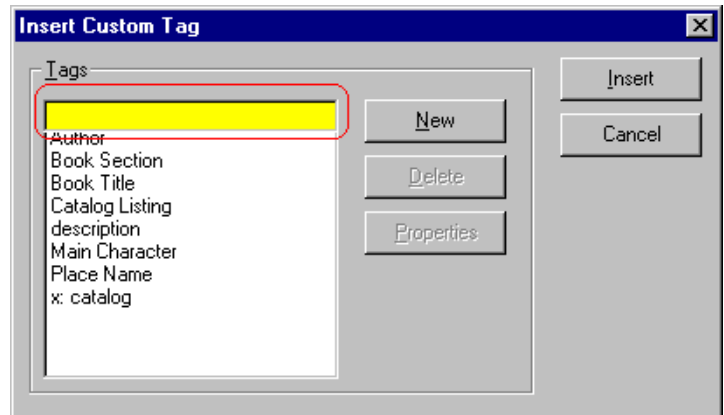

- 3. Enter the attribute into the new line (circled in the illustration above).
- 4. Press **Insert** to close the dialog box and insert the tag.
- **NOTE** If you insert some new tags to this screen and then decide you do not want to insert one of them, click the unwanted tag and press the **Delete** button to remove it from the list.

# <span id="page-411-0"></span>**Inserting Comments within Content**

While editing **Ektron CMS400.NET** content, you can insert comments to the content. Comments might be an author's note to himself or other authors about the content block. For example, you could insert a comment explaining why you are using a certain style class.

Comments are only visible during editing -- they do not appear when the content is published on your Web site.

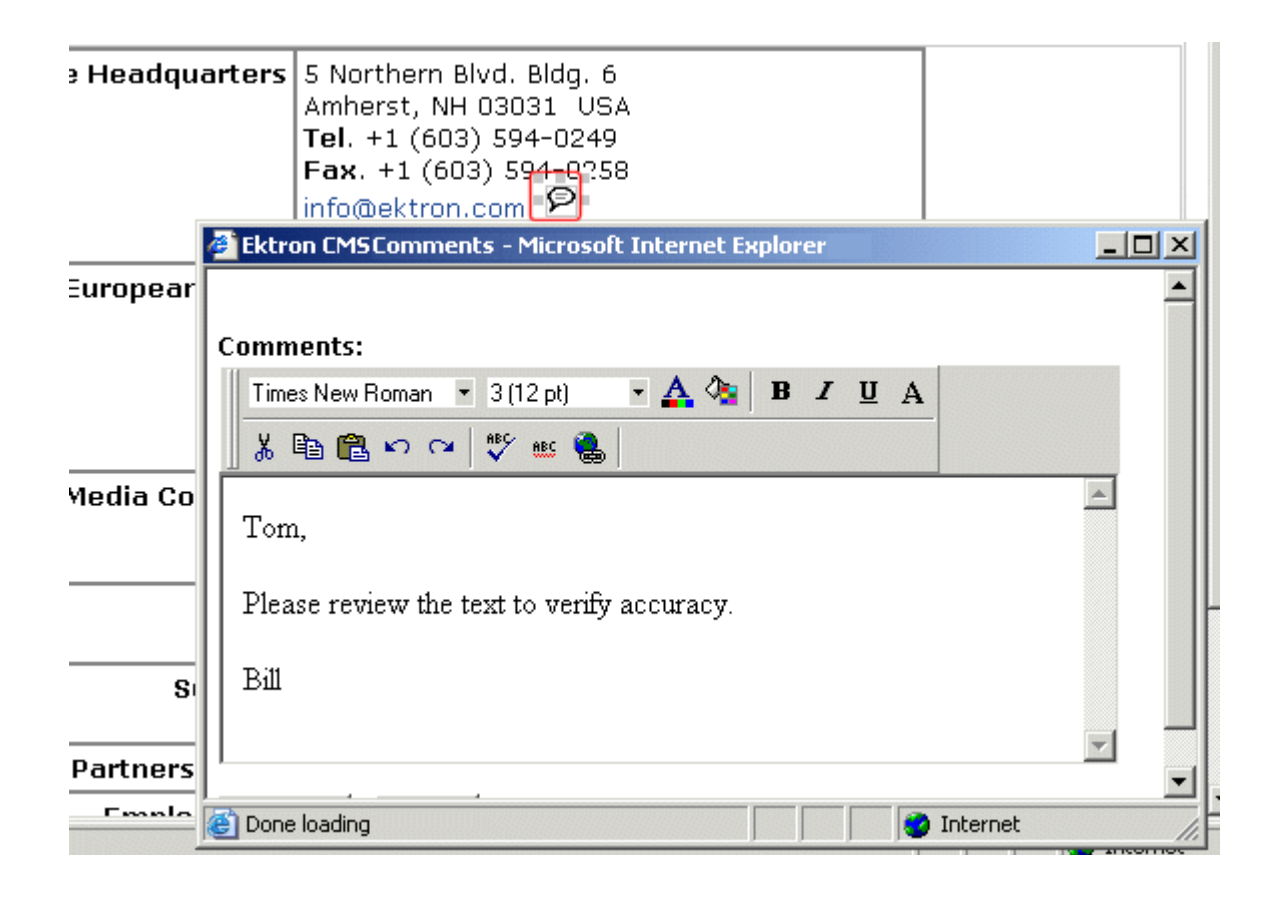

Other users can add comments to your comments. This feature is know as "Content Collaboration."

Similar to other word processing programs, comments can be added, updated, and tracked to audit changes being made.

This section explains the content collaboration feature.

**WARNING!** Do not confuse these comments, which are inserted within the content, with history comments, which are inserted outside the content and used to indicate what changed during an editing session.

### Adding Comments to Content

To add a comment to a content block, follow these steps.

- 1. Create a new content block or edit an existing one. *See Also:*  ["Adding a Content Block" on page 36](#page-52-0)
- 2. In the editor, place the cursor where you want to insert the comment.
- 3. On the *editor* toolbar, click the **Insert Comment** button ( $\mathcal{P}$ ).
- 4. The Ektron CMS Comment window opens.
- 5. Insert a comment. Use the toolbar to format the text if desired.
- 6. Click the **Insert** button.
- 7. The comment is saved.
- 8. Click the **Close** button.
- 9. The comment window closes, and a comment icon is placed where the comment was added to the content.

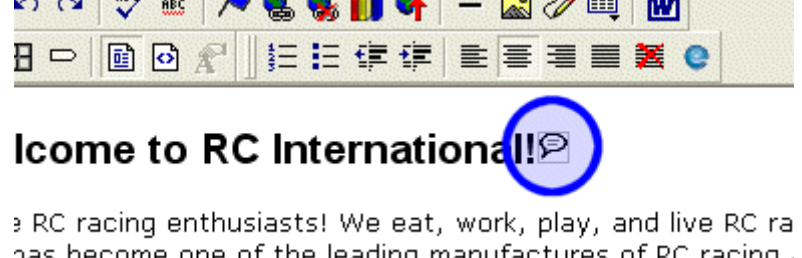

has become one of the leading manufactures of RC racing . the company of the company of the company of

Each comment appears in the table at the top of the window. From this window, you can add another comment and update an existing one. See the next section for more details.

### <span id="page-413-2"></span><span id="page-413-0"></span>Viewing a Comment

After a comment is inserted into a content block, it can be viewed by any user who can edit the content block. To view a comment, follow these steps.

- 1. Edit the content block that contains the comment.
- 2. Within the content, double-click the comment icon.

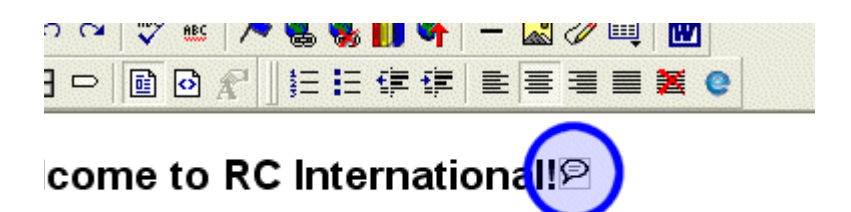

RC racing enthusiasts! We eat, work, play, and live RC raias become one of the leading manufactures of RC racing.

<span id="page-413-1"></span>3. The Comments window opens.

# Adding Another Comment

To comment on an existing comment, follow these steps.

- 1. Access the View Comment window for the comment, as described in ["Viewing a Comment" on page 397](#page-413-0).
- 2. Insert the comment.
- 3. Click the **Insert** button**.**
- 4. The comment is saved and added to the top row of the comment table.
- 5. Click the **Close** button.

# Updating a Comment

<span id="page-414-0"></span>You can change a comment if needed. To update a comment, follow these steps.

- 1. Access the View Comments window for the comment that needs to be updated.
- 2. Click the **Date/Time** link of the comment you want to edit.

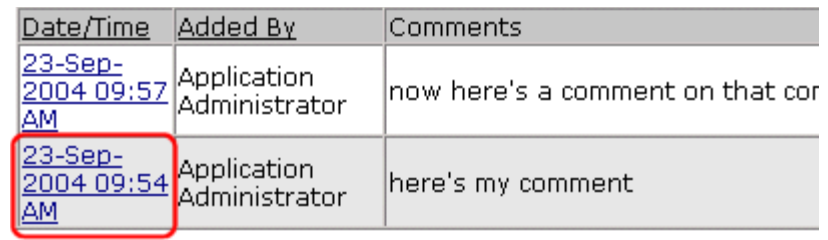

#### **Comments:**

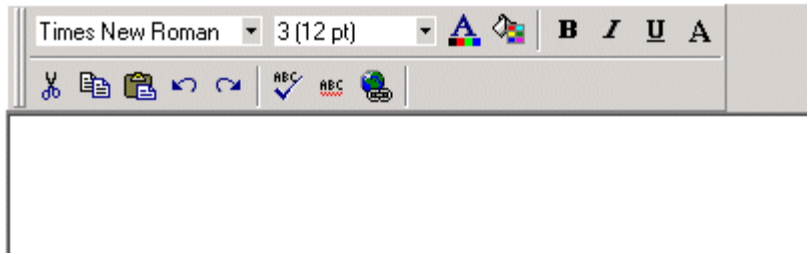

- 3. The comment editor opens with the selected comment in it.
- 4. Update the comment.
- 5. Click the **Update** button to save the changes.

# **Appendix A: Content Statuses**

<span id="page-415-2"></span><span id="page-415-1"></span>The table below describes all possible content statuses. The rest of this appendix explains each status in more detail.

<span id="page-415-6"></span><span id="page-415-5"></span><span id="page-415-4"></span><span id="page-415-3"></span><span id="page-415-0"></span>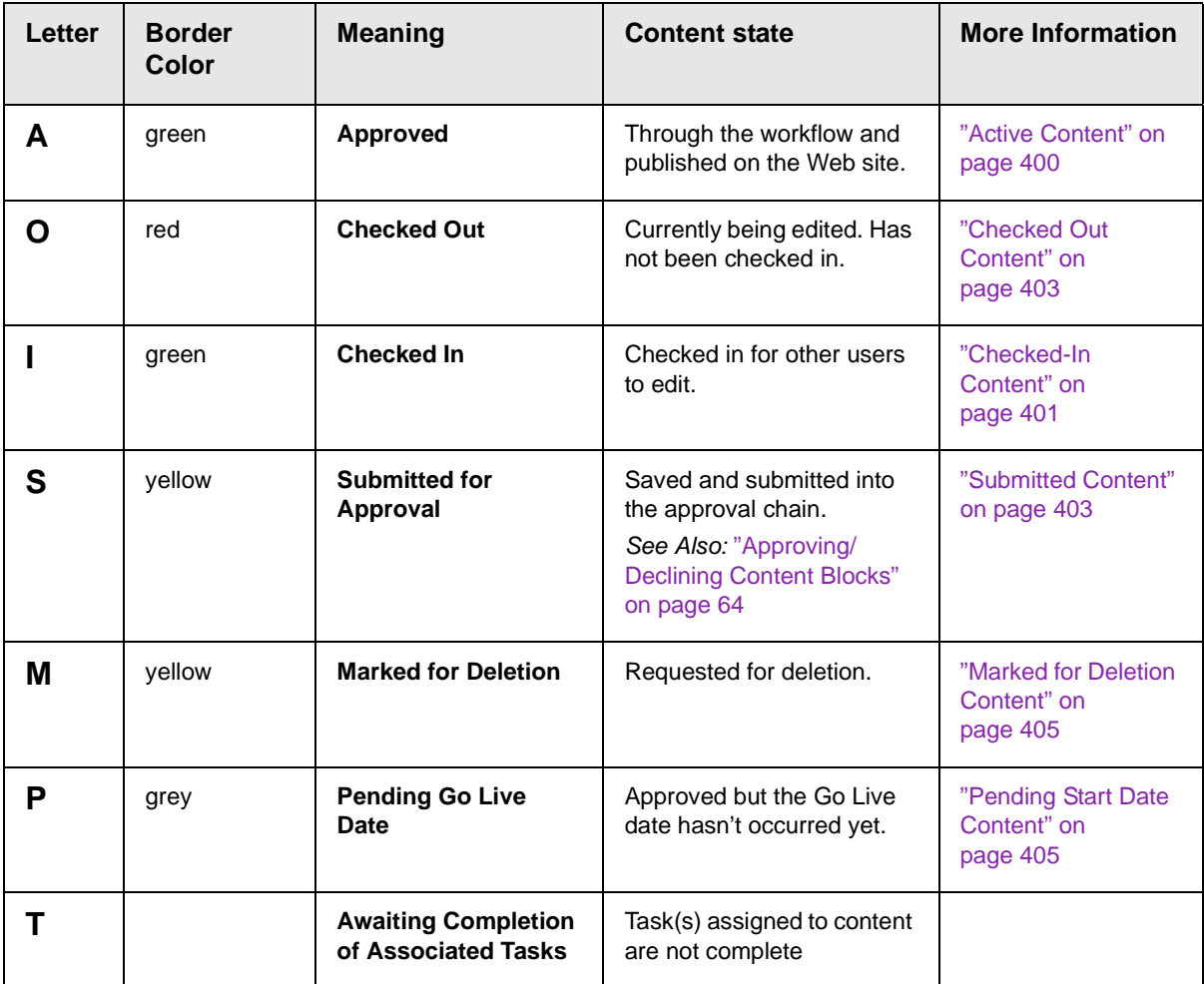

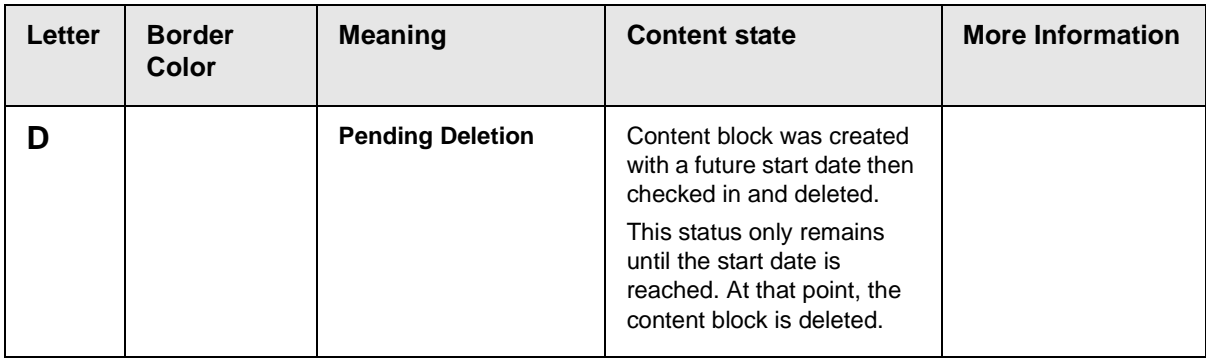

# <span id="page-416-1"></span><span id="page-416-0"></span>Active Content

If a content block has a green border, it is live on the Web site.

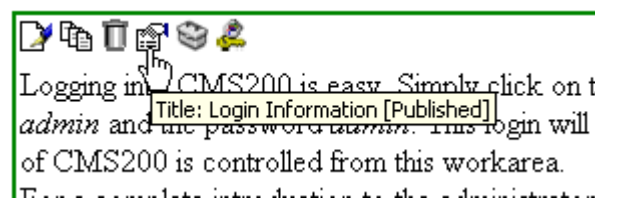

When content is active, you can perform the following actions on it, depending on your permissions.

The content block's status remains active until it is checked out and changes are made to it.

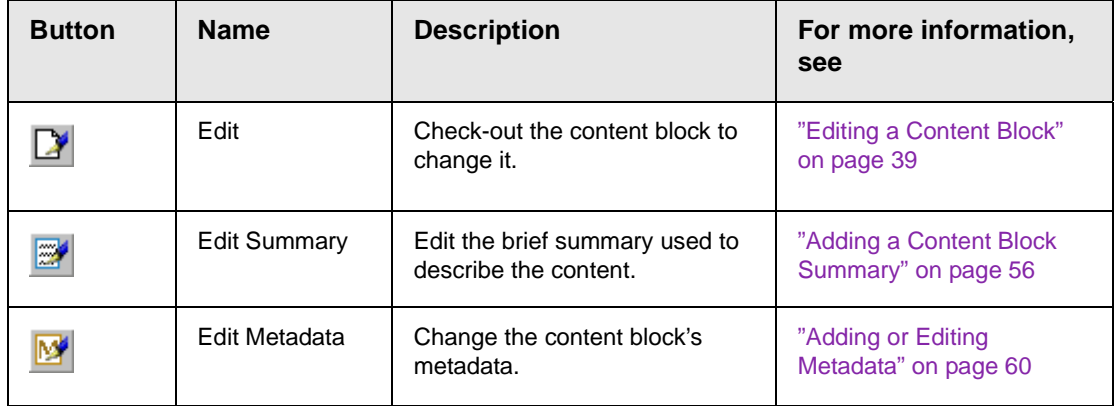

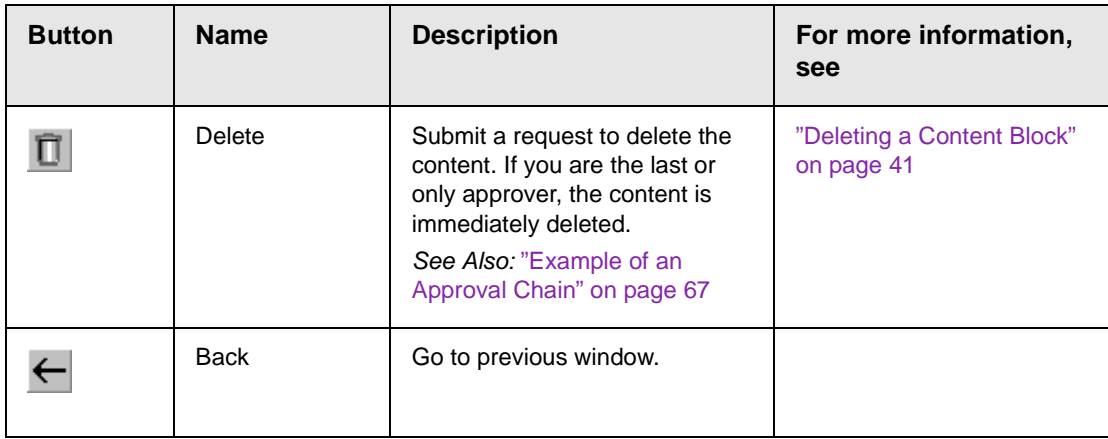

# <span id="page-417-0"></span>Checked-In Content

<span id="page-417-1"></span>If a content block has a green border, it could mean that the content block is checked in. A checked-in content block is one to which changes were made, after which it was checked in instead of being submitted or published. When a content block is checked in, it is accessible to all users who have permissions to edit it. They can check it out and change it.

Keep in mind that the content seen on the template is not the same as the content in the editor view.

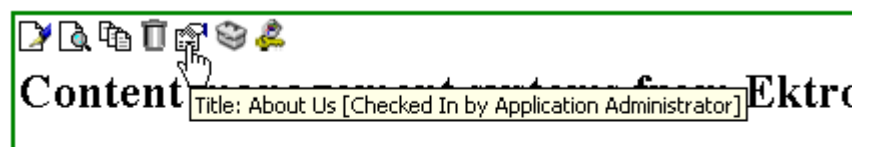

Ektron is a recognized international leader in Web content authoring and publishing. Ektron's easy-to-use, affordable a full-featured content management systems address the c organizational need of simplifying dynamic Web content mananement. With Ektron's browser-based solutions, business,

*See Also:* ["Example of an Approval Chain" on page 67](#page-83-0)

Each option you may perform on a checked-in content block is described below.

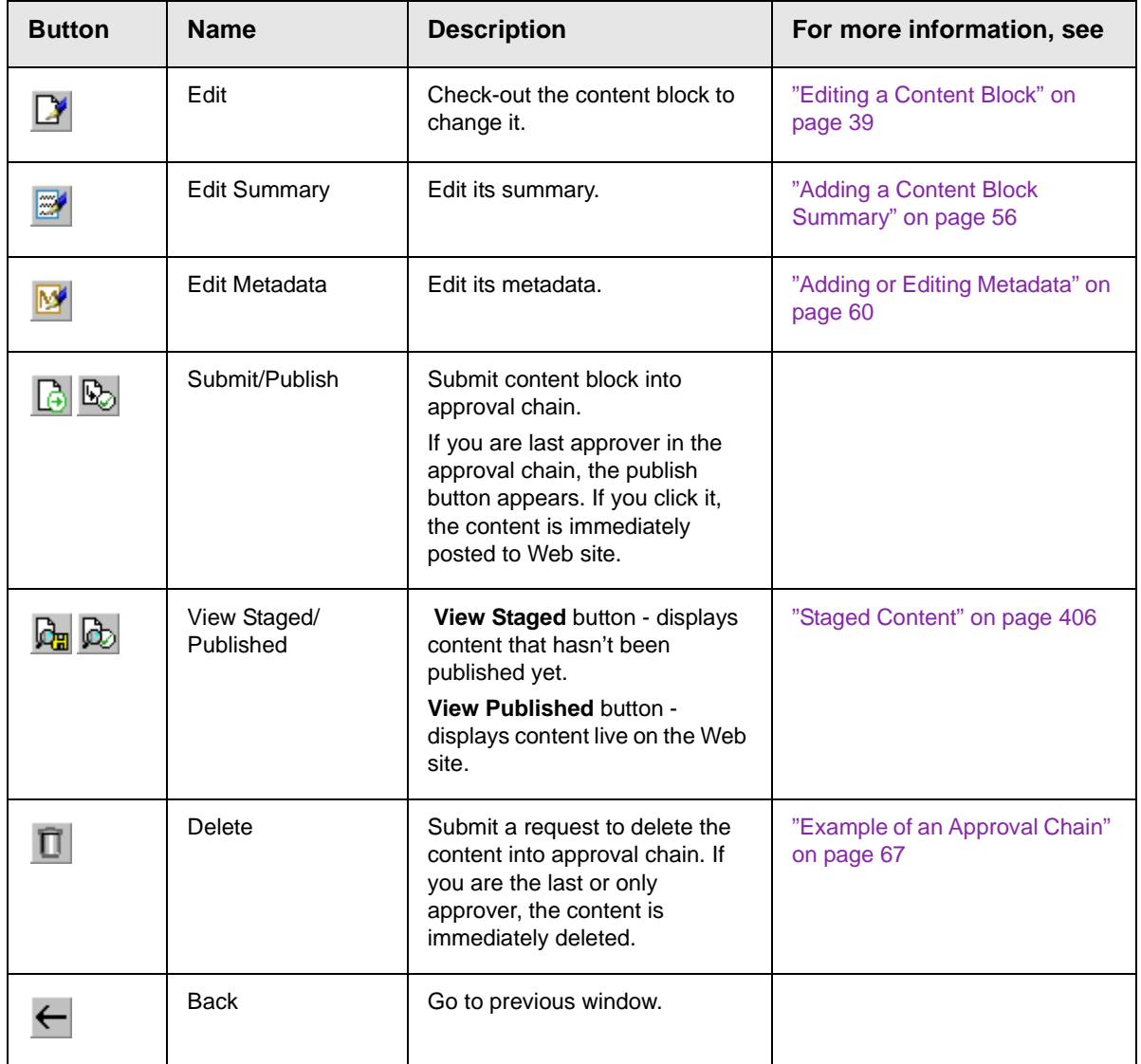

# <span id="page-419-0"></span>Checked Out Content

<span id="page-419-2"></span>If a content block has a red border, its status is checked out, which means another user is editing it. While in this status, no other users can edit the content.

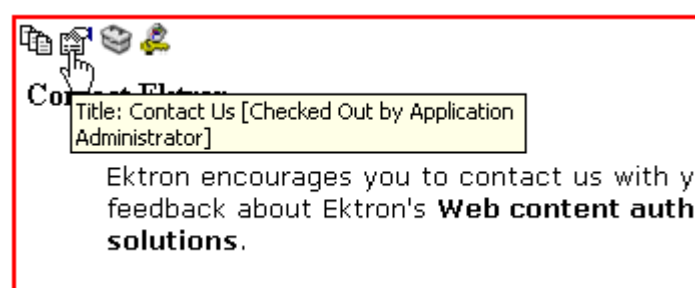

The content remains checked out until it is checked in by the check-out user or your system administrator.

Each option you may perform on a checked-out content block is described below.

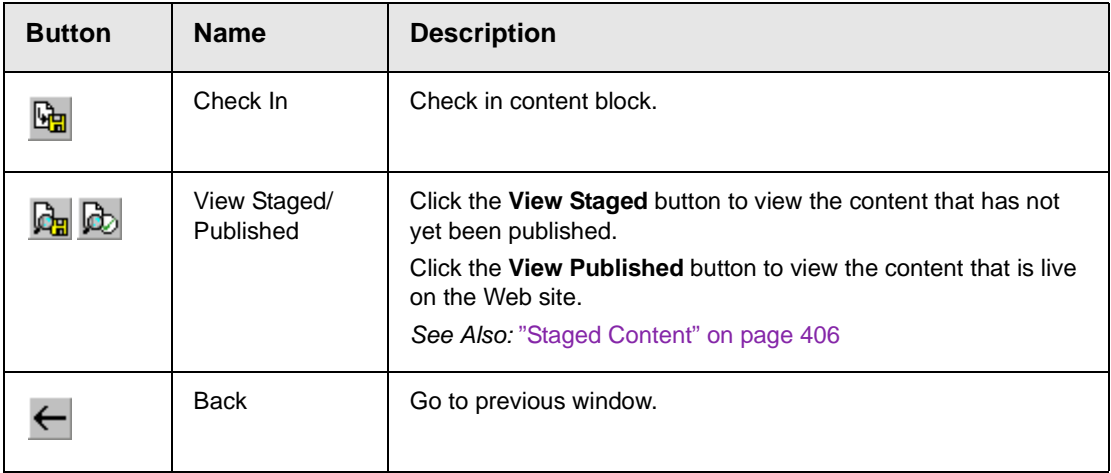

# <span id="page-419-3"></span><span id="page-419-1"></span>Submitted Content

A yellow border shows that a user has submitted the content block into the approval chain. The border remains yellow until the content is published or declined. While the content is in the approval chain, no user can check it out.

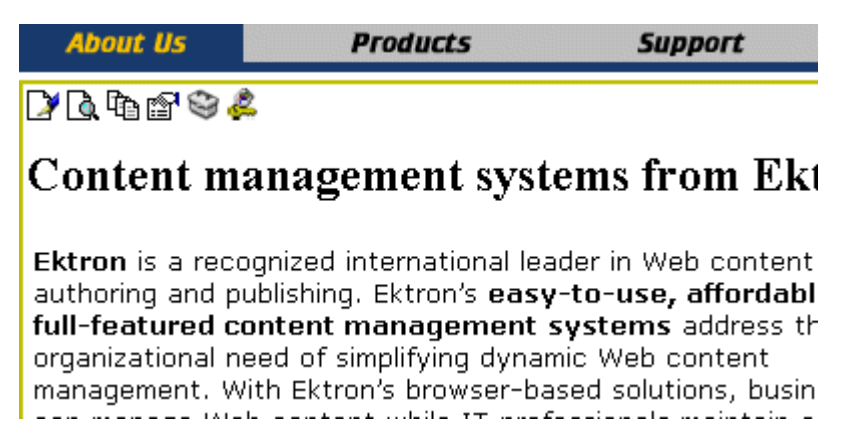

*See Also:* ["Example of an Approval Chain" on page 67](#page-83-0)

Each toolbar button is described below.

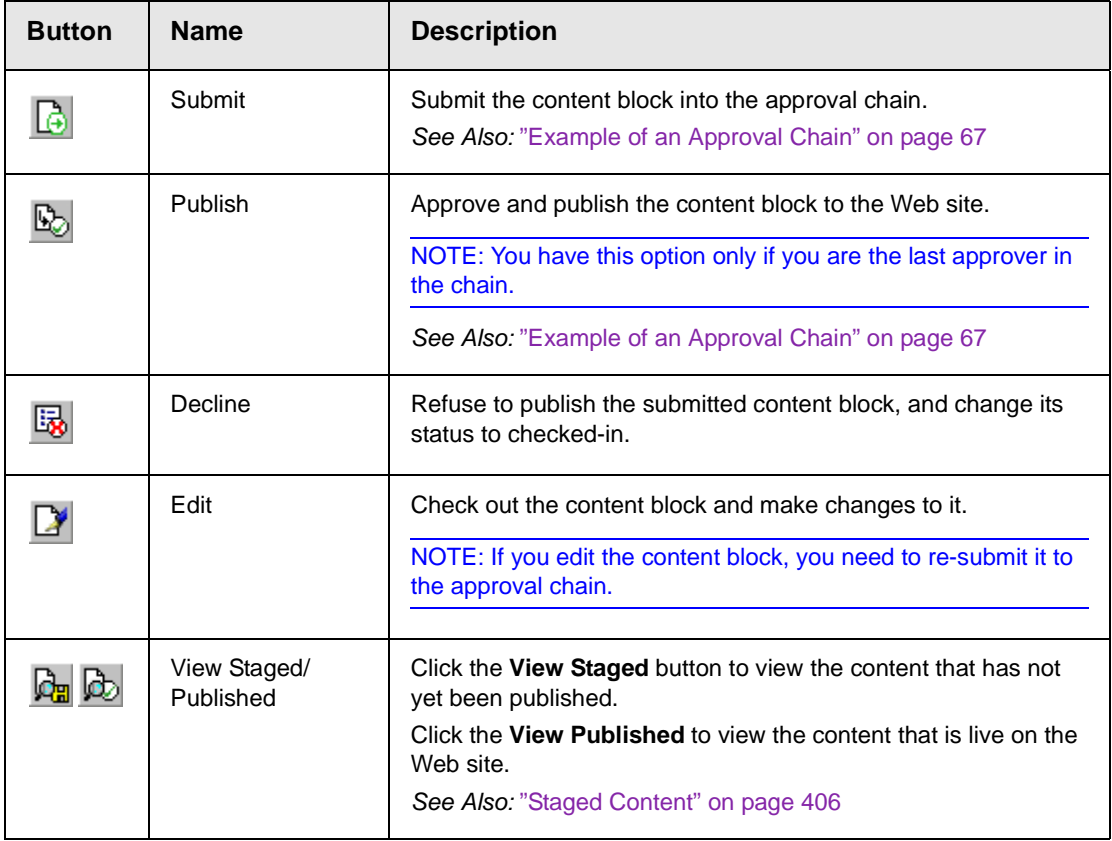

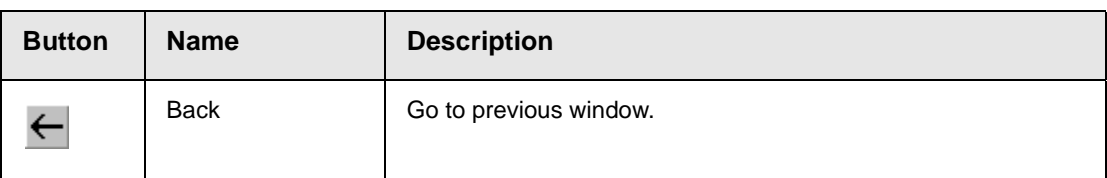

# <span id="page-421-0"></span>Marked for Deletion Content

<span id="page-421-2"></span>Content that is *marked for deletion* has been requested to be removed from the Web site by a user. When a content block is marked for deletion, it goes through the approval chain like a content block that is submitted for publishing. When the content completes the approval chain, it is deleted from the Web site.

*See Also:* ["Example of an Approval Chain" on page 67](#page-83-0)

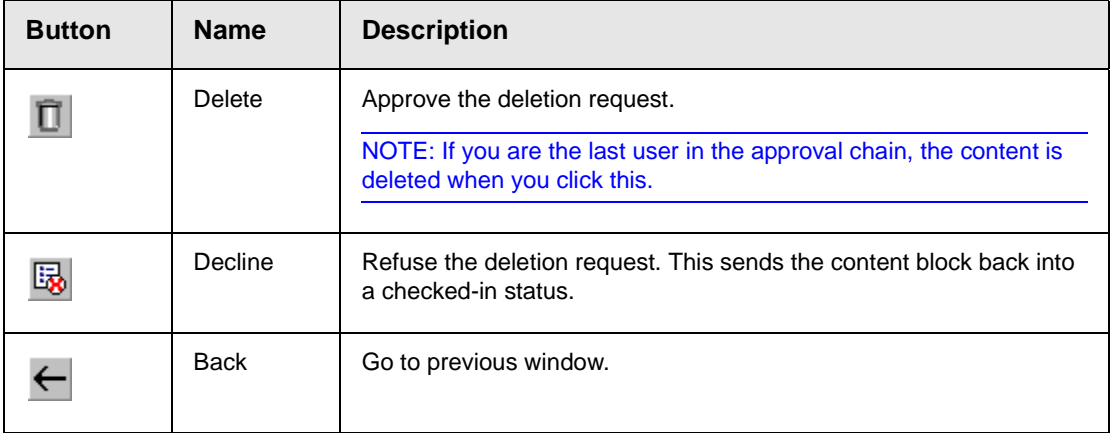

The table below describes the toolbar buttons.

# <span id="page-421-1"></span>Pending Start Date Content

<span id="page-421-3"></span>Content that is pending a Go Live date has been approved, but its scheduled "go live" date and time have not occurred yet.

You cannot perform any action on a content block with a pending start date.

# <span id="page-422-0"></span>Staged Content

A staged version of a content block is one that is not published. It can be a content block that is checked in, or one that is approved with a pending a start date.

Staging lets you make changes to a content block, while keeping it from the Web site until you are ready to publish it.

# **Index**

508 compliance [379](#page-395-0)

### **A**

about eWebEditPro box [239](#page-255-0) absolute positioning of objects [241](#page-257-0) add button calendar event [27](#page-43-0) library items [27](#page-43-1) task [27](#page-43-2) workarea toolbar [27](#page-43-3) content block button [27](#page-43-4) folder button [27](#page-43-5) screen options [38](#page-54-0) responding to fields [37](#page-53-0) content block [36](#page-52-1) address, email, user, editing [222](#page-238-0) alignment cell [357](#page-373-0) image [282](#page-298-0) table [338](#page-354-0) text [239](#page-255-1) approval chain, example [67](#page-83-1) approvals toolbar button [27](#page-43-6) approve all, toolbar button [27](#page-43-7) button floating toolbar [4](#page-20-0) workarea toolbar [27](#page-43-8) one content block [65](#page-81-0) several content blocks [67](#page-83-2) approving content [64](#page-80-0) from approval report [95](#page-111-0) archived content, toolbar button [27](#page-43-9) archiving definition [53](#page-69-0) options [53](#page-69-0) restoring archived content [54](#page-70-0) assign task button, floating toolbar [4](#page-20-1) auto hide, feature of Smart Desktop [21](#page-37-0)

#### **B**

background color applying to text [240](#page-256-0) cell applying [352](#page-368-0) deleting [353](#page-369-0) removing from text [240](#page-256-0) table

applying [340](#page-356-0) deleting [341](#page-357-0) background image cell deleting [354](#page-370-0) inserting [353](#page-369-1) table deleting [342](#page-358-0) inserting [341](#page-357-1) bidirectional editing [242](#page-258-0) blur, WebImageFX command [294](#page-310-0) bold, toolbar option [240](#page-256-1) bookmarks [366](#page-382-0) border image color [281](#page-297-0) thickness [281](#page-297-1) border color cell [350](#page-366-0) content block, meaning [399](#page-415-0) table [343](#page-359-0) border size cell [347](#page-363-0) table [345](#page-361-0) brightness, WebImageFX command [295](#page-311-0) broken links, finding [42](#page-58-0) bullet, toolbar option [238](#page-254-0) button text, displaying in title bar [223](#page-239-0) buttons adding to menu [249](#page-265-0) rearranging on menu [251](#page-267-0) removing from menu [249](#page-265-0)

### **C**

calendars add event button [27](#page-43-0) authorization for creating [180](#page-196-0) button to display in Workarea [29](#page-45-0) definition [179](#page-195-0) event types [193](#page-209-0) events adding [190](#page-206-0) assigning event types [193](#page-209-1) button for viewing [30](#page-46-0) deleting [199](#page-215-0) display times [192](#page-208-0) editing [197](#page-213-0) end time [192](#page-208-1) insert hyperlink [193](#page-209-2) location [192](#page-208-2) recurring, adding [194](#page-210-0) start date [192](#page-208-3), [195](#page-211-0) start time [192](#page-208-4)

viewing [195](#page-211-1) screen, information on [183](#page-199-0) viewing [186](#page-202-0) cells background color [352](#page-368-0) background image deleting [354](#page-370-0) inserting [353](#page-369-1) border color [350](#page-366-0) invisible [350](#page-366-1) deleting [349](#page-365-0) inserting [349](#page-365-1) merging [362](#page-378-0) padding [364](#page-380-0) spacing [364](#page-380-0) splitting [361](#page-377-0) text alignment [357](#page-373-0) width [347](#page-363-1) check in, toolbar button [28](#page-44-0) check out, toolbar button [28](#page-44-1) checked in content definition [401](#page-417-1) report [96](#page-112-0) checked out content definition [403](#page-419-2) report [97](#page-113-0) choose color, WebImageFX comm and [296](#page-312-0) choose font, WebImageFX comm and [297](#page-313-0) cleaning HTML [378](#page-394-0) collaboration, content [395](#page-411-0) collections adding content [132](#page-148-0) changing sequence of links [29](#page-45-1) compared with menu and List Sum mary [140](#page-156-0) creating [129](#page-145-0) creating new content block for [134](#page-150-0) default template [130](#page-146-0) definition [123](#page-139-0) deleting [138](#page-154-0) editing content blocks [135](#page-151-0) finding [124](#page-140-0) folder, using to find collection [126](#page-142-0) information, editing [137](#page-153-0) multi-language [138](#page-154-1) removing content [136](#page-152-0) reordering content blocks [137](#page-153-1) toolbar button [28](#page-44-2) toolbar buttons [128](#page-144-0) using default template or quicklinks [131](#page-147-0)

*Ektron CMS400.NET User Manual, Release 4.8, revision 2 i*

viewing [127](#page-143-0) color background cell applying [352](#page-368-0) deleting [353](#page-369-0) table applying [340](#page-356-0) deleting [341](#page-357-0) cell border [350](#page-366-0) default [330](#page-346-0) content block border, m eaning [399](#page-415-0) depth, specifying [320](#page-336-0) font, changing [240](#page-256-2) picture border [281](#page-297-2) table border [343](#page-359-0) default [328](#page-344-0) columns table adding [333](#page-349-0) deleting [333](#page-349-0) spanning [355](#page-371-0) specifying [332](#page-348-0) comments adding another [397](#page-413-1) adding to a task [214](#page-230-0) inserting into content [395](#page-411-0) updating [398](#page-414-0) viewing [397](#page-413-2) Compare source code field, eWebDiff [79](#page-95-0) Compare visual aspect field, eWebDiff [78](#page-94-0) comparing content [75](#page-91-0) content area explained [80](#page-96-0) Diff tab [80](#page-96-1) how status affects comparison [76](#page-92-0) published tab [80](#page-96-2) setup window [78](#page-94-1) staged tab [80](#page-96-3) toolbar [77](#page-93-0) view tabs [80](#page-96-4) when available [75](#page-91-1) window explanation [76](#page-92-1) content [see also content block](#page-72-1) active, definition [400](#page-416-1) adding as menu option [154](#page-170-0) adding to collection [132](#page-148-0) approval process [67](#page-83-0) archived, toolbar button [27](#page-43-9) [archiving see archiving](#page-69-0) awaiting approval [15](#page-31-0) checked in, definition [401](#page-417-1) checked out, definition [403](#page-419-2) collaboration [395](#page-411-0)

[comparing, see comparing con](#page-91-0)tent currently checked out [16](#page-32-0) [declining, see declining content](#page-80-0) difference view, button, floating toolbar [4](#page-20-2) viewing [75](#page-91-0) editing, toolbar button [28](#page-44-3) end date, setting [52](#page-68-0) folder add button [27](#page-43-5) screen display [25](#page-41-0) View History, Restore [87](#page-103-0) history accessing from Web page [83](#page-99-0) accessing via Workarea [82](#page-98-0) marked for deletion, definition [405](#page-421-2) [metadata see metadata](#page-76-1) pending start date [405](#page-421-3) previous version, viewing [82](#page-98-1) [publish see publish](#page-82-0) reports checked in content [96](#page-112-1) checked out content [97](#page-113-0) content pending start date [99](#page-115-0) content to expire [101](#page-117-0) expired content [101](#page-117-1) new content [97](#page-113-1) refresh reminder [100](#page-116-0) submitted content [98](#page-114-0) restoring previous version [82](#page-98-1) scheduling [49](#page-65-0) searching for within site [43](#page-59-0) start date, setting [49](#page-65-1) statuses [399](#page-415-1) approved [399](#page-415-2) submitted, definition [403](#page-419-3) [summary see summary](#page-72-1) to expire report [101](#page-117-0) [workflow reports see reports](#page-105-0) content block [see also content](#page-72-1) add button [27](#page-43-4) adding [36](#page-52-1) creating [36](#page-52-1) definition [1](#page-17-0) deleting [41](#page-57-1) several at once [28](#page-44-4) editing [39](#page-55-1) overview [5](#page-21-0) finding [5](#page-21-1) lifecycle [6](#page-22-0) properties [35](#page-51-0) translating [40](#page-56-0) viewing [32](#page-48-0) contrast, WebImageFX command [299](#page-315-0) copy

information from other applications [260](#page-276-0) toolbar and menu option [236](#page-252-0) WebImageFX command [300](#page-316-0) copyright character, inserting [241](#page-257-1) create new, WebImageFX comm and [300](#page-316-1) crop, WebImageFX command [300](#page-316-2) custom tag attributes dialog [390](#page-406-1) menu options [388](#page-404-2) customizing toolbar [248](#page-264-1) cut, toolbar and menu option [236](#page-252-1)

#### **D**

decline content from approval report [95](#page-111-0) from publishing [66](#page-82-1) one content block [65](#page-81-0) several content blocks [67](#page-83-2) delete button, floating toolbar [4](#page-20-3) content, toolbar button [28](#page-44-4) folder, toolbar button [28](#page-44-5) toolbar button [28](#page-44-6) WebImageFX command [301](#page-317-0) deleting cell [349](#page-365-0) folders [47](#page-63-0) table [323](#page-339-0) Detect All field, eWebDiff [79](#page-95-1) difference content view, toolbar button [4](#page-20-2) dimensions, WebImageFX comm and [301](#page-317-1) Do not apply XSLT button [28](#page-44-7) documentation, online, accessing [225](#page-241-0)

### **E**

edit button, floating toolbar [4](#page-20-4) editing content block, overview [5](#page-21-0) content, toolbar button [28](#page-44-3) **HTML [377](#page-393-0)** email address, user, editing [222](#page-238-0) instant modifying [24](#page-40-0) requirements [23](#page-39-0) sending [22](#page-38-0) where available [23](#page-39-1) notification, disabling [222](#page-238-1) end date, setting for content [52](#page-68-0) end time, calendar event [192](#page-208-1)

eWebDiff window [78](#page-94-1) exit without save, WebImageFX comm and [303](#page-319-0) exit, WebImageFX command [302](#page-318-0) extensions file, allowed in library [106](#page-122-0) image, allowed in library [106](#page-122-1)

### **F**

file extensions, library, setting [106](#page-122-0) library, editing title [113](#page-129-0) upload path, library, setting [106](#page-122-2) files copying to library [108](#page-124-0) library inserting into content [117](#page-133-0) overwriting [113](#page-129-1) viewing [111](#page-127-0) finding content block [5](#page-21-1) text [261](#page-277-0) floating toolbar [2](#page-18-0) folders adding sub-folders [46](#page-62-0) button for deleting [28](#page-44-5) delete [47](#page-63-0) information available when viewing [31](#page-47-0) viewing [30](#page-46-1) fonts background color [240](#page-256-0) color [240](#page-256-3) heading size [239](#page-255-2) size [240](#page-256-4) style [240](#page-256-5) form elements toolbar [243](#page-259-0) forms adding to content [121](#page-137-0) replacing form or element inform ation [243](#page-259-1) updating form or element inform ation [243](#page-259-2) viewing [121](#page-137-1) freehand, WebImageFX command [303](#page-319-1)

#### **G**

gray, content border color, meaning [399](#page-415-3) green, content border color, m eaning [399](#page-415-4)

#### **H**

height, work page, customizing for user [223](#page-239-1) help, online, accessing [225](#page-241-0)

history button, view, floating toolbar [4](#page-20-5) content accessing from Web page [83](#page-99-0) accessing via Workarea [82](#page-98-0) screen options [86](#page-102-0) viewing [30](#page-46-2) window [84](#page-100-0) horizontal flip, WebImageFX comm and [304](#page-320-0) horizontal line, inserting [237](#page-253-0) **HTML** cleaning [378](#page-394-0) editing [377](#page-393-0) inserting [377](#page-393-1) viewing [376](#page-392-0) hyperlinks [370](#page-386-0) adding as menu option [155](#page-171-0) creating [370](#page-386-1) definition [103](#page-119-0) editing [375](#page-391-0) entering manually [372](#page-388-0) library adding [119](#page-135-0) adding to content [119](#page-135-1) editing [119](#page-135-2) viewing [119](#page-135-3) preventing [375](#page-391-1) removing [375](#page-391-2) testing [373](#page-389-0) to a bookmark in another web page [373](#page-389-1) to content block, finding [29](#page-45-2) using a Quick Link [371](#page-387-0)

### **I**

icon menu [2](#page-18-1) Ignore All field, eWebDiff [79](#page-95-2) Ignore Case field, eWebDiff [79](#page-95-3) Ignore Format Attributes field, eWebDiff [79](#page-95-4) image extensions, library, setting [106](#page-122-1) image info, WebImageFX command [304](#page-320-1) image upload from Microsoft Word docum ent [271](#page-287-0) inserting picture from com puter [276](#page-292-0) media file selection [274](#page-290-0) path, library, setting [106](#page-122-3) images adding space around [284](#page-300-0) aligning [282](#page-298-0) background cell, inserting [353](#page-369-1) table, inserting [341](#page-357-1) border

color [281](#page-297-0) thickness [281](#page-297-1) deleting [286](#page-302-0) deleting from server [276](#page-292-1) editing [288](#page-304-0) inserting [273](#page-289-0) from server into editor [275](#page-291-0) inserting from your computer [276](#page-292-0) library adding to content [120](#page-136-0) editing titles [120](#page-136-1) overwriting [120](#page-136-2) uploading [119](#page-135-4) viewing [120](#page-136-3) locking in position [241](#page-257-2) moving to server [286](#page-302-1) scanning [318](#page-334-0) specifying color depth [320](#page-336-0) indent, toolbar option [238](#page-254-1) insert custom tag dialog [392](#page-408-2) insert library item, toolbar button [28](#page-44-8) insert table, toolbar button [325](#page-341-0) inserting cells [349](#page-365-1) HTML [377](#page-393-1) [instant email, see email, instant](#page-38-0) Internet addresses, spell checking [268](#page-284-0) italic, toolbar option [240](#page-256-6)

#### **J**

[jumps, see bookmarks and hyperlinks](#page-382-1) justify, toolbar option [239](#page-255-1)

#### **L**

landing page after login, customizing for user [223](#page-239-2) language, user, editing [222](#page-238-2) library accessing [104](#page-120-0) add items button [27](#page-43-1) asset, adding as menu item [154](#page-170-1) copying files to [108](#page-124-0) definition [103](#page-119-1) file extensions [106](#page-122-0) file upload path [106](#page-122-2) files editing [113](#page-129-0) inserting into content [117](#page-133-0) overwriting [113](#page-129-1) viewing [111](#page-127-0) folder properties [105](#page-121-0) forms adding to content [121](#page-137-0) viewing [121](#page-137-1) hyperlinks adding [119](#page-135-0)

*Ektron CMS400.NET User Manual, Release 4.8, revision 2 iii*

adding to content [119](#page-135-1) editing [119](#page-135-2) viewing [119](#page-135-3) images adding to content [120](#page-136-0) editing titles [120](#page-136-1) extensions [106](#page-122-1) overwriting [120](#page-136-2) upload path [106](#page-122-3) uploading [119](#page-135-4) viewing [120](#page-136-3) physical path [106](#page-122-4) quicklinks adding to content [121](#page-137-0) viewing [121](#page-137-1) searching [107](#page-123-0) license keys, viewing [239](#page-255-0) lifecycle, content block [6](#page-22-0) line, WebImageFX command [305](#page-321-0) link check button [29](#page-45-2) links, broken, finding [42](#page-58-0) ListSummary, compared with collection and menu [140](#page-156-0) lock table or image in position [241](#page-257-2) log in [8](#page-24-0) log out [10](#page-26-0) button, floating toolbar [4](#page-20-6)

#### **M**

manuals, online, accessing [225](#page-241-0) marked for deletion content [405](#page-421-2) menus accessing [144](#page-160-0) add new content block via navigation link [158](#page-174-0) adding new via content folder [145](#page-161-0) via Menus module [150](#page-166-0) adding to toolbar [249](#page-265-1) appearance to content contributor [142](#page-158-0) to site visitor [142](#page-158-1) changing orientation [254](#page-270-0) compared with collection and List Summary [140](#page-156-0) creating [252](#page-268-0) in any language [177](#page-193-0) definition [142](#page-158-2) deleting [173](#page-189-0) editing [158](#page-174-1) via content folder [159](#page-175-0) via menus module [159](#page-175-1) via navigation link [159](#page-175-2) icons [2](#page-18-1) items adding content block as [154](#page-170-0) adding external hyperlink as [155](#page-171-0)

adding library asset as [154](#page-170-1) adding submenu [156](#page-172-0) adding to submenu [156](#page-172-1) adding via content folder [151](#page-167-0) adding via modules folder [152](#page-168-0) adding via navigation link on Web page [153](#page-169-0) definition [143](#page-159-0) deleting via content folder [174](#page-190-0) via menus module [175](#page-191-0) editing content block [164](#page-180-0) external hyperlink [166](#page-182-0) library asset [166](#page-182-1) submenu items [167](#page-183-0) via content folder [160](#page-176-0) via menus module [162](#page-178-0) via navigation link [163](#page-179-0) rearranging [172](#page-188-0) moving from toolbar [254](#page-270-1) multi-language issues [175](#page-191-1) rearranging on toolbar [252](#page-268-1) removing from toolbar [249](#page-265-1) structure [143](#page-159-1) submenu, definition [144](#page-160-1) template link field [150](#page-166-1) translating [176](#page-192-0) URL link field [149](#page-165-0) viewing via content folder [168](#page-184-0) via menus module [171](#page-187-0) via navigation link [171](#page-187-1) merging cells [362](#page-378-0) metadata creating [60](#page-76-2) definition [60](#page-76-1) editing [60](#page-76-2) keywords, definition [60](#page-76-3) title, defined [60](#page-76-4) viewing on a Web page's source [63](#page-79-0) Microsoft Word editing in [270](#page-286-0) editing XML documents [271](#page-287-1) uploading image from [271](#page-287-0) multi-language menus [175](#page-191-1)

#### **N**

number, toolbar option [238](#page-254-2) numbers in words, spell checking [268](#page-284-0)

#### **O**

objects, absolute positioning [241](#page-257-0) Office 2000, inserting content from [378](#page-394-1) open, WebImageFX command [306](#page-322-0)

oval, WebImageFX command [307](#page-323-0) overwrite button [29](#page-45-3)

#### **P**

padding, cell [364](#page-380-0) paste toolbar and menu option [236](#page-252-2) paste as new image, WebImageFX com mand [308](#page-324-0) paste text toolbar and menu option [236](#page-252-3) pending start date content [405](#page-421-3) physical path, library, setting [106](#page-122-4) pictures [inserting see image upload](#page-290-0) properties, image upload [274](#page-290-0) pixels [280](#page-296-0) pointer selection, WebImageFX comm and [308](#page-324-1) polygon, WebImageFX command [309](#page-325-0) position objects menu [241](#page-257-0) prerequisites [8](#page-24-1) preview button [29](#page-45-4) floating toolbar [4](#page-20-7) feature [10](#page-26-0) print editor content [236](#page-252-4) profile users updating [220](#page-236-0) viewing [220](#page-236-1) properties button, floating toolbar [4](#page-20-8) content block [35](#page-51-0) publish button [29](#page-45-5) content to web site [66](#page-82-0) published content block, viewing [30](#page-46-3)

### **Q**

quicklinks [371](#page-387-0) adding to content [121](#page-137-0) broken, finding [42](#page-58-0) definition [104](#page-120-1) using for a collection [131](#page-147-0) viewing [121](#page-137-1)

### **R**

rectangle, WebImageFX command [310](#page-326-0) red, content border color, meaning [399](#page-415-5) redisplay toolbars [252](#page-268-2) redo, WebImageFX command [310](#page-326-1) registered trademark character, inserting [241](#page-257-3)

remove button [29](#page-45-6) remove XSLT from XML content block [86](#page-102-1) reorder button [29](#page-45-1) replacing text [261](#page-277-0) reports content approving content from report [95](#page-111-0) awaiting approval [94](#page-110-0) checked in content [96](#page-112-1) checked out content [97](#page-113-0) content to expire [101](#page-117-0) declining content from report [95](#page-111-0) editing content blocks [93](#page-109-0) expired content [101](#page-117-1) new [97](#page-113-1) pending start date [99](#page-115-0) refresh reminder [100](#page-116-0) sorting and filtering [91](#page-107-0) submitted [98](#page-114-0) viewing content blocks [93](#page-109-0) workflow [89](#page-105-0) folder, accessing [89](#page-105-1) restore, toolbar button [29](#page-45-7) restoring content [87](#page-103-0) right to left editing [242](#page-258-0) rotate, WebImageFX command [311](#page-327-0) rows table adding [333](#page-349-0) deleting [333](#page-349-0) spanning [355](#page-371-0) specifying [332](#page-348-0)

### **S**

save toolbar button [29](#page-45-8) WebImageFX command [312](#page-328-0) save as, WebImageFX command [313](#page-329-0) scanning an image [318](#page-334-0) scheduling content [49](#page-65-0) search [261](#page-277-0) considering case of search term [263](#page-279-0) content folder [43](#page-59-0) direction [262](#page-278-0) library [107](#page-123-0) toolbar button [29](#page-45-9) whole word match [264](#page-280-0) section 508 compliance [379](#page-395-0) tables [382](#page-398-0) select all, menu option [257](#page-273-0) select, WebImageFX command [314](#page-330-0) selecting text [234](#page-250-0) server, moving picture to [286](#page-302-1) sharpen, WebImageFX command [314](#page-330-1)

shortcuts, keyboard [235](#page-251-0) show calendar, toolbar button [29](#page-45-0) Smart Desktop definition [14](#page-30-0) hiding left panel [20](#page-36-0) modifying folder display [18](#page-34-0) navigating [17](#page-33-0) set as start location for user [223](#page-239-3) Smart Detect field, eWebDiff [79](#page-95-5) space character, inserting [240](#page-256-7) spacing, cell [364](#page-380-0) spanning table columns [355](#page-371-0) table rows [355](#page-371-0) special characters, inserting [241](#page-257-4) spelling check a single word [267](#page-283-0) check as you type [265](#page-281-0) check on demand [266](#page-282-0) check selected text [267](#page-283-0) checking file addresses [268](#page-284-0) checking Internet addresses [268](#page-284-0) checking uppercase words [268](#page-284-0) checking words with numbers [268](#page-284-0) fix errors [266](#page-282-1) splitting a cell [361](#page-377-0) staged content block, viewing [30](#page-46-4) start date content block, setting [49](#page-65-1) setting, results [51](#page-67-0) start time, event calendar [192](#page-208-4) style class, assigning to text [239](#page-255-3) sub-folders, adding [46](#page-62-0) submenus adding as menu item [156](#page-172-0) adding items [156](#page-172-1) definition [144](#page-160-1) deleting [174](#page-190-1) submit, toolbar button [29](#page-45-10) submitted content, definition [403](#page-419-3) summary adding [56](#page-72-1) content creating for existing content block [58](#page-74-0) creating for new content block [57](#page-73-0) editing [58](#page-74-1)

#### **T**

tables alignment [338](#page-354-0) background color applying [340](#page-356-0) deleting [341](#page-357-0) background image deleting [342](#page-358-0) inserting [341](#page-357-1)

border color [343](#page-359-0) invisible [344](#page-360-0) size [345](#page-361-0) columns adding [333](#page-349-0) deleting [333](#page-349-0) spanning [355](#page-371-0) specifying [332](#page-348-0) creating [322](#page-338-0) deleting [323](#page-339-0) inserting within a table [323](#page-339-1) locking in position [241](#page-257-2) rows adding [333](#page-349-0) deleting [333](#page-349-0) spanning [355](#page-371-0) specifying [332](#page-348-0) section 508 [382](#page-398-0) width setting by percentage [335](#page-351-0) setting by pixels [336](#page-352-0) tasks add button [27](#page-43-2) assign button, floating toolbar [4](#page-20-1) assigning to content block [204](#page-220-0) to user [204](#page-220-1) comments adding [214](#page-230-0) updating [216](#page-232-0) creating via content block [208](#page-224-0) via task folder [203](#page-219-0) definition [201](#page-217-0) deleting [217](#page-233-0) due date [205](#page-221-0) editing [213](#page-229-0) priority, assigning [204](#page-220-2) relationship to content blocks [201](#page-217-1) start date [205](#page-221-1) state, assigning [205](#page-221-2) toolbar buttons [219](#page-235-0) viewing [209](#page-225-0) options [209](#page-225-1) sorting options [212](#page-228-0) template link field on Add/Edit Menu screen [150](#page-166-1) text aligning [239](#page-255-1) in columns [324](#page-340-0) within a cell [357](#page-373-0) direction menu [242](#page-258-0) indenting [238](#page-254-3) remove formatting [240](#page-256-8) replacing [261](#page-277-0) searching [261](#page-277-0)

*Ektron CMS400.NET User Manual, Release 4.8, revision 2 v*

selecting [234](#page-250-0) WebImageFX command [315](#page-331-0) thumbnail, WebImageFX command [317](#page-333-0) title bar, displaying button text [223](#page-239-0) toolbars buttons [27](#page-43-10), [235](#page-251-0) collections [128](#page-144-0) customizing [248](#page-264-1) floating [2](#page-18-0) buttons [4](#page-20-9) redisplay [252](#page-268-2) restore [252](#page-268-2) trademark character, inserting [241](#page-257-3) twain acquire, WebImageFX comm and [318](#page-334-0) twain source, WebImageFX comm and [318](#page-334-1)

### **U**

underline, toolbar option [240](#page-256-9) undo toolbar option [237](#page-253-1) WebImageFX command [319](#page-335-0) upload file, path [106](#page-122-2) image, path [106](#page-122-3) uppercase words, spell checking [268](#page-284-0) URL link field on Add/Edit Menu screen [149](#page-165-0) user email address, editing [222](#page-238-0) language, editing [222](#page-238-2) users profile customizing work page height [223](#page-239-1) customizing work page size [222](#page-238-3) customizing work page width [222](#page-238-4) landing page after login [223](#page-239-2) [see profile](#page-236-0) set Smart Desktop as start location [223](#page-239-3)

### **V**

version number, viewing [239](#page-255-0) vertical flip, WebImageFX command [319](#page-335-1) View Content Awaiting Approval [94](#page-110-0) view content difference [75](#page-91-0) button, floating toolbar [4](#page-20-2) screen, first use [81](#page-97-0) view date, toolbar button [30](#page-46-0) view difference, toolbar button [30](#page-46-5) view history button, floating toolbar [4](#page-20-5) toolbar button [30](#page-46-2) view published, toolbar button [30](#page-46-3) view staged, toolbar button [30](#page-46-4)

viewing HTML [376](#page-392-0)

WebImageFX

#### **W**

assigning new name to image [290](#page-306-0) choosing image [288](#page-304-1) commands blur [294](#page-310-0) brightness [295](#page-311-0) choose color [296](#page-312-0) choose font [297](#page-313-0) contrast [299](#page-315-0) copy [300](#page-316-0) create new [300](#page-316-1) crop [300](#page-316-2) delete [301](#page-317-0) dimensions [301](#page-317-1) exit [302](#page-318-0) exit without save [303](#page-319-0) freehand [303](#page-319-1) horizontal flip [304](#page-320-0) image info [304](#page-320-1) line [305](#page-321-0) open [306](#page-322-0) oval [307](#page-323-0) paste as new image [308](#page-324-0) pointer selection [308](#page-324-1) polygon [309](#page-325-0) rectangle [310](#page-326-0) redo [310](#page-326-1) rotate [311](#page-327-0) save [312](#page-328-0) save as [313](#page-329-0) select [314](#page-330-0) sharpen [314](#page-330-1) text [315](#page-331-0) thumbnail [317](#page-333-0) twain acquire [318](#page-334-0) twain source [318](#page-334-1) undo [319](#page-335-0) vertical flip [319](#page-335-1) zoom in [319](#page-335-2) zoom out [320](#page-336-1) introduction [288](#page-304-0) menu commands [290](#page-306-1) saving image [290](#page-306-2) specifying color depth [320](#page-336-0) toolbar buttons [290](#page-306-1) whole word match [264](#page-280-0) width, table setting by percentage [335](#page-351-0) setting by pixels [336](#page-352-0) width, work page, customizing for user [222](#page-238-4) word wrap [363](#page-379-0) Word, Microsoft editing in [270](#page-286-0)

editing XML documents [271](#page-287-1) inserting from [378](#page-394-1) uploading image from [271](#page-287-0) work page size, customizing for user [222](#page-238-3) workarea accessing [13](#page-29-0) button, floating toolbar [4](#page-20-10) definition [13](#page-29-1) toolbar buttons [27](#page-43-11) add [27](#page-43-3) add calendar event [27](#page-43-0) add content block [27](#page-43-4) add content folder [27](#page-43-5) add library items [27](#page-43-1) add task [27](#page-43-2) approvals [27](#page-43-6) approve [27](#page-43-8) approve all [27](#page-43-7) archived content [27](#page-43-9) calendar [28](#page-44-9) check in [28](#page-44-0) check out [28](#page-44-1) collections [28](#page-44-2) delete [28](#page-44-6) delete content [28](#page-44-4) delete folder [28](#page-44-5) do not apply XSLT [28](#page-44-7) edit [28](#page-44-3) insert library item [28](#page-44-8) link check [29](#page-45-2) overwrite [29](#page-45-3) preview [29](#page-45-4) publish [29](#page-45-5) remove [29](#page-45-6) reorder [29](#page-45-1) restore [29](#page-45-7) save [29](#page-45-8) search [29](#page-45-9) show calendar [29](#page-45-0) submit [29](#page-45-10) view date [30](#page-46-0) view difference [30](#page-46-5) view history [30](#page-46-2) view published [30](#page-46-3) view staged [30](#page-46-4) WYSIWYG, view as [238](#page-254-4)

### **X**

XML attribute inserting [391](#page-407-3) removing [391](#page-407-4) value, entering or modifying [392](#page-408-3) XML tags, inserting [388](#page-404-3) XML Web pages, editing [386](#page-402-1) XSLT, removing from XML content block [86](#page-102-1)

#### **Y**

yellow, content border color, m eaning [399](#page-415-6)

#### **Z**

zoom in, WebImageFX command [319](#page-335-2) zoom out, WebImageFX command [320](#page-336-1)